## Manuale per l'operatore di Exablate 4000

Per i sistemi di tipo 1.0 e 1.1 con versione software 7.33

Attenzione: la legge federale limita la vendita di questo dispositivo ai medici o su presentazione di prescrizione medica.

Copyright ©2023 InSightec Ltd. (INSIGHTEC), tutti i diritti riservati.

Questo documento è stato tradotto dalla versione inglese PUB41005064, Revisione 2.

Il sistema transcranico a ultrasuoni focalizzati a guida MR **Exablate 4000 tipo 1.0 e 1.1** ("Exablate Neuro"), versione software 7.33, il software di elaborazione e la relativa documentazione sono di proprietà riservata di INSIGHTEC. Solo i licenziatari di INSIGHTEC ("INSIGHTEC") hanno diritto all'uso delle informazioni qui contenute. Soltanto i concessionari a cui sono stati specificatamente assegnati i diritti di copia e/o di trasferimento hanno il diritto di copiare e/o trasferire le suddette informazioni. Qualsiasi utilizzo non autorizzato, divulgazione, assegnazione, trasferimento o riproduzione di tali informazioni confidenziale saranno perseguiti nel pieno rispetto della legge.

INSIGHTEC non potrà in alcun modo essere ritenuta responsabile e rispondere delle eventuali lesioni corporali e/o danni materiali derivanti dall'uso del software qualora il prodotto non venga utilizzato nel rigoroso rispetto delle istruzioni e delle precauzioni di sicurezza contenute nei manuali d'uso pertinenti, inclusi eventuali supplementi e le etichette del prodotto, e secondo i termini di garanzia e vendita del presente software, nonché qualora vengano apportate modifiche non autorizzate da INSIGHTEC al presente software.

Eventuali programmi o protocolli forniti dagli utenti non sono convalidati né garantiti da INSIGHTEC. L'utilizzo di dati ottenuti mediante tali programmi e protocolli forniti dagli utenti è responsabilità esclusiva dell'utente.

Gli utenti devono essere a conoscenza dei rischi di trasmissione dei virus informatici con lo scambio di file e CD.

I marchi commerciali di terzi titolari sono di esclusiva proprietà dei suddetti titolari.

Le specifiche sono soggette a modifica senza preavviso nel rispetto delle leggi e normative vigenti.

Una o più parti del prodotto potrebbe integrare o essere distribuita con un software con codice sorgente aperto. Fare riferimento al pulsante per l'avviso di Copyright nella schermata Utilities (Utility).

Sito Web INSIGHTEC: [http://www.insightec.com](http://www.insightec.com/)

Questo documento è di proprietà di INSIGHTEC, Ltd. e contiene informazioni proprietarie riservate di INSIGHTEC, Ltd. Prima del ricevimento del presente documento è stato stipulato un accordo di non divulgazione tra il beneficiario e INSIGHTEC, Ltd. Il documento viene dato in prestito all'espressa condizione che né il documento stesso né le informazioni in esso contenute possano essere divulgati a terzi senza esplicito consenso da parte di INSIGHTEC, Ltd. Il documento dovrà inoltre essere restituito a INSIGHTEC, Ltd. previa richiesta, senza effettuarne la copia.

Informazioni di contatto per il produttore dell'apparecchiatura e per i servizi tecnici:

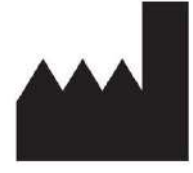

**InSightec, Ltd.**

5 Nachum Heth St. PO Box 2059 Tirat Carmel 39120, Israele www.insightec.com

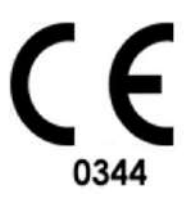

EC REP

Obelis s.a. Bd. General Wahis 53, 1030 Bruxelles, Belgio

Per assistenza tecnica contattare INSIGHTEC al numero +1-866-674-3874 (numero statunitense)

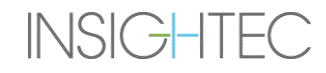

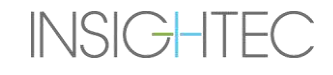

#### <span id="page-4-0"></span>**INFORMAZIONI SULLA REVISIONE**

Numero di catalogo del manuale: **PUB41006770**. Data di pubblicazione della revisione: **maggio 2023** Questo documento è stato tradotto da PUB41005064 Revisione 2.0

Questa è la release della **Revisione 2** del Manuale per l'operatore di Exablate 4000 per la versione software 7.33 del sistema, valida per i sistemi Exablate 4000 a media frequenza installati all'interno di sistemi per risonanza magnetica da 1,5 Tesla e 3,0 Tesla.

Nella parte inferiore di ciascuna pagina di questo manuale sono riportati il livello e la data di revisione del capitolo. Ciò indica il livello di release e la data per i singoli capitoli. Quando il manuale viene aggiornato, non tutti i capitoli sono necessariamente aggiornati, quindi ogni capitolo ha un suo specifico livello di revisione. L'indicazione del livello di revisione del manuale viene visualizzata nella parte superiore della seconda pagina di questo manuale. La seguente tabella fornisce un elenco completo delle informazioni di revisione, per capitolo, per questa release del manuale per l'operatore.

#### AVVERTENZA: W107

Assicurarsi che questo documento sia conforme al prodotto Exablate installato, alla configurazione del sistema e alla versione del software (SW) Workstation (WS). Per verificare la versione software della workstation di Exablate installata, vedere le informazioni nella schermata Utilities (Utility).

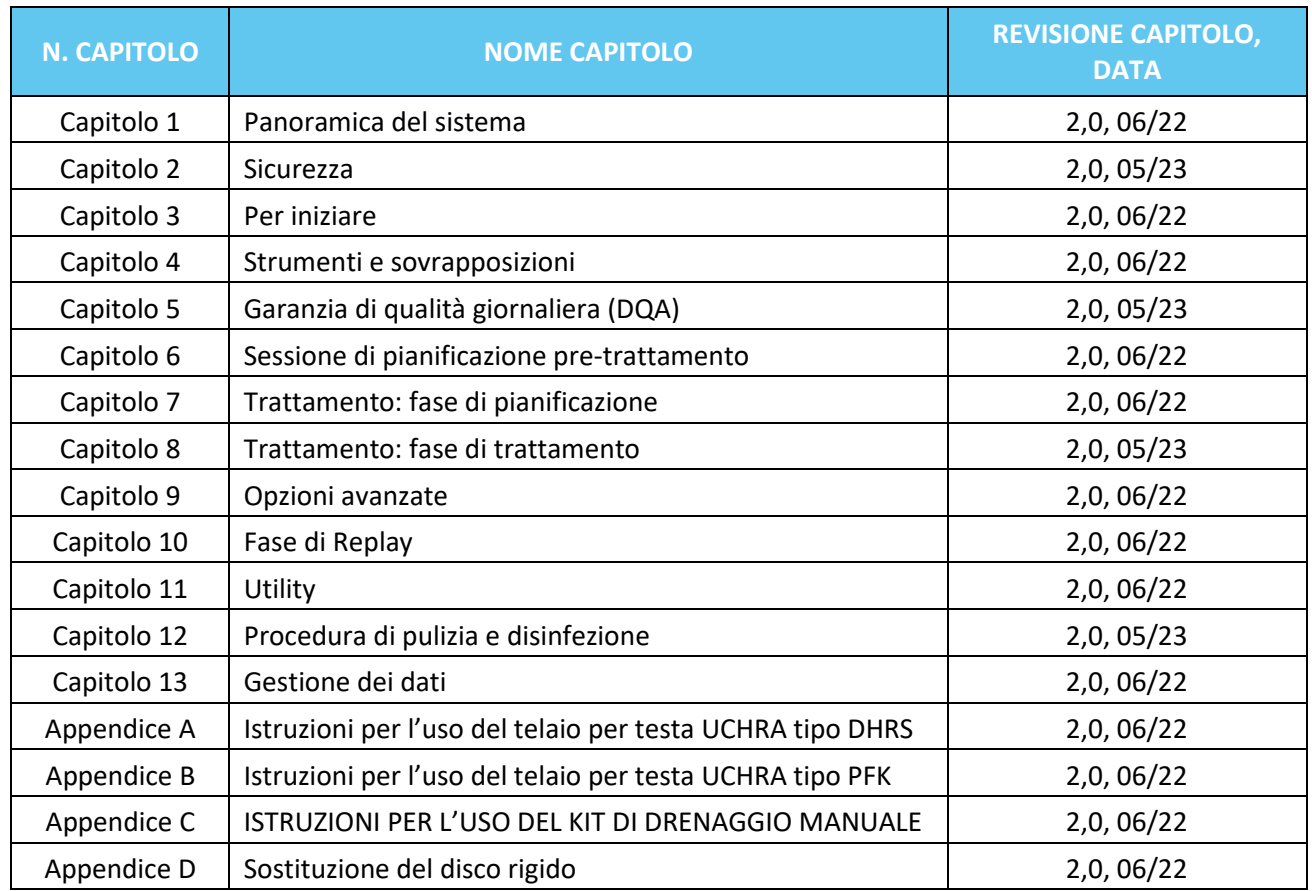

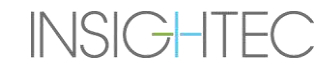

#### <span id="page-6-0"></span>**INDICE**

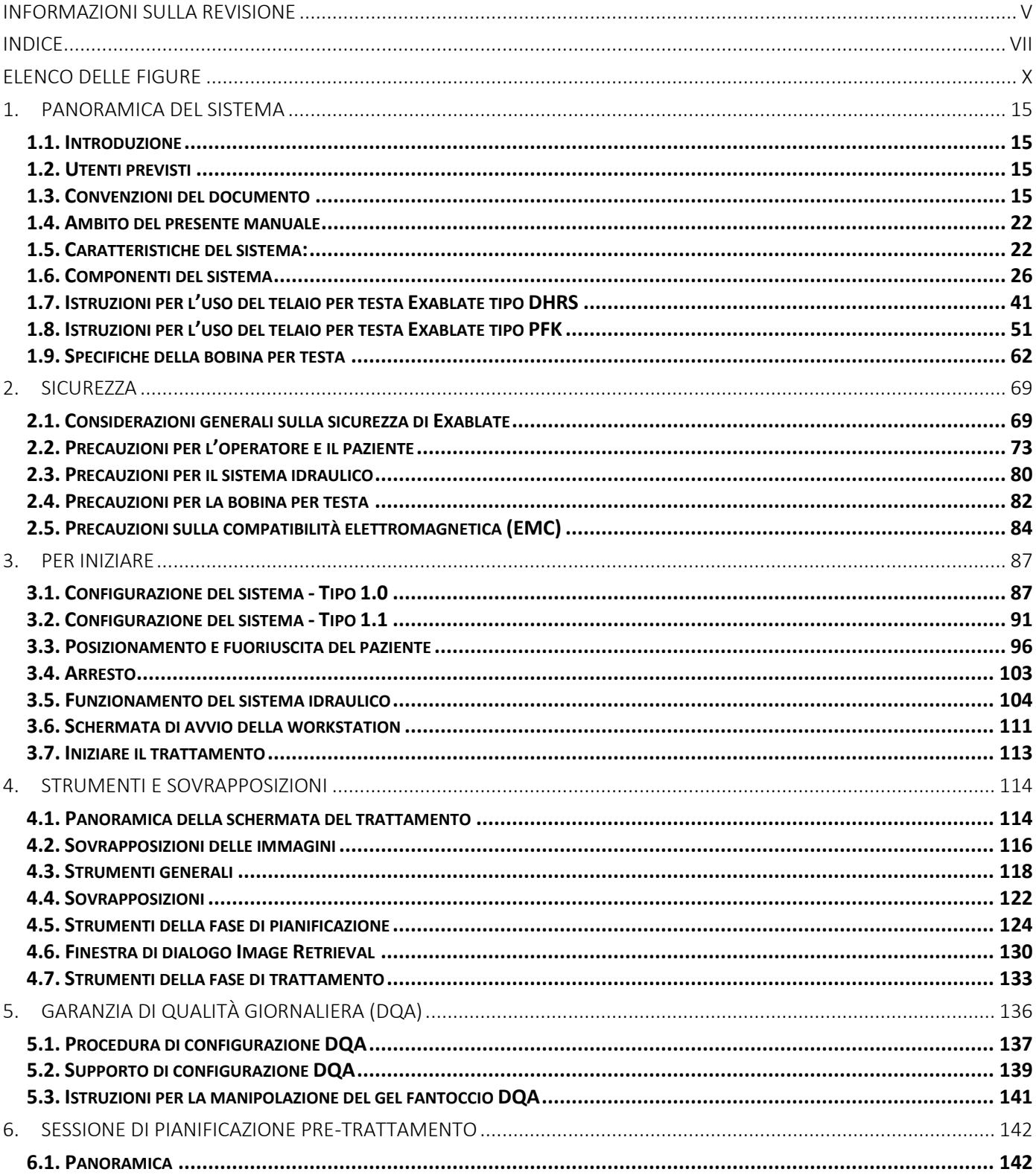

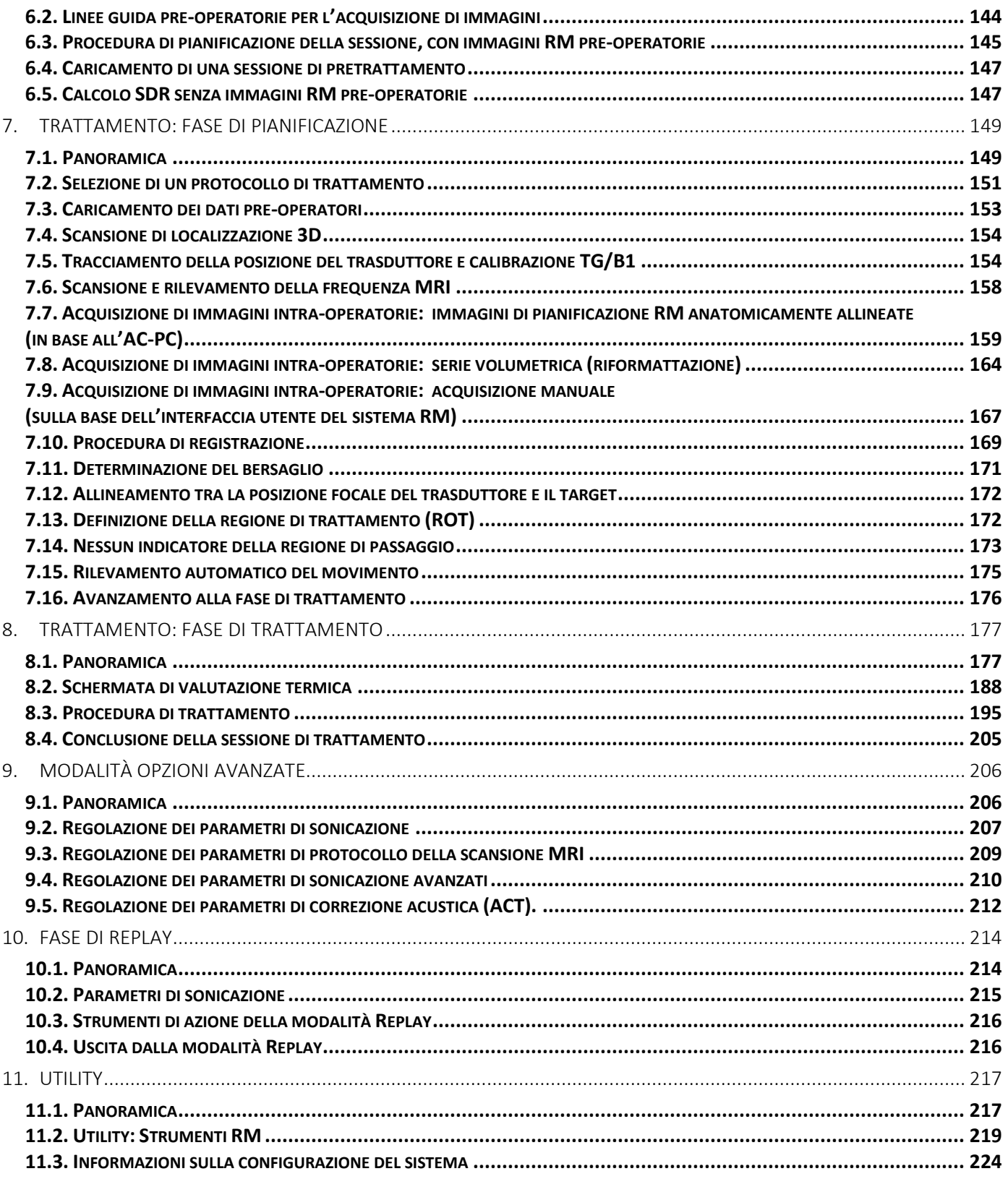

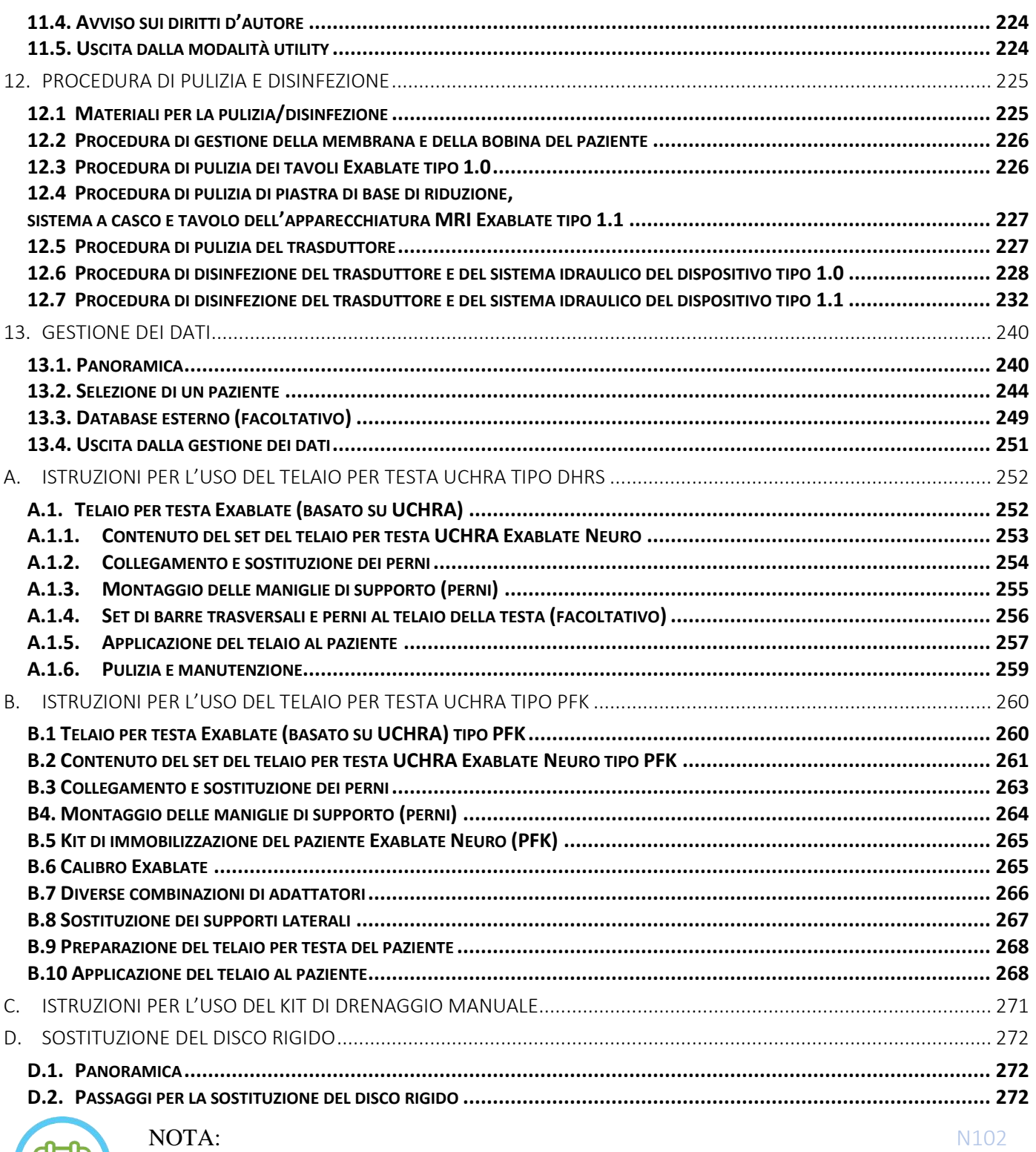

Tutte le immagini e le illustrazioni nel presente documento sono puramente esemplificative e di riferimento.

**INSIGHTEC** 

#### <span id="page-9-0"></span>**ELENCO DELLE FIGURE**

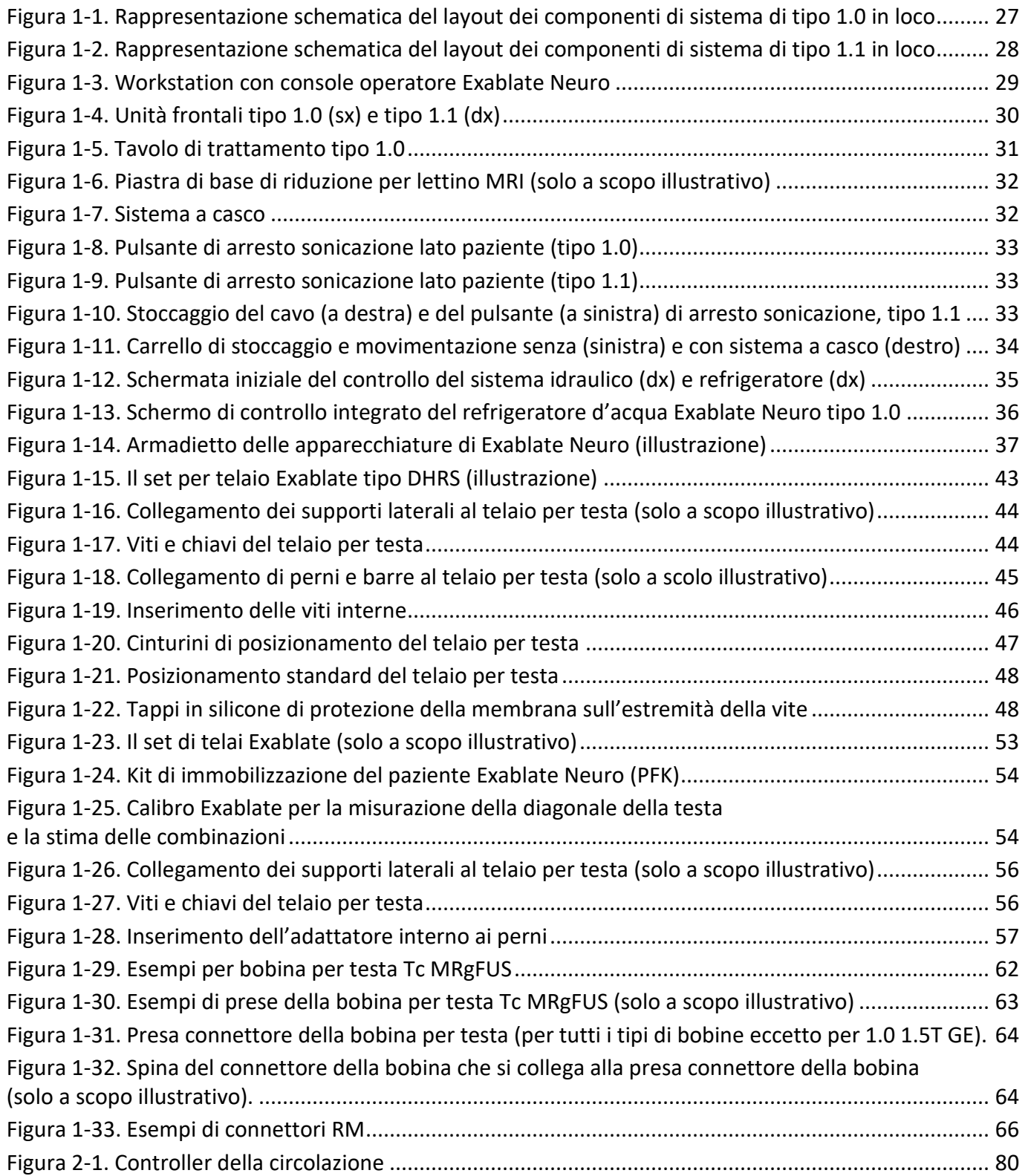

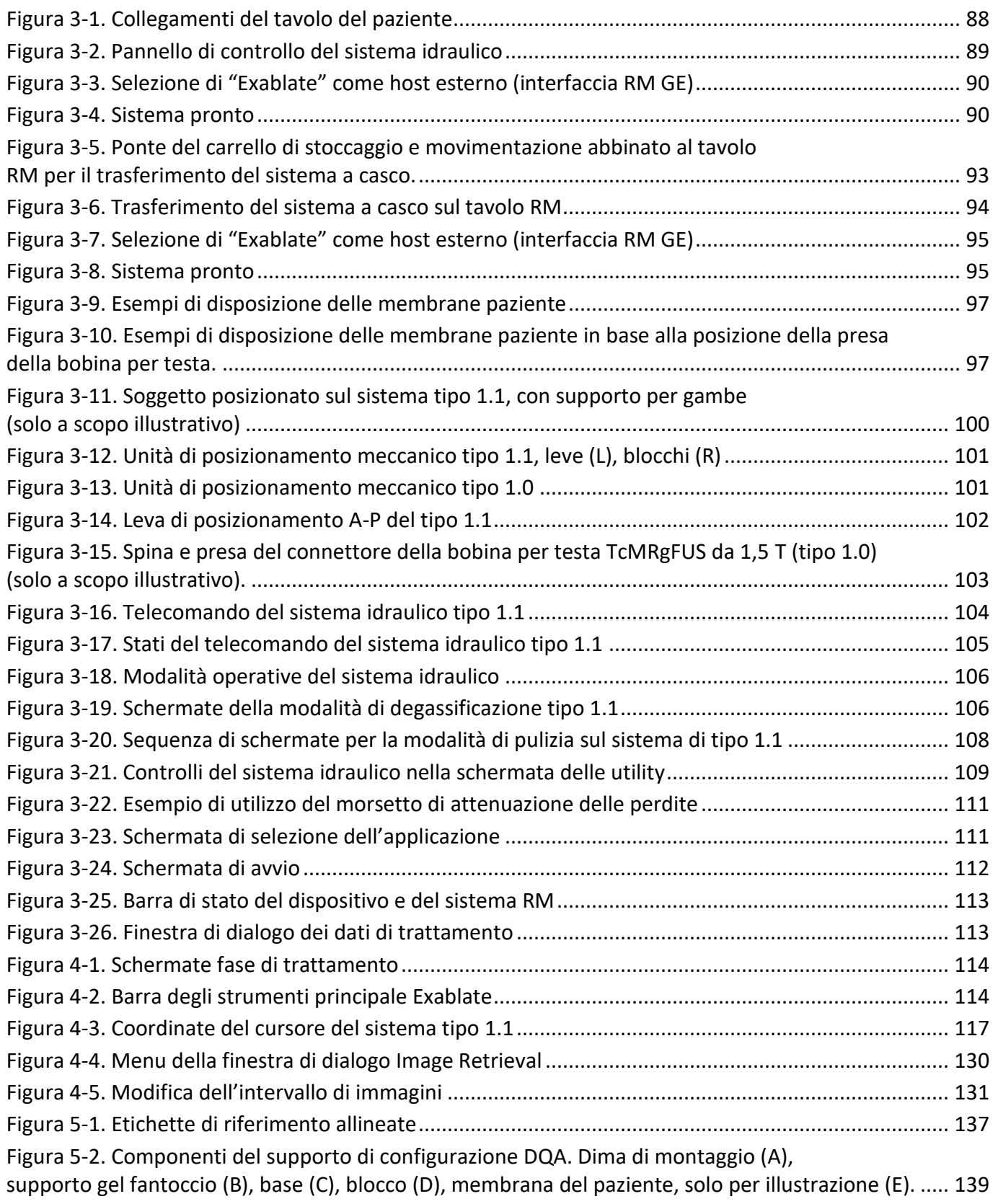

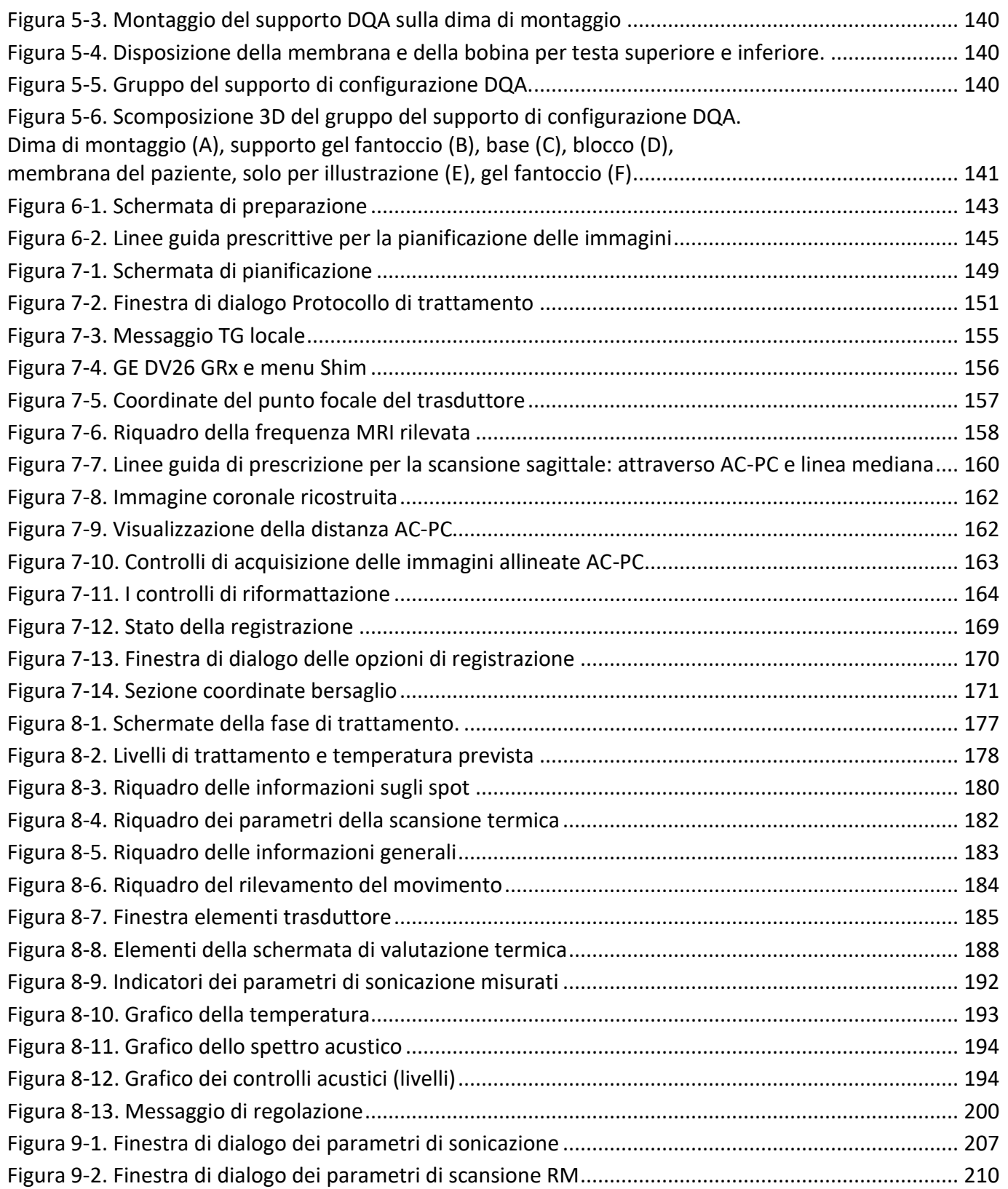

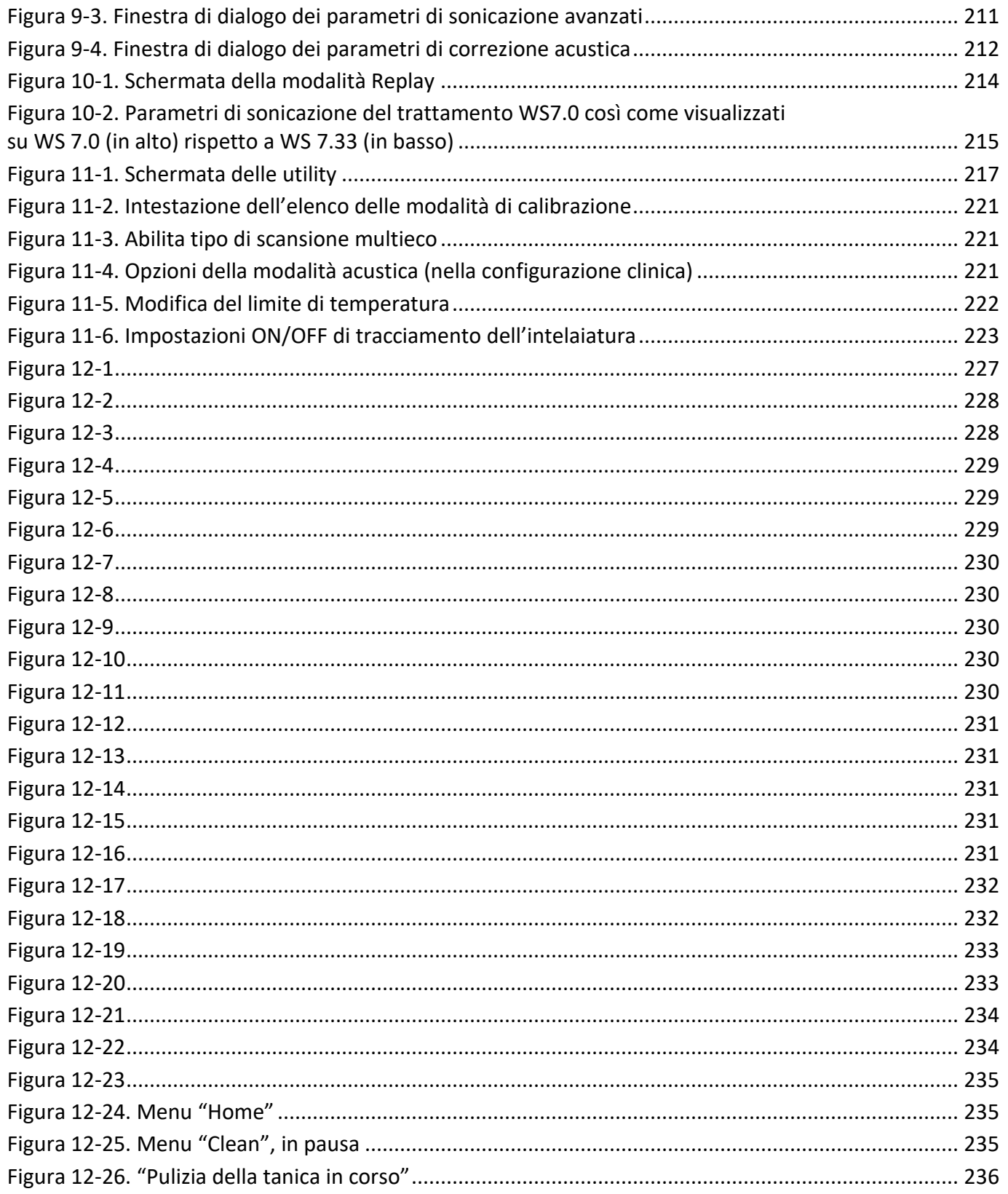

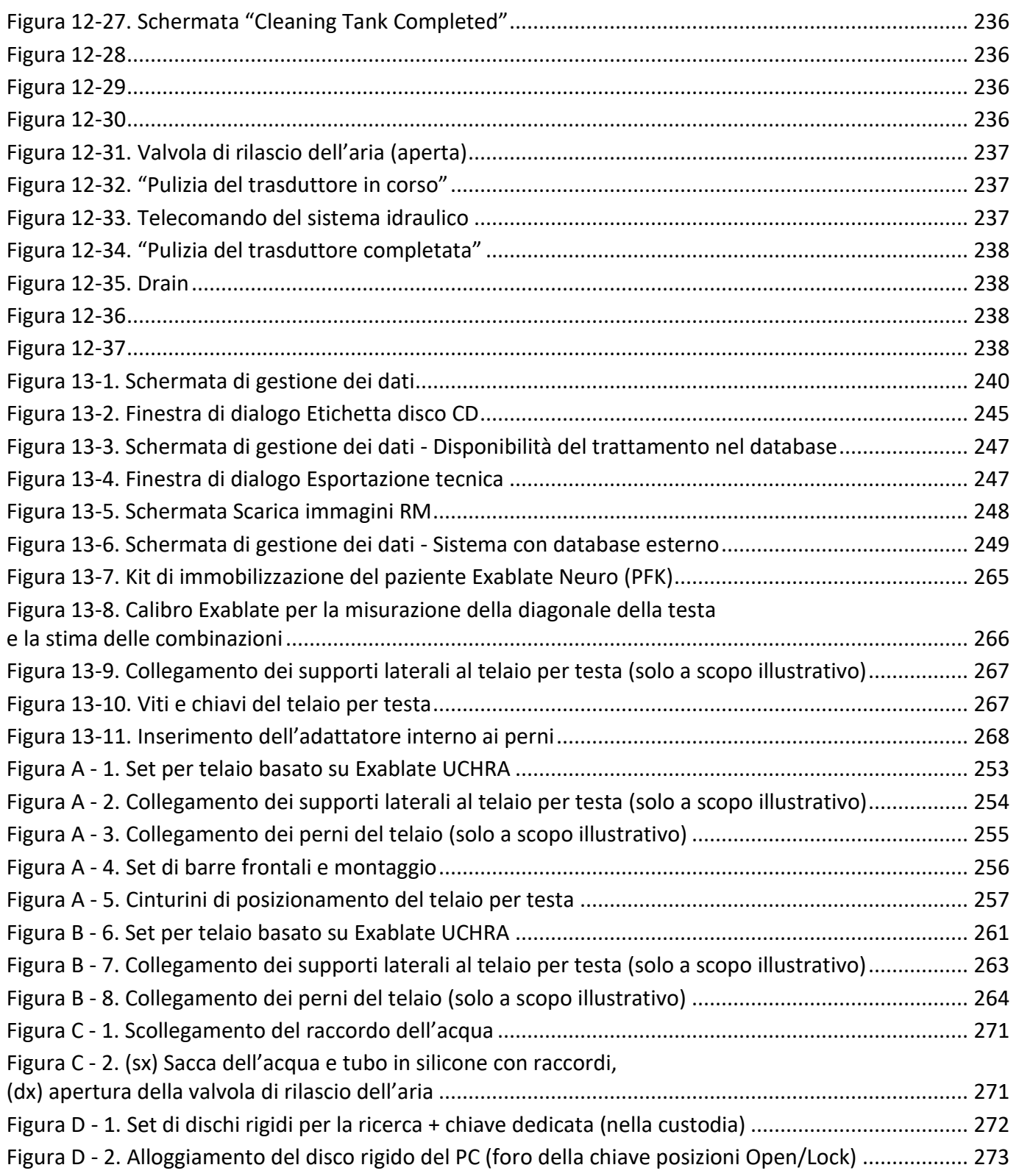

#### <span id="page-14-0"></span>**1. PANORAMICA DEL SISTEMA**

#### <span id="page-14-1"></span>**1.1. Introduzione**

**Exablate® modello 4000 tipo 1.0 e tipo 1.1** ("Exablate", "Exablate Neuro" o "il sistema") è un sistema transcranico a ultrasuoni focalizzati guidati da risonanza magnetica (MRgFUS), progettato per l'ablazione non invasiva del tessuto cerebrale.

L'energia a ultrasuoni focalizzata viene ripetutamente trasmessa alla regione bersaglio, riscaldando gradualmente il tessuto nello spot focale del fascio di ultrasuoni fino a quando il tessuto bersaglio viene asportato e si ottiene il risultato desiderato, mentre il tessuto circostante rimane inalterato.

Il bersagliamento è realizzato utilizzando le immagini della risonanza magnetica (RM) acquisite durante il trattamento. Il processo di trattamento è costantemente monitorato da un feedback termico a circuito chiuso in tempo reale sotto il pieno controllo del medico che si occupa del trattamento. Una volta completato il trattamento, l'esito è confermato con sequenze di imaging RM acquisite immediatamente dopo il trattamento.

L'**Exablate modello 4000** comprende due tipi di cradle (tipo 1.0 con tavolo di trattamento MRgFUS dedicato, e tipo 1.1 con sistema di trasduttori rimovibili montato sul tavolo RM per uso generale).

Il sistema è progettato per interfacciarsi con i sistemi RM GE e Siemens (scanner da 1,5 T e 3 T, con vari tipi di magneti, interfacce software e hardware). **Per indicazioni/informazioni dettagliate sull'uso previsto, consultare il documento con le informazioni per i medici prescrittori fornito all'utente con il presente manuale per l'operatore.**

#### <span id="page-14-2"></span>**1.2. Utenti previsti**

Il sistema può essere utilizzato solo da neurochirurghi qualificati che hanno completato con successo il programma di formazione INSIGHTEC Exablate.

#### <span id="page-14-3"></span>**1.3. Convenzioni del documento**

Le Note, i messaggi di Attenzione e le Avvertenze sono utilizzati in ogni parte del presente manuale per mettere in evidenza importanti informazioni su questioni che influiscono sulla salute e sulla sicurezza del paziente e dell'operatore, nonché informazioni intese a preservare l'integrità del sistema. Di seguito sono riportati alcuni esempi di questi messaggi:

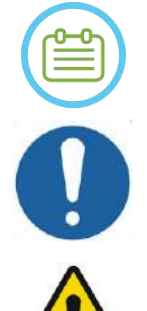

#### NOTA:

Le **Note** forniscono informazioni che aiutano a ottenere prestazioni ottimali dalla strumentazione.

#### ATTENZIONE:

I messaggi di **Attenzione** indicano istruzioni o avvisi che devono essere osservati al fine di evitare danni alla strumentazione o la compromissione della qualità del trattamento.

#### AVVERTENZA:

Le **Avvertenze** indicano precauzioni e istruzioni che, se non osservate, possono provocare lesioni personali o anche il decesso.

PUB41006770, Rev. 2.0, Pagina 16

#### **1.3.1. Glossario dei simboli:**

**INSIGHTEC** 

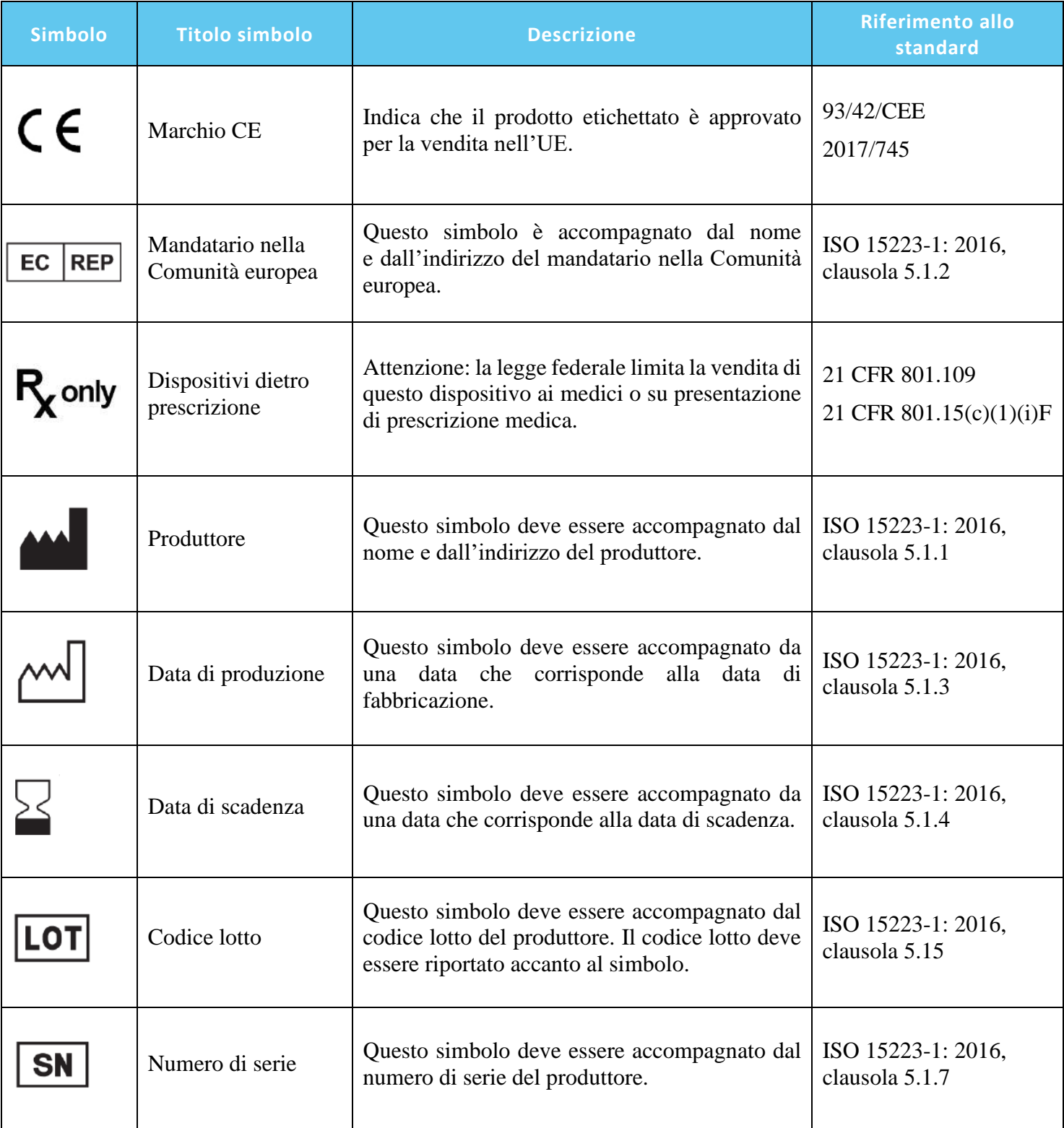

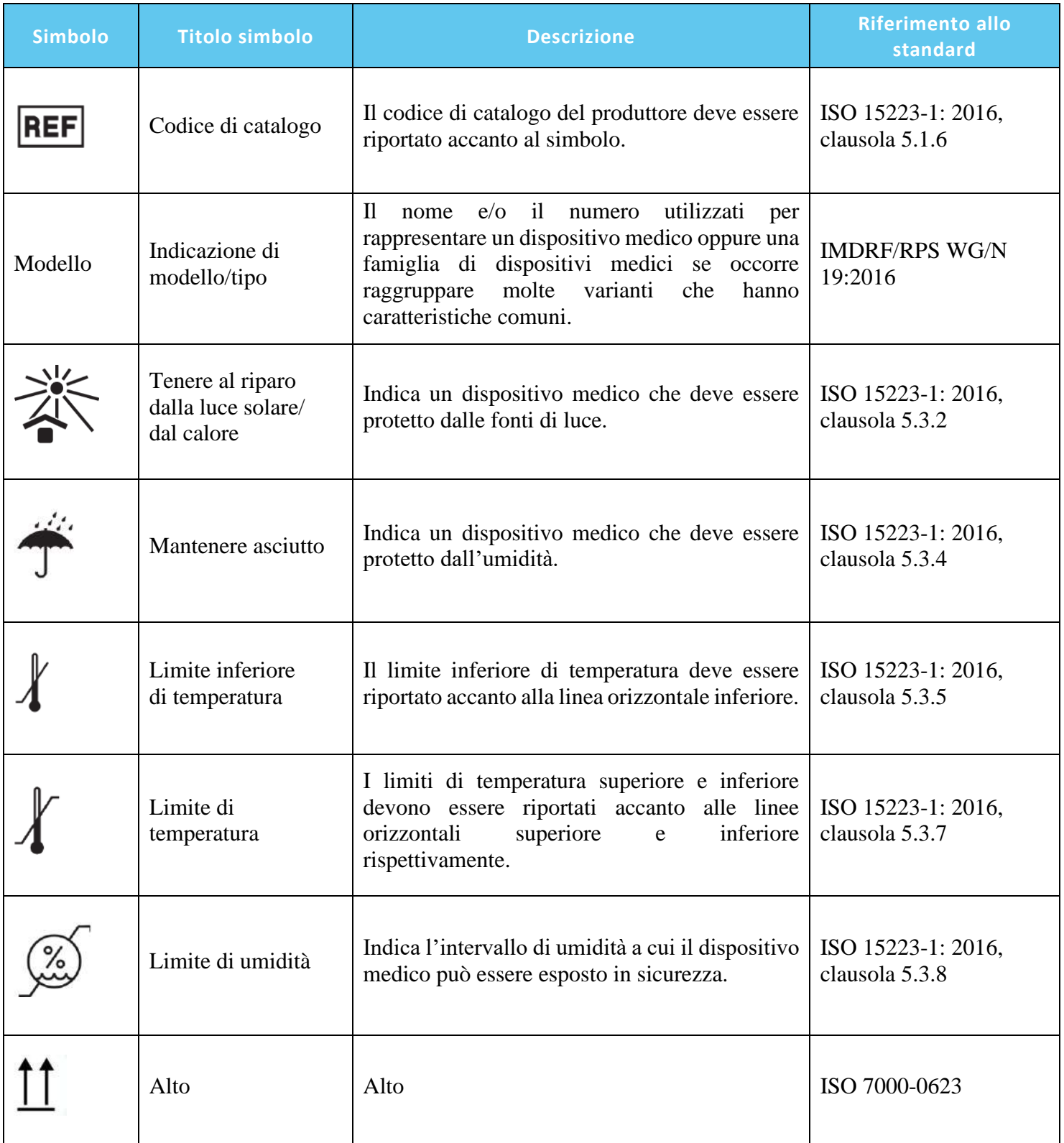

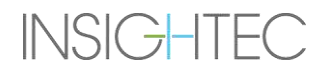

#### PANORAMICA DEL SISTEMA

## Exablate Neuro--

**INSIGHTEC** 

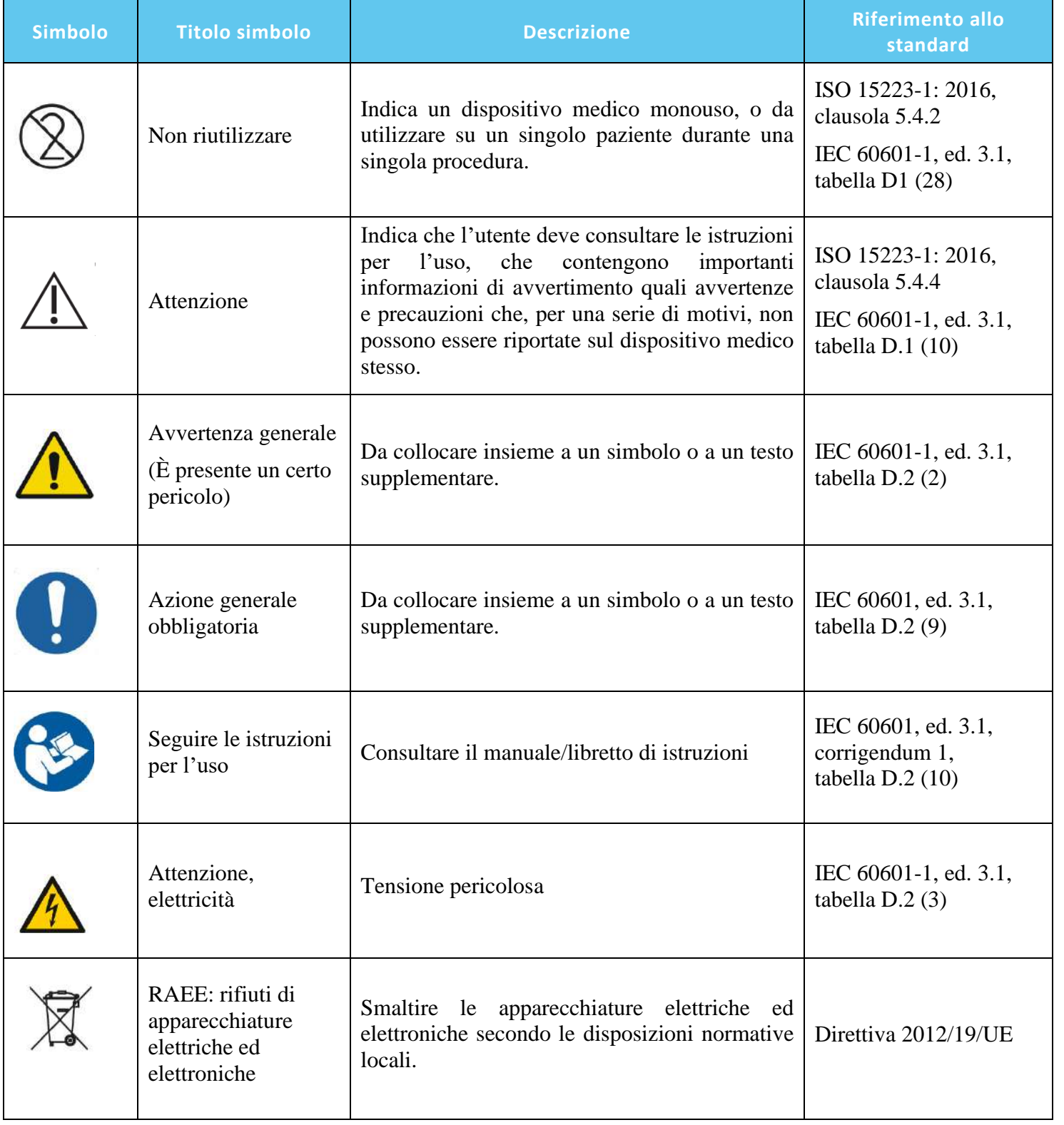

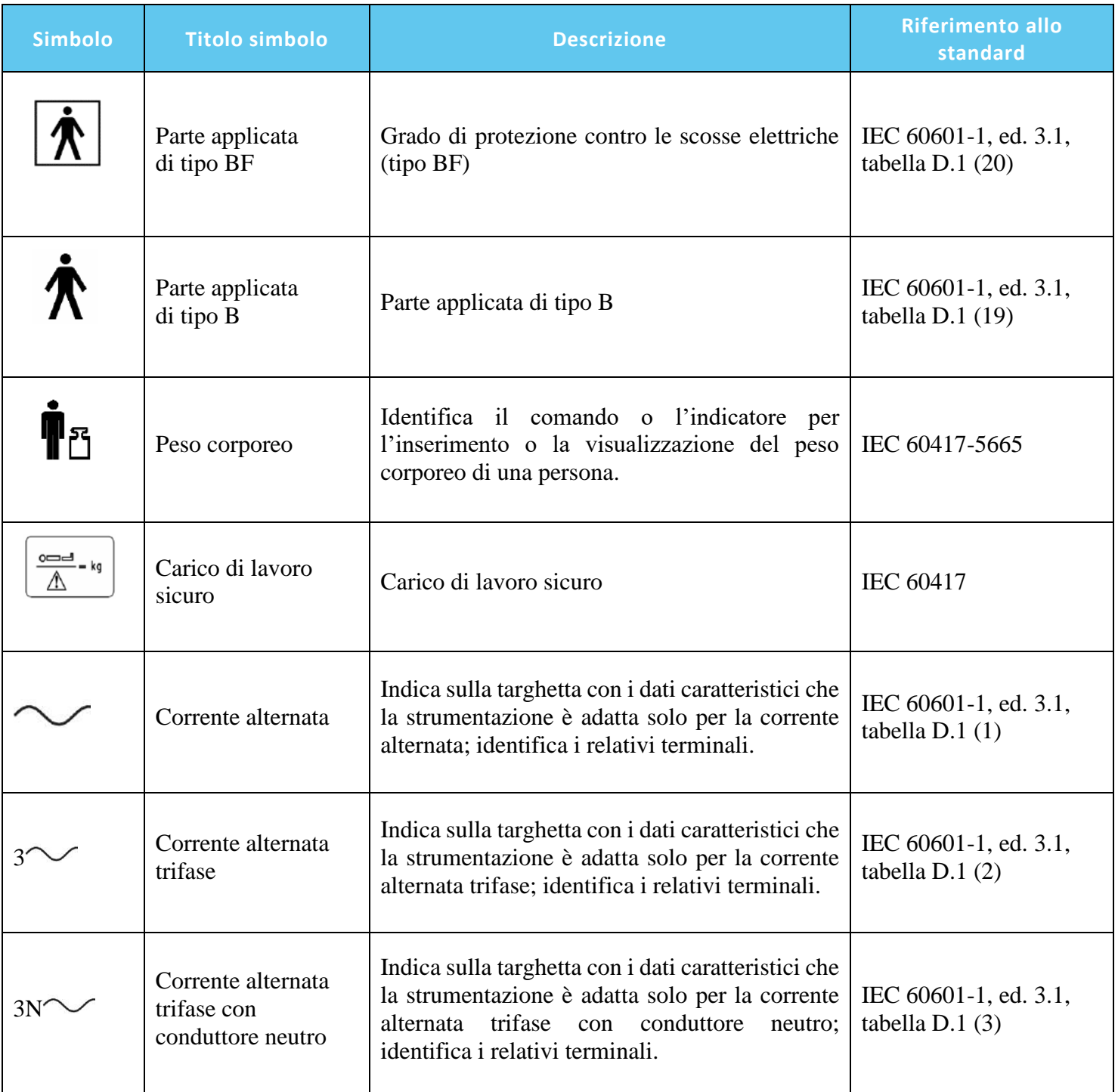

#### PANORAMICA DEL SISTEMA

### Exablate Neuro--

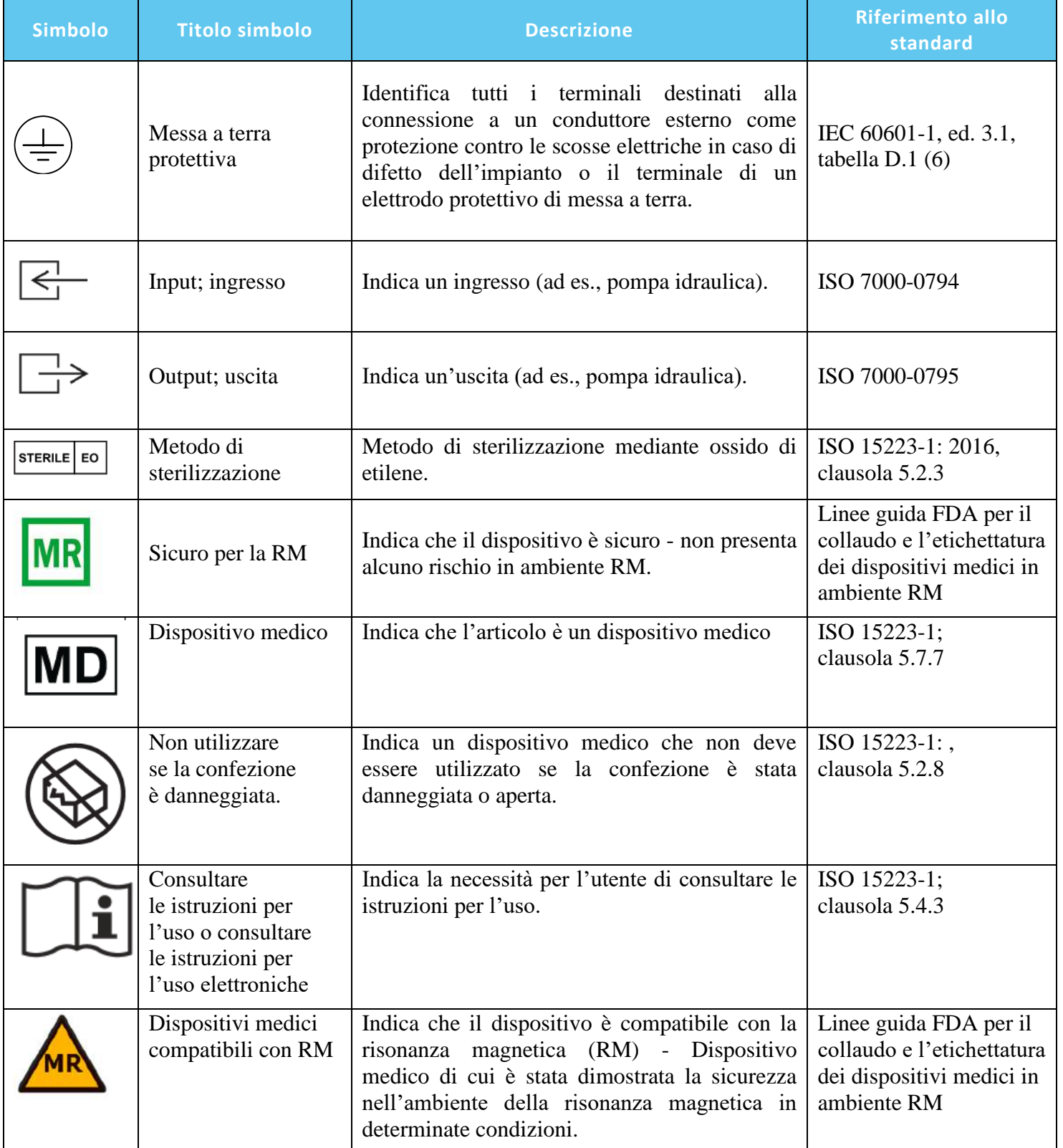

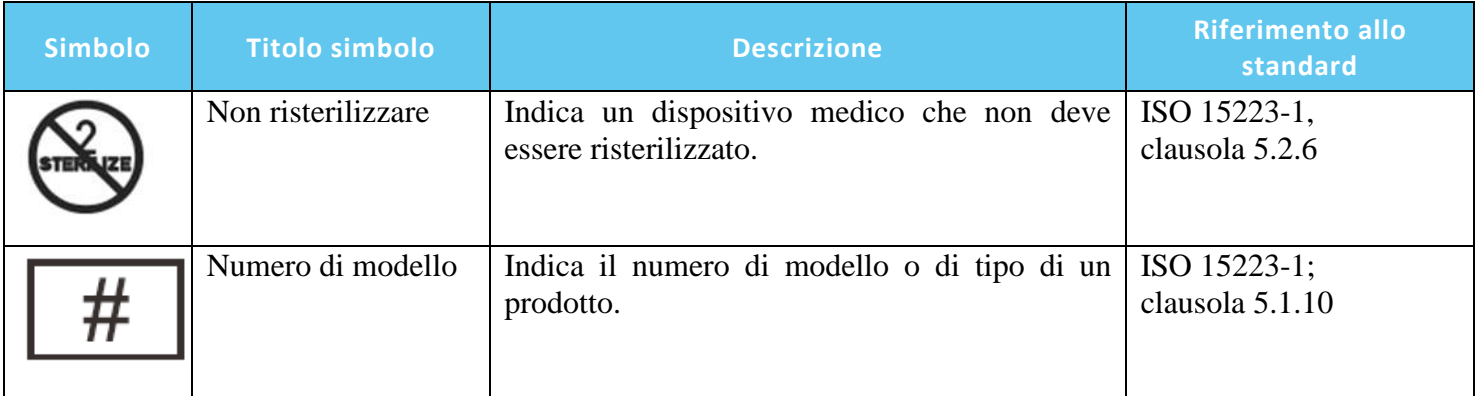

#### <span id="page-21-0"></span>**1.4. Ambito del presente manuale**

Questo manuale per l'operatore illustra le seguenti configurazioni del sistema Exablate:

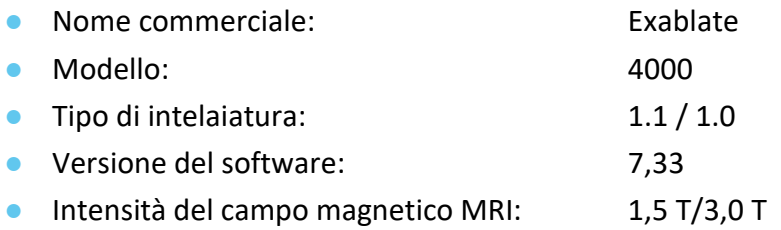

#### <span id="page-21-1"></span>**1.5. Caratteristiche del sistema:**

#### **1.5.1. Specifiche**

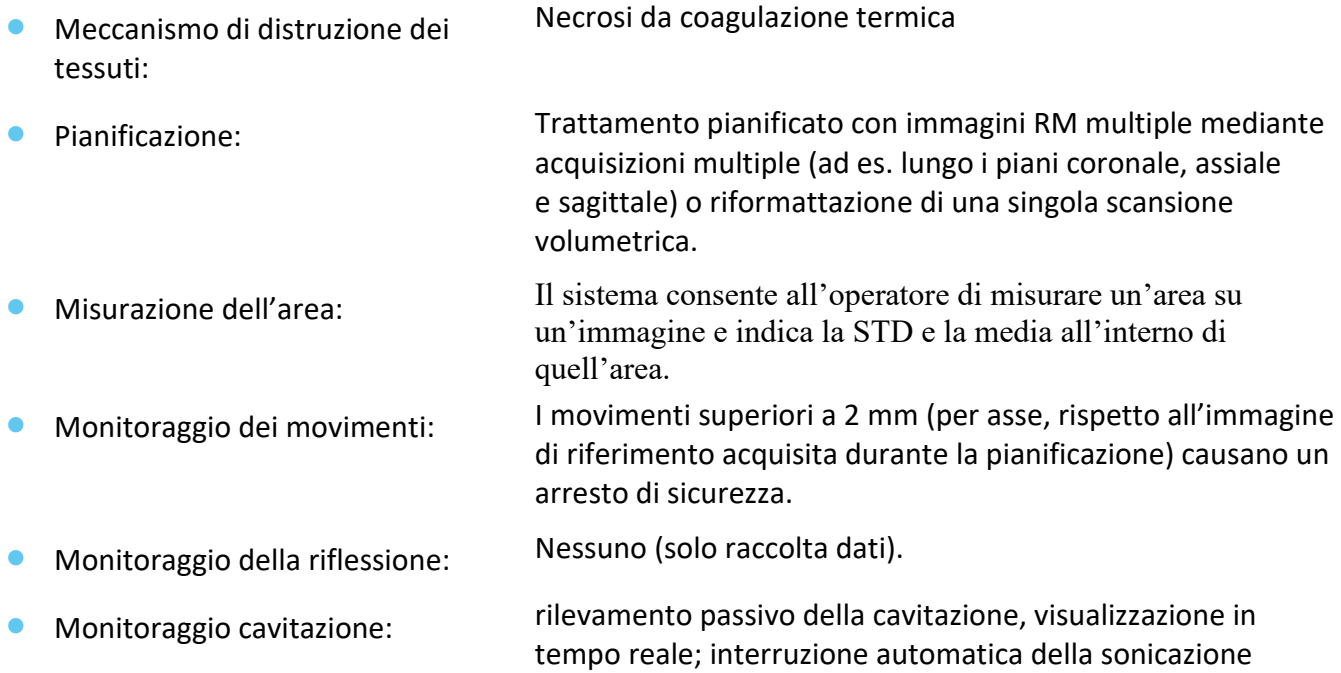

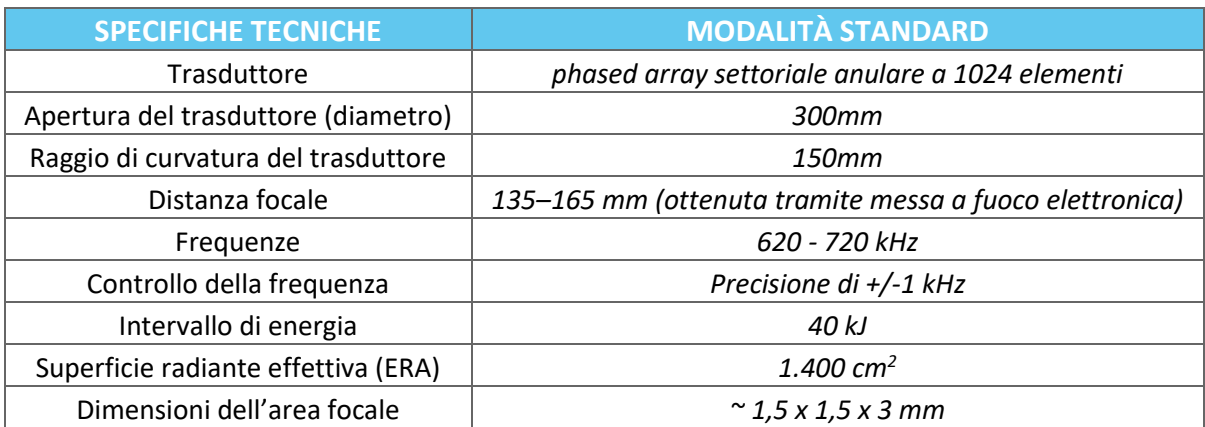

in caso di rilevamento di cavitazione in eccesso.

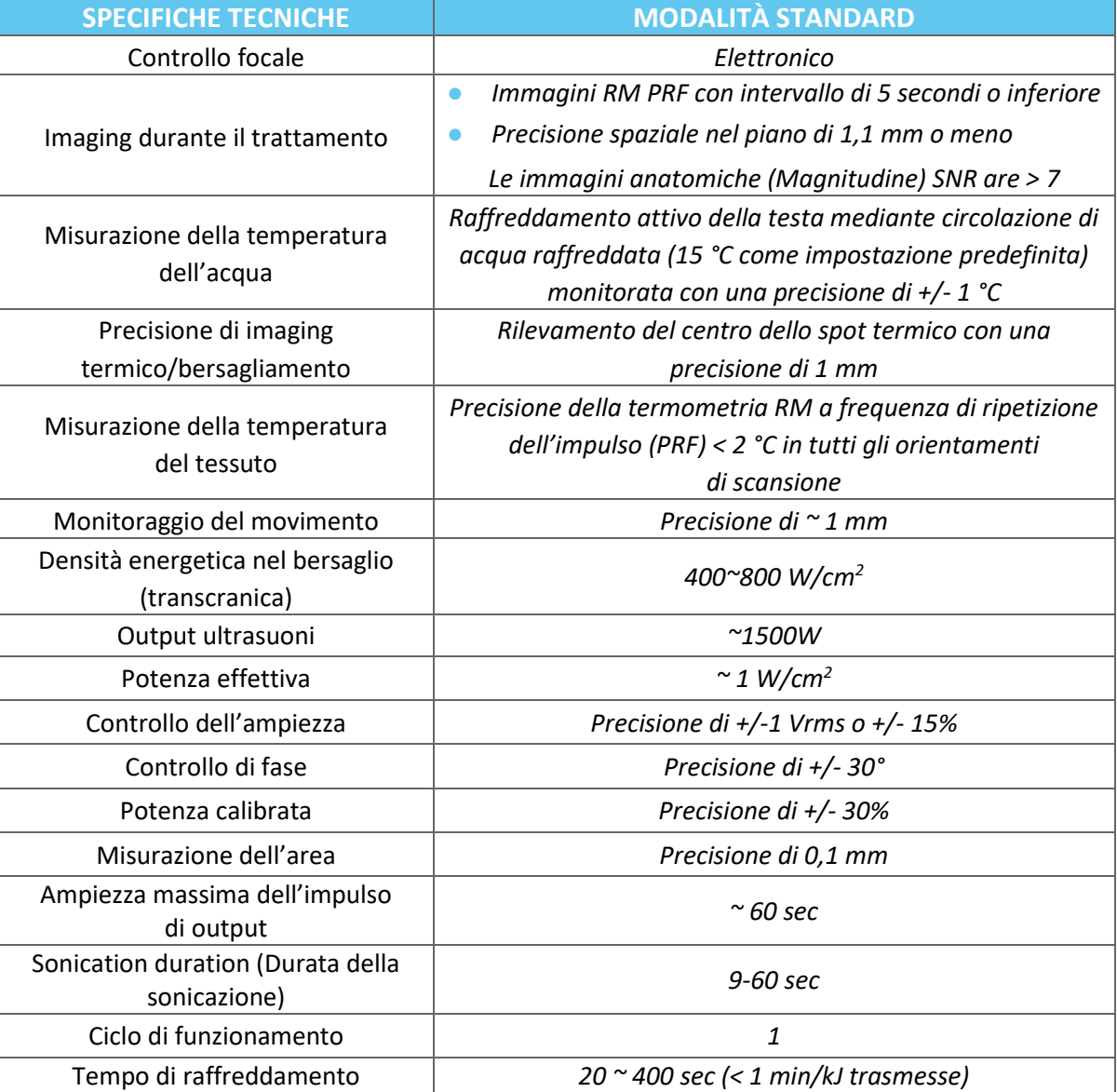

#### **1.5.2. Metodo di monitoraggio degli esiti del trattamento:**

Il monitoraggio degli esiti del trattamento è fornito da tre metodi diversi:

- Utilizzando la termometria in tempo reale, l'operatore ottiene un feedback in tempo reale sugli esiti del trattamento poiché la temperatura è correlata alla vitalità dei tessuti.
- La valutazione indipendente mediante sequenze di imaging RM standard viene effettuata durante e dopo il trattamento, per valutare le dimensioni e la posizione dell'ablazione.
- La valutazione neurologica durante e dopo il trattamento fornisce una valutazione clinica.

#### **1.5.3. Specifiche elettriche del sistema:**

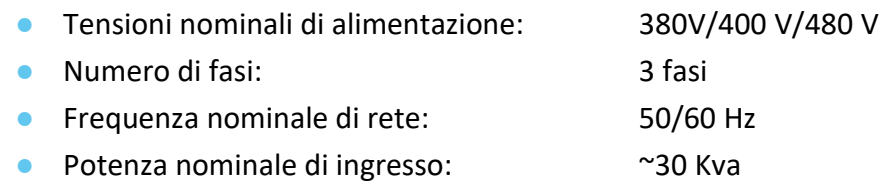

● Protezione contro le scosse elettriche: Parte applicata tipo B

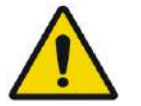

#### AVVERTENZA: W001

Il mancato rispetto delle linee guida e dei metodi descritti in questo documento e della documentazione ufficiale INSIGHTEC può causare gravi lesioni all'operatore e/o al paziente e compromettere l'efficacia del trattamento.

#### **1.5.4. Condizioni ambientali del sistema e dei kit**

#### ■ **Condizioni operative del sistema:**

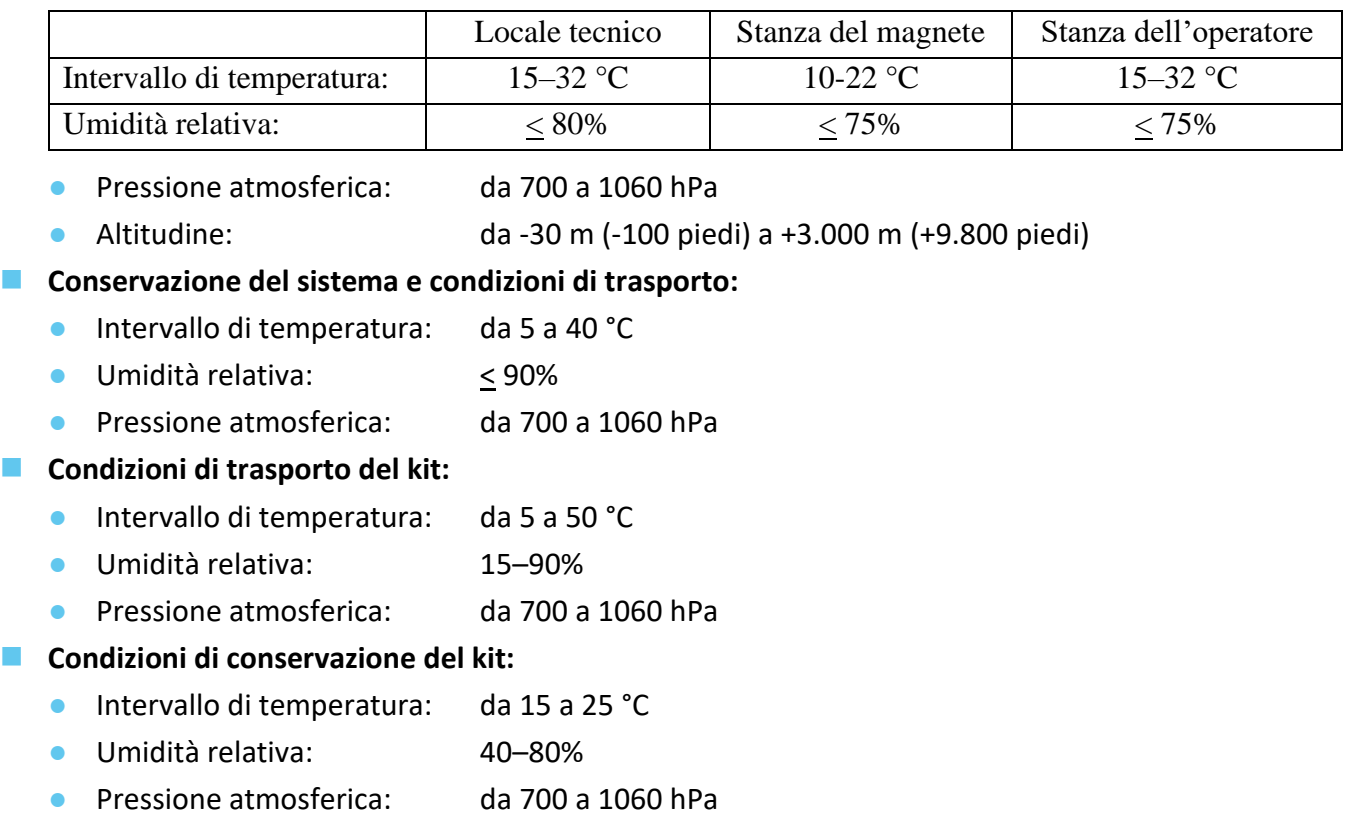

#### **1.5.5. Effetti dei livelli di uscita acustica del sistema sui tessuti viventi**

- Questa apparecchiatura viene utilizzata per provocare la necrosi coagulativa dei tessuti mediante riscaldamento con ultrasuoni focalizzati.
- Il basso livello di uscita viene utilizzato per il bersagliamento, senza raggiungere alcuna necrosi coagulativa.
- L'uscita del livello di dose genera la necrosi coagulativa del tessuto bersaglio sulla base della dimensione prescritta.
- Un livello di uscita superiore genera uno spot di dimensioni maggiori quelle previste e viene impedito dai meccanismi di sicurezza del sistema.

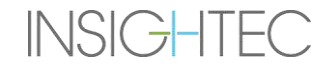

#### <span id="page-25-0"></span>**1.6. Componenti del sistema**

#### **1.6.1. Panoramica**

Il sistema Exablate Neuro è composto dai seguenti componenti integrati:

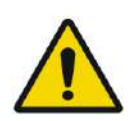

#### AVVERTENZA: W002

L'uso di accessori, trasduttori e cavi diversi da quelli specificati o forniti da INSIGHTEC con questa apparecchiatura può comportare un aumento delle emissioni elettromagnetiche o una diminuzione dell'immunità elettromagnetica di questa apparecchiatura e causare un funzionamento improprio.

#### **Nella stanza dell'operatore:**

■ Console operatore (WS, workstation)

#### **All'interno della sala per MRI:**

- Per i sistemi con cradle di tipo 1.0:
	- Tavolo per MRI Exablate, compresi:
		- Trasduttore
		- Posizionatore meccanico
		- Perni di immobilizzazione del telaio
		- Tracciamento RM e connettori della bobina per la testa
		- Telecomando del sistema idraulico
- Per i sistemi con cradle di tipo 1.1:
	- Unità frontale (FE)
	- Sistema a casco (HS):
		- Trasduttore
		- Posizionatore meccanico
		- Perni di immobilizzazione del telaio
		- Cavi di alimentazione e acqua
		- Tracciamento RM e connettori della bobina per la testa
		- Pulsante di arresto sonicazione lato paziente
	- Carrello di stoccaggio e movimentazione (STC)
	- Piastra di base di riduzione per tavolo per MRI Exablate estraibile
- Unità frontale (FE), inclusi:
	- Cavi di alimentazione e acqua
	- Pulsante di arresto sonicazione lato paziente
	- Pulsante di arresto sonicazione per infermiere
- Sistema idraulico:
	- Touchscreen di controllo del sistema idraulico (dentro l'unità frontale)
	- Serbatoio dell'acqua (dentro l'unità frontale)
	- Telecomando del sistema idraulico (collegato all'unità frontale).

#### **Nel locale tecnico:**

- Per i sistemi con cradle di tipo 1.0:
	- Armadietto delle apparecchiature
	- Componenti del sistema idraulico:
		- Refrigeratore d'acqua
		- Schermo di controllo del sistema idraulico
		- Serbatoio dell'acqua
- Per i sistemi con cradle di tipo 1.1:
	- Armadietto delle apparecchiature
	- Componenti del sistema idraulico:
		- Refrigeratore d'acqua

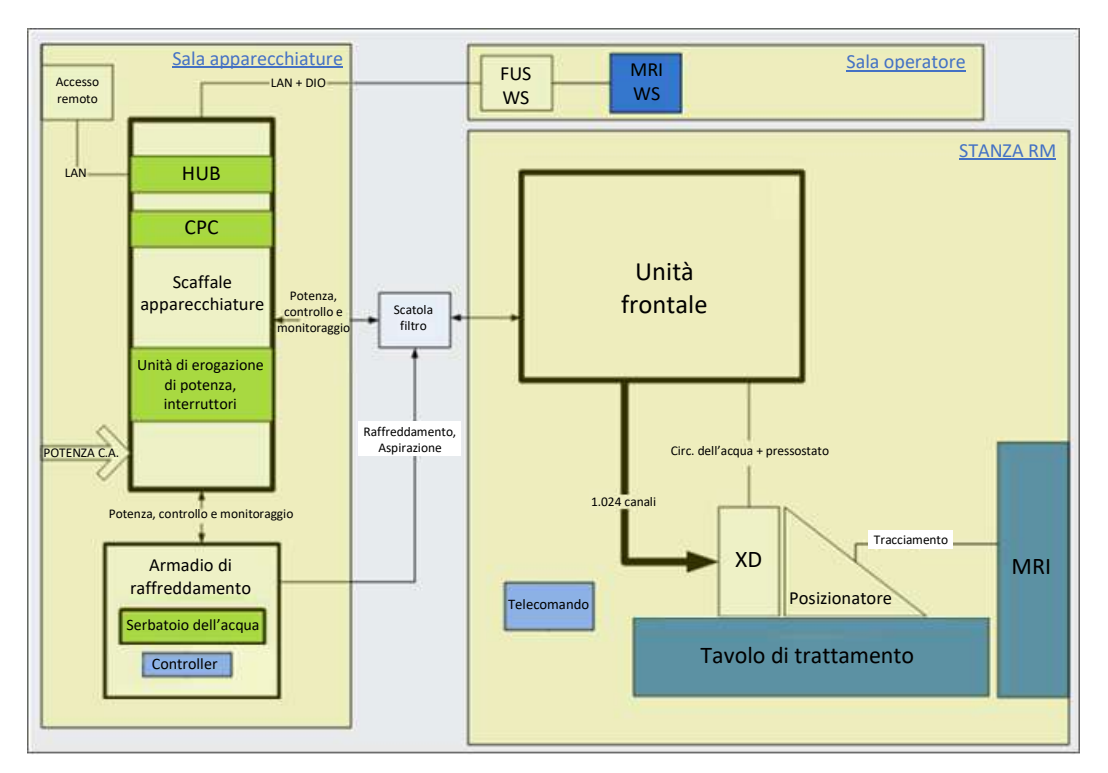

<span id="page-26-0"></span>**Figura 1-1. Rappresentazione schematica del layout dei componenti di sistema di tipo 1.0 in loco**

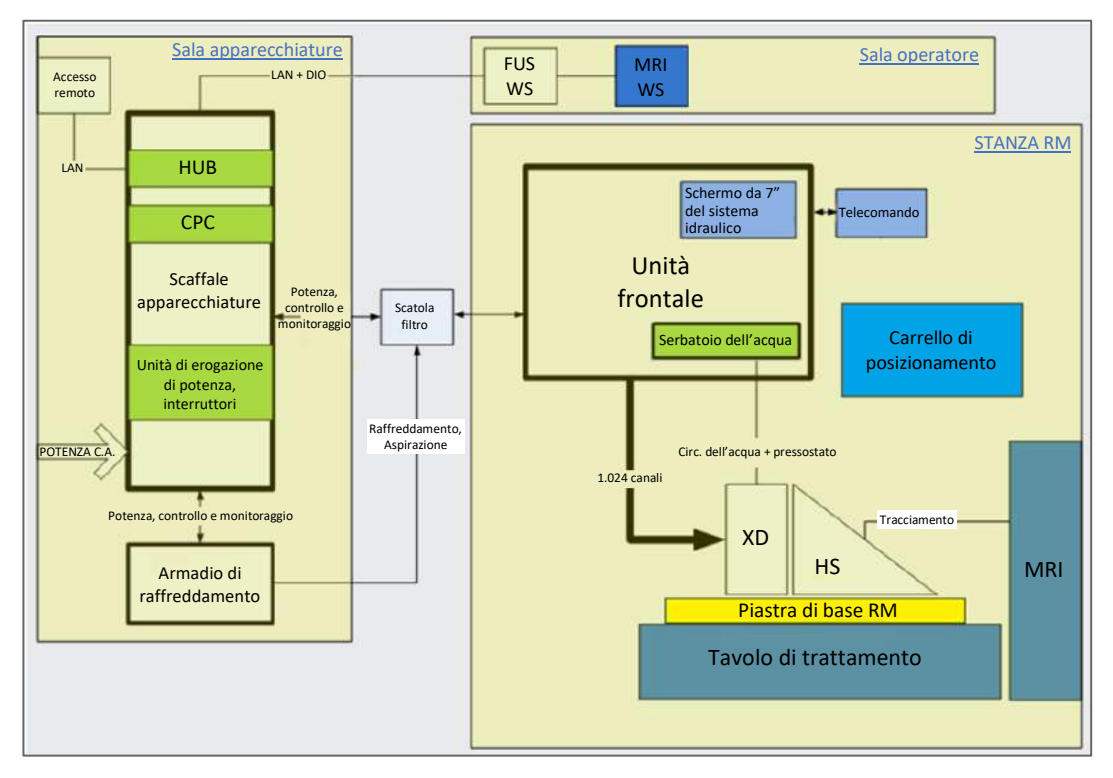

<span id="page-27-0"></span>**Figura 1-2. Rappresentazione schematica del layout dei componenti di sistema di tipo 1.1 in loco**

#### **1.6.2. Workstation con console operatore**

La console operatore di Exablate Neuro consente di controllare e monitorare sia il sistema che il trattamento. La console viene posizionata accanto alla workstation MRI nella sala di controllo. Il software Exablate è controllato mediante una normale combinazione di mouse e tastiera. La console operatore è dotata di un pulsante verde di accensione, di un pulsante blu e un indicatore di stato per il controllo del sistema idraulico e di un pulsante rosso di arresto sonicazione per l'operatore. È inoltre dotata di porte USB e di una unità CD per l'importazione e l'esportazione di immagini e dati tecnici.

<span id="page-28-0"></span>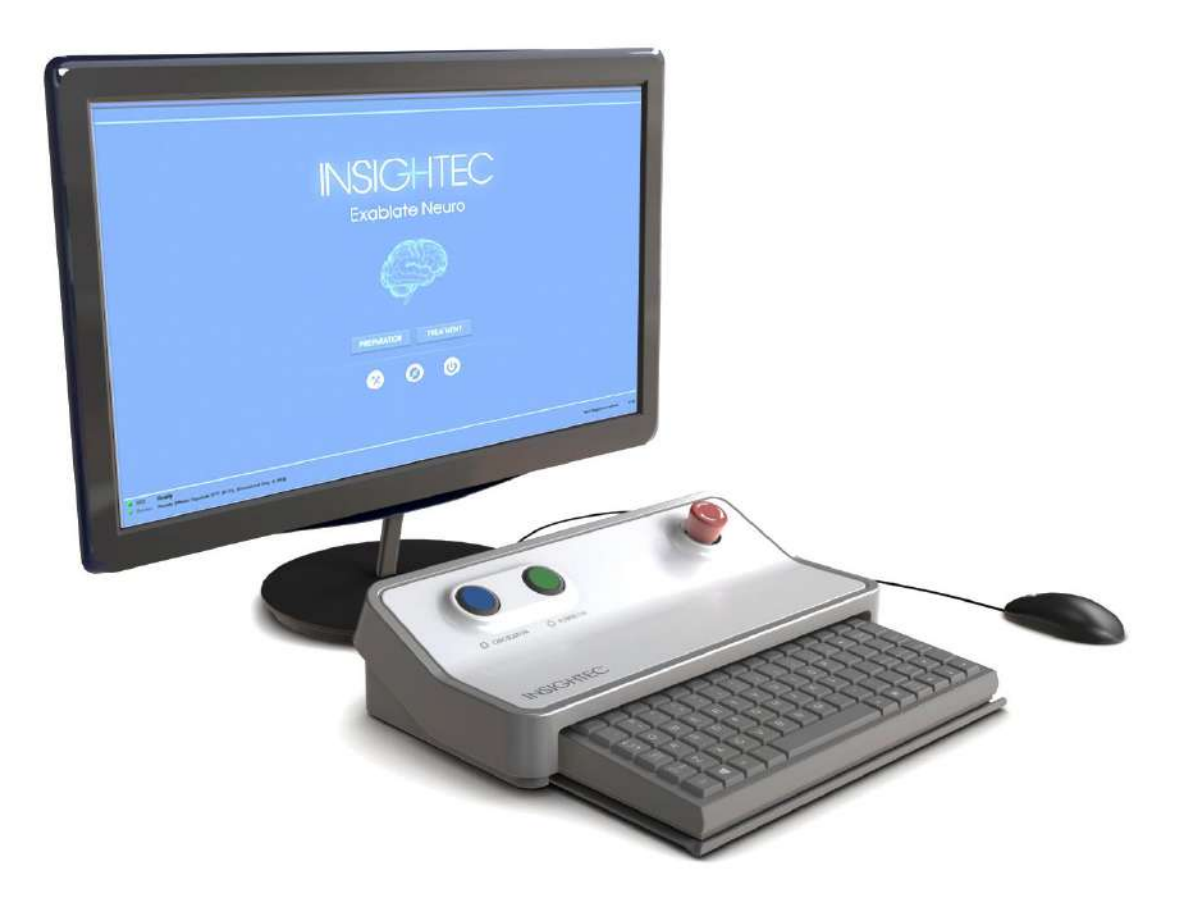

**Figura 1-3. Workstation con console operatore Exablate Neuro**

#### **1.6.3. Unità front-end**

L'unità frontale include il sistema elettronico che guida il trasduttore a ultrasuoni.

Questa unità è posizionata nella stanza del magnete ed è collegata all'armadietto delle apparecchiature. L'unità può essere spostata all'interno della stanza, entro un'area limitata.

L'unità frontale tipo 1.1 è dotata di un supporto per conservare pannello per connettori dei cavi rimovibili che semplifica la gestione dei cavi.

**Cablaggio unità frontale:** quando l'unità frontale viene rimossa dalla sala per MRI, il personale in sede adeguatamente addestrato può rimuovere i connettori dei cablaggi (vedere la **Figura 1–4**).

<span id="page-29-0"></span>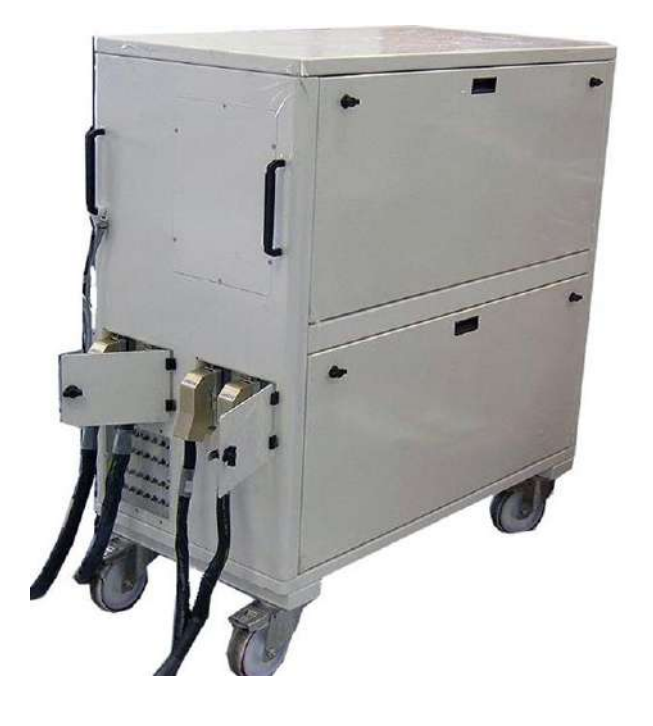

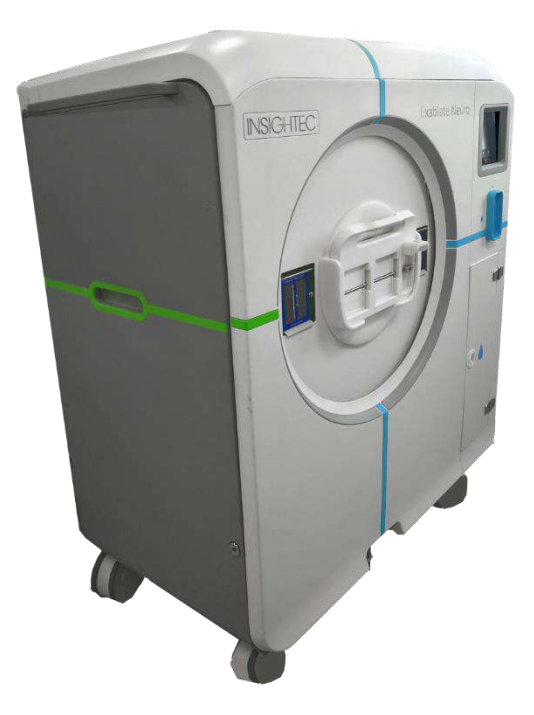

**Figura 1-4. Unità frontali tipo 1.0 (sx) e tipo 1.1 (dx)**

#### **1.6.4. Tavolo di trattamento Exablate tipo 1.0**

Il tavolo di trattamento di Exablate 4000 tipo 1.0 contiene il trasduttore a ultrasuoni focalizzati nonché l'unità di posizionamento meccanico che sposta e blocca il trasduttore in posizione (vede la sezione 3.3.4). I trattamenti vengono eseguiti col paziente disteso sull'apposito lettino all'interno dello scanner per la RM (vedere la **Figura 1–5**). Il tavolo del paziente Exablate è agganciato allo scanner per risonanza magnetica prima di una procedura Exablate ed è successivamente rimosso per facilitare il regolare funzionamento dello scanner RM.

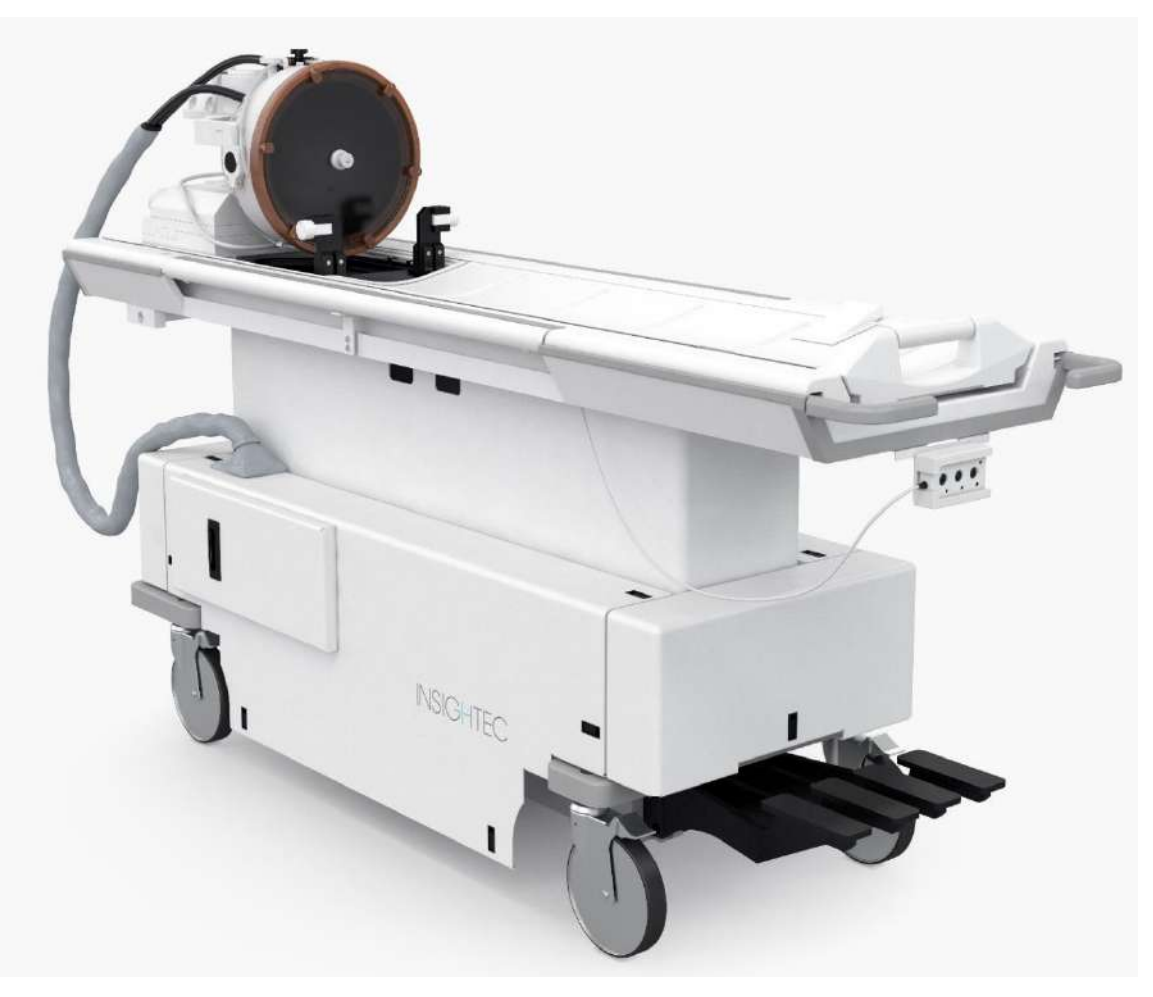

**Figura 1-5. Tavolo di trattamento tipo 1.0**

<span id="page-30-0"></span>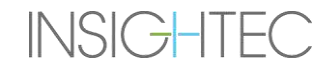

#### **1.6.5. Componenti del tavolo di trattamento Exablate tipo 1.1**

#### **Piastra di base di riduzione per il tavolo MRI**

La piastra di base dell'adattatore per tavolo per RM Exablate facilita il collegamento del trasduttore Exablate con la sua unità di posizionamento meccanico e di immobilizzazione del telaio. Contiene una vasca che trattiene l'acqua fuoriuscita in caso di evacuazione d'emergenza del paziente (vedere la **Sezione 2.2.3**). Diversi modelli e marche di scanner RM possono avere diverse piastre di base appositamente adattate.

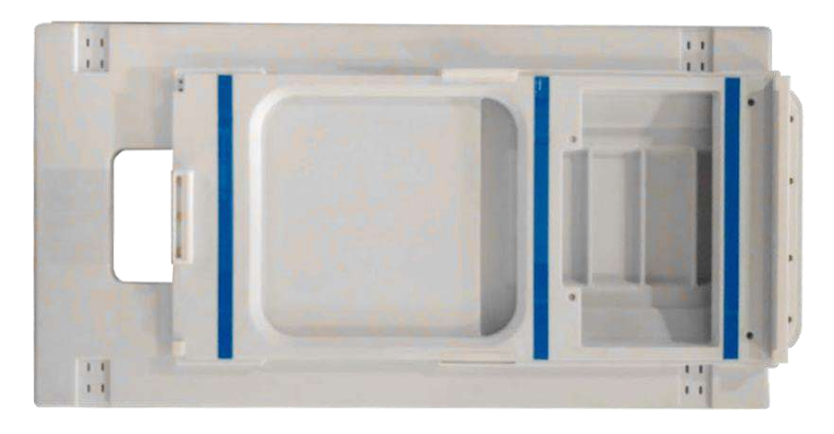

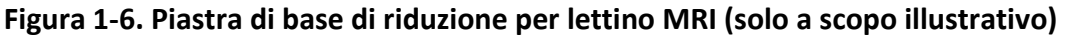

#### <span id="page-31-0"></span>**Sistema a casco**

Il sistema a casco (HS) viene fissato alla piastra di base del tavolo per RM durante il trattamento e incorpora il trasduttore a ultrasuoni focalizzati, il sistema di posizionamento meccanico che consente di manipolare il posizionamento e l'inclinazione del trasduttore, oltre ai perni di immobilizzazione del telaio che mantengono immobilizzata la testa del paziente durante il trattamento. Il sistema a casco viene collegato all'unità frontale tramite il cavo elettrico e idraulico.

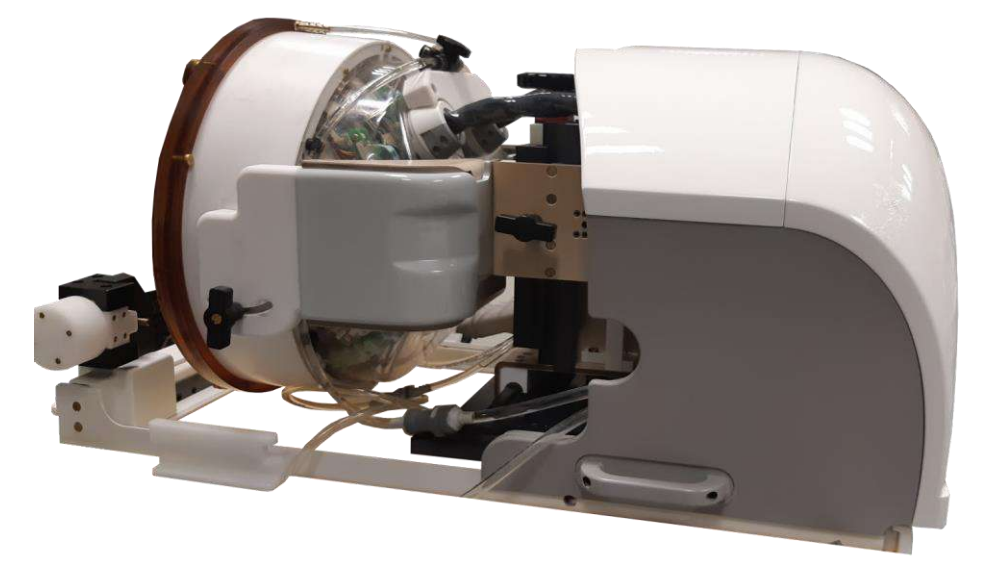

**Figura 1-7. Sistema a casco**

<span id="page-31-1"></span>**INSIGHTEC** 

PUB41006770, Rev. 2.0, Pagina 33

#### **1.6.6. Pulsante di arresto sonicazione lato paziente (tipo 1.0)**

Il **pulsante di arresto sonicazione lato paziente** è collegato al frontale. Il pulsante è destinato a essere utilizzato dal paziente durante il trattamento. Premendo il pulsante, il trattamento viene immediatamente interrotto.

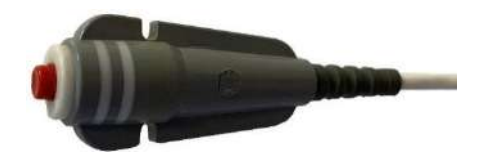

**Figura 1-8. Pulsante di arresto sonicazione lato paziente (tipo 1.0)**

#### <span id="page-32-0"></span>**1.6.7. Pulsante di arresto sonicazione lato paziente (tipo 1.1)**

**INSIGHTEC** 

Il **pulsante** di arresto **sonicazione** lato **paziente** è collegato al sistema a casco tramite un cavo blu e bianco. Collegare il cavo di arresto della sonicazione al tavolo RM dopo aver trasferito il sistema HS. Il pulsante è destinato a essere utilizzato dal paziente durante il trattamento. Premendo il pulsante, il trattamento viene immediatamente interrotto.

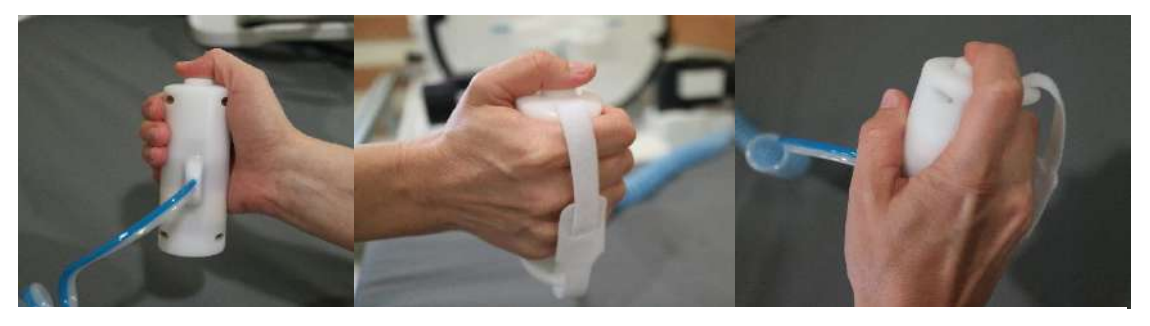

**Figura 1-9. Pulsante di arresto sonicazione lato paziente (tipo 1.1)**

Quando non è in uso, piegare il cavo intorno al supporto del telaio e mettere il pulsante di sonicazione nel suo supporto dedicato.

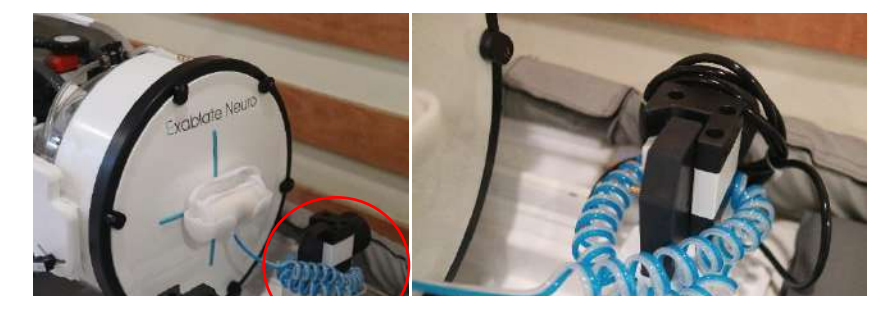

**Figura 1-10. Stoccaggio del cavo (a destra) e del pulsante (a sinistra) di arresto sonicazione, tipo 1.1**

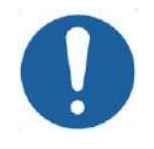

#### ATTENZIONE: C001

Se non si rispettano le indicazioni fornite per lo stoccaggio del pulsante di arresto sonicazione del paziente tipo 1.1, si rischia di provocare danni durante il trasferimento del sistema a casco da o verso il carrello di stoccaggio e movimentazione

#### **1.6.8. Carrello di stoccaggio e movimentazione con pannello per connettori dei cavi rimovibili (solo Exablate tipo 1.1)**

Il carrello di stoccaggio e movimentazione contiene il sistema a casco quando non è in uso. È dotato di ruote e può essere bloccato in posizione e riposto all'interno o all'esterno della suite RM. Comprende un meccanismo di aggancio al tavolo RM e di trasferimento del sistema a casco sulla piastra di base RM.

Il pannello per connettori dei cavi rimovibili è montato su un supporto per pannello connettori posto nella parte anteriore del carrello di stoccaggio e movimentazione e serve a facilitare il collegamento dei cavi sull'unità frontale, oltre a mantenere protetti i connettori quando il sistema non è in uso. Il pannello connettori per cavi può essere usato per portare i cavi all'unità frontale, dove può essere tenuto in un altro supporto per pannello connettori.

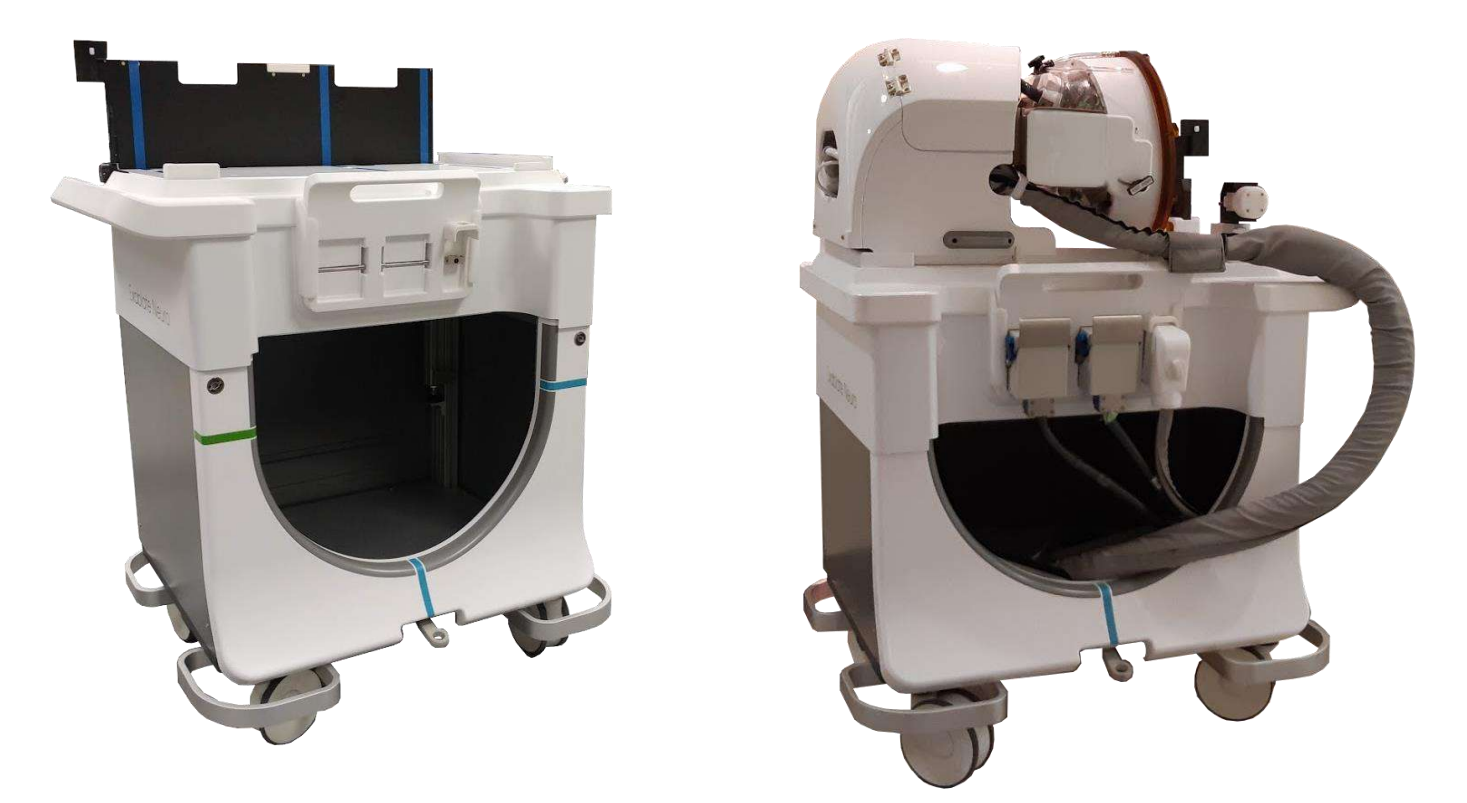

<span id="page-33-0"></span>**Figura 1-11. Carrello di stoccaggio e movimentazione senza (sinistra) e con sistema a casco (destro)**

#### **1.6.9. Sistema idraulico di Exablate tipo 1.1**

- Durante un trattamento Exablate Neuro, la parte del cranio del paziente attraversata dai fasci di ultrasuoni viene immersa nell'acqua per facilitare la trasmissione degli ultrasuoni e portare il calore fuori dal cranio.
- Il sistema idraulico offre un circuito di circolazione dell'acqua semichiuso, che consente il riempimento e lo svuotamento dell'interfaccia ad acqua del trasduttore, la preparazione e la circolazione dell'acqua durante il trattamento (mantenendola raffreddata e degassata) e l'esecuzione di una procedura di pulizia dopo il trattamento.
- Il serbatoio dell'acqua portatile può contenere fino a 13 litri (3,45 galloni americani) di acqua ed è alloggiato all'interno dell'apposito scomparto per il serbatoio nell'unità frontale.
- Durante il trattamento, quando la RM non è in scansione, quest'acqua viene fatta circolare e degassata dal refrigeratore per acqua, che si trova nella sala apparecchiature.
- Modalità, stati e parametri diversi del sistema idraulico (vedere la **Sezione [3.5](#page-103-0)**) possono essere controllati tramite il software della workstation o tramite il touchscreen dedicato di **controllo del sistema idraulico** situato sulla FE.
- Gli stati del sistema idraulico possono anche essere controllati tramite il telecomando del sistema idraulico o il pulsante blu di controllo del sistema idraulico sulla console operatore.
- Per ulteriori dettagli sull'interfaccia del sistema idraulico, vedere la **Sezione 3.5**.
- Per ulteriori dettagli sulla manutenzione del sistema idraulico e sulla procedura di pulizia, vedere il **Capitolo 12**.

<span id="page-34-0"></span>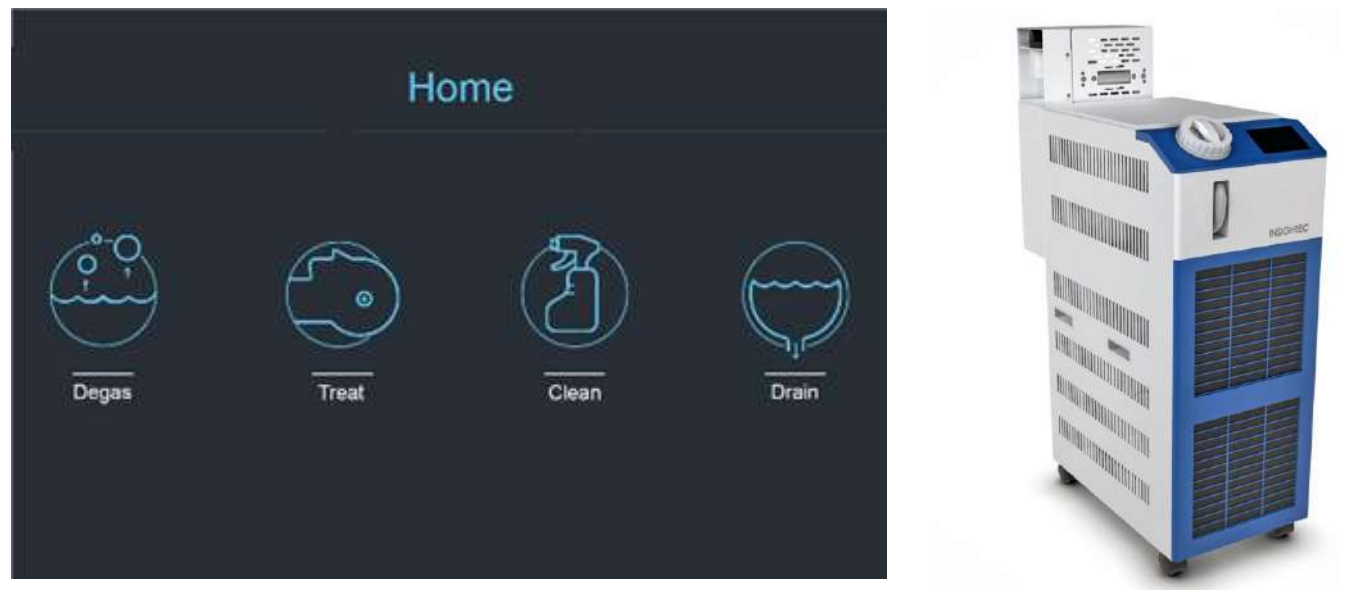

**Figura 1-12. Schermata iniziale del controllo del sistema idraulico (dx) e refrigeratore (dx)**

#### **1.6.10. Sistema idraulico di Exablate tipo 1.0**

Il sistema idraulico comprende un circuito di circolazione dell'acqua semichiuso, progettato per soddisfare diverse esigenze per la procedura transcranica:

- Riempimento e drenaggio dell'interfaccia idraulica del trasduttore durante le fasi di preparazione della procedura.
- Circolazione dell'acqua durante la procedura per mantenere fredda e degassata l'acqua dell'interfaccia.
- Il sistema idraulico è solitamente collocato nella sala delle apparecchiature della risonanza magnetica. Per ulteriori informazioni, consultare il paragrafo **Procedura di pulizia e disinfezione del sistema**  (**Capitolo 12**).
- Eseguire la pulizia tra una procedura e l'altra.
- La pulizia richiede l'utilizzo dei Materiali per la pulizia e la disinfezione; per ulteriori dettagli sulla Procedura di pulizia e disinfezione vedere il **Capitolo 12**.

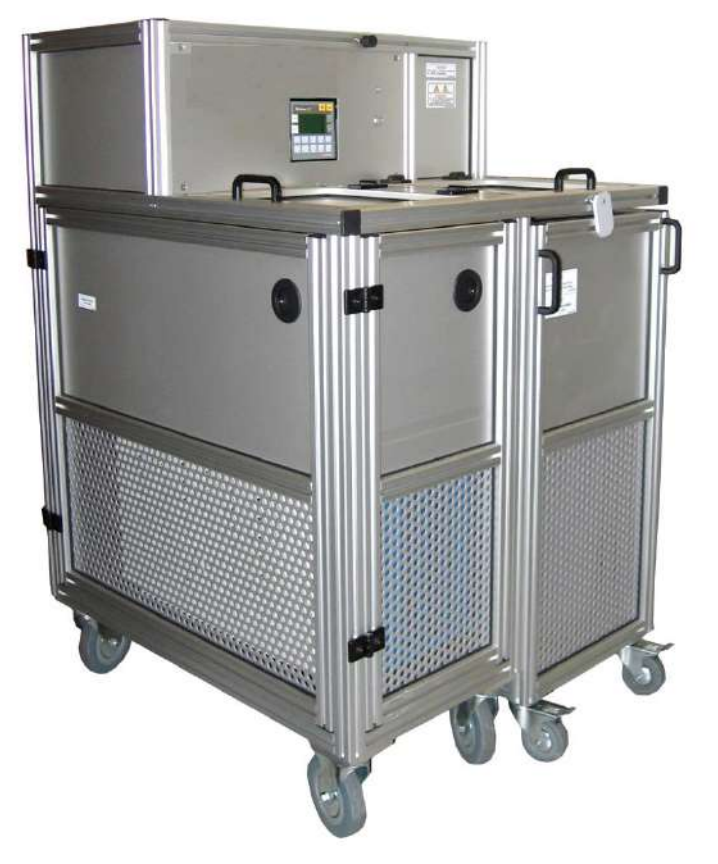

<span id="page-35-0"></span>**Figura 1-13. Schermo di controllo integrato del refrigeratore d'acqua Exablate Neuro tipo 1.0**
### **1.6.11. Armadietto delle apparecchiature**

L'armadietto delle apparecchiature contiene i componenti elettrici del sistema Exablate Neuro e l'interruttore dell'alimentazione principale. Questa unità è solitamente collocata nella sala delle apparecchiature della risonanza magnetica.

Non interagire con l'armadietto delle apparecchiature. Ogni operazione di spostamento, scollegamento o manutenzione deve essere eseguita da personale di assistenza autorizzato da INSIGHTEC.

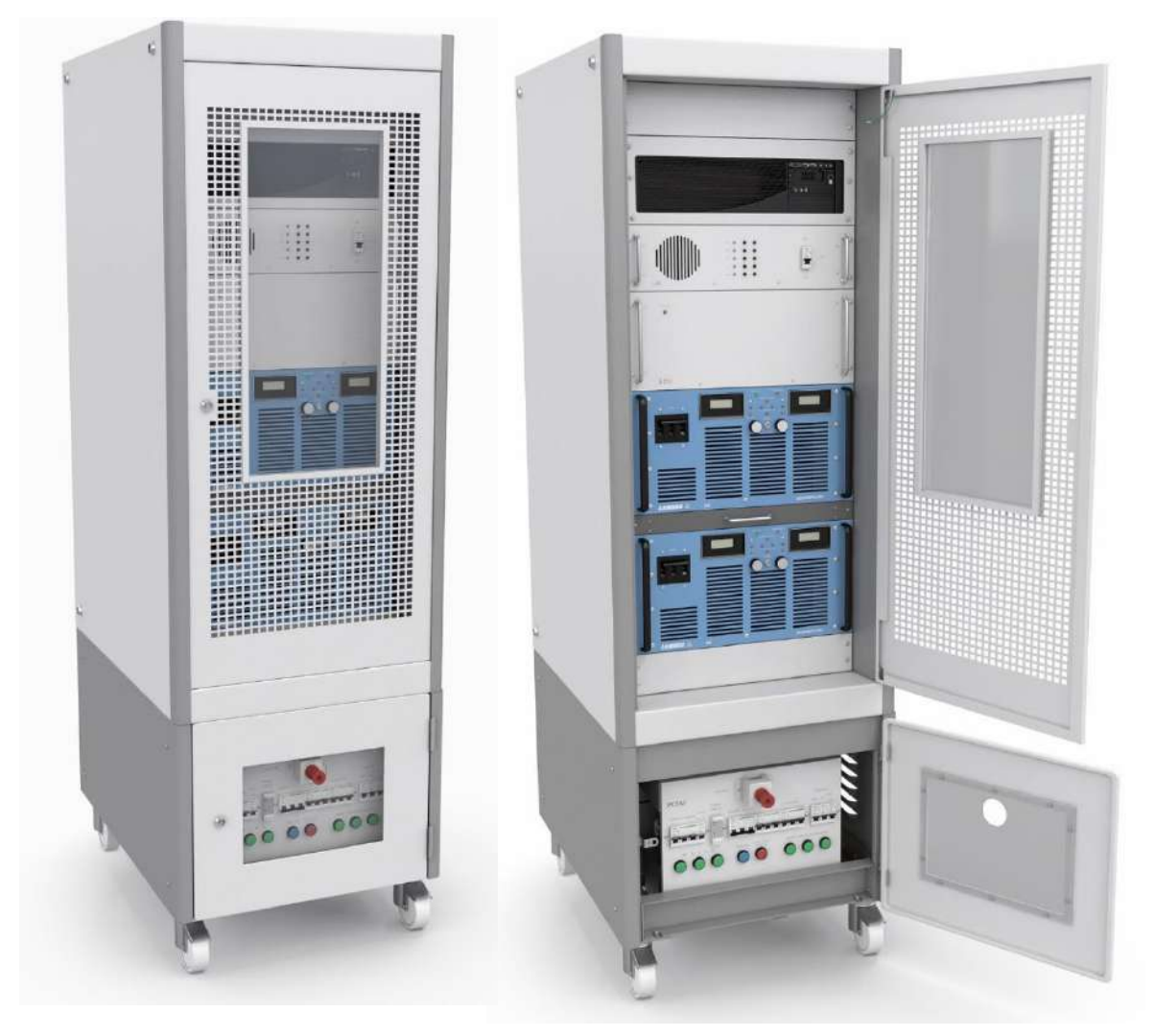

**Figura 1-14. Armadietto delle apparecchiature di Exablate Neuro (illustrazione)**

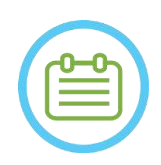

### NOTA: NOO1

Il pulsante rosso per lo spegnimento di emergenza nella parte inferiore dell'armadietto delle apparecchiature deve essere premuto in caso di emergenza per spegnere completamente la macchina (ad es. in caso di incendio o cortocircuito elettrico).

### **1.6.12. Componenti principali per il trattamento Exablate 4000**

Per ogni trattamento, assicurarsi che siano disponibili i seguenti componenti:

- 1 membrana paziente Exablate Neuro
- 1 gel fantoccio DQA per la procedura Exablate Neuro
- 1 kit di accessori per il trattamento Exablate Neuro
- 4 viti monouso del telaio per testa (compatibili con il tipo di telaio DHRS o PFK)
	- o Solo per il tipo di telaio PFK: un set di adattatori viti del telaio per testa (vedere la sezione 1.8).
- Con il sistema viene fornito un set di telai per la testa Neuro; vedere la descrizione dettagliata dei componenti nella sezione relativa al telaio per testa.

I componenti di trattamento forniti sono compatibili con l'esatta configurazione del sistema (modello Exablate 4000, tipo RM e intensità di campo).

Per i codici articolo applicabili, consultare il file dei codici articolo fornito con il sistema o disponibile su richiesta.

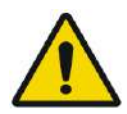

### AVVERTENZA: W005

La compatibilità dei kit di trattamento e degli accessori può variare a seconda della risonanza magnetica e del tipo di sistema.

Contattare il rappresentante Insightec per assicurarsi che il sistema sia compatibile con i relativi componenti. Eliminare gli accessori monouso dopo il trattamento.

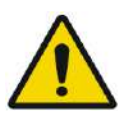

### AVVERTENZA: W003

Non utilizzare accessori non compatibili con l'esatta configurazione del sistema (modello Exablate 4000, tipo di RM e intensità di campo).

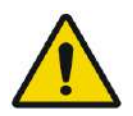

### AVVERTENZA: W004

Ispezionare i componenti del kit di trattamento prima dell'uso. Se un componente è danneggiato, non utilizzarlo e smaltirlo in conformità alla normativa locale.

### **1.6.13. Accessori generici per Exablate 4000 tipo 1.0 e tipo 1.1**

### **Elenco degli accessori forniti con il sistema (come da configurazione specifica del sistema).**

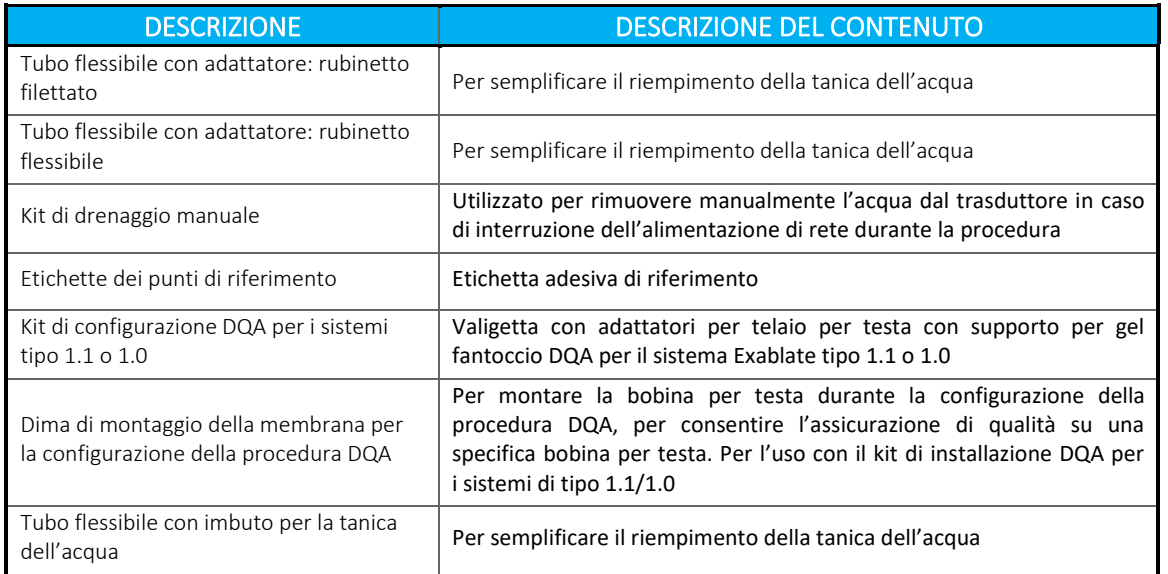

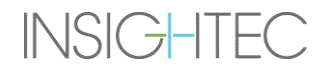

### **1.6.14. Tipi di telaio per testa**

Esistono diversi tipi di telai per testa; fare riferimento alla sezione corrispondente a seconda del telaio in uso.

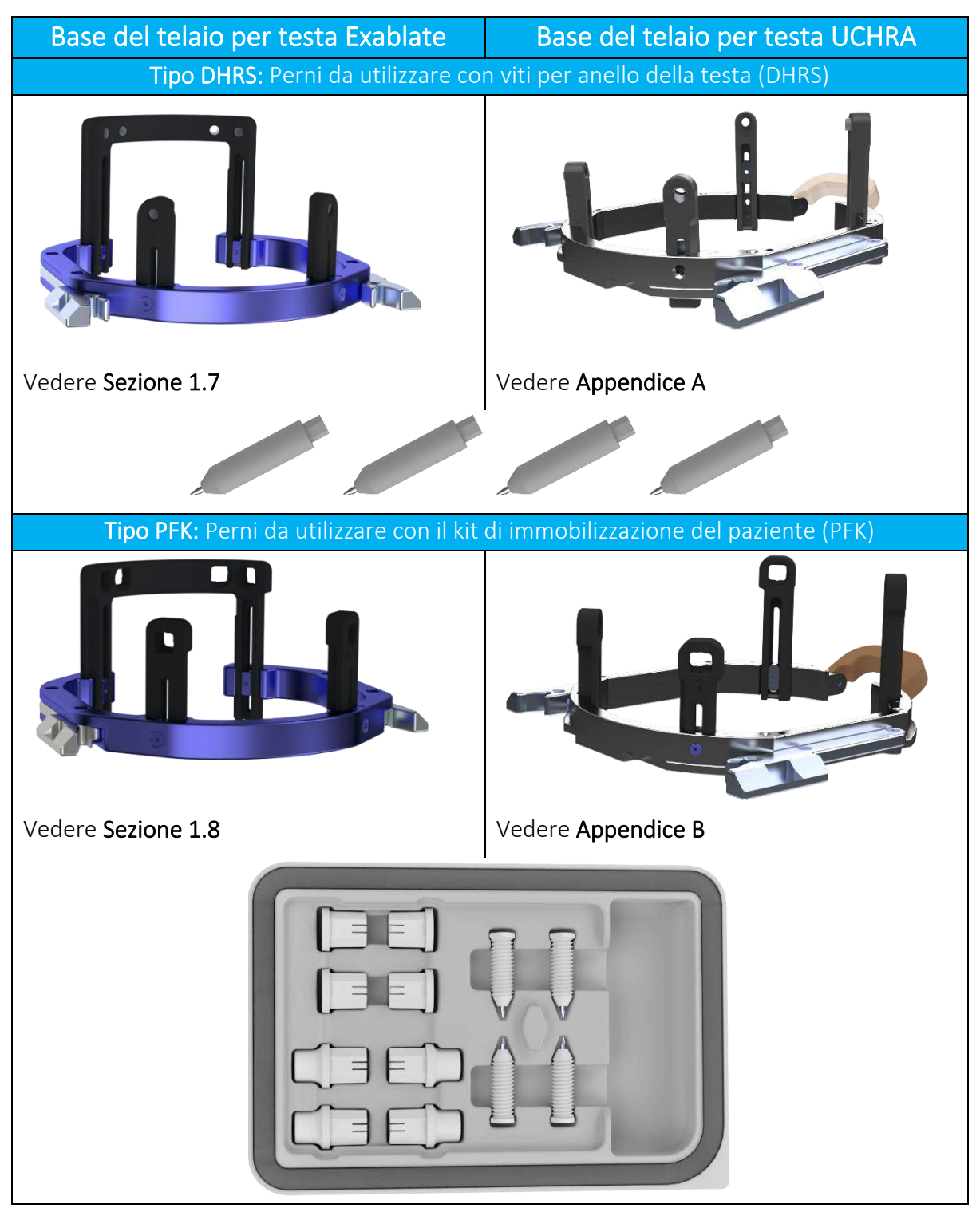

### **1.7. Istruzioni per l'uso del telaio per testa Exablate tipo DHRS**

AVVERTENZA: W117D

Determinare la configurazione applicabile come descritto nella sezione 1.6.14 e fare riferimento esclusivamente alla documentazione pertinente.

### **1.7.1. Telaio per testa Exablate**

Questa sezione descrive come assemblare, utilizzare, maneggiare e mantenere correttamente il telaio per testa di Exablate Neuro. Leggere e comprendere appieno queste istruzioni prima di utilizzare il telaio per testa di INSIGHTEC.

Il telaio per testa Exablate Neuro è un telaio utilizzato per immobilizzare la testa del paziente durante il trattamento con il sistema Exablate 4000. Il telaio per testa Exablate è compatibile con la RM. Ispezionare sempre il telaio per testa Exablate Neuro prima dell'uso. Non utilizzare se danneggiato.

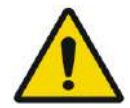

### AVVERTENZA: W006

Il telaio per testa Exablate Neuro è destinato unicamente all'uso per i trattamenti Exablate Neuro.

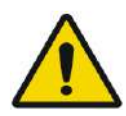

### AVVERTENZA: W007

Eseguire un'ispezione visiva prima di utilizzare il telaio e assicurarsi che tutte le viti siano completamente serrate. Contattare Insightec nel caso in cui il telaio sia caduto o venga rilevato un qualsiasi danno. Non utilizzare se danneggiato.

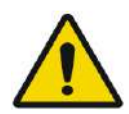

### AVVERTENZA: W008D

Le viti monouso del telaio per testa (lunghe o corte) vengono fornite STERILIZZATE con ossido di etilene.

- Ispezionare visivamente la confezione delle viti prima dell'uso per verificare l'integrità della tenuta. Scartare le viti in caso di strappi, forature o altri danni visivi alla confezione o ai componenti.
- Le viti monouso del telaio per testa sono solo monouso. Non riutilizzare o risterilizzare. Il riutilizzo può provocare una contaminazione incrociata e la deformazione della vite, con conseguente potenziale movimento del paziente. Smaltire le viti secondo le leggi locali e dell'ospedale.

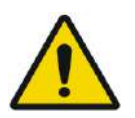

### AVVERTENZA: W009

Il telaio per testa deve essere utilizzato all'interno di un dispositivo di RM. Non deve entrare in contatto con il paziente. Mantenere uno spazio tra il telaio per testa e la pelle del paziente per evitare ustioni da RF.

## **INSIGHTEC**

# **INSIGHTEC**

NOTA: NOTA: accertarsi di raccogliere i piccoli pezzi (come viti, chiavi e accessori) dopo l'uso per evitare di perderli.

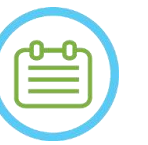

**Exablate Neuro** 

NOTA: NOTA: Per le istruzioni del telaio per testa basato su UCHR precedentemente fornito con i sistemi Exablate, vedere l'appendice A.

### **1.7.2. Set del telaio per testa Exablate Neuro**

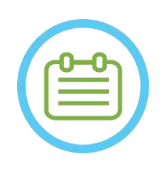

## NOTA: NOO4

Il telaio per testa Exablate Neuro è già fissato nella sua custodia alla barra anteriore e ai due perni posteriori del telaio.

In caso di testa piccola, vedere le istruzioni qui sotto per la sostituzione della barra anteriore.

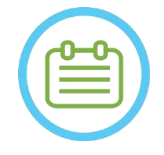

NOTA: NOOS La posizione dei perni può essere regolata in base all'anatomia del paziente.

## Exablate Neuro --

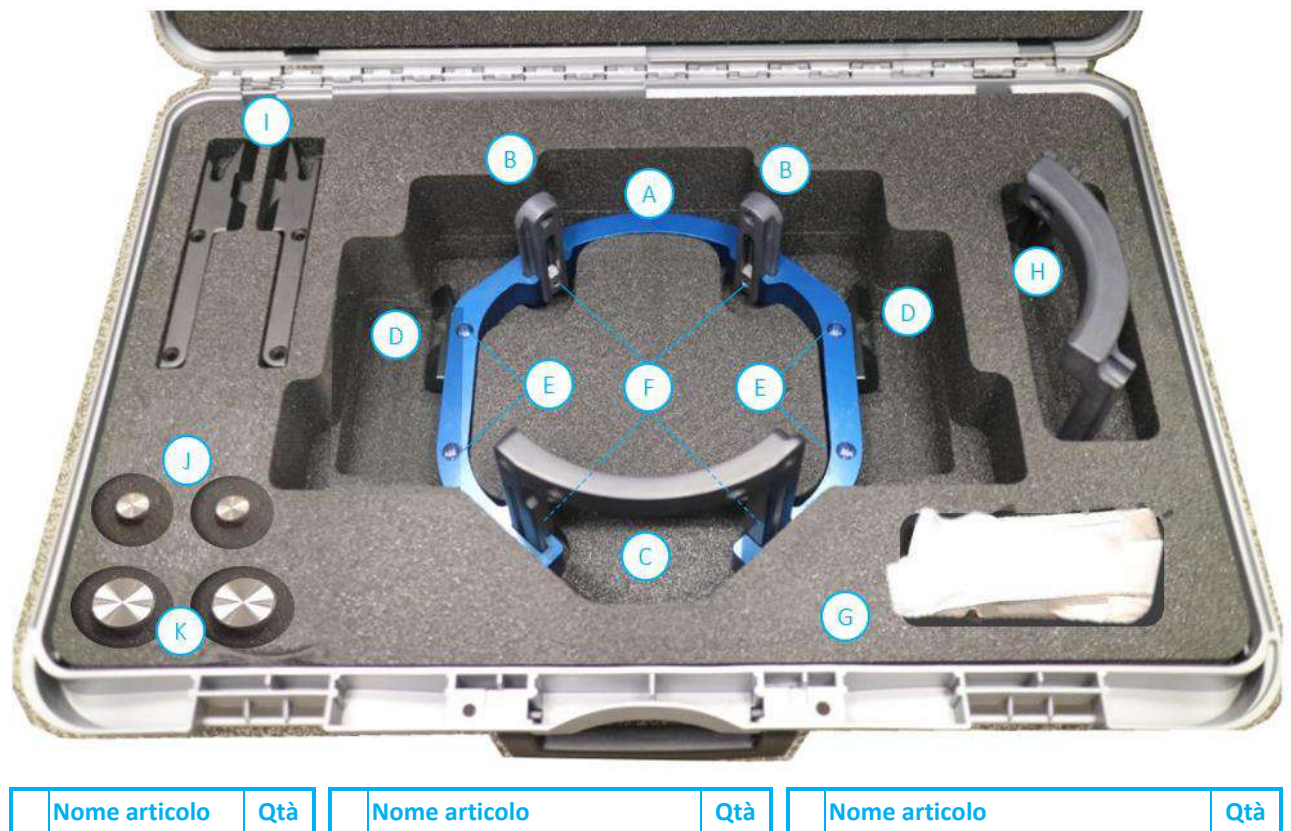

|   | Nome articolo                       | Qtà |   | Nome articolo                                     | Qtà |  | Nome articolo                                       | Qtà |
|---|-------------------------------------|-----|---|---------------------------------------------------|-----|--|-----------------------------------------------------|-----|
|   | <b>Base del telaio</b><br>per testa | 1   |   | Viti di immobilizzazione<br>del supporto laterale | 4   |  | Supporti laterali lunghi<br>$\vert$ (solo tipo 1.1) | 4   |
| B | Perni posteriori                    |     |   | Viti di immobilizzazione<br>del perno             | 4   |  | Chiave di immobilizzazione<br>del paziente          |     |
|   | <b>Barra anteriore</b>              |     | G | Cinturino di posizionamento<br>ldel telaio        |     |  | K Chiave di assemblaggio telaio                     |     |
|   | D Supporti laterali                 |     |   | Barra anteriore per teste<br>piccole              |     |  |                                                     |     |

**Figura 1-15. Il set per telaio Exablate tipo DHRS (illustrazione)**

PUB41006770, Rev. 2.0, Pagina 44

### **1.7.3. Sostituzione dei supporti laterali**

**INSIGHTEC** 

Il set del telaio per testa Exablate tipo DHRS include due set di supporti laterali.

I supporti laterali medi permettono di estendere il raggio d'azione del trasduttore lungo la direzione A-P e sono particolarmente importanti se si punta a un bersaglio situato anteriormente in un tunnel RM di 60 cm. Una scelta informata sui supporti laterali contribuisce a migliorare il comfort del paziente.

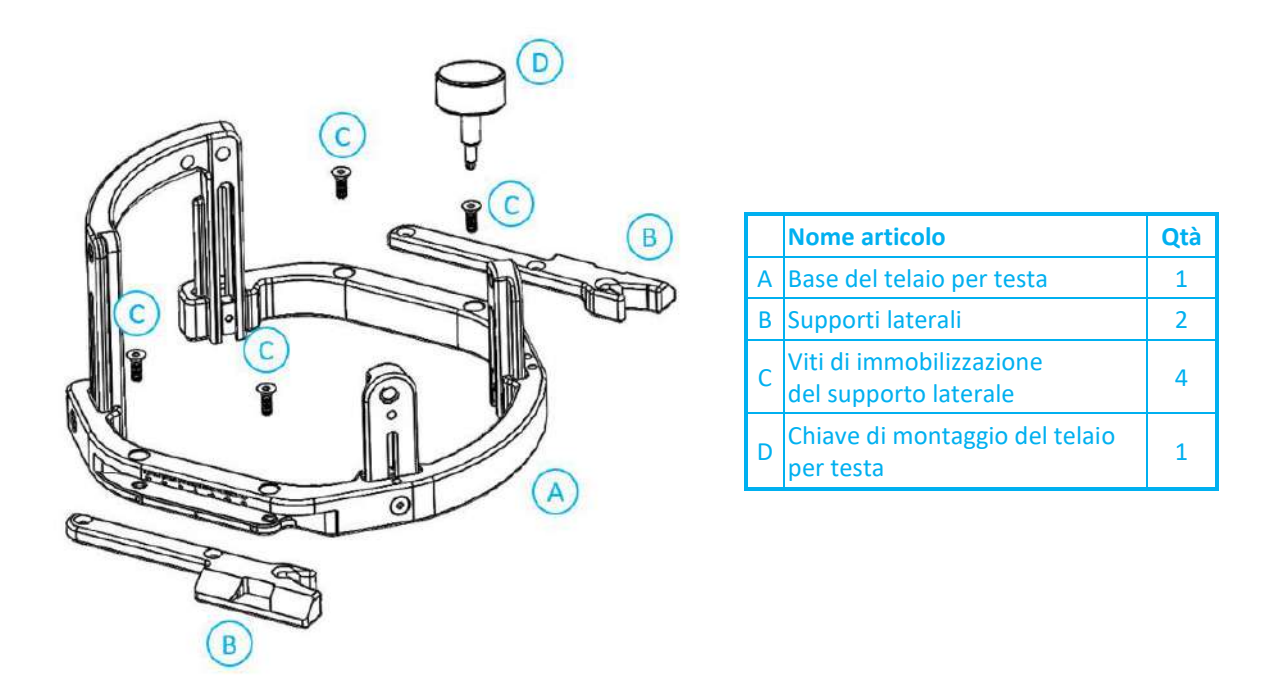

**Figura 1-16. Collegamento dei supporti laterali al telaio per testa (solo a scopo illustrativo)**

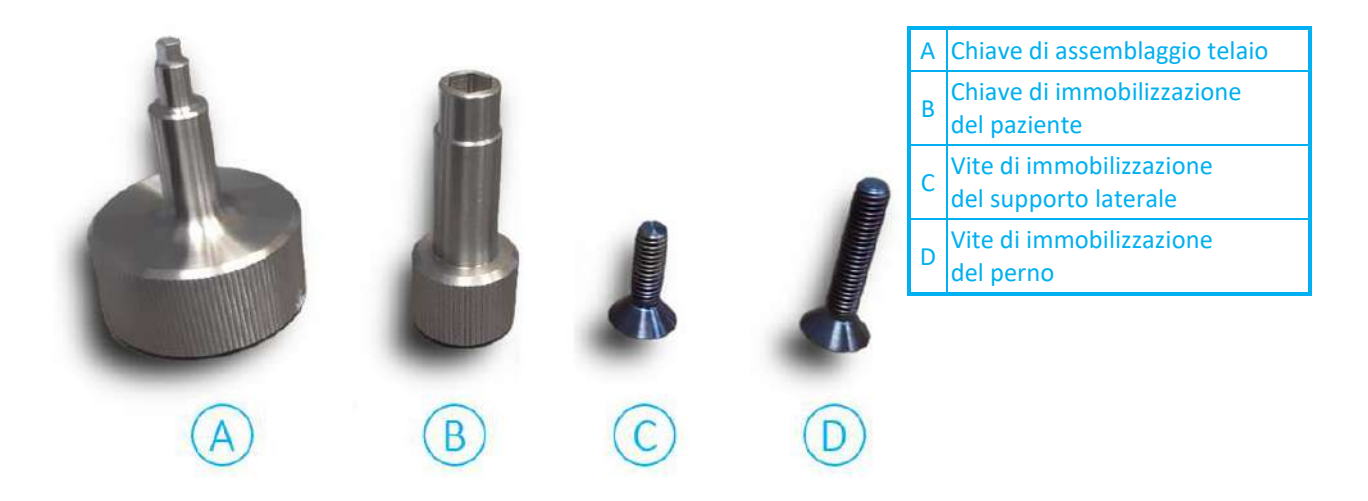

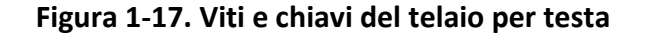

## Exablate Neuro-

### **1.7.4. Serraggio dei perni e sostituzione della barra anteriore del telaio per testa (opzionale)**

Nel caso di un paziente con la testa piccola, l'utente può sostituire la barra anteriore con la barra anteriore per teste piccole. L'utilizzo di questo componente consente di avvicinare le viti fino a 19 mm alla testa del paziente.

- 1. Staccare la barra anteriore della testa dal telaio per testa usando la chiave di montaggio del telaio per testa per allentare le viti di fissaggio.
- 2. Fissare la barra anteriore per teste piccole sulla presa anteriore del telaio per testa, utilizzare la chiave di montaggio del telaio per testa e stringere le viti di fissaggio.

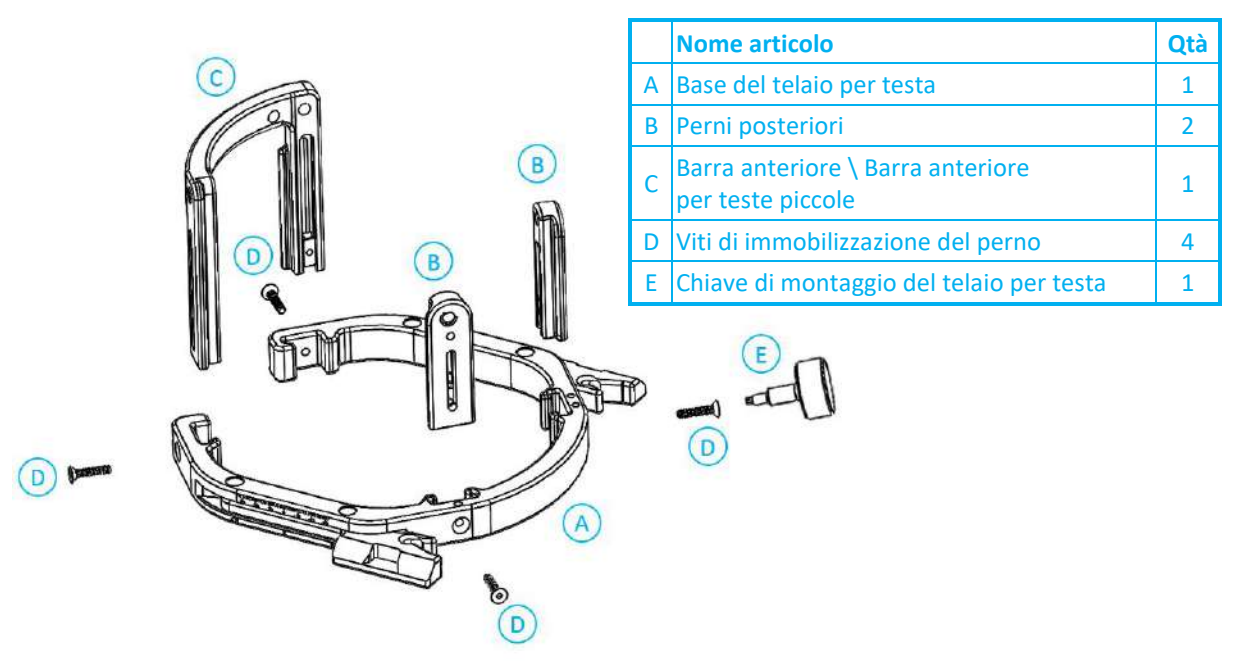

**Figura 1-18. Collegamento di perni e barre al telaio per testa (solo a scolo illustrativo)**

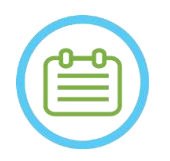

NOTA:  $N102D$ È possibile far scorrere i perni in alto e in basso per adattare il telaio per testa al paziente.

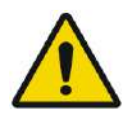

AVVERTENZA: W010 Assicurarsi che ogni perno sia ben fissato.

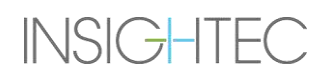

### **1.7.5. Applicazione del telaio al paziente**

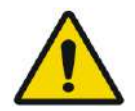

### AVVERTENZA: W109D

L'immobilizzazione del telaio per testa può essere eseguita solo da un neurochirurgo autorizzato con esperienza nell'uso dell'apparato stereotassico.

- Rasare accuratamente il cuoio capelluto del paziente, quindi pulirlo con una garza o un tampone imbevuti di alcol per frizioni.
- Assicurarsi che i perni siano ben fissati.
- Inserire le viti monouso del telaio per testa nei rispettivi fori di immobilizzazione sui perni e sulla barra passando dalla parte interna del telaio (vedere la **Figura 1-21**) per evitare la contaminazione dei perni tramite le viti.

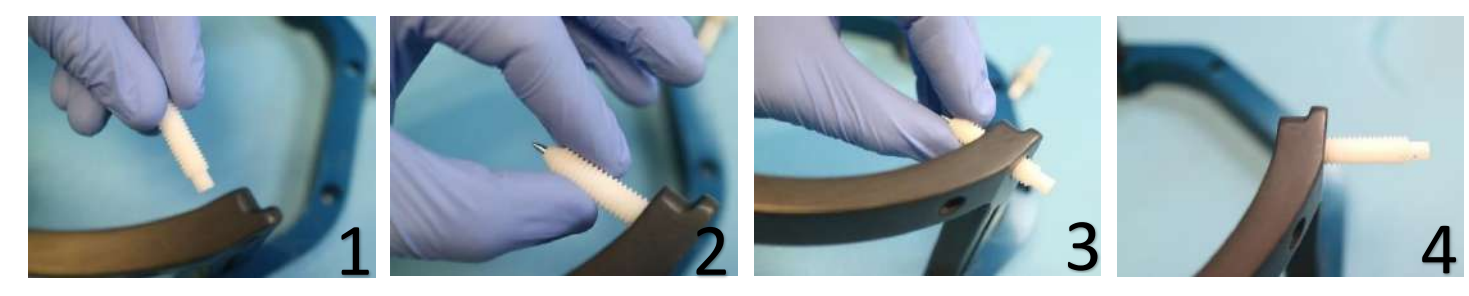

**Figura 1-19. Inserimento delle viti interne**

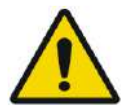

### AVVERTENZA: W011

Selezionare la barra anteriore appropriata in modo che le viti sporgano almeno 13 mm dalla superficie esterna dei perni della testa e della barra anteriore.

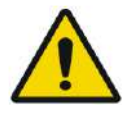

### AVVERTENZA: W115D

**INSIGHTEC** 

si raccomanda di utilizzare una pomata antibatterica sulle punte delle viti. Disinfettare e fasciare i siti di inserimento delle viti dopo aver rimosso il telaio per testa.

• (facoltativo) Utilizzare le cinghie di posizionamento del telaio per testa per posizionare e regolare l'altezza verticale del telaio per testa **(Figura 1-20**).

## **Exablate Neuro**

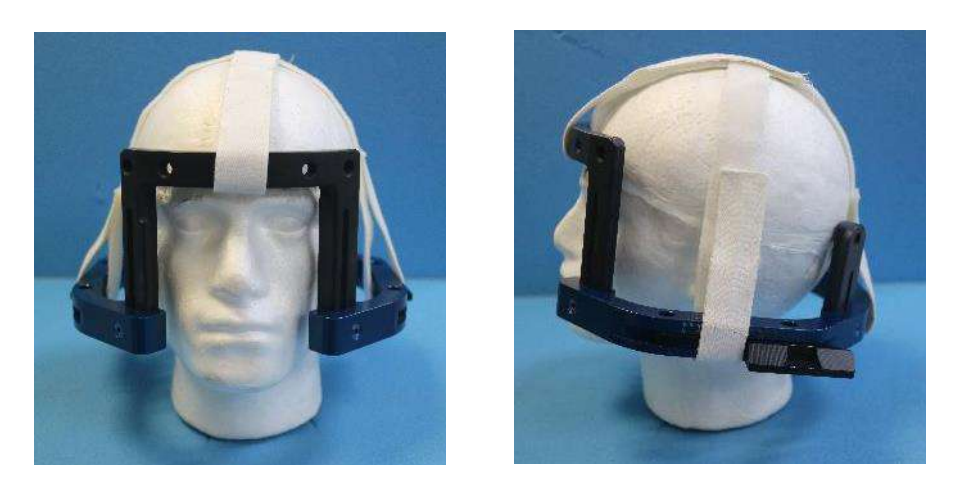

**Figura 1-20. Cinturini di posizionamento del telaio per testa**

- Posizionare il telaio il più in basso possibile per consentire una copertura ottimale per il trattamento Exablate.
- Contrassegnare con una penna i siti di entrata delle viti proiettate e la linea temporale superiore (opzionale).

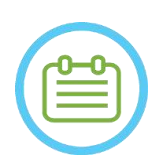

### NOTA: NOO6

L'uso delle cinghie di posizionamento del telaio per testa aiuta a sostenere il peso del gruppo telaio per testa durante il posizionamento sul paziente. Il perno e le barre del telaio per testa sono regolabili in altezza

al paziente

NOTA: NOTA: Utilizzare tutte e quattro (4) le viti monouso del telaio per testa per fissare il telaio

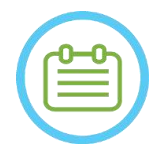

### • Utilizzare solo i componenti del telaio per testa e gli strumenti forniti da INSIGHTEC.

• Per semplificare il posizionamento del gruppo del telaio per testa è necessario che due persone eseguano la procedura.

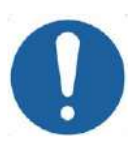

### ATTENZIONE: COO3

Sono disponibili quattro fori di immobilizzazione della barra del telaio per testa per l'inserimento delle viti monouso del telaio per testa. I punti di accesso mediali possono essere utilizzati per evitare di danneggiare il muscolo temporale del paziente.

- Eseguire l'anestesia locale attraverso i fori di immobilizzazione dei perni o sui siti di inserimento delle viti contrassegnati. Spostando temporaneamente il telaio o meno.
- Attendere che l'anestetico locale faccia effetto.
- Utilizzare la chiave per immobilizzazione del paziente fornita da INSIGHTEC per inserire le viti monouso del telaio per testa nel cranio del paziente.

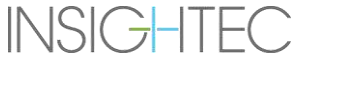

## **Exablate Neuro**

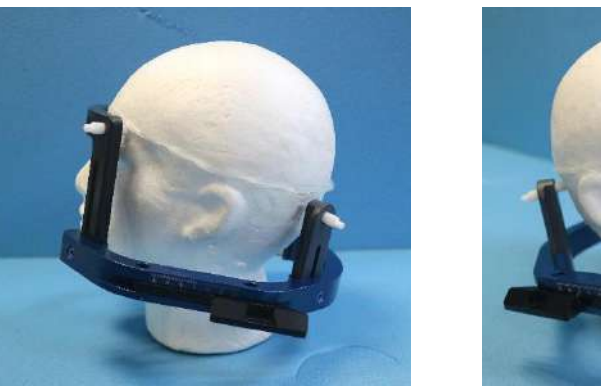

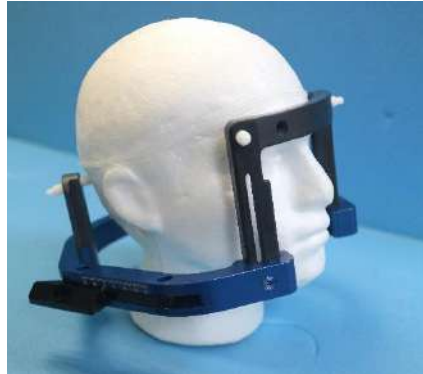

**Figura 1-21. Posizionamento standard del telaio per testa**

- Mantenere una distanza tra la pelle e la superficie esterna della barra in ogni punto di avvitamento
- Serrare le viti: due viti contrapposte diagonalmente alla volta, in modo alternato e uguale
- Applicare una forza moderata per garantire che il telaio sia fissato saldamente al cranio del paziente.

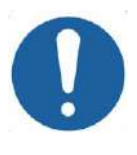

### ATTENZIONE: C004D

Se si serra in modo eccessivo la vite monouso del telaio per testa, si rischia di causare un guasto prematuro dei perni e/o della vite monouso del telaio.

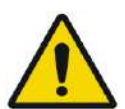

Verificare che il dorso dei perni non prema contro la pelle per evitare disagi al paziente. AVVERTENZA: W012D

Serrare in modo eccessivo le viti monouso del telaio per testa può causare lesioni al cranio:

- Prima dell'applicazione del telaio, il chirurgo dovrebbe rivedere i dettagli della TAC del paziente
- Evitare di applicare una forza eccessiva durante l'inserimento delle viti al cranio
- Rimuovere le cinghie di posizionamento del telaio per testa.
- Fissare un tappo in silicone all'estremità di ciascuna delle viti monouso del telaio per testa.

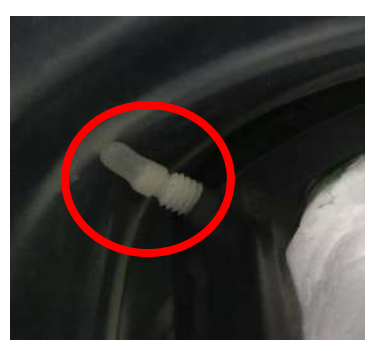

**Figura 1-22. Tappi in silicone di protezione della membrana sull'estremità della vite**

• Il paziente è ora pronto per il posizionamento della **membrana del paziente**.

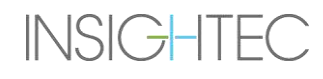

### **1.7.6. Manutenzione del telaio per testa**

**Exablate Neuro** 

Utilizzare le seguenti linee guida per la manutenzione dei componenti del telaio per testa dopo ogni trattamento:

- 1. Subito dopo l'uso, pulire i componenti con acqua distillata deionizzata per rimuovere eventuali residui di Betadine e sangue o altri detriti
- 2. Asciugare accuratamente i componenti con carta
- 3. In caso di macchie persistenti, pulire le aree interessate con alcool isopropilico al 100% (IPA)

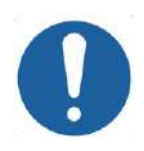

### ATTENZIONE: C005D

Non utilizzare la soluzione fisiologica. La soluzione fisiologica può danneggiare la superficie metallica. Non utilizzare agenti corrosivi come Clorox<sup>®</sup> o Cidex<sup>®</sup>.

Non utilizzare alcool o perossido di idrogeno su materiali compositi neri.

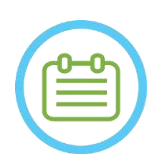

NOTA: NOTA:

L'uso di Betadine® o di una soluzione simile contenente iodio può macchiare la superficie del telaio per testa.

Per ridurre al minimo lo scolorimento, rimuovere eventuali tracce di Betadine® o soluzioni simili non appena possibile durante o dopo la procedura.

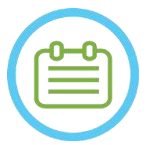

### NOTA:  $NOTA$ :

se gli strumenti sono esposti a soluzioni altamente caustiche come le soluzioni di candeggina, sciacquare immediatamente gli strumenti con acqua distillata deionizzata per evitare danni corrosivi alle superfici e alle parti in movimento.

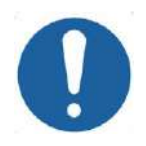

### ATTENZIONE: COOS

Il ciclo di vita previsto per il telaio per testa è di 10 anni. Smaltirlo dopo tale periodo e in caso di segni visivi di danni/corrosione, quindi contattare il proprio rappresentante Insightec per la relativa sostituzione.

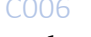

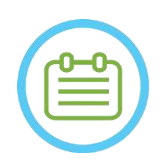

## NOTA: NOTA:

I componenti del telaio per testa sono compatibili con l'autoclave. Parametri raccomandati per l'autoclave:

- 1. Il telaio per testa deve essere smontato prima del processo in autoclave.
- 2. Collocare i componenti in un'adeguata busta per autoclave, ad esempio una *sacca di sterilizzazione*
- 3. La tabella seguente riporta i parametri raccomandati per l'autoclave dei componenti del telaio per testa di Exablate:

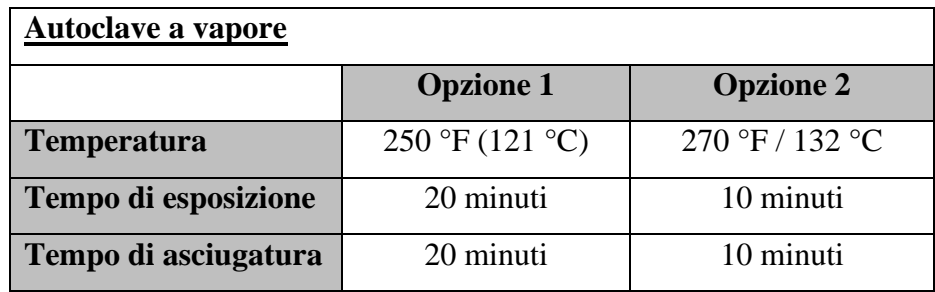

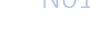

### **1.8. Istruzioni per l'uso del telaio per testa Exablate tipo PFK**

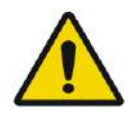

### AVVERTENZA: W117D

Determinare la configurazione applicabile come descritto nella sezione 1.6.14 e fare riferimento esclusivamente alla documentazione pertinente.

### **1.8.1. Telaio per testa Exablate tipo B**

Questa sezione descrive come assemblare, utilizzare, maneggiare e manutenere correttamente il telaio per testa Exablate Neuro di tipo B. Leggere e comprendere appieno queste istruzioni prima di utilizzare il telaio per testa di INSIGHTEC.

Il telaio per testa Exablate Neuro viene utilizzato per immobilizzare la testa del paziente al tavolo di trattamento durante i trattamenti con il sistema Exablate 4000. Il telaio per testa Exablate è compatibile con la RM. Ispezionare sempre il telaio per testa Exablate Neuro prima dell'uso. Non utilizzare se danneggiato.

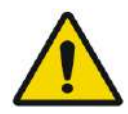

### AVVERTENZA: W006

Il telaio per testa Exablate Neuro è destinato unicamente all'uso per i trattamenti Exablate Neuro.

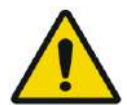

### AVVERTENZA: W007

Eseguire un'ispezione visiva prima di utilizzare il telaio e assicurarsi che tutte le viti siano completamente serrate. Contattare Insightec nel caso in cui il telaio sia caduto o venga rilevato un qualsiasi danno. Non utilizzare se danneggiato.

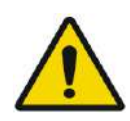

### AVVERTENZA: W118D

Le viti monouso del telaio per testa e gli adattatori vengono forniti STERILIZZATI con ossido di etilene.

- Ispezionare visivamente la confezione delle viti prima dell'uso per verificare l'integrità della tenuta. Scartare le viti in caso di strappi, forature o altri danni visivi alla confezione o ai componenti.
- Le viti monouso del telaio per testa e gli adattatori sono solo monouso. Non riutilizzare o risterilizzare. Il riutilizzo può provocare una contaminazione incrociata e la deformazione della vite, con conseguente potenziale movimento del paziente.
- Smaltire le viti e tutti 8 gli adattatori secondo le leggi locali e dell'ospedale.

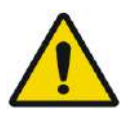

### AVVERTENZA: W009

**INSIGHTEC** 

Il telaio per testa deve essere utilizzato all'interno di un dispositivo di RM. Non deve entrare in contatto con il paziente. Mantenere uno spazio tra il telaio per testa e la pelle del paziente per evitare ustioni da RF.

# **INSIGHTEC**

**Exablate Neuro** 

NOTA: NOTA: accertarsi di raccogliere i piccoli pezzi (come viti, chiavi e accessori) dopo l'uso per evitare di perderli.

### NOTA: NOTA: NOOS

Per le istruzioni del telaio per testa basato su UCHR precedentemente fornito con i sistemi Exablate, vedere l'appendice A.

### **1.8.2. Set di telai per la testa Exablate Neuro tipo PFK**

## ATTENZIONE: CO42

Il telaio per testa Exablate Neuro è già assemblato nella sua custodia ai relativi perni. Assicurarsi che i perni siano ben serrati alla base del telaio per testa.

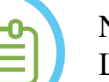

## NOTA: NOOS

La posizione dei perni può essere regolata in base all'anatomia del paziente.

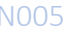

```
PUB41006770, Rev. 2.0, Pagina 52
```
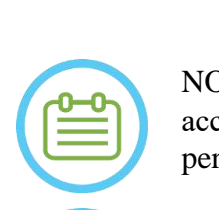

## PANORAMICA DEL SISTEMA

## Exablate Neuro-

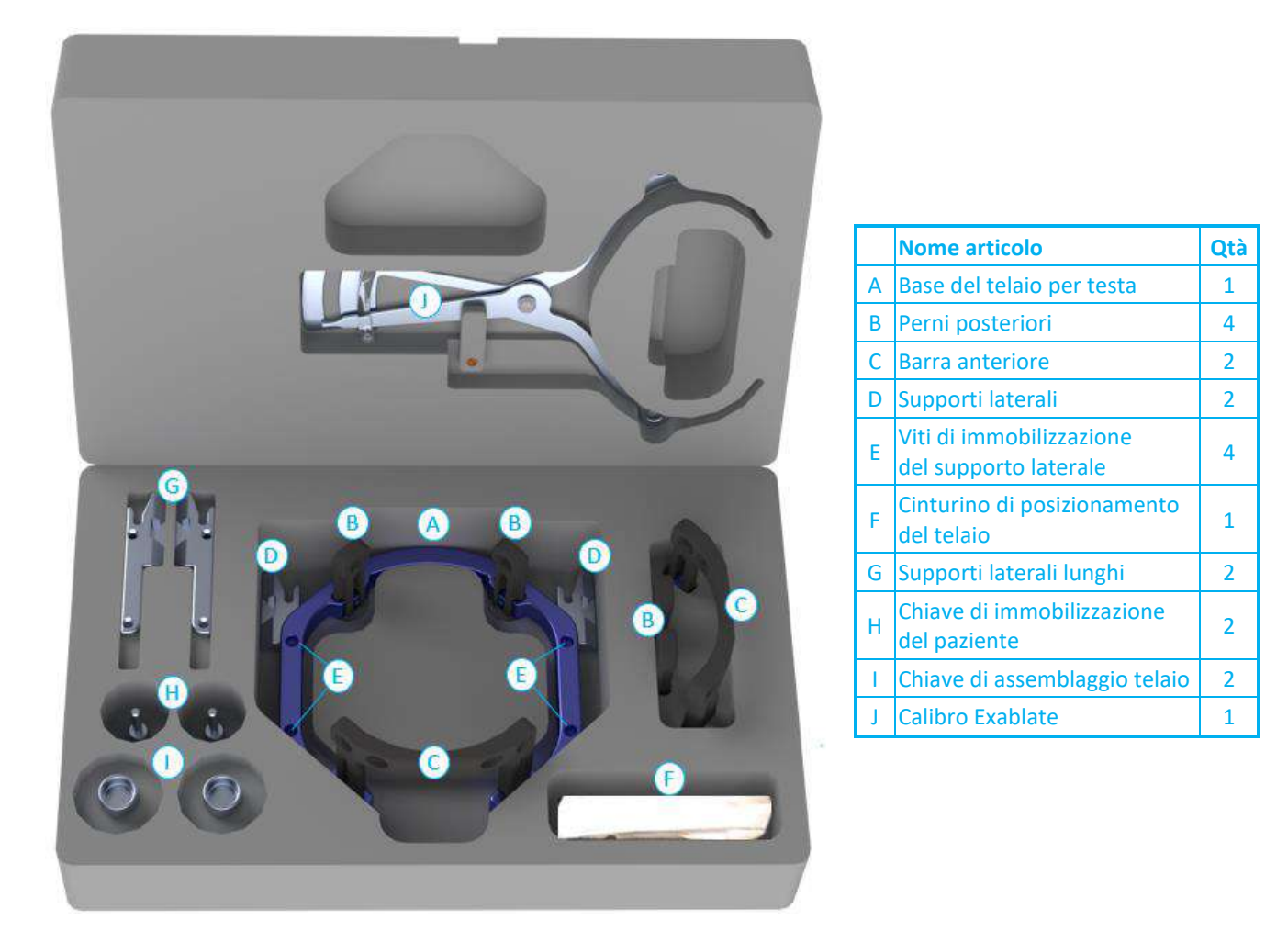

**Figura 1-23. Il set di telai Exablate (solo a scopo illustrativo)**

### **1.8.3. Kit di immobilizzazione del paziente Exablate Neuro (PFK)**

Il kit di immobilizzazione del paziente (PFK) è composto da 4 viti di immobilizzazione del paziente, 4 adattatori corti e 4 adattatori lunghi (figura in basso). Gli adattatori sono dotati di un'interfaccia sterile per le viti e garantiscono la compatibilità con un'ampia gamma di dimensioni della testa. Come illustrato nella figura in basso, le viti e gli adattatori vengono assemblati sui perni del telaio per testa Exablate tramite fori di immobilizzazione dedicati.

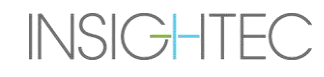

## **Exablate Neuro**

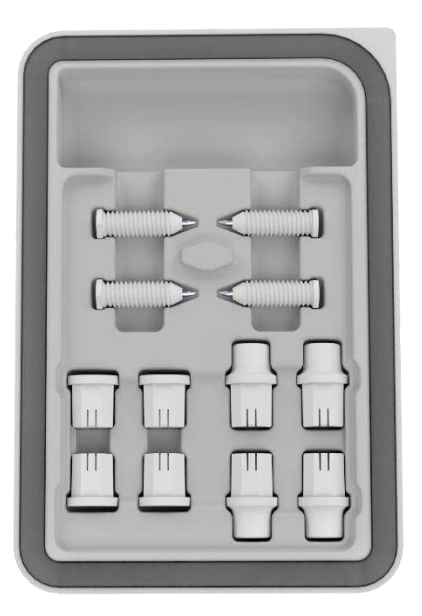

**Figura 1-24. Kit di immobilizzazione del paziente Exablate Neuro (PFK)**

### **1.8.4. Calibro Exablate**

Il calibro Exablate consente di determinare la combinazione ottimale di adattatori da utilizzare per il paziente (sezione 1.9.4) misurando la diagonale della testa del paziente (v. **immagine 1-25**, dalla posizione di inserimento del perno anteriore alla posizione di inserimento del perno posteriore controlaterale sulla testa del paziente).

Il calibro ha una gamma di tre diversi intervalli per 3 tipi di dimensioni della testa: SS, SL, LL (sezione 1.8.5).

Per scegliere la giusta combinazione di adattatori da inserire nei fori di immobilizzazione del telaio, utilizzare il calibro fornito nel set di telaio per testa (sezione 1.8.2) sulla testa rasata del paziente.

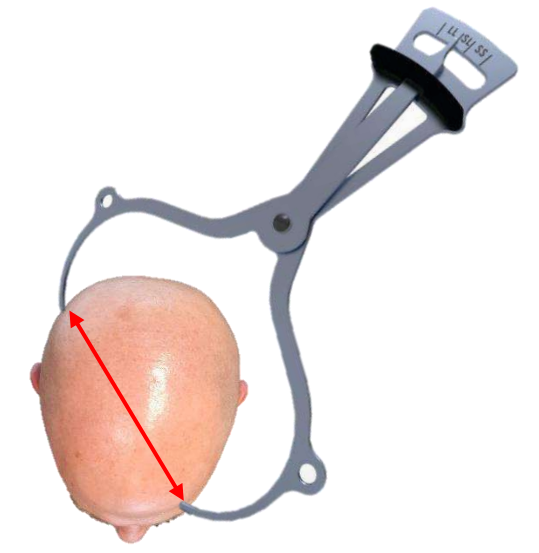

**Figura 1-25. Calibro Exablate per la misurazione della diagonale della testa e la stima delle combinazioni**

### **1.8.5. Diverse combinazioni di adattatori**

Il calibro Exablate consente di determinare la combinazione ottimale di adattatori da utilizzare per ciascun paziente, misurando la diagonale della testa del paziente (sezione 1.8.5).

Utilizzando il calibro in dotazione (**sezione 1.8.5**), misurare la distanza tra i punti di inserimento dei perni controlaterali (ad esempio, la distanza tra le sedi di immobilizzazione previste per la parte posteriore sinistra e anteriore destra).

In base a questa misura, selezionare la combinazione di adattatori appropriata (vedere di seguito).

Si noti che in caso di anatomia anomala o asimmetrica del paziente, può essere ottimale una combinazione diversa per ciascuna coppia.

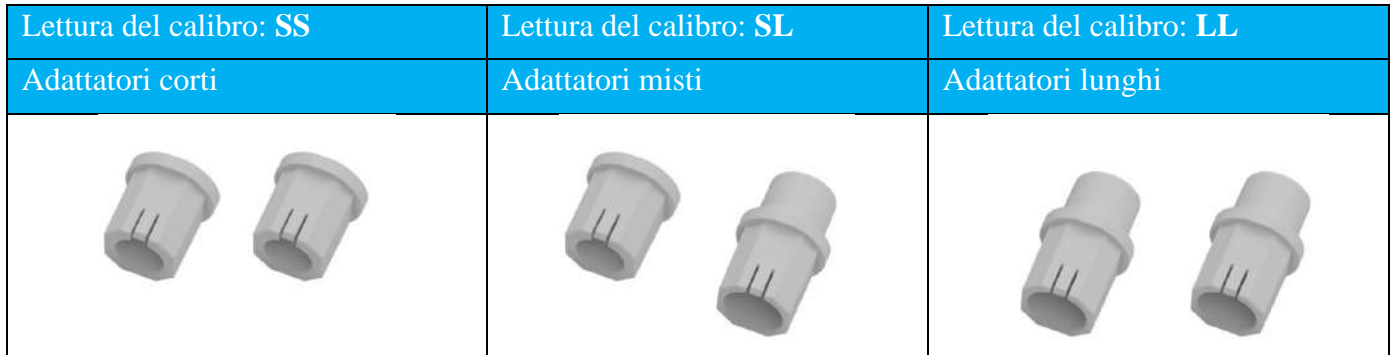

### **1.8.6. Sostituzione dei supporti laterali**

Il set di telai per la testa Exablate tipo PFK include due set di supporti laterali.

I supporti laterali medi permettono di estendere il raggio d'azione del trasduttore lungo la direzione A-P e sono particolarmente importanti se si punta a un bersaglio situato anteriormente in un tunnel RM di 60 cm. Una scelta informata sui supporti laterali contribuisce a migliorare il comfort del paziente.

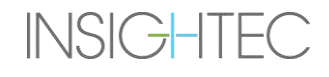

## Exablate Neuro-

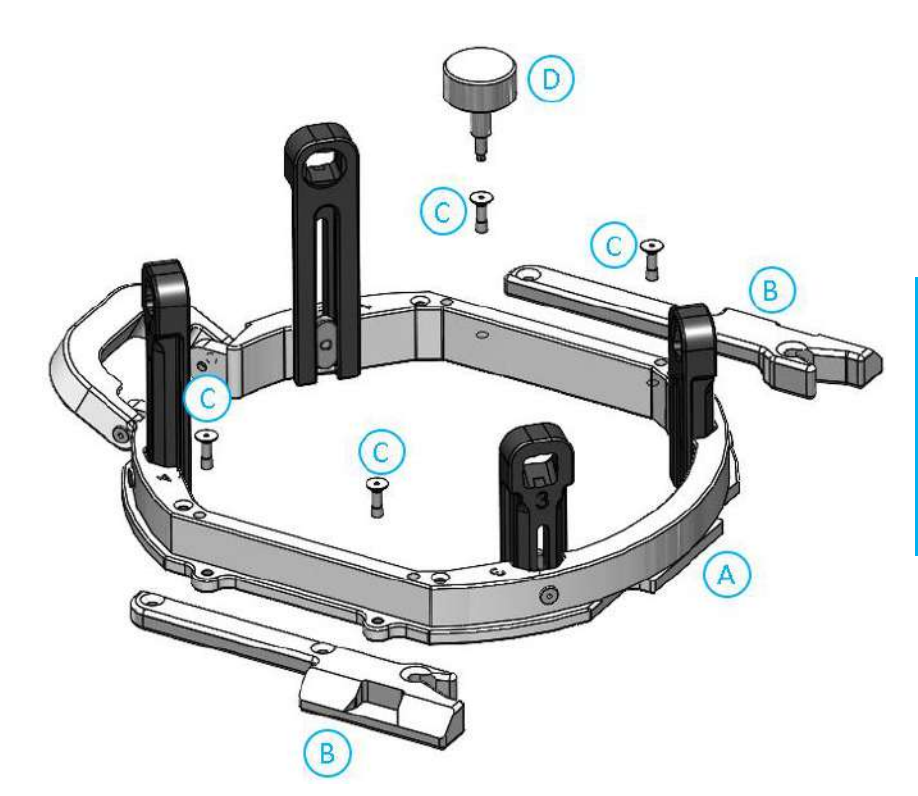

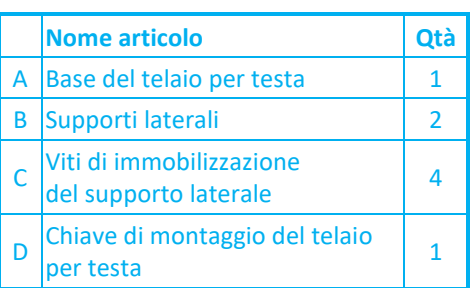

**Figura 1-26. Collegamento dei supporti laterali al telaio per testa (solo a scopo illustrativo)**

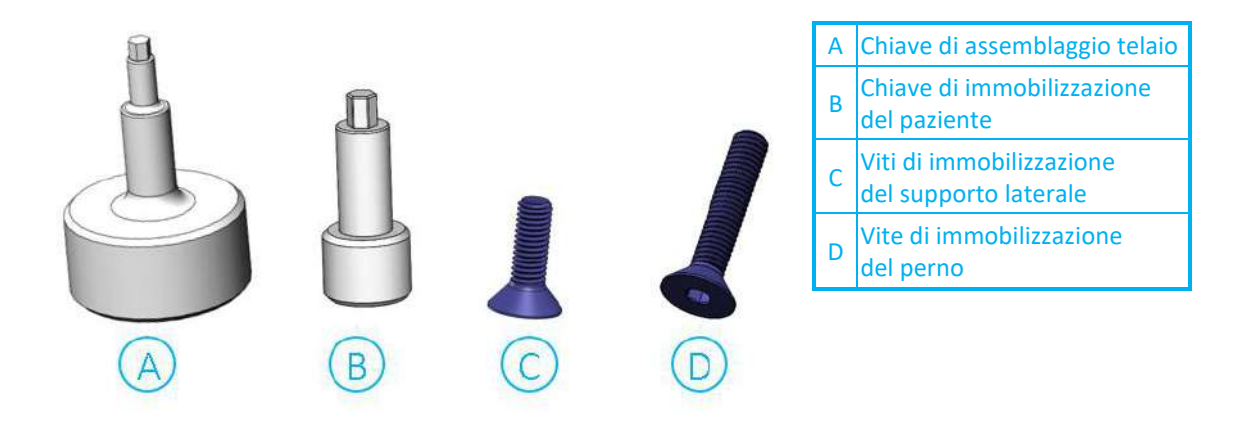

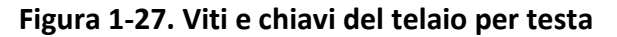

### **1.8.7. Preparazione del telaio per testa del paziente**

In base alle dimensioni della testa del paziente, scegliere la giusta combinazione di adattatori dal PFK da inserire nei perni e nella barra del telaio per testa utilizzando il calibro su una testa rasata (vedere le sezioni 1.9.2 e 1.9.5).

## **Exablate Neuro**

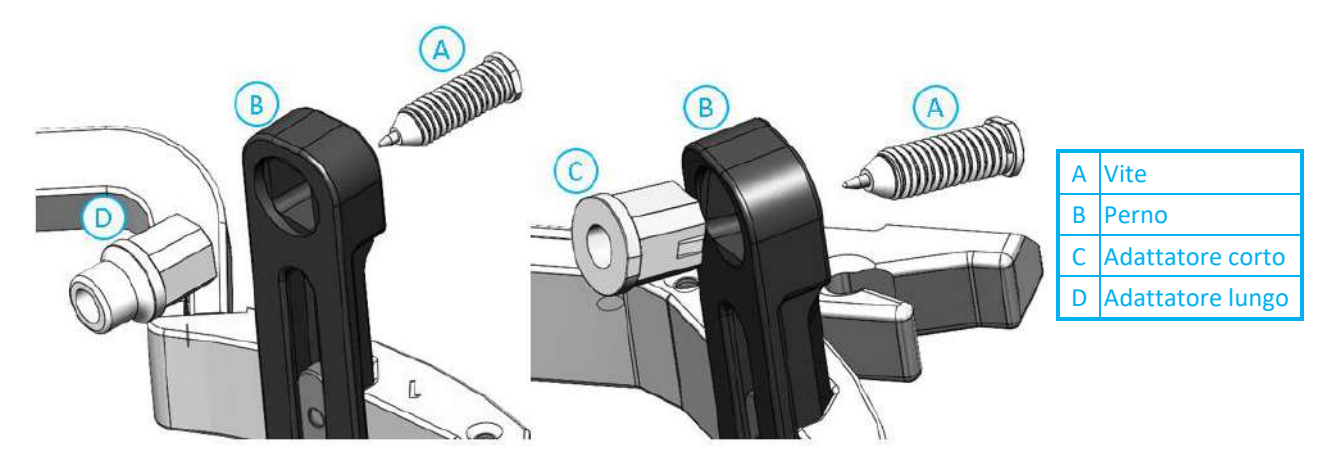

**Figura 1-28. Inserimento dell'adattatore interno ai perni**

Inserire i 4 adattatori nei rispettivi fori di fissaggio sui perni del telaio per testa dal lato interno dei perni (vedere **Figura 1-28**). Assicurarsi che l'adattatore sia ben fissato ai perni del telaio per testa.

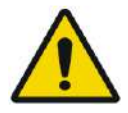

AVVERTENZA: W010 Assicurarsi che ogni perno sia ben fissato.

Se necessario, per serrare i perni, utilizzare le chiavi di montaggio del telaio per testa (**Figura 1-27**).

### **1.8.8. Applicazione del telaio al paziente**

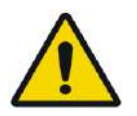

### AVVERTENZA: W109D

L'immobilizzazione del telaio per testa può essere eseguita solo da un neurochirurgo autorizzato con esperienza nell'uso dell'apparato stereotassico.

- Rasare accuratamente il cuoio capelluto del paziente, quindi pulirlo con una garza o un tampone imbevuti di alcol per frizioni.
- Assicurarsi che i perni siano ben fissati.
- Scegliere i 4 adattatori giusti in base alle linee guida fornite nella sezione 1.9.5.
- Inserire gli adattatori nei fori di fissaggio predisposti sui perni e sulla barra dalla parte interna del telaio (vedere **Figura 1-28**)
- (facoltativo) Utilizzare le cinghie di posizionamento del telaio per testa per posizionare e regolare l'altezza verticale del telaio per testa.
- Posizionare il telaio il più in basso possibile per consentire una copertura ottimale per il trattamento Exablate.

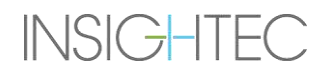

## **Exablate Neuro**

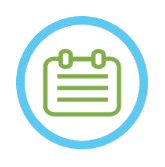

NOTA: NOO6 L'uso delle cinghie di posizionamento del telaio per testa aiuta a sostenere il peso del gruppo telaio per testa durante il posizionamento sul paziente.

- Contrassegnare con una penna i siti di entrata delle viti proiettate e la linea temporale superiore (opzionale).
- Eseguire l'anestesia locale attraverso i fori di immobilizzazione nei perni o sui siti di inserimento delle viti contrassegnati, spostando temporaneamente il telaio o meno.
- Attendere che l'anestetico locale faccia effetto.
- Inserire le viti monouso del telaio per testa nei rispettivi fori di immobilizzazione negli adattatori.

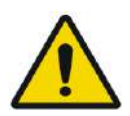

### AVVERTENZA: W115D

Si raccomanda di utilizzare una pomata antibatterica sulle punte delle viti. Disinfettare e fasciare i siti di inserimento delle viti dopo aver rimosso il telaio per testa.

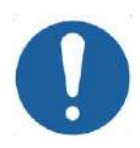

### ATTENZIONE: C003

Sono presenti quattro fori di immobilizzazione nella barra anteriore del telaio per testa per l'inserimento degli adattatori e delle viti monouso del telaio per testa. Se possibile, per evitare il posizionamento delle viti nel muscolo temporale, utilizzare i due punti di accesso mediali.

• Utilizzare la chiave per immobilizzazione del paziente fornita da INSIGHTEC per inserire le viti monouso del telaio per testa nel cranio del paziente.

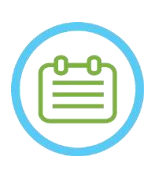

### NOTA: NOTA:

Utilizzare tutte e quattro (4) le viti monouso del telaio per testa per fissare il telaio al paziente

- Utilizzare solo i componenti del telaio per testa e gli strumenti forniti da INSIGHTEC.
- Per semplificare il posizionamento del gruppo del telaio per testa è necessario che due persone eseguano la procedura.
- Mantenere una distanza tra la pelle e la superficie esterna della barra in ogni punto di avvitamento.
- Serrare le viti: due viti contrapposte diagonalmente alla volta, in modo alternato e uguale.
- Applicare una forza moderata per garantire che il telaio sia fissato saldamente al cranio del paziente.

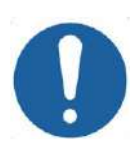

### ATTENZIONE:

Se si serra in modo eccessivo la vite monouso del telaio per testa, si rischia di causare un guasto prematuro dei perni e/o della vite monouso del telaio.

Verificare che il dorso dei perni non prema contro la pelle per evitare disagi al paziente.

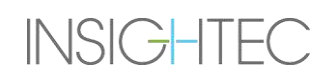

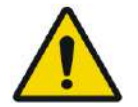

### AVVERTENZA: W012D

Serrare in modo eccessivo le viti monouso del telaio per testa può causare lesioni al cranio:

- Prima dell'applicazione del telaio, il chirurgo dovrebbe rivedere i dettagli della TAC del paziente
- Evitare di applicare una forza eccessiva durante l'inserimento delle viti al cranio
- Rimuovere le cinghie di posizionamento del telaio per testa.
- Il paziente è ora pronto per il posizionamento della **membrana del paziente**.

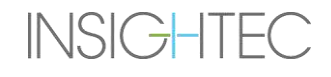

### **1.8.9. Manutenzione del telaio per testa**

**Exablate Neuro** 

Utilizzare le seguenti linee guida per la manutenzione dei componenti del telaio per testa dopo ogni trattamento:

- 1. Subito dopo l'uso, pulire i componenti con acqua distillata deionizzata per rimuovere eventuali residui di Betadine e sangue o altri detriti
- 2. Asciugare accuratamente i componenti con carta
- 3. In caso di macchie persistenti, pulire le aree interessate con alcool isopropilico al 100% (IPA)

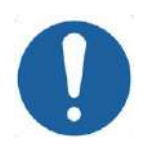

### ATTENZIONE: C005D

Non utilizzare la soluzione fisiologica. La soluzione fisiologica può danneggiare la superficie metallica. Non utilizzare agenti corrosivi come Clorox<sup>®</sup> o Cidex<sup>®</sup>.

Non utilizzare alcool o perossido di idrogeno su materiali compositi neri.

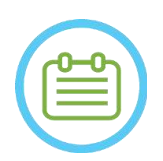

### NOTA: NOTA:

L'uso di Betadine® o di una soluzione simile contenente iodio può macchiare la superficie del telaio per testa.

Per ridurre al minimo lo scolorimento, rimuovere eventuali tracce di Betadine® o soluzioni simili non appena possibile durante o dopo la procedura.

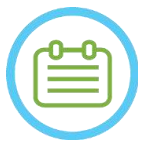

### NOTA: NOTA:

Se gli strumenti sono esposti a soluzioni altamente caustiche come le soluzioni di candeggina, sciacquare immediatamente gli strumenti con acqua distillata deionizzata per evitare danni corrosivi alle superfici e alle parti in movimento.

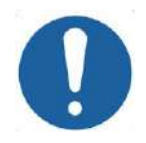

### ATTENZIONE: COOS

Il ciclo di vita previsto per il telaio per testa è di 10 anni. Contattare il proprio rappresentante Insightec per la sostituzione del telaio, smaltire secondo le normative locali dopo tale periodo e in caso di segni visivi di danni/corrosione.

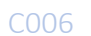

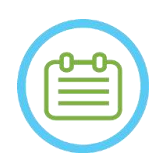

## NOTA: NOTA:

I componenti del telaio per testa sono compatibili con l'autoclave. Parametri raccomandati per l'autoclave:

- 1. Il telaio per testa deve essere smontato prima del processo in autoclave.
- 2. Collocare i componenti in un'adeguata busta per autoclave, ad esempio una *sacca di sterilizzazione*
- 3. La tabella seguente riporta i parametri raccomandati per l'autoclave dei componenti del telaio per testa di Exablate:

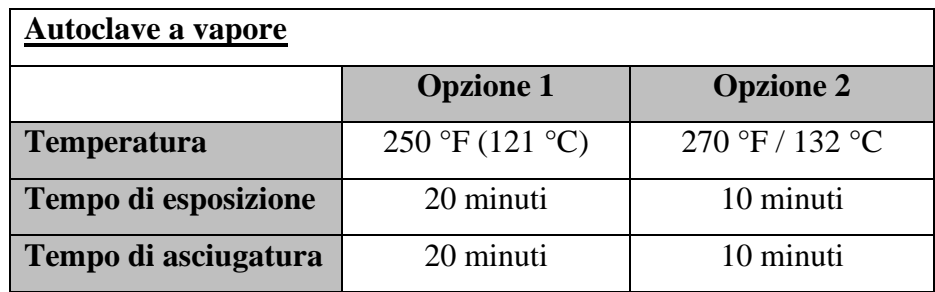

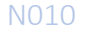

## Exablate Neuro-

## **1.9. Specifiche della bobina per testa**

Per le precauzioni di sicurezza complete, vedere la **sezione 2.4**.

### **1.9.1. Descrizione della bobina**

Il sistema Exablate 4000 supporta membrane paziente con bobine per la testa a 2 canali integrate (**bobina per testa Tc MRgFUS**) che migliorano la qualità dell'immagine. La spina connettore di ogni tipo di bobina è codificata con i modelli Exablate compatibili designati e la presa connettore della bobina. Per collegare la bobina, assicurarsi che la spina del connettore sia allineata con la presa.

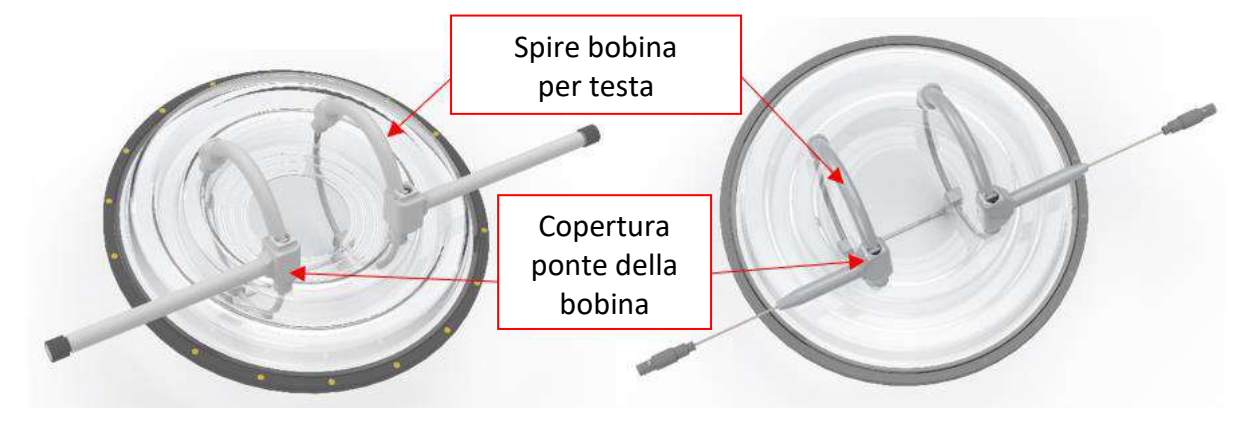

**Figura 1-29. Esempi per bobina per testa Tc MRgFUS** 

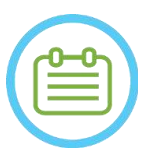

NOTA: NOTA: L'aspetto effettivo della presa e della bobina per testa MRgFUS dipende dal tipo di sistema e dal kit di trattamento fornito con il sistema.

Ogni bobina è composta da 2 circuiti fisici integrati nella membrana per il trattamento del paziente posizionati sulla testa del paziente e quindi collegati al posizionatore Exablate tramite un'unità amplificatore a basso rumore (LNA) che si collega a un'unità di controllo. Tutte le bobine per testa sono configurate con la copertura del ponte della bobina.

## Exablate Neuro-

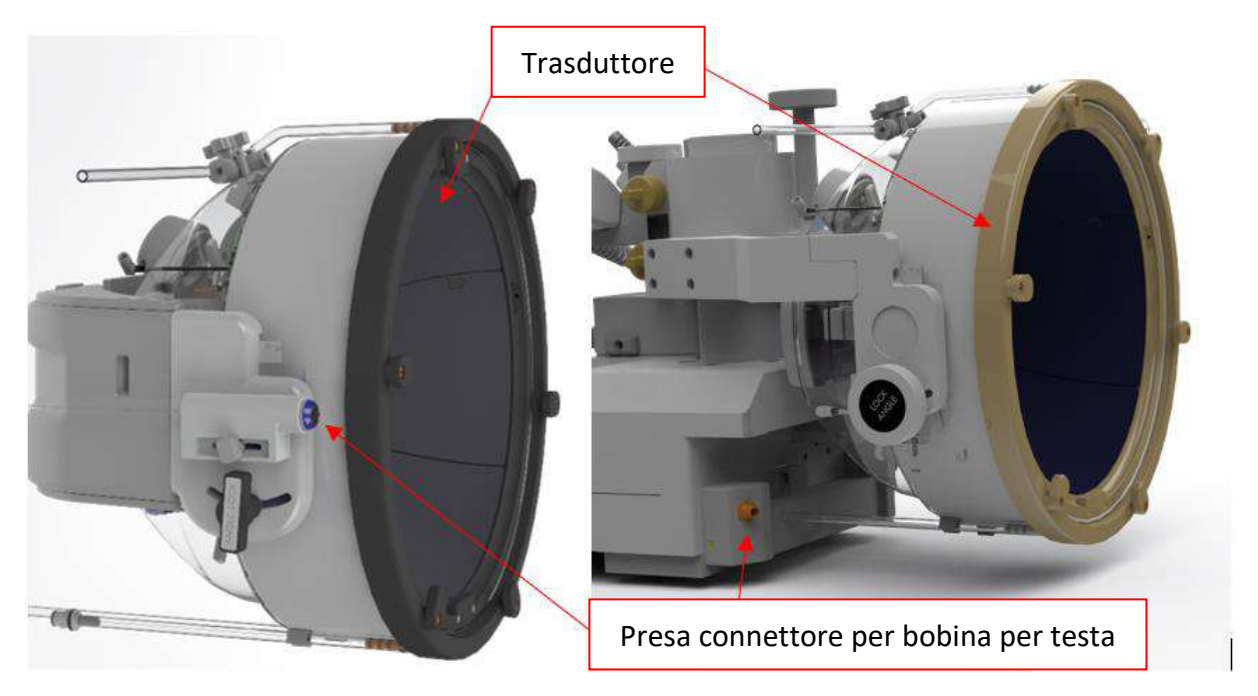

**Figura 1-30. Esempi di prese della bobina per testa Tc MRgFUS (solo a scopo illustrativo)**

### **1.9.2. Presa del connettore della bobina per testa - Regolazione meccanica**

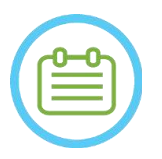

### NOTA: NOTA:

Questa sezione si applica a tutti i connettori della bobina per testa Tc MRgFUS montati sul supporto del trasduttore.

La posizione della presa del connettore della bobina per testa può essere regolata allentando la vite di regolazione del connettore della bobina e facendo scorrere la presa lungo la direzione S-I. Stringere nuovamente la vite per impostare la posizione delle prese.

Questo può aiutare a mitigare la pressione applicata sulla bobina o sul paziente.

## Exablate Neuro -

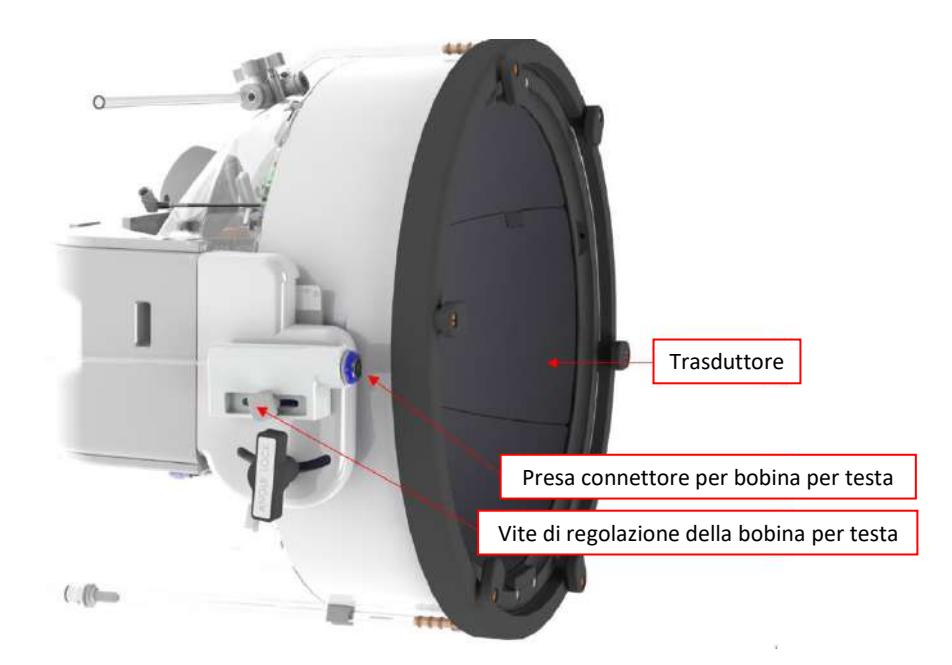

**Figura 1-31. Presa connettore della bobina per testa (per tutti i tipi di bobine eccetto per 1.0 1.5T GE).**

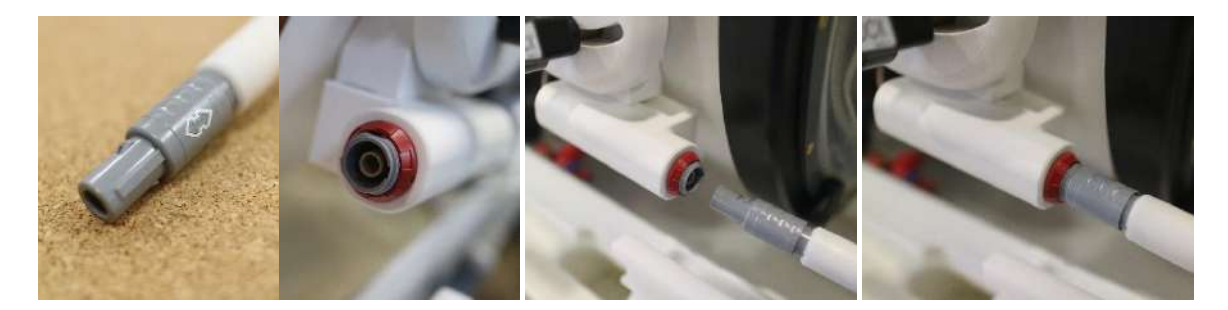

**Figura 1-32. Spina del connettore della bobina che si collega alla presa connettore della bobina (solo a scopo illustrativo).**

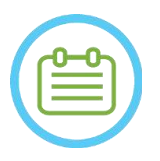

NOTA: NOTA: L'aspetto effettivo del connettore della bobina dipende dalla configurazione del sistema.

# **Exablate Neuro -**

### **1.9.3. Classificazione delle bobine**

**Parte applicata tipo BF Apparecchiatura di classe I. Apparecchiatura standard. Adatto per il funzionamento continuo.**

### **1.9.4. Risoluzione dei problemi**

**Problema n. 1**. Il sistema non riconosce il collegamento della bobina al sistema quando viene selezionato nel software.

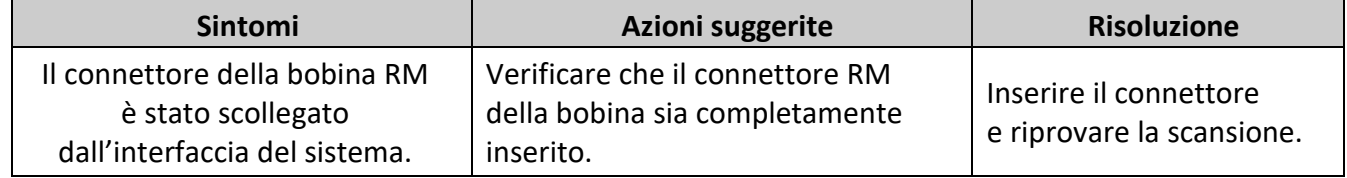

**Problema n. 2**. Il sistema RM non riesce a eseguire la pre-scansione o scansione e visualizza l'errore: "The Driver Module Has Detected a Fault" (Il modulo driver ha rilevato un guasto").

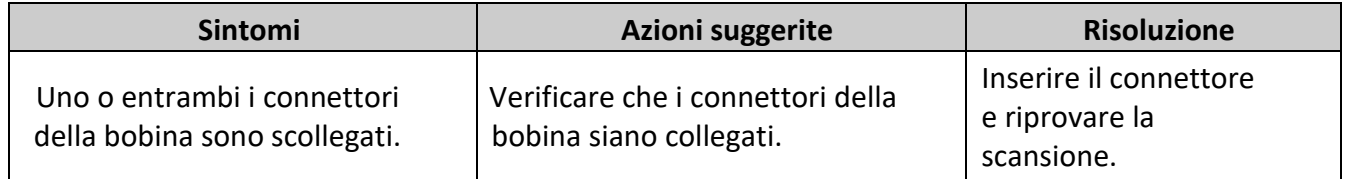

**Problema n. 3**. La bobina presenta una scarsa qualità dell'immagine nelle scansioni dei pazienti.

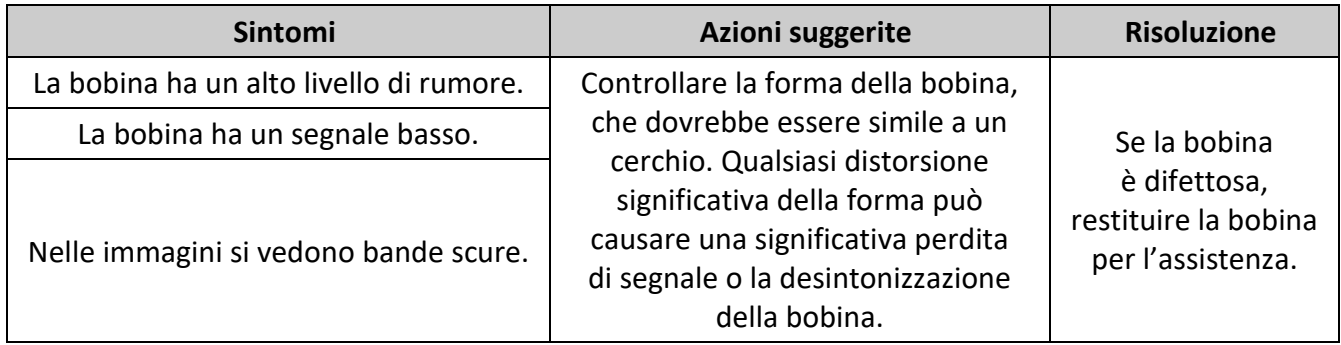

### **1.9.5. Configurazioni della bobina per testa**

I sistemi da 1,5 T sono impostati per funzionare solo con la configurazione con bobina per testa. I sistemi da 3,0 T che supportano le bobine per testa sono impostati per funzionare in diverse configurazioni possibili di bobine; "**TESTA**", "**CORPO (testa collegata)**" (se applicabile) e "**CORPO**" (vedere la **sezione 11.2.3**). Diversi scenari sono descritti di seguito.

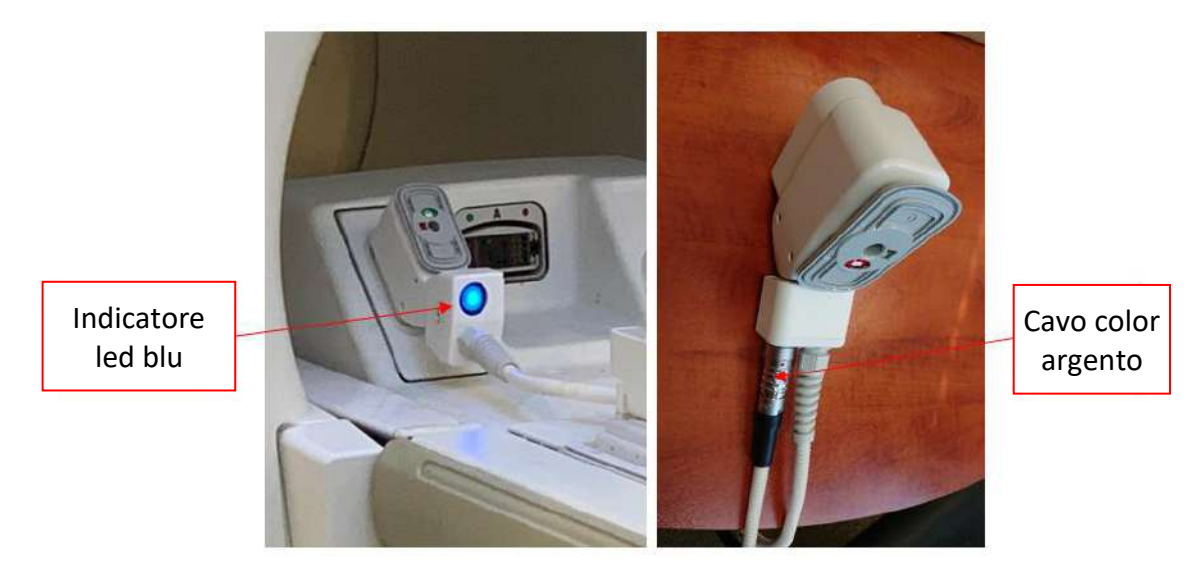

**Figura 1-33. Esempi di connettori RM**

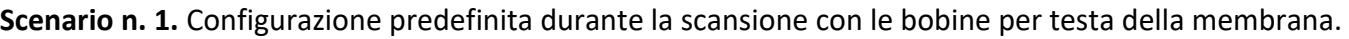

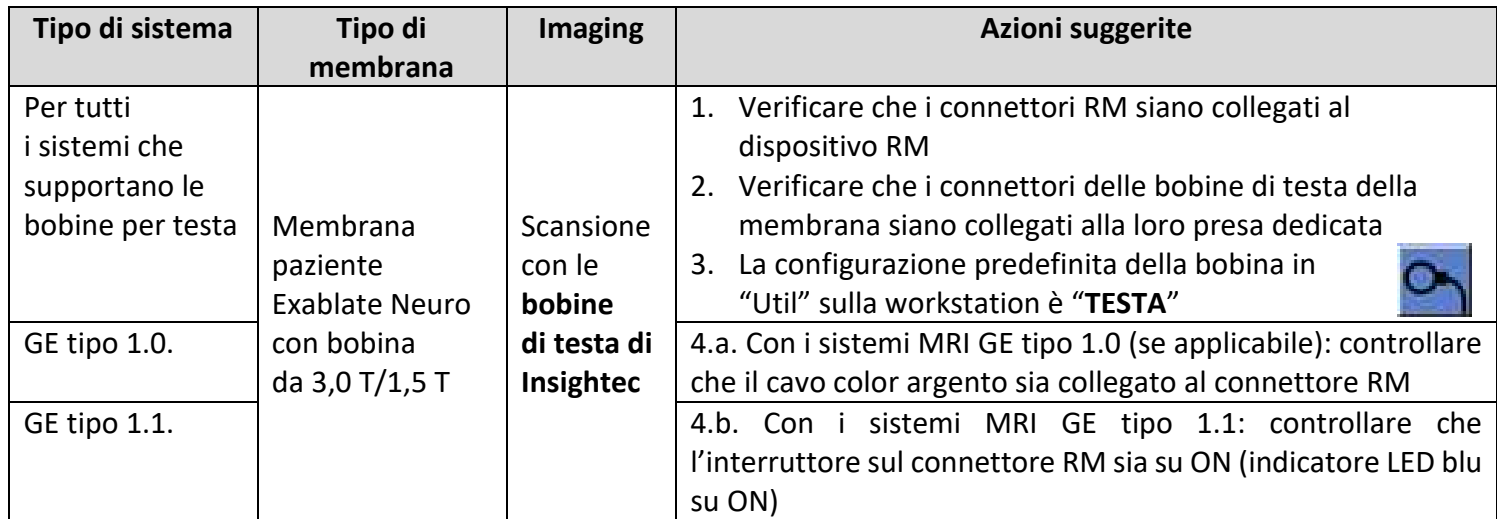

## Exablate Neuro--

**Scenario n. 2**. Quando la bobina per testa è posizionata sulla testa del paziente e per qualche motivo è richiesta una scansione con la bobina per corpo.

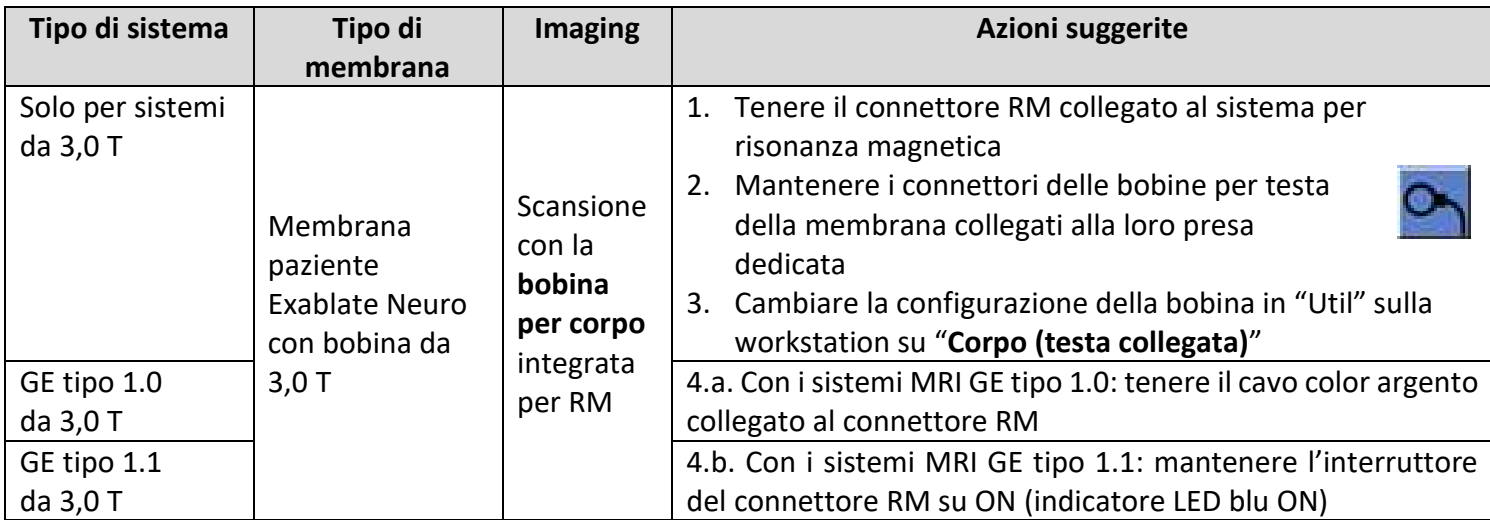

**NOTA**: la scansione senza la bobina per testa può ridurre la qualità dell'immagine.

**Scenario n. 3.** Quando si esegue il trattamento con una membrana paziente senza una bobina per testa integrata. La bobina per corpo sarà utilizzata durante il trattamento.

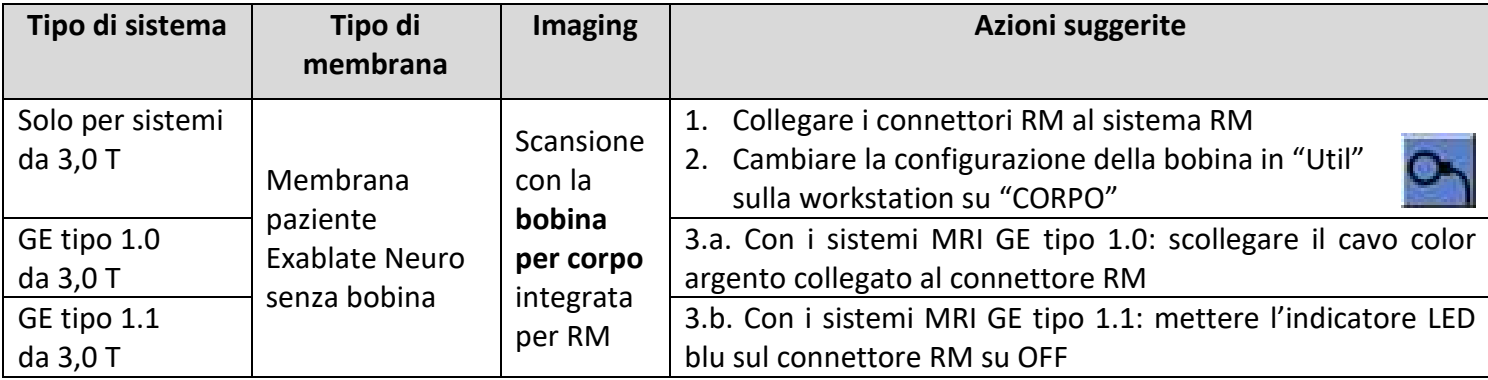

**Scenario n. 4 (risoluzione dei problemi)**. Quando il trattamento è iniziato e si è verificato un malfunzionamento relativo alla bobina per testa, viene mostrato un errore sulla workstation. L'utente deve cambiare e lavorare con la **bobina per corpo** integrata per RM.

**NOTA**: in caso di scenario n. 4, esiste un rischio di artefatto d'immagine dalle bobine per testa della membrana inutilizzata.

Eseguire solo come risoluzione dei problemi se le bobine per testa non funzionano verso la fine del trattamento.

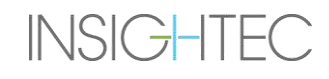

# Exablate Neuro--

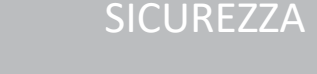

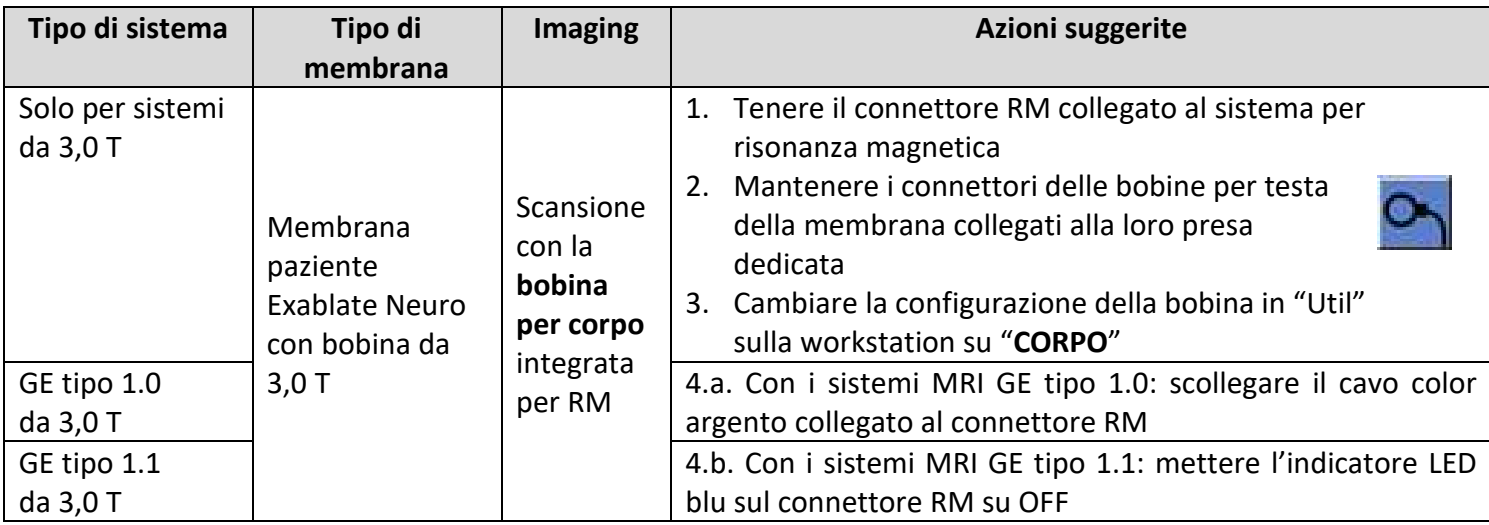

## **2. SICUREZZA**

### **2.1. Considerazioni generali sulla sicurezza di Exablate**

Exablate Neuro è stato progettato e prodotto per assicurare la massima sicurezza di funzionamento. Mantenere il sistema in stretta conformità con le misure precauzionali di sicurezza, le avvertenze e le istruzioni operative contenute nel presente manuale. L'installazione, la manutenzione e la riparazione di Exablate Neuro devono essere effettuate da personale INSIGHTEC o da altro personale qualificato in possesso di approvazione scritta da parte di INSIGHTEC.

Il sistema Exablate Neuro non deve essere modificato, completamente o in parte, in alcun modo senza previa approvazione scritta da parte di INSIGHTEC.

Il proprietario deve assicurare che soltanto personale qualificato, opportunamente formato e in possesso delle certificazioni adeguate in conformità al programma di formazione INSIGHTEC sia autorizzato a utilizzare questa strumentazione.

È importante tenere il presente manuale vicino al sistema. Il manuale deve essere studiato e consultato periodicamente da tutti gli operatori autorizzati. Tuttavia, INSIGHTEC non intende asserire che la lettura del presente manuale per l'operatore renda gli utenti qualificati per collaudare, calibrare o utilizzare il sistema.

Al personale non autorizzato non deve essere consentito di accedere al sistema.

Qualora il sistema non funzioni correttamente o i comandi non rispondano nella maniera descritta dal presente manuale, dare precedenza alla sicurezza del paziente, quindi occuparsi del sistema.

Al 22 luglio 2014, il sistema Exablate Neuro risulta progettato in maniera conforme alla Direttiva 2011/65/UE (Restrizione dell'uso di determinate sostanze pericolose [RoHS]).

Le viti monouso del telaio per testa sono fornite STERILI. Non riutilizzare o risterilizzare. Non utilizzare se la confezione è aperta o danneggiata.

La durata prevista del sistema è di 10 anni. Allo scadere della durata prevista, rivolgersi a INSIGHTEC per le azioni da intraprendere.

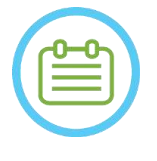

### NOTA: NOTA:

Qualsiasi incidente grave verificatosi in relazione al dispositivo deve essere segnalato a INSIGHTEC e all'autorità competente dello Stato membro in cui l'utente e/o il paziente risiede.

### Uso del sistema Exablate in ambiente MRI

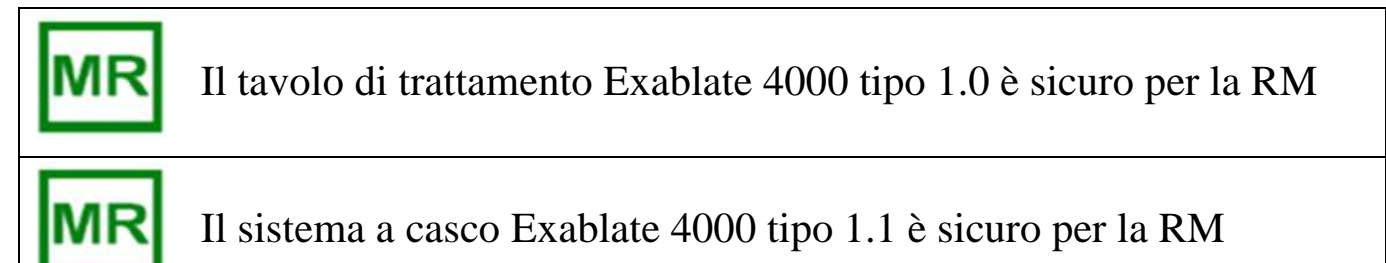

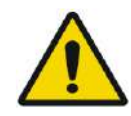

### AVVERTENZA: W013

Non tentare di utilizzare componenti diversi dall'hardware, software e accessori del sistema Exablate e dal sistema di imaging RM specificato con il dispositivo.

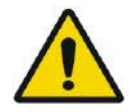

### AVVERTENZA (solo tipo 1.1): W014

Il carrello di stoccaggio e movimentazione del sistema a casco Exablate è concepito per essere utilizzato in un ambiente RM. Per evitare il rischio di introdurre inavvertitamente articoli magnetici nella stanza RM, solo il sistema a casco Exablate Neuro può essere posizionato sul carrello. NON utilizzare il carrello per portare altri articoli (magnetici o di altro tipo) nella suite RM.

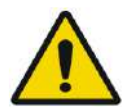

### AVVERTENZA: W015

L'utilizzo di apparecchiature pesanti può comportare il rischio di lesioni; utilizzare le apparecchiature pesanti con cautela.

### AVVERTENZA: W016

- L'armadietto dell'unità frontale Exablate contiene componenti ferromagnetici e non deve essere spostato troppo vicino al tunnel per RM.
- Solo tipo 1.1 (a 1,5 e 3 T): L'unità frontale deve essere sempre legata o fissata a una distanza minima definita dal servizio di assistenza INSIGHTEC durante l'installazione.

### **2.1.1. Uso della strumentazione per la RM**

**INSIGHTEC** 

Il personale operante sulla strumentazione per la risonanza magnetica deve possedere una conoscenza completa dell'utilizzo corretto del sistema.

Non utilizzare la strumentazione per la risonanza magnetica prima di aver letto gli appropriati manuali per l'operatore e di aver acquisito una comprensione chiara del funzionamento del sistema. Qualora una delle parti del manuale del sistema per la risonanza magnetica non risulti chiara, contattare il personale di servizio tecnico e/o clinico della strumentazione per la risonanza magnetica per avere chiarimenti.

### **Per la sicurezza dei pazienti, del personale operativo e di quello tecnico, è necessario attenersi strettamente a tutte le istruzioni operative e in particolare alle istruzioni di sicurezza.**

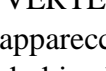

Le apparecchiature ausiliarie (come i dispositivi di gating, i sistemi di controllo dei segni vitali e le bobine RF) che non sono state specificamente testate e approvate per l'uso in ambiente RM possono causare ustioni o altre lesioni al paziente, oltre a compromettere la qualità dell'immagine.

### **2.1.2. Manutenzione del sistema**

L'installazione, la manutenzione e la riparazione del sistema Exablate devono essere effettuate da personale INSIGHTEC o da altro personale qualificato e certificato da INSIGHTEC.

La manutenzione periodica deve essere effettuata in conformità agli standard di manutenzione INSIGHTEC e da personale INSIGHTEC o da altro personale certificato da INSIGHTEC.

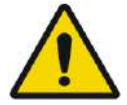

### AVVERTENZA: W018

Gli aggiornamenti relativi alla sicurezza informatica e al software vengono effettuati nell'ambito della manutenzione periodica del servizio.

Se il sistema NON viene adeguatamente sottoposto a manutenzione e riparazione, i rischi per la sicurezza informatica nel tempo aumentano e il sistema non può più essere utilizzato per i trattamenti clinici.

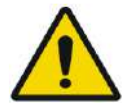

### AVVERTENZA: W019

Gli aggiornamenti devono essere implementati solo da tecnici/personale autorizzato di INSIGHTEC.

Gli operatori di Exablate non devono accettare o implementare alcun aggiornamento.

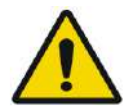

### AVVERTENZA: W020

I sistemi che NON vengono adeguatamente sottoposti a manutenzione e riparazione non devono essere utilizzati per i trattamenti clinici.

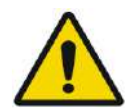

### AVVERTENZA: W021

Non tentare di riparare il sistema Exablate in caso di guasto del sistema, malfunzionamento o di danni ai componenti.

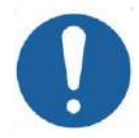

### ATTENZIONE: COOT

Il sistema deve essere smaltito in conformità alle normative locali.

### **2.1.3. Istruzioni di sicurezza**

**INSIGHTEC** 

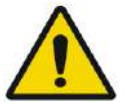

## AVVERTENZA: W022

Prima di utilizzare il sistema Exablate Neuro:

- Leggere e accertarsi di aver compreso tutte le seguenti avvertenze di sicurezza.
- Fare riferimento alle informazioni di sicurezza fornite con l'apparecchiatura per la risonanza magnetica.

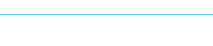

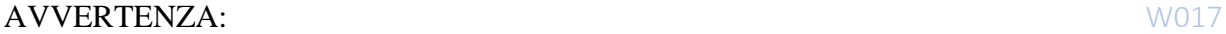

**SICUREZZA** 

## Exablate Neuro--

- Il sistema Exablate Neuro è una parte applicata di tipo B.
- Il sistema è stato dotato di messa a terra adeguata durante la progettazione e la procedura di installazione.
- Per la sicurezza del paziente e dell'operatore, è di fondamentale importanza mantenere una messa a terra adeguata del sistema. Seguire le istruzioni di collegamento del sistema e non scollegare le connessioni del sistema.

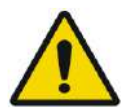

### AVVERTENZA: W023

Ispezionare tutti i cavi sul tavolo di trattamento (tipo 1.0), sul sistema a casco (tipo 1.1) e sull'unità frontale per garantire il corretto accoppiamento e verificare che non vi siano lacerazioni o altri danni visibili.

### **2.1.4. Configurazione del sistema**

Quando si configura il sistema per il trattamento, assicurarsi di rispettare le seguenti avvertenze:

- Assicurarsi che le ruote dell'unità frontale e del carrello di stoccaggio e movimentazione (solo per il tipo 1.1) siano bloccate quando non sono in movimento.
- Utilizzare solo le maniglie appropriate durante lo spostamento di FE o STC.

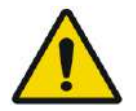

### AVVERTENZA: W024

Assicurarsi che tutti i cavi siano disposti sul pavimento in modo da non costituire un pericolo di inciampo.

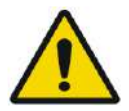

### AVVERTENZA: W025

In caso di urti meccanici sul trasduttore come i seguenti:

- Oggetto pesante che cade sulla superficie del trasduttore (ad es. il supporto di configurazione DQA)
- Collisione durante il movimento del posizionatore del trasduttore (ad es. superficie interna del trasduttore premuta contro la vite del telaio)
- Tipo 1.0: collisione violenta del tavolo RM con una parete durante il movimento.
- Tipo 1.1: collisione violenta del sistema a casco durante il movimento del carrello di stoccaggio e movimentazione.

Non utilizzare e contattare INSIGHTEC per un controllo di conformità.

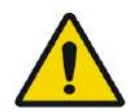

### AVVERTENZA: W026

L'unità frontale deve essere spostata sempre da due persone.

### **Solo per il tipo 2.1:**

- Assicurarsi che il trasduttore sia posizionato sul sistema a casco (HS) secondo l'etichetta **Posizione iniziale** (solo per il tipo 1.1).
- Per evitare il rischio di schiacciamento, tenere saldamente entrambe le maniglie dell'HS quando si trasferisce l'HS da e sul tavolo per RM.
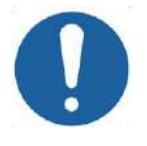

### ATTENZIONE: C008

Prestare particolare attenzione durante la manipolazione/trasferimento del trasduttore. Una brusca manipolazione può danneggiare il trasduttore e avere un impatto negativo sulle sue caratteristiche.

- Quando si solleva la piastra di base dell'adattatore RM Exablate e si carica il serbatoio dell'acqua nella FE, praticare la tecnica di sollevamento corretta.
- ◼ Quando si manipola il cavo principale, utilizzare il carrello di stoccaggio e movimentazione e/o la piastra del pannello per connettori dei cavi rimovibili per facilitare la manipolazione.

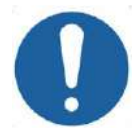

### ATTENZIONE COOP

Una manipolazione incauta del pannello del connettore del cavo rimovibili può provocare lesioni. Assicurare una presa salda prima dell'uso. Far scorrere con attenzione nel Porta pannello connettori e assicurarsi che sia saldamente in posizione. Assicurarsi che i cavi siano bloccati sul pannello connettori prima di lasciarli andare. Trasportare con attenzione per evitare il distacco accidentale dei cavi.

### **2.1.5. Stabilità del sistema**

Il sistema Exablate è conforme al Regolamento UE MDR 2017/745, appendice I, alla Direttiva 2006/42/CE sugli standard delle apparecchiature riguardanti i requisiti di stabilità.

Le operazioni e le procedure standard del tavolo RM non sono modificate dalla configurazione Exablate. Operazioni come **sollevamento/abbassamento** del **tavolo**, **inserimento/estrazione dell'intelaiatura** e **posizionamento** del paziente devono essere eseguite secondo il manuale del produttore di RM.

L'operatore del sistema è tenuto a rispettare e seguire le istruzioni relative alla stabilità del sistema e alle precauzioni di sicurezza in modo tempestivo e opportuno, nonché a ridurre i rischi di collisione di parti, cadute, scivolamenti e inciampi.

### **2.2. Precauzioni per l'operatore e il paziente**

### **2.2.1. Precauzioni per l'operatore**

La console Exablate Neuro è progettata per proteggere il paziente e l'operatore dall'esposizione accidentale all'energia a ultrasuoni.

Esaminare e seguire tutte le istruzioni per l'operatore incluse con la console.

Il paziente, l'operatore e gli infermieri devono avere la possibilità di attivare liberamente un pulsante di interruzione della sonicazione in qualunque momento della procedura. Premendo il pulsante di interruzione della sonicazione, quest'ultima si interromperà immediatamente. Il trattamento verrà ripristinato soltanto a seguito del rilascio del pulsante.

La console Exablate Neuro controlla la connessione tra il trasduttore a ultrasuoni e il resto del sistema. Il sistema deve essere spento prima di lasciare la console al fine di evitare attivazioni indesiderate del trasduttore.

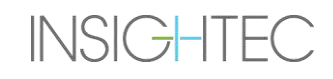

La superficie del trasduttore è estremamente delicata, pertanto è necessario pulirla utilizzando alcol e un panno morbido, evitando qualsiasi contatto con oggetti taglienti. Quando non viene utilizzato, coprire il trasduttore con la copertura dedicata, per evitare danni.

L'indicatore di **attivazione della sonicazione** nella stanza del magnete indica che il trasduttore sta applicando energia a ultrasuoni. Tale indicatore deve essere ben visibile agli infermieri e all'operatore della console. Non spostare mai il paziente né posizionare la testa vicino al trasduttore quando l'indicatore di attivazione della sonicazione è illuminato.

Si dichiara che nessun paziente od operatore verrà esposto a materiali pericolosi.

**Le modifiche a questa apparecchiatura da parte di personale non autorizzato NON sono consentite.**

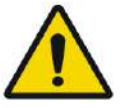

AVVERTENZA: W108

**SICUREZZA** 

Per la sicurezza dell'operatore e per la protezione del paziente, tenere presente che il sistema Exablate Neuro può contenere **lattice di gomma naturale** che può causare reazioni allergiche.

Prima di ogni utilizzo del sistema, accertarsi che il personale del centro e i pazienti che potrebbero venire in contatto diretto con le parti del sistema non siano allergici ai prodotti in lattice di gomma naturale.

### **2.2.2. Protezione del paziente e precauzioni**

Per la sicurezza in ambiente di risonanza magnetica, vedere la sezione **Sicurezza** presente all'interno del manuale per l'operatore del sistema di risonanza magnetica.

Assicurarsi che il paziente non possieda alcun impianto metallico, compresi, tra gli altri, pacemaker e neurostimolatori.

Nella stanza del magnete sono vietati gli oggetti metallici. Assicurarsi che non vi siano anelli, spille, monete o altri oggetti metallici sul paziente.

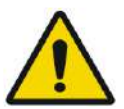

### AVVERTENZA: W027

- Fare riferimento alle linee guida di sicurezza esistenti sulle procedure e restrizioni di sicurezza per la risonanza magnetica in vigore presso il proprio centro.
- Non lasciare solo il paziente nella stanza del magnete.

Il **pulsante** di **interruzione della sonicazione** deve essere fornito a tutti i pazienti. Premendo il pulsante, il trattamento viene immediatamente interrotto. Sul sistema sono presenti tre pulsanti di interruzione della sonicazione:

- Uno si trova sulla console dell'operatore.
- Uno viene fornito al paziente.
- Uno si trova sull'unità frontale, controllato da un membro del personale nella stanza di trattamento.

Istruire il paziente a interrompere la sonicazione quando sente dolore o calore.

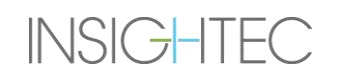

Fornire al paziente una protezione acustica.

Il paziente non si trova sempre nel campo visivo dell'operatore della console. Assicurarsi che il personale medico si trovi nella stanza del magnete durante la procedura o che il paziente sia costantemente in vista e dotato di mezzi per comunicare un'emergenza.

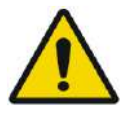

### AVVERTENZA: W028

Il movimento del cradle può causare lesioni al paziente. Verificare che le dita e il vestiario (camice da ospedale) del paziente non corrano il rischio di impigliarsi nella strumentazione durante il posizionamento o il movimento dell'intelaiatura.

Coprire i materassi sul tavolo RM con delle lenzuola.

Solo per tipo 1.1: posizionare il supporto gambe sul materasso.

Durante il trattamento, chiedere spesso al paziente se sente dolore o disagio.

Per aumentare il comfort del paziente e ridurre il rischio di ipotermia, è necessario mantenere il calore corporeo con gli accessori o i sistemi forniti dal centro.

Utilizzare farmaci e/o mezzi di contrasto per imaging solo dopo aver considerato i possibili effetti sull'assorbimento di energia a ultrasuoni o sull'imaging termico.

Il sistema Exablate applica calore al target, provocando un'ablazione termica in base al grado e alla durata dell'aumento della temperatura. La previsione di ablazione termica (indicata come dose termica) è stimata utilizzando due livelli di dose di 17 e 240 minuti equivalenti cumulativi (CEM) a 43 °C. Sulla base della correlazione con il danno tissutale visto sulle immagini RM, i due livelli di dose rappresentano rispettivamente lo scenario peggiore e la dimensione (cioè bassa e alta probabilità) del danno termico.

Per ogni sonicazione, una sovrapposizione di spot per questi due livelli di dose (17 e 240 CEM) viene riportata sullo schermo della workstation. Questa sovrapposizione rappresenta la posizione e l'area di delimitazione dello spot e contribuisce alla stima delle dimensioni dello spot.

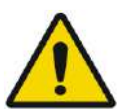

### AVVERTENZA: W029

Per evitare di arrecare danno accidentale ai tessuti non bersagliati, esaminare attentamente le immagini termiche e i contorni della dose termica dopo ogni sonicazione.

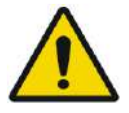

### AVVERTENZA: W030

**INSIGHTEC** 

In caso di comportamento anomalo del sistema, mappe termiche impreviste, aumento imprevisto della temperatura o incapacità di vedere o comprendere le mappe termiche, interrompere immediatamente la sonicazione e il trattamento.

La cavitazione corrisponde alla formazione e al conseguente collasso di bolle formate a partire dal gas disciolto, che riempiono le cavità createsi nelle regioni a bassa pressione. In tal modo queste bolle possono causare effetti biologici, che dipendono dall'estensione e dal tipo di cavitazione. Il sistema Exablate integra un rilevatore di cavitazione e un meccanismo che interrompe o regola automaticamente i livelli di potenza per evitare la cavitazione, la quale può causare danni accidentali ai tessuti (vedere la **Sezione [11.2.10](#page-220-0)**).

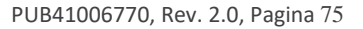

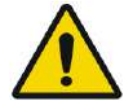

### AVVERTENZA: W031

Un'immobilizzazione prolungata può comportare l'aumento del rischio di trombosi venosa profonda (TVP) o di embolia polmonare (EP). Per evitare questo, il paziente deve indossare **calze tromboemboliche (TED),** dette anche calze **"anti-embolismo"** per tutta la durata della procedura all'interno del macchinario RM.

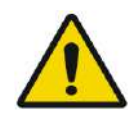

### AVVERTENZA: W032

Assicurarsi che il paziente disponga del pulsante di interruzione della sonicazione e che sia in grado di azionarlo prima di iniziare il trattamento. La mancata attivazione del pulsante in caso di dolore o movimento del paziente potrebbe comportare gravi lesioni.

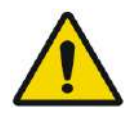

### AVVERTENZA: W033

Il personale che assiste il paziente deve monitorare continuamente il paziente durante l'intervento, tenendo conto della sua anamnesi. Assicurarsi che siano disponibili mezzi di monitoraggio (ad es. monitor paziente, sistemi audiovisivi, pulsossimetro, infermiere nella stanza RM ecc.). Valutare il benessere del paziente dopo ogni sonicazione ed eseguire una valutazione completa alla fine della procedura, prestando ulteriori cure ove necessario.

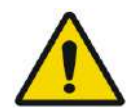

### AVVERTENZA: W114

Poiché la testa è bloccata, il rischio di asfissia in caso di vomito è più elevato mentre la testa è fissata al tavolo di trattamento.

Tenere a portata di mano e pronto un dispositivo di aspirazione e considerare la somministrazione di farmaci antiemetici secondo necessità.

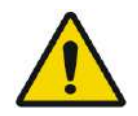

### AVVERTENZA: W034

Per evitare la contaminazione dell'acqua, verificare che sia stata eseguita una rasatura completa e che non ci siano tagli o lacerazioni aperte nell'area del cuoio capelluto sopra la membrana del paziente.

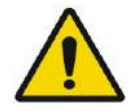

### AVVERTENZA: W035

Il mancato monitoraggio della mappa termica della RM durante la procedura può comportare un riscaldamento indesiderato dei tessuti non oggetto di trattamento e causare, quindi, lesioni permanenti. Annullare/interrompere la procedura se i dati termometrici della RM non sono disponibili.

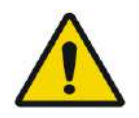

### AVVERTENZA: W036

Assicurarsi di utilizzare esclusivamente acqua degassata nell'area di circolazione tra il trasduttore e il cranio del paziente, al fine di evitare la presenza di bolle d'aria nel sistema che potrebbe causare ustioni cutanee.

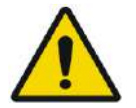

### AVVERTENZA: W037

Prima dell'erogazione di ciascuna sonicazione durante il trattamento, valutare attentamente il percorso del f ascio di energia al f ine di evitare cicatrici o altre irregolarità presenti sulla cute, che potrebbero provocare dolore o ustioni cutanee.

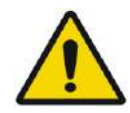

### AVVERTENZA: W038

Un raffreddamento non adeguato tra una sonicazione e l'altra potrebbe comportare un aumento di temperatura che, a sua volta, potrebbe danneggiare gravemente i tessuti normali non oggetto di trattamento. Il tempo di raffreddamento tra una sonicazione e l'altra è regolato automaticamente a seconda dell'energia effettiva applicata e dei parametri di sonicazione e non deve essere ridotto.

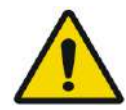

### AVVERTENZA: W039D

Per il tipo 1.1: a causa della compensazione dello spostamento (Sezione 4.2.4) può verificarsi una mancata corrispondenza tra le coordinate RAS sulla workstation Exablate e sulla workstation RM. Durante il trattamento, fare sempre riferimento alle coordinate della workstation Exablate.

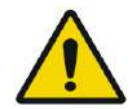

### AVVERTENZA: W040

Qualora il tessuto osseo cranico si riscaldi eccessivamente, i tessuti a esso adiacenti potrebbero assorbire calore e quindi venire danneggiati. Per prevenire il danneggiamento di questi tessuti, è necessario ridurre al minimo il riscaldamento del cranio, facendo circolare acqua fredda sulla superficie esterna del cranio (per evitare il riscaldamento dell'interfaccia esterno del cranio-cute) e scegliendo regioni bersaglio a una profondità di almeno 2,5 cm rispetto al cranio (per evitare il riscaldamento dell'interfaccia interno del cranio-tessuti).

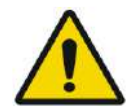

### AVVERTENZA: W041

Il SAR medio e locale della testa visualizzato sulla console RM non è accurato per la configurazione Exablate 4000, a causa dell'acqua e del trasduttore FUS. I valori effettivi possono essere pari a un fattore 4.

Il raffreddamento attivo della testa compensa il riscaldamento medio e locale più elevato indotto dalla RF (SAR), in modo tale che le limitazioni SAR applicate dal sistema RM siano sufficienti, ma si deve sempre usare estrema cautela quando si utilizzano tipi di scansione personalizzati per ridurre al minimo il rischio di riscaldamento dei tessuti

### **2.2.3. Emergenze del paziente**

Ogni centro dotato di Exablate Neuro deve sviluppare delle appropriate procedure di emergenza per il paziente.

Tutto il personale addetto al funzionamento del sistema deve studiare e mettere in pratica le procedure di emergenza per il paziente.

Nel caso si riscontri un qualsiasi segno di pericolo per il paziente, procedere nel seguente modo:

- 1. Premere il pulsante di **arresto sonicazione lato medico** sulla workstation o sull'unità frontale per spegnere l'RM e il sistema Exablate Neuro. Questo fermerà immediatamente qualsiasi deposizione di energia e fermerà le scansioni di risonanza magnetica attiva.
- 2. Se necessario, informare il personale di emergenza.
- 3. Portare l'intelaiatura all'esterno del tunnel utilizzando l'interfaccia degli scanner MRI o, se necessario (ad es. in caso di perdita di potenza), tramite la procedura di sblocco d'emergenza manuale come definito dalle procedure di sblocco d'emergenza del rispettivo produttore dell'intelaiatura diagnostica MRI.
- 4. In situazioni di emergenza, potrebbe essere necessario rimuovere il paziente dalla stanza:
- Per scanner MRI tavoli fissi:
- Drenare l'acqua dal trasduttore e liberare il paziente. Il drenaggio controllato dell'acqua richiede fino a cinque minuti, ma se necessario il paziente può essere liberato in ~20 secondi senza eseguire un drenaggio, in quanto la maggior parte dell'acqua sarà contenuta nella vasca designata sotto il trasduttore.
- In caso di perdita di potenza senza urgenza, utilizzare il kit di drenaggio manuale per drenare l'acqua (vedere **Appendice C**) (la procedura di drenaggio manuale richiede fino a 15 minuti [vedere NOTA alla pagina seguente]).
- Per far allontanare il paziente dalla sala per MRI, tenere una barella non magnetica all'interno della stanza del magnete o una barella normale all'esterno del magnete.
- Portare il trasduttore quanto più in alto possibile e liberare il paziente dall'interfaccia del trasduttore nel modo più rapido possibile.
- Per scanner MRI con tavoli smontabili:
- Drenare l'acqua dal trasduttore e liberare il paziente. Il drenaggio controllato dell'acqua richiede fino a cinque minuti, ma se necessario il paziente può essere liberato in ~20 secondi senza eseguire un drenaggio, in quanto la maggior parte dell'acqua sarà contenuta nella vasca designata sotto l'HS.
- Se il tempo lo consente: liberare il paziente dal supporto del telaio e trasferire il sistema a casco nel carrello di stoccaggio e movimentazione. In caso contrario, scollegare i cavi di accoppiamento rapido dall'unità frontale e posizionarli sul tavolo RM in modo da non ostacolare il movimento del tavolo. Procedere alla rimozione del tavolo del paziente dalla stanza del magnete.
- Poiché il tavolo del paziente non è molto maneggevole, si consiglia di tenere una barella non magnetica all'interno o una barella regolare all'esterno della stanza del magnete.

5. Assistere il paziente seguendo i protocolli di emergenza stabiliti dall'ospedale.

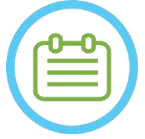

### NOTA: NOTA:

Il sistema idraulico viene drenato e riempito dal telecomando del sistema idraulico o dal touchscreen di controllo del sistema idraulico. In caso di interruzione completa dell'alimentazione o di altro guasto del sistema idraulico automatizzato, è possibile utilizzare il kit di drenaggio d'emergenza per far fuoriuscire l'acqua dal trasduttore. Il drenaggio dell'acqua dal trasduttore può richiedere fino a 5 minuti. Consultare le istruzioni per l'uso del **kit di drenaggio manuale** (**Appendice C**)

In caso di emergenza, è possibile liberare il paziente dal trasduttore in meno di un minuto, senza drenare l'acqua. La maggior parte dell'acqua rilasciata (fino a 10 litri) sarà contenuta all'interno della piastra di base RM, ma esiste il rischio di fuoriuscita di acqua e di scivolamento.

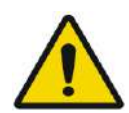

### AVVERTENZA: W042

La fuoriuscita di acqua può causare rischi di danni a RM, elettrocuzione e scivolamento sul pavimento bagnato.

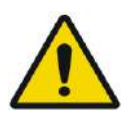

**INSIGHTEC** 

### AVVERTENZA: W043

Le apparecchiature di supporto alle funzioni vitali, quelle per la rianimazione e tutte le altre apparecchiature che presentano componenti ferromagnetici non sono ammesse nella stanza del magnete (ad es. forbici, strumenti affilati posti nelle vicinanze del paziente).

### **2.3. Precauzioni per il sistema idraulico**

Il sistema idraulico viene utilizzato per mantenere il cranio freddo durante il trattamento. La temperatura dell'acqua è monitorata dal sistema e viene visualizzata sulla schermata Workstation e, per i sistemi di tipo 1.1, anche sul touchscreen del sistema idraulico.

Durante il trattamento l'operatore deve eseguire le seguenti operazioni:

- Controllare gli eventuali avvisi del sistema o che indicano un malfunzionamento del sistema idraulico.
- Verificare che la circolazione dell'acqua si sia riavviata tra una sonicazione e l'altra e che la temperatura dell'acqua sia adeguata.

Una sigillatura non adeguata tra la testa del paziente e la membrana paziente può comportare una perdita d'acqua nel tunnel RM. Durante il riempimento e lo scarico dell'acqua (vedere la **sezione 3.5**) verificare che:

- Il rubinetto di ventilazione dell'aria sia aperto.
- L'operatore si trovi accanto al paziente.
- Non vi siano perdite d'acqua dal trasduttore.
- Non sia presente una pressione eccessiva nella membrana paziente.

Prima di spostare l'intelaiatura nel tunnel della risonanza magnetica, verificare sempre che:

- Lo scarico dell'acqua sotto il trasduttore sia vuoto e asciutto.
- Il foro di ventilazione dell'aria sia stato bloccato.

Sul lato sinistro della console operativa sono presenti due (2) elementi (vedere **Figura 2-1**):

- Il pulsante azzurro è il **controller di circolazione**.
- ◼ Il LED verde è l'**indicatore di accensione**.

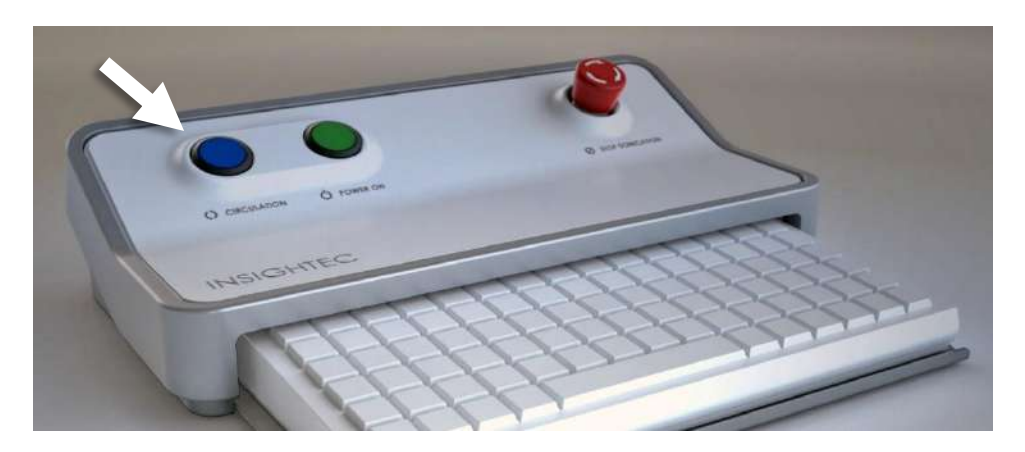

**Figura 2-1. Controller della circolazione**

**INSIGHTEC** 

### **2.3.1. Indicatore del sistema idraulico e controller della circolazione**

Il **controller di circolazione** blu presente sulla console operatore si accende con luce fissa quando la circolazione dell'acqua nell'interfaccia del trasduttore è attiva. Il sistema interrompe automaticamente la circolazione nel caso in cui venga rilevato un errore di sistema (ad es. pressione eccessiva, cavo scollegato) o la temperatura dell'interfaccia ad acqua sia superiore al valore desiderato impostato; in questo caso, il controller di circolazione lampeggia e vengono visualizzati i seguenti messaggi:

- Un semplice messaggio nell'angolo in basso a sinistra della schermata Workstation
- Tipo 1.0: una semplice descrizione dell'errore nella schermata del sistema idraulico.
- Tipo 1.1: nel touchscreen di controllo del sistema idraulico viene visualizzata una descrizione dettagliata dell'errore con le fasi di mitigazione.

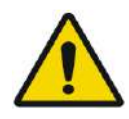

### AVVERTENZA: W044

L'acqua presente nell'interfaccia del trasduttore può iniziare a riscaldarsi in caso di sequenza di sonicazione prolungata. Monitorare la temperatura dell'acqua visualizzata sulle schermate workstation e controllo del sistema idraulico.

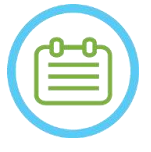

### $NOTA:$

Il pulsante blu del **controller di circolazione** serve anche a interrompere temporaneamente la circolazione. Premerlo una volta per sospendere la circolazione dell'acqua (l'indicatore del controller si spegnerà); premerlo di nuovo per ripristinare la circolazione dell'acqua (l'indicatore del controller si illuminerà).

Seguire le istruzioni visualizzate sulla schermata **Water System Control (Controllo del sistema idraulico)** per risolvere il relativo errore.

Assicurarsi in primo luogo di estrarre il lettino del paziente dal tunnel per confermare che:

- Non ci siano perdite d'acqua visibili.
- Il livello dell'acqua nell'interfaccia del trasduttore sia quello nominale.
- La pressione dell'acqua sia quella nominale.
- Non sia presente aria nell'interfaccia del trasduttore.
- I tubi dell'acqua non siano aggrovigliati od ostruiti.
- Il rubinetto di ventilazione dell'aria sia chiuso.

Dopo aver risolto il problema ed essersi assicurati che l'interfaccia del trasduttore sia stata adeguatamente riempita d'acqua, eseguire il RESET di circolazione premendo il controller di circolazione blu, l'icona RESET sullo schermata Water System Control (Controllo del sistema idraulico) o il pulsante RESET sul telecomando del sistema idraulico.

Se il problema persiste, contattare il rappresentante dell'assistenza INSIGHTEC per la risoluzione del problema.

### **2.4. Precauzioni per la bobina per testa**

Per le specifiche complete relative all'uso delle bobine per la testa Tc MRgFUS **vedere la sezione 1.9**

### **Compatibilità**

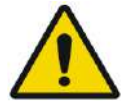

### AVVERTENZA: W045

Le bobine Insightec MRgFUS sono destinate all'uso esclusivo con i sistemi INSIGHTEC Exablate 4000. Non è consentita alcuna modifica della bobina.

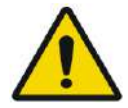

### AVVERTENZA: W046

Ogni bobina è compatibile solo con i tipi di sistema Exablate e modelli di scanner RM designati e approvati. Le etichette e gli imballaggi di ogni bobina ne definiscono la compatibilità. Verificare la compatibilità della bobina prima del collegamento. Non collegare mai una bobina non correttamente etichettata. Una bobina regolata per una diversa forza del magnete può causare ustioni.

### **Sicurezza operativa della bobina**

La bobina MRgFUS non può essere sottoposta a manutenzione in loco. In caso di guasto o sospetto di guasto della bobina, sostituire la membrana paziente con la bobina e contattare il rappresentante INSIGHTEC per le esigenze di assistenza e manutenzione. Il personale deve attenersi a tutte le avvertenze e le precauzioni riportate nel presente manuale.

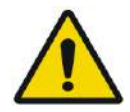

AVVERTENZA: W047 Non è consentita alcuna modifica della bobina.

### **Sicurezza del paziente**

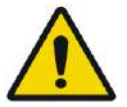

### AVVERTENZA: W048

Eseguire le scansioni solo quando la bobina è completamente immersa in acqua (dal lato del trasduttore). In caso contrario, si rischia di compromettere la qualità dell'immagine e di causare bruciature al paziente.

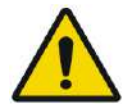

### AVVERTENZA: W049

Monitorare il paziente con regolarità. Interrompere immediatamente la scansione se il paziente segnala sensazioni di calore, bruciore o formicolio.

La sicurezza e il comfort del paziente devono essere la preoccupazione principale durante la procedura di scansione. Seguire sempre procedure di sicurezza, funzionamento e manutenzione adeguate per garantire che il paziente non sia esposto a rischi elettrici o meccanici che potrebbero causare lesioni.

## **INSIGHTEC**

### **Sicurezza dell'apparecchiatura**

Il personale che utilizza la bobina deve avere una formazione adeguata per poter collegare, operare e manipolare correttamente la bobina.

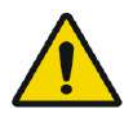

### AVVERTENZA: W050

Le apparecchiature ausiliarie (come i sistemi di gating, i sistemi di controllo dei segni vitali e le bobine RF) che non sono state specificamente testate e approvate per l'uso in ambiente RM possono interferire con il corretto funzionamento della bobina e degradare la qualità dell'immagine.

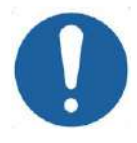

### ATTENZIONE: CO11

Evitare che i cavi formino delle spire. Il looping degrada le prestazioni di scansione della bobina attraverso l'accoppiamento RF. Mantenere al minimo la lunghezza del cavo nel tunnel. Evitare di piegare il cavo di 180 gradi. Far passare il cavo di collegamento all'MRI direttamente fuori dal tunnel, mantenendolo il più diritto possibile.

### **Sicurezza elettrica e meccanica**

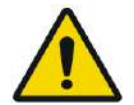

## AVVERTENZA: W051

prima di utilizzare la bobina:

- Eseguire un'ispezione visiva per accertarsi che non vi siano danni esterni. Non utilizzare la bobina se l'alloggiamento o il cavo non sono integri.
- Verificare che la bobina sia collegata correttamente. Se la bobina è collegata al sistema durante la pulizia o quando è bagnata, possono verificarsi scosse elettriche.

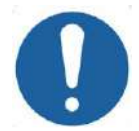

### ATTENZIONE: CO13

Se la bobina è risultata difettosa, sostituire la bobina. Se si cerca di sostituire la bobina senza spostare il paziente dal tavolo dopo aver acquisito le immagini di pianificazione, controllare accuratamente che il paziente non si sia mosso e, se necessario, eseguire una nuova pianificazione completa.

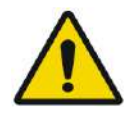

### AVVERTENZA: W052

Solo MRI a 3 T: è altresì possibile passare dalla bobina per testa alla bobina per corpo MRI integrata premendo il pulsante "Cambia bobina RM" nel menu "Util" (vedere **1.9.5**)

In tal caso, non scollegare la bobina per testa **O** sostituire la membrana con una membrana senza una bobina per testa integrata.

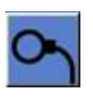

**SICUREZZA** 

### **2.5. Precauzioni sulla compatibilità elettromagnetica (EMC)**

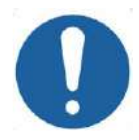

### ATTENZIONE: C015

- Non utilizzare il sistema Exablate Neuro accanto a un altro sistema o impilato su di esso. Nel caso in cui l'utilizzo in una simile posizione sia necessario, osservare il sistema per verificarne il normale funzionamento nella configurazione di utilizzo.
- È necessario osservare precauzioni particolari sulla compatibilità elettromagnetica (EMC) del sistema Exablate Neuro, il quale deve essere installato e messo in funzione nel rispetto delle informazioni EMC riportate nella **Sezione 2.5.2**.
- Tenere presente che le apparecchiature per la comunicazione in radiofrequenza portatili e mobili possono interferire con il sistema Exablate Neuro.
- Il sistema Exablate Neuro non deve essere utilizzato vicino a lettori RF portatili. Se è necessario utilizzare lettori RFID nelle vicinanze, contattare l'assistenza INSIGHTEC affinché controlli il normale funzionamento del dispositivo nella configurazione in cui verrà utilizzato.

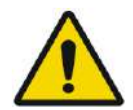

### AVVERTENZA: W053

Le apparecchiature di comunicazione RF portatili (comprese le periferiche come i cavi d'antenna e le antenne esterne) devono essere utilizzate a una distanza minima di 30 cm (12 pollici) da qualsiasi parte del sistema Exablate 4000, compresi i cavi specificati da Insightec. In caso contrario, si potrebbe verificare una degradazione delle prestazioni di questa apparecchiatura.

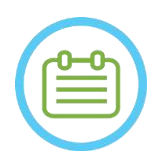

### NOTA: NOTA:

Le caratteristiche delle EMISSIONI di questa apparecchiatura la rendono adatta all'uso in aree industriali e ospedali. Se l'apparecchiatura viene utilizzata in un ambiente residenziale, potrebbe non offrire una protezione adeguata ai servizi di comunicazione a radiofrequenza. L'utente potrebbe dover adottare misure di mitigazione, come il riposizionamento o il riorientamento dell'apparecchiatura.

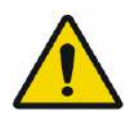

### AVVERTENZA: W116

In caso di perdita di potenza del sistema dovuta all'interruzione della tensione di rete degli ingressi CA, il sistema si spegnerà. Attendere un ritorno stabile dell'alimentazione CA e riavviare il sistema per ripetere la fase di pianificazione e riprendere il trattamento. Se il ritorno dell'alimentazione è ritardato e si decide di interrompere il trattamento, svuotare l'acqua dal trasduttore utilizzando il kit di drenaggio manuale.

### **2.5.1. Dichiarazione delle prestazioni essenziali del sistema Exablate Neuro:**

Le prestazioni fondamentali del sistema Exablate Neuro riguardano:

### ◼ **Monitoraggio di sicurezza:**

- Monitora e verifica che la sonicazione sia effettuata secondo la pianificazione.
- Verifica che il monitoraggio venga eseguito in modo continuo.
- Se la mancata esecuzione di una delle condizioni sopracitate NON interrompe la sonicazione o il CSA (Control System Application), il sistema NON è sicuro.

### ◼ **Monitoraggio dello spettro:**

- Monitora il segnale dello spettro che si manifesta durante la sonicazione.
- Può essere usato per controllare la potenza emessa dal trasduttore.
- Verifica in modo continuo che il segnale dello spettro sia inferiore rispetto al limite massimo consentito.
- Nel caso in cui il monitoraggio dello spettro non sia in grado di controllare che il segnale sia inferiore rispetto al limite impostato né di interrompere la sonicazione o il CSA nel caso in cui il segnale superi il limite, il sistema NON è sicuro.

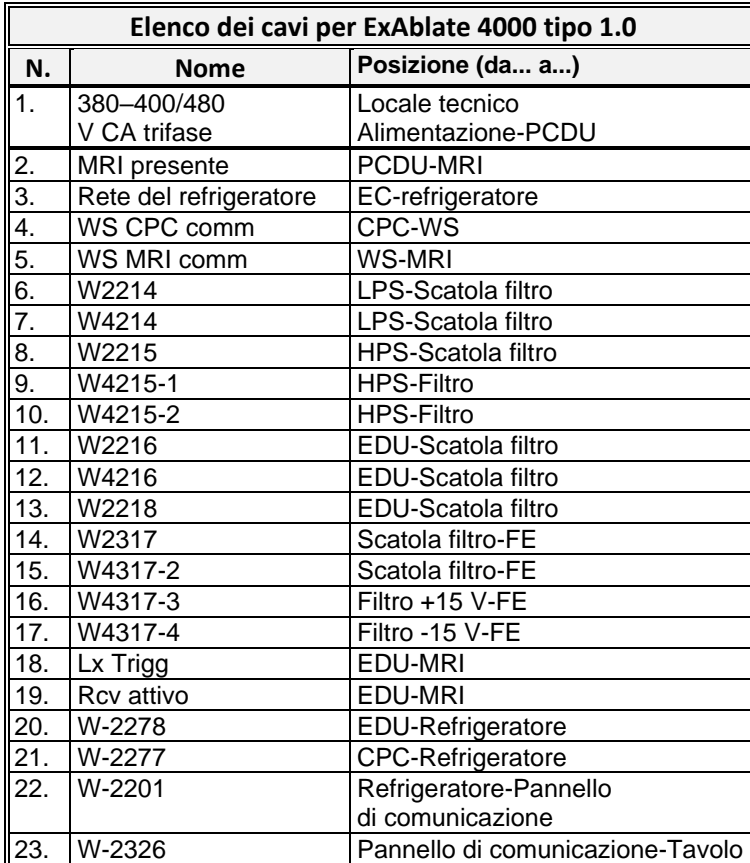

### **2.5.2. Elenco dei cavi per tipo 1.0 e 1.1**

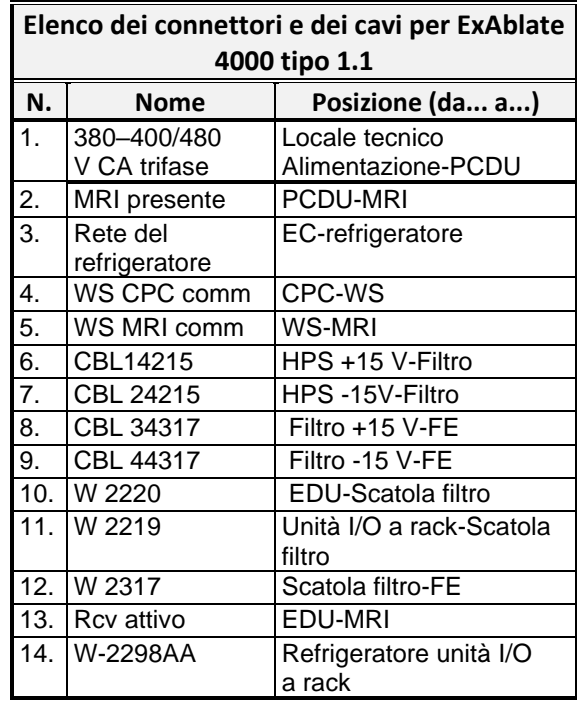

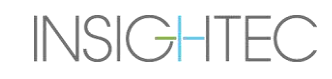

### **2.5.3. Riepilogo dei risultati dei test EMC**

IEC 60601-1-2 Edizione 4.0 (2014). Ambienti di destinazione d'uso: ambienti di cura professionale

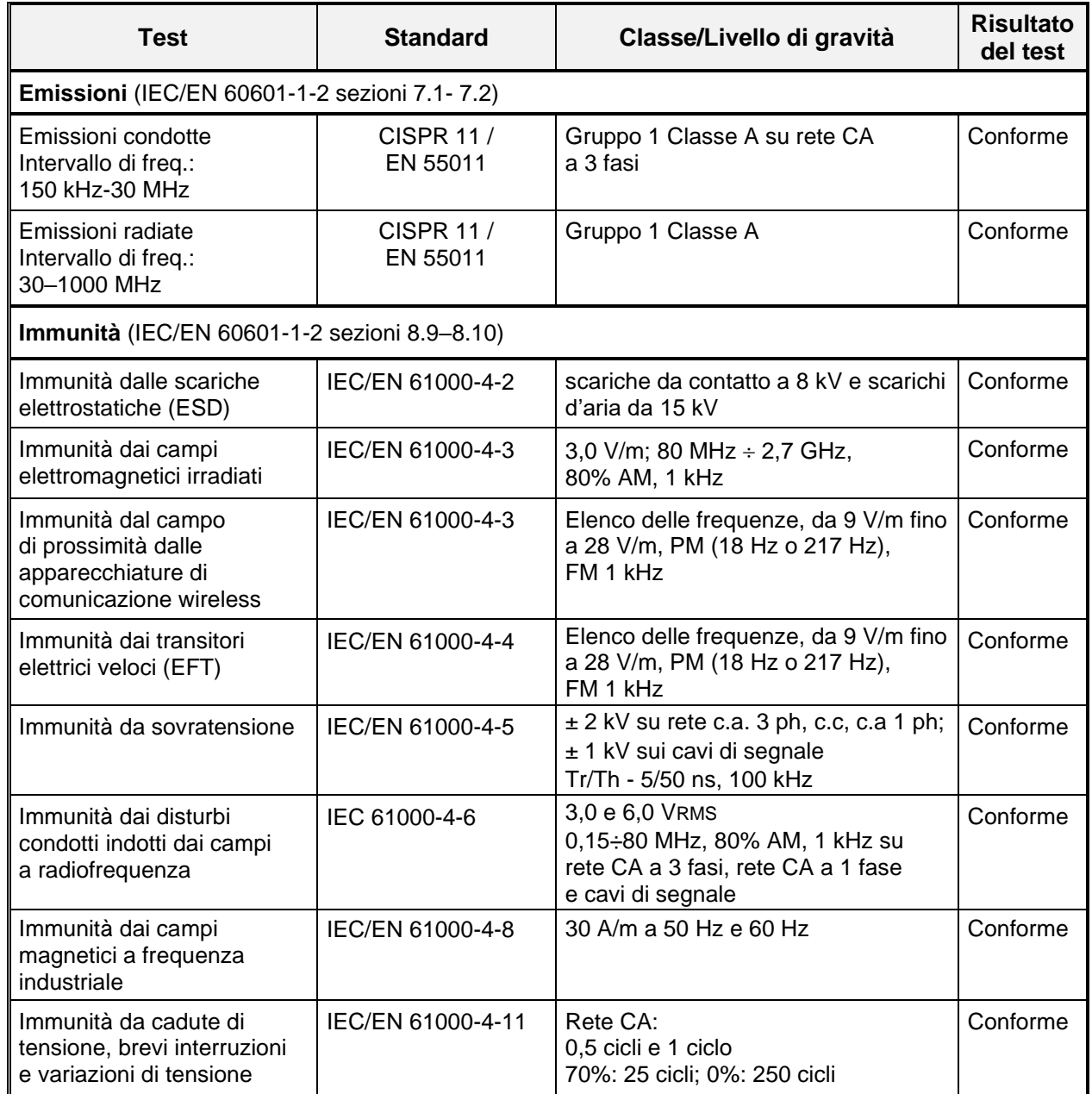

### **3. PER INIZIARE**

### **3.1. Configurazione del sistema - Tipo 1.0**

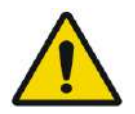

### AVVERTENZA: W054D

Il sistema idraulico raggiungerà le sue condizioni di funzionamento ottimali dopo circa un'ora. Tenere presente questo e accendere il sistema il prima possibile prima della procedura per evitare un tempo di inattività all'arrivo del paziente.

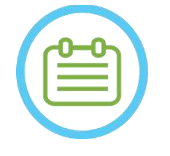

 $NOTA:$ Si consiglia di tenere a portata di mano il *manuale di Exablate 4000 tipo 1.1 [o tipo 1.0] con versione SW 7.33* vicino al sistema per consultare rapidamente le checklist per le procedure di configurazione e trattamento.

### **3.1.1. Ancoraggio e collegamento al tavolo**

**Avviare** il sistema nella seguente sequenza:

- 1. Verificare se la console RM è stata riavviata all'inizio della giornata. Riavviarla qualora non sia ancora stato fatto.
- 2. Disinserire il tavolo per l'imaging e collegare il tavolo del trattamento Exablate Neuro allo scanner RM.
- 3. Assicurarsi che tutti i cavi frontali siano collegati correttamente.
- 4. Collegare i due cavi di accoppiamento rapido, ognuno etichettato in maniera univoca, al tavolo del paziente (vedere **Figura 3-1**).

Allineare il cavo con il connettore e farlo scorrere delicatamente all'interno.

Bloccare il connettore di accoppiamento rapido.

5. Collegare il cavo del sistema idraulico al tavolo del paziente (vedere **Figura 3-1**).

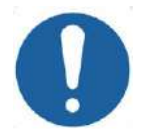

ATTENZIONE: CO16D

- Accertarsi che i connettori di accoppiamento rapido siano collegati alla porta di connessione prevista.
- Prima del bloccaggio, i connettori devono essere allineati delicatamente.
- Assicurarsi che il cavo dell'acqua sia completamente bloccato.
- 6. Collegare i **connettori di tracciamento e bobina per testa** alla presa della bobina RM sul tavolo per MRI. (vedere la **Figura 3-1**).
- 7. **Se applicabile:** collegare la bobina per testa per TcMRgFUS alla porta di connessione della bobina RM.
- 8. Coprire il tavolo con materassi e lenzuola.

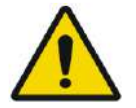

### AVVERTENZA: W055

Assicurarsi che i cavi siano saldamente collegati al tavolo del paziente prima di accendere l'interruttore dell'alimentazione principale. Non disconnettere i cavi una volta accesa l'alimentazione principale salvo in caso di emergenza.

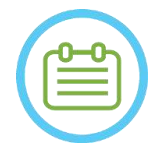

### $NOTA:$

I cavi dell'unità frontale possono essere collegati alla tabella anche dopo l'**accensione del sistema** (vedere **3.2.2**) e la **preparazione del sistema idraulico** (vedere **3.2.3**). In tal caso, premere e rilasciare il pulsante di arresto sonicazione dell'operatore per ripristinare le connessioni dopo il collegamento del cavo.

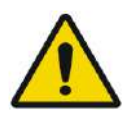

### AVVERTENZA: W056

Ispezionare visivamente il sistema Exablate Neuro per:

- Verificare l'integrità del trasduttore, dell'unità frontale e del tavolo RM.
- Verificare che i connettori siano saldamente in posizione.
- Verificare che il tavolo sia correttamente agganciato.

La mancata osservanza di tali istruzioni può comportare il peggioramento delle funzionalità del sistema.

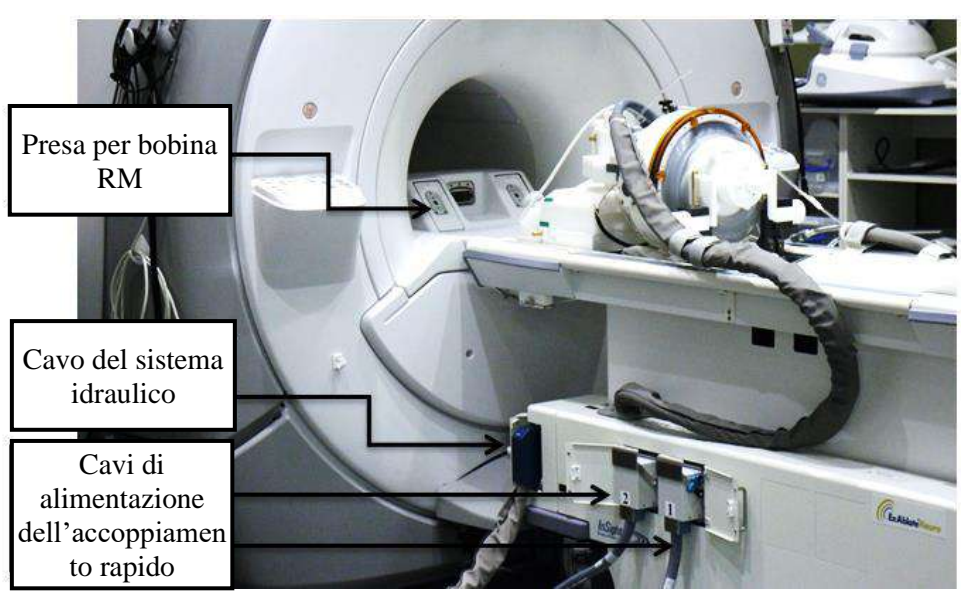

**Figura 3-1. Collegamenti del tavolo del paziente**

### **3.1.2. Accensione del sistema**

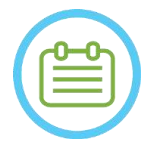

NOTA: NOTA: L'**accensione del sistema** può anche essere eseguita prima del collegamento del cavo (vedere **3.1.1**). In tal caso, premere e rilasciare il pulsante di arresto sonicazione dell'operatore per ripristinare le connessioni dopo il collegamento del sistema a casco.

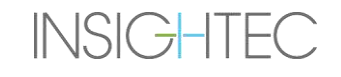

- 1. Rimuovere tutte le unità esterne e/o i CD dal computer della console.
- 2. Accendere il sistema premendo l'interruttore verde di accensione situato sulla console dell'operatore; viene visualizzato l'avviso **Begin Logon (avvio dell'accesso)**.
- 3. Premere **Ctrl+Alt+Canc** per accedere alla finestra di dialogo delle informazioni di accesso.
- 4. Accedere al sistema FUS con il nome utente e la password forniti da INSIGHTEC (i parametri di accesso a Windows® fanno distinzione tra maiuscole e minuscole); fare clic su OK per continuare.

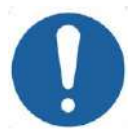

### ATTENZIONE: C017D

Il nome utente e la password della workstation ExAblate non devono essere stampati o condivisi con nessuno.

- 5. Selezionare "Cervello media frequenza" dalla schermata di selezione dell'applicazione.
- 6. Si aprirà una finestra pop-up contenente l'esonero di responsabilità per Exablate Neuro; fare clic su OK per continuare.

### **3.1.3. Preparazione del sistema idraulico**

- 1. Scollegare e scaricare il serbatoio dell'acqua dal relativo compartimento nell'unità di raffreddamento.
- 2. Riempire il serbatoio con 20 litri di acqua, riportarlo nella posizione originaria e collegare i connettori dell'acqua. Utilizzare acqua fresca ottenuta con osmosi inversa (o acqua di tipo 2 per uso medico) per il controllo qualità giornaliero (DQA) e la pulizia, e acqua di tipo 2 per uso medico per i trattamenti.
- 3. Avviare la degassificazione dell'acqua secondo la seguente procedura:

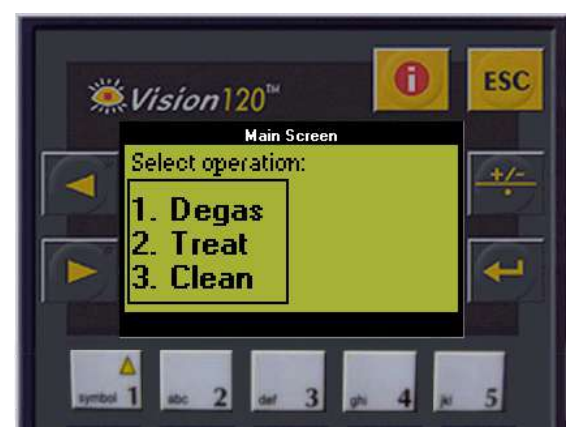

**Figura 3-2. Pannello di controllo del sistema idraulico**

■ Impostare lo stato del sistema idraulico su **Preparazione** dal menu Utility nella schermata della workstation (pulsante di stato del sistema idraulico:  $\bigcirc$ ) o selezionare **Degas** dalla schermata di controllo del sistema idraulico (vedere **Figura 3-2**).

- Premere il pulsante blu sulla console o il pulsante di circolazione sul telecomando del sistema idraulico per avviare la circolazione di degassificazione.
- Inizierà il processo di degassificazione e l'indicazione sullo stato del sistema viene visualizzata nella parte inferiore della schermata nel **Device Status (Stato del dispositivo)** come **Degassing (Degassificazione)**, **Temperature (Temperatura)**, **Dissolved Oxy (Oss. disciolto)**. Attendere che il livello di ppm risulti < 2,0 prima di procedere.

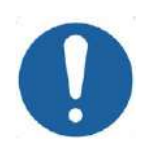

### ATTENZIONE: CO18

Se l'**indicatore di raffreddamento** blu sulla console della workstation (o la spia verde sul telecomando) inizia a lampeggiare, si è verificato un malfunzionamento del sistema. Consultare il **Capitolo 2.3** (Precauzioni per il sistema idraulico) per maggiori dettagli.

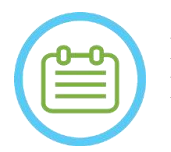

NOTA: NOTA:

È possibile preparare l'acqua anche quando il tavolo Exablate è scollegato.

### **3.1.4. Verificare che il sistema sia pronto per il trattamento**

Verificare che lo stato del **dispositivo** e del sistema **MRI** sia "Ready" (verde) e che l'indicatore del sistema idraulico blu sulla console operatore sia illuminato (a indicare che la circolazione è attiva; in caso contrario, premerlo per avviare la circolazione).

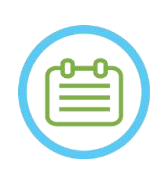

**INSIGHTEC** 

NOTA: NOTA: Per alcuni scanner GE con versioni SW più recenti (DV26 e superiori) potrebbe essere necessario premere il pulsante "External Host" sulla console RM e selezionare "Exablate" dal menu a discesa per abilitare la comunicazione tra la workstation Exablate e lo scanner RM.

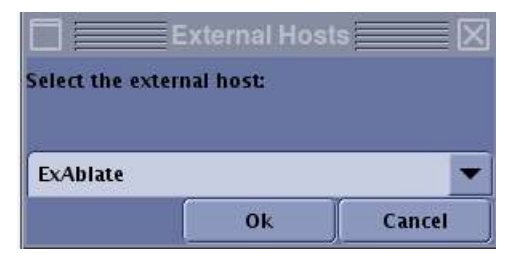

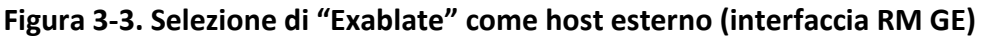

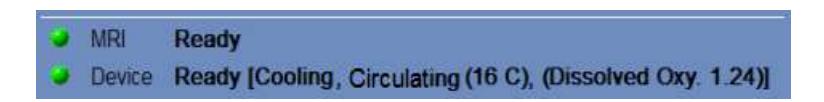

**Figura 3-4. Sistema pronto**

### **3.2. Configurazione del sistema - Tipo 1.1**

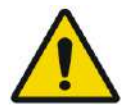

### AVVERTENZA: W054D

Il sistema idraulico raggiungerà le sue condizioni di funzionamento ottimali dopo circa un'ora. È opportuno prendere in considerazione questa tempistica e attivare il sistema il più presto possibile prima di iniziare il trattamento, per evitare i tempi di inattività quando arriva il paziente.

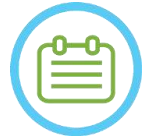

### $NOTA: N021$

Si consiglia di tenere a portata di mano il *manuale di Exablate 4000 tipo 1.1 [o tipo 1.0] con versione SW 7.33* vicino al sistema per consultare rapidamente le checklist per le procedure di configurazione e trattamento.

### **3.2.1. Collegare il sistema a casco all'unità frontale**

1. Sbloccare le ruote del carrello di stoccaggio e movimentazione e posizionarlo vicino all'unità frontale

In caso di difficoltà di accesso all'unità frontale con il carrello di stoccaggio e movimentazione, è possibile trasportare i cavi utilizzando il pannello per connettori dei cavi rimovibili e collocarlo nel supporto del pannello per connettori presente sull'unità frontale.

2. Collegare il cavo dell'acqua e i due cavi di accoppiamento rapido, ognuno etichettato in maniera univoca, all'unità frontale.

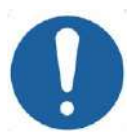

### ATTENZIONE: COLORECTE SERVICE SERVICE SERVICE SERVICE SERVICE SERVICE SERVICE SERVICE SERVICE SERVICE SERVICE SERVICE SERVICE SERVICE SERVICE SERVICE SERVICE SERVICE SERVICE SERVICE SERVICE SERVICE SERVICE SERVICE SERVICE

Accertarsi che i connettori di accoppiamento rapido siano collegati alla porta di connessione prevista.

- Prima del bloccaggio, i connettori devono essere allineati delicatamente.
- Assicurarsi che il cavo dell'acqua sia completamente bloccato.

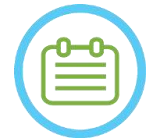

### NOTA: NOTA:

Il collegamento del **sistema a casco** può essere effettuato anche dopo l'**accensione del sistema** (vedere **3.2.2**) e la **preparazione del sistema idraulico** (vedere **3.2.3**). In tal caso, premere e rilasciare il pulsante di arresto sonicazione dell'operatore per ripristinare le connessioni dopo il collegamento del sistema a casco.

### **3.2.2. Accensione del sistema**

- 1. Verificare se la console RM è stata riavviata all'inizio della giornata. Riavviarla qualora non sia ancora stato fatto.
- 2. Accendere il sistema premendo l'interruttore verde di accensione situato sulla console dell'operatore; viene visualizzato l'avviso **Begin Logon (avvio dell'accesso)**.
- 3. Rimuovere tutte le unità esterne e/o i CD dal computer della console.
- 4. Premere **Ctrl+Alt+Canc** per accedere alla finestra di dialogo delle informazioni di accesso.

5. Accedere al sistema FUS con il nome utente e la password forniti da INSIGHTEC (i parametri di accesso a Windows® fanno distinzione tra maiuscole e minuscole); fare clic su **OK** per continuare.

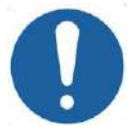

### ATTENZIONE: CO17D

PER INIZIARE

Il nome utente e la password della workstation ExAblate non devono essere stampati o condivisi con nessuno.

- 6. Selezionare "Cervello media frequenza" dalla schermata di selezione dell'applicazione.
- 7. Si aprirà una finestra pop-up contenente l'esonero di responsabilità per Exablate Neuro; fare clic su **OK** per continuare.

### **3.2.3. Preparazione del sistema idraulico**

- 1. Scaricare il serbatoio dell'acqua dallo scomparto dello stesso nell'unità frontale e scollegarlo tramite il cavo a sgancio rapido.
- 2. Riempire il serbatoio con 13 litri d'acqua (3,45 galloni americani); utilizzare acqua per uso medicale tipo 2 X per la procedura e acqua ottenuta con osmosi inversa (o acqua per uso medicale di tipo 2) per pulizia/DQA. Collegarlo e riporlo nell'apposito scomparto.
- 3. Impostare lo stato del sistema idraulico su **Preparazione** dal menu Utility nella schermata della workstation (pulsante di stato del sistema idraulico:  $\bigcirc$ ) o su **Degas** dal touchscreen di controllo del sistema idraulico.
- 4. Premere il pulsante blu sulla console della workstation o il pulsante di **circolazione** sul telecomando del sistema idraulico o il simbolo "play" sul touchscreen per avviare la circolazione di degassificazione
- 5. Inizierà il processo di degassificazione, e le indicazioni sullo stato del sistema idraulico verranno visualizzate nella parte inferiore della schermata **Device Status (Stato del dispositivo)** [**Degassing (Degassificazione)**, **Temperature (Temperatura)** (C) e livelli di **Dissolved Oxygen (Ossigeno disciolto)** (DO) (in ppm)] così come sul touchscreen di controllo del sistema idraulico.

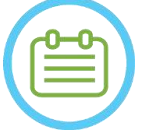

### NOTA: NOTA:

È possibile procedere con la configurazione del sistema mentre è in corso la preparazione dell'acqua.

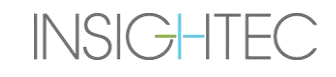

### **3.2.4. Preparazione del tavolo RM**

- 1. Estrarre il lettino per risonanza magnetica completamente fuori dal tunnel RM.
- 2. Rimuovere le bobine di imaging o le piastre di base RM attualmente collegate al tavolo RM.
- 3. Posizionare la piastra di base Exablate RM sul tavolo RM e bloccarla in posizione (se applicabile).
- 4. Assicurarsi che il trasduttore sia posizionato nel sistema a casco secondo l'etichetta **Posizione iniziale**.
- 5. Per la risonanza magnetica DV GE, sganciare il tavolo e rimuoverlo a 20 cm dalla RM o ruotare il tavolo di 30° per consentire l'accesso al carrello di stoccaggio e movimentazione. Bloccare il tavolo in posizione.
- 6. Sbloccare il carrello di stoccaggio e movimentazione e farlo scorrere verso il tunnel per RM mentre si rilascia il cavo.
- 7. Posizionare il carrello di stoccaggio e movimentazione perpendicolarmente al tavolo RM, in modo che i contrassegni blu siano allineati.

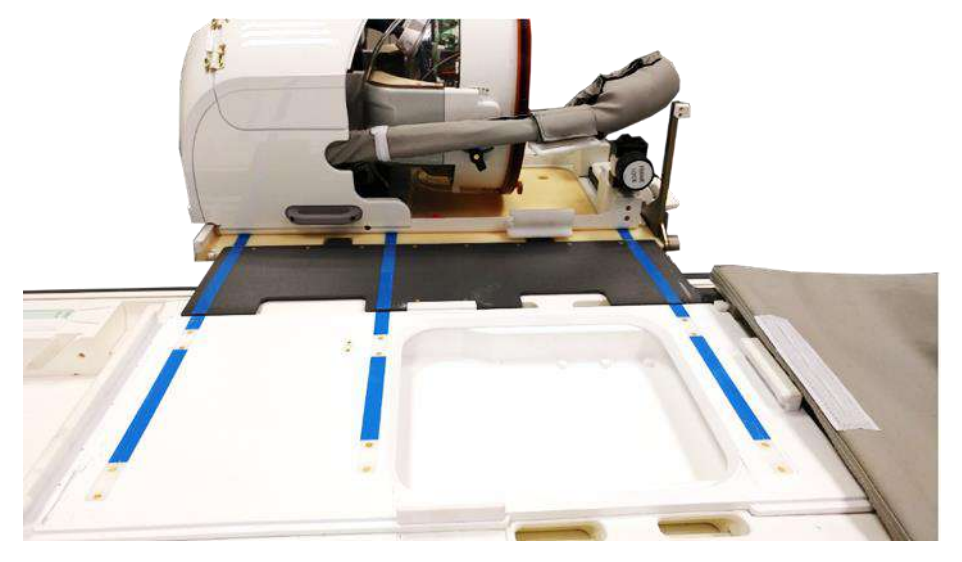

**Figura 3-5. Ponte del carrello di stoccaggio e movimentazione abbinato al tavolo RM per il trasferimento del sistema a casco.**

- 8. Bloccare le ruote del carrello di stoccaggio e movimentazione in posizione.
- 9. Rilasciare e abbassare il ponte di accoppiamento. Assicurare il collegamento. Assicurarsi che la chiusura principale sia ripiegata per evitare collisioni con i perni del telaio.

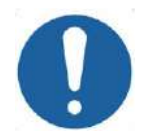

### ATTENZIONE: C019

**INSIGHTEC** 

Per evitare danni ai componenti del sistema, assicurarsi che non vi siano cavi che ostacolano il percorso del sistema a casco nel posizionamento sul tavolo RM.

10. Posizionare una mano sulla maniglia ausiliaria e l'altra sulla maniglia principale, con il pollice contro il pulsante "blocco" e, mentre si preme il **pulsante di rilascio del trasduttore**, far scorrere lentamente e con fermezza il sistema a casco in posizione fino a sentire un clic che indica il completo accoppiamento.

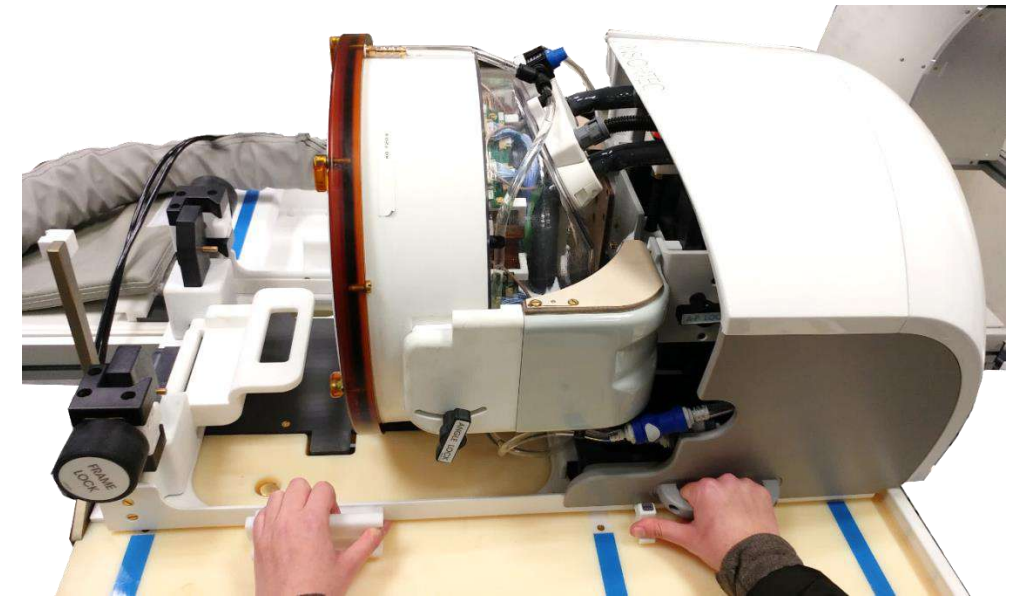

**Figura 3-6. Trasferimento del sistema a casco sul tavolo RM**

- 11. Abbassare il **blocco principale** per fissare il sistema a casco in posizione.
- 12. Collegare i **connettori di tracciamento e bobina per testa** alla presa della bobina RM sul tavolo per MRI.
- 13. Collegare il **pulsante di interruzione della sonicazione del paziente** alla relativa presa sul tavolo RM
- 14. Sbloccare l'STC e farlo scorrere in un luogo dove non possa interferire con il trattamento o potenzialmente ostacolare le procedure di emergenza.
- 15. Per la risonanza magnetica DV GE, agganciare il tavolo alla risonanza magnetica.
- 16. Posizionare i materassi e il **cuscino** per la testa (facoltativo) sul tavolo, quindi coprirli con un lenzuolo.

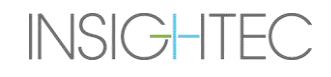

### **3.2.5. Verificare che il sistema sia pronto per il trattamento**

Verificare che lo stato del **dispositivo** e del sistema **MRI** sia "Ready" (verde) e che l'indicatore del sistema idraulico blu sulla console operatore sia illuminato (a indicare che la circolazione è attiva; in caso contrario, premerlo per avviare la circolazione).

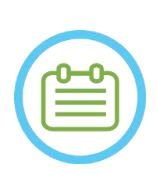

NOTA: NOTA: Per alcuni scanner **GE** con versioni SW più recenti (DV26 e superiori) potrebbe essere necessario premere il pulsante "External Host" sulla console MR e selezionare "Exablate" dal menu a discesa per abilitare la comunicazione tra la workstation Exablate e lo scanner MR.

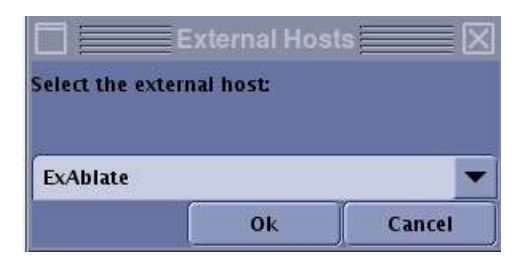

**Figura 3-7. Selezione di "Exablate" come host esterno (interfaccia RM GE)**

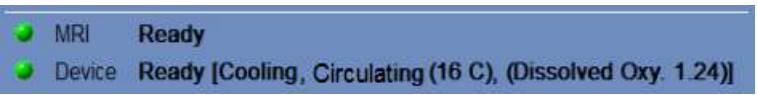

### **Figura 3-8. Sistema pronto**

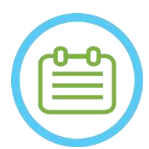

### $NOTA:$

Per i sistemi **SIEMENS**, verificare che l'icona "connessione remota" in fondo alla schermata della workstation RM sia nello stato abilitato:

Se è nello stato disabilitato ( $\begin{pmatrix} 1 & 1 \\ 1 & 1 \end{pmatrix}$ ) fare clic su di essa per abilitare le comunicazioni.

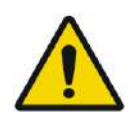

### AVVERTENZA: W057

ispezionare visivamente il sistema Exablate Neuro per:

- Verificare l'integrità del trasduttore, dell'unità frontale, del sistema a casco e del tavolo RM.
- Confermare che i connettori siano fissati correttamente
- Assicurarsi che la piastra di base Exablate RM e il sistema a casco siano correttamente agganciati.

La mancata osservanza di tali istruzioni può comportare un funzionamento errato del sistema.

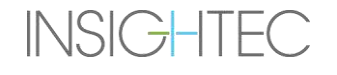

### **3.3. Posizionamento e fuoriuscita del paziente**

### **3.3.1. Accessori necessari per il fissaggio del telaio**

■ Telaio per testa: telaio per testa che permette di fissare la testa del paziente al letto.

Per le linee guida operative raccomandate, le procedure di pulizia e manutenzione del telaio per testa, vedere la sezione **1.7 e 1.8. Istruzioni per l'uso del telaio per testa.**

- Viti monouso del telaio per testa per fissare il telaio al cranio del paziente.
- Se applicabile: posizionare cappucci protettivi per i perni del telaio sopra l'estremità delle viti monouso del telaio per testa per proteggere la membrana paziente elastica e un tubo di silicone sigillante per garantire la tenuta tra la membrana e il trasduttore, se necessario.
- Per facilitare il posizionamento del telaio per testa, è possibile utilizzare i cinturini di fissaggio del telaio a disposizione.

### **3.3.2. Fissaggio di telaio e membrana paziente**

- 1. Assicurarsi che il cuoio capelluto del paziente sia raso a dovere e che eventuali cicatrici o lesioni a carico del cuoio capelluto (ad es., eczema o psoriasi) siano contrassegnate, in modo da poterle evitare con il fascio di energia e ridurre al minimo il rischio di riscaldamento/ustione del cuoio capelluto.
- 2. Eseguire un anestetico o degli agenti anestetizzanti locali secondo il protocollo o la normativa locale.
- 3. Fissare il telaio al paziente, il più in basso possibile, mantenendo un accesso libero alle vie aeree.
- 4. Posizionare la **membrana paziente** (una membrana elastica che sigilla il trasduttore e attiva l'interfaccia acustica tra il trasduttore e la testa del paziente) sulla testa del paziente sopra il telaio per testa (vedere la sezione 1.8), il più in basso possibile e nella direzione corretta: Membrana senza bobina per testa: lato viti/plastica verso il basso (verso i piedi del paziente). Membrana con una bobina per testa integrata: Assicurarsi che i connettori della bobina per testa siano nella posizione corretta, in base alla posizione della presa della bobina accanto al trasduttore (vedere **Figura 3-9** e **Figura 3-10)**.

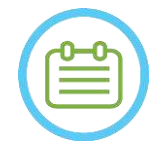

### NOTA: NOTA:

Le membrane del paziente sono di una sola misura.

Nel caso di teste particolarmente grandi o pazienti particolarmente sensibili, potrebbe rendersi necessario eseguire dei tagli.

5. Verificare il serraggio della membrana per evitare di arrecare disagio o lesioni al paziente.

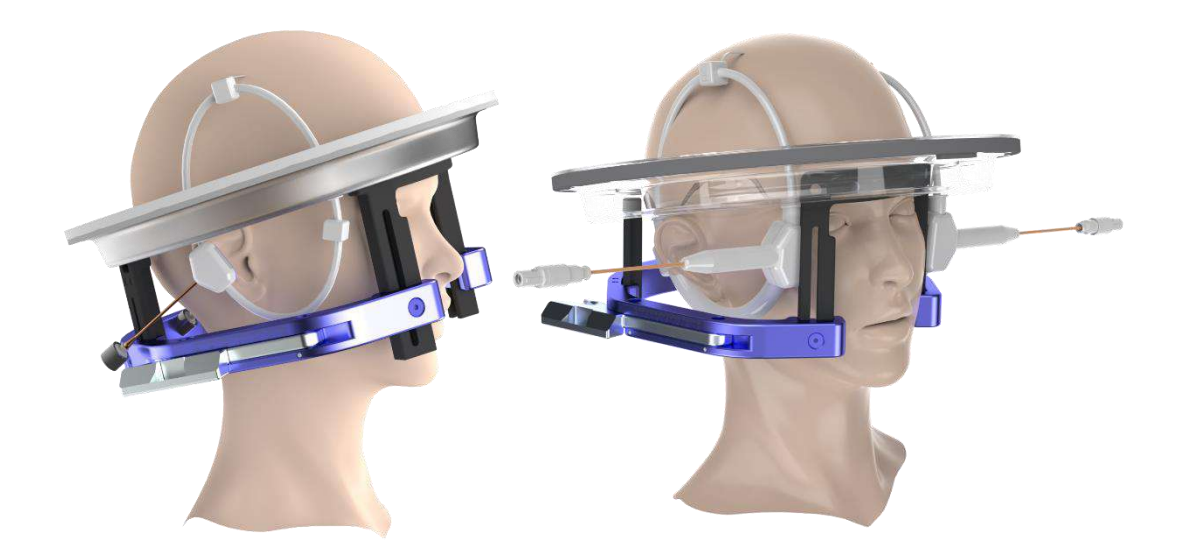

**Figura 3-9. Esempi di disposizione delle membrane paziente**

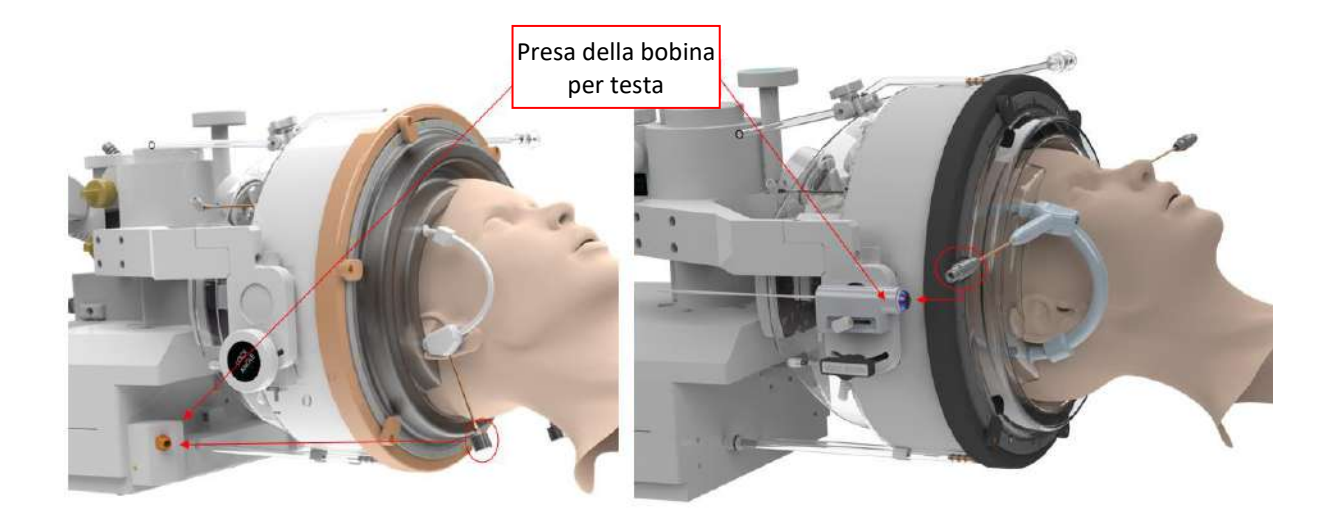

**Figura 3-10. Esempi di disposizione delle membrane paziente in base alla posizione della presa della bobina per testa.**

### **3.3.3. Posizionamento sul tavolo di trattamento**

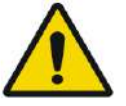

### AVVERTENZA: W058

Assicurarsi che il trasduttore sia posizionato il più in alto possibile per evitare lesioni al paziente durante il posizionamento sul tavolo. Mantenere il contatto visivo quando si sposta il trasduttore verso il paziente per garantire la giusta distanza tra la testa del paziente e il trasduttore.

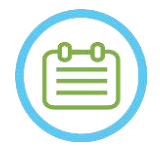

### NOTA:

Peso massimo consentito per il paziente: N026

• sistemi di tipo 1.0: 135 kg (300 libbre)

• sistemi di tipo 1.1: 200 kg (440 libbre)

- 1. Aiutare il paziente a salire sul tavolo, abbassare il tavolo RM e utilizzare gli sgabelli, se necessario.
- 2. Chiedere al paziente di distendersi e guidare il telaio per testa nell'**attacco della piastra di base**, quindi bloccarlo in posizione.
- 3. Utilizzare il **cuscino** o il **supporto per gamba lato paziente** (solo per il tipo 1.1) sul tavolo RM secondo necessità per migliorare il comfort del paziente (opzionale).
- 4. Accertarsi che l'anello di tenuta anteriore del trasduttore O-Ring sia fissato saldamente in posizione. Se allentato, sostituirlo con un anello di tenuta di ricambio e contattare i rappresentanti Insightec per ordinare una nuova sostituzione.
- 5. Spostare il trasduttore nella posizione di trattamento. **Mantenere il contatto visivo con la testa del paziente e il trasduttore per evitare di colpire il paziente con quest'ultimo.**

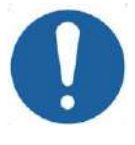

### ATTENZIONE:  $CO41$

Quando si sposta il trasduttore, assicurarsi sempre che la testa del paziente o i perni del telaio non tocchino il trasduttore. Se si avverte una resistenza irregolare durante lo spostamento del trasduttore, fermarsi immediatamente ed esaminare la disposizione.

- 6. Accoppiare la **membrana del paziente** con il trasduttore. Verificare che tutte le chiusure siano bloccate in posizione e che il paziente non avverta dolore o disagio.
- 7. Se applicabile: collegare la bobina per testa (vedere **immagine 3-9**).

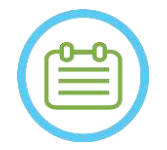

### NOTA: NOTA:

I connettori di tutte le bobine per testa, ad eccezione del tipo 1,5 T GE (1.0), sono regolabili nella direzione S-I. Vedere la **sezione 1.10** per ulteriori spiegazioni.

- 8. Fissare il paziente con le cinghie al tavolo di trattamento.
- 9. Fornire al paziente dei tappi per le orecchie.
- 10. Riempire d'acqua il trasduttore:
	- Aprire il rubinetto di ventilazione del trasduttore.
	- Premere e tenere premuto il pulsante **Fill (Riempi)** sul telecomando del sistema idraulico o sulla schermata **Water System Control (Controllo del sistema idraulico)** (solo per il tipo 1.1) (vedere **Figura 1-9**).
	- Verificare la presenza di perdite d'acqua e tenere premuto il pulsante **Riempi** fino a riempire il trasduttore. La membrana deve essere ben serrata e non ci devono essere zone in cui la membrana è concava oltre il bordo del trasduttore.
	- Chiudere il rubinetto di ventilazione del trasduttore.
	- Premere la **valvola rossa di rilascio della pressione** per rilasciare l'aria in eccesso dai tubi, quindi premere Riempi per azzerare. Premere il pulsante Riempi per aggiungere altra acqua se necessario (senza aprire il rubinetto di ventilazione).

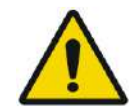

### AVVERTENZA: W059

L'interfaccia del trasduttore deve essere riempita completamente d'acqua senza bolle d'aria, al fine di garantire un adeguato accoppiamento acustico. Assicurarsi che non sia entrata aria nell'interfaccia del trasduttore e che essa venga riempita d'acqua in maniera continua durante il trattamento. Un accoppiamento inesatto potrebbe provocare la riduzione delle temperature delle zone focali, la defocalizzazione e il disallineamento dello spot focale e/o gravi danni ai componenti del sistema.

Una volta che il paziente si trova comodamente steso sul tavolo del paziente, isolarlo dallo scanner RM con gli appropriati pad termoresistenti per evitare potenziali ustioni da radiofrequenza. Posizionare i pad lungo i fianchi del paziente per isolarlo dalle pareti dello scanner. Per i pazienti che rischiano di toccare la parte superiore dello scanner sono necessari pad termoresistenti per la schiena e per le natiche.

Verificare che vi sia uno spazio aperto maggiore di 1,25 cm tra tutti i componenti del sistema e il paziente ai lati e nella parte superiore dello scanner.

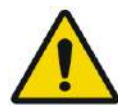

### AVVERTENZA: W060

Porre estrema attenzione alla parte superiore del trasduttore e garantire la giusta distanza dalla parte superiore del tunnel del magnete. Quando si sposta il trasduttore verso il paziente, mantenere sempre il contatto visivo per garantire la giusta distanza tra paziente e trasduttore.

Accertarsi che il camice del paziente non impedisca il movimento del meccanismo del tavolo in entrata e in uscita dallo scanner.

Assicurarsi che il corpo del paziente sia legato al tavolo del paziente al fine di evitare cadute accidentali del paziente stesso e/o di oggetti dal tavolo.

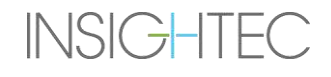

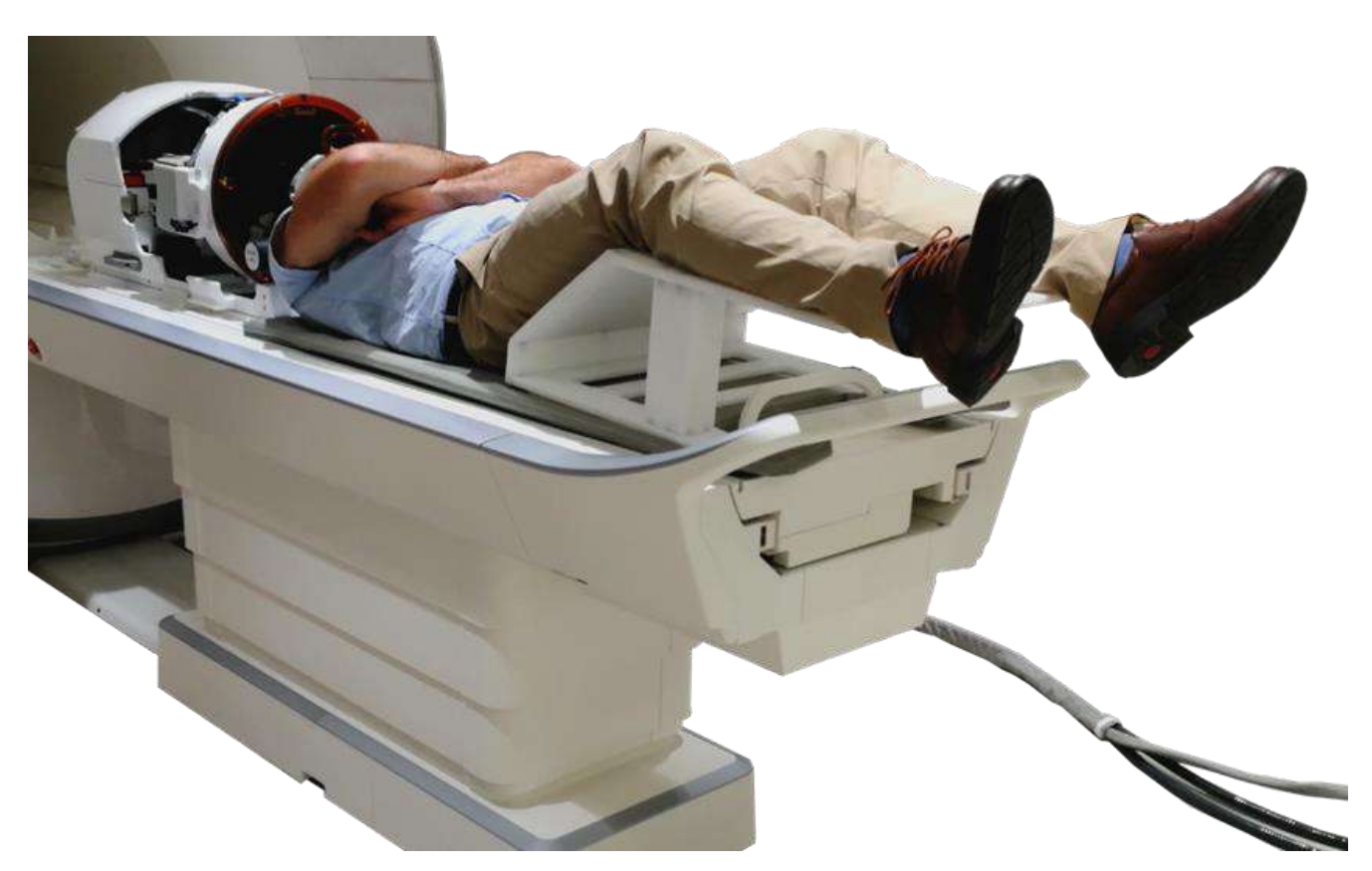

**Figura 3-11. Soggetto posizionato sul sistema tipo 1.1, con supporto per gambe (solo a scopo illustrativo)**

### PER INIZIARE

PUB41006770, Rev. 2.0, Pagina 101

## Exablate Neuro--

**INSIGHTEC** 

### **3.3.4. Posizionamento meccanico del trasduttore**

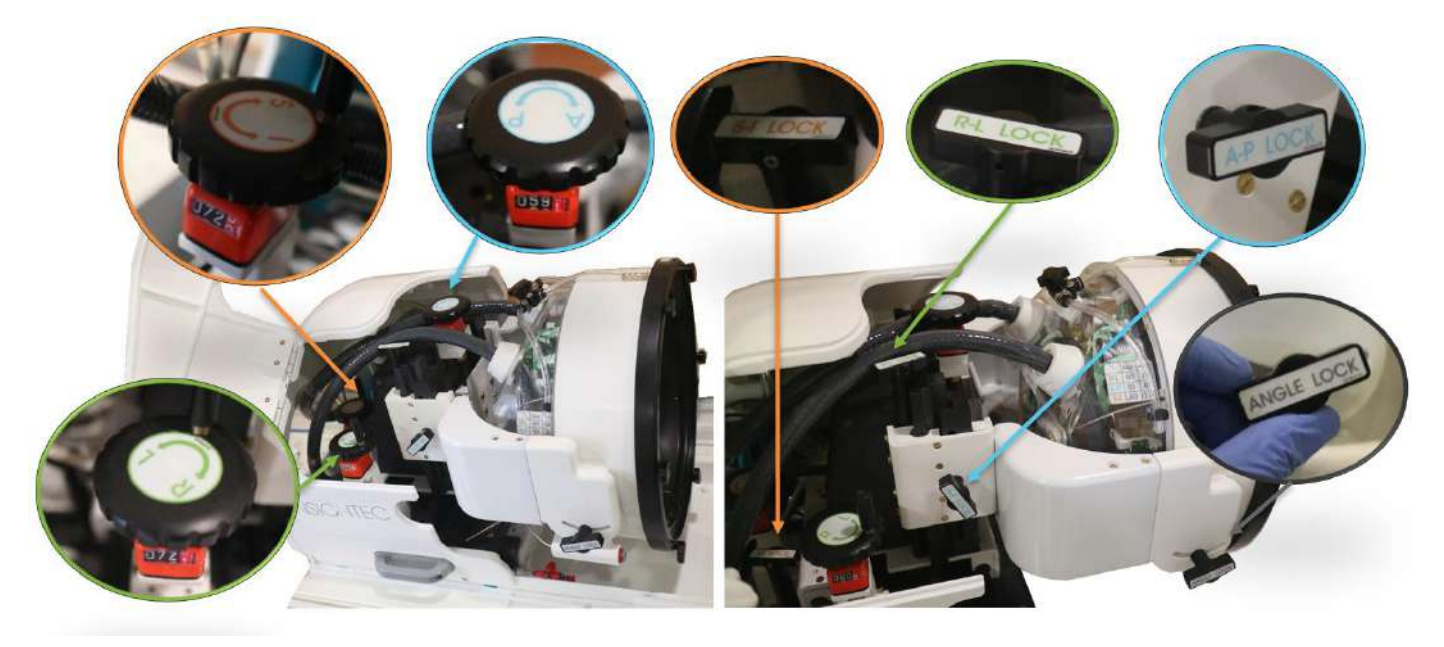

**Figura 3-12. Unità di posizionamento meccanico tipo 1.1, leve (L), blocchi (R)**

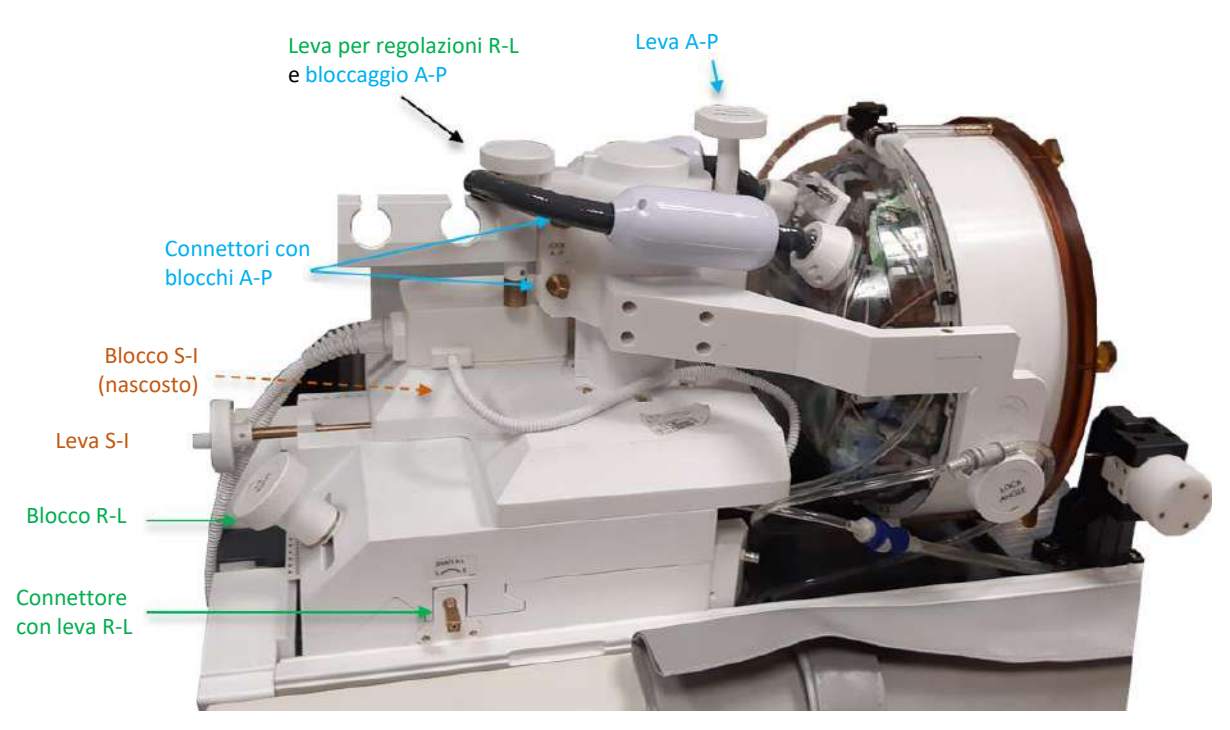

**Figura 3-13. Unità di posizionamento meccanico tipo 1.0**

La posizione del trasduttore viene impostata dall'unità di posizionamento meccanico, regolata manualmente dall'operatore. Ciò consente di spostare il trasduttore per facilitare il posizionamento del paziente e il posizionamento del punto focale naturale del trasduttore (focale trasduttore) sul bersaglio anatomico.

La posizione del trasduttore può essere regolata lungo tutti e tre gli assi principali RM:

**R**ight-**L**eft (Destra-Sinistra), **A**nteriore-**P**osteriore e **S**uperiore-**I**nferiore. Può anche essere ruotato intorno all'asse R-L.

Prendere nota della convenzione: R+, L- A+, P- S+, I-.

Per spostare il trasduttore su uno specifico asse, ruotare il dispositivo di blocco asse in senso antiorario per aprire il dispositivo di scorrimento sul relativo asse e utilizzare le leve dedicate per ruotare il relativo posizionatore nella direzione desiderata, come indicato dal valore sul posizionatore (tipo 1.1) o sui righelli (tipo 1.0).

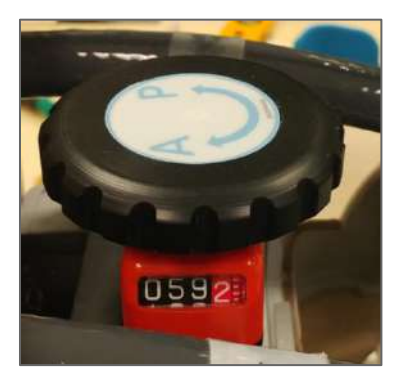

**Figura 3-14. Leva di posizionamento A-P del tipo 1.1**

Una volta che il trasduttore raggiunge la posizione desiderata su ciascuno degli assi, girare il dispositivo di blocco in senso orario per impedire i movimenti del trasduttore durante il trattamento.

Per regolare l'angolo, sbloccare il blocco dell'angolo, regolarlo manualmente e ribloccarlo.

### **3.3.5. Fuoriuscita del paziente**

**Al termine del trattamento**, liberare il paziente come segue:

- 1. Estrarre il lettino dal tunnel RM.
- 2. Drenare l'acqua dal trasduttore:
	- Aprire il **rubinetto di ventilazione del trasduttore**.
	- Tenere premuto il pulsante **Drena** sul telecomando del **sistema idraulico** o sulla schermata del sistema idraulico (solo per il tipo 1.1) finché il trasduttore non è completamente vuoto.
- 3. Allentare le chiusure e scollegare la **membrana paziente** dal trasduttore.
- 4. Spostare il trasduttore **Superiormente**, il più lontano possibile dal paziente.
- 5. Sganciare il **telaio per testa** dall'**attacco della piastra di base**.

- 6. Chiedere al paziente di sedersi e aiutarlo.
- 7. Rimuovere la **membrana paziente** dalla testa del paziente.

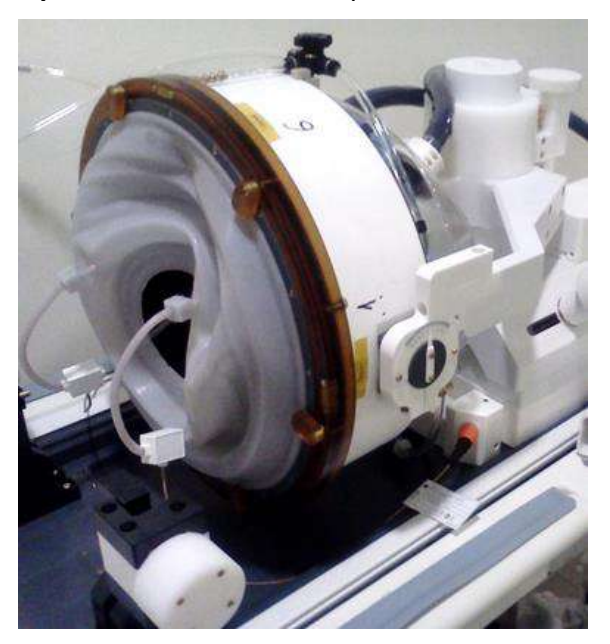

**Figura 3-15. Spina e presa del connettore della bobina per testa TcMRgFUS da 1,5 T (tipo 1.0) (solo a scopo illustrativo).**

### **3.4. Arresto**

Per spegnere il sistema, procedere nella maniera seguente:

- 1. Premere questo pulsante sulla barra degli strumenti del sistema per passare alla schermata di **avvio**.
- 2. Premere questo pulsante; il sistema risponderà con il messaggio di **conferma di**   $\bullet$  Quit **spegnimento**.
- 3. Premere **Yes (Sì)** per continuare; viene avviata la procedura automatica di spegnimento. Sono richiesti alcuni minuti.
- 4. Disconnettere i cavi di accoppiamento dall'unità frontale **solo** quando la console e l'indicatore di accensione si sono spenti:
	- Sbloccare la leva di accoppiamento rapido e sfilare delicatamente l'accoppiamento rapido del cavo.
	- Tirare la maniglia bianca verso di sé e sfilare l'accoppiamento rapido del cavo flessibile.
- 5. Per evitare il danneggiamento del trasduttore, al termine della giornata lavorativa verificare che il trasduttore sia vuoto e asciutto e applicare il coperchio del trasduttore.

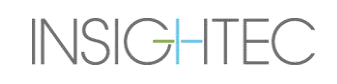

 $\bm{\omega}$ 

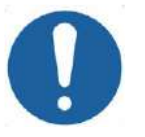

ATTENZIONE: C020

Non lasciare il trasduttore pieno d'acqua non sorvegliato o per lunghi periodi di tempo. Assicurarsi di gettare l'acqua dopo una giornata di trattamento.

6. Quando non viene utilizzato, coprire il tavolo del paziente con l'apposita copertura di protezione.

### **3.5. Funzionamento del sistema idraulico**

Il sistema idraulico è un circuito di circolazione dell'acqua semichiuso utilizzato per il riempimento e lo svuotamento dell'interfaccia ad acqua del trasduttore e per la preparazione e la circolazione dell'acqua fredda degassata durante il trattamento.

Modalità, stati e parametri diversi del sistema idraulico possono essere controllati tramite la workstation o utilizzando la schermata Water System Control (Controllo del sistema idraulico) dedicata situata sul refrigeratore nella sala apparecchiature (tipo 1.0) oppure sull'unità frontale (tipo 1.1). Gli stati del sistema idraulico possono anche essere controllati tramite il pulsante blu di controllo del sistema idraulico sulla console operatore.

Per i dettagli riguardanti la pulizia e la manutenzione del sistema idraulico, vedere il **Capitolo 12**.

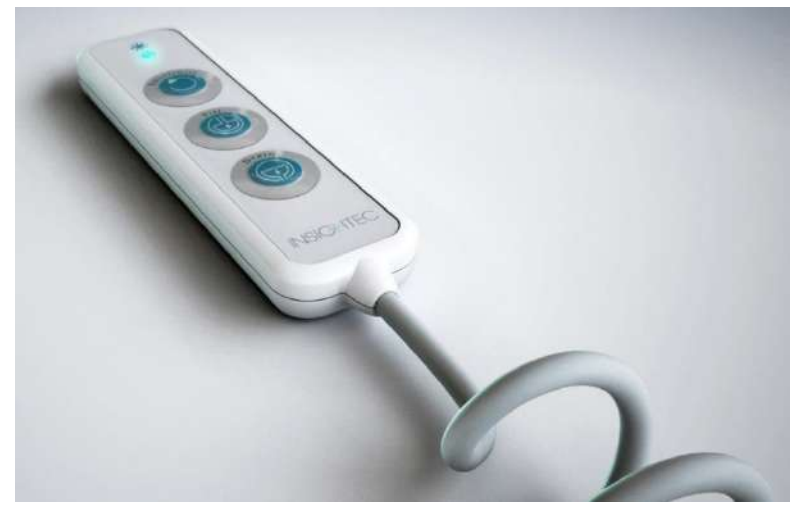

**Figura 3-16. Telecomando del sistema idraulico tipo 1.1**

### **3.5.1. Telecomando del sistema idraulico**

Il telecomando del sistema idraulico è collegato all'unità frontale tramite un cavo flessibile. Il telecomando consente all'utente di eseguire le seguenti operazioni: scarico dell'acqua, riempimento dell'acqua, pausa\ripresa e reset.

Tipo 1.0: durante la circolazione, il piccolo pulsante verde nell'angolo in alto a destra è acceso.

Tipo 1.1: Tipo 1.1: durante la circolazione, il pulsante RESET\CIRC è acceso (vedere **Figura 3-16**).

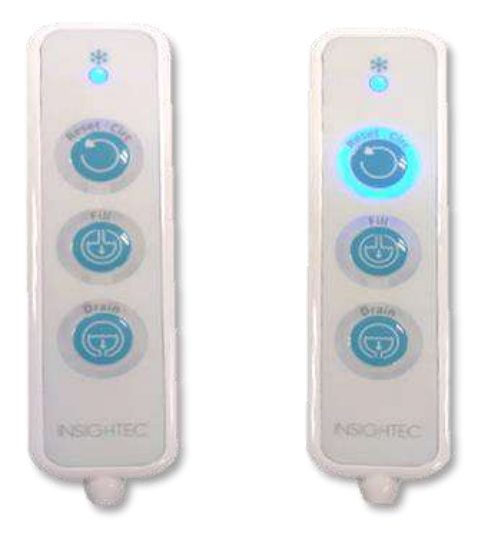

### **Figura 3-17. Stati del telecomando del sistema idraulico tipo 1.1 Inattivo (sinistra) e con circolazione attiva (destra)**

Il LED verde (tipo 1.0) o blu (tipo 1.1) sulla parte superiore del telecomando indica lo stato del LED del sistema idraulico sulla console operatore, ovvero quando il sistema idraulico è online, il LED è acceso. Il LED inizia a lampeggiare in caso di errore del sistema idraulico.

### **3.5.2. Icone del touchscreen del sistema idraulico (solo tipo 1.1)**

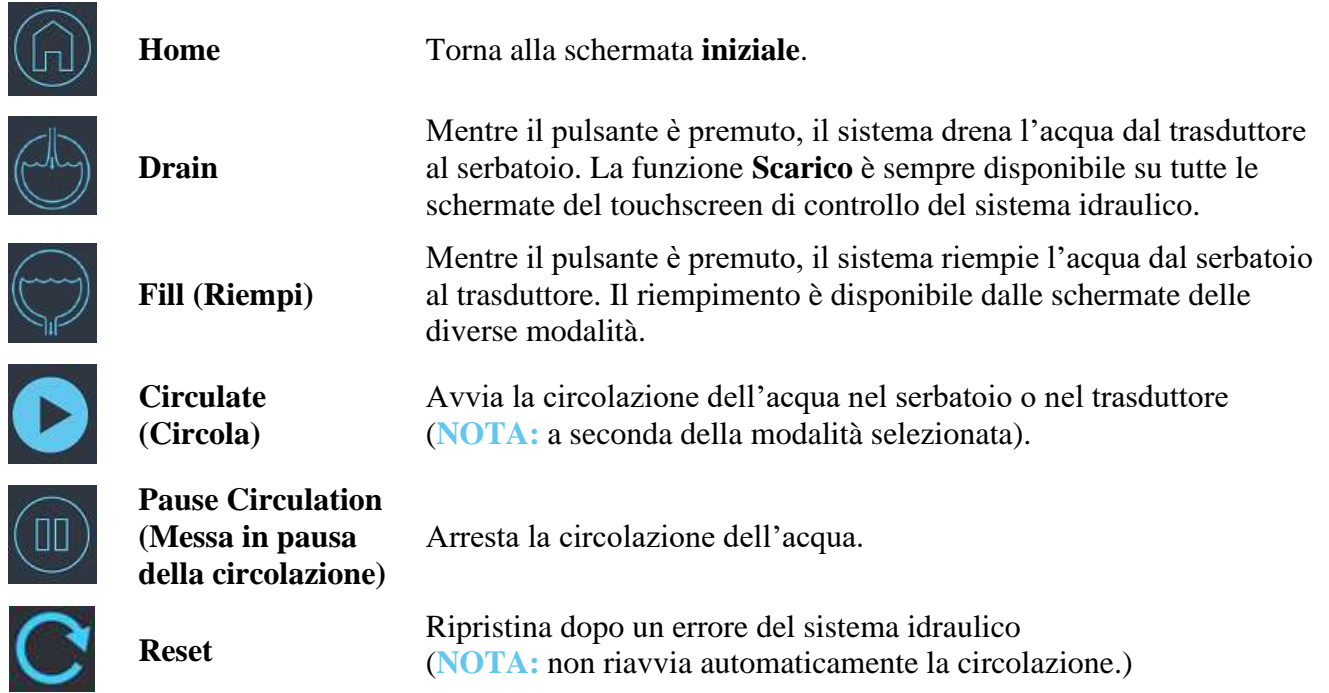

## **INSIGHTEC**

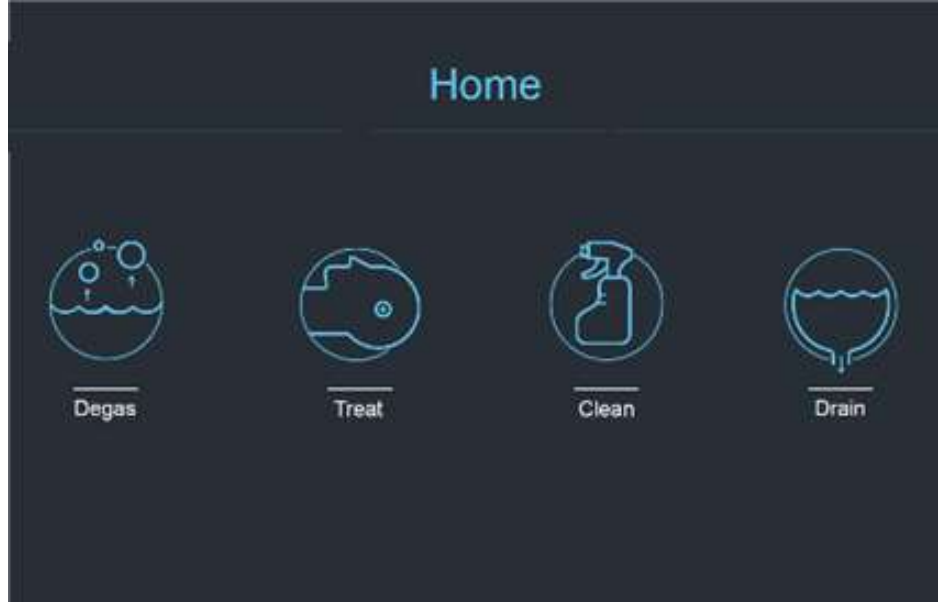

**Figura 3-18. Modalità operative del sistema idraulico**

Il sistema idraulico Exablate 4000 ha tre modalità operative principali: **Degas**, **Treat (Tratta)** e **Clean (Pulisci)**.

L'utente può passare da una modalità operativa all'altra tramite la schermata di **controllo del sistema idraulico** (vedere **[Figura 3-19](#page-105-0)**) o dal **menu Utility** sulla console operatore (vedere **[Figura 3-19](#page-105-0)**).

### *3.5.2.1. Modalità di degassificazione*

L'acqua all'interno del serbatoio dell'acqua viene raffreddata e le bolle d'aria vengono filtrate.

La preparazione dell'acqua da 25 °C a 15 °C e da un livello di ppm di 5,0 ppm a 1,0 ppm richiede fino a 30 minuti.

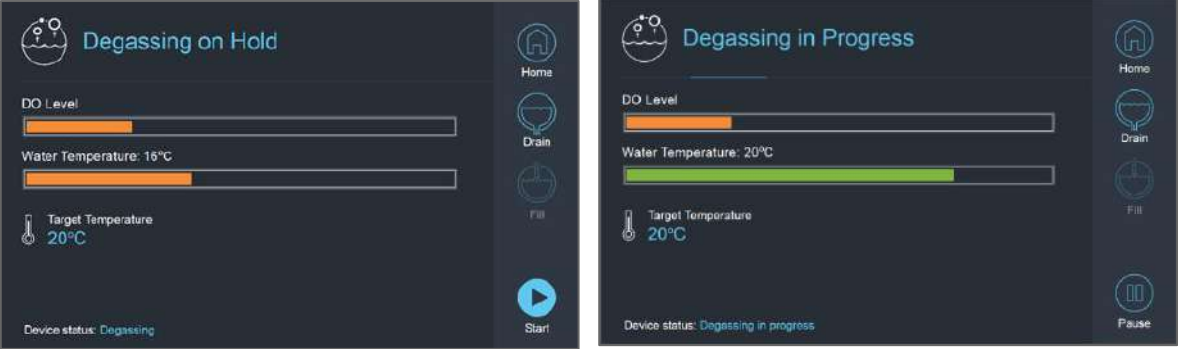

**Figura 3-19. Schermate della modalità di degassificazione tipo 1.1**

<span id="page-105-0"></span>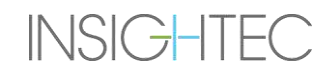

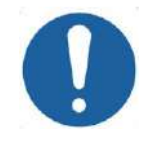

### ATTENZIONE: SANTENZIONE: SANTENZIONE: SANTENZIONE: SANTENZIONE: SANTENZIONE: SANTENZIONE: SANTENZIONE: SANTENZIONE: SANTENZIONE: SANTENZIONE: SANTENZIONE: SANTENZIONE: SANTENZIONE: SANTENZIONE: SANTENZIONE: SANTENZIONE: SA

Per evitare di introdurre grandi quantità d'aria nel sistema, eseguire la degassificazione solo quando il serbatoio è pieno d'acqua (fino al segno verde sul serbatoio dell'acqua).

### *3.5.2.2. Modalità di trattamento (circolazione del trattamento)*

- Da utilizzare quando il trasduttore è sigillato e riempito d'acqua (ad es. durante il trattamento o un DQA).
- L'acqua viene fatta circolare intorno alla testa del paziente per facilitarne e accelerarne il raffreddamento dopo aver eseguito le sonicazioni di trattamento.
- La circolazione del trattamento mantiene inoltre la temperatura dell'acqua e i livelli di degassificazione del volume d'acqua contenuti nel trasduttore.

### *3.5.2.3. Modalità di pulizia (post-trattamento)*

Dopo ogni trattamento, una volta che il sistema a casco è stato trasferito dal tavolo RM al carrello, deve essere eseguita una procedura di pulizia per pulire e disinfettare il trasduttore e l'intero sistema di tubazioni del sistema idraulico e il serbatoio dell'acqua.

A tal scopo occorre eseguire due cicli di circolazione da 15 minuti, facendo circolare l'acqua dolce con l'aggiunta di una soluzione detergente attraverso le tubazioni del sistema e il serbatoio (simile alla circolazione di degassificazione) e poi attraverso il trasduttore (simile alla circolazione di trattamento). Al termine del ciclo di pulizia del trasduttore, l'operatore può drenare l'acqua e procedere allo **spegnimento del sistema**.

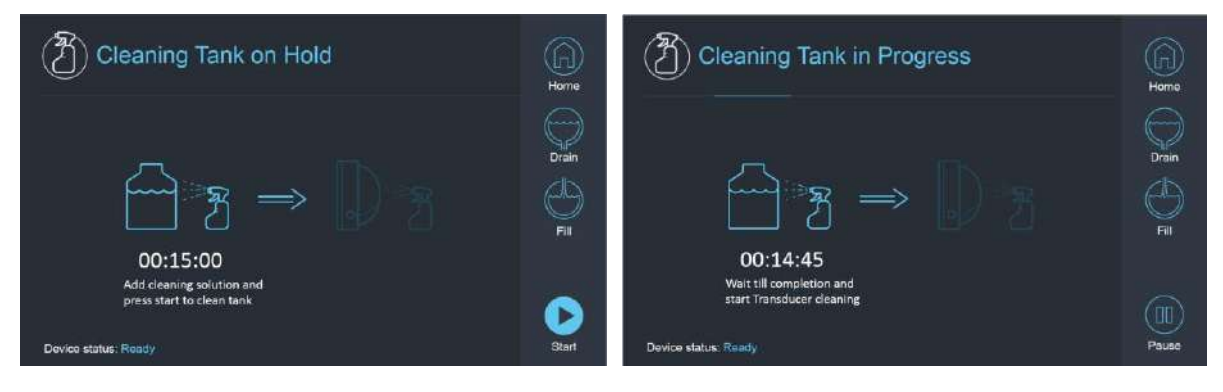

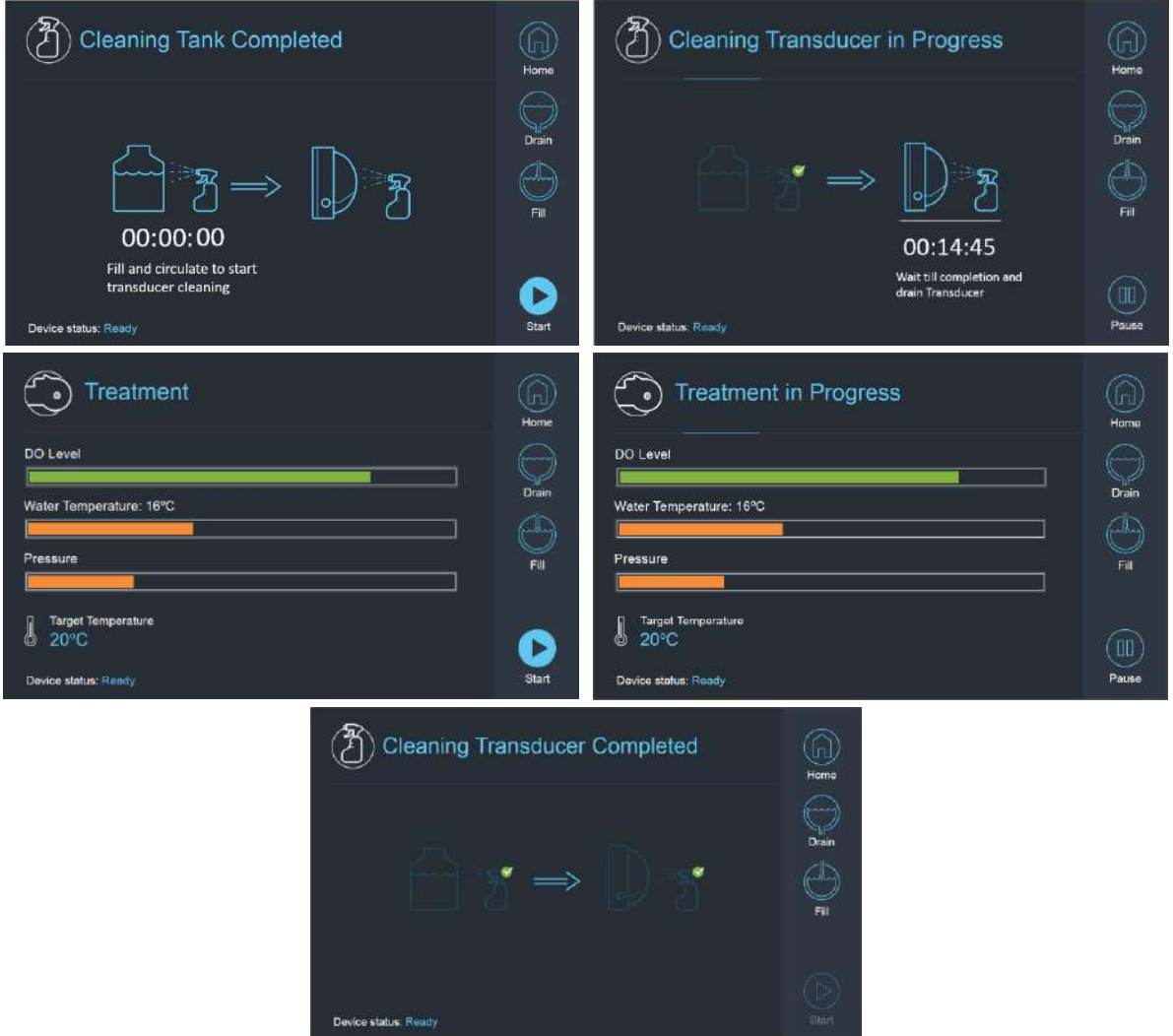

### **Figura 3-20. Sequenza di schermate per la modalità di pulizia sul sistema di tipo 1.1**

### **3.5.3. Funzionamento del sistema idraulico dalla console operatore**

Il menu Utility **(Utils**) della console operatore è accessibile dal menu **principale** o durante il trattamento. Utils

Contiene una sezione che permette all'utente di impostare la fase del sistema idraulico su preparazione (degassificazione)\circolazione del trattamento o pulizia; definire la temperatura nominale del refrigeratore; attivare/disattivare il raffreddamento dell'acqua.

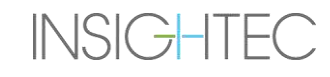
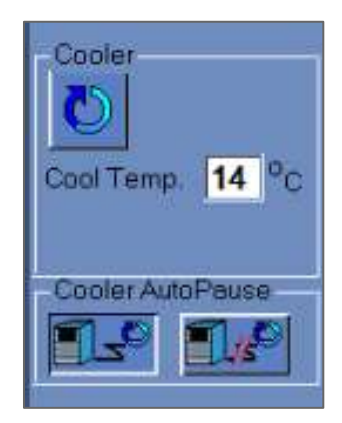

### **Figura 3-21. Controlli del sistema idraulico nella schermata delle utility**

Dopo aver impostato lo stato del sistema, l'operatore può premere il pulsante blu sulla console operatore per attivare/disattivare la circolazione.

### **3.5.4. Gestione degli errori del sistema idraulico**

 $\overline{\mathbf{x}}$ 

Gli errori del sistema idraulico sono indicati come segue:

- il pulsante blu di controllo del sistema idraulico sulla console operatore lampeggia
- il LED blu sul telecomando del sistema idraulico lampeggia
- il messaggio di stato del dispositivo in basso a sinistra della schermata della WS indica un errore tra parentesi
- una descrizione dettagliata dell'errore con le fasi di correzione viene visualizzata sul touchscreen di controllo del sistema idraulico.

Il sistema interrompe automaticamente la circolazione nel caso in cui venga rilevato un errore di sistema (ad es. pressione eccessiva, cavo scollegato) o se la temperatura dell'interfaccia idraulica è superiore al valore desiderato impostato. Alcuni errori (ad es. bassa pressione dell'acqua) abilitano la sonicazione, mentre altri (ad es. temperatura dell'acqua oltre il limite definito) fanno apparire un messaggio prima della sonicazione.

In caso di errore, l'utente deve sempre eseguire delle azioni per risolverlo.

Seguire le istruzioni visualizzate sulla schermata Water System Control (Controllo del sistema idraulico) per risolvere il relativo errore.

Assicurarsi in primo luogo di estrarre il lettino del paziente dal tunnel per confermare che:

- non ci siano perdite d'acqua visibili
- il livello dell'acqua nell'interfaccia del trasduttore sia quello nominale
- la pressione dell'acqua sia quella nominale
- non sia presente aria nell'interfaccia del trasduttore
- i tubi dell'acqua non siano aggrovigliati od ostruiti
- $\blacksquare$  il rubinetto di ventilazione dell'aria sia chiuso

**INSIGHTEC** 

Dopo aver risolto il problema ed essersi assicurati che l'interfaccia del trasduttore sia stata adeguatamente riempita d'acqua, eseguire il RESET di circolazione premendo il controller di **circolazione** blu, l'icona **RESET** sulla schermata **Water System Control (Controllo del sistema idraulico)** o il pulsante **RESET** sul telecomando del sistema idraulico.

Se il problema persiste, contattare il proprio rappresentante dell'assistenza INSIGHTEC per la risoluzione del problema.

### **3.5.5. Mitigazione delle perdite d'acqua**

In rari casi, la membrana di trattamento potrebbe perforarsi accidentalmente, provocando una perdita d'acqua.

Se la perforazione è minima e la sua posizione non comporta alcun danno per il paziente, si può procedere con il trattamento. In caso di perdita moderata, utilizzare il morsetto di attenuazione delle perdite in dotazione per stringere la membrana e bloccare la perdita (vedere la **Figura 3-22**).

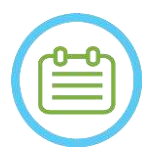

 $NOTA:$ Per le configurazioni del kit di trattamento in cui non viene fornita alcun morsetto di attenuazione delle perdite (identificabili con membrane biancastre opache), utilizzare la bustina di gel sigillante in dotazione per l'attenuazione temporanea di piccole perdite e perforazioni. Non applicare questo materiale sulle membrane trasparenti.

In caso di lacerazione significativa, gettare la membrana e ricominciare il trattamento con una nuova membrana.

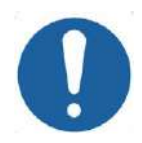

# ATTENZIONE: C010

Se una membrana è stata danneggiata, smaltirla dopo il trattamento.

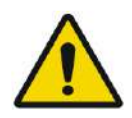

## AVVERTENZA: W111

Il morsetto di attenuazione delle perdite fornito come parte dei kit di trattamento Exablate è testato per l'uso nella RM.

L'uso di morsetti non autorizzati può provocare lesioni o artefatti nell'imaging.

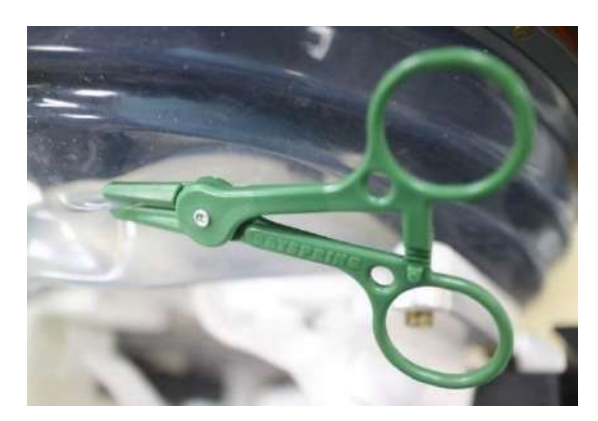

### **Figura 3-22. Esempio di utilizzo del morsetto di attenuazione delle perdite**

### **3.6. Schermata di avvio della workstation**

Assicurarsi che il sistema Exablate Neuro sia acceso e connesso.

*Facoltativo:* si apre la finestra di selezione dell'applicazione Exablate; per i sistemi Exablate con più di un'applicazione, fare clic sul pulsante **Tratta** dell'applicazione desiderata per accedere alla schermata di **avvio** e avviare il trattamento.

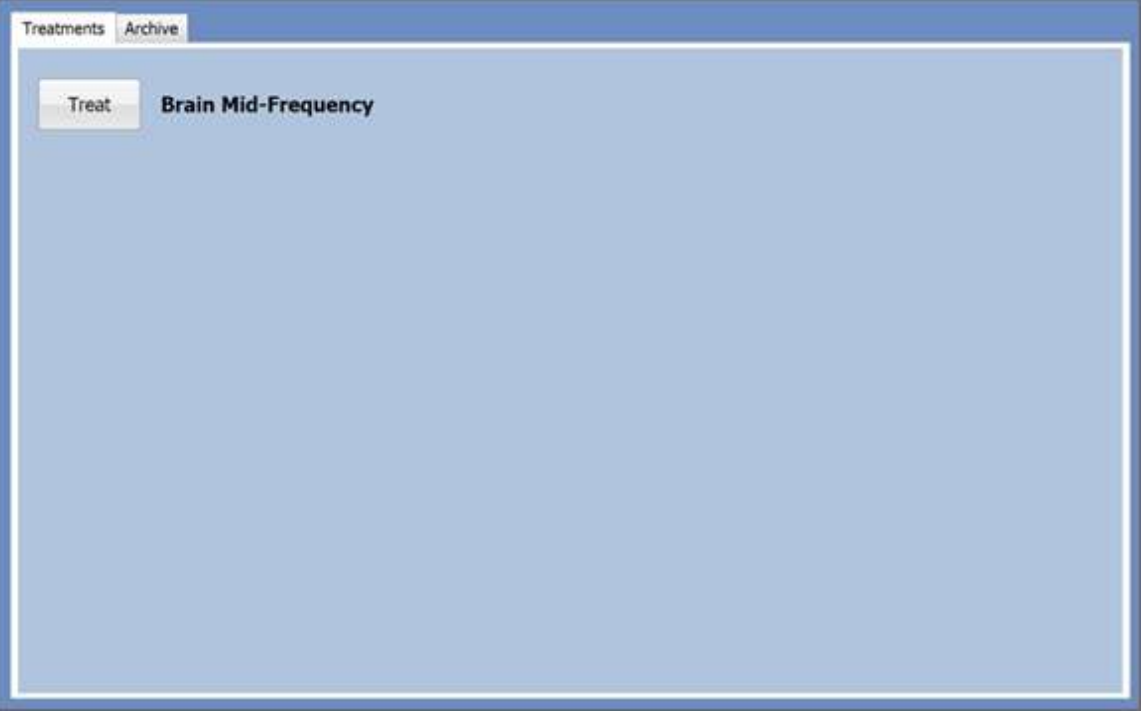

**Figura 3-23. Schermata di selezione dell'applicazione**

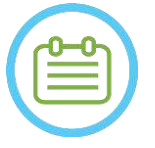

### NOTA: NOTA:

Per esaminare i trattamenti eseguiti in precedenza, premere sulla scheda **Archive (Archivio)**, quindi premere il pulsante **Archive (Archivio)** dell'applicazione desiderata.

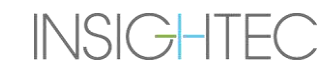

Dopo aver selezionato l'applicazione, viene visualizzata la schermata **Start-Up (Avvio):**

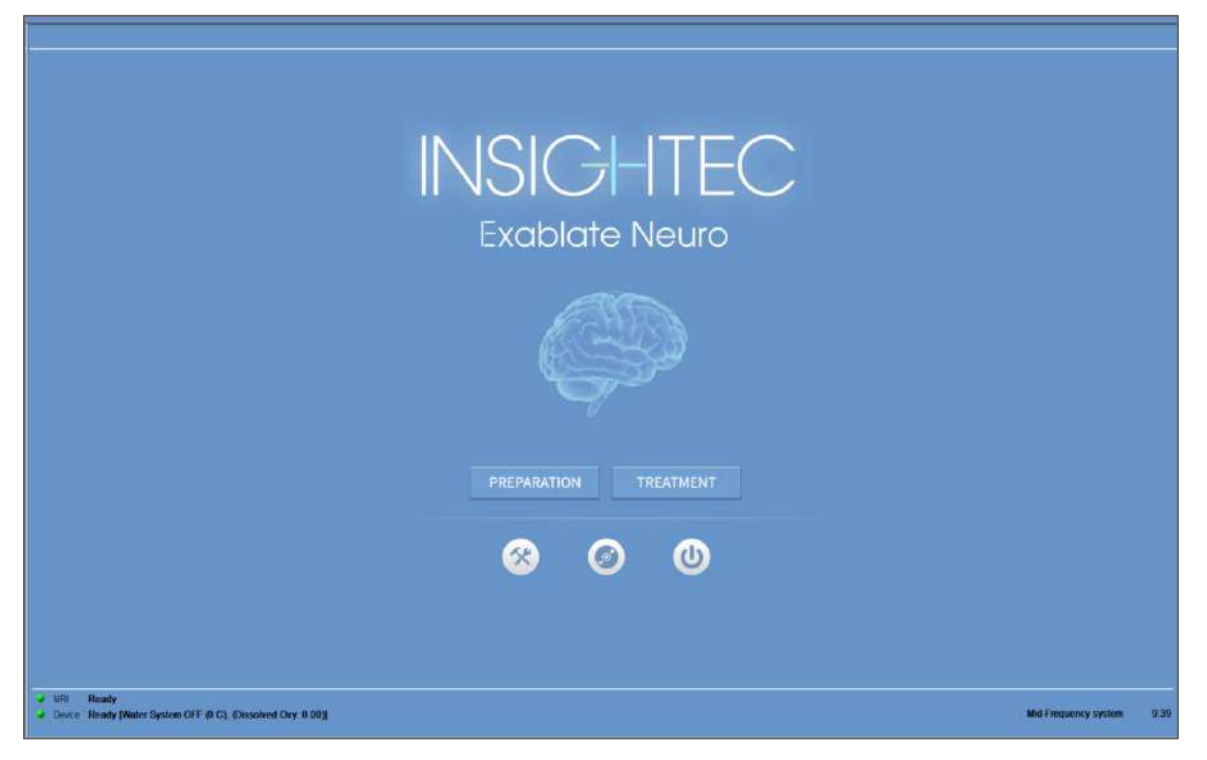

**Figura 3-24. Schermata di avvio**

La schermata di **avvio** visualizza un pulsante della **sessione di pre-trattamento**, un pulsante di **avvio del trattamento**, tre (3) pulsanti di **comando** e una **barra di stato**.

### **3.6.1. Avvio del trattamento**

Premendo il pulsante di **avvio del trattamento** si attiva il trattamento specifico per l'applicazione.

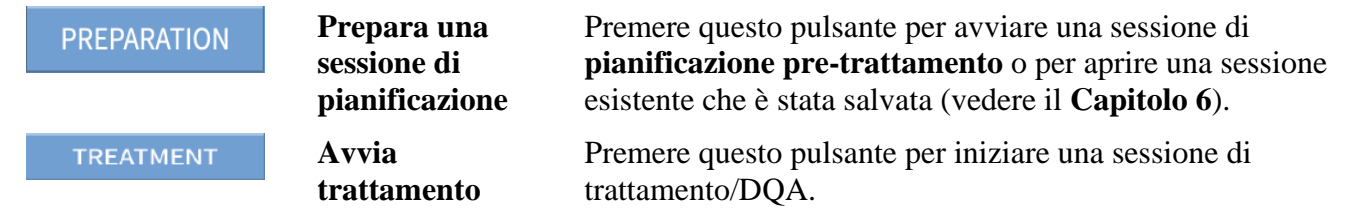

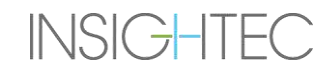

### **3.6.2. Pulsanti di comando**

I pulsanti di comando che si trovano nella metà inferiore della schermata **Start-Up (Avvio)** sono:

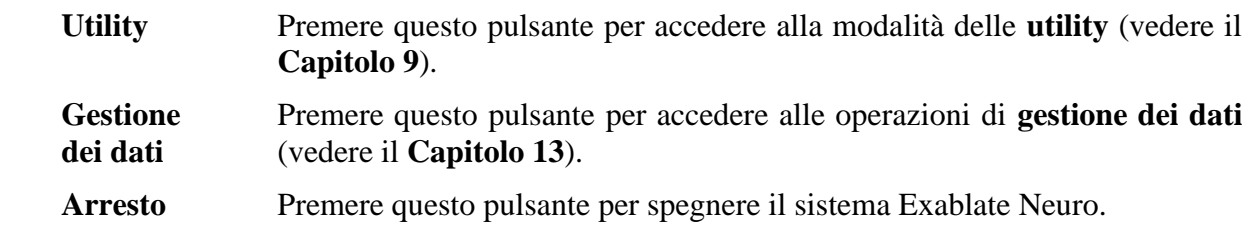

#### **3.6.3. Barra di stato**

La barra di stato visualizza lo stato operativo di Exablate Neuro e del sistema idraulico (**Dispositivo**) e lo stato del sistema MRI (**RM**).

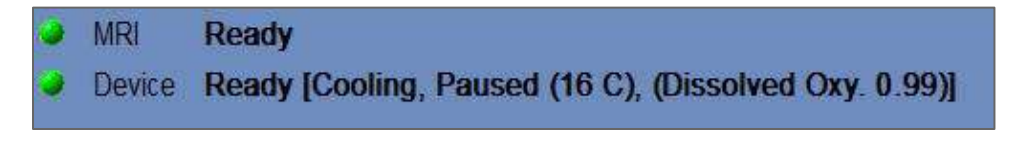

### **Figura 3-25. Barra di stato del dispositivo e del sistema RM**

Verificare che i pulsanti nella barra di stato siano verdi e procedere al posizionamento del paziente. Se i pulsanti sono rossi, seguire le istruzioni del sistema visualizzate.

### **3.7. Iniziare il trattamento**

Dopo aver acceso il sistema e posizionato il paziente, la procedura di trattamento viene avviata dalla console:

- 1. Premere **inella schermata di avvio**; viene visualizzata la finestra di dialogo dei dati di **trattamento**.
- 2. Immettere il nome del medico nella casella di testo **Physician Name (Nome del medico)**. Questo passaggio è obbligatorio e il sistema risponderà con un messaggio di errore se si tenta di continuare con la fase successiva senza aver inserito un nome in questa casella di testo. Il nome del medico può essere composto esclusivamente da lettere (niente numeri o simboli).

| - Physician Name-   |
|---------------------|
|                     |
| OK<br><b>Cancel</b> |

**Figura 3-26. Finestra di dialogo dei dati di trattamento**

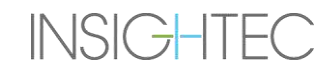

# **4. STRUMENTI E SOVRAPPOSIZIONI**

Questo capitolo descrive gli elementi che appaiono nella **schermata principale** durante il ciclo di trattamento. La schermata include gli strumenti delle **Fasi di trattamento**, **Utility**, **Acquisizione di immagini**, **Navigazione** e **Sovrapposizione**, le **Coordinate del cursore**, i **Piani di Visualizzazione**, la finestra **Immagine selezionata** e la finestra di **dialogo Recupero immagini**.

### **4.1. Panoramica della schermata del trattamento**

Sul lato sinistro della schermata **Trattamento**, è visualizzata una serie di strumenti che consentono di pianificare ed eseguire il trattamento. A seconda della fase del trattamento, l'operatore ha a disposizione diversi strumenti. Gli strumenti sono descritti in ciascuna delle sezioni seguenti e le descrizioni fanno riferimento agli strumenti generici e agli strumenti specifici per le fasi di "pianificazione" e "trattamento".

| Treasurers<br><b>Flate Hg</b>                                                                                                    |                                                                                                    | <b>Listens</b><br><b>Blaz</b>                                                                                                    | <b>REPAIR Experience</b>                                                                                                    | <b>CANCER</b>                                                                                                    |
|----------------------------------------------------------------------------------------------------|----------------------------------------------------------------------------------------------------|----------------------------------------------------------------------------------------------------|----------------------------------------------------------------------------------------------------|----------------------------------------------------------------------------------------------------|
| lī<br>四区网                                                                                                    | m<br>IMAGE STRIP 1                                                                                                    | $\mathbb{R}^n$<br>國國國                                                                                                    |                                                                                                    | F.<br><b>IMAGE STRIP 1</b>                                                                                                    |
| SELECTED IMAGE WINDOW                                                                                                    | <b>IST</b><br><b>IMAGE STRIP 2</b>                                                                                                    | $\frac{1}{\pi}$                                                                                                    | SELECTED IMAGE WINDOW                                                                                                    | <b>IMAGE STRIP 2</b>                                                                                                    |
|                                                                                                    | Iт<br><b>IMAGE STRIP 3</b>                                                                                                    | $\overline{\phantom{a}}$<br>sowore                                                                                                    |                                                                                                    | <b>IMAGE STRIP 3</b>                                                                                                    |
| <b>TO 2 A point Facebook</b><br>Resultato<br>$-301.4$<br><b>STAGE PORT OF STAGE STAGE</b><br><b>Remaining</b><br><b>Burn Bright Brook</b><br>$\begin{tabular}{ c c c c } \hline $\mathsf{NN} & $\mathsf{S}$ & $\mathsf{D}\mathsf{M}\mathsf{N}$ & $\mathsf{P}\mathsf{D}\mathsf{M}\mathsf{M}\mathsf{N}$ & $\mathsf{N}\mathsf{M}$ \\ \hline $\mathsf{M}\mathsf{M}\mathsf{M}\mathsf{N}$ & $\mathsf{M}\mathsf{M}\mathsf{N}$ \\ \hline \end{tabular}$<br>$-104$<br>$\frac{1}{2}$ ( $\frac{1}{2}$ $\frac{1}{2}$ $\frac{1}{2}$ $\frac{1}{2}$ $\frac{1}{2}$ $\frac{1}{2}$ $\frac{1}{2}$ $\frac{1}{2}$ $\frac{1}{2}$ $\frac{1}{2}$<br><b>Car Characterized</b><br>4.151 Novem | <b>Tue Transition</b><br><b>Sarian</b><br><b>Elenc</b><br><b>Sept AG212</b><br>ACCOMMUNIC.<br>ONLY THE<br><b>17 U Secretor Miles L.</b><br>$\mathbb{Z}^{\mathbb{Z}}$ , where $\mathbb{Z}^{\mathbb{Z}}$ , $\mathbb{Z}^{\mathbb{Z}}$ , $\mathbb{Z}^{\mathbb{Z}}$ , $\mathbb{Z}^{\mathbb{Z}}$ , $\mathbb{Z}^{\mathbb{Z}}$ , $\mathbb{Z}^{\mathbb{Z}}$ , $\mathbb{Z}^{\mathbb{Z}}$ , $\mathbb{Z}^{\mathbb{Z}}$ , $\mathbb{Z}^{\mathbb{Z}}$ , $\mathbb{Z}^{\mathbb{Z}}$ , $\mathbb{Z}^{\mathbb{Z}}$ ,<br>Service & Service<br>$\sim$ $\sim$ $\approx$ | Konnecksster Office<br><b>E-C-I post next thems!</b><br><b>Direct Soperate</b><br><b>INT</b> Observation<br><b>NE SOLD MANY</b><br><b>MARTINE</b><br><b>County</b> | $\begin{picture}(120,10) \put(0,0){\line(1,0){10}} \put(15,0){\line(1,0){10}} \put(15,0){\line(1,0){10}} \put(15,0){\line(1,0){10}} \put(15,0){\line(1,0){10}} \put(15,0){\line(1,0){10}} \put(15,0){\line(1,0){10}} \put(15,0){\line(1,0){10}} \put(15,0){\line(1,0){10}} \put(15,0){\line(1,0){10}} \put(15,0){\line(1,0){10}} \put(15,0){\line($<br><b>Party</b><br><b>Better Starriek</b><br><b>Middle</b><br><b>Palar</b><br><b>Tacan</b><br>use late.<br><b>BOANY</b><br><b>Subset of Little</b><br><b>STAND</b><br><b>CERA BEER</b><br><b>GOIN</b><br><b>SOBMA LA</b><br><b>Timmer:</b><br><b>Now Lit</b><br>20.14 | a lavaratments or a<br><b>HAMBARE</b><br><b>New Kellins</b><br><b>ED anternation</b><br><b>Terminal Production</b><br><b>Flatercity</b><br><b>CARDON Moderat</b><br><b>INFORMA</b><br><b>TARGY FIRED</b><br><b>Telescowns</b><br>18.0<br>$\cdots$<br>Designation<br>The California Associate<br><b>WASHING OF BUILDING</b><br><b>Number &amp;</b> |
| of theme, we are pleased Possed of Co. Contained the trans                                                                                                    |                                                                                                    |                                                                                                    | - Date: Noble Kindes: N.C. (Described One 6.001)                                                                                                    | $\frac{1}{2}$<br>bing.<br><b>POST</b>                                                                                                    |

**Figura 4-1. Schermate fase di trattamento**

### <span id="page-113-0"></span>**4.1.1. Barra degli strumenti principale Exablate**

Questa barra degli strumenti contiene i pulsanti che corrispondono alle fasi del **trattamento** e i pulsanti delle **utility**.

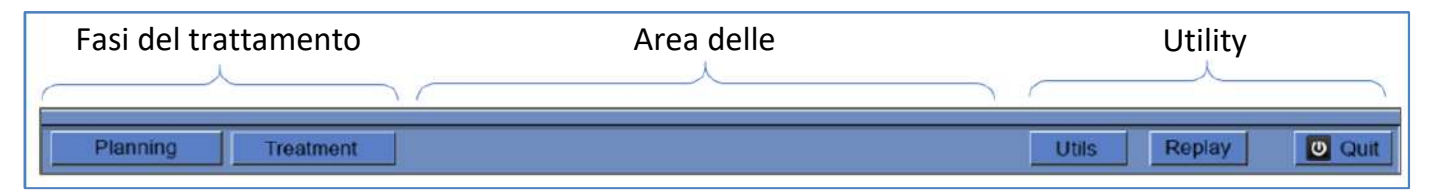

**Figura 4-2. Barra degli strumenti principale Exablate**

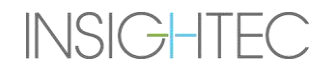

### **4.1.2. Fasi del trattamento**

Il trattamento Exablate Neuro è diviso in due fasi: la **fase di pianificazione** è dedicata all'acquisizione di immagini RM per la pianificazione, alla definizione delle regioni da non attraversare e alla determinazione del bersaglio, mentre la fase di **trattamento** è quella in cui vengono eseguite e riviste le sonicazioni effettive di trattamento.

### **4.1.3. Area delle informazioni**

In questo spazio sono visualizzati i messaggi di avvertenza e le informazioni sullo stato del trattamento/ di avanzamento per l'operatore.

#### **4.1.4. Utility**

**Utils**: Fornisce l'accesso al menu **Utility** (vedere il **capitolo 11**).

**Replay**: Consente di visualizzare e analizzare i risultati delle sonicazioni precedenti (vedere il **Capitolo 10**).

**Esci**: Consente di interrompere il trattamento e di tornare alla schermata di **avvio**.

#### **4.1.5. Piani di visualizzazione**

Sulla schermata vengono visualizzate tre piani di visualizzazione. Può essere visualizzato qualsiasi contenuto caricato nel sistema utilizzando gli strumenti di navigazione accanto a ciascuna riga (vedere **[Figura 4-1](#page-113-0)**).

### **4.1.6. Finestra dell'immagine selezionata**

La finestra dell'**immagine selezionata** rappresenta lo "spazio di lavoro" per pianificare e condurre trattamenti. Premendo su un'immagine nei piani di visualizzazione, l'immagine viene visualizzata nella finestra dell'immagine selezionata.

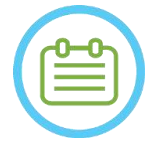

NOTA: NOTA: Tutte le modifiche e le interazioni dell'utent con oggetti grafici vengono eseguite **soltanto** nella finestra dell'immagine selezionata.

### **4.1.7. Selezione del piano di visualizzazione**

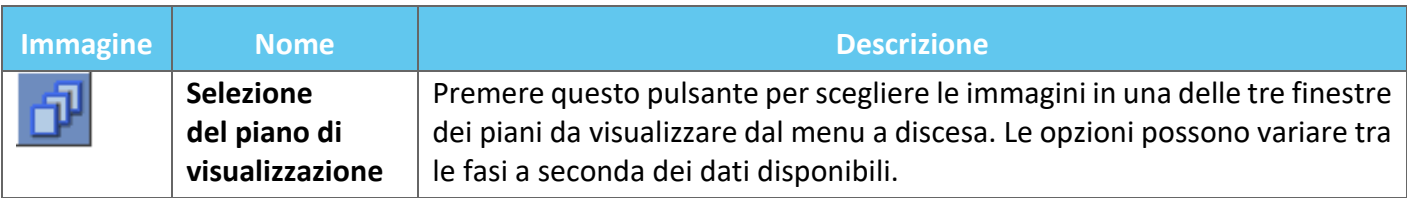

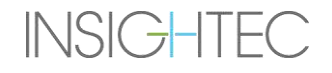

## **4.2. Sovrapposizioni delle immagini**

### **4.2.1. Annotazioni delle immagini**

Le annotazioni sulle immagini mostrano i parametri di scansione, le barre di ridimensionamento, il tipo di immagine, l'orientamento e i dati del paziente. Le immagini anatomiche di risonanza rappresentano la posizione della sezione indagata, mentre le mappe termiche mostrano il tempo di acquisizione.

#### **4.2.2. Cursore ombra**

Puntando il cursore su un qualsiasi punto dell'immagine, viene visualizzato un secondo cursore verde, più piccolo, su tutte le immagini in cui questo stesso punto viene visualizzato, indipendentemente dall'orientamento.

### **4.2.3. Coordinate del cursore (tipo 1.0 e 1.1)**

Le coordinate del cursore mostrano la posizione della caratteristica anatomica indicata su tre assi in tutte le finestre delle immagini.

Nell'area delle coordinate del cursore sono visualizzati più sistemi di coordinate durante il trattamento:

- ◼ **Coordinate RM di trattamento**: coordinate RAS del paziente trattato, relative al punto di riferimento dell'esame RM: sono le coordinate "reali" di un trattamento e vengono utilizzate per posizionare lo spot sull'anatomia target e per mantenere tutti i set di immagini allineati.
	- o **Appaiono senza annotazione**: su immagini RM intra-operatorie, immagini termometriche, immagini di rilevamento del movimento.
	- o **Appaiono con l'annotazione "Tx RM"**: su TAC e RM pre-operatorie **(solo dopo la registrazione**)
- **Coordinate AC-PC**: un sistema di coordinate impostato su un asse allineato al piano AC-PC (definito dall'orientamento delle immagini intra-operatorie oblique. (0,0,0) è al PC.
	- o Questi richiedono il posizionamento di AC, PC e linea centrale sull'immagine intra-operatoria.
	- o **Appaiono annotati come "AC-PC"**: su immagini RM intra-operatorie, immagini termometriche, immagini per il rilevamento del movimento, TAC e RM pre-operatorie **(solo dopo la registrazione**)
- **Coordinate TAC**: coordinate RAS native delle immagini TAC pre-operatorie.
	- o Appaiono solo sulla TAC, senza annotazione
- **Coordinate RM pre-operatorie**: coordinate RAS native delle immagini RM pre-operatorie.
	- o Appare solo sulle immagini RM pre-operatorie, senza annotazione.

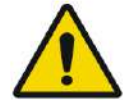

### AVVERTENZA: W061

Una discrepanza nelle coordinate RAS tra le diverse serie pre-operatorie può indicare movimento del paziente durante l'acquisizione dell'immagine, con conseguente esame non idoneo alla pianificazione. Se tale discrepanza viene rilevata durante la pre-pianificazione (confrontando l'anatomia o durante la registrazione RM-TAC), valutare l'eliminazione dell'esame o dell'orientamento problematico.

### **4.2.4. Coordinate aggiuntive del cursore (solo tipo 1.1)**

Solo per i sistemi di tipo 1.1, il tavolo di trattamento RM contiene una serie supplementare di tracker che consentono la localizzazione del trasduttore rispetto al tavolo RM. Queste consentono al sistema di tenere conto dei casi in cui il paziente e il trasduttore si muovono leggermente insieme, a causa di una certa libertà nel campo di movimento del tavolo. Tale movimento (a differenza di un movimento del paziente) non rappresenta un rischio e può essere preso in considerazione da:

- Coordinate RM di trattamento (spostate): coordinate RAS del paziente trattato, relative al sistema a casco. Queste sostituiscono le coordinate originali (non spostate) e fungono da coordinate "effettive" di un trattamento, utilizzate per mirare a un punto preciso dell'anatomia target e mantenere allineati tutti i set di immagini. Si comportano esattamente come le coordinate RM di trattamento del tipo 1.0 (vedi sopra).
- ◼ **Coordinate RM di trattamento non spostate**: se è stato rilevato un movimento dell'intelaiatura (**non** del paziente) entro limiti accettabili, come indicato sopra, le coordinate Tx RM saranno spostate per compensare lo spostamento. Le coordinate non spostate (originali) saranno visualizzate tra parentesi e serviranno da punto di riferimento se necessario (vedere la **Figura 4-3**).
	- o **Compaiono tra parentesi**: su immagini acquisite intra-operativamente (termometria, anatomia, pianificazione, rilevamento dei movimenti)

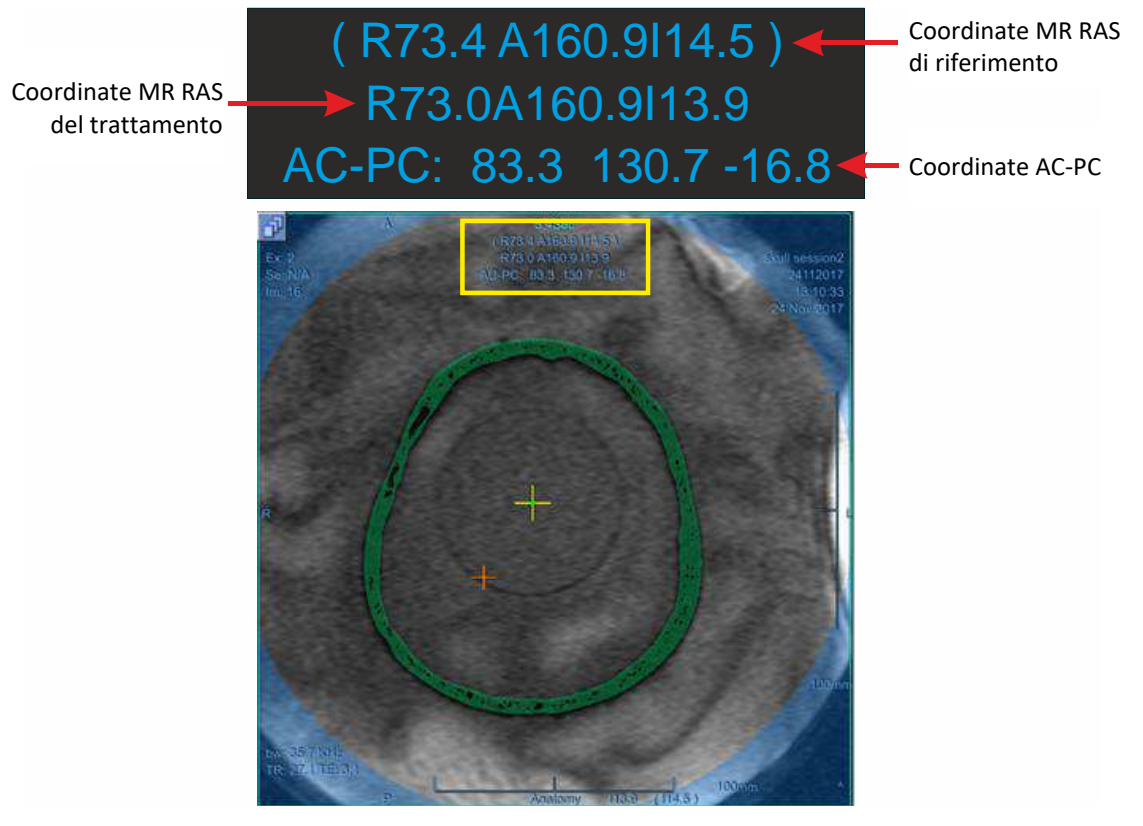

### **Figura 4-3. Coordinate del cursore del sistema tipo 1.1**

In questo esempio l'intero cradle (compreso il sistema a casco a e il "paziente") viene spostato in alto di 0,6 mm.

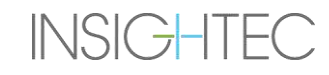

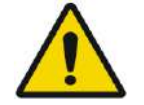

# AVVERTENZA: W039D

Per il tipo 1.1: a causa della compensazione dello spostamento (Sezione 4.2.4) può verificarsi una differenza tra le coordinate RAS sulla workstation Exablate e sulla workstation RM. Durante il trattamento, fare sempre riferimento alle coordinate della workstation Exablate.

# **4.3. Strumenti generali**

Il menu Strumenti include vari strumenti per la manipolazione della visualizzazione delle immagini (Pan\Zoom\Finestra\centra), l'aggiunta di misure (Linea, Area, Angoli), così come le modalità di visualizzazione speciali (Flicker\animazione\visualizzazione 3D). Ci sono anche strumenti per copiare le marcature da un'immagine all'altra (all'interno della stessa serie) e per salvare le istantanee della schermata.

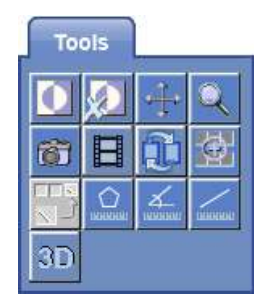

Questa sezione descrive i pulsanti degli strumenti di acquisizione di immagini, il nome e la funzione di ciascuno di essi.

### **4.3.1. Strumenti di manipolazione delle immagini**

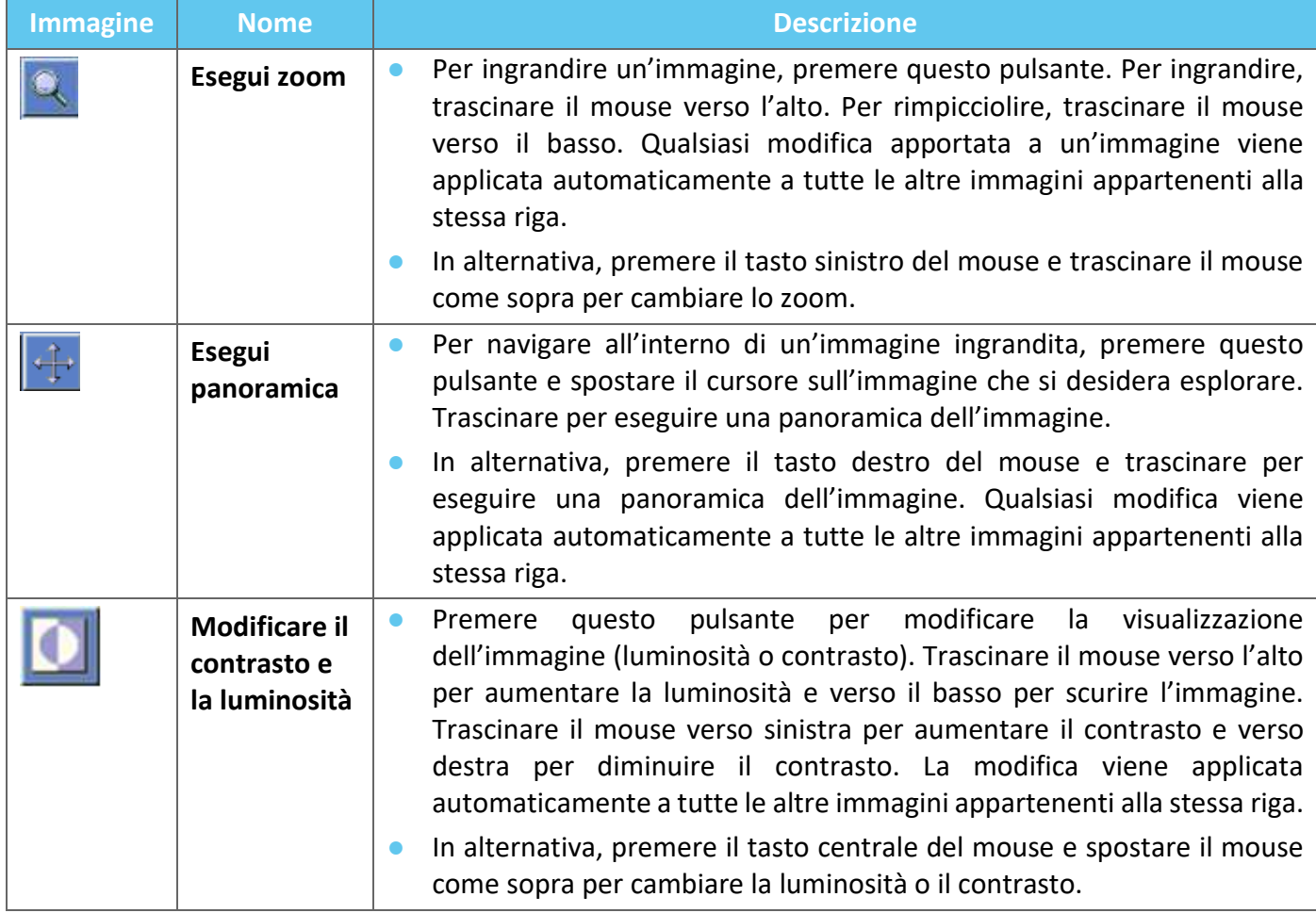

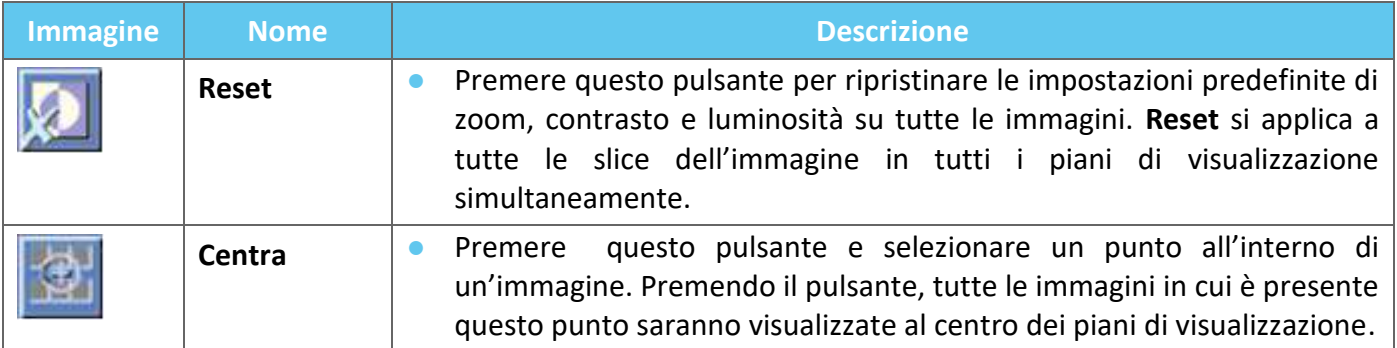

### **4.3.2. Strumenti di misurazione**

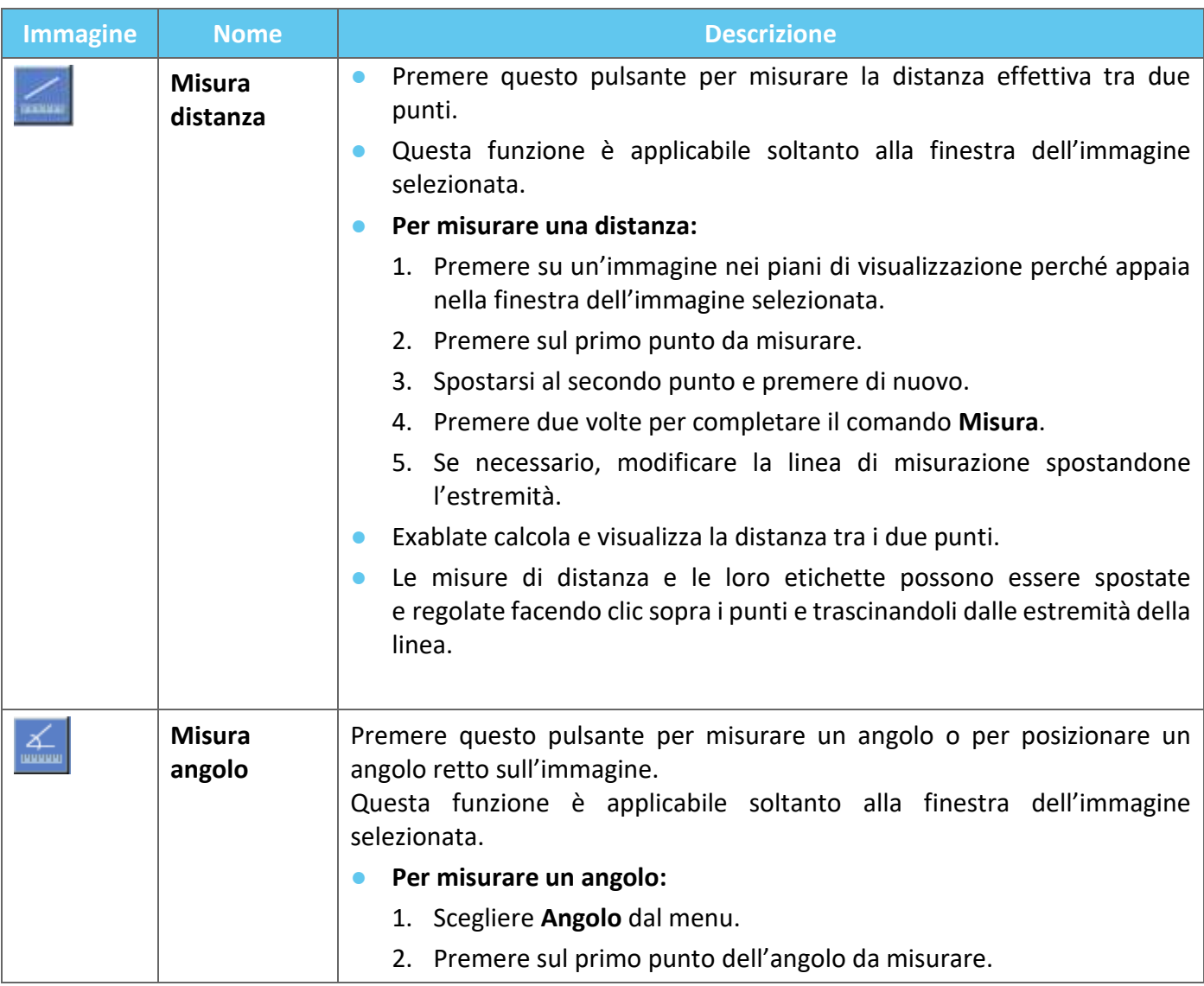

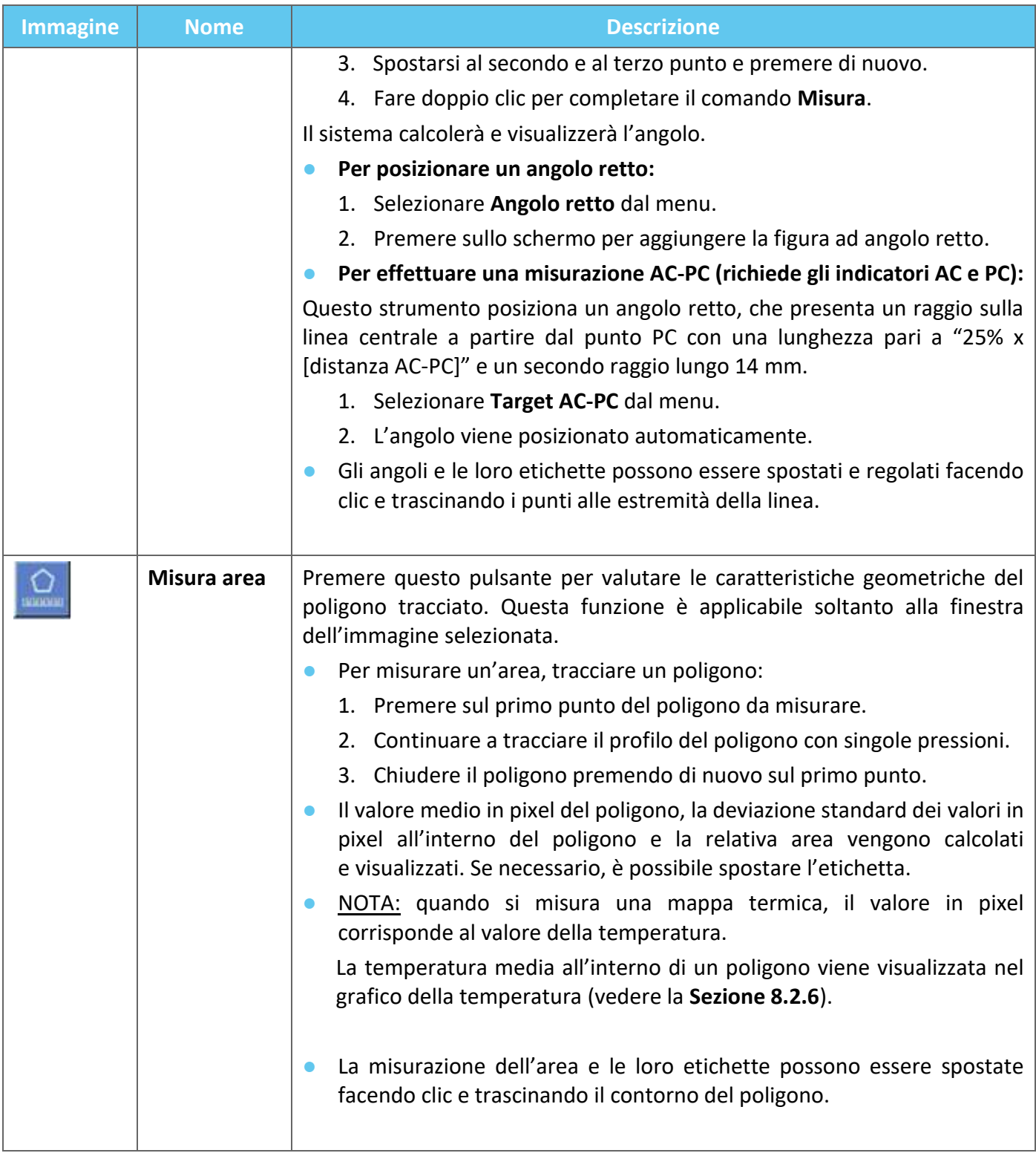

## **4.3.3. Strumenti aggiuntivi**

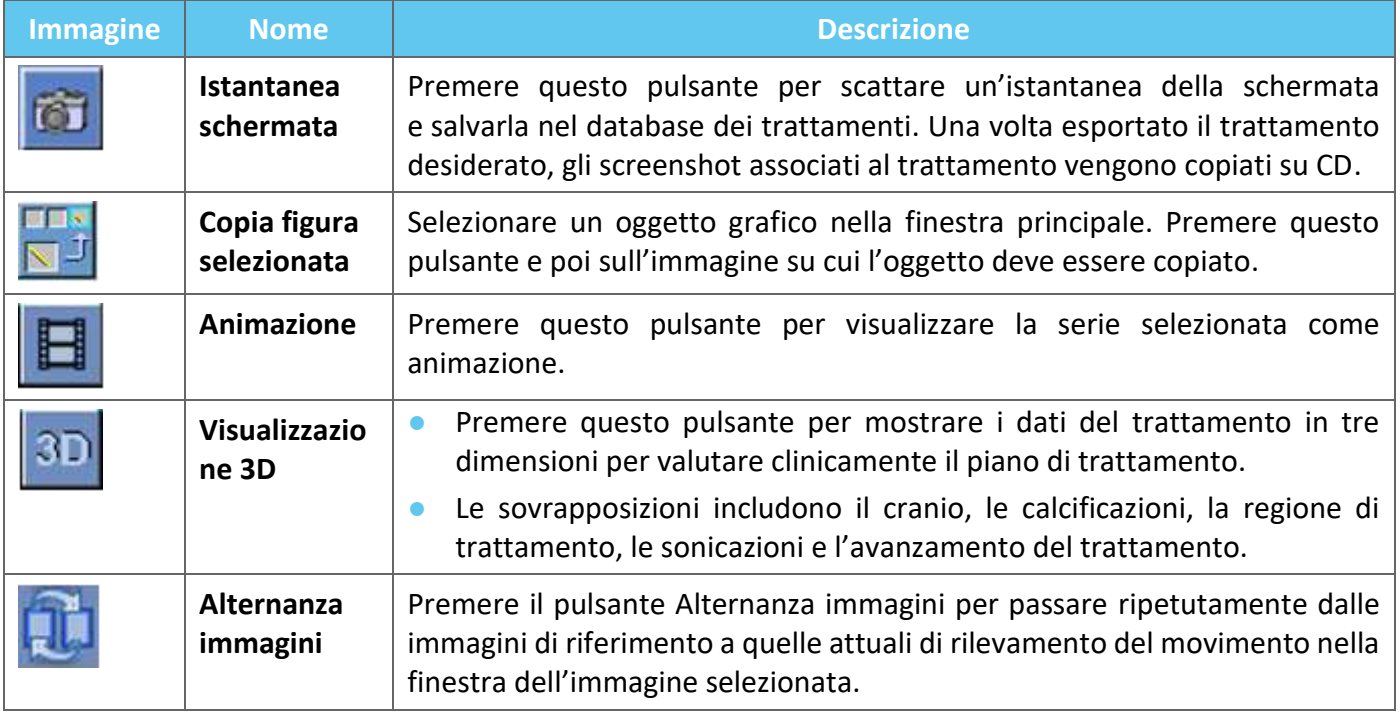

## **4.4. Sovrapposizioni**

I comandi di sovrapposizione consentono di visualizzare sullo schermo i vari elementi. Questa sezione descrive gli strumenti di sovrapposizione che consentono di convertire le sovrapposizioni grafiche in immagini RM.

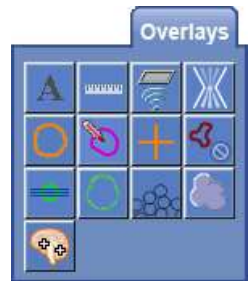

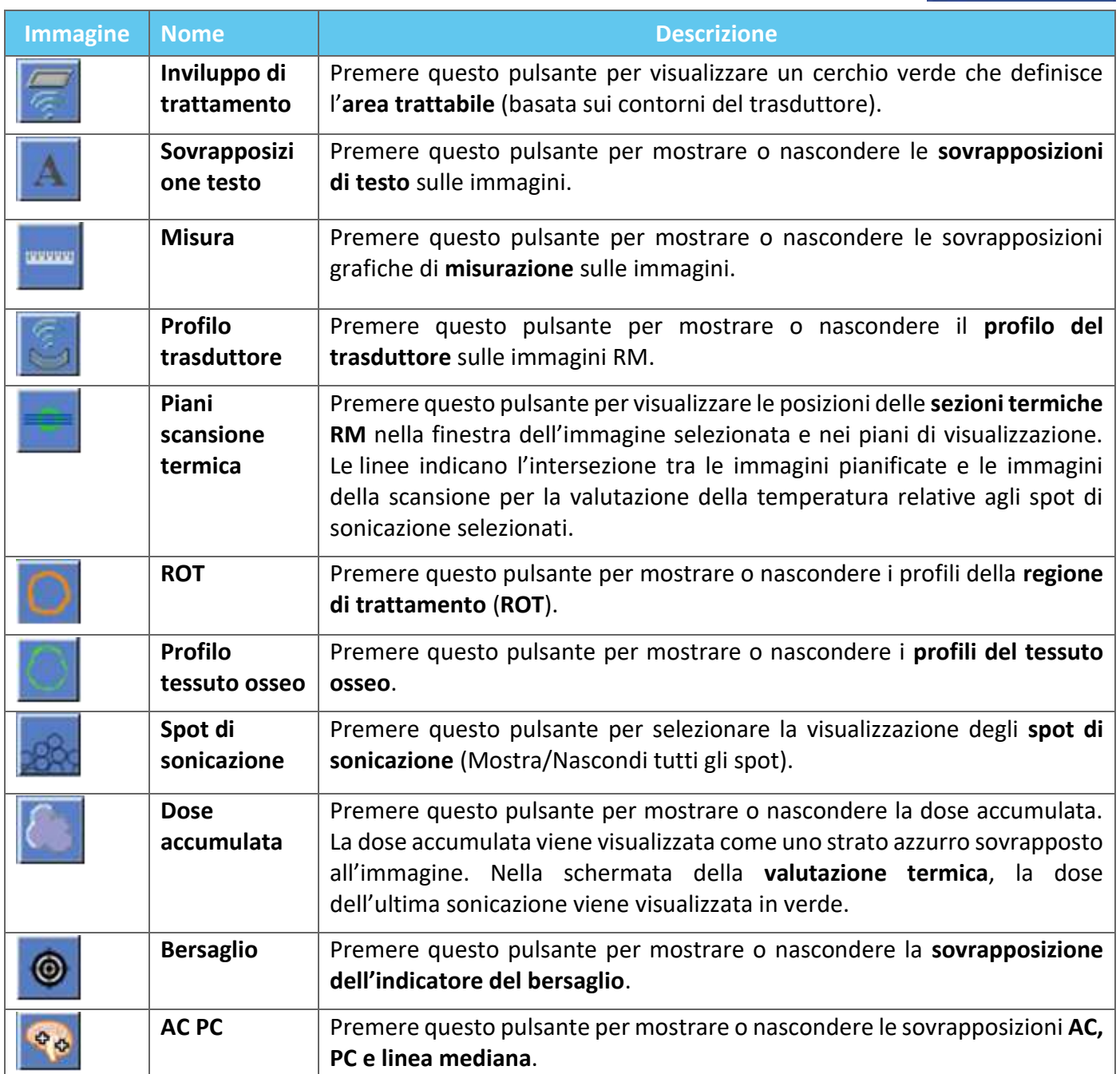

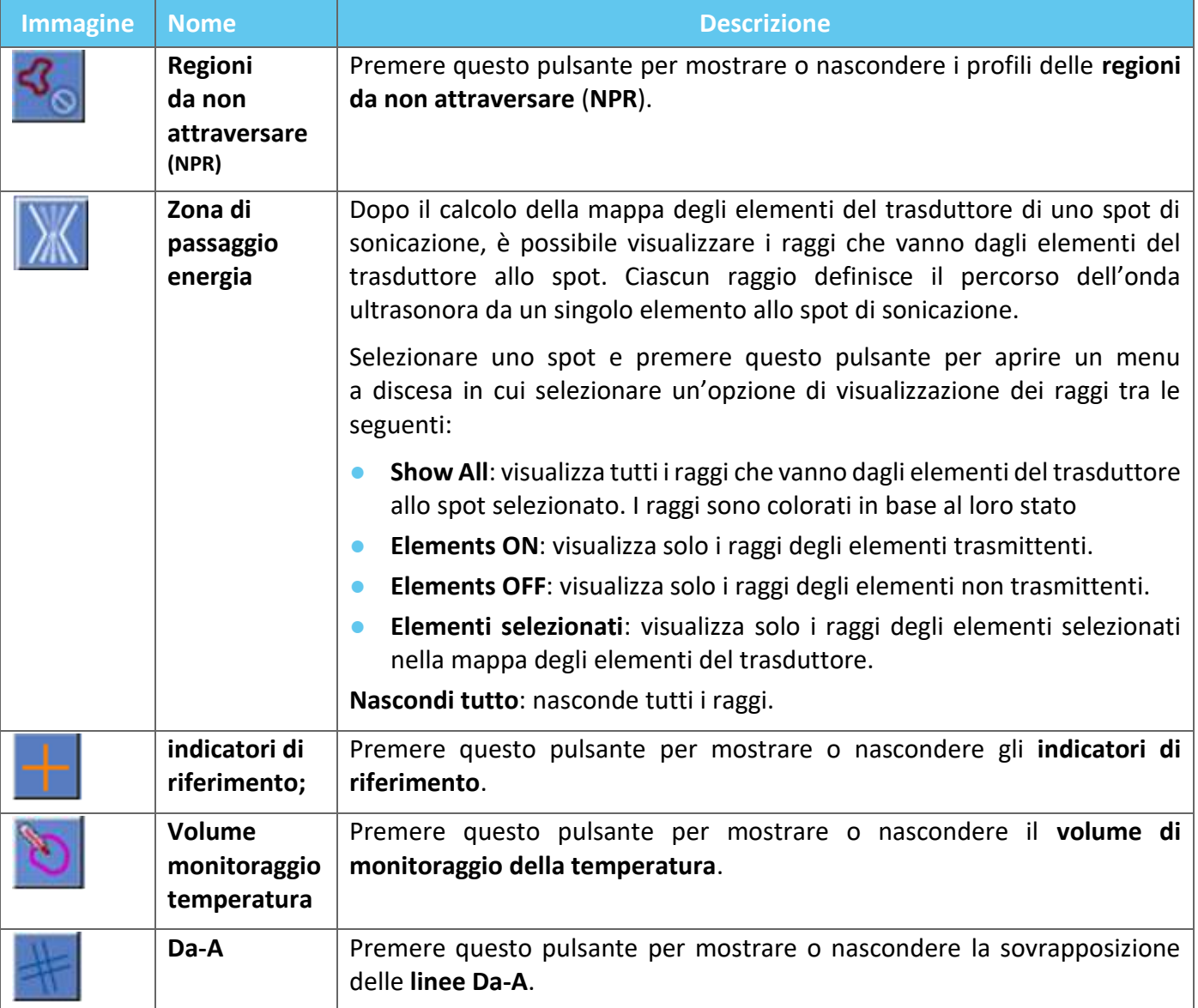

# **4.5. Strumenti della fase di pianificazione**

# **4.5.1. Strumenti per azioni generali**

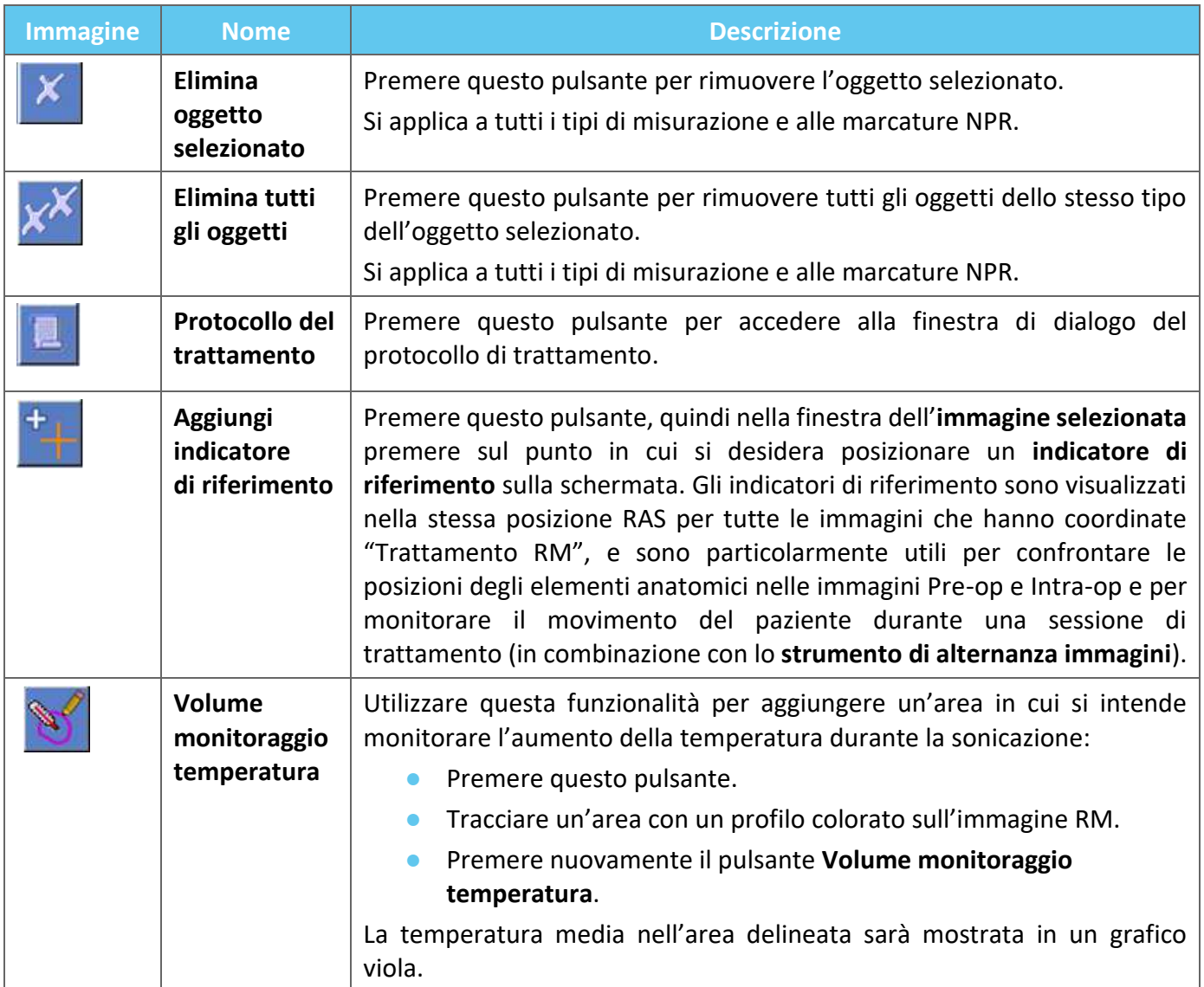

# **4.5.2. Strumenti di posizionamento bersaglio**

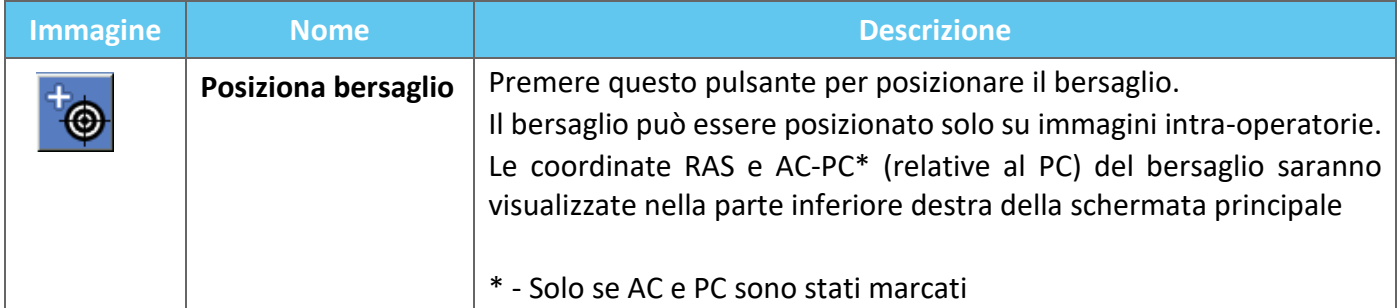

## **4.5.3. Strumenti per contrassegnare le regioni da non attraversare**

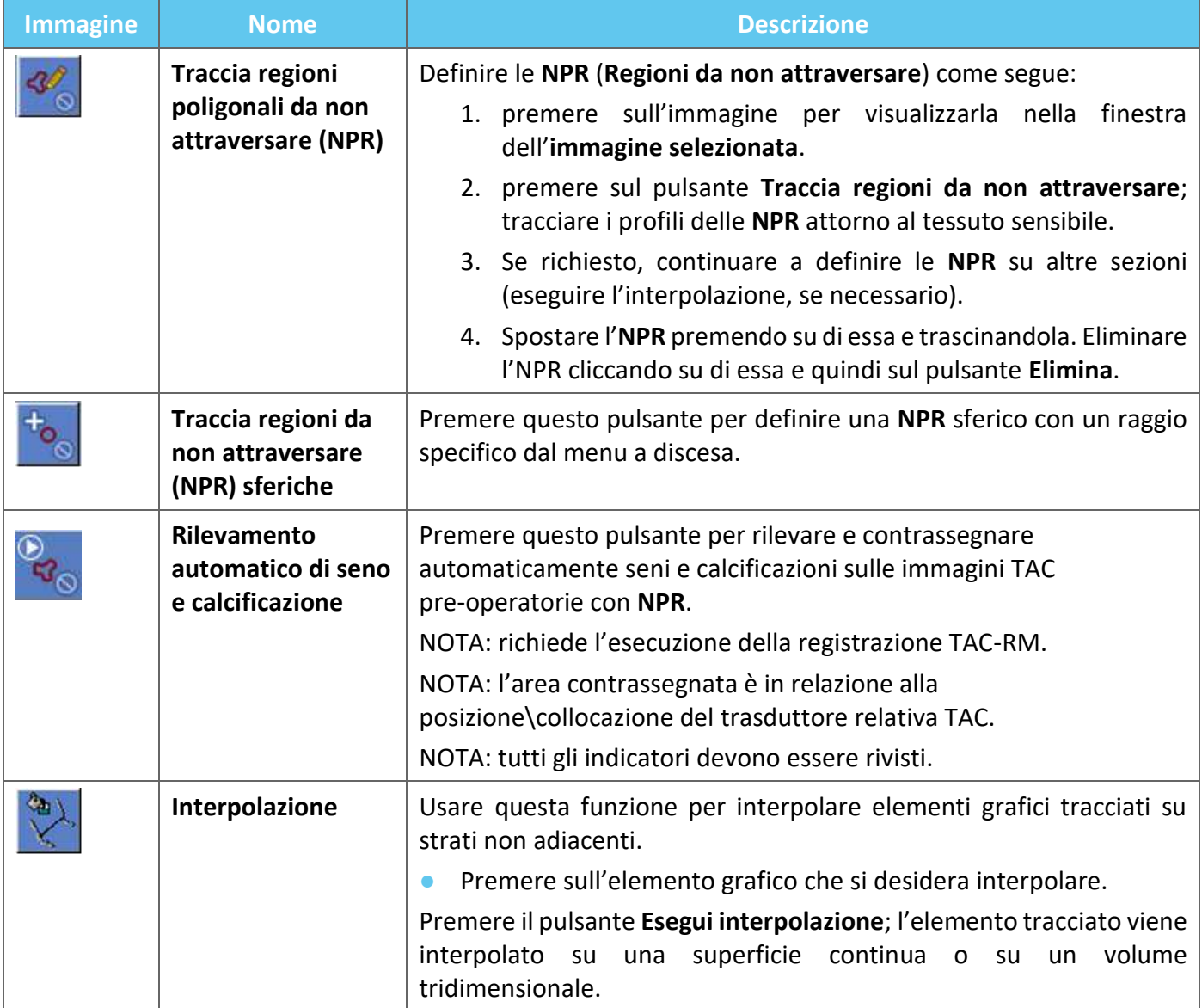

### **4.5.4. Rilevazione del movimento**

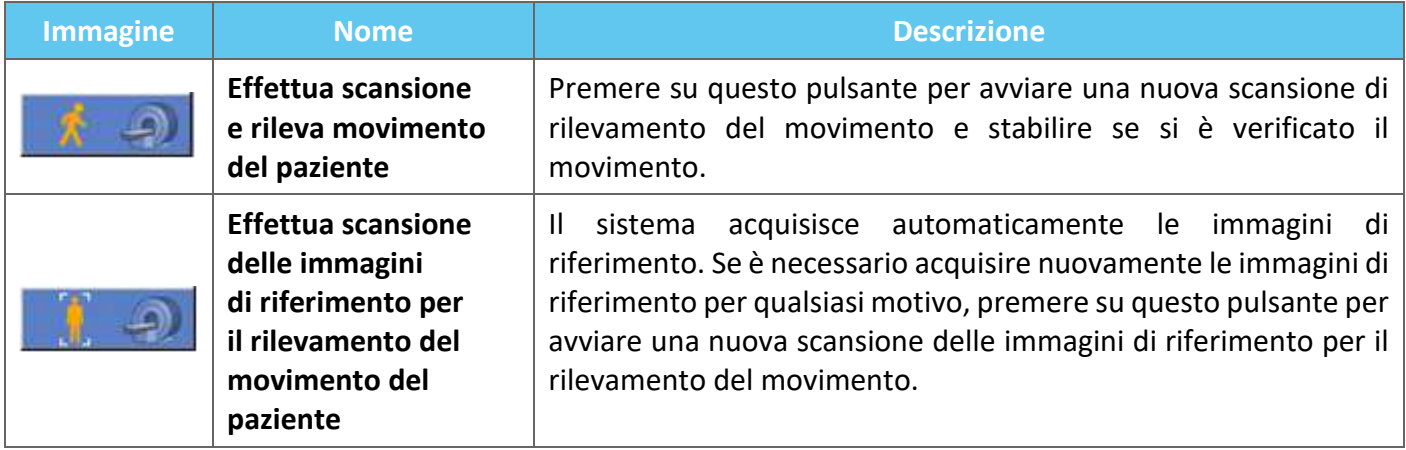

### **4.5.5. Strumenti di allineamento anatomico**

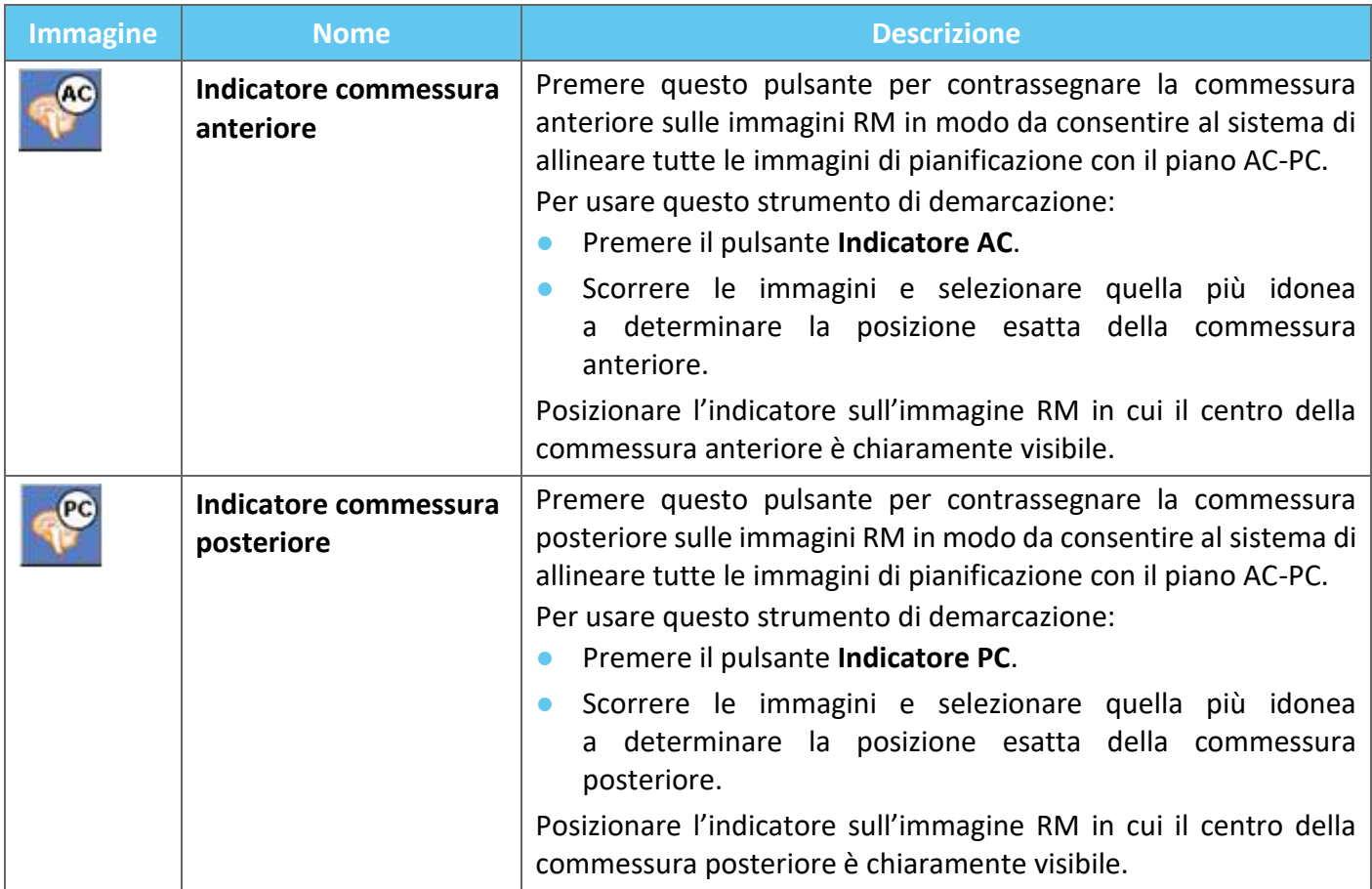

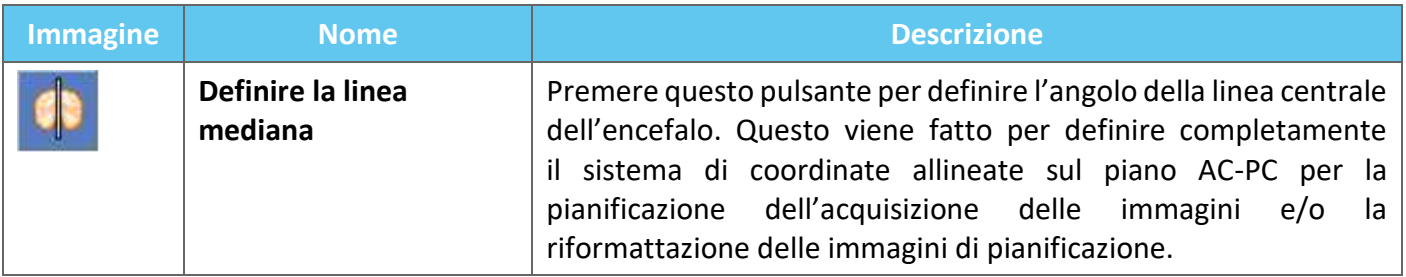

### **4.5.6. Calibrazione**

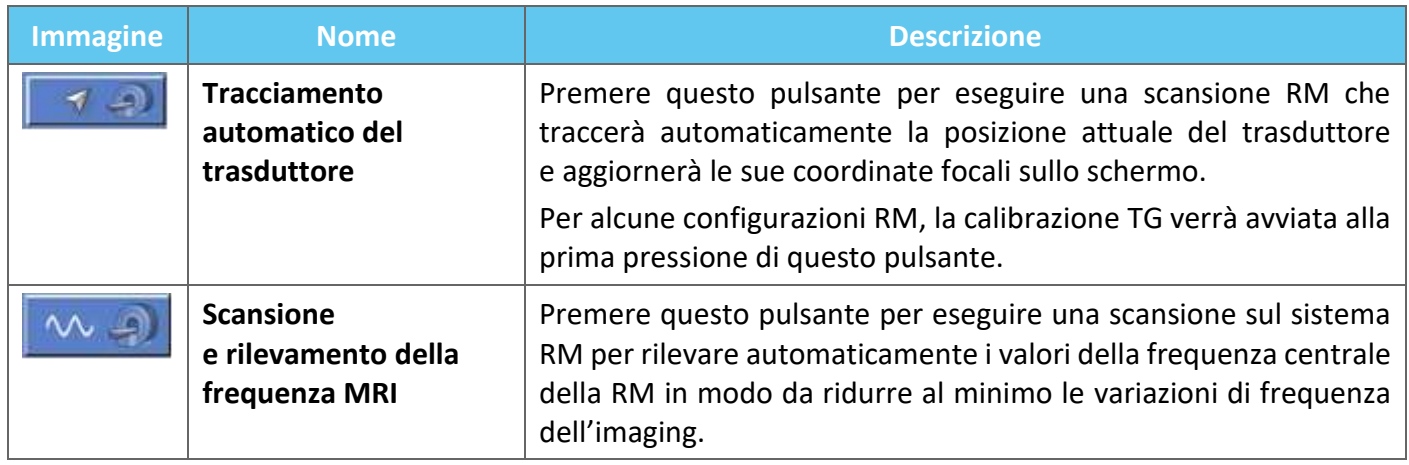

## **4.5.7. Strumenti di registrazione**

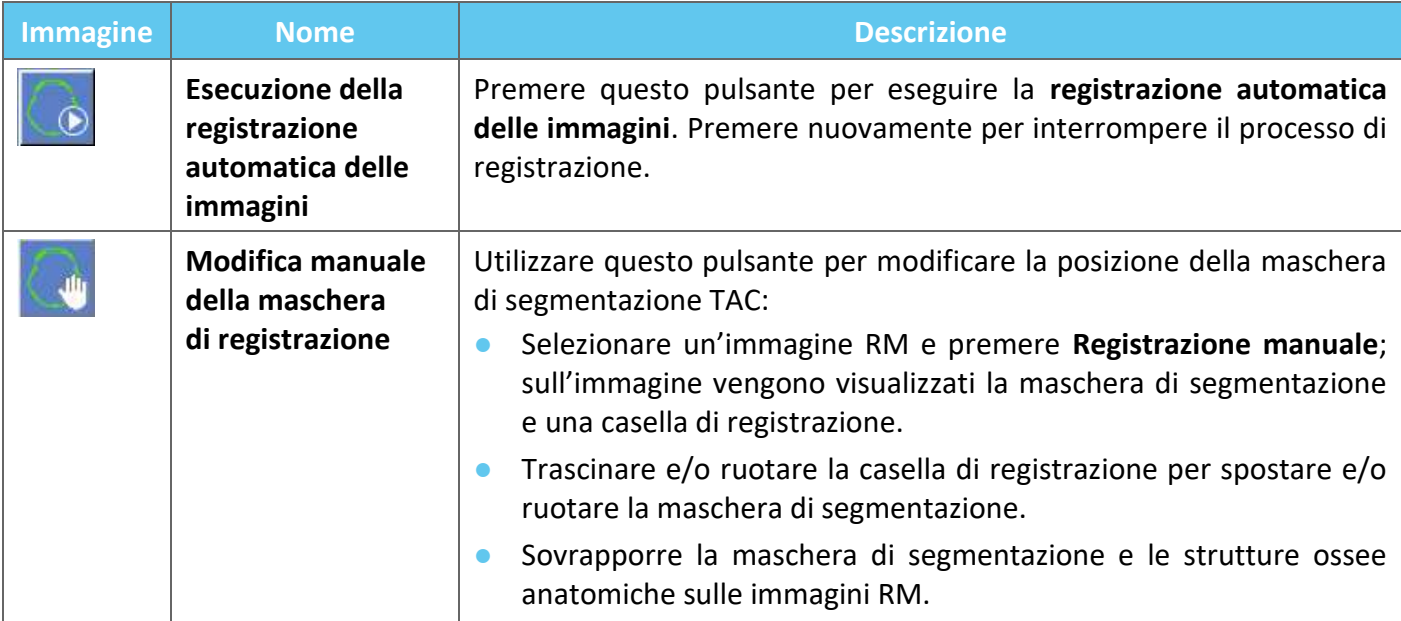

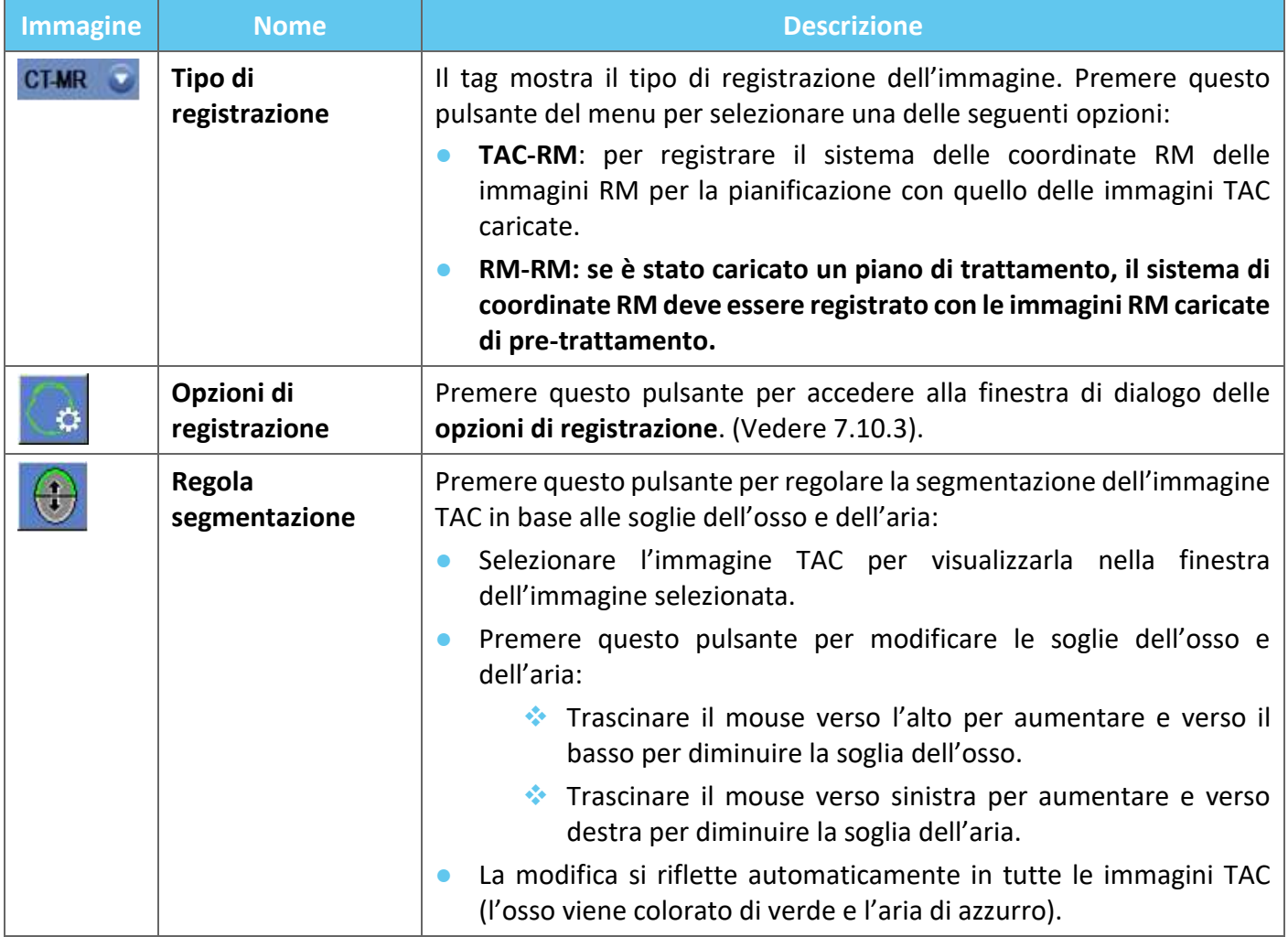

# **4.5.8. Acquisizione delle immagini**

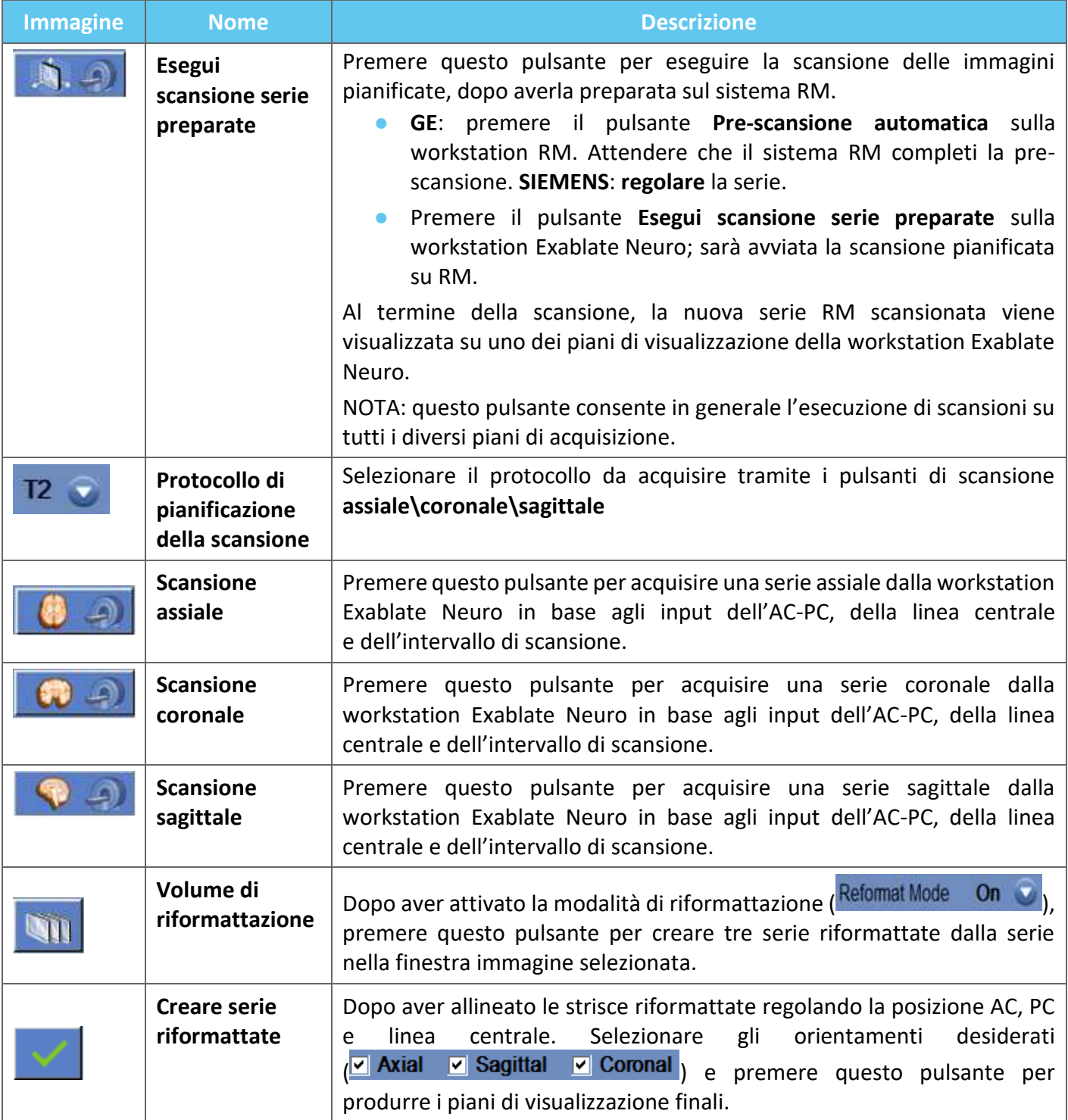

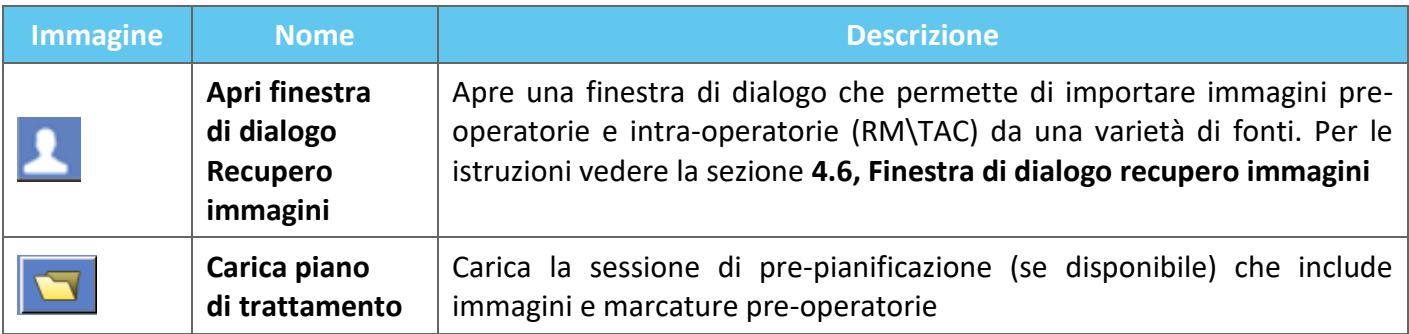

## **4.6. Finestra di dialogo Image Retrieval**

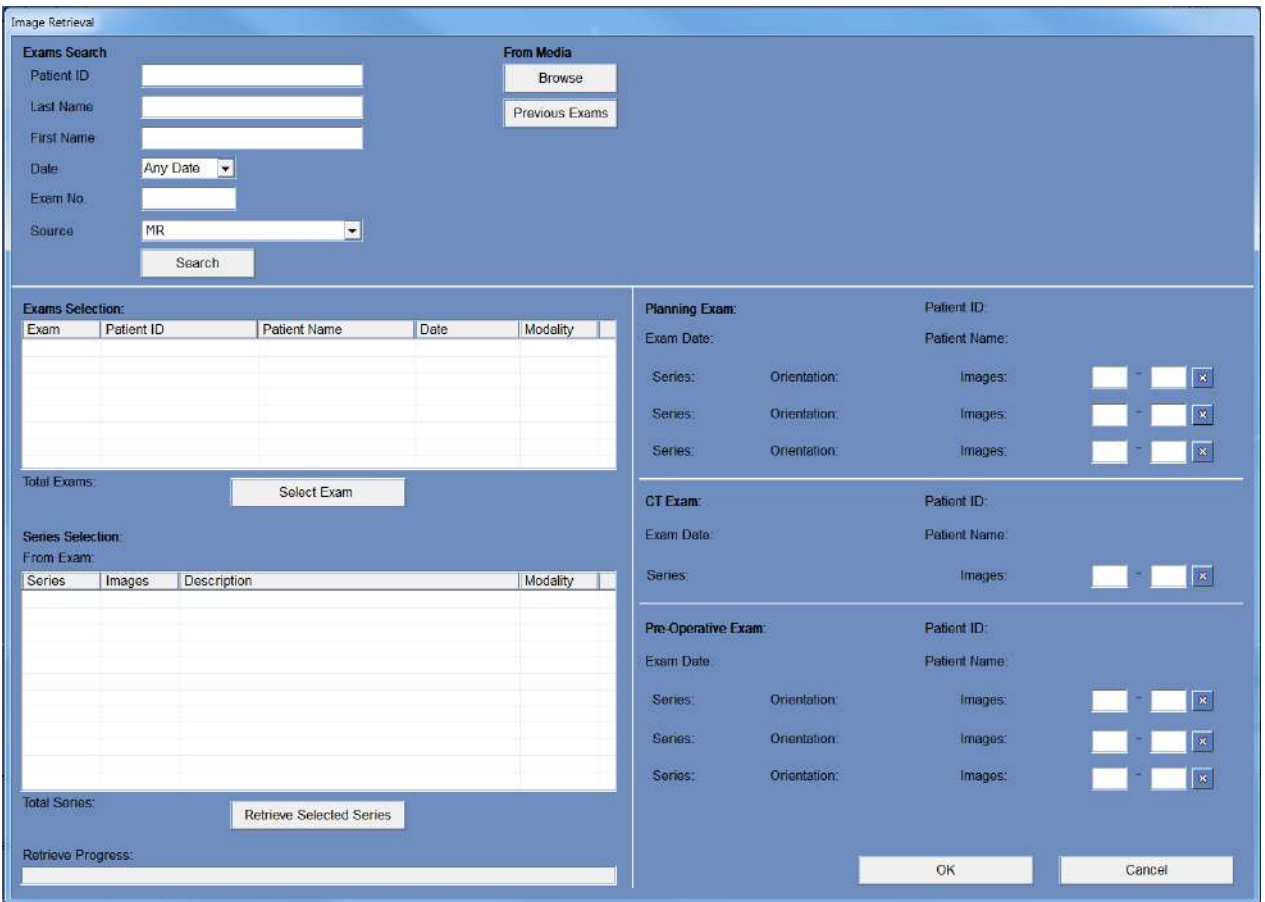

**Figura 4-4. Menu della finestra di dialogo Image Retrieval**

La finestra di dialogo Recupero immagini viene utilizzata durante la fase di pianificazione di un trattamento (e per la preparazione di una sessione di pianificazione pre-trattamento). Consente all'utente di importare immagini TAC e RM nel trattamento dal sistema ospedaliero o direttamente da un CD o da un dispositivo di archiviazione esterno (ad es. una chiavetta USB).

Per accedere al menu, premere il pulsante "Archivio" nella schermata della fase di "pianificazione":

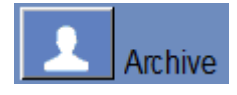

premere "Search (Cerca)" per popolare l'elenco degli esami con tutti gli esami dalla fonte selezionata o restringere la selezione compilando i vari campi dati (ID paziente, Cognome, Nome, Numero esame o Età). Sono accettati i caratteri jolly (ad esempio, "ID paziente:12\*" mostra tutti gli esami il cui ID inizia con "12").

Evidenziare l'esame desiderato facendoci clic sopra con il cursore del mouse e premere "Seleziona esame" per popolare l'elenco selezione serie nella casella sottostante. Può essere selezionato un solo esame alla volta.

Durante un trattamento i parametri dell'esame attivo vengono inseriti automaticamente nella finestra di dialogo "Cerca" e, una volta importata una serie, questa viene evidenziata nell'elenco di selezione dell'esame.

Procedere alla selezione della serie (la selezione multipla con ctrl\maiusc è supportata) e premere "Recupera serie selezionate".

Le serie selezionate vengono quindi ordinate automaticamente per tipo (RM\TAC) e orientamento e poi inserite in posizione.

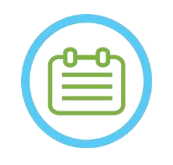

NOTA: NOTA: Si noti che solo le serie appartenenti all'esame attivo sulla RM saranno riconosciute come immagini di "Pianificazione". Altri esami di immagini RM saranno classificati come "Preoperatori" (durante una sessione di pre-pianificazione tutte le immagini sono considerate pre-operatorie).

Modificare l'intervallo di immagini se necessario (sono supportate fino a 250 immagini TAC o 150 RM per serie):

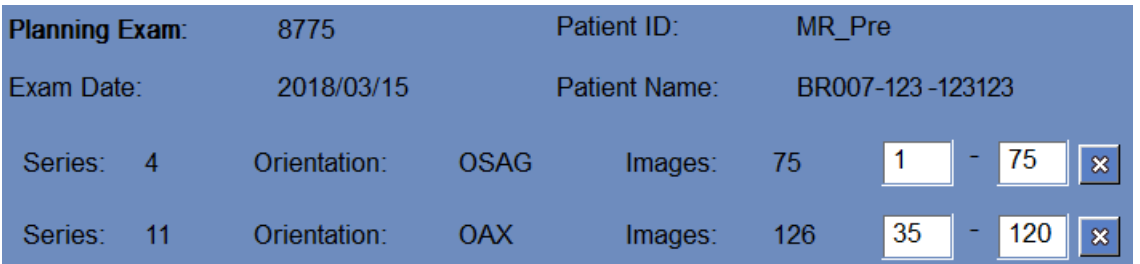

## **Figura 4-5. Modifica dell'intervallo di immagini**

Per sostituire una serie scelta, selezionare e recuperare un'altra serie dello stesso tipo e orientamento.

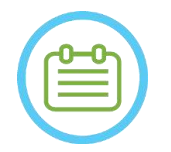

NOTA: NOTA: Tutte le immagini "pre-operatorie" in uso devono appartenere allo stesso esame.

Per rimuovere una serie, è sufficiente premere l'icona  $\mathbb{R}$  posta accanto all'intervallo di immagini.

Per accedere nuovamente agli esami da una fonte esterna precedentemente caricata durante una sessione, premere il pulsante Previous Exams

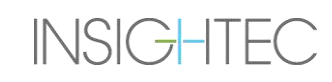

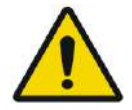

# AVVERTENZA: W062

Accertarsi di selezionare un intervallo di immagini TAC tale da comprendere una sezione sopra l'apice della testa e una sotto l'encefalo per consentire al sistema di usare parametri appropriati di correzione (automatica) dell'aberrazione del raggio acustico, durante il trattamento, in base alle caratteristiche specifiche del cranio.

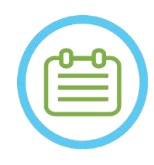

### NOTA: NOTA:

A causa dei limiti tecnici di archiviazione del sistema, non possono essere caricate più di 250 immagini TAC. Il sistema avvisa l'utente se sono state selezionate più di 250 immagini TAC per il caricamento. Verificare che l'intera interfaccia acustica sia rappresentata nella serie TAC selezionata.

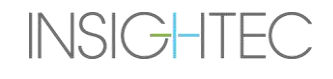

# **4.7. Strumenti della fase di trattamento**

### **4.7.1. Strumenti per azioni generali**

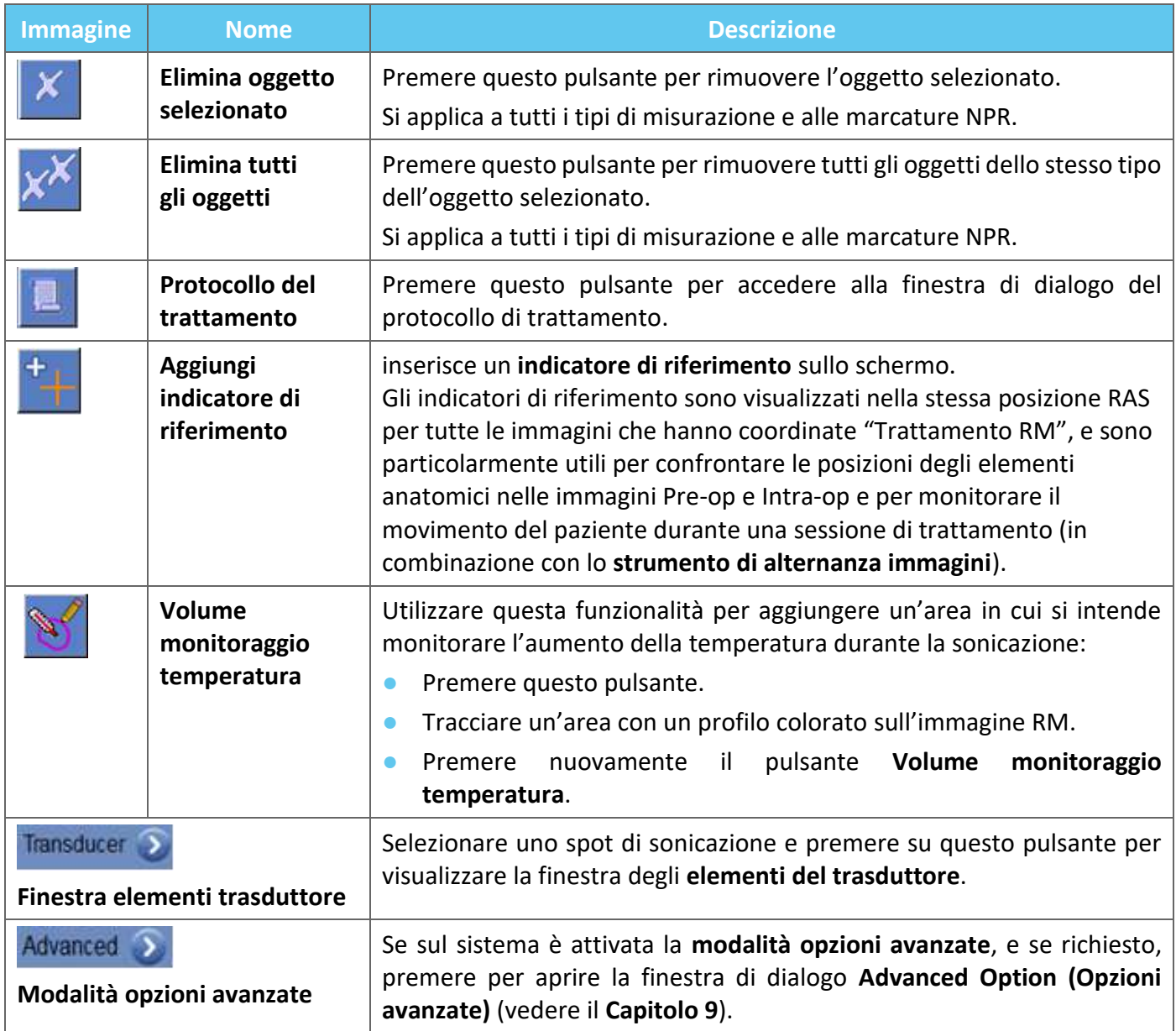

# **4.7.2. Strumenti di posizionamento bersaglio**

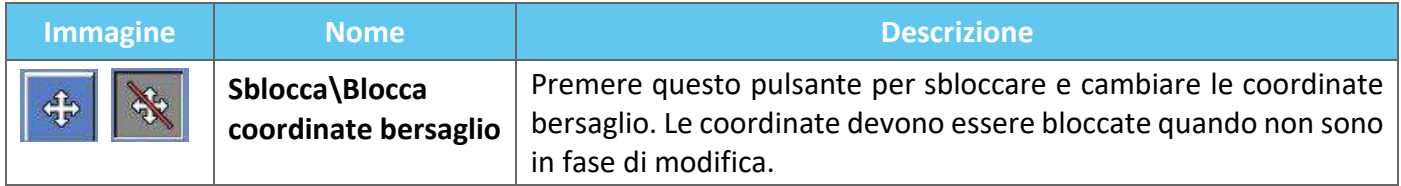

### **4.7.3. Rilevazione del movimento**

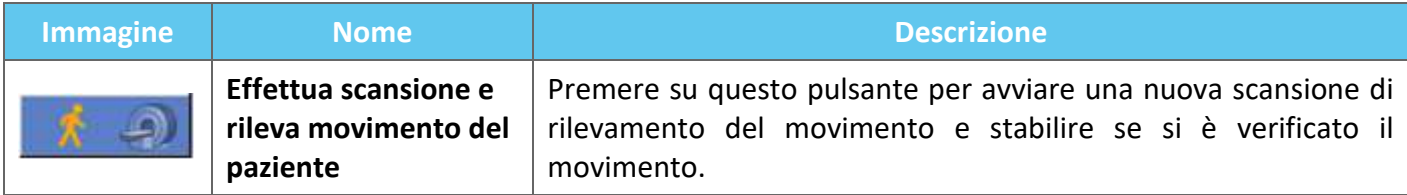

# **4.7.4. Strumenti di controllo sonicazione e spot**

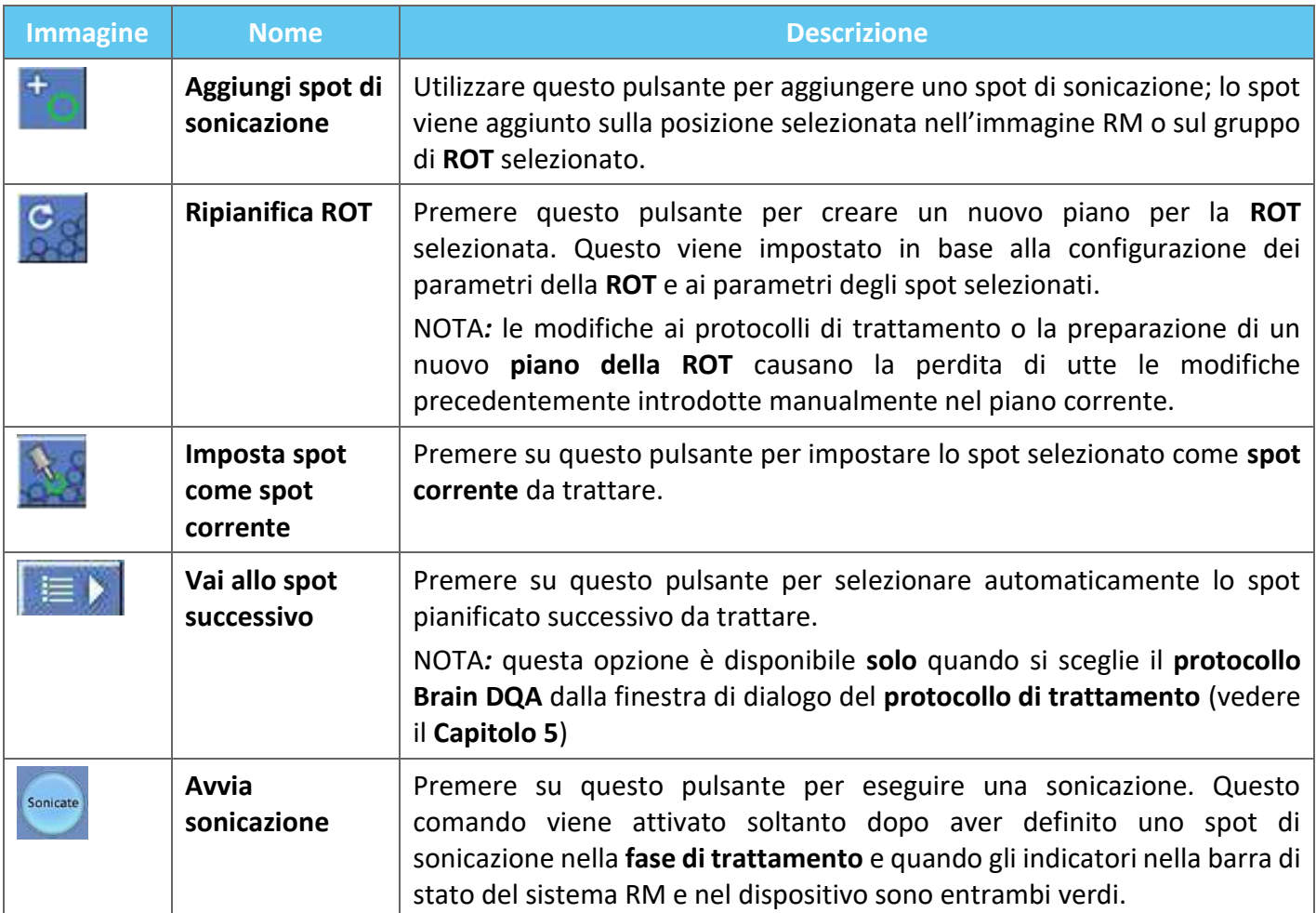

## **4.7.5. Strumenti per contrassegnare le regioni da non attraversare**

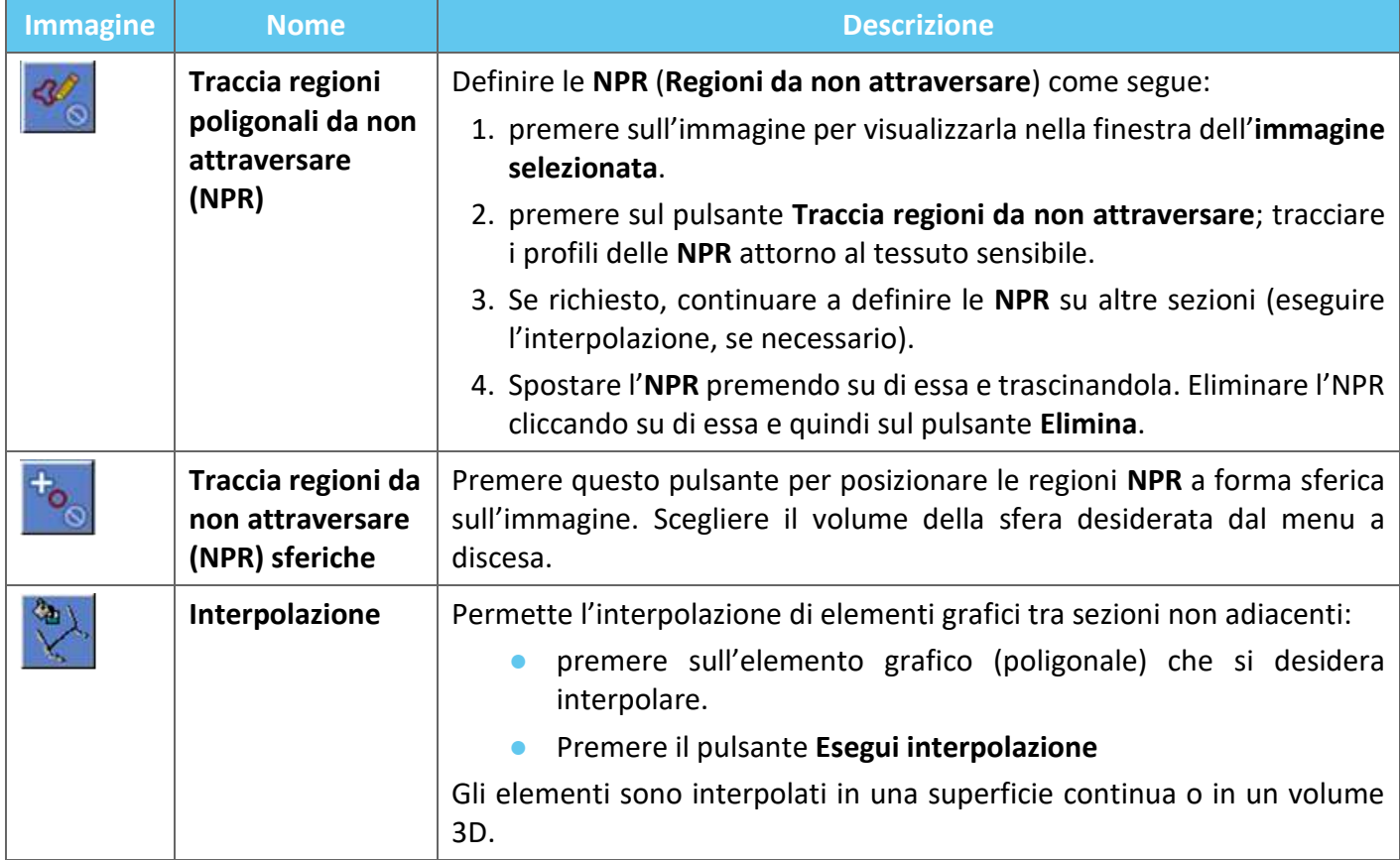

# **5. GARANZIA DI QUALITÀ GIORNALIERA (DQA)**

### **Questo capitolo descrive la procedura di garanzia di qualità giornaliera (DQA).**

La procedura DQA deve essere effettuata all'inizio di ogni giornata, prima di ogni trattamento, utilizzando la membrana destinata al trattamento, per verificare il corretto funzionamento del sistema Exablate Neuro.

Le istruzioni sotto riportate forniscono uno schema generale della procedura DQA.

### **Accessori richiesti per la procedura DQA (vedere la tabella degli accessori per i relatici codice articolo):**

- Gel fantoccio DQA: gel reticolato solido a base acquosa che simula il tessuto cerebrale.
- Supporto per la configurazione del gel fantoccio DQA: regge il gel e sigilla il trasduttore durante la procedura DQA (vedere **5.1**).

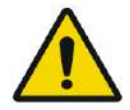

### AVVERTENZA: W063

La violazione della politica sulla manipolazione del gel fantoccio DQA definita in "Manipolazione del gel fantoccio per la procedura DQA" (sezione 5.3) può portare a risultati DQA falsi/inaffidabili

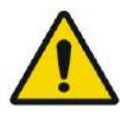

# AVVERTENZA: W064

Ispezionare visivamente il kit prima dell'uso.

Se sono visibili danni o se si attiva l'indicatore di congelamento (vedere l'immagine sotto), contattare il rappresentante INSIGHTEC.

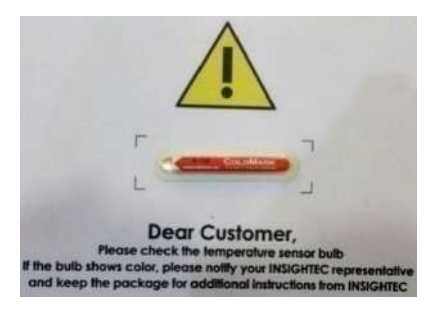

## **5.1. Procedura di configurazione DQA**

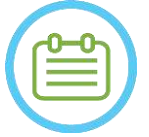

## NOTA: NOTA:

- Si consiglia di tenere a portata di mano il manuale di *Exablate 4000 tipo 1.1 [o tipo 1.0] con versione SW 7.33* vicino al sistema per consultare rapidamente le checklist per i passaggi della procedura DQA.
- Seguire le istruzioni per assicurarsi che il sistema funzioni correttamente e verificare i risultati del DQA.

**Prima di avviare** il DQA, confermare quanto segue:

- 1. Riavviare il sistema RM se non è stato ancora riavviato durante la giornata.
- 2. Accendere il sistema.
- 3. Controllare visivamente l'integrità del trasduttore:
	- Verificare la presenza di collegamenti allentati o rotture.
	- Verificare la presenza di connettori o tubi d'acqua allentati o danneggiati sul tavolo del paziente.
- 4. Accertarsi che il tavolo del paziente e l'HS siano completamente montati e pronti (come descritto nel **Capitolo 3**).
- 5. Posizionare il gel fantoccio DQA e il supporto sul trasduttore e sigillarlo.

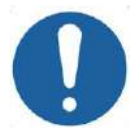

ATTENZIONE: C044

Prestare attenzione a non far cadere il gel fantoccio DQA e a non posizionarlo sul trasduttore.

- 6. Spostare il trasduttore nella posizione di DQA in base alle etichette.
- 7. Riempire d'acqua il trasduttore.
- 8. Contrassegnare in base alle etichette di riferimento che sono state posizionate tra il lettino e il tavolo. Accertarsi che entrambe le etichette siano correttamente allineate prima di eseguire la marcatura (vedere Figura 5-1).

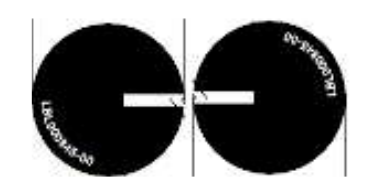

**Figura 5-1. Etichette di riferimento allineate**

- 9. Accertarsi che i cavi siano liberi di spostarsi con il tavolo del paziente.
- 10. Inviare l'intelaiatura Exablate al centro del tunnel RM e definire il punto di riferimento\iso-centro al centro del bordo dei trasduttori.
- 11. Avviare un nuovo esame sulla console RM ed eseguire una scansione di **localizzazione**.

- 12. Accedere alla workstation Exablate e selezionare il protocollo **Brain DQA** dalla finestra di dialogo del **protocollo di trattamento**.
- 13. Eseguire la scansione delle immagini nei tre orientamenti del protocollo predefinito salvato sul sistema RM e caricarle sulla workstation Exablate e verificare le prestazioni della bobina.
- 14. Eseguire un breve flusso di trattamento, seguendo l'ordine degli spot pianificati. Verificare che il sistema funzioni correttamente, che lo spot si trovi a una distanza inferiore a 3 mm dalla posizione del target e che il livello di soglia della dose sia stato raggiunto.
- 15. Verificare che il sistema interrompa o moduli la potenza per la sonicazione specifica che crea intenzionalmente la cavitazione.

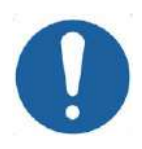

## ATTENZIONE: CO22

Se uno qualsiasi dei controlli o dei test sopra menzionati non dovesse rientrare nei valori attesi, interrompere l'uso del sistema finché esso non sia stato completamente ispezionato dal personale di servizio autorizzato da INSIGHTEC.

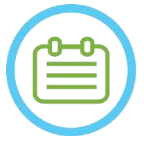

NOTA: NOTA: I trattamenti con Exablate Neuro creano diverse nuove serie sullo scanner RM. È consigliabile che durante il DQA sia disponibile uno spazio sufficiente sul disco della workstation RM.

## **5.2. Supporto di configurazione DQA**

Nota: la descrizione del supporto di configurazione DQA che segue è rilevante per tutti i tipi di membrane.

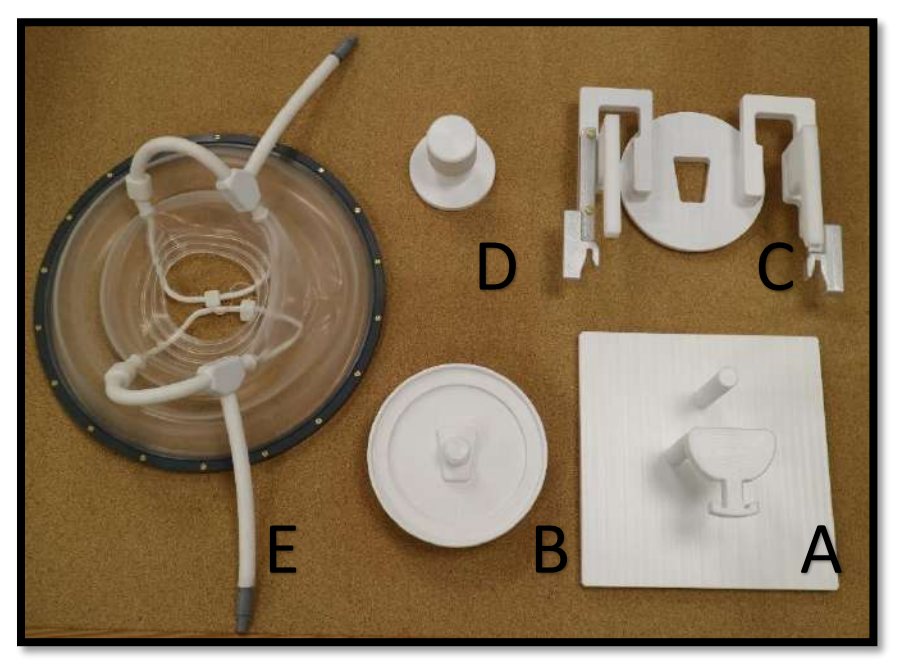

**Figura 5-2. Componenti del supporto di configurazione DQA. Dima di montaggio (A), supporto gel fantoccio (B), base (C), blocco (D), membrana del paziente, solo per illustrazione (E).**

Componenti necessari per il supporto di configurazione DQA (come illustrato nella **Figura 5-2**):

- A- Dima di montaggio: piastra di supporto che aiuta a eseguire la configurazione, non fa parte del prodotto finale.
- B- Supporto gel fantoccio: ospita il gel fantoccio per la procedura DQA e sigilla la membrana alla base.
- C- Base di configurazione: regge la membrana e collega la configurazione al supporto del telaio sul tavolo/sistema a casco.
- D- Blocco di configurazione: blocca insieme la parte B e la parte C.
- E- Membrana del paziente (con o senza bobina).

**Fase 1 (A, B):** appoggiare il supporto sulla dima di montaggio. Bloccare i due pezzi insieme come mostrato nella **Figura 5-3**.

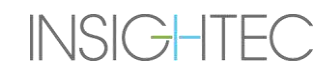

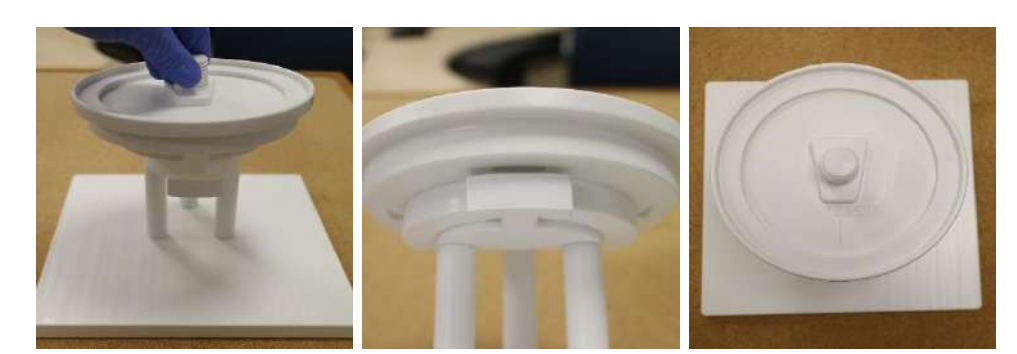

**Figura 5-3. Montaggio del supporto DQA sulla dima di montaggio**

**Fase 2 (A, B, E):** appoggiare la membrana sul gruppo preparato nella fase 1.

Se presenti, inserire i connettori della bobina per testa da entrambi i lati della dicitura "Cable Side" (lato cavo) sul supporto gel fantoccio, come mostrato nella **Figura 5-4**.

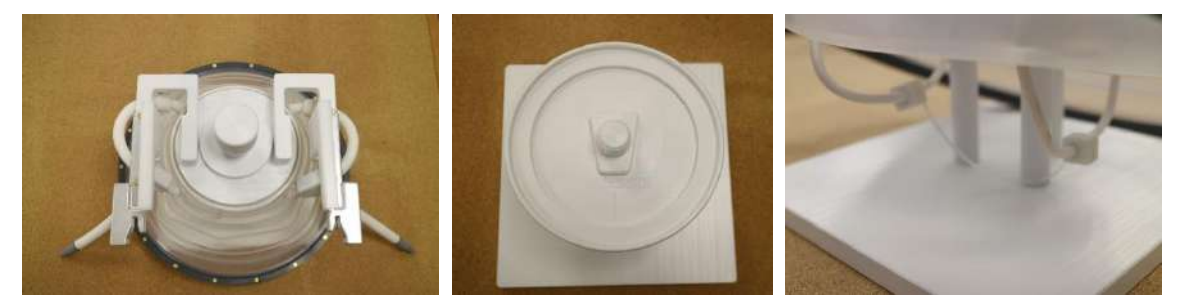

**Figura 5-4. Disposizione della membrana e della bobina per testa superiore e inferiore.**

**Fase 3 (A, B, C, E):** appoggiare la base di configurazione DQA sul gruppo preparato nella fase 2. Bloccare la base con il supporto gel fantoccio (**Figura 5-5**).

**Fase 4 (A, B, C, D, E):** avvitare il blocco alla vite del supporto per mantenere insieme i pezzi.

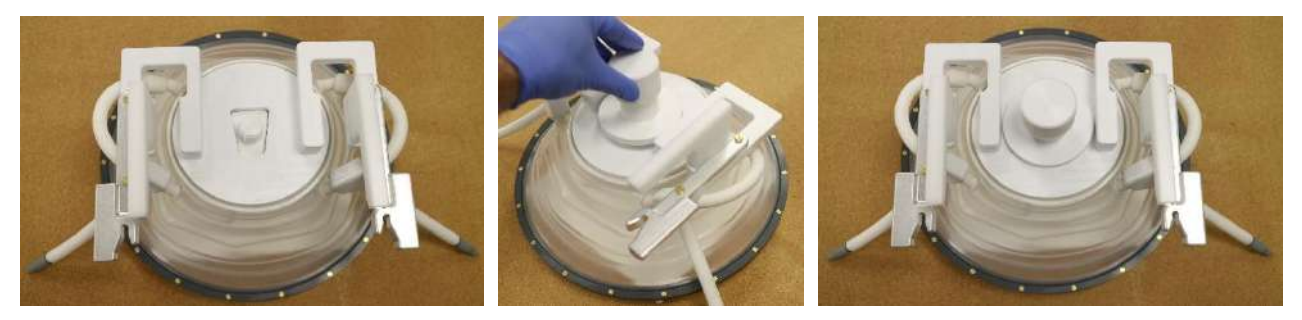

**Figura 5-5. Gruppo del supporto di configurazione DQA.**

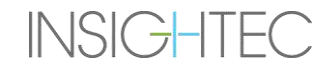

Per preparare il gel fantoccio per la procedura DQA all'uso:

- 1. Aprire il sacchetto ed estrarre il gel fantoccio per la procedura DQA.
- 2. Inserire il gel fantoccio per la procedura DQA nello slot dedicato del supporto gel fantoccio.

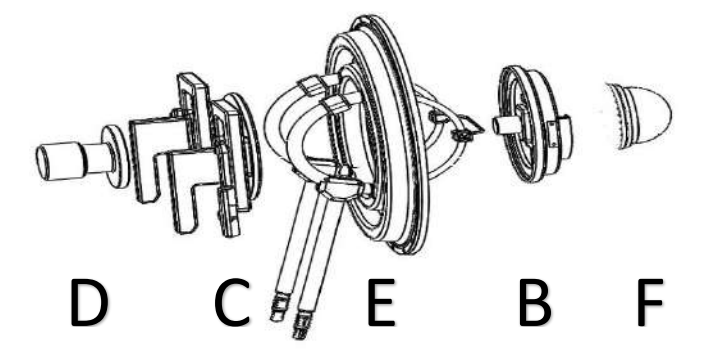

**Figura 5-6. Scomposizione 3D del gruppo del supporto di configurazione DQA. Dima di montaggio (A), supporto gel fantoccio (B), base (C), blocco (D), membrana del paziente, solo per illustrazione (E), gel fantoccio (F)**

# **5.3. Istruzioni per la manipolazione del gel fantoccio DQA**

Il gel fantoccio DQA è un gel solido, a base d'acqua, reticolato, fornito in una busta sigillata in alluminio. Per preparare il fantoccio DQA per l'uso e configurare il supporto DQA, vedere la **sezione 5.1**.

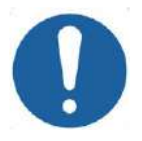

ATTENZIONE: C023 Il gel fantoccio DQA è esclusivamente monouso. Dopo una procedura DQA, smaltire il gel fantoccio DQA secondo le normative locali .

# **6. SESSIONE DI PIANIFICAZIONE PRE-TRATTAMENTO**

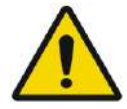

### AVVERTENZA: W110

Indipendentemente dalla sessione di pianificazione, rivedere sempre le immagini MR e TAC pre-operatorie del candidato al trattamento prima di programmare un trattamento per valutare l'idoneità del paziente.

### **6.1. Panoramica**

Prima del trattamento (il giorno stesso del trattamento o nei giorni precedenti), è possibile eseguire una sessione di pianificazione pre-trattamento:

1. Creare un **Piano di trattamento** caricando e scansionando immagini di alta qualità (bobina per encefalo) per la pianificazione del trattamento e come riferimento durante il trattamento. Questo **piano di trattamento** può essere salvato e quindi caricato come riferimento durante il trattamento vero e proprio.

Questo consente inoltre all'utente di eseguire preventivamente alcune attività per rendere il trattamento più veloce ed efficiente. In genere, queste attività includono:

Caricamento di immagini TAC.

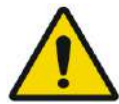

### AVVERTENZA: W065

Rivedere le immagini TAC di clip, cicatrici, suture non chiuse o di qualsiasi altro elemento che possa incidere sul piano di trattamento.

- Caricamento di immagini RM con contrasto di alta qualità.
- Tracciamento delle NPR.
- Delimitazione del bersaglio, valutazione del paziente e posizionamento del trasduttore.
- 2. Calcolo dello spessore del cranio (SDR) per il paziente, che può servire come criterio di inclusione nel o esclusione dal trattamento.
- 3. Analisi e valutazione dei parametri clinici del caso specifico.

Per creare un **Piano di trattamento** in anticipo, premere il pulsante **PREPARAZIONE** nella schermata di accesso principale. Può anche essere utilizzato per rivedere e regolare i file dei piani di trattamento precedentemente preparati.

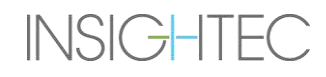

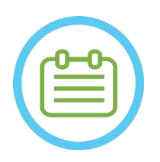

# NOTA: NOTA:

La sessione del **Piano di pre-trattamento** consiste approssimativamente nelle stesse fasi di un trattamento e non contiene alcuna funzionalità specifica ulteriore rispetto ai vantaggi sopra descritti.

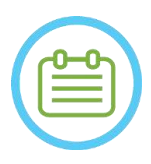

# NOTA: NOTA:

Durante le sessioni di **Preparazione** non è necessario riempire d'acqua l'interfaccia o collegare il dispositivo Exablate alla RM in alcun modo. Pertanto, lo stato del dispositivo non è rilevante per una sessione di pianificazione e l'RM può essere utilizzata come di consueto mentre è in corso una sessione di pianificazione.

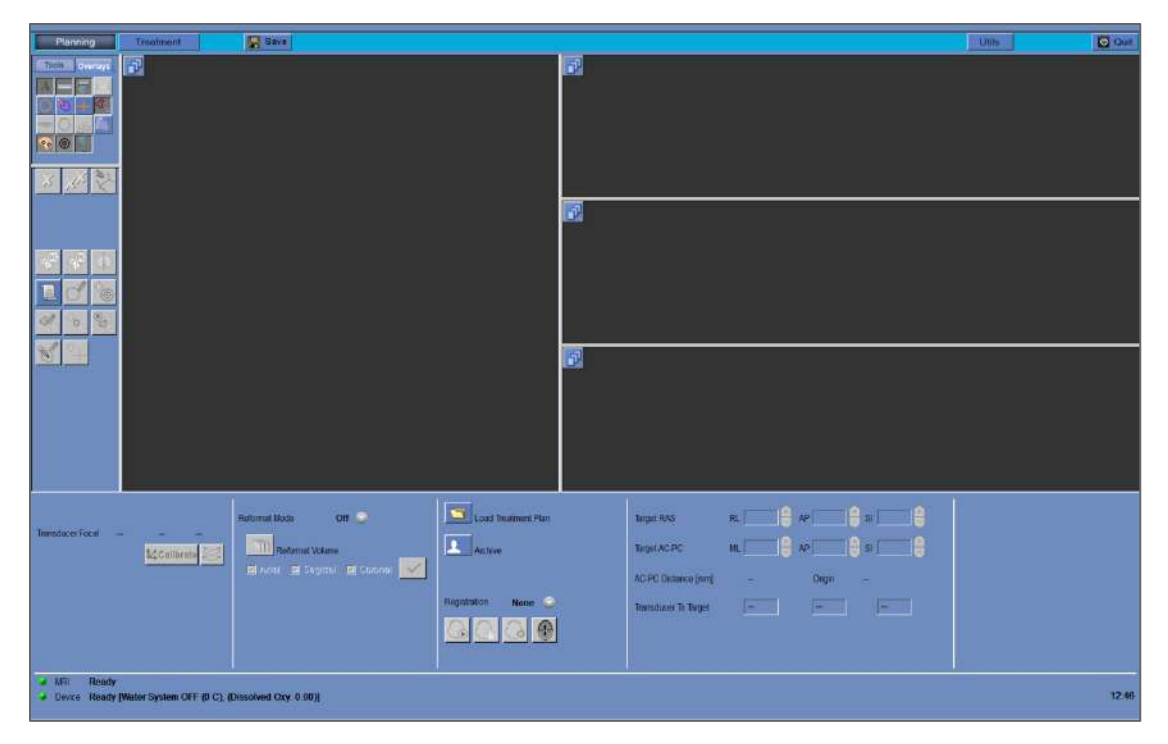

**Figura 6-1. Schermata di preparazione**

# **6.2. Linee guida pre-operatorie per l'acquisizione di immagini**

### **6.2.1. Linee guida per TAC pre-operatoria**

L'esecuzione di un trattamento Exablate richiede una TAC del cranio del paziente, che deve essere conforme alle seguenti linee guida Insightec:

- Le immagini TAC devono essere ricostruite per essere allineate con il piano AC-PC e ortogonali al piano mediano dell'encefalo
- L'intervallo di immagini assiali deve coprire l'intera testa, da poche sezioni sopra la calotta fino alla base cranica incluse
- **La TAC** deve essere acquisita con risoluzione inter-porzioni di 1 mm (ST = 1 mm, spaziatura = 0)
- Se la generazione della macchina TAC che si sta utilizzando non consente di acquisire le immagini con uno spessore di 1 mm, utilizzare una risoluzione più elevata (ad es. 0,625 mm) e quindi riformattare le immagini in tagli da 1 mm
- La TAC deve essere rielaborata utilizzando i seguenti tipi specifici di kernel "Bone", validato per il calcolo SDR standard:
	- Per scanner TAC "GE": "BONEPLUS"
	- Per scanner TAC "Siemens": "H60s", "Hr60s", "H60f", "Hr60f", "Hr56f"
	- per scanner TAC "Philips": "C"
	- Per scanner TAC "Toshiba" o "Canon Medical Systems": "FC30" (UE0 disabilitato)
- Utilizzare una matrice simmetrica di dimensioni 512 X 512
- Le scansioni TAC devono essere acquisite senza l'iniezione di mezzi di contrasto

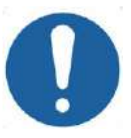

### ATTENZIONE: C024

L'accuratezza dei calcoli SDR per le scansioni TAC ottenute utilizzando kernel non standard non è convalidata e non può essere utilizzata in modo affidabile per stimare l'idoneità del paziente al trattamento.

Oltre alla TAC, si consiglia (ma non è obbligatorio) di caricare immagini di RM pre-operatorie del paziente per fornire immagini anatomiche di riferimento di alta qualità. Queste possono essere caricate all'interno di una sessione di pianificazione pre-trattamento o introdotte tramite la finestra di dialogo di recupero delle immagini. (Per le linee guida relative all'acquisizione pre-operatoria delle immagini vedere la **sezione 4.5.8**)

### **6.2.2. Raccomandazioni per l'imaging RM in fase pre-operatoria**

La RM pre-operatoria è facoltativa (a differenza della TAC obbligatoria), ma altamente consigliata, per preparare un piano dettagliato di pre-trattamento che includa immagini anatomiche di alta qualità. Le scansioni pre-operatorie devono essere scansionate con una bobina per testa e possono essere ponderate per T1 o T2, secondo le preferenze dell'utente. È possibile utilizzare anche immagini sovrapposte con informazioni aggiuntive (ad es. tratti neurali), a condizione che siano formattate come normali immagini DICOM.
Le immagini possono essere acquisite come:

- Tre serie orientative (Assiale\Sagittale\Coronale), già allineate lungo i relativi piani anatomici. È necessaria una spaziatura zero e si raccomanda che queste immagini abbiano uno spessore di slice pari a 2,0 mm e una risoluzione di 512x512.
- Come un'unica serie volumetrica da riformattare sulla workstation di trattamento. La singola serie volumetrica deve coprire l'intero cranio (dalla calotta alla base) con uno spessore di sezione di 1–1,3 mm e spaziatura pari a zero per consentire una qualità soddisfacente. Tale serie viene riformattata in tre serie (Sag\Ax\Cor) sulla workstation di trattamento, con particolare attenzione alla serie assiale lungo la linea AC-PC. Il risultato finale dovrebbe essere costituito da 3 serie orientative, serie sagittale, assiale e coronale allineate con il relativo piano anatomico (ad es. AC-PC) su cui l'area target e l'anatomia rilevante sono chiaramente visibili.

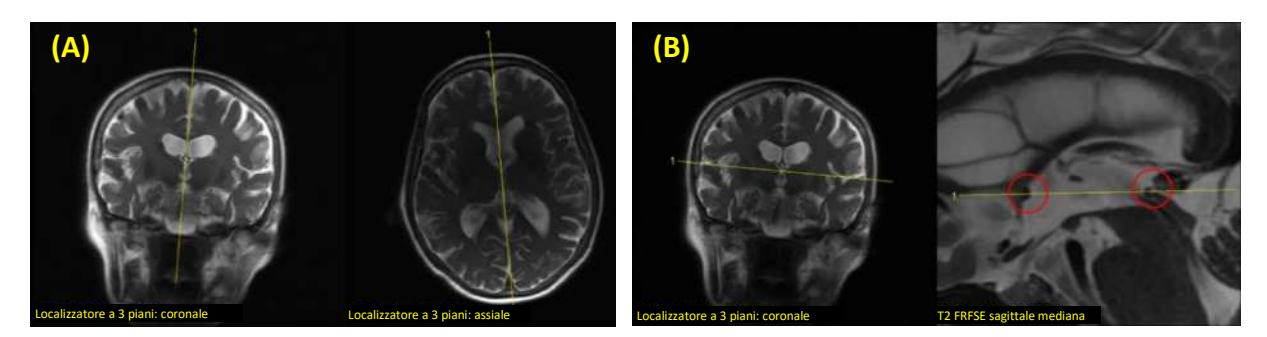

**Figura 6-2. Linee guida prescrittive per la pianificazione delle immagini (A) Linee guida prescrittive per la scansione sagittale: attraverso AC-PC e linea mediana (B) Linee guida di prescrizione per la scansione assiale: attraverso AC-PC e bilanciato su asse coronale**

### **PREPARATION**

## **6.3. Procedura di pianificazione della sessione, con immagini RM pre-operatorie**

### **6.3.1. Procedura della sessione di pianificazione**

- 1. Accendere il sistema.
- 2. Accertarsi che i dati pre-operatori siano posizionati sul sistema RM o su CD/USB.
- 3. Premere questo pulsante nella schermata di **avvio** e accedere alla fase di **PREPARAZIONE**.
- 4. Premere il pulsante di *recupero immagini* **14 di precuperare le immagini TAC e RM** [opzionale] Pre-Op del paziente. Selezionare tre orientamenti dell'immagine di pianificazione RM (Sag\Ax\Cor), o nel caso in cui la serie di RM Pre-Op desiderata sia volumetrica, selezionare quella serie e quindi seguire i passaggi della procedura di riformattazione (vedere **[7.8.2](#page-164-0)**) per creare tre orientamenti dell'immagine di pianificazione.

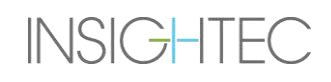

NOTA: NOTA: A causa dei limiti tecnici di archiviazione del sistema, non possono essere caricate più di 250 immagini TAC. Il sistema avvisa l'utente se sono state selezionate più di 250 immagini TAC per il caricamento. Verificare che l'intera interfaccia acustica sia rappresentata nella serie TAC selezionata.

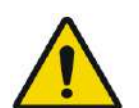

#### AVVERTENZA: W066D

Accertarsi di scegliere l'intervallo di immagini TAC tali da comprendere una sezione sopra l'apice della testa e una sotto per consentire al sistema di usare parametri appropriati di correzione (automatica) dell'aberrazione del fascio acustico, durante il trattamento, in base alle caratteristiche specifiche del cranio.

- 5. Eseguire una registrazione TAC-RM utilizzando i controlli di registrazione automatica **che** e manuale
- 6. Se la serie di pianificazione RM è volumetrica, seguire la procedura di riformattazione descritta nella Sezione **[7.8.2](#page-164-0)** per produrre tre orientamenti RM delle immagini.
- 7. [Facoltativo] Accertarsi che gli indicatori AC-PC e della linea centrale siano in posizione.
- 8. Posizionare il trasduttore sul bersaglio desiderato premendo questo pulsante:
- 9. Regolare la posizione e l'inclinazione dei profili del trasduttore in tutti gli orientamenti.

to Calibrate premere su **Calibra** per impostare la posizione **iniziale** del trasduttore.

- 10. Premere il pulsante **Rilevamento automatico di seno e calcificazione** per contrassegnare seni e calcificazioni.
- 11. Rivedere le immagini TAC e RM e aggiungere, se necessario, le aree NPR pertinenti, descritte nella **Sezione 7.14.2**.
- 12. [Facoltativo] inserire gli indicatori di riferimento nei punti di interesse.
- 13. Passare alla **fase di trattamento**. Calcolare i parametri tecnici dello spot attraverso la **mappa degli elementi del trasduttore**, includendo anche la **densità cranica (SDR)**, come descritto nella **Sezione [8.1.9.3](#page-185-0)**.
- $\Box$  Save 14. Premere il pulsante **Salva** per salvare la sessione del **piano di pre-trattamento**.
- 15. **Chiudere.**

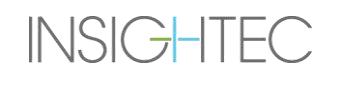

#### **6.3.2. Dati della sessione di pre-trattamento**

I seguenti dati tracciati durante la sessione di **preparazione** saranno salvati e caricati nella **fase di trattamento**:

- Regioni da non attraversare **(NPR**): Manuale, Auto-TAC, Auto-Seno
- Indicatori di riferimento
- Volumi monitoraggio temperatura
- Punti di AC-PC: contrassegnati come "pre-indicatori" azzurri nella **fase di trattamento**
- Registrazione TAC-RM
- Misurazioni: linee, angoli, aree

#### **6.4. Caricamento di una sessione di pretrattamento**

Per caricare una sessione del **Piano di pre-trattamento** precedentemente salvata (ad es. durante un trattamento), fare clic sul pulsante  $\sum$  sulla schermata **PREPARATION** e selezionare la relativa sessione.

#### **6.5. Calcolo SDR senza immagini RM pre-operatorie**

Nel caso in cui non siano disponibili immagini pre-operatorie o sia necessario solo il calcolo dell'SDR, è possibile stimare lo spessore del cranio di un paziente senza utilizzare immagini RM pre-operatorie

- 1. Accendere il sistema.
- 2. Accertarsi che i dati pre-operatori siano posizionati sul sistema RM o su CD/USB.
- 3. Premere questo pulsante nella schermata di **avvio** e accedere alla fase di **PREPARAZIONE**.
- 4. Premere il pulsante di **recupero immagini <sup>1</sup>1** e recuperare la scansione TAC pre-operatoria del paziente.

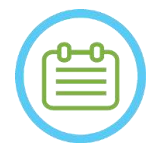

A causa dei limiti tecnici di archiviazione del sistema, non possono essere caricate più di 250 immagini TAC. Il sistema avvisa l'utente se sono state selezionate più di 250 immagini TAC per il caricamento. Verificare che l'intera interfaccia acustica sia rappresentata nella serie TAC selezionata.

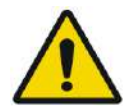

#### AVVERTENZA: W066D

Accertarsi di scegliere l'intervallo di immagini TAC tali da comprendere una sezione sopra l'apice della testa e una sotto per consentire al sistema di usare parametri appropriati di correzione (automatica) dell'aberrazione del fascio acustico, durante il trattamento, in base alle caratteristiche specifiche del cranio.

5. Seguire la procedura di riformattazione descritta nella **Sezione [7.8.2](#page-164-0)** per produrre tre serie di immagini di "pianificazione RM" dalla TAC.

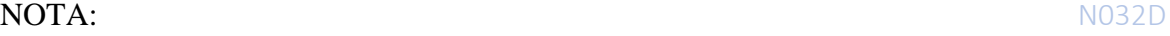

**PREPARATION** 

# **INSIGHTEC**

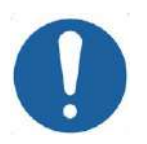

# ATTENZIONE: CO25

- Le immagini TAC riformattate NON devono essere utilizzate come immagini di pianificazione durante il trattamento
- Disegnare solo sulla serie TAC originale, poiché le immagini di pianificazione "fittizie" devono essere eliminate prima di salvare la sessione, pertanto qualsiasi tracciamento effettuato su questa serie non sarà salvato.
- 6. Posizionare approssimativamente gli indicatori AC-PC e della linea centrale come descritto nella **Sezione [7.7.3](#page-160-0)**.
- 7. Posizionare il trasduttore sul bersaglio desiderato premendo questo pulsante:
- 8. Regolare la posizione e l'inclinazione dei profili del trasduttore in tutti gli orientamenti.

premere su **Calibra** per impostare la posizione **iniziale** del trasduttore.

- 9. (Facoltativo) Premere il pulsante **Rilevamento automatico di seno e calcificazione** per contrassegnare seni e calcificazioni. In questo modo si otterrà una stima più accurata dell'SDR.
- 10. Passare alla **fase di trattamento**. Calcolare i parametri tecnici dello spot attraverso la **mappa degli elementi del trasduttore**, includendo anche la **densità cranica,** come descritto nella **Sezion[e 8.1.9.3](#page-185-0)**.
- 11. Se una TAC contrassegnata è destinata all'uso durante un trattamento, aprire la **finestra di dialogo Recupero immagini** e **cancellare** le immagini di pianificazione pre-operatoria RM "finte" prima di salvare il **piano di pre-trattamento**
- 12. (Facoltativo) Premere il pulsante **Salva** per salvare la sessione del **piano di pre-trattamento**.

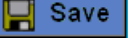

**Z**Calibrate

13. **Chiudere.**

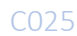

# **7. TRATTAMENTO: FASE DI PIANIFICAZIONE**

**Questo capitolo descrive la fase di pianificazione di un trattamento Exablate e ne descrive in dettaglio le diverse fasi e i diversi strumenti. I capitoli sono ordinati secondo l'ordine cronologico di un trattamento tipico.**

#### **7.1. Panoramica**

La **fase di pianificazione** è la prima fase di una procedura di trattamento con Exablate Neuro. Questa fase fornisce al sistema tutti i dati necessari relativi all'imaging e alla pianificazione del trattamento.

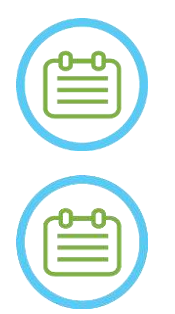

NOTA: NOTA: Durante la fase di **pianificazione**, l'operatore ha a disposizione diverse procedure di trattamento. Questo capitolo esamina una possibile procedura, consigliata per esaminare tutte le funzionalità che sono state integrate all'interno di questa fase.

NOTA: NOTA: Si consiglia di tenere a portata di mano il corretto *manuale di Exablate 4000 tipo 1.1 [o 1.0] con versione SW 7.33* vicino al sistema per consultare rapidamente le liste di controllo relative alla fase di pianificazione di un trattamento.

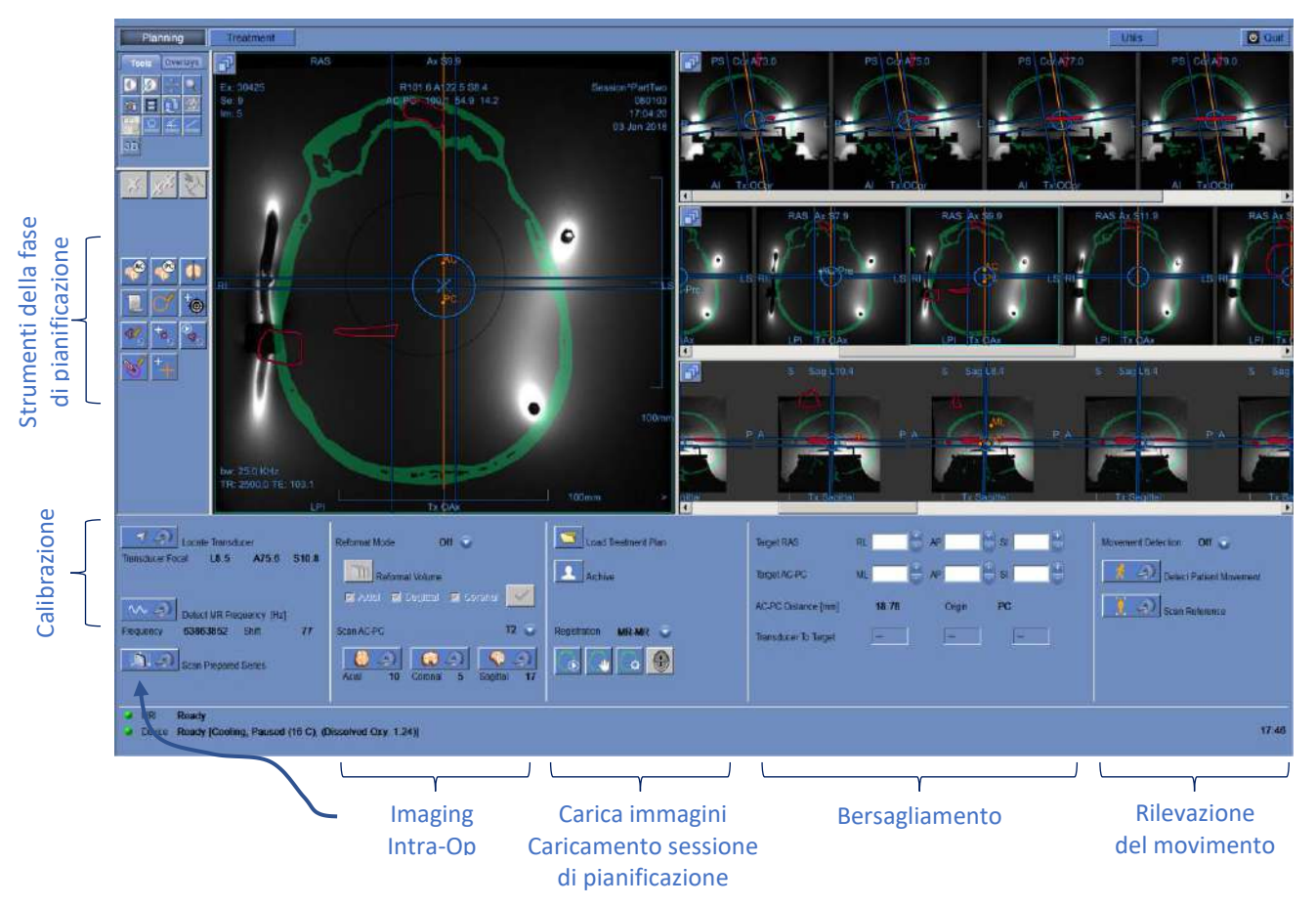

**Figura 7-1. Schermata di pianificazione** Registrazione

L'operatore non è obbligato a seguire tale procedura, ma per passare alla fase successiva, deve completare le seguenti attività:

- 1. **Sulla console RM:** registrare il paziente **(SIEMENS)** oppure aprire un nuovo esame **(GE)**.
- 2. Inviare il cradle Exablate al centro del tunnel RM **(GE**: Punto di riferimento, **SIEMENS**: Iso-Center). L'indicatore della posizione dell'intelaiatura nel sistema RM deve indicare "0 mm" sullo schermo, mentre la seconda etichetta che è stata posizionata sull'intelaiatura deve essere allineata con quella presente sul tavolo.
- 3. Per entrare nella fase di PIANIFICAZIONE del trattamento, sulla schermata principale, premere "TREATMENT".
- 4. Definire il protocollo di trattamento richiesto in base alle caratteristiche del target specifico.
- 5. Caricare il piano di pre-trattamento (se esistente) nel sistema Exablate Neuro (facoltativo, vedere

**Capitolo 12**). Altrimenti caricare solamente Pre-Tx TAC (obbligatorio)

- 6. **Sulla console RM:** eseguire una scansione di localizzazione 3D.
- 7. **(Opzionale) Solo sui sistemi MRI SIEMENS da 3,0 T**: Eseguire una **procedura di calibrazione B1**, come descritto nel *Manuale con le liste di controllo per i sistemi Exablate 4000 tipo 1.1 con versione SW 7.33 su MRI SIEMENS* (vedere anche **7.5.1**).
- 8. **Solo su sistemi GE da 3,0 T con una versione RM DV26 o superiore**: effettuare una **procedura di calibrazione TG**, come descritto sul *manuale con le checklist di Exablate 4000 per i sistemi tipo 1.1 [o tipo 1.0] con versione SW 7.33 in esecuzione sui sistemi MRI GE* (vedere anche **7.5.2**)
- 9. **Tracciare automaticamente** e determinare la posizione iniziale del trasduttore e l'orientamento in relazione all'anatomia del paziente.
- 10. Determinare e regolare la **frequenza centrale** che sarà utilizzata nelle immagini RM durante il trattamento (per ridurre al minimo le variazioni termiche e di imaging).
- 11. Pianificare e acquisire le **immagini di pianificazione RM** (o, in alternativa, eseguire la scansione delle immagini di pianificazione direttamente sul sistema di risonanza e successivamente caricare le serie utili nella workstation Exablate).

Se volumetriche, riformattare le immagini di pianificazione.

- 12. Se non contrassegnate, eseguire l'algoritmo di **rilevamento automatico seno e calcificazione** in base ai valori delle immagini TAC.
- 13. Rivedere l'immagine per definire/aggiungere le aree sensibili che limiteranno o elimineranno il passaggio dell'energia acustica attraverso di essa tracciando i **profili delle regioni da non attraversare** sulle immagini RM o TAC.
- 14. Eseguire la **registrazione** automatica e/o manuale tra differenti serie di immagini che sono state caricate nella workstation di Exablate. Questo processo abbina le coordinate di differenti serie di immagini utilizzando una registrazione controllata:

- Immagini live TAC e immagini live RM (dal giorno del trattamento)
- Immagini RM pre-operatorie e immagini live RM
- 15. Determinare la **posizione del bersaglio** desiderata e regolare la posizione del trasduttore in modo tale da far coincidere il punto focale con il bersaglio.
- 16. Esaminare le immagini di **riferimento per il rilevamento del movimento** che sono state acquisite automaticamente durante la fase di pianificazione.
- Le restanti attività e funzionalità possono essere considerate **facoltative**:
- 17. **Facoltativo**: aggiungere gli **indicatori di riferimento** da utilizzare in caso di movimento del paziente.
- 18. **Facoltativo**: definire il volume di monitoraggio della temperatura che consente all'operatore di monitorare l'aumento della temperatura all'interno di un'area predefinita durante le azioni di sonicazione.
- 19. **Facoltativo**: definire la **regione di trattamento** (ROT) per aree di trattamento più grandi.

# **7.2. Selezione di un protocollo di trattamento**

La scelta di un **protocollo di trattamento** è necessaria per consentire al sistema di regolare i parametri in base alle caratteristiche specifiche del target oggetto del trattamento o durante l'esecuzione del controllo qualità giornaliero (**DQA**).

Per selezionare o aggiornare il **protocollo di trattamento**, utilizzare la seguente funzione:

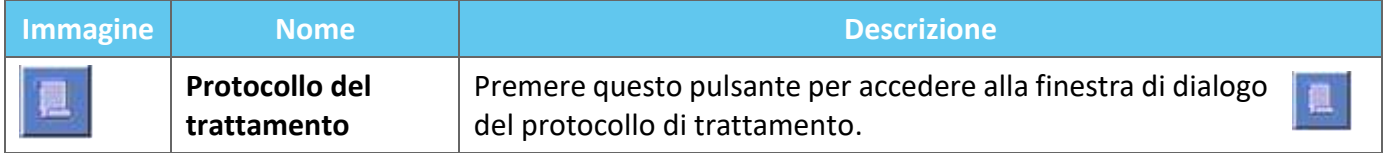

1. Premere questo pulsante per aprire la finestra di **dialogo Protocollo di trattamento:**

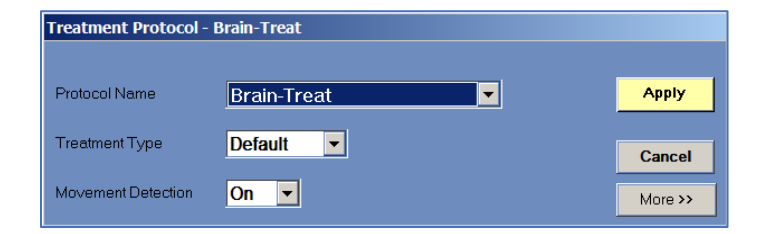

**Figura 7-2. Finestra di dialogo Protocollo di trattamento**

- 2. Dal menu a discesa **Nome protocollo**, selezionare il **trattamento** o **DQA** in base alla specifica procedura che si intende eseguire; i parametri predefiniti del protocollo selezionato vengono visualizzati nel riquadro dei parametri di sonicazione.
- 3. Per modificare lo stato (ON/OFF) della funzionalità di **rilevamento automatico del movimento**, scegliere l'opzione specifica dall'apposito menu a discesa.

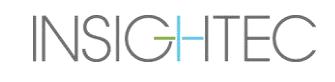

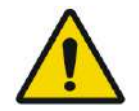

### AVVERTENZA: W067

Il rilevamento del movimento è ATTIVATO per impostazione predefinita, e disattivarlo in un ambiente clinico è fortemente sconsigliato.

4. Premere questo pulsante per modificare i parametri degli spot di sonicazione (modalità avanzata): More >>

- Utilizzare l'area delle **Note** per conservare le annotazioni in base al protocollo di trattamento.
- **Energia massima** (in Joule): è l'energia prevista in fase di pianificazione del trattamento.
- **Durata raffreddamento** (in secondi): è l'intervallo di raffreddamento predefinito richiesto per un impulso di energia di sonicazione corrispondente al valore predefinito impostato. Il raffreddamento reale di ciascuno spot viene adattato automaticamente a seconda dell'energia effettivamente applicata.
- **Durata sonicazione** (in secondi): è l'intervallo di tempo durante il quale il tessuto target viene sottoposto all'energia ultrasonora, corrispondente a ogni sonicazione nominale.
- **Densità griglia di sonicazione**: determina il grado di sovrapposizione degli spot pianificati di sonicazioni adiacenti. Sono disponibili tre impostazioni: **Basso**, **Medio** e **Alto**. La sovrapposizione degli spot è un aspetto importante da considerare, in particolare nella determinazione della durata complessiva di una sessione di trattamento e della completezza dell'ablazione.
- **Dimensione spot**: determina le dimensioni dello spot lungo la direzione di propagazione:
	- ❖ **Nominale**: l'energia viene erogata in maniera continua.
- **Apodizzazione**: determina l'area di trasmissione effettiva del trasduttore.
- **Temperatura corporea**: il valore predefinito è la temperatura corporea normale. Modificare questo valore in base alla temperatura dell'organo trattato.
- **Parametri geometrici spot**: consente di controllare manualmente la dimensione dello spot previsto (**altezza** e **diametro**).
- 5. Premere questo pulsante per uscire dalla modalità avanzata del **protocollo di trattamento**: << Less

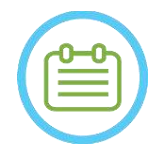

### NOTA: NOTA:

i parametri di sonicazione selezionati vengono usati per tutti gli spot di trattamento nella **ROT** selezionata.

- 6. Chiudere la finestra di dialogo **Protocollo di trattamento**:
	- Se non sono stati apportati cambiamenti al protocollo, premere **Applica**.
	- Se sono stati apportati cambiamenti al protocollo, premere **Salva con nome** per accedere alla finestra di dialogo **Salva protocollo**.
- 7. Digitare il nome del nuovo **protocollo di trattamento**.
- 8. Premere **Elimina** per eliminare un protocollo definito dall'utente corrente.

9. Premere **Annulla** per ignorare le nuove informazioni e tornare alla schermata **principale**.

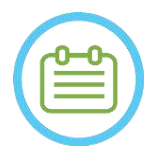

 $NOTA:$ I protocolli di trattamento preimpostati non possono essere eliminati dall'elenco dei protocolli e, se modificati, devono essere salvati con nomi diversi.

# **7.3. Caricamento dei dati pre-operatori**

L'esecuzione di un trattamento Exablate richiede una scansione TAC del cranio del paziente (vedere linee guida in **6.2.1**). Oltre alla TAC, si consiglia (ma non è obbligatorio) di caricare immagini di RM pre-operatorie del paziente per fornire immagini anatomiche di riferimento di alta qualità (vedere raccomandazioni in **6.2.2**). Queste possono essere caricate all'interno di una sessione di pianificazione pre-trattamento o introdotte tramite la finestra di dialogo di recupero delle immagini. (Per le linee guida relative all'acquisizione pre-operatoria delle immagini vedere la **sezione 4.5.8**).

## **7.3.1. Caricamento della sessione di pre-pianificazione**

Un piano di pre-trattamento può migliorare la gestione dei tempi di trattamento consentendo all'utente di eseguire varie attività prima del trattamento, oltre a fornire immagini pre-operatorie di riferimento di alta qualità.

Gli elementi riportati da una sessione di pre-pianificazione al trattamento includono: NPR (seni, calcificazioni), registrazione TAC-RM, misurazioni di linee e aree, con indicatori AC&PC (in colore verde petrolio, per distinguerle dalle misurazioni AC&PC intra-operatorie).

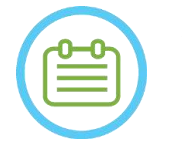

 $NOTA:$ Si noti che la marcatura del bersaglio NON viene riportata dalla pre-pianificazione al trattamento.

Per le istruzioni su come preparare un **piano di trattamento**, fare riferimento al **Capitolo 10**.

1. Per caricare una sessione di pianificazione già pronta premere il pulsante "Carica piano di trattamento":

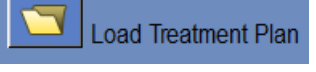

2. Selezionare il **piano di trattamento** da caricare dalla finestra di dialogo aperta. Accertarsi che la data, l'ora e il nome del **piano di trattamento** selezionato siano corretti.

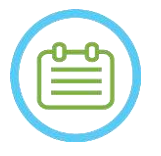

NOTA: NOTA: Se è stato caricato un **piano di trattamento**, le sue immagini di pianificazione e le immagini TAC vengono visualizzate nella sezione degli **esami pre-operatori** ed **esami TAC** del **menu Recupero immagini**.

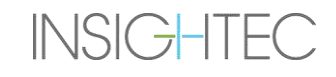

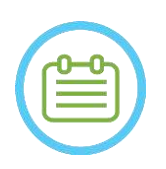

 $NOTA:$   $N043$ Le immagini caricate non saranno allineate alle immagini intra-operatorie fino a quando non sarà stata eseguita la registrazione RM-RM

### **7.3.2. Caricamento delle immagini pre-operatorie durante un trattamento**

Per caricare immagini pre-operatorie durante un trattamento, aprire la finestra di dialogo Recupero immagini **della recuperare le immagini desiderate dalla rete ospedaliera o dalla memoria esterna.** 

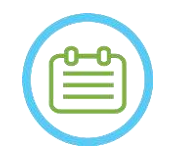

### $NOTA:$

Tutte le immagini MR appartenenti a esami\pazienti non corrispondenti all'esame attivo saranno riconosciute come pre-operatorie.

## **7.4. Scansione di localizzazione 3D**

Prescrivere e acquisire una scansione di **localizzazione 3D** sulla workstation RM. Questa serve come base per la pianificazione dell'allineamento delle immagini e viene utilizzata anche per la calibrazione B1\TG, ove applicabile. È possibile utilizzare qualsiasi scansione, ma, per i sistemi SIEMENS RM, viene consigliato di utilizzare la sequenza preinstallata shimming+T1\_loc.

## <span id="page-153-0"></span>**7.5. Tracciamento della posizione del trasduttore e calibrazione TG/B1**

I seguenti elementi vengono utilizzati per le procedure di **localizzazione, tracciamento** e **calibrazione** del trasduttore:

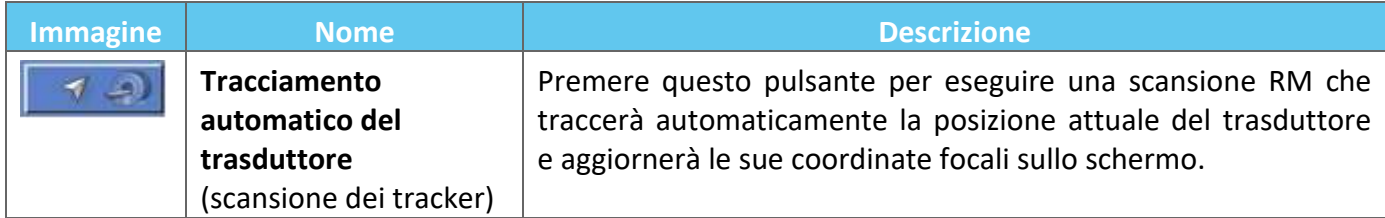

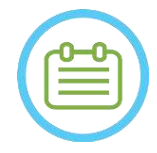

## $NOTA:$

- Premendo il pulsante di tracciamento del trasduttore, si aggiorna la posizione del trasduttore, eliminando la possibilità di ritornare alla calibrazione precedente o di visualizzare le precedenti coordinate focali del trasduttore.
- Nei casi di configurazioni per ricerche non cliniche, per ottenere una maggiore copertura dell'acquisizione dell'imaging ed evitare di eseguire la calibrazione basata su bobina di tracciamento, è possibile impostare la calibrazione del trasduttore su **Manual Mode** nella fase **utility** (vedere **7.5.5**).

### **7.5.1. Calibrazione B1 (Tipo 1.1 - Sistemi SIEMENS RM)**

Dopo aver premuto il pulsante di scansione dei tracker per la prima volta in un trattamento, all'utente viene richiesto di eseguire una procedura di calibrazione B1. Questa richiede l'esecuzione di un protocollo di

scansione tfl\_Bmap (incluso nei protocolli Insightec preinstallati) sulla console RM (dopo la scansione di localizzazione).

Una regione di interesse (ROI) è segnata sulla risultante mappa del flip angle (FA) (intorno all'area target prevista, evitando gli artefatti). Il valore misurato di Ampiezza viene moltiplicato per 800 e diviso per il valore medio FA misurato.

#### (*Amplitude (New) =*  $(Amplitude (sys)) * 800$ Mean Measured Flip Angle

Questa manipolazione viene eseguita per calibrare l'ampiezza di trasmissione che porta a flip angle di 80 sul target.

La calibrazione si conclude impostando il valore "Ampiezza (temp)" nella scheda "Trasmettitore" del menu Regolazioni sulla nuova Ampiezza calcolata. Il passo successivo deve poi essere aperto sulla console RM per impostare la modifica.

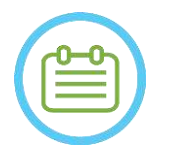

**NOTA:**  $N046$ Questo flusso è presentato come una lista di controllo passo dopo passo nel *manuale Exablate 4000 tipo 1.1 [o tipo 1.0] per i sistemi versione SW 7.33 in esecuzione sui sistemi SIEMENS MRI*

### **7.5.2. Calibrazione TG locale (solo per sistemi RM GE da 3T con DV26 o versione superiore)**

Per i sistemi RM GE da 3T con interfaccia DV26 (o superiore) installata, Exablate 4000 supporta il calcolo TG locale per scansione. Questo ottimizza ulteriormente la qualità dell'immagine.

Quando si preme il pulsante scansione dei tracker per la prima volta in un trattamento, viene chiesto all'utente se desidera abilitare o saltare la calibrazione TG locale:

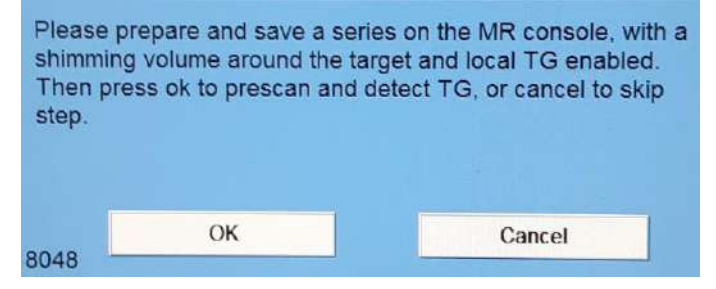

**Figura 7-3. Messaggio TG locale**

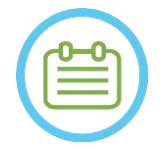

# $NOTA:$

- La calibrazione TG locale deve essere impostata prima di premere "OK", altrimenti il processo non funziona.
- Scegliere "Annulla" significa che una calibrazione TG locale non potrà essere eseguita Una volta eseguita correttamente una calibrazione TG, o dopo che l'utente ha scelto di ignorarla (premendo "Annulla"), l'utente non sarà in grado di ripetere questa calibrazione durante una sessione di trattamento.
- La calibrazione TG locale aggiunge ~10 secondi a ogni sequenza di pre-scansione.

Per preparare la calibrazione TG locale, assicurarsi che sia stata acquisita una localizzazione 3D. Quindi, duplicare e modificare la serie, posizionando un volume dalla scheda "Shim" del menu "GRx" sulla console RM. Questo volume dovrebbe essere centrato intorno all'area target e i suoi limiti dovrebbero essere all'interno del tessuto cerebrale del paziente. La voce "TG locale" deve essere abilitata anche nella scheda "Shim":

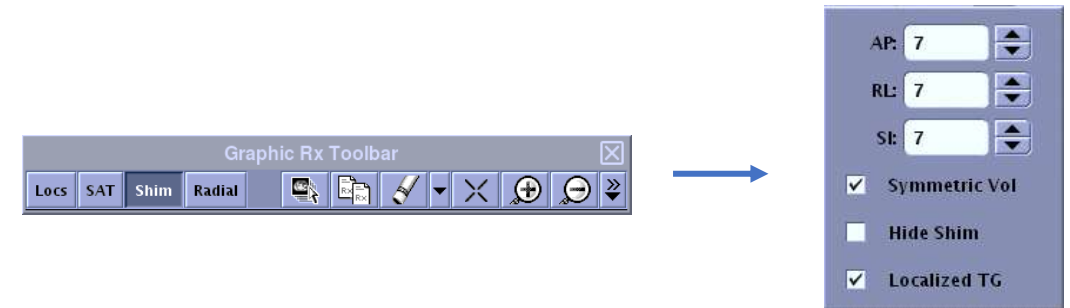

**Figura 7-4. GE DV26 GRx e menu Shim**

Salvare la serie, e solo allora chiudere il messaggio sulla workstation Exablate selezionando "OK".

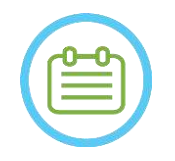

 $NOTA:$ Questo flusso è presentato come una lista di controllo passo dopo passo nel *manuale Exablate 4000 tipo 1.1 [o tipo 1.0] per SW 7.33 in esecuzione su MRI SIEMENS* e il *manuale Exablate 4000 tipo 1.1 [o tipo 1.0] per SW 7.33 in esecuzione su MRI GE*

#### **7.5.3. Protezione Max TG\TA**

Il seguente meccanismo di sicurezza esiste per tutti i sistemi Exablate 4000 con SW 7.33, indipendentemente dalla calibrazione B1 o TG locale. Se un valore TG\TA calcolato durante una prescansione supera un limite di sicurezza predefinito, all'utente viene visualizzato un messaggio che suggerisce di impostare automaticamente un valore TG\TA inferiore oppure di ignorare l'avviso.

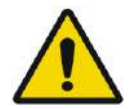

### AVVERTENZA: W068

Valori eccessivi di TG\TA possono causare ustioni indotte da RF. Si consiglia vivamente di accettare l'opzione "Auto-set" quando viene presentato un messaggio di avviso che specifica che il valore rilevato è superiore al valore massimo.

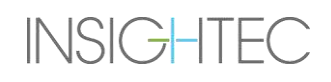

#### **7.5.4. Scansione della posizione del trasduttore (scansione dei tracker)**

1. Una volta eseguita la calibrazione TG\TA (se applicabile), all'utente viene richiesto di confermare i parametri dell'esame quando appaiono nel messaggio pop-up sullo schermo della console operativa. L'RM quindi esegue scansioni di tracciamento per rilevare automaticamente la posizione del trasduttore (per i sistemi di tipo 1.1 questa scansione localizza anche l'intelaiatura).

Al termine della procedura di tracciamento, le coordinate del **punto focale** del trasduttore sono aggiornate nella sezione nella scheda **Scansioni** (vedere **Figura 7-5**).

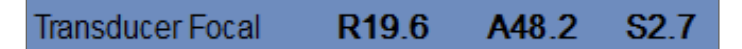

#### **Figura 7-5. Coordinate del punto focale del trasduttore**

2. Premendo nuovamente il pulsante si ripete la scansione dei tracker, senza richiesta delle calibrazioni TG\B1

#### **7.5.5. Calibrazione manuale del trasduttore (Opzione a scopo ricerca)**

Nel caso in cui sia necessario eseguire la calibrazione senza fare affidamento sulle informazioni di tracciamento, la calibrazione può essere impostata in modalità **manuale** nella fase **Utility** (vedere il **Capitolo 11**).

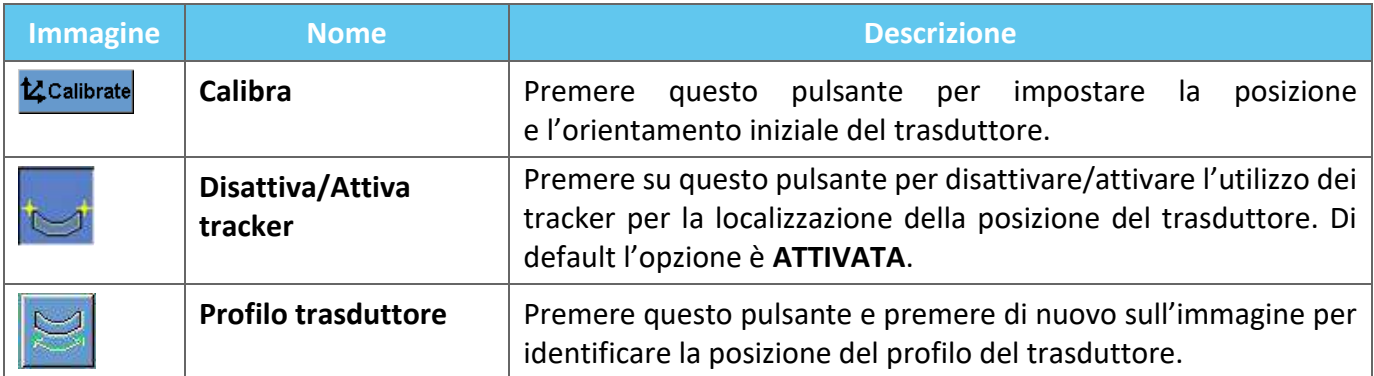

#### Seguire questi passaggi per eseguire la **calibrazione manuale del trasduttore**:

- 1. Disattivare i tracker dal menu "Util".
- 2. Premere questo pulsante e confermare il nome e la posizione del paziente così come vengono visualizzati nel messaggio mostrato sulla schermata della console operativa.

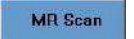

3. Il sistema RM esegue quindi scansioni su tre piani (sagittale, coronale e assiale) mostrando la posizione iniziale del trasduttore. Tali immagini vengono mostrate nei piani di visualizzazione. Il profilo del trasduttore viene visualizzato come uno strato di colore giallo sovrapposto.

- 4. Spostare il profilo finché non si trova nella posizione corretta oppure premere questo pulsante e sull'immagine per collocare il profilo del trasduttore nella posizione desiderata.
- 5. Premere il pulsante **Calibra**. tz Calibrate

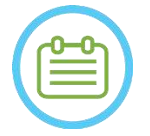

 $NOTA:$ eseguire correttamente la calibrazione, con particolare attenzione alle oscillazioni e alle variazioni di inclinazione (**Roll** e **Pitch**). Eventuali imprecisioni nell'inclinazione del trasduttore provocheranno l'assegnazione errata dello spot di sonicazione.

### <span id="page-157-0"></span>**7.6. Scansione e rilevamento della frequenza MRI**

Il rilevamento del valore corretto della frequenza centrale della RM prima del trattamento può ridurre le variazioni dell'imaging termico durante le sonicazioni.

Questa funzionalità consente di effettuare una scansione e rilevare la frequenza centrale del sistema MRI. Tale procedura sarà eseguita automaticamente dal sistema.

Facendo clic sul pulsante **Scansione e rilevamento della frequenza MRI** il sistema esegue una scansione e rileva il valore della frequenza centrale da utilizzare per le scansioni durante il trattamento. I risultati vengono visualizzati sullo schermo (vedere la **Figura 7–6**)**.**

> Frequency 63861124 Hz Shift 44

### **Figura 7-6. Riquadro della frequenza MRI rilevata**

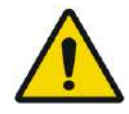

#### AVVERTENZA: W112

Monitoraggio delle immagini dell'anatomia durante le sonicazioni e la commutazione delle direzioni della frequenza di sonicazione consentono di eseguire il monitoraggio e la gestione dello spostamento legato alla frequenza.

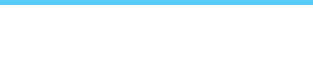

FASE DI PIANIFICAZIONE

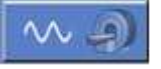

## **7.7. Acquisizione di immagini intra-operatorie: immagini di pianificazione RM anatomicamente allineate (in base all'AC-PC)**

Questa funzionalità consente di pianificare e acquisire le immagini di pianificazione RM dalla workstation Exablate Neuro, permettendo al contempo all'operatore di:

- Assicurarsi che una delle immagini assiali/sagittali di pianificazione intersechi la linea della commessura anteriore e posteriore.
- Assicurarsi che tutte le immagini acquisite siano allineate al piano AC-PC.
- La serie assiale sarà acquisita perpendicolarmente alla linea centrale (nella visualizzazione coronale). In questo modo tutte le immagini di pianificazione saranno acquisite perpendicolari tra loro.
- Le immagini di pianificazione andranno così a coprire sui tre piani tutta l'area di trattamento attorno al target.

#### **7.7.1. Linee guida per la pianificazione iniziale della serie**

La prima serie (consigliata: sagittale) deve essere prescritta direttamente sulla workstation RM, sulla base di una scansione di "localizzazione a 3 piani", e allineata all'orientamento anatomico pertinente (ad esempio, il piano AC-PC). A tal fine, si raccomanda di iniziare con l'acquisizione della vista sagittale (basata su immagini assiali e coronali di "localizzazione a 3 piani") e quindi di utilizzare tale serie sagittale per allineare meglio quella assiale.

In ogni caso, occorre fare attenzione a prescrivere una precisa sezione di orientamento intermedio, che consenta una visualizzazione dettagliata dell'anatomia rilevante (ad es. AC e PC). Per una slice sagittale, la slice sagittale intermedia deve passare dal centro del terzo ventricolo con l'angolo corretto (**Figura 7-7, a destra**). L'inclinazione di questo piano deve essere controllata sull'immagine della scansione di localizzazione a 3 piani (**Figura 7-7**, a sinistra), regolando l'angolo affinché sia, anche in questo caso, rigorosamente sagittale centrale.

Sebbene sia consigliato basare la scansione RM sui protocolli predefiniti, l'utente può comunque utilizzare altri protocolli e parametri (purché la slice abbia uno spessore di 2,0 mm o inferiore, spaziatura zero e matrice 512x512).

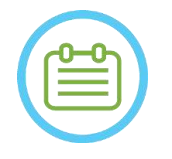

**INSIGHTEC** 

NOTA: NOTA: Non tutti i tipi di scansione sono supportati.

PUB41006770, Rev. 2.0, Pagina 159

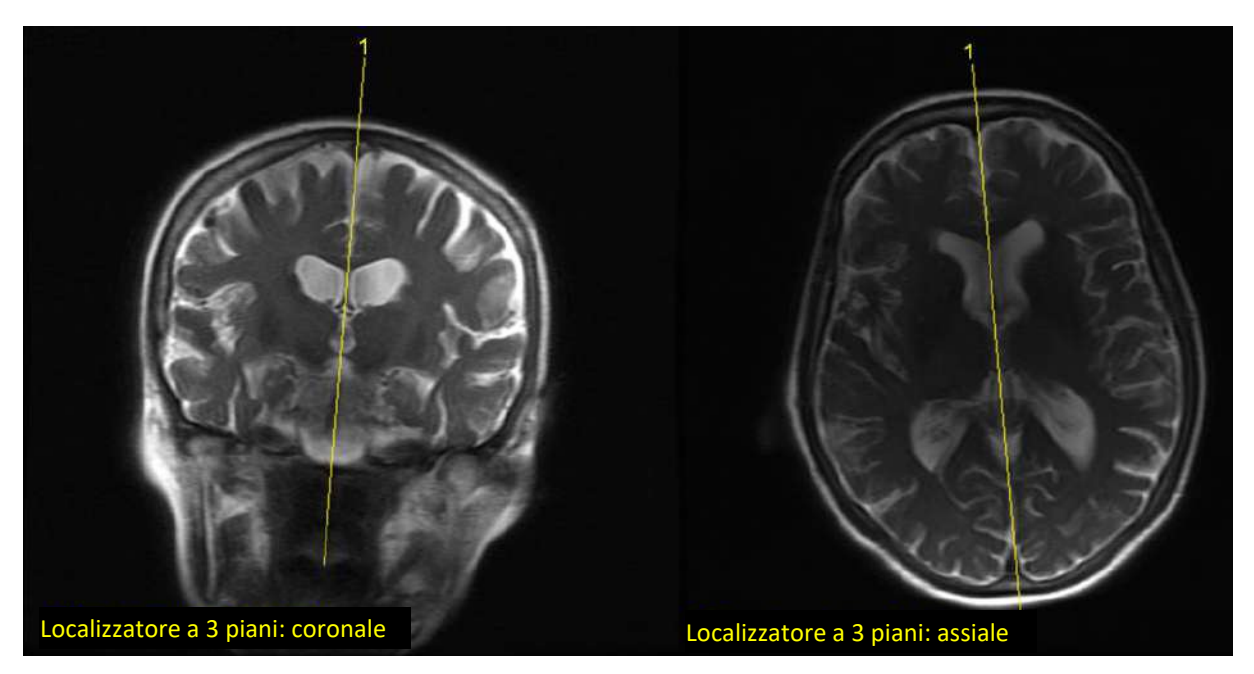

**Figura 7-7. Linee guida di prescrizione per la scansione sagittale: attraverso AC-PC e linea mediana**

#### **7.7.2. Procedura di acquisizione delle immagini**

- 1. Sulla console RM: preparare le serie per le acquisizioni sagittali/assiali sul sistema RM:
	- Selezionare le sequenze che mostrano chiaramente la regione di trattamento e comprendono l'intera anatomia del cranio.
	- Accertarsi che l'intervallo di immagini copra la regione di trattamento desiderata.
	- Assicurarsi che almeno un'immagine intersechi le strutture anatomiche sia AC che PC.
	- Se necessario, regolare i parametri di scansione quali lo spessore delle sezioni e il campo di visualizzazione per ottimizzare la qualità dell'imaging.
- 2. Eseguire una **pre-scansione automatica** (GE) o una **regolazione** (SIEMENS) della serie desiderata dalla workstation RM e attendere che il sistema RM sia pronto per la scansione (il pulsante **Esegui scansione serie preparate** diventa attivo).
- 3. Per acquisire la serie preparata utilizzando il valore ottimale di **frequenza centrale** ottimale trovato in precedenza, premere il pulsante **Esegui scansione serie preparate** .
- 4. Una volta che il sistema RM ha completato la scansione di questa serie, la serie di immagini verrà recuperata automaticamente e visualizzata su uno dei **piani di visualizzazione** della workstation Exablate Neuro.

- 5. Esaminare le immagini per verificare che:
	- Il paziente sia correttamente posizionato di modo che il target sia in una posizione trattabile.
	- Il paziente non si sia spostato durante l'acquisizione.
	- Le commessure anteriore e posteriore siano chiaramente visibili nelle immagini.

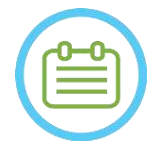

**NOTA:**  $N051$ Subito dopo la scansione della prima serie avvenuta selezionando l'opzione "Esegui scansione serie preparate", il sistema MR avvierà una scansione aggiuntiva.

● Questa scansione è la **scansione di riferimento per il rilevamento del movimento** (vedere la **Sezione 4.5.4**).

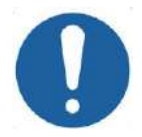

### ATTENZIONE: CO26D

Riacquisire le immagini se in qualsiasi momento la qualità o l'allineamento delle immagini di pianificazione non sono soddisfacenti.

# <span id="page-160-0"></span>**7.7.3. Posizionamento degli indicatori AC-PC e della linea centrale**

Cercare l'immagine in cui è possibile distinguere chiaramente le strutture anatomiche AC e PC.

- 1. Contrassegnare la commessura anteriore (**AC**) con questo strumento.
- 2. Contrassegnare la commessura posteriore (**PC**) con questo strumento.
- 3. Premere il pulsante per la linea mediana.
	- Se sul sistema non è stata caricata alcuna serie coronale, questo utilizzerà le immagini di pianificazione scansionate per ricostruire una serie coronale temporanea sulla workstation Exablate Neuro, producendo così una nuova serie coronale riformattata che sarà visualizzata nella finestra dell'immagine principale (vedere **Figura 7-8**).
	- Se, invece, nel sistema sono già presenti delle immagini coronali, questo le visualizzerà nella finestra dell'immagine principale, per posizionare la linea centrale.
- 4. Posizionare il punto della **linea centrale** su una delle immagini RM coronali in cui è possibile vedere chiaramente la linea centrale dell'encefalo. Questo viene fatto per definire completamente il sistema di coordinate allineate sul piano AC-PC per la pianificazione dell'acquisizione delle immagini, quindi la linea centrale **non deve passare attraverso la linea centrale anatomica, ma essere parallela ad essa.** Il piano della linea centrale intersecherà automaticamente i contrassegni AC e PC e sarà tracciato come una linea di media tra i punti intermedi.
- 5. Per ruotare o modificare il piano della linea centrale, spostare il **punto della linea centrale** per meglio rappresentarla o posizionare una nuova linea centrale.
- 6. Esaminare le immagini coronali ricostruite per verificare che l'**oggetto grafico della linea mediana** sulle immagini RM sia allineato alla linea mediana anatomica dell'encefalo.

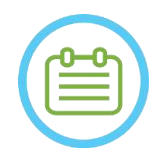

 $NOTA:$ Per ritornare alla visualizzazione della serie coronale ricostruita, premere il pulsante **linea centrale** o selezionare la serie dal menu a discesa **Selezione piano di visualizzazione**.

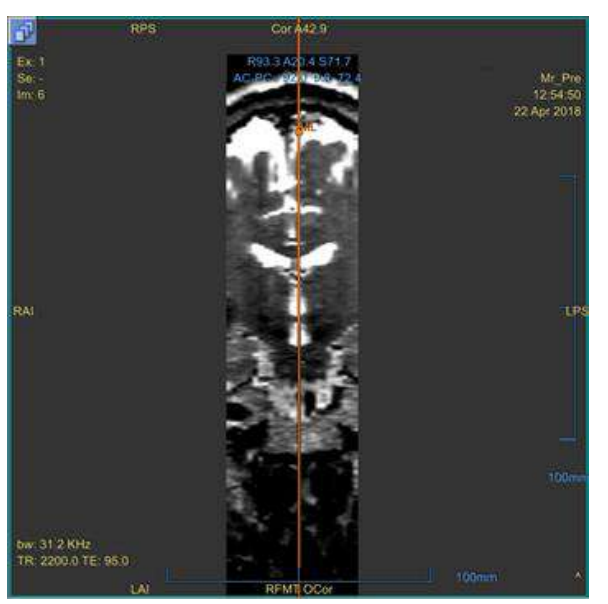

**Figura 7-8. Immagine coronale ricostruita**

L'immagine ricostruita che mostra l'oggetto grafico della linea centrale, ossia la linea verticale di colore arancione e il punto intermedio.

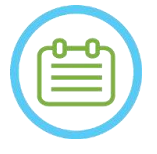

 $NOTA:$ È possibile visualizzare la distanza tra i contrassegni AC e PC (posizionati sulle immagini sagittali) sull'area di **determinazione del bersaglio**.

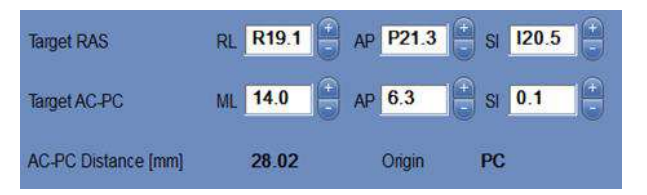

**Figura 7-9. Visualizzazione della distanza AC-PC**

### **7.7.4. Definizione del protocollo delle scansioni pianificate**

Le immagini di pianificazione scansionate dalla workstation Exablate Neuro tramite la procedura di "**Scansione in base ad AC-PC**" possono essere scansionate in base a diverse sequenze di protocollo, a seconda del sistema installato. Impostare la sequenza dal menu a discesa situato sopra il pulsante "Scansiona serie sagittale".

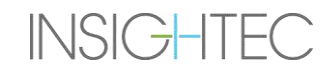

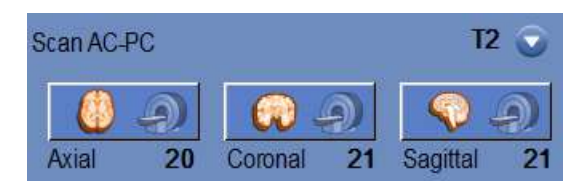

**Figura 7-10. Controlli di acquisizione delle immagini allineate AC-PC**

#### **7.7.5. Definizione dell'intervallo di scansione**

Le righe blu visualizzate sullo schermo rappresentano l'**intervallo di scansione** (Da-A) delle immagini che stanno per essere acquisite dalla workstation Exablate Neuro. Il numero di immagini per ogni orientamento può essere visto sotto le rispettive icone di acquisizione.

La visualizzazione delle linee di scansione è controllata dal seguente pulsante Sovrapposizioni:

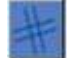

1. Per personalizzare l'**intervallo di scansione**, l'operatore può trascinare la linea verso i lati, così da aumentare o ridurre l'area di copertura.

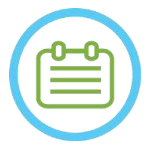

**NOTA:**  $N054$ 

Si consiglia di selezionare il numero minimo di sezioni necessario per soddisfare le necessità cliniche per ridurre al minimo la durata di scansione prevista.

2. Dopo aver definito l'**intervallo di scansione**, fare clic sul pulsante **Scan by AC-PC** per ciascun orientamento su cui il sistema RM deve eseguire la scansione.

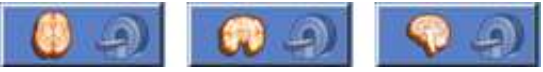

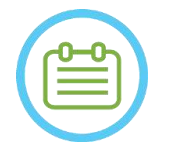

### NOTA: NOTA:

Si consiglia di ripetere la scansione dell'orientamento già acquisito tramite il pulsante **Esegui scansione serie preparate** solo se l'angolo dell'orientamento corrispondente è stato modificato.

- 3. Una volta che tutte le serie sono state recuperate e caricate nella workstation Exablate Neuro, esaminare le immagini per verificare che:
	- Il target da trattare sia chiaramente identificabile.
	- Il paziente sia correttamente posizionato di modo che il target sia in una posizione trattabile.
	- Il paziente non si sia spostato durante l'acquisizione.
	- L'**intervallo di scansione** reale corrisponda a quello previsto.

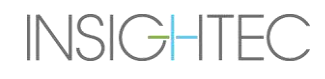

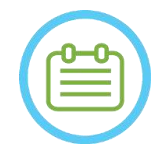

#### $NOTA:$

- L'intervallo di immagini di pianificazione deve comprendere gli indicatori AC e PC.
- Ispezionare le immagini sagittali per assicurarsi che il campo di scansione assiale copra le pieghe della membrana (indicate da tasche scure [su FIESTA\T2] all'esterno del cranio).
- Se la linea superiore viene trascinata al di sotto della linea inferiore oppure se la linea anteriore viene trascinata più indietro rispetto alla linea posteriore, l'opzione **Slices No.** riporta un segno meno ("**-**"). In tal caso, non è possibile eseguire le scansioni utilizzando questa funzione.

# **7.8. Acquisizione di immagini intra-operatorie: serie volumetrica (riformattazione)**

Questo rappresenta un metodo alternativo per l'acquisizione di immagini intra-operatorie. Consente una precisa messa a punto del piano AC-PC per produrre le tre serie di immagini di pianificazione intraoperatoria riformattando un'altra serie scansionata sulla RM.

- Produce una serie di immagini di pianificazione che risulterà allineata al piano AC-PC.
- Assicura che una delle immagini di pianificazione assiale intersechi la linea delle commessure anteriore e posteriore.
- Le serie assiali risulteranno perpendicolari rispetto alla linea centrale (nella visualizzazione coronale). In questo modo tutte le immagini di pianificazione saranno perpendicolari l'una all'altra.
- Le immagini di pianificazione andranno così a coprire sui tre piani tutta l'area di trattamento attorno al target.

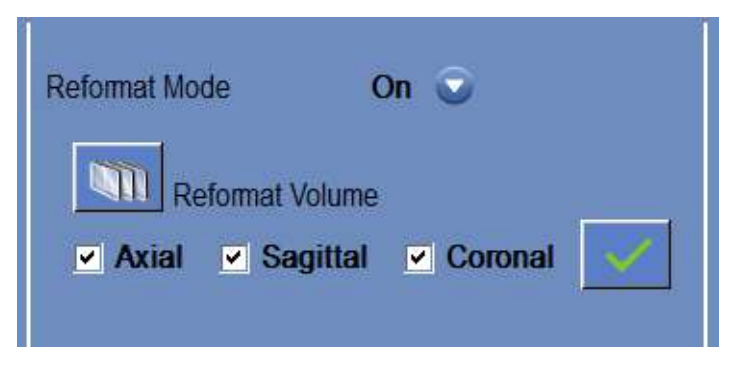

**Figura 7-11. I controlli di riformattazione**

#### **7.8.1. Acquisizione di una serie volumetrica**

- 1. Acquisire una **scansione di localizzazione 3D** sulla workstation RM.
- 2. Preparare una scansione volumetrica del protocollo sulla RM (ad es. 3D Bravo).
- 3. Accertarsi che l'intervallo di immagini copra l'intera anatomia del cranio. Se necessario, regolare i parametri di scansione quali lo spessore delle sezioni e il **campo di visualizzazione** per ottimizzare la qualità dell'imaging.
- 4. Eseguire una **Pre-scansione automatica** (GE) oppure **modificare la serie** (SIEMENS) dalla workstation RM e attendere che il sistema RM sia pronto per la scansione.
- 5. Premere questo pulsante per eseguire la scansione con il valore della **frequenza centrale** ottimale che è stato individuato in precedenza (vedere la Sezione **[7.6](#page-157-0)**).
- 6. Una volta che il sistema RM ha completato la scansione di questa serie, la serie di immagini verrà recuperata automaticamente e visualizzata su uno dei **piani di visualizzazione** della workstation Exablate Neuro.
- 7. Esaminare le immagini per confermare che:
	- il paziente sia correttamente posizionato di modo che il target sia in una posizione trattabile;
	- il paziente non si sia spostato durante l'acquisizione.
	- le commessure anteriore e posteriore siano chiaramente visibili nelle immagini.

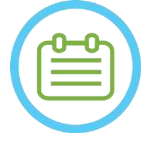

NOTA: NOS7

**INSIGHTEC** 

Dopo l'acquisizione della serie volumetrica tramite il pulsante **Esegui scansione serie preparate**, il sistema RM avvierà una scansione aggiuntiva. Questa scansione è la **scansione di riferimento per il rilevamento del movimento** (vedere la **Sezione 4.5.4**).

#### <span id="page-164-0"></span>**7.8.2. Utilizzo della modalità di riformattazione**

- 1. Attivare la modalità di **riformattazione** dal menu.
- 2. Premere per definire la **serie sull'immagine principale** come serie di volume.
- 3. Il sistema crea tre serie perpendicolari con una spaziatura di 2 mm tra le immagini in riformattazione predefinita; in ciascuna serie vengono visualizzate 19 immagini.
- 4. Come descritto nella **Sezione [7.7.3](#page-160-0)**, il posizionamento degli indicatori AC-PC e della linea centrale modifica la serie riformattata sullo schermo, al fine di produrre immagini anatomicamente allineate. Ciascun movimento di uno degli indicatori cambierà simultaneamente l'immagine.
- 5. Selezionare la serie necessaria per la pianificazione selezionandola o deseleziondola. **EXAMPLE AND A Sagittal EX Coronal**
- 6. Per accettare la serie riformattata controllata come immagini di pianificazione, premere il pulsante .

On  $\epsilon$ 

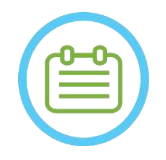

NOTA: NOTA: Disattivando la modalità di riformattazione senza aver premuto il pulsante **Accetta**, la modalità viene chiusa ignorando la serie riformattata.

● Se gli indicatori AC-PC e della linea centrale vengono posizionati sulla serie del volume originale prima di entrare in modalità riformattazione, le prime tre serie create dopo l'attivazione della modalità corrispondono a immagini allineate secondo AC-PC.

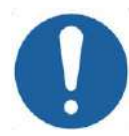

#### ATTENZIONE: CO26D

Riacquisire le immagini se in qualsiasi momento la qualità o l'allineamento delle immagini di pianificazione non sono soddisfacenti.

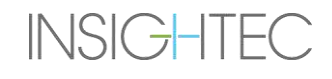

## **7.9. Acquisizione di immagini intra-operatorie: acquisizione manuale (sulla base dell'interfaccia utente del sistema RM)**

Le seguenti opzioni sono alternative all'acquisizione delle immagini di pianificazione dalla workstation Exablate in base agli indicatori AC-PC e della linea centrale:

**7.9.1. Opzione A: acquisizione di tutte le immagini dalla workstation RM tramite la "scansione serie preparate"**

Pianificare tutte le sequenze di pianificazione delle immagini utilizzando la workstation RM e acquisirle dalla workstation Exablate tramite il pulsante **Esegui scansione serie preparate.** Questo assicurerà l'uso della stessa frequenza centrale MRI come per tutte le altre scansioni durante il trattamento, pur mantenendo attivi i dati di tracciamento dell'intelaiatura e consentendo l'uso di protocolli di pianificazione delle immagini non integrati nella WS.

1. Preparare una serie di pianificazione sul sistema RM. Sebbene sia consigliato basare la scansione RM sui protocolli predefiniti, l'utente può comunque utilizzare altri protocolli e parametri (purché la slice abbia uno spessore di 2,0 mm o inferiore, spaziatura zero e matrice 512x512).

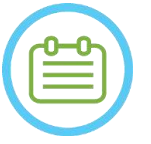

NOTA: NOTA:

Non tutti i tipi di scansione sono supportati.

Quando si prescrive la serie:

- Selezionare le sequenze che mostrano chiaramente la regione di trattamento e comprendono l'intera anatomia del cranio.
- Accertarsi che l'intervallo di immagini copra la regione di trattamento desiderata.
- Assicurarsi che almeno un'immagine intersechi le strutture anatomiche sia AC che PC.
- Se necessario, regolare i parametri di scansione quali lo spessore delle sezioni e il campo di visualizzazione per ottimizzare la qualità dell'immagine.

Per un esempio di allineamento delle immagini, vedere la **Sezione 6.3.1**.

- 2. Quando la scansione è pronta per essere eseguita, premere il pulsante di **pre-scansione automatica** (GE) sulla workstation RM oppure modificare la serie (SIEMENS).
- 3. Quindi premere il pulsante **Esegui scansione serie preparate**:  $\mathbf{A}$ .  $\mathbf{A}$
- 4. I valori della frequenza centrale della RM predeterminati saranno utilizzati automaticamente.
- 5. Dopo il suo completamento, ciascuna serie di scansioni verrà recuperata automaticamente dalla workstation Exablate Neuro e visualizzata su uno dei **piani di visualizzazione**.
- 6. Dopo l'acquisizione della scansione, verificare che:
	- Il target da trattare sia chiaramente identificabile.
	- Il paziente sia correttamente posizionato di modo che la lesione sia in una posizione trattabile.

- Non ci siano spazi d'aria visibili lungo l'intero percorso acustico dal trasduttore alla lesione.
- Il paziente non si sia spostato durante l'acquisizione.

## **7.9.2. Opzione B: caricamento delle immagini intra-operatorie dal menu di recupero immagini**

Il caricamento delle immagini di pianificazione tramite la finestra di dialogo recupero immagini può essere utile nel caso in cui una serie venga erroneamente cancellata o in un ambiente di ricerca non umano.

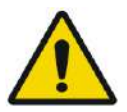

### AVVERTENZA: W069

**Per sistemi di tipo 1.1:** questa opzione **non è raccomandata** in un ambiente clinico, in quanto il tracciamento del Cradle NON verrà eseguito.

1. Premere il pulsante **Archivio** per accedere alla finestra di dialogo recupero immagini:

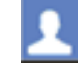

- 2. Individuare l'esame attivo (è possibile cercare per nome/data/numero di esame oppure premere il tasto di ricerca e visualizzare tutti gli esami disponibili).
- 3. La nuova serie di scansioni acquisita apparirà nell'**elenco di selezione esame**.
- 4. Fare clic su ciascuna delle serie selezionate che si intende caricare come immagini di pianificazione (la funzionalità ctrl/maiusc è supportata). Premere **Recupera serie selezionate**.
- 5. Le serie selezionate verranno inserite nello slot adeguato, ordinate per orientamento e modalità. Le serie RM provenienti da esami non attivi possono essere caricate esclusivamente come immagini pre-operatorie.
- 6. Per selezionare solo una parte della serie, modificare l'intervallo immagine accanto al suo nome.
- 7. Per modificare la selezione, fare clic su  $\mathbb{X}$  e selezionare un diverse set di immagini. Queste immagini sostituiscono quelle selezionate in precedenza.
- 8. Premere **OK** per caricare le immagini. Per ulteriori istruzioni relative all'uso della finestra di dialogo Recupero immagini vedere la Sezione **4.6**.
- 9. Dopo aver caricato le immagini, confermare che:
	- Il target da trattare sia chiaramente identificabile.
	- Il paziente sia correttamente posizionato di modo che la lesione sia in una posizione trattabile.
	- Non ci siano spazi d'aria visibili lungo l'intero percorso acustico dal trasduttore alla lesione.
	- Il paziente non si sia spostato durante l'acquisizione.

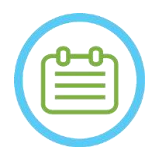

# NOTA: NOTA:

**Per sistemi di tipo 1.1:** sebbene sia possibile sovrascrivere le serie caricate in precedenza, il tracciamento del cradle non è supportato per le serie caricate tramite il menu Archive (Archivio).

### **7.10. Procedura di registrazione**

#### **7.10.1. Tipi di registrazione**

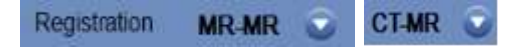

Per consentire al sistema di tracciare il profilo del tessuto osseo, registrare il sistema di coordinate RM con quello di un'immagine TAC caricata. La registrazione **CT-MR (TAC-RM)** si allinea tra:

- TAC pre-operatoria e RM pre-operatoria (in fase di pianificazione o in una sessione di prepianificazione).
- TAC pre-operatoria e RM intra-operatoria.

La registrazione **MR-MR (RM-RM)** si allinea tra le immagini pre-operatorie e intra-operatorie, ma richiede una registrazione **CT-MR (TAC-RM)** come base.

In un flusso nominale, il tipo di registrazione viene impostato automaticamente.

Prima del processo di registrazione, verificare che la segmentazione delle immagini TAC sia valida.

#### **7.10.2. Esecuzione di una registrazione**

1. Per avviare un processo di registrazione automatica, premere questo pulsante; la registrazione viene eseguita automaticamente. Una stima del tempo rimanente al completamento della registrazione viene presentato nell'**area delle informazioni** nella barra principale degli strumenti.

Registration remaining time: 0:00:44

**Figura 7-12. Stato della registrazione**

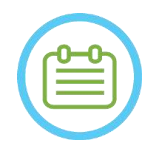

**INSIGHTEC** 

NOTA: NOTA: Nel caso in cui i risultati della registrazione risultino soddisfacenti anche prima del completamento del processo di registrazione, è possibile interrompere il processo utilizzando questo pulsante.

- $\otimes$
- 
- 2. Se necessario, per far corrispondere la maschera di registrazione al tessuto osseo visualizzato sulle immagini RM, utilizzare questo strumento. Regolare ripetutamente su tutti e tre gli orientamenti RM finché la maschera di segmentazione TAC non corrisponde completamente all'anatomia sulle immagini RM. Selezionare il quadrato verde per spostare il telaio TAC, e la leva per ruotarlo
- 3. Se necessario, premere questo pulsante per **salvare** o **caricare** la registrazione. È possibile modificare i parametri di registrazione nella finestra di dialogo delle **opzioni di registrazione** (vedere la **Sezione [7.10.3](#page-169-0)**).

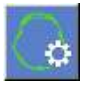

4. Per la segmentazione delle immagini TAC, le soglie di **osso** e **aria** vengono visualizzate nell'angolo in basso a sinistra dell'immagine principale quando l'immagine TAC viene selezionata. Le soglie possono essere modificate con questo pulsante.

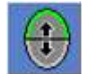

## <span id="page-169-0"></span>**7.10.3. Modifica delle opzioni di registrazione**

Se necessario, modificare le opzioni di registrazione nel modo seguente:

1. Premere questo pulsante per accedere alla finestra di dialogo delle **opzioni di registrazione** (vedere la **Figura7-13**).

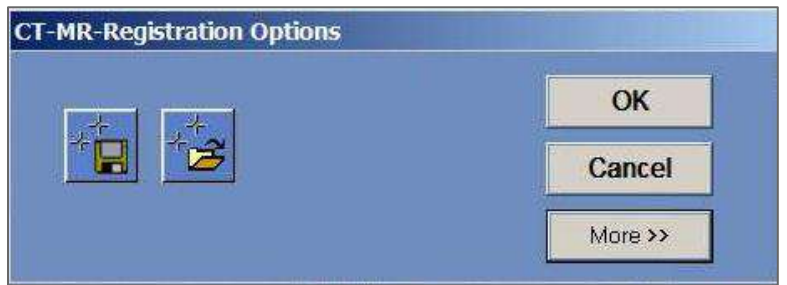

**Figura 7-13. Finestra di dialogo delle opzioni di registrazione**

- 2. **Salva**: premere questo pulsante per salvare l'ultima registrazione dell'immagine eseguita
- 3. **Carica:** premere il pulsante e selezionare il file di registrazione richiesto dal file del browser visualizzato.

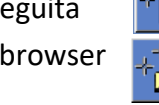

- 4. Per modificare i parametri di registrazione, premere il pulsante **More (Altro)>>** to or an an E. P. A. X. B. S. &
	- **Initial Solution (Soluzione iniziale)**: definisce l'inizializzazione della registrazione.
	- **MR Strip Orientation (Orientamento piano RM)**: definisce l'orientamento del volume creato durante il processo di registrazione. Selezionare l'orientamento richiesto dall'elenco a discesa.
	- **Run Time (Tempo esecuzione)**: definisce il tempo del processo di registrazione. Per l'impostazione del tempo di esecuzione, modificare la barra del tempo.
	- **Search Range (Intervallo ricerca)**: definisce lo spazio di ricerca per la registrazione. Per l'impostazione dell'intervallo di ricerca, modificare la barra dell'intervallo.
- 5. Chiudere la finestra di dialogo **Registration Options (Opzioni di registrazione)**:
	- Se non sono state apportate modifiche alla registrazione, premere **Cancel (Annulla)**.
	- Se sono state apportate modifiche ai parametri di registrazione, premere **OK**.

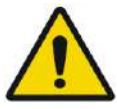

### AVVERTENZA: W070

L'inaccuratezza nella registrazione può generare un calcolo subottimale del punto focale e delle temperature di riscaldamento del cranio. Verificare che i risultati della registrazione corrispondano in maniera esatta tra le immagini TAC e quelle RM.

## **7.11. Determinazione del bersaglio**

Per determinare il target, l'utente può eseguire misurazioni sulle immagini anatomiche del paziente, oppure digitare le coordinate relative al sistema di coordinate RAS o alla posizione del marcatore PC.

Gli strumenti **Misura angolo** e **Misura distanza** possono essere di aiuto. L'**angolo AC-PC** è particolarmente utile per il bersagliamento VIM in quanto allinea un angolo di 90° lungo la linea AC-PC, 25% anteriormente e 14,0 mm a destra, puntando l'emisfero sinistro del paziente.

#### **7.11.1. Posizionamento manuale del bersaglio**

Premere il pulsante **Posiziona bersaglio** e quindi posizionare il marcatore (<sup>)</sup> premendo il tasto sinistro del mouse sulla posizione anatomica richiesta nella finestra dell'immagine principale.

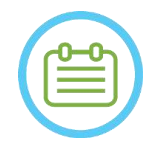

 $NOTA:$  NOTA: Il bersaglio può essere posizionato solo su immagini di pianificazione RM intra-operatorie.

#### **7.11.2. Immissione delle coordinate del bersaglio**

La **sezione target** della schermata della fase di trattamento consente all'utente di digitare la posizione del target in due diversi sistemi di coordinate:

- **RAS Target:** sono le coordinate relative al sistema di coordinate della RM. (**R-L**: Destra-Sinistra, **A-P:** Anteriore-Posteriore, **S-I**: Superiore-Inferiore)
- **AC-PC Target:** sono le coordinate relative al sistema di coordinate definite dal posizionamento dei marcatori AC, PC e di linea centrale. L'origine di questo sistema (0,0,0) corrisponde alla PC. **(M-L**: Mediano(+)-Laterale(-), **A-P:** Anteriore(+)-Posteriore(-), **S-I**: Superiore(+)-Inferiore(-))

Ogni punto di coordinate RAS e AC-PC può essere visto quando si passa sopra di esso nella finestra dell'immagine principale. Una volta inserite le coordinate in un sistema, l'altro viene aggiornato automaticamente e sullo schermo viene visualizzato un target (se non è stato inserito AC-PC, il set di coordinate AC-PC non è disponibile).

| <b>Target RAS</b>           | RL R19.3            | $\begin{array}{ c c c c c }\n\hline\n\hline\n\end{array}$ AP <b>A48.2</b> $\begin{array}{ c c c c }\n\hline\n\end{array}$ SI <b>S2.5</b> |                          |
|-----------------------------|---------------------|----------------------------------------------------------------------------------------------------|--------------------------|
| Target AC-PC                | $\vert$ 15.2<br>ML. | $AP$ 6.3                                                                                                    | $\mathbf{H}$ si<br> 40.1 |
| AC-PC Distance [mm]         | 24.97               | Origin                                                                                                    | <b>PC</b>                |
| <b>Transducer To Target</b> | LO 3                | <b>PO 0</b>                                                                                                    | 10.2                     |

**Figura 7-14. Sezione coordinate bersaglio**

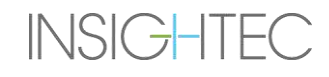

#### **7.11.3. Modifica del target**

Indipendentemente dal metodo di posizionamento del target, questo può essere aggiornato trascinandolo con il mouse o regolandone le coordinate (l'altro set di coordinate sarà regolato automaticamente). Bisogna ricordare che, poiché gli assi RAS e AC-PC sono orientati diversamente, una regolazione di 1 mm in uno potrebbe non tradursi in 1 mm nell'altro.

Il posizionamento di un nuovo bersaglio sovrascriverà il precedente.

### **7.12. Allineamento tra la posizione focale del trasduttore e il target**

Mentre il **centro del target** è il centro dell'esatta posizione anatomica della regione che si intende trattare, il centro geometrico del trasduttore **(focale trasduttore**) è la posizione ottimale per l'erogazione di energia. Pertanto, per garantire un'efficienza energetica ottimale, il **centro del target** e il **focale trasduttore** devono trovarsi nella stessa posizione. Ciò significa che la posizione del trasduttore deve essere regolata usando il meccanismo di posizionamento a scorrimento.

La Sezione Target (vedere **Figura 7-14**) include il vettore di traslazione da **trasduttore a target**. Questo specifica la direzione e la distanza necessaria (in mm) in base alle quali deve essere spostato il trasduttore, in modo da avere il **focale trasduttore** allineato con la posizione del **centro del target**.

Regolare la posizione del trasduttore come indicato dal vettore (per istruzioni specifiche sulla regolazione meccanica del trasduttore, vedere **3.3.4**.), ed eseguire una scansione di localizzazione del trasduttore per assicurarsi che la distanza tra il focale trasduttore e il target sia soddisfacente.

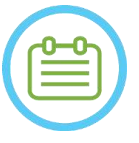

### NOTA: NOTA:

Accertarsi di annotare i valori iniziali dei dispositivi di scorrimento prima di spostare il trasduttore.

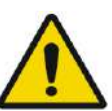

### AVVERTENZA: W071

La procedura di **tracciamento automatico** deve essere ripetuta ogni qualvolta si modifichi la posizione dell'unità di posizionamento meccanico cliccando su questo pulsante.

## **7.13. Definizione della regione di trattamento (ROT)**

Il tracciamento della regione di trattamento (**ROT**) può essere utilizzato per definire un volume di trattamento ampio (spot multipli adiacenti).

- 1. Premere su un'immagine per visualizzarla nella finestra dell'immagine selezionata.
- 2. Fare clic su questo pulsante e tracciare la **regione di trattamento** (**ROT**) sull'immagine selezionata.
- 3. Attivare/Disattivare questo pulsante per visualizzare i limiti del trattamento e verificare che la **ROT** si trovi all'interno dell'area effettiva di trattamento del trasduttore. Se questa condizione non può essere raggiunta con le impostazioni di inclinazione del trasduttore desiderate, riposizionare il trasduttore meccanicamente e tornare alla **fase di calibrazione** per posizionare il trasduttore calibrando nuovamente il sistema.
- 4. Se necessario, ripetere la procedura su altre sezioni; premere sulla **ROT** e quindi su questo pulsante per eseguire l'interpolazione.

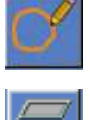

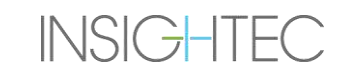

Il sistema riempirà automaticamente la **ROT** con gli spot di trattamento mentre accede alla (**fase di trattamento**).

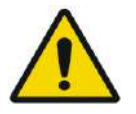

#### AVVERTENZA: W072

Esaminare attentamente la **ROT** e gli spot all'interno del volume su tutte le immagini pertinenti per garantire un piano di trattamento sicuro prima dell'applicazione di ogni sonicazione.

## **7.14. Nessun indicatore della regione di passaggio**

#### **7.14.1. Rilevamento automatico di seno e calcificazione**

Per consentire al sistema di calcolare e rilevare automaticamente le cavità sinusali, l'operatore può eseguire la funzione di **rilevamento automatico dei seni e delle calcificazioni**. Questa funzione consente di identificare (in base alle caratteristiche dell'immagine TAC):

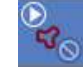

- **Seni**: cavità d'aria nel cranio, nell'area che si trova all'interno del volume del trasduttore.
- **Calcificazioni**: aree di tessuto luminoso all'interno del cervello, tipicamente calcificazioni. Anche queste sono contrassegnate solo nell'area che si trova all'interno del volume del trasduttore.

Il sistema contrassegnerà automaticamente le regioni rilevate come NPR. Le calcificazioni e i seni sono trattati come entità diverse, quindi selezionando "Elimina tutto" si cancellerà solo il tipo di entità selezionata. Dopo aver eseguito l'algoritmo, assicurarsi di rivedere i risultati per verificare la corretta marcatura dei seni e completare manualmente i contorni NPR per una copertura completa, se necessario.

Quando si carica una **sessione di pre-pianificazione**, le marcature TAC e dei seni vengono riportate. La riesecuzione dell'algoritmo automatico di rilevamento di calcificazioni e seni sovrascriverà le precedenti marcature automatiche.

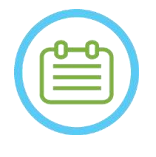

NOTA: NOTA: Poiché i limiti di rilevamento dipendono dalla posizione del trasduttore, il rilevamento automatico dei seni deve essere eseguito dopo aver determinato la posizione del trasduttore (vedere la **Sezione [7.5](#page-153-0)**) e dopo il caricamento e la registrazione delle immagini TAC e RM in tempo reale.

● Le marcature delle calcificazioni possono essere cancellate singolarmente o completamente indipendentemente dalle marcature dei seni.

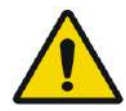

### AVVERTENZA: W073

L'algoritmo **automatico** è solo uno strumento di **aiuto** all'operatore per l'operazione di indicazione di seni e calcificazioni. Pertanto, dopo l'esecuzione di questa funzionalità, prestare la massima attenzione ed esaminare tutte le immagini TAC per garantire che:

- Tutti i seni siano stati identificati e correttamente individuati.
- Non siano presenti regioni contrassegnate inutilmente.
- Dopo ogni esecuzione di questa funzionalità, è necessario esaminare i risultati del calcolo.

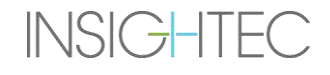

#### **7.14.2. Tracciamento dei profili delle regioni da non attraversare (NPR)**

Quando c'è la necessità di impedire il passaggio del raggio ultrasonoro attraverso aree sensibili, è necessario tracciare i profili delle **NPR** (Regioni da non attraversare) su tutte le relative immagini.

Dopo aver tracciato questi profili, il sistema aggiorna automaticamente il percorso del raggio per ciascuno spot di sonicazione e impedisce al raggio di passare attraverso i profili delle NPR.

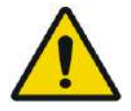

### AVVERTENZA: W074

Per individuare con precisione le aree sensibili e contrassegnarle come aree **NPR**, utilizzare sia le immagini RM sia quelle TAC. In particolare lacune e pieghe d'aria nel percorso del fascio (ad esempio calcificazioni, seni e cavità d'aria)

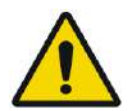

#### AVVERTENZA: W075

Il tracciamento dei profili delle aree **NPR** può essere utilizzato per prevenire lesioni al paziente durante il trattamento. Il medico che si occupa del trattamento deve identificare e tracciare le regioni attraverso le quali il fascio non deve passare.

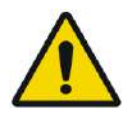

#### AVVERTENZA: W076

Assicurarsi di valutare la forma dello spot e l'allineamento quando si modificano le regioni NPR in modo sostanziale.

Esaminare le strutture anatomiche sensibili sulle immagini e tracciare i profili delle regioni **NPR** come segue:

- 1. Selezionare un set di immagini in cui le regioni attraverso le quali il raggio non deve passare siano meglio identificate.
- 2. Premere su questo pulsante per tracciare i profili delle NPR poligonali intorno ai tessuti sensibili dove compaiono nelle immagini.
- 3. Utilizzare questo pulsante per eseguire l'interpolazione tra i profili poligonali delle NPR per la definizione del loro volume.
- 4. Premere questo pulsante per disegnare RNA sferiche intorno ad aree sensibili rotonde, le sfere possono essere scelte con diametri di 2,4 e 8 mm.

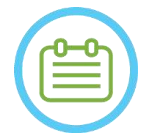

#### NOTA: NOG4

I cerchi più grandi coprono in genere più slice di immagini MR.

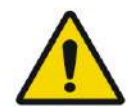

#### AVVERTENZA: W077

Se è stata eseguita l'interpolazione sulle aree **NPR**, controllare manualmente i risultati dell'interpolazione in tutte le sezioni. Se l'azione d'interpolazione non ha raggiunto i risultati desiderati, eliminare i profili interpolati e tracciare manualmente altri profili delle NPR nelle posizioni necessarie.

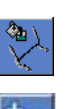

#### **7.15. Rilevamento automatico del movimento**

La funzionalità di **rilevamento automatico del movimento** può aiutare l'operatore a rilevare un movimento del paziente durante il trattamento.

Le immagini di riferimento per il rilevamento del movimento vengono acquisite automaticamente dal sistema durante il processo di acquisizione delle immagini di pianificazione.

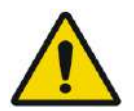

#### AVVERTENZA: W078

accertarsi di monitorare i movimenti del paziente durante le sonicazioni verificando le immagini anatomiche in tempo reale per confermare l'assenza di movimento. Utilizzare la funzionalità di **rilevamento automatico del movimento** come un elemento ausiliario aggiuntivo.

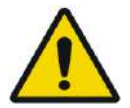

## AVVERTENZA: W079

Il monitoraggio del movimento del paziente è importante allo scopo di assicurare una precisa definizione del target per la sonicazione.

● Monitorare gli indicatori di riferimento nel corso del trattamento, allo scopo di agevolare il rilevamento del movimento del paziente.

#### **7.15.1. Avvio del rilevamento manuale del movimento (facoltativo)**

In qualsiasi fase del trattamento, è possibile eseguire il rilevamento del movimento per verificare il posizionamento del paziente.

- 1. Premere su questo pulsante per avviare una nuova scansione di rilevamento del movimento.
- 2. Il sistema calcolerà il movimento e informerà l'utente in caso di rilevamento di un movimento significativo.

#### **7.15.2. Tracciamento manuale dei movimenti**

In qualsiasi fase del trattamento è possibile eseguire il posizionamento del paziente (rilevamento dei movimenti) sulla base delle immagini **anatomiche in tempo reale** (durante l'erogazione delle sonicazioni).

Per agevolare il tracciamento manuale del posizionamento del paziente, è possibile aggiungere gli indicatori di riferimento sui margini anatomici ben definiti che appariranno sulle immagini in tempo reale (è necessaria l'intersezione con il piano della mappa termica).

Monitorare gli indicatori di riferimento nel corso del trattamento, allo scopo di agevolare il rilevamento del movimento del paziente.

Per aggiungere questi indicatori di riferimento:

1. Selezionare un'immagine di pianificazione pertinente o un'immagine di riferimento per il rilevamento del movimento nella finestra dell'immagine principale.

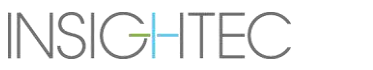

2. Premere questo pulsante per aggiungere nuovi indicatori di riferimento.

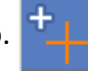

- 3. Per creare un indicatore sui margini anatomici degli specifici organi, puntare e premere sulla finestra dell'immagine principale selezionata.
- 4. Premere nuovamente su un'altra posizione per aggiungere tutti gli indicatori di riferimento necessari.
- 5. Ripetere l'operazione sugli altri orientamenti delle immagini. Se necessario, spostare o eliminare gli indicatori di riferimento.

## **7.16. Avanzamento alla fase di trattamento**

Prima di avanzare alla **fase di trattamento**, è necessario accertarsi che sia il paziente sia gli infermieri siano stati istruiti sull'utilizzo del pulsante di **arresto sonicazione** e che il paziente tenga il pulsante in mano e sappia come utilizzarlo.

#### **Treatment**

#### AVVERTENZA: W080

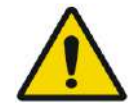

Il paziente, l'infermiere e l'operatore devono sapere come interrompere la sonicazione nel caso in cui il paziente avverta dolore, calore o qualsiasi sensazione inaspettata e/o se l'operatore intuisce che il paziente è in uno stato di angoscia, se percepisce che la posizione o la forma dello spot sono sbagliate o se nota un comportamento indesiderato della temperatura.

Inoltre, è necessario controllare il pulsante di **arresto della sonicazione** presente sulla console dell'operatore per accertarsi che funzioni correttamente.

Premere il pulsante **Trattamento** sulla barra degli strumenti principale per passare alla fase successiva del trattamento.

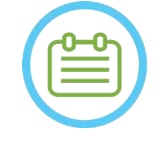

## NOTA: NOTA:

- Il sistema non procederà alla **fase di trattamento** se il funzionamento del pulsante di **arresto sonicazione lato paziente** non è stato controllato.
- Qualora non sia stata eseguita alcuna registrazione, sarà visualizzato un messaggio in cui si chiede se si desidera procedere senza registrazione. A questo punto valutare se eseguire la registrazione o procedere alla **fase di trattamento**.
- Quando non è stata ancora eseguita una scansione di **riferimento per il rilevamento del movimento** quando si entra nella **fase** di **trattamento**, il sistema visualizza questo messaggio: **Press Scan to Start Movement Detection Reference Scan (Premere Effettua scansione per avviare la scansione delle immagini di riferimento per il rilevamento del movimento).** Premere su **Scan (Effettua scansione)** per acquisire le immagini RM di riferimento per la funzionalità di **rilevamento del movimento**. Non interagire con il sistema MRI durante l'acquisizione delle scansioni di riferimento.

# **8. TRATTAMENTO: FASE DI TRATTAMENTO**

#### **8.1. Panoramica**

La **fase di trattamento** è la fase in cui si esegue il trattamento effettivo. Se necessario, è possibile modificare il piano e i parametri di sonicazione in qualsiasi momento durante il trattamento.

La fase di trattamento comprende due schermate che interessano le tre fasi all'interno del ciclo di sonicazione:

- 1. Schermata **principale della fase di trattamento**: questa schermata (vedere **Figura 8-1**) consente all'utente di eseguire la fase di **presonicazione** e fornisce i mezzi per preparare e pianificare lo spot prima dell'erogazione effettiva di energia.
- 2. Schermata **valutazione termica**: questa schermata (vedere **Figura 8-8**) consente all'utente di eseguire le **fasi di sonicazione** e **post-sonicazione**. Durante il periodo di sonicazione, il sistema visualizza le mappe termiche e le immagini di magnitudine acquisite in tempo reale. Al termine dell'erogazione di energia, il sistema fornisce una serie di strumenti per l'esecuzione dell'analisi retrospettiva e delle regolazioni secondo necessità.

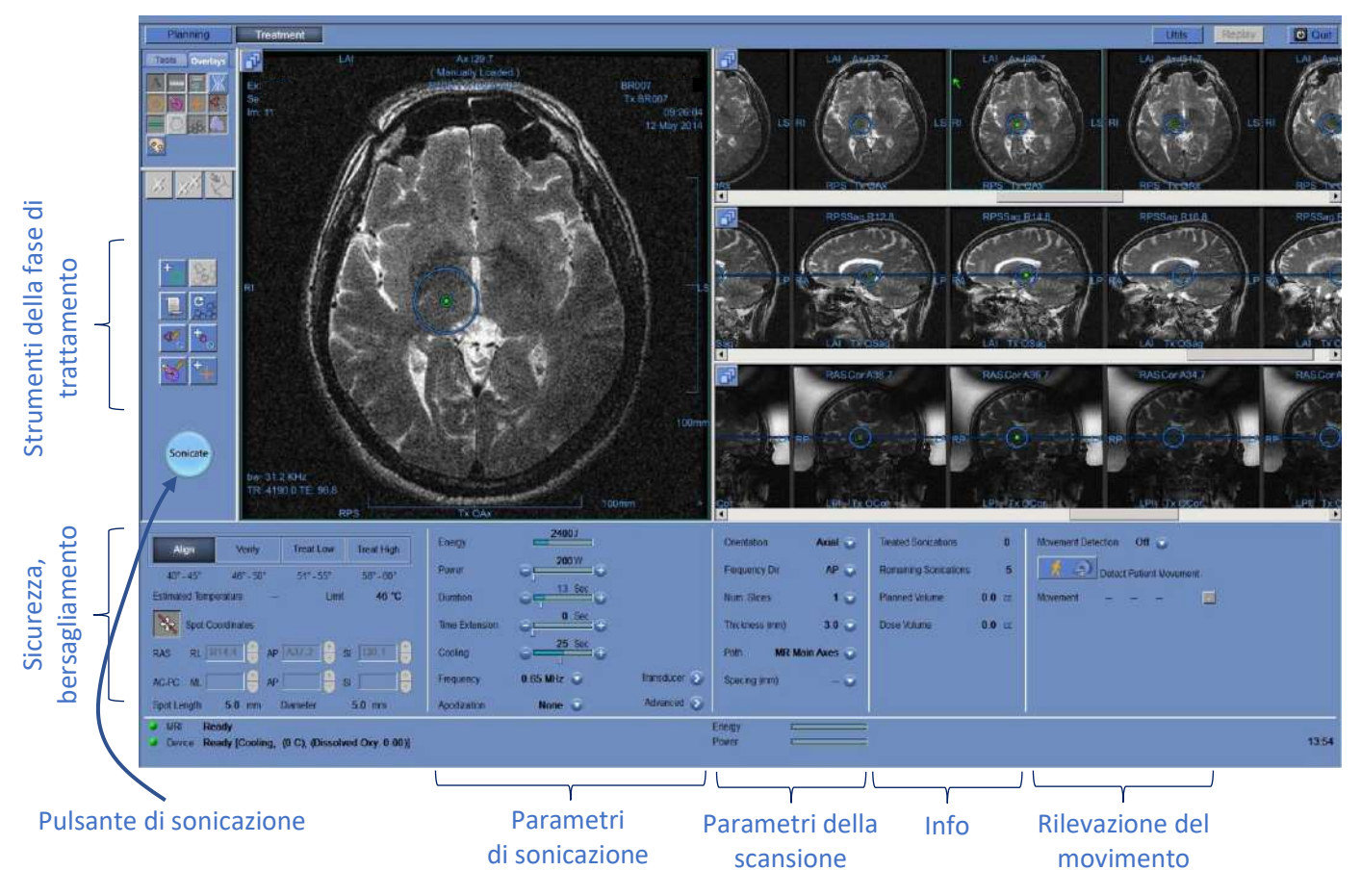

**Figura 8-1. Schermate della fase di trattamento.**

#### **8.1.1. Livello di trattamento (misura della temperatura)**

Questa funzionalità consente all'operatore di ottenere un suggerimento iniziale dei parametri di sonicazione richiesti nei quattro livelli di trattamento:

- ◼ **Allinea:** viene valutata e regolata la posizione centrale dello spot.
- Verifica: si verifica che la risposta del tessuto e i feedback fisiologici rientrino nei valori previsti prima di applicare una temperatura tale da provocare una lesione permanente.
- Tratta basso: il primo passo di erogazione di energia terapeutica ai tessuti, che richiede temperature basse.
- Tratta alto: il sistema mira a raggiungere un livello di temperatura adeguato all'interno del target tale da garantire una lesione permanente nella struttura anatomica.

| Align                 | <b>Verify</b> | <b>Treat Low</b> | <b>Treat High</b>         |
|-----------------------|---------------|------------------|---------------------------|
| $40 - 45$             | 46" - 50"     | 51 558           | $56^{\circ} - 60^{\circ}$ |
| <b>Estimated Temp</b> | 42            | Temp. limit      | 46                        |

**Figura 8-2. Livelli di trattamento e temperatura prevista**

- <span id="page-177-0"></span>1. Per ottenere un suggerimento iniziale in merito ai parametri da adottare nella sonicazione successiva, premere sul livello di trattamento desiderato.
- 2. I parametri di sonicazione saranno aggiornati in base al livello di trattamento desiderato.
- 3. Il campo **Temperatura stimata** dello spot successivo (utilizzando i parametri selezionati) sarà aggiornato automaticamente.

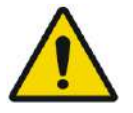

#### AVVERTENZA: W101

Selezionare sempre il livello di trattamento in base al risultato di sonicazione desiderato. L'interruzione della sonicazione in base al limite di temperatura sarà sempre inferiore di circa mezza fase rispetto all'emissione di energia; la temperatura finale può risultare di diversi gradi sopra la soglia.

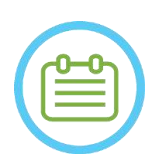

### NOTA: NOTA:

La modifica manuale dei parametri degli spot non condiziona i livelli di trattamento. Per aggiornare i parametri di sonicazione suggeriti, passare al nuovo livello di trattamento e tornare al livello di trattamento corrente.

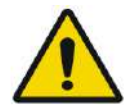

#### AVVERTENZA: WORLD WAS ARRESTED FOR A STRUCK WORLD WAS ARRESTED FOR A STRUCK WAS A MONO WORLD WAS A MANUFACTURED FOR A STRUCK OF A MONO STRUCK OF A MONO STRUCK OF A MONO STRUCK OF A MONO STRUCK OF A MONO STRUCK OF A MONO ST

- Quando si passa da un livello di trattamento all'altro, confermare un aumento graduale e moderato dell'energia rispetto alla temperatura di picco osservata in precedenza.
- Non cambiare il livello di trattamento per aumentare l'energia, a meno che non si abbia la certezza che l'area riscaldata si trovi all'interno del target previsto (struttura anatomica).

#### **8.1.2. Limite di temperatura**

Il **limite di temperatura** rappresenta uno strumento di sicurezza aggiuntivo che consente di monitorare l'aumento termico in tempo reale e di prevenire un riscaldamento eccessivo dell'area target.

Durante le sonicazioni, la temperatura dell'area target viene monitorata in base all'imaging termico in tempo reale. Se la temperatura supera il valore massimo definito, il sistema interromperà automaticamente la trasmissione di energia, mentre la scansione RM proseguirà come prescritto.

Il valore massimo di temperatura può essere definito come:

- Valore limite in base al livello di trattamento corrente (predefinito, impostazione consigliata).
- Valore limite in base alla stima della temperatura effettuata.

Il valore del limite di temperatura viene visualizzato sullo schermo come rappresentato nella **[Figura 8-2.](#page-177-0)**

Questa funzionalità viene attivata dalla schermata **Utility** (vedere la **Sezione 11.2.12**) dove è disponibile il seguente menu:

- Spento: per disattivare la funzionalità.
- $\blacksquare$  In base al livello.
- In base alla stima.

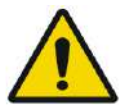

#### AVVERTENZA: W082

La disabilitazione dell'algoritmo del limite di temperatura deve essere fatta solo in circostanze specifiche e per energie non ablative. Fare molta attenzione quando si disabilita l'algoritmo del limite di temperatura.

# **8.1.3. Riquadro delle informazioni sugli spot**

Questo riquadro visualizza le coordinate e le dimensioni dello spot corrente che vengono calcolate dal piano dello spot: **lunghezza**, **diametro** e **coordinate**.

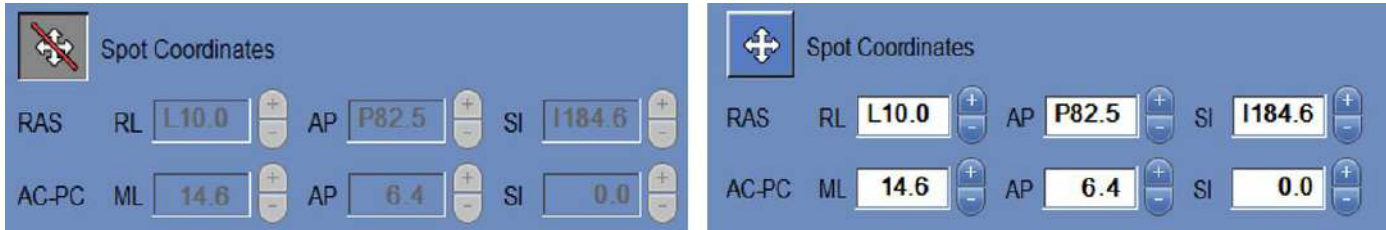

**Figura 8-3. Riquadro delle informazioni sugli spot (S) Bloccato (D) Sbloccato**

Premere su questo pulsante per bloccare tutti gli spot pianificati. Lo stato di **blocco** impedisce la modifica della posizione dello spot durante la procedura.

Premendo nuovamente su questo pulsante, si attiverà la modifica della posizione dello spot.

Per modificare le coordinate dello spot selezionato, è possibile trascinare lo spot nella posizione desiderata sulle immagini RM o, in alternativa, inserire manualmente le coordinate dello spot richieste.

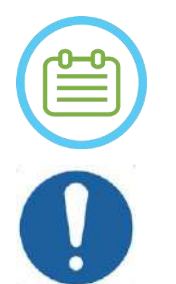

# NOTA: NOTA:

Prestare attenzione ai segni mentre si inseriscono le coordinate dello spot (ovvero L/R, A/P e S/I).

## ATTENZIONE: SALLO COMPUTE CONTRACTED AND COMPUTE CONTRACTED AND COMPUTE CONTRACTED AND COMPUTE CONTRACTED AND COMPUTE CONTRACTED AND COMPUTE CONTRACTED AND CONTRACTED AND CONTRACTED AND CONTRACTED AND CONTRACTED AND CONTRA

Accertarsi di confermare la posizione dello spot sulle immagini RM dopo l'inserimento manuale di un set di coordinate.

## **8.1.4. Controllo della potenza in tempo reale**

Questa funzionalità consente all'utente di eseguire le sonicazioni all'interno di un circuito chiuso per i livelli di potenza, mantenendo il segnale acustico entro le soglie predefinite e al di sotto della soglia di sicurezza per la cavitazione.

Questa funzionalità viene attivata dalla schermata **Util** (vedere la **Sezione [11.2.10](#page-220-0)**) dove è disponibile il seguente menu:

- **Arresta sonicazione**: il sistema interrompe automaticamente la trasmissione di energia se il segnale acustico supera le soglie predefinite.
- Modula potenza: come descritto in precedenza, con l'aggiunta che il sistema modifica la potenza emessa in tempo reale in base al feedback acustico. Il sistema tenta di erogare la potenza richiesta, ma la riduce quando necessario per evitare di superare la soglia di sicurezza per la cavitazione.

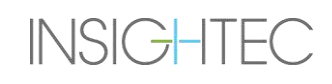
#### **8.1.5. Riquadro dei parametri di sonicazione**

Se necessario, modificare i parametri della sonicazione come descritto di seguito. Tutte le modifiche ai parametri dello spot incidono su tutti i punti di sonicazione della **ROT** selezionata.

Confermare le modifiche premendo sul pulsante **Apply (Applica)** o **Cancel (Annulla)** per recuperare i parametri precedenti.

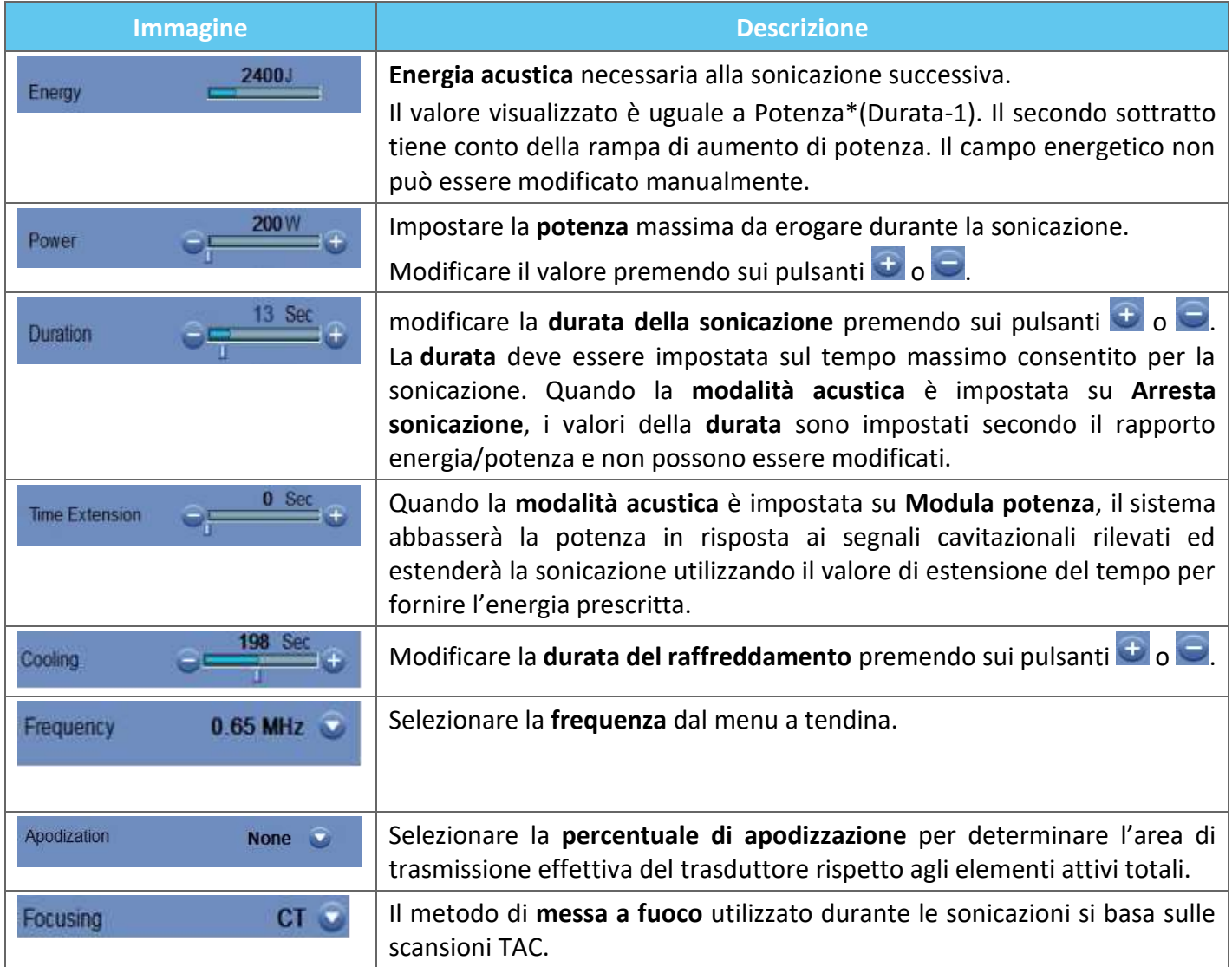

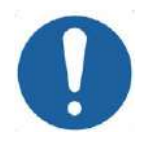

### ATTENZIONE: C028

Verificare i parametri di sonicazione desiderati prima di eseguire la sonicazione. La presenza di parametri di sonicazione indesiderati può portare all'ablazione di tessuti al di fuori del target. Verificare il valore stimato della temperatura (vedere la **Sezione [8.1.1](#page-177-0)**) e confermare la posizione dello spot prima di ogni sonicazione.

Nel caso in cui i parametri di sonicazione prescritti dall'utente abbiano superato i limiti di sicurezza e di prestazione del sistema, saranno presentati i parametri aggiornati prima dell'inizio della sonicazione.

#### **8.1.6. Riquadro dei parametri della scansione termica**

Questa sezione controlla i parametri della scansione termica da acquisire durante la successiva sonicazione pianificata.

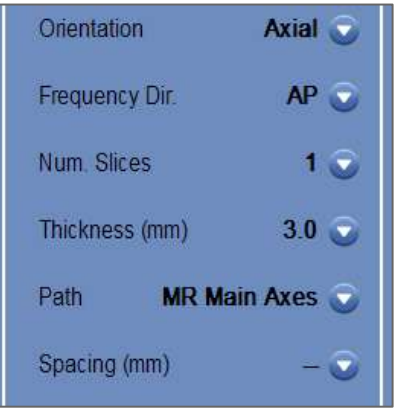

#### **Figura 8-4. Riquadro dei parametri della scansione termica**

- ◼ **Orientamento:** selezionare una delle seguenti opzioni per l'orientamento della scansione:
	- Nel caso degli assi principali RM: uno dei tre piani principali (assiale, coronale o sagittale).
	- Nel caso delle immagini di pianificazione: uno dei tre piani principali (assiale, coronale o sagittale) o, nel caso delle immagini di pianificazione acquisite come oblique, uno dei tre piani obliqui (OCor, OAx, OSag).
- ◼ **Direzione della frequenza:** selezionare la direzione della frequenza da una di queste tre impostazioni: **RL AP** o **SI**. La direzione di frequenza scelta per una scansione termica è indicata da una piccola freccia (">" o "^") nell'angolo inferiore destro della finestra principale dell'immagine. Ricordare che la direzione della frequenza è più sensibile agli spostamenti dell'immagine termica.

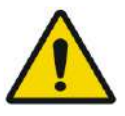

#### AVVERTENZA: W113

Il passaggio tra orientamenti di scansione e direzioni di frequenza è importante per ottenere una stima ottimale della posizione, della forma e della dimensione del riscaldamento.

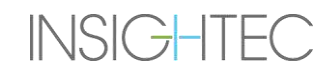

- **Spessore**: selezionare lo spessore delle sezioni scegliendo una di queste impostazioni:
	- **Sezione singola 3**, **5**, **7** o **10** mm
- **Numero di sezioni:** selezionare il numero di sezioni per imaging termico a sezione singola o a sezioni multiple (se disponibili):
	- 1 (sezione singola) usa protocolli per l'imaging termico intersecante il centro dello spot pianificato.
	- 3 o 5 (sezioni multiple) usa protocolli per l'imaging termico volumetrico. Alcune sezioni di scansione parallele saranno acquisite quando la sezione centrale intersecherà il centro dello spot pianificato.
	- Spessore sezioni delle **sezioni multiple**: **3** o **5** mm
	- **Spaziatura** (per immagini termiche multi-sezione): selezionare la spaziatura tra le sezioni.
- **Percorso**: selezionare una delle opzioni seguenti:
	- **Assi principali RM**: la direzione della scansione sarà definita dagli assi principali RM.
	- **Immagini di pianificazione**: la direzione della scansione sarà definita dalla direzione delle immagini di pianificazione.

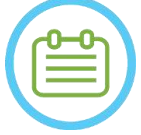

#### NOTA: NOTA:

Per ogni sonicazione selezionata, le linee della griglia della scansione termica (linea/e di colore blu) vengono visualizzate automaticamente sulla schermata, a seconda dei parametri della scansione termica.

#### **8.1.7. Riquadro delle informazioni generali**

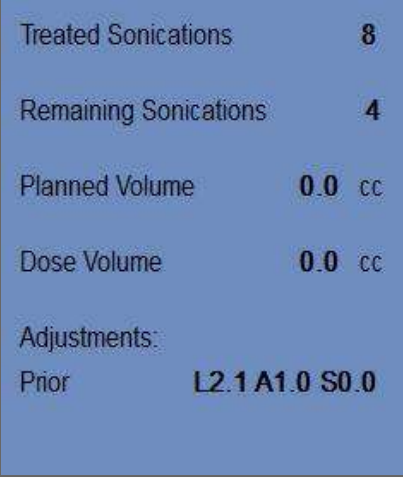

#### **Figura 8-5. Riquadro delle informazioni generali**

#### **■** Treated Sonications (Sonicazioni trattate):

il sistema indica automaticamente il numero di sonicazioni già condotte.

#### ◼ **Sonicazioni rimanenti:**

il sistema indica automaticamente il numero di sonicazioni rimanenti nel piano di trattamento.

#### ■ **Planned Volume (Volume pianificato):**

Il sistema calcola automaticamente il volume pianificato in base al volume della **ROT** predefinita.

#### ◼ **Volume dose:**

Il sistema calcola automaticamente e indica quale volume è stato trattato finora in base al volume della dose accumulata che è stato accettato dall'operatore nelle sonicazioni precedenti.

La dose termica è un volume calcolato automaticamente che raggiunge i 54 °C per 3 secondi (o un valore equivalente dal punto di vista termico), in base in base all'imaging termico in tempo reale. Questo è considerato il volume da sottoporre ad ablazione, secondo quanto indicato dai modelli fisici.

#### ◼ **Regolazioni:**

Il sistema indica le regolazioni effettuate durante il trattamento, mostrando sullo schermo il vettore di regolazione lungo le tre direzioni:

- **Precedente:** il vettore di regolazione con cui è stata eseguita la sonicazione (nella schermata della **valutazione termica** e in **modalità Replay**)
- **Corrente:** il vettore di regolazione calcolato in base alla valutazione di sonicazione corrente (solo in **modalità Replay**).

#### **8.1.8. Riquadro del rilevamento del movimento**

Quando l'opzione di **rilevamento del movimento** è attivata, il sistema esegue automaticamente l'imaging di rilevamento del movimento ("immagine corrente") e l'analisi di tutte le sonicazioni e avvisa l'operatore in caso di movimento maggiore di 1,5 mm.

Se è rilevato un movimento, viene visualizzata la direzione del movimento (un punto nello spazio rappresenta il vettore di direzione). Se il movimento previsto è superiore a 1 mm, controllare le immagini di rilevamento del movimento per verificare il movimento.

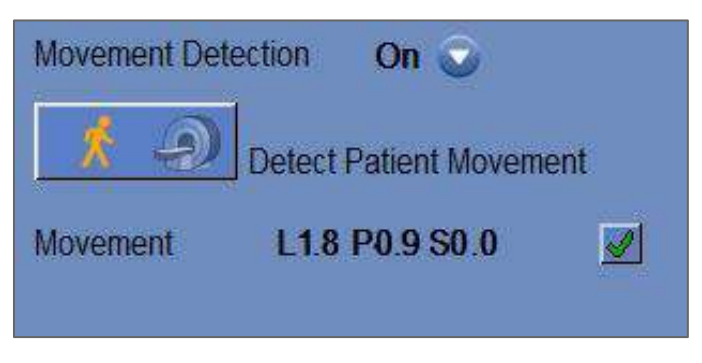

**Figura 8-6. Riquadro del rilevamento del movimento**

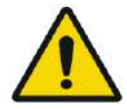

#### AVVERTENZA: W083

Per il rilevamento del movimento viene utilizzato un algoritmo automatico. Questo algoritmo ha lo scopo di assistere l'operatore nell'identificazione del movimento. Tuttavia, l'opzione di rilevamento del movimento non sostituisce l'operatore e non solleva l'operatore dalla responsabilità di identificare appropriatamente il movimento.

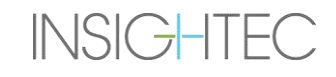

#### **8.1.9. Finestra elementi trasduttore**

La finestra degli elementi del trasduttore visualizza la **mappa degli elementi del trasduttore** e i **parametri degli elementi** del **trasduttore** per lo spot di sonicazione. I raggi che vanno dagli elementi del trasduttore allo spot di sonicazione possono essere visualizzati sulle immagini (un raggio definisce il percorso acustico da un singolo elemento allo spot di sonicazione).

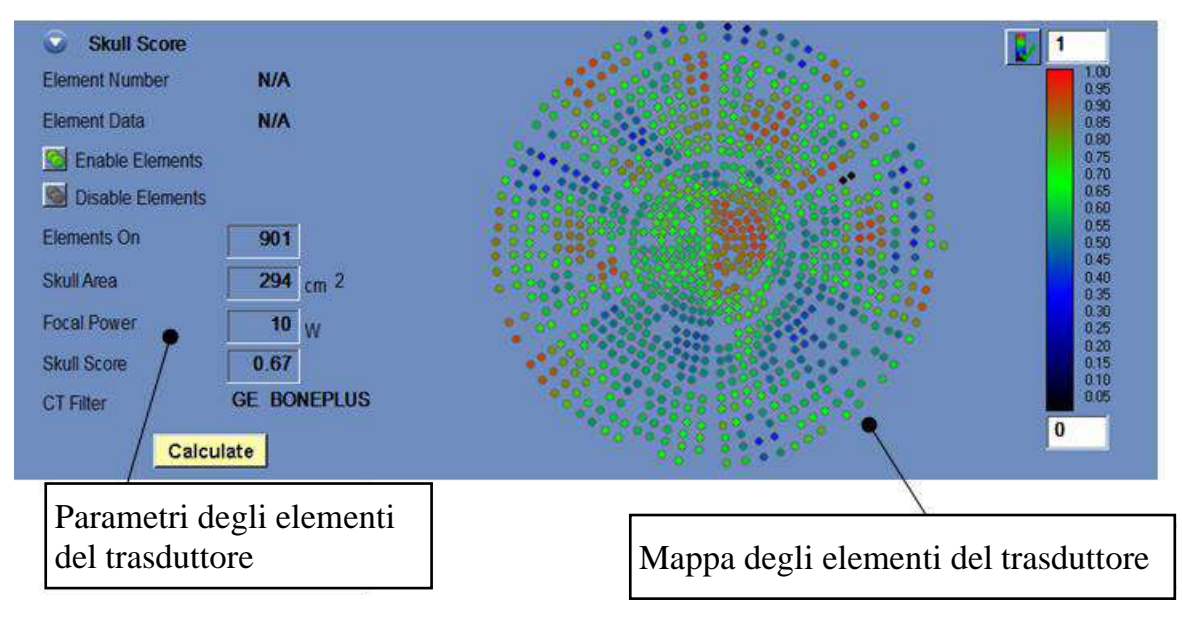

#### **Figura 8-7. Finestra elementi trasduttore**

#### *8.1.9.1. Strumenti di azione*

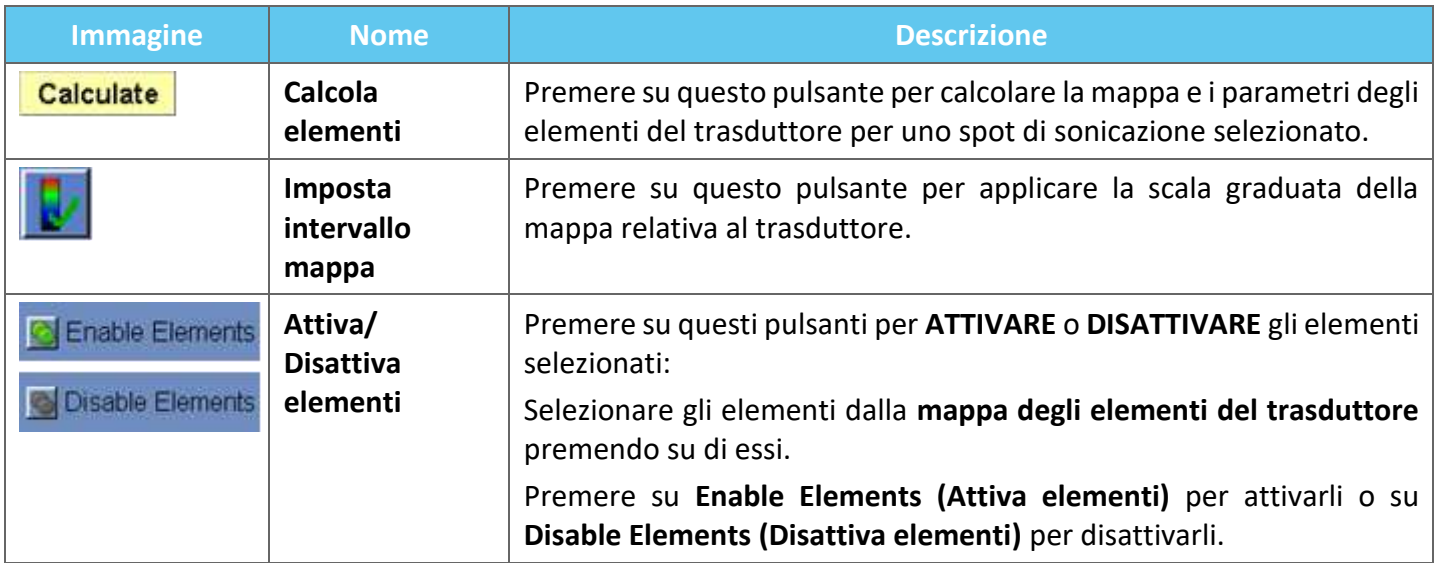

#### *8.1.9.2. Mappa degli elementi del trasduttore*

Per ogni spot di sonicazione, è possibile visualizzare la relativa **mappa degli elementi del trasduttore** derivata.

Ciascuno dei seguenti profili può essere visualizzato sulla mappa:

- La **potenza media** (in watt) trasmessa da ogni elemento.
- La **correzione della fase** (in gradi) applicata per correggere lo sfasamento di ogni elemento, dovuto al cranio.
- Lo spessore (in mm) del cranio attraverso cui passa il raggio.
- L'angolo esterno (in gradi) tra il raggio e la superficie del cranio nell'area di intersezione.
- L'aria nel cranio (in mm) lungo il percorso del raggio.
- La stima della **temperatura interna** (in gradi Celsius) del tessuto cerebrale della superficie interna del cranio.
- La stima della **temperatura esterna** (in gradi Celsius) della cute adiacente al cranio.
- Lo shift del raggio (in mm) come misura della rifrazione del raggio.
- L'intensità media del cranio (in watt/cm<sup>2</sup>) mostra la densità di energia acustica media sulla superficie del cranio.
- La disattivazione manuale visualizza gli elementi che sono stati disattivati manualmente dall'operatore.
- Il calcolo dello **spessore del cranio** per ogni elemento.

#### *8.1.9.3. Parametri degli elementi del trasduttore*

- 1. Premere su un elemento del trasduttore per visualizzare i suoi parametri nel riquadro dei **parametri degli elementi del trasduttore**. Il valore di ogni parametro viene visualizzato accanto al profilo corrispondente.
- 2. Vengono visualizzati i parametri generali dello spot selezionato:
	- La voce **Elements ON (Elementi On)** visualizza il numero totale di elementi trasmittenti.
	- La voce Skull Area (Area del cranio) (in cm<sup>2</sup>) visualizza l'area totale sul cranio attraverso la quale passano i raggi.
	- La voce **Focal Power (Potenza focale)** (in watt) visualizza la potenza di picco stimata che raggiunge la posizione target dopo aver attraversato il cranio e il tessuto cerebrale.
	- La voce **Skull Score (Punteggio del cranio)** rappresenta la variabilità di densità ossea dell'intero cranio.
	- Il tipo di **CT Filter (Filtro TAC)** visualizza il filtro con il quale vengono ricostruite le immagini TAC.

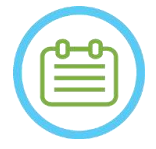

- NOTA: NOTA: Per ottenere un trattamento efficace, è consigliata l'attivazione di almeno 700 elementi.
- L'area del cranio deve superare i 200 cm<sup>2</sup> .

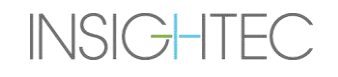

#### **8.1.10. Colori degli spot e dei raggi**

Gli spot di sonicazione e i raggi sono colorati per fornire un ulteriore feedback sul loro stato.

#### *8.1.10.1. Colori degli spot di sonicazione*

- Verde: spot non trattati, che sono validi e possono essere trattati.
- ◼ **Evidenziato di colore verde**: spot successivo da sottoporre a sonicazione.
- Giallo: avvisa l'utente che la densità di energia dello spot è oltre la soglia e che il processo di ottimizzazione del fuoco è stato eseguito in un punto lontano.
- ◼ **Rosso**: spot non trattabili (parametri degli spot non validi).

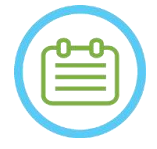

NOTA: NOTA: Quando lo spot non trattato è giallo o rosso, la motivazione sarà visualizzata nella finestra delle informazioni cliccando sullo spot.

#### *8.1.10.2. Colori dei raggi*

I raggi sono colorati per fornire un ulteriore feedback sul loro stato:

- Verde: elementi trasmittenti
- ◼ **Rosso**: elementi non trasmittenti

NOTA:  $N071$ 

- Per gli elementi non trasmittenti, la motivazione sarà visualizzata nella finestra della informazioni selezionando il raggio.
- Gli spot di sonicazione o i raggi selezionati vengono evidenziati.

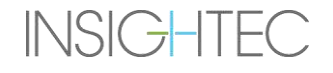

#### **8.2. Schermata di valutazione termica**

Una volta applicata l'energia di sonicazione, il sistema mostra la schermata di **valutazione termica** (vedere **Figura 8-8**).

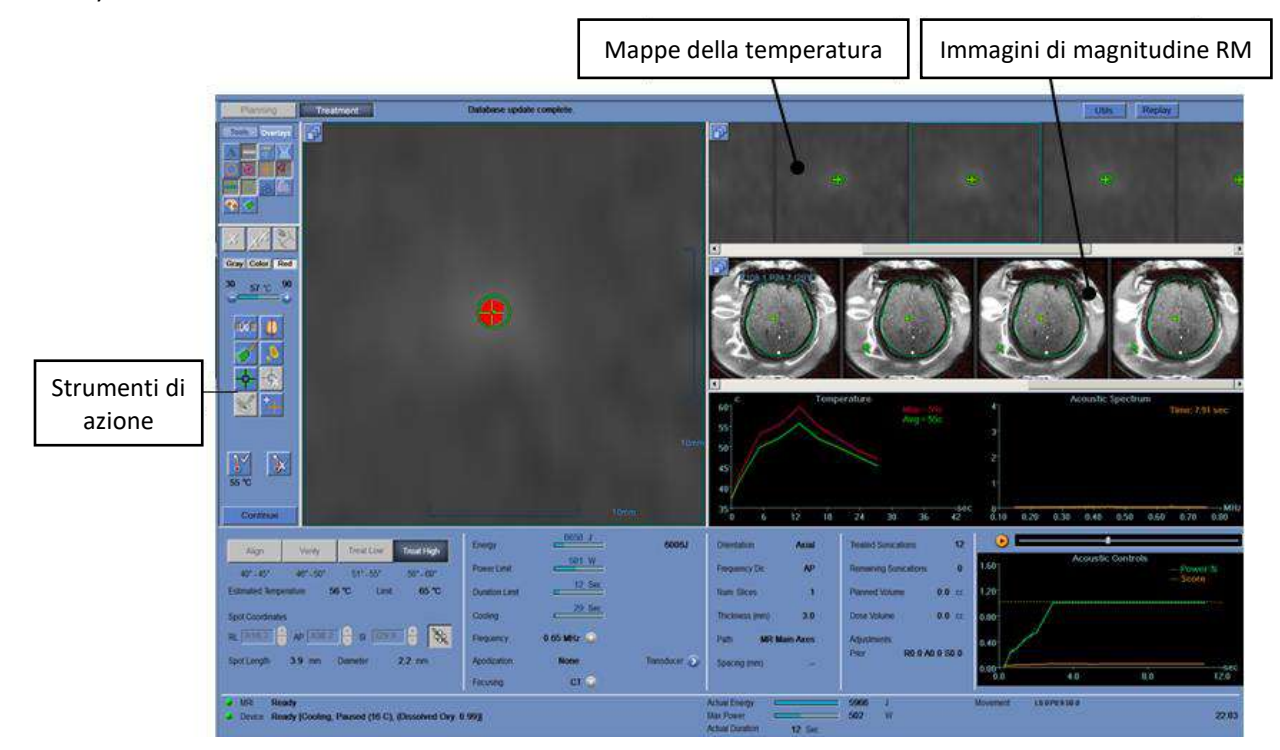

**Figura 8-8. Elementi della schermata di valutazione termica**

#### **8.2.1. Piani di visualizzazione**

■ Il piano di visualizzazione superiore mostra le mappe di temperatura acquisite durante la sonicazione.

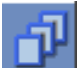

- La riga inferiore visualizza la serie di immagini di magnitudine RM acquisite durante la sonicazione. Il menu di selezione dei **piani di visualizzazione** può essere usato per cambiare manualmente questa impostazione predefinita.
- La finestra dell'immagine selezionata mostra l'immagine RM acquisita più vicina alla fine della sonicazione. Il profilo della dose termica calcolata viene sovrapposto alle mappe della temperatura post-sonicazione.
- Per navigare nelle immagini RM nel tempo, usare le frecce destra e sinistra della tastiera o, in alternativa, cliccare sull'immagine desiderata.

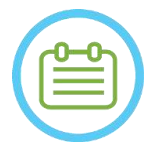

#### NOTA: NOTA:

**INSIGHTEC** 

Si noti che per le scansioni termiche multi-sezione, viene visualizzata la sezione centrale e, premendo le frecce **Su** e **Giù,** è possibile navigare tra le diverse sezioni delle mappe della temperatura. Un'annotazione sul fondo dell'immagine principale selezionata indica la posizione di scansione lungo l'asse perpendicolare.

#### **8.2.2. Strumenti di azione della valutazione termica**

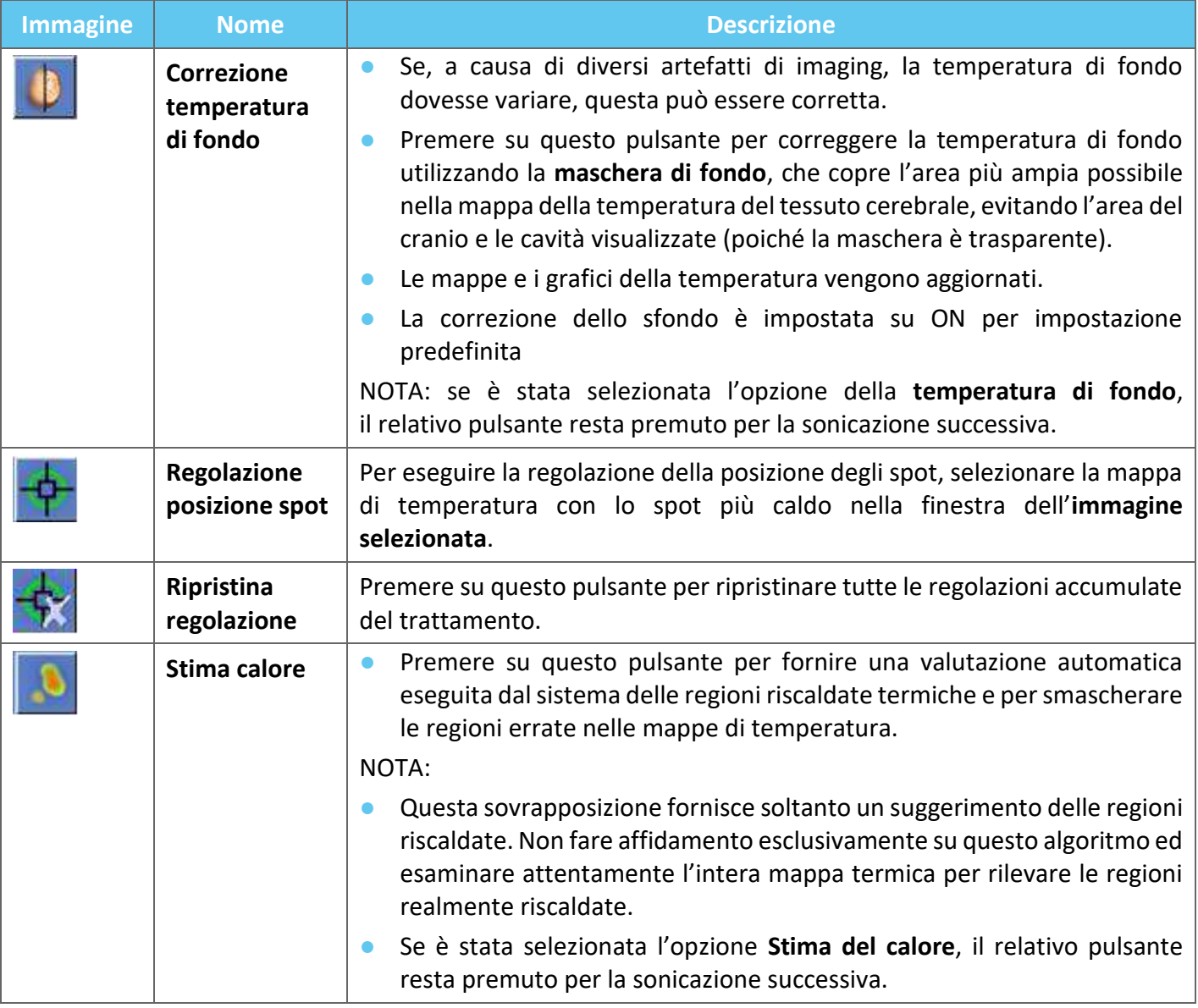

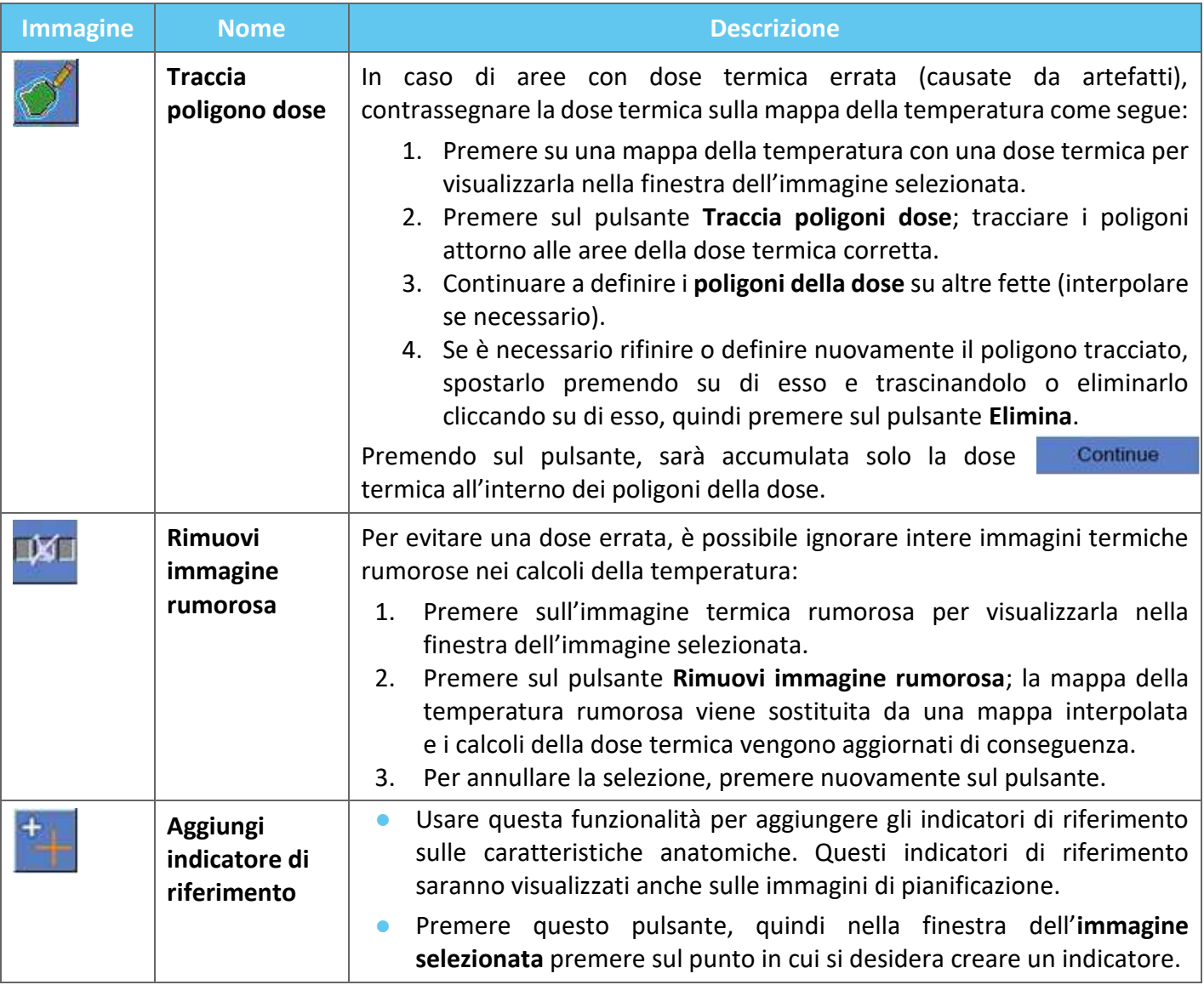

### **8.2.3. Strumenti per la continuazione del trattamento**

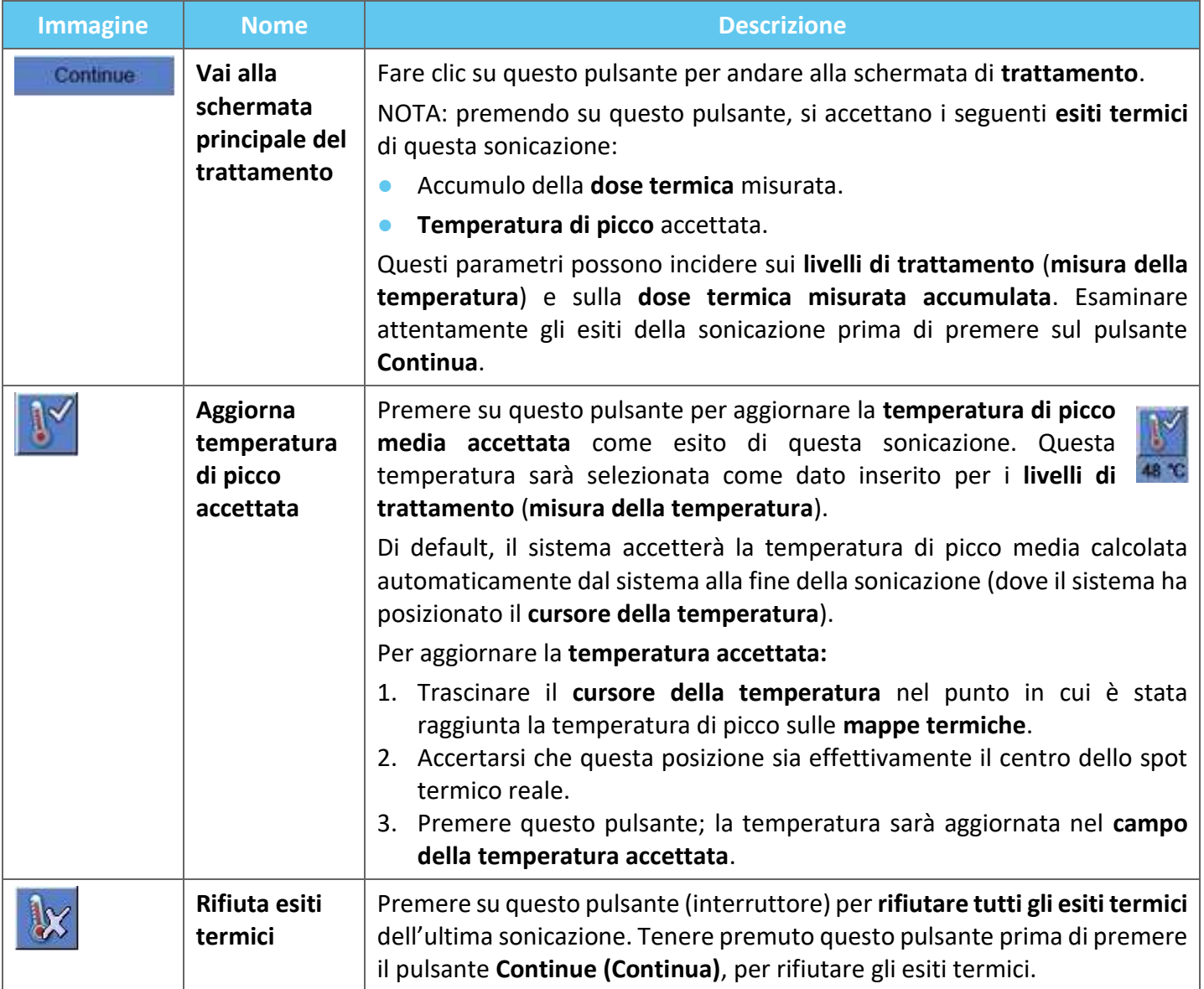

#### **8.2.4. Strumenti per la scala della temperatura**

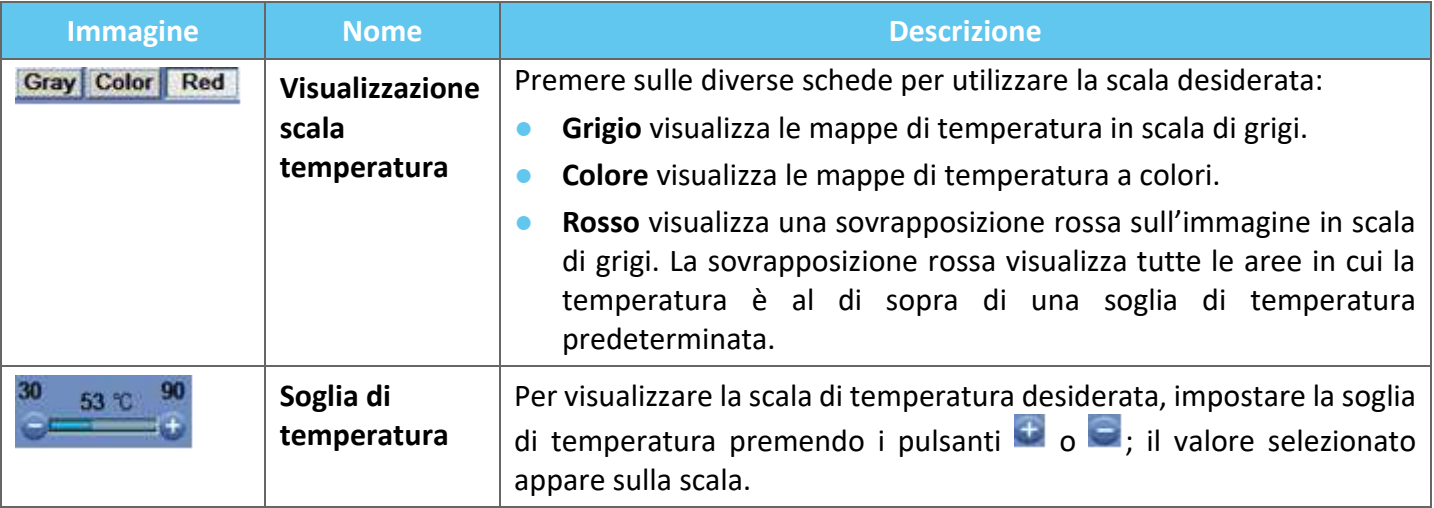

#### **8.2.5. Indicatori dei parametri di sonicazione misurati**

Questo riquadro indica l'energia acustica effettiva misurata, la potenza e la durata effettiva dell'ultima sonicazione.

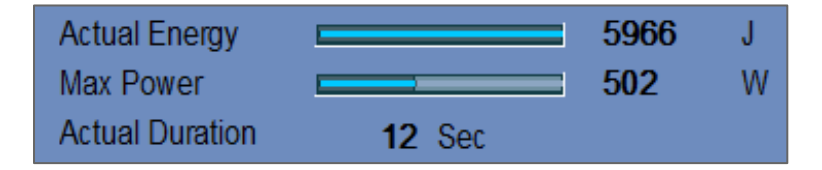

**Figura 8-9. Indicatori dei parametri di sonicazione misurati**

#### **8.2.6. Grafico della temperatura**

Durante la sonicazione, appare automaticamente un cursore a forma di croce nello spot più caldo. Il grafico della temperatura mostra la variazione di temperatura durante una sonicazione in corrispondenza della posizione del cursore.

Il grafico visualizza:

- Linea rossa: evoluzione della temperatura nella posizione del cursore, durante e dopo la sonicazione.
- Linea verde: temperatura media intorno al cursore.
- Linea azzurra: la temperatura media all'interno di un poligono di misurazione.
- Linea magenta: temperatura media all'interno del volume di monitoraggio della temperatura.

La temperatura più elevata raggiunta da ciascuna linea del grafico appare nella posizione in alto a destra del riquadro.

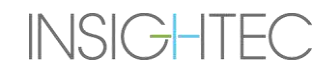

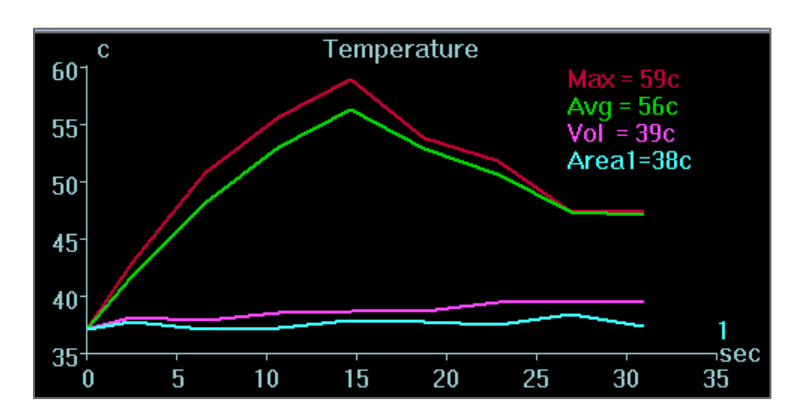

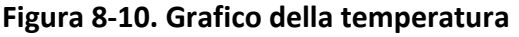

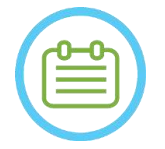

#### NOTA: NOTA:

Il grafico può essere usato per visualizzare lo storico della temperatura di qualsiasi posizione spostando con il mouse il cursore a forma di croce.

#### **8.2.7. Spettro acustico e controlli acustici**

Tre ulteriori grafici vengono visualizzati durante il corso della sonicazione, non appena questa inizia:

- Acoustic Spectrum Data (Dati dello spettro acustico): mostrano lo spettro di frequenze che vengono ritrasmesse al trasduttore.
- **Acoustic Controls (Controlli acustici) (livelli)**: mostrano due grafici:
	- **Spectral Energy Score (Punteggio dell'energia spettrale)**: mostra l'intensità delle frequenze dello spettro a ogni rilevamento (linea arancione/gialla).
	- **Power Percentage (Percentuale di potenza):** mostra la potenza normalizzata effettivamente trasmessa a ogni rilevamento durante la sonicazione (linea verde).

Lo **spettro acustico** e il **punteggio dell'energia spettrale** mostrano grafici che aiutano nel rilevamento della formazione di micro-bolle associate agli effetti di cavitazione.

Lo **spettro acustico** con valori elevati nell'intervallo della metà della frequenza di trasmissione indica la possibilità dell'effetto di cavitazione e comporterà un **punteggio dell'energia spettrale** al di sopra della linea orizzontale tratteggiata. Se questo avviene durante una sonicazione, il sistema reagirà in modo diverso a seconda della modalità acustica:

- ◼ Se il sistema si trova nella modalità **Arresta sonicazione**, interromperà automaticamente la trasmissione di energia, mentre la scansione RM proseguirà come prescritto.
- Se il sistema si trova nella modalità **Modula potenza**, la potenza sarà ridotta automaticamente finché il **punteggio dell'energia spettrale** non scende sotto la soglia. Il sistema tenterà quindi di aumentare nuovamente la potenza, mantenendo il valore dell'energia spettrale al di sotto della soglia.

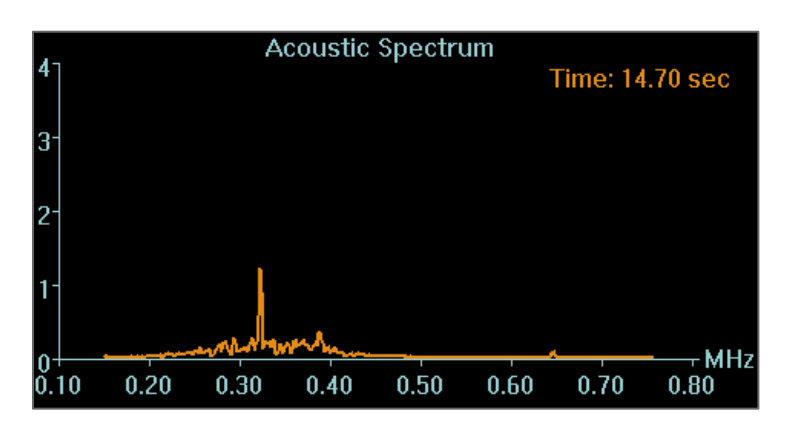

**Figura 8-11. Grafico dello spettro acustico**

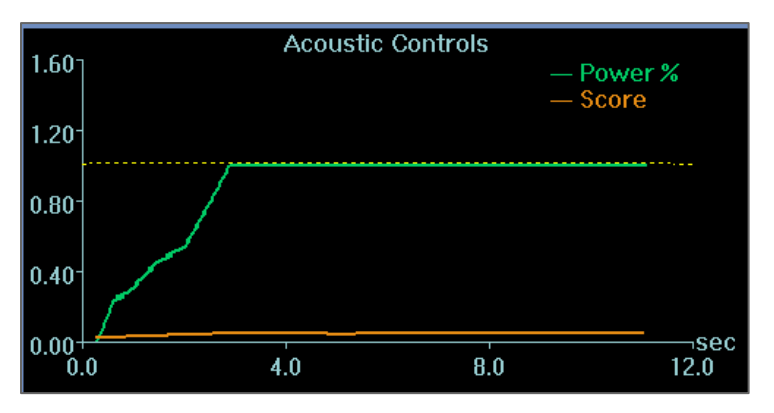

**Figura 8-12. Grafico dei controlli acustici (livelli)**

Tutti i grafici vengono acquisiti durante le sonicazioni e possono essere rivisti nella fase di valutazione termica premendo questo pulsante; i dati vengono visualizzati come colore cinetico.

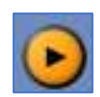

Al termine di ogni sonicazione, i grafici mostrano il momento temporale in cui è stato registrato il valore più alto di segnale dello spettro acustico.

### **8.3. Procedura di trattamento**

#### **8.3.1. Flusso di sonicazione generale**

- **1.** Verificare che il paziente sia a proprio agio.
- **2.** Esaminare lo spot che si intende sottoporre a sonicazione:
	- Se è evidenziato di colore verde, lo spot è valido e può essere trattato.
	- Se è evidenziato di colore giallo, lo spot si trova al di sopra della soglia in una delle **NPR** oppure supera la soglia della densità di energia nel cranio. Cercare cautamente di ottimizzare la posizione e/o l'orientamento. Controllare i parametri e valutare se la situazione clinica consente questa sonicazione.

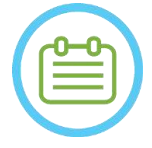

**NOTA:**  $N074$ Se lo spot non trattato non è di colore verde, il motivo viene visualizzato nella finestra delle informazioni in alto a destra dello schermo cliccando sullo spot.

- **3.** Sulla base dell'esame della dose effettiva, delle precedenti prestazioni di sonicazione e del feedback del paziente, determinare il piano di sonicazione:
- Regolazione dei parametri di sonicazione: **energia**, **durata**, **frequenza, estensione del tempo**.
- Verifica dell'adeguatezza delle temperature interne ed esterne stimate.
- Modifica dei parametri della scansione termica (protocollo RM, orientamento della scansione, direzione della frequenza).
- Aggiunta/rimozione spot.

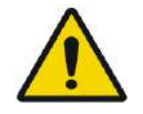

#### AVVERTENZA: W084

Prima di ogni sonicazione, verificare che il sistema idraulico funzioni correttamente e che:

- Non siano presenti fuoriuscite d'acqua dal trasduttore, ispezionando visivamente l'area corrispondente.
- Il **controller di circolazione** azzurro sulla console dell'operatore sia costantemente illuminato. Un indicatore lampeggiante significa che la temperatura o la pressione dell'acqua hanno superato i limiti.
- Il livello di degassificazione sia conforme a quello nominale e il valore di ppm risulti inferiore a 2,0.

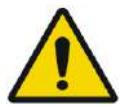

#### AVVERTENZA: W093

- Ricordare al paziente di interrompere la sonicazione quando sente dolore o calore.
- Se compare un segnale non desiderato, è necessario premere immediatamente il pulsante di **arresto della sonicazione**.

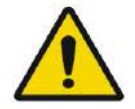

#### AVVERTENZA: W092

in caso di azione non prevista del sistema o di reazione indesiderata del paziente, l'operatore, gli infermieri o il paziente possono arrestare immediatamente il sistema in qualsiasi momento con il pulsante di **arresto della sonicazione**.

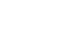

**4.** Premere sul pulsante **Avvia sonicazione** per applicare l'energia ultrasonora.

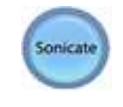

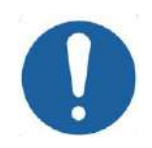

#### ATTENZIONE: CO29

Nel caso in cui i parametri di sonicazione prescritti dall'utente abbiano superato i limiti di sicurezza e di prestazione del sistema, saranno presentati i parametri aggiornati prima dell'inizio della sonicazione.

**5.** Proprio prima dell'erogazione dell'energia, vengono eseguite le scansioni **tracciamento** e **rilevamento del movimento**, e il sistema rileva automaticamente se si è verificato un movimento del paziente o del trasduttore.

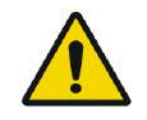

#### AVVERTENZA: WORLD WAS ARRESTED FOR A 2008 STATE OF A 2008 STATE OF A 2008 STATE OF A 2008 STATE OF A 2008 STATE OF A 2008 STATE OF A 2008 STATE OF A 2008 STATE OF A 2008 STATE OF A 2008 STATE OF A 2008 STATE OF A 2008 STAT

In caso di movimento del paziente o riposizionamento, è necessario tornare alla **fase di pianificazione**, eseguire la scansione di nuove immagini di pianificazione e creare un nuovo piano sulla base delle nuove immagini.

- **6.** Durante la sonicazione, devono essere monitorati i seguenti fattori:
	- Benessere del paziente o comparsa di eventuali reazioni anomale.
	- Trasmissione di energia, visualizzata nella barra dell'energia.
	- Segnale dello spettro durante la trasmissione dell'energia acustica.
	- Movimento del paziente, tramite l'osservazione degli indicatori di riferimento o della maschera TAC sulle immagini anatomiche RM aggiornate.
	- Aumento della temperatura durante la sonicazione.
	- Immagini in tempo reale, per verificare l'accoppiamento.

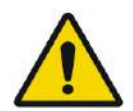

#### AVVERTENZA: W088

Confermare un aumento moderato e graduale dell'energia rispetto all'energia del livello di trattamento corrente (modalità **Allinea, Verifica, Tratta basso** o **Tratta alto**) in cui è stato osservato uno spot caldo.

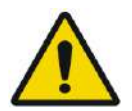

#### AVVERTENZA: W087

**INSIGHTEC** 

La temperatura misurata presuppone una temperatura di fondo di 37 °C, nel caso di una diversa temperatura di base reale, si prega di regolare la temperatura di base (vedere **9.2.3**)

- **7.** Dopo la sonicazione, si apre la schermata di **valutazione termica** con il profilo della dose termica reale sovrapposto all'immagine (vedere **Figura 8-8**). Rivedere i risultati:
	- Trascinare il cursore intorno all'immagine e valuta i grafici della temperatura. Premere questo pulsante per cambiare la temperatura di picco accettata con quella attualmente mostrata.
	- Analizzare i risultati termici in prossimità del cranio e la dose termica nell'area di sonicazione. Se necessario, premere questo pulsante per tracciare i poligoni di misurazione vicino alla superficie del cranio per valutare l'aumento della temperatura.
	- Per rimuovere un'immagine termica rumorosa specifica dai calcoli della temperatura, usare **DXI** questo pulsante.

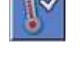

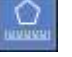

- Attivare/disattivare la Correzione temperatura di fondo per valutare la qualità dell'immagine.
- Se necessario, premere questo pulsante per tracciare un poligono dose e per stimare le regioni riscaldate sulle mappe della temperatura.
- Se la mappa della temperatura contiene ancora una dose termica errata (dovuta ad artefatti residui), usare questo pulsante per definire in quali regioni si intende valutare la dose rilasciata.
- Se la mappa della temperatura contiene artefatti, premere su questo pulsante per rifiutare la dose termica misurata e la temperatura di picco accettata, quindi premere sul pulsante Continua.

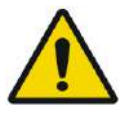

#### AVVERTENZA: W086

In caso di comportamento anomalo del sistema, mappe termiche impreviste, aumento e incapacità di vedere o capire le mappe termiche, interrompere immediatamente la sonicazione e il trattamento.

- Prima della sonicazione:
	- o Se c'è la necessità di aumentare l'energia di trattamento, procedere gradualmente e monitorare qualsiasi aumento termico dopo ogni sonicazione.
- Durante la sonicazione:
	- o Monitorare le mappe della temperatura durante la sonicazione. Se si rileva un aumento termico inatteso al di fuori della posizione target, interrompere la sonicazione.
	- o Se è necessario arrestare il processo di sonicazione, premere il pulsante di arresto sonicazione.
- Dopo la sonicazione:
	- o Per evitare di arrecare danno accidentale ai tessuti non bersagliati, esaminare attentamente le immagini termiche e i contorni della dose termica dopo ogni sonicazione.
	- o Monitorare l'aumento termico nella posizione target e nella relativa zona di passaggio con un'attenzione speciale all'interfaccia con il cranio e con altre regioni sensibili.
- **8.** Premere il pulsante **Continua** per continuare con la sonicazione successiva.

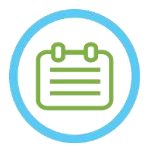

#### NOTA: NOTA:

**INSIGHTEC** 

Dopo l'avanzamento alla sonicazione successiva, l'operatore non sarà in grado di modificare la **dose misurata accumulata** delle sonicazioni precedenti o la **temperatura di picco accettata** per i **Livelli di trattamento** (**misura della temperatura**).

- **9.** Ripetere la procedura finché tutte le sonicazioni non sono state eseguite o, in alternativa, ripetere lo spot selezionato finché non è stato raggiunto l'esito clinico desiderato (per un singolo target). Modifiche al piano di trattamento sono possibili in qualsiasi fase del trattamento
- **10.** Se necessario, fare clic su Replay per visualizzare i risultati delle sonicazioni precedenti.

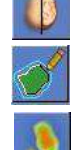

FASE DI TRATTAMENTO

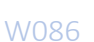

 $\mathbf{R}$ 

Continue

#### **8.3.2. Visualizzazione degli elementi del trasduttore**

La mappa degli elementi del trasduttore e i parametri di ogni elemento possono essere visualizzati per ogni spot di sonicazione

- 1. Premere il pulsante Transducer D per visualizzare la mappa degli elementi del trasduttore in base al profilo selezionato.
- 2. Selezionare uno spot di sonicazione (un solo spot o nel centro della ROT) dalla finestra dell'immagine selezionata.
- 3. Premere il pulsante **Calculate** per visualizzare la mappa degli elementi del trasduttore in base allo spot selezionato.
- 4. Selezionare l'opzione Elementi-ON nel menu Sovrapposizione zone di passaggio per verificare che i raggi non passino attraverso tessuti sensibili.
- 5. Se necessario, premere un elemento nella mappa del trasduttore o un raggio nella finestra dell'immagine selezionata per visualizzare il profilo dell'elemento.

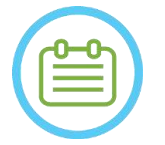

#### NOTA: NOTA:

- Per ottenere un trattamento efficace, è consigliata l'attivazione di almeno 700 elementi.
- L'area del cranio deve superare i 200 cm<sup>2</sup> .

#### **8.3.3. Aggiunta di un nuovo spot di sonicazione (solo trattamenti multi spot)**

- 1. Premere su questo pulsante e aggiungere un nuovo spot di sonicazione nella finestra dell'**immagine selezionata**.
- 2. Verificare che lo spot del test di sonicazione sia posizionato all'interno della **ROT**.
- 3. Verificare che la posizione dello spot di sonicazione sia esattamente all'interno della posizione target desiderata.
- 4. Il sistema avvertirà l'utente qualora lo spot risulti tecnicamente non valido (ad es., lo spot è al di fuori dei limiti di trattamento).

#### **8.3.4. Conferma del piano di trattamento (solo trattamenti multi spot)**

Dopo aver esaminato il piano di trattamento in tutti gli orientamenti, verificare che gli spot di sonicazione coprano il tessuto bersaglio (compresi i margini, come richiesto dalle validazioni cliniche).

Se necessario, modificare il piano nel modo seguente:

- 1. Selezionare lo spot di sonicazione da modificare cliccando su uno spot.
- 2. Modificare i parametri della **ROT** o i parametri dello spot selezionato.
- 3. Per aggiornare la densità della griglia in base ai nuovi parametri, è necessario preparare un nuovo piano della ROT utilizzando questo pulsante.

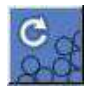

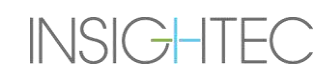

4. Aggiungere, spostare o eliminare uno spot di sonicazione/indicatore di riferimento secondo necessità.

Align

#### **8.3.5. Verifica geometrica (modalità "Allinea")**

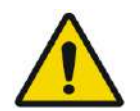

#### AVVERTENZA: W091D

Rispettare sempre le istruzioni di sicurezza per la sonicazione definite all'inizio della **Sezione 8.3.1**.

Il mancato rispetto di queste istruzioni può comportare lesioni al paziente.

La **verifica geometrica** è utilizzata per confermare che sia possibile individuare lo spot termico e che questo si trovi nella posizione desiderata. La funzione di **regolazione** corregge la posizione elettronica del trasduttore in base allo scostamento tra la posizione della sonicazione, definita dall'utente, e la posizione pianificata dello spot.

Per garantire il corretto bersagliamento dei tessuti interessati e per evitare lesioni ai tessuti non interessati, la verifica geometrica deve essere eseguita prima del trattamento con sonicazioni ablative, per garantire il corretto allineamento prima di iniziare il trattamento.

Impostare i parametri di trattamento a livelli che, secondo le stime, consentono di erogare una temperatura di 40-45 °C al bersaglio.

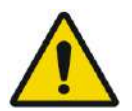

#### AVVERTENZA: W090

La calibrazione accurata dell'allineamento del trasduttore all'inizio del trattamento è fondamentale.

### NOTA: NOTA:

- La precisione del bersagliamento è proporzionale alla qualità dell'imaging termico e permette di rilevare il centro dello spot termico con una precisione di 1 mm dall'effettiva posizione della lesione nel cervello.
- La precisione del bersaglio è influenzata dalla TAC del cranio e dal tessuto bersaglio.
- **1.** I parametri di sonicazione devono essere esaminati negli appositi riquadri rappresentati da **parametri di sonicazione**, **informazioni generali sui parametri di scansione termica** e **opzioni di trattamento**.

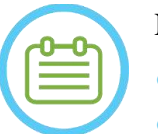

### NOTA: NOTA:

- L'orientamento predefinito della scansione è quello assiale.
- I parametri iniziali per la prima sonicazione sono costanti (100 W, 10 secondi, 1000 J).
- **2.** Verificare che i parametri di sonicazione siano adeguati a garantire che l'aumento termico sia inferiore alla soglia della dose.
- **3.** Verificare che il paziente sia a proprio agio e comunicargli che la fase di verifica sta per iniziare.
- **4.** Sonicato, come descritto nella **sezione 8.3.1**.
- **5.** Quando l'imaging termico è completo dopo la sonicazione, e appare la schermata della **valutazione termica**, iniziare a valutare lo spot termico come descritto nella **sezione 8.3.1**, ma non premere Continua prima di eseguire la valutazione aggiuntiva di allineamento geometrico come descritto qui:

#### *8.3.5.1. Regolazione geometrica*

- **1.** Ogni sonicazione presenta una direzione della frequenza predefinita, lungo uno degli assi principali del piano. Se è possibile identificare adeguatamente uno spot caldo, verificare che si trovi entro 1,0 mm dalla posizione pianificata lungo la direzione della fase. In caso affermativo, continuare a verificare la posizione in base agli altri orientamenti.
- **2.** Se lo spot caldo è oltre il limite di 1,0 mm, premere questo pulsante, quindi sul centro dello spot caldo nella finestra dell'immagine selezionata per ottenere la posizione corretta.
- **3.** Un messaggio a comparsa mostra la regolazione necessaria da apportare alla posizione dello spot (vedere **Figura 8**‑**13**). Di default, la variazione lungo la direzione della frequenza viene ignorata per evitare di apportare correzioni errate. Se necessario, è possibile deselezionare la casella spuntata.

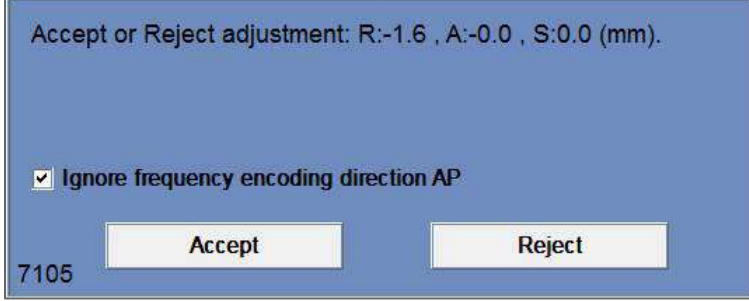

**Figura 8-13. Messaggio di regolazione**

- **4.** Premere Accept (Accetta) o Reject (Rifiuta), quindi premere il pulsante Continue (Continue) per passare alla sonicazione successiva.
	- Continue
- Le regolazioni effettuate vengono visualizzate nello schermo, nel riquadro delle informazioni **generali**. Il vettore rappresenta la regolazione effettiva, calcolata in base alla decisione di ignorare o meno la variazione lungo la direzione della frequenza.
- La regolazione effettuata in precedenza per ogni sonicazione viene visualizzata come regolazione "**Precedente**". Nella **modalità Replay**, i vettori aggiuntivi sono visualizzati come "**Attuale**", indicando che la regolazione è stata effettuata in base alla valutazione termica della sonicazione attuale.

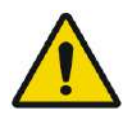

### AVVERTENZA: W094

Prestare estrema attenzione prima di eseguire una regolazione:

- Se la regolazione è necessaria, deve essere eseguita. Tuttavia, eseguire la regolazione se e solo se è possibile visualizzare chiaramente l'intero spot caldo ed essere certi che la regolazione sia necessaria.
- Qualora la regolazione risulti superiore a 2 mm, prima di eseguirla, verificarne l'effettiva necessità applicando un'altra sonicazione con un orientamento differente (che mostri la stessa direzione).
- La mancata osservanza di queste istruzioni può aumentare il rischio di trattamento accidentale di un tessuto non target.
- **5.** Se uno spot caldo della sonicazione non può essere identificato adeguatamente, procedere come indicato di seguito:
- Verificare che non sia entrata aria nell'interfaccia del trasduttore e che essa sia completamente piena d'acqua.
- Verificare che l'energia accumulata nell'ultima sonicazione, visualizzata dagli indicatori dei **parametri di sonicazione misurati** (vedere **Figure 8-9**), corrisponda all'energia richiesta.
- Ripetere la sonicazione mentre si modificano i parametri di scansione in differenti orientamenti.
- Aumentare gradualmente a piccoli step il livello di energia della sonicazione, ripetendo la sonicazione di verifica geometrica finché non si osserva uno spot caldo; eseguire un'ulteriore scansione RM per valutare i movimenti o le modifiche del paziente.
- Eseguire un'ulteriore scansione RM per valutare i movimenti o le modifiche del paziente.
- **6.** Una volta che lo spot risulta allineato sul piano assiale, premere su questo pulsante e ripetere la **procedura** di **verifica geometrica** per tutti gli altri orientamenti (cambiare l'orientamento di scansione nel riquadro delle **informazioni generali** sui **parametri di scansione termica**).
- **6.** Una volta completata con successo la procedura di verifica geometrica, proseguire con la fase di verifica dello spot termico.

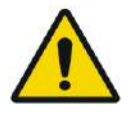

#### AVVERTENZA: W095

Continuare con il trattamento se e solo se uno spot caldo è adeguatamente visibile e se il suo corretto allineamento con il target pianificato è stato confermato in tutti e 3 i piani.

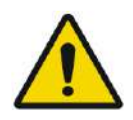

#### AVVERTENZA: W096

Questo è effettivamente l'inizio del trattamento; selezionare i parametri dello spot come se si stesse iniziando un trattamento.

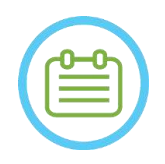

### NOTA: NOTA:

Se lo spot appare di colore rosso, non è valido e non può essere sottoposto a sonicazione.

Se lo spot appare di colore giallo, è necessario essere prudenti. Cercare cautamente di ottimizzare la posizione e/o l'orientamento.

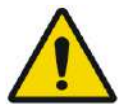

### AVVERTENZA: W089

È necessario ripetere la procedura di verifica geometrica se uno o più dei seguenti incidenti si verificano durante il trattamento:

- Riposizionamento del trasduttore o aggiornamento dei parametri della fase di **pianificazione**.
- Modifica della registrazione TAC/RM.
- Rilevamento dello spostamento del paziente e caricamento di nuove immagini di pianificazione.
- Modifica dei poligoni delle **regioni da non attraversare**.
- Assenza dello spot termico caldo sulla sequenza di imaging termico durante il trattamento.
- Posizionamento dello spot in una nuova posizione del bersaglio.

Verify

#### **8.3.6. Verifica dello spot termico (livello "Verifica")**

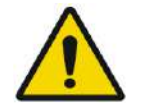

AVVERTENZA: W091D

Rispettare sempre le istruzioni di sicurezza per la sonicazione definite all'inizio della **Sezione 8.3.1.**

Il mancato rispetto di queste istruzioni può comportare lesioni al paziente.

La **verifica dello spot termico** è utilizzata per confermare che la risposta del tessuto e i feedback fisiologici rientrino nei valori previsti, prima di applicare una temperatura che garantisca un danneggiamento permanente.

Passare al riquadro **Verifica dei livelli di trattamento** per calcolare una previsione iniziale dei parametri di sonicazione richiesti (potenza, durata ed energia), teoricamente mirata ad aumentare il livello della temperatura di picco fino a 46-50 °C.

- **1.** Sonicare e valutare la sonicazione come descritto nella **Sezione 8.1.3** Monitorare la sonicazione in termini di:
	- Benessere del paziente o comparsa di eventuali reazioni anomale.
	- Segnale dello spettro durante la trasmissione dell'energia acustica.
	- Movimento del paziente tramite l'osservazione degli indicatori di riferimento o della maschera TAC sulle immagini anatomiche RM.
	- Aumento della temperatura durante la sonicazione.
	- **2.** Controllare se c'è stato un movimento del paziente tramite l'osservazione della posizione degli indicatori di riferimento e della posizione della maschera TAC sulle immagini anatomiche della sonicazione.

- **3.** Analizzare i risultati e mettere a confronto la dimensione dello spot ottenuto con quella dello spot pianificato:
	- Se corrispondono, premere su questo pulsante per accettare l'esito termico e ritornare alla schermata di **trattamento**.
	- Se non corrispondono, modificare i parametri di sonicazione e ripetere la **verifica geometrica**.

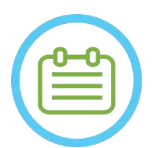

NOTA: NOTA: In caso di artefatti, vedere NOTA all'inizio della **Sezione 8.3**

**4.** Una volta impostati i parametri adatti per il trattamento e ottenuta una dimensione accettabile dello spot, passare al livello di trattamento **Treat Low (Tratta basso)**.

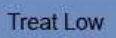

### **8.3.7. Stimolazione del target (livello "Tratta basso")**

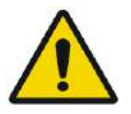

AVVERTENZA: W091D

Rispettare sempre le istruzioni di sicurezza per la sonicazione definite all'inizio della **Sezione 8.3.1**.

Il mancato rispetto di queste istruzioni può comportare lesioni al paziente.

La **Stimolazione del target** è utilizzata per erogare energia terapeutica ai tessuti che richiedono temperature basse. Il passaggio al livello **Stimolazione del target** genererà una previsione iniziale dei parametri degli spot, teoricamente mirata ad aumentare il livello della temperatura di picco fino a 51-55 °C.

**1.** Sonicare e valutare la sonicazione come descritto nella **Sezione 8.1.3**

Monitorare la sonicazione in termini di:

- Benessere del paziente o comparsa di eventuali reazioni anomale.
- Segnale dello spettro durante la trasmissione dell'energia acustica.
- Movimento del paziente tramite l'osservazione degli indicatori di riferimento o della maschera TAC sulle immagini anatomiche RM.
- Aumento della temperatura durante la sonicazione.
- **2.** Controllare se c'è stato un movimento del paziente tramite l'osservazione della posizione degli indicatori di riferimento e della posizione della maschera TAC sulle immagini anatomiche della sonicazione.
- **3.** Analizzare i risultati e valutare il feedback clinico del paziente per garantire il corretto raggiungimento della struttura anatomica desiderata.
	- Se non corrispondono, modificare i parametri di sonicazione e ripetere la sonicazione.
- Se lo spot sembra disallineato, considerare di ripetere la verifica geometrica.
- Regolare la posizione del bersaglio in base al feedback clinico.
- **4.** Se la valutazione clinica soddisfa le aspettative di bersagliamento di questa struttura anatomica, premere sul pulsante Continua per accettare l'esito termico e ritornare alla schermata di trattamento. Procedere con **"Treat High (Tratta alto)"** una volta visto l'effetto clinico desiderato, senza effetti collaterali.

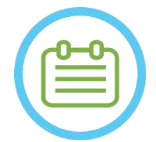

### NOTA: N080D

In caso di artefatti, vedere NOTA all'inizio della **Sezione 8.3**

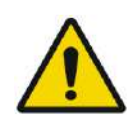

#### AVVERTENZA: W097

Una volta impostati i parametri adatti per il trattamento e ottenuta una dimensione accettabile dello spot, passare alla modalità **Ablazione bersaglio**.

Treat High

#### **8.3.8. Ablazione target (livello "Tratta alto")**

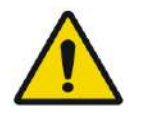

AVVERTENZA: W091D Rispettare sempre le istruzioni di sicurezza per la sonicazione definite all'inizio della **Sezione 8.3.1**.

Il mancato rispetto di queste istruzioni può comportare lesioni al paziente.

**Ablazione target** è utilizzato per erogare energia terapeutica ai tessuti che richiedono temperature alte.

Il passaggio al livello di trattamento **Ablazione target** genererà una previsione iniziale dei parametri degli spot, teoricamente mirata ad aumentare il livello della temperatura di picco fino a 55-60 °C.

**1.** Sonicare e valutare la sonicazione come descritto nella **Sezione 8.1.3**

Monitorare la sonicazione in termini di:

- Benessere del paziente o comparsa di eventuali reazioni anomale.
- Segnale dello spettro durante la trasmissione dell'energia acustica.
- Movimento del paziente tramite l'osservazione degli indicatori di riferimento o della maschera TAC sulle immagini anatomiche RM.
- Aumento della temperatura durante la sonicazione.
- **2.** Controllare se c'è stato un movimento del paziente tramite l'osservazione della posizione degli indicatori di riferimento e della posizione della maschera TAC sulle immagini anatomiche della sonicazione.

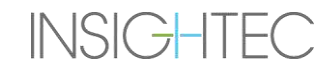

- **3.** Analizzare i risultati e valutare il feedback clinico del paziente per garantire il corretto raggiungimento della struttura anatomica desiderata.
	- Se non corrispondono, modificare i parametri di sonicazione e ripetere la sonicazione.
	- Se lo spot sembra disallineato, considerare di ripetere la verifica geometrica.
	- Regolare la posizione del bersaglio in base al feedback clinico.
- **4.** Se la valutazione clinica soddisfa le aspettative di bersagliamento di questa struttura anatomica, premere Continua per accettare l'esito termico. Ripetere come ritenuto clinicamente necessario per ottenere un effetto clinico durevole.

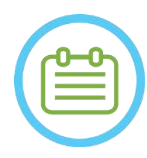

NOTA: NOTA:

In caso di artefatti, vedere NOTA all'inizio della **Sezione 8.3**

#### **8.4. Conclusione della sessione di trattamento**

Al termine della sessione di trattamento, è possibile far scendere il paziente dal tavolo di trattamento. Verificare che:

- 1. L'intelaiatura sia estratta dal sistema RM.
- 2. L'acqua viene scaricata dal trasduttore e il trasduttore viene spostato superiormente.
- 3. Il paziente sia liberato dal supporto per il telaio e dalla membrana.
- 4. Il supporto per la testa sia rimosso.
- 5. Valutare clinicamente il paziente nella sala risveglio.

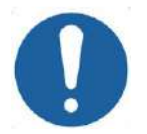

#### ATTENZIONE: CO30

Alla fine dell'ultima sessione della giornata, uscire dalla workstation (e spegnerla).

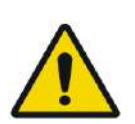

#### AVVERTENZA: W098

Attenersi alle istruzioni per la manipolazione, la conservazione e la pulizia delle bobine e delle membrane, come specificato nella "Procedura di manipolazione delle membrane e delle bobine del paziente" **(Sezione 12.2**). Il mancato rispetto delle istruzioni riportate sopra può comportare una riduzione della qualità delle immagini, perdite d'acqua, contaminazione incrociata, ustioni e rischio di elettrocuzione.

### **9. MODALITÀ OPZIONI AVANZATE**

#### **9.1. Panoramica**

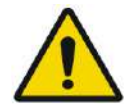

#### AVVERTENZA: W099

L'utilizzo non corretto della **Advanced Option Mode (Modalità opzioni avanzate)** può compromettere la qualità del trattamento e può inoltre comportare danni personali. Non modificare queste impostazioni senza aver consultato il rappresentante INSIGHTEC di fiducia.

La **Advanced Option Mode (Modalità opzioni avanzate)** consente all'operatore di ignorare il piano di trattamento generato automaticamente e di impostare manualmente i parametri del trattamento. Ciò include:

- Parametri di sonicazione.
- Parametri del protocollo di scansione RM.
- Regolazione dei parametri di sonicazione avanzati.
- Regolazione dei parametri di correzione acustica (ACT).

Quando si accede alla finestra di dialogo **Advanced Option (Opzioni avanzate)**, tutti i valori visualizzati sono i valori di trattamento correnti.

Per modificare un parametro:

- 1. Premere sul pulsante accanto al parametro per modificarlo o regolarlo; la casella di testo del valore del parametro viene attivata.
- 2. Immettere o selezionare il valore desiderato.
- 3. Premere su:
	- **OK** per accettare le modifiche.
	- **Cancel (Annulla)** per rifiutare tutte le modifiche e chiudere la finestra di dialogo.
	- **Reset Values (Reimposta valori)** per reimpostare tutte le modifiche.

Per ritornare al parametro predefinito del sistema:

- 1. Aprire la finestra di dialogo **Advanced Options (Opzioni avanzate)**.
- 2. Premere sulla casella accanto al parametro; la casella di testo del valore viene disattivata e il valore viene generato automaticamente dal sistema.

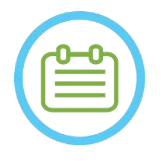

#### NOTA: NORMAL NORMAL NORMAL NORMAL NORMAL NORMAL NORMAL NORMAL NORMAL NORMAL NORMAL NORMAL NORMAL NORMAL NORMAL NORMAL NORMAL NORMAL NORMAL NORMAL NORMAL NORMAL NORMAL NORMAL NORMAL NORMAL NORMAL NORMAL NORMAL NORMAL NORMAL

Le modifiche manuali apportate ai parametri dalla finestra di dialogo **Advanced Options (Opzioni avanzate)** appaiono in azzurro nel riquadro dei **Sonication Parameters (Parametri di sonicazione)** e in quello dei **Progress Parameters (Parametri dello stato)**.

### **9.2. Regolazione dei parametri di sonicazione**

Premere la scheda **Sonicazioni** per regolare le opzioni dei **Parametri di sonicazione**.

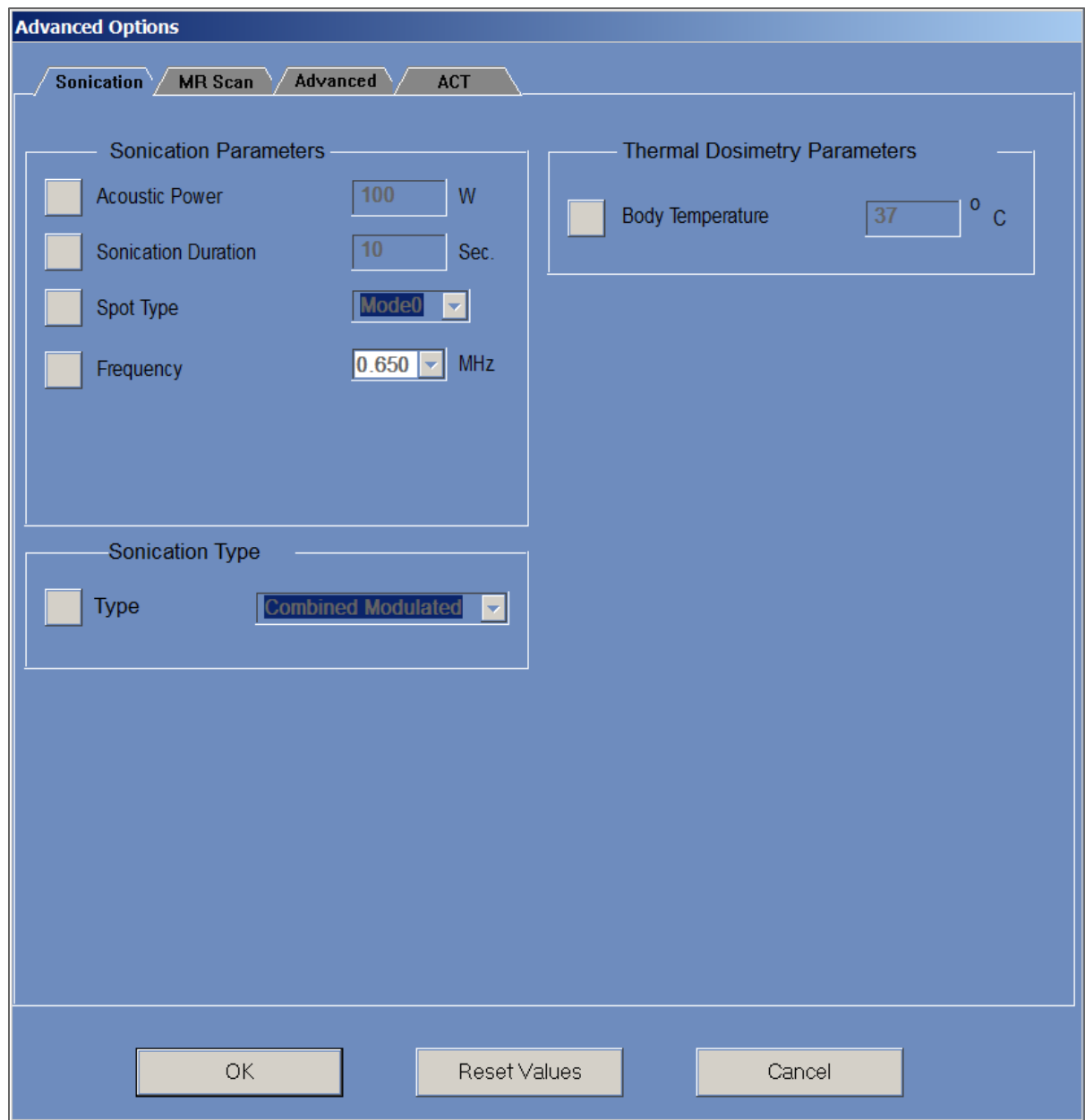

**Figura 9-1. Finestra di dialogo dei parametri di sonicazione**

#### **9.2.1. Riquadro "Parametri di sonicazione"**

È possibile modificare i seguenti parametri di sonicazione sbloccandoli nel menu e digitando\selezionando un nuovo valore:

- Potenza acustica: Potenza da trasmettere nella sonicazione successiva. Necessari fino a 1500 W (la potenza effettiva erogata può essere inferiore).
- Durata della sonicazione: Durata della sonicazione per la sonicazione successiva, fino a 60 secondi.
- Tipo di spot: Dovrebbe essere lasciato a "0" in un ambiente clinico.
- Frequenza: 
 Frequenza: 
→ È possibile modificare leggermente la frequenza di trasmissione del trasduttore Exablate. Poiché ogni installazione Exablate è già calibrata per ogni sito, si consiglia di non modificare tale parametro.

Tutti i parametri rimangono impostati fino a quando non vengono regolati di nuovo o quando si inizia un nuovo trattamento dal menu principale. Se uno dei parametri "Potenza acustica" o "Durata sonicazione" è stato impostato dal menu "Opzioni avanzate", entrambe le impostazioni non possono più essere regolate dalla schermata principale "Fase di trattamento" finché non vengono bloccate nuovamente nel menu.

#### **9.2.2. Riquadro "Tipo di sonicazione"**

È altresì possibile passare da un tipo di sonicazione predefinito a un altro:

- Modulato combinato: Sonicazione predefinita regolare.
- Sonicazione sham: Sonicazione senza erogazione di energia, se necessario (ad esempio per il trattamento fittizio in uno studio in cieco a doppio braccio).
- Autotest DQA: Sonicazione a bassa potenza per la verifica del meccanismo di rilevamento della cavitazione in una configurazione del DQA.
- Autotest di trattamento: Sonicazione a bassa potenza per la verifica del meccanismo di rilevamento della cavitazione durante un trattamento.

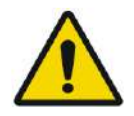

#### AVVERTENZA: W100

Prima di premere "Avvia sonicazione" per una sonicazione sham, assicurarsi che la potenza di sonicazione programmata visualizzata sullo schermo non superi 1 Watt.

#### **9.2.3. Riquadro "Parametri di dosimetria termica"**

La temperatura misurata per le sonicazioni consiste nella somma di una "temperatura corporea" di base predefinita e il delta di temperatura misurata. Il valore di base predefinito è 37 °C, ma può essere modificato sbloccando il campo "Temperatura corporea" e digitando un altro valore.

#### **9.3. Regolazione dei parametri di protocollo della scansione MRI**

#### Premere sulla scheda **MR Scan (Scansione RM)** per accedere alle opzioni **Protocollo di scansione RM**.

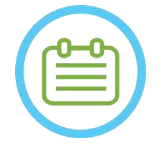

NOTA: NORE NORMAL NORMAL NORMAL NORMAL NORMAL NORMAL NORMAL NORMAL NORMAL NORMAL NORMAL NORMAL NORMAL NORMAL NORMAL NORMAL NORMAL NORMAL NORMAL NORMAL NORMAL NORMAL NORMAL NORMAL NORMAL NORMAL NORMAL NORMAL NORMAL NORMAL N Le impostazioni della scheda "Scansione MR" sono da utilizzarsi **esclusivamente per la ricerca avanzata**. Non modificare queste impostazioni senza aver consultato il rappresentante INSIGHTEC di fiducia. Le impostazioni della scheda "Scansione RM" funzionano solo per determinate configurazioni dell'Exablate 4000.

#### **9.3.1. Modifica dei parametri RM**

- Number of Coil Channels (Numero di canali delle bobine): definire il numero di canali della bobina quando si esegue la sonicazione con una bobina non nominale
- Set Central Frequency (Imposta frequenza centrale): premere il pulsante per inserire manualmente una frequenza centrale per le scansioni termiche.

#### **9.3.2. Selezione del protocollo di scansione RM**

Questa funzione e le sue impostazioni non sono completamente supportate in tutte le configurazioni dell'Exablate 4000 WS 7.33. Non modificare queste impostazioni senza aver consultato il rappresentante INSIGHTEC di fiducia.

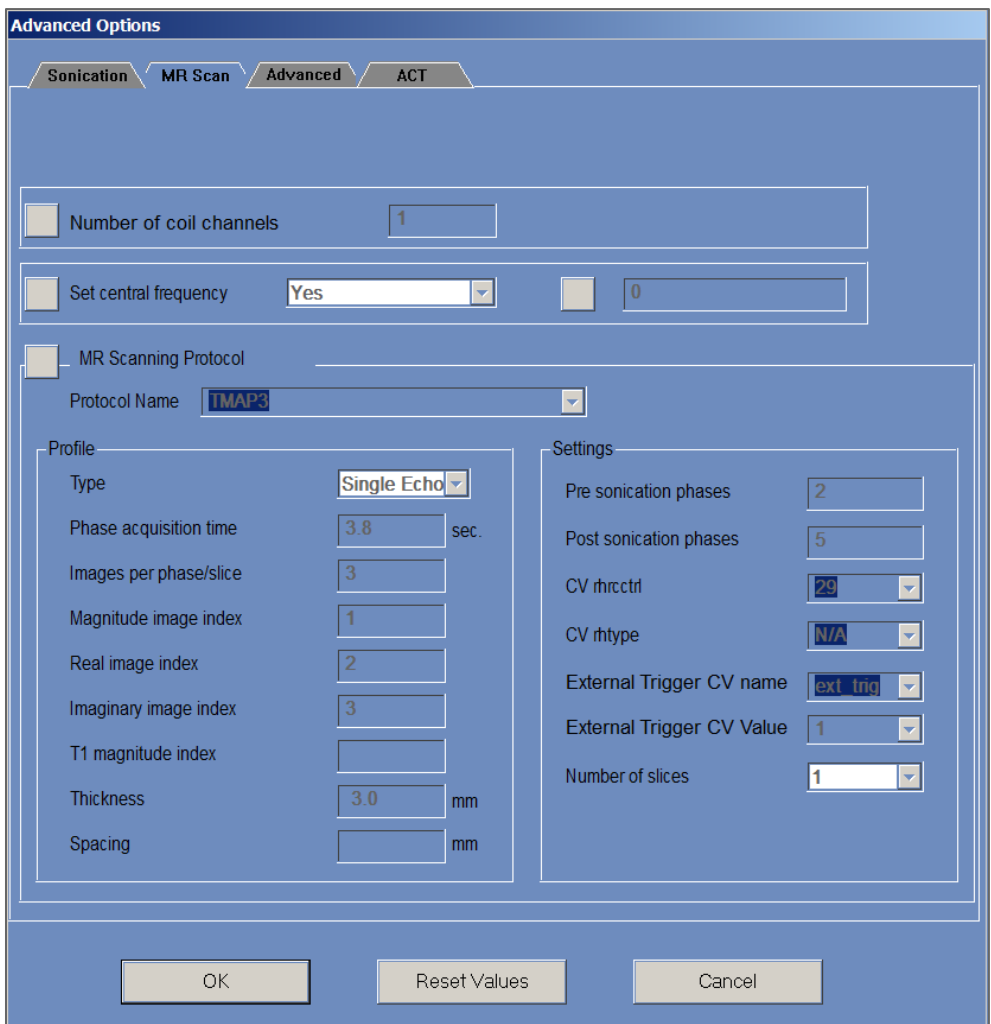

**Figura 9-2. Finestra di dialogo dei parametri di scansione RM**

#### **9.4. Regolazione dei parametri di sonicazione avanzati**

Premere sulla scheda **Avanzate** per accedere alla finestra di dialogo opzioni **Avanzate**.

#### **9.4.1. Parametri di sonicazione**

Questa impostazione definisce il punto focale della sonicazione nelle coordinate RAS. Premere sul pulsante accanto a **Coordinate focali sonicazione** e quindi su **RAS** o **XYZ** per modificare la posizione dello spot focale nel sistema di coordinate scelto.

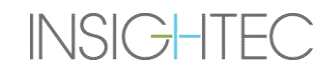

#### **9.4.2. Modifica dei parametri della dosimetria termica**

- Tissue Coefficient (Coefficiente tessuto): questa impostazione definisce il coefficiente del tessuto per i calcoli delle mappe della temperatura. Per il tessuto molle, usare un valore di **0,00909**.
- **Nominal Dose Threshold (Soglia dose nominale):** questa impostazione definisce il tempo in minuti per il raggiungimento di una dose termica a 43 °C. Il valore della soglia nominale standard è di 240 minuti (vedere la **Sezione 2.2.2**).

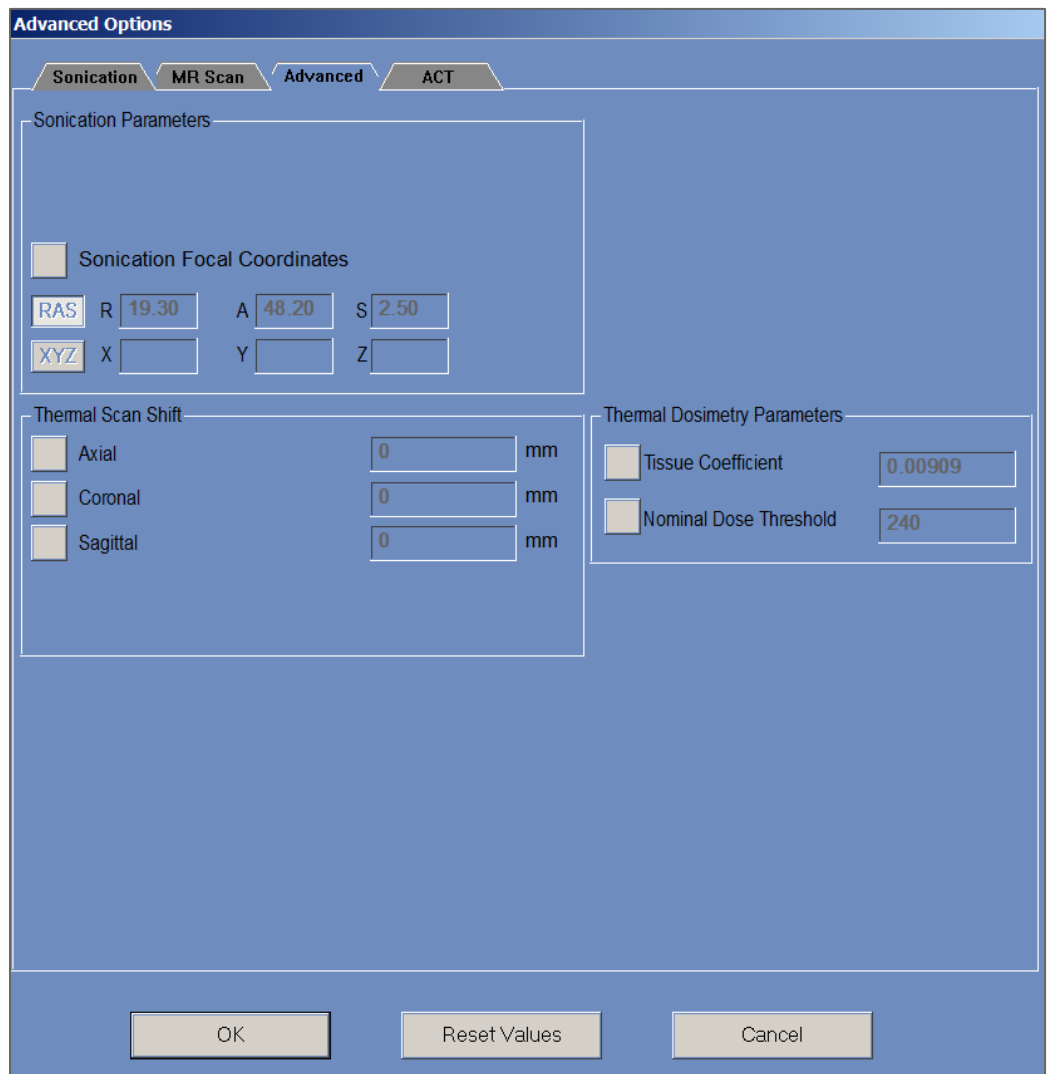

**Figura 9-3. Finestra di dialogo dei parametri di sonicazione avanzati**

#### **9.5. Regolazione dei parametri di correzione acustica (ACT).**

Premere sulla scheda **ACT** per accedere alla finestra di dialogo **ACT**.

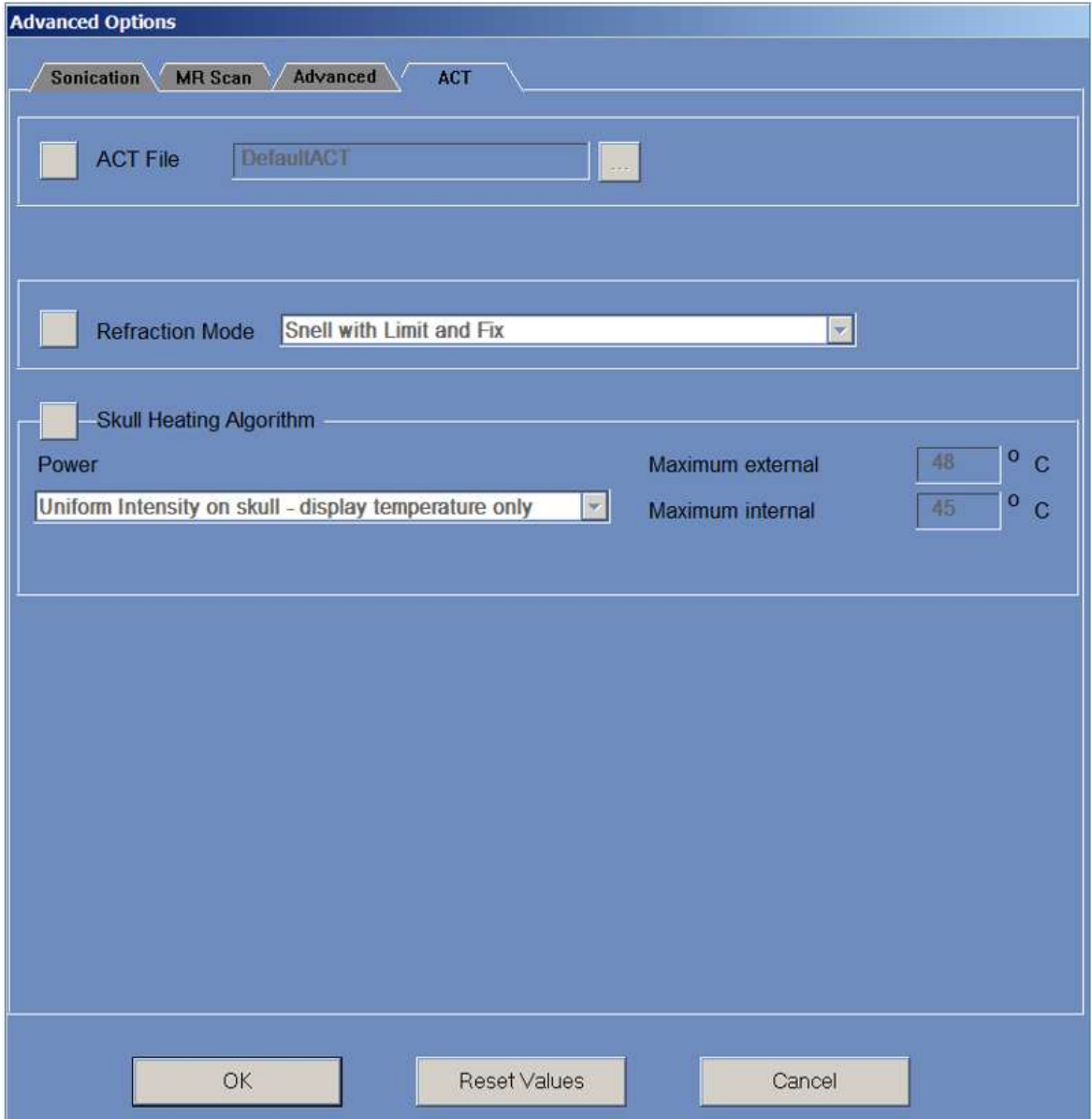

**Figura 9-4. Finestra di dialogo dei parametri di correzione acustica**

#### **9.5.1. Modifica dell'ACT**

Il file ACT determina le ampiezze e le fasi degli elementi del trasduttore. Premere sul pulsante **informato dell** a **ACT File (File ACT)** per caricare un nuovo file **ACT**. Premere su questo pulsante per aprire lo strumento di selezione dei file e selezionare il file **ACT** richiesto.

#### **9.5.2. Modifica della modalità di rifrazione**

Per i calcoli, su cui si basano le correzioni acustiche, si deve tener conto del fenomeno della rifrazione. Premere sul pulsante accanto alla voce **Modalità rifrazione** per modificare il calcolo delle correzioni. Le opzioni sono:

- Snell with Limit and Fix (Snell con limite e correzione) (di default)
- Snell Refraction (Rifrazione di snell)
- Prediction Refraction (Previsione della rifrazione)

#### **9.5.3. Modifica dell'algoritmo di riscaldamento del cranio**

Il riscaldamento del cranio è un algoritmo per i calcoli della temperatura in prossimità del cranio durante la sonicazione. L'algoritmo di riscaldamento del cranio determina la distribuzione della potenza degli elementi del trasduttore. Premere sul pulsante accanto ad **Skull Heating Algorithm (Algoritmo riscaldamento cranio)** per selezionare una delle seguenti opzioni:

- **Disable Skull Heating (Disattiva riscaldamento cranio)**: per non utilizzare questo algoritmo.
- **Uniform Intensity - display temperature only (Intensità uniforme - visualizza solo temperatura)**: per una distribuzione uniforme della potenza degli elementi. Le temperature in prossimità del cranio saranno visualizzate e non incideranno sulla potenza.
- **Uniform Intensity - modify sonication power (Intensità uniforme - modifica potenza di sonicazione)**: per una distribuzione uniforme della potenza degli elementi. Se le temperature in prossimità del cranio sono al di sopra delle soglie predefinite, la potenza viene tagliata.
- **Distributed Intensity - display temperature only (Intensità distribuita - visualizza solo temperatura)**: la distribuzione non uniforme della potenza degli elementi dipende dalle temperature in prossimità del cranio.
- **Distributed Intensity - modify sonication power (Intensità distribuita - modifica potenza di sonicazione)**: la distribuzione non uniforme della potenza degli elementi dipende dalle temperature in prossimità del cranio. Se le temperature in prossimità del cranio sono al di sopra delle soglie predefinite, la potenza viene tagliata.
- **Uniform Intensity on the skull - display temperature only (Intensità uniforme sul cranio - visualizza solo temperatura)**: la distribuzione della potenza degli elementi dipende dall'intensità uniforme sul cranio.

Se necessario, modificare i seguenti parametri termici che sono parte dell'algoritmo di riscaldamento del cranio:

- **Maximum External (Esterna massima)**: definisce la soglia della temperatura esterna.
- **Maximum Internal (Interna massima)**: definisce la soglia della temperatura interna.

### **10. FASE DI REPLAY**

#### **10.1. Panoramica**

La modalità **Replay** consente all'operatore di analizzare i risultati delle sonicazioni precedenti. La modalità **Replay** può anche essere attivata da **Gestione dei dati** (vedere il **Capitolo 13**) per visualizzare i trattamenti già eseguiti.

Premere il pulsante **Replay** nella barra degli strumenti principale per accedere alla schermata Replay **Replay**. Questa schermata è simile alla schermata di **valutazione termica** che visualizza i risultati

dell'ultima sonicazione eseguita (**vedere la Sezione 8.2**). In tal modo, l'operatore può osservare le mappe della temperatura acquisite e il grafico della temperatura di tutte le sonicazioni precedenti.

Se si accede a **Replay** da **Data Management (Gestione dei dati)**, la schermata **Replay** visualizza la prima sonicazione del trattamento.

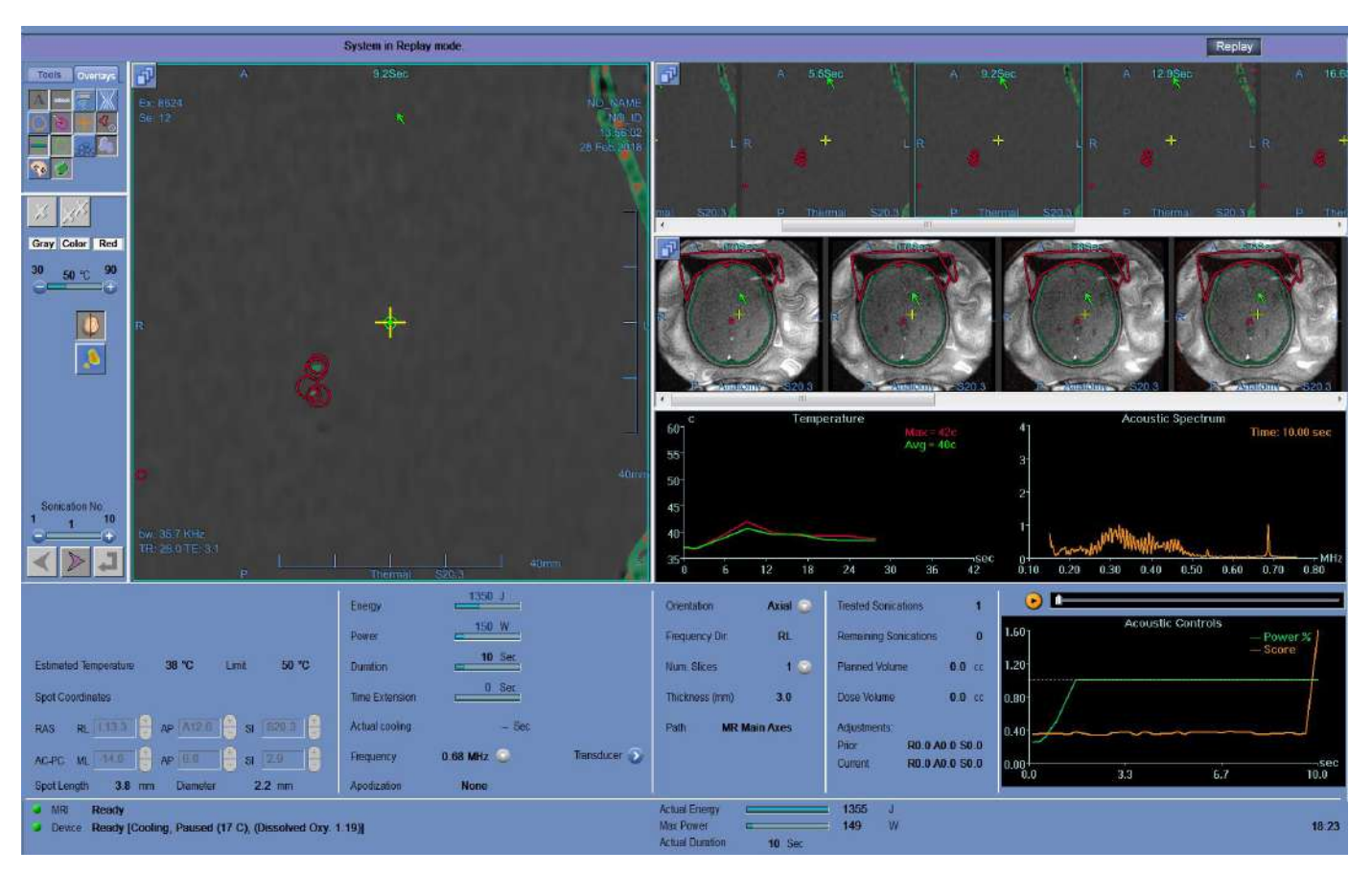

**Figura 10-1. Schermata della modalità Replay**

PUB41006770, Rev. 2.0, Pagina 215

#### **10.2. Parametri di sonicazione**

**INSIGHTEC** 

Quando un trattamento eseguito con una versione precedente di Exablate WS (ad esempio WS7.0) viene caricato nella modalità WS7.33 Replay, il display dei parametri di sonicazione non visualizza l'energia prescritta; l'energia erogata viene tuttavia visualizzata nella parte inferiore dello schermo (vedere la **Figura 10-2**).

Si noti che l'"estensione del tempo" verrà sempre visualizzata con il valore zero poiché per l'unità WS7.0 è contenuta nella durata regolare di sonicazione (vedere la **Figura 10-2, in basso**).

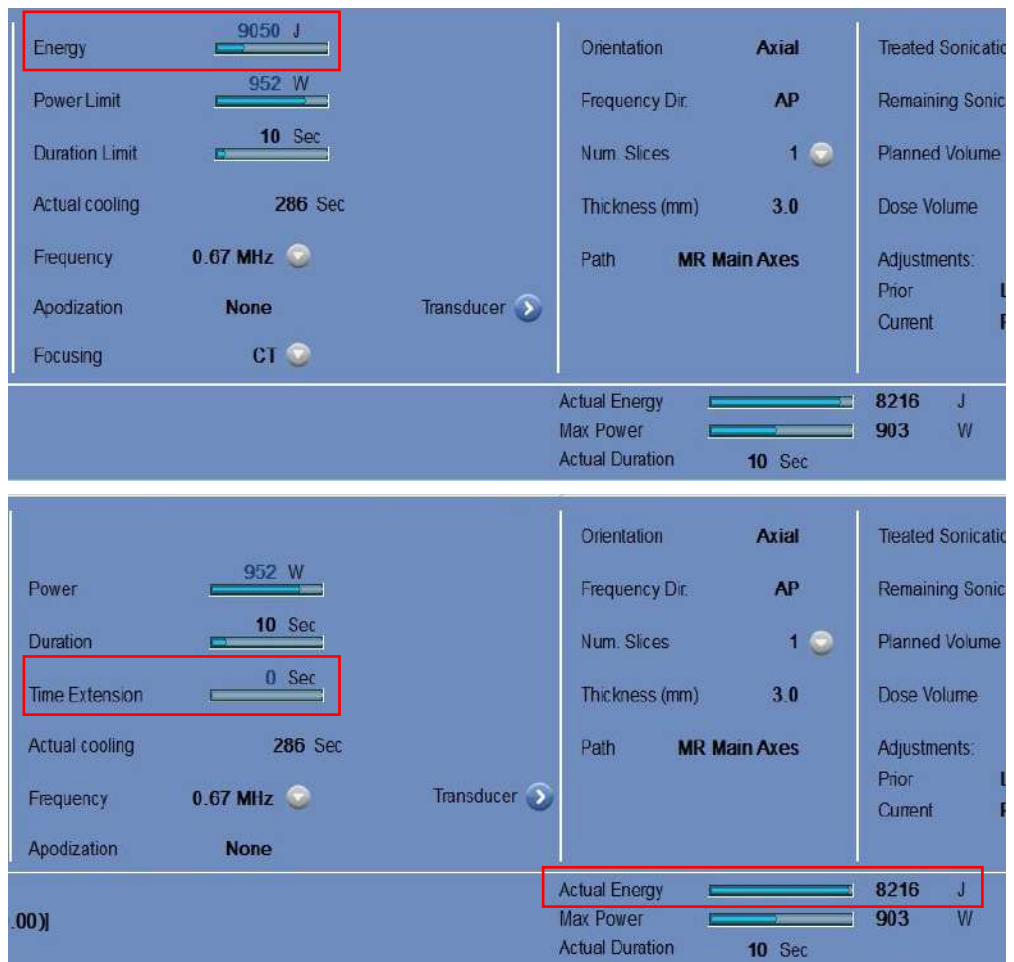

**Figura 10-2. Parametri di sonicazione del trattamento WS7.0 così come visualizzati su WS 7.0 (in alto) rispetto a WS 7.33 (in basso)**

## REPLAY

### **10.3. Strumenti di azione della modalità Replay**

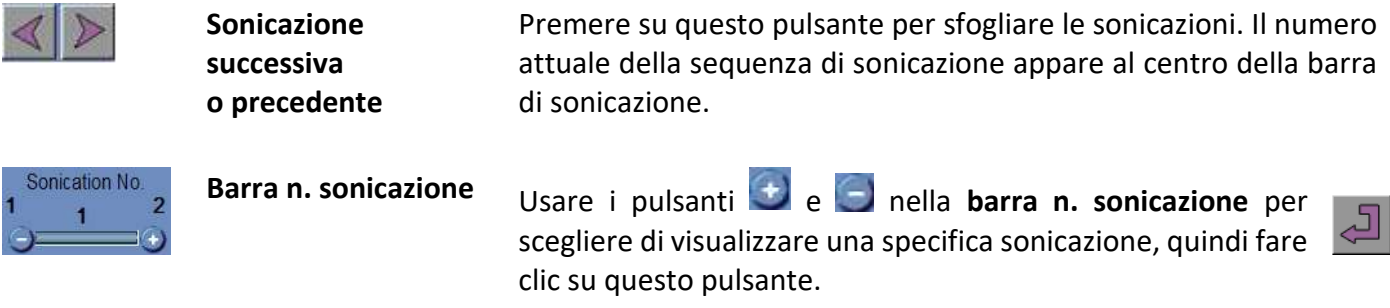

### **10.4. Uscita dalla modalità Replay**

Per uscire dalla modalità **Replay**, premere sul pulsante **Replay** nella barra degli strumenti principale; il sistema torna alla stessa schermata da cui è stato eseguito l'accesso alla modalità **Replay**.

Replay

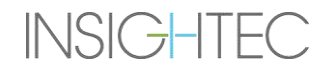
## **11. UTILITY**

## **11.1. Panoramica**

La modalità **Utility** fornisce alcuni strumenti per eseguire azioni che possono essere applicate durante il trattamento, ma che non fanno necessariamente parte del flusso di trattamento nominale.

Questi strumenti comprendono: alcune operazioni sul sistema RM, l'accensione e lo spegnimento del dispositivo, l'utilizzo del sistema idraulico, la connessione alla rete locale, l'utilizzo dei **tracker** e la modifica della modalità di **calibrazione**, della modalità **acustica**, della definizione del limite di **temperatura** e del tipo di **tessuto**.

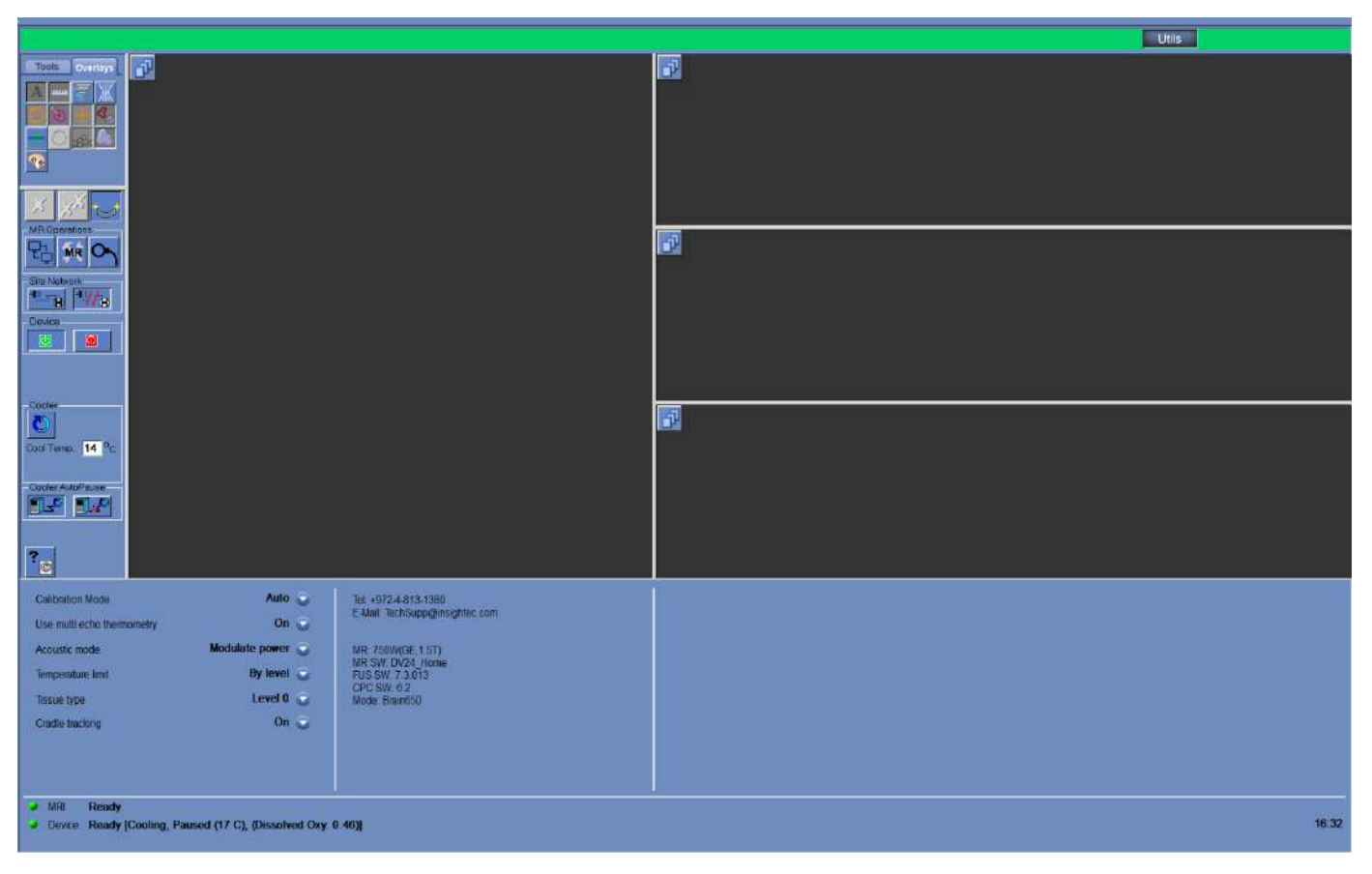

<span id="page-216-0"></span>**Figura 11-1. Schermata delle utility**

## **11.1.1. Strumenti di azione delle utility**

## Gli strumenti **utility** sono (vedere **[Figura 11-1](#page-216-0)**):

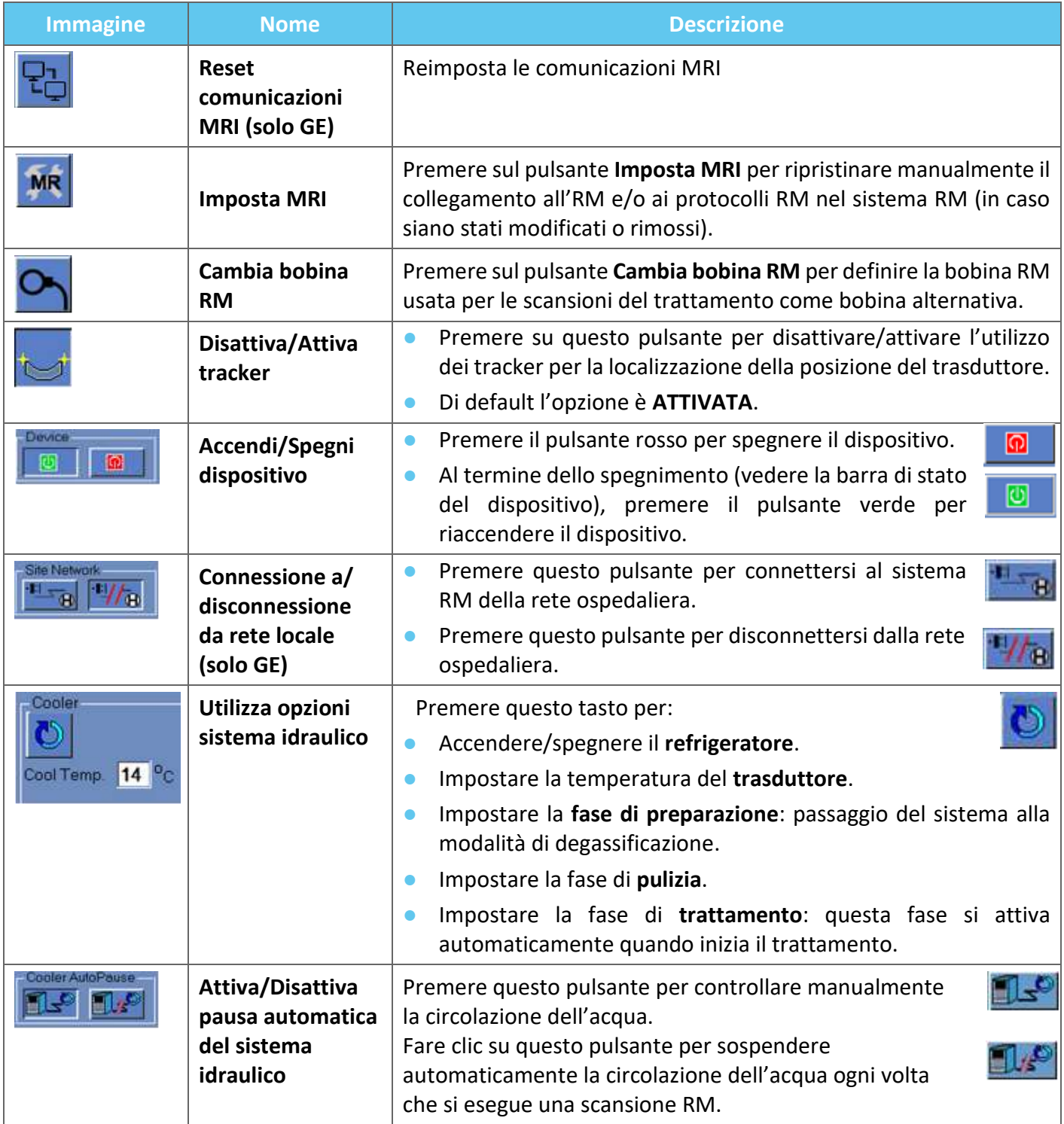

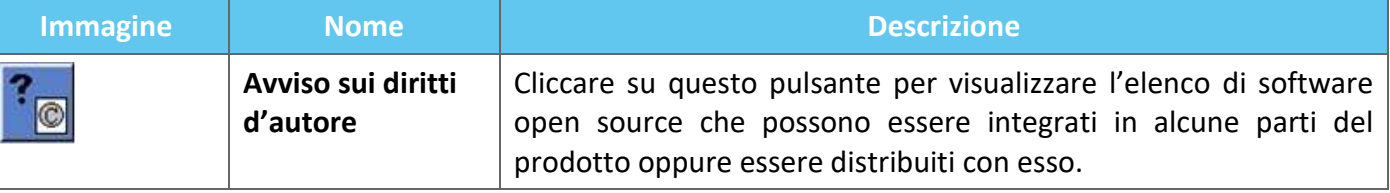

## **11.2. Utility: Strumenti RM**

## **11.2.1. Reset comunicazioni RM**

Premere il pulsante **Reset comunicazioni RM** per aggiornare la connessione tra FUS WS e il dispositivo per MRI.

## **11.2.2. Impostazione dei protocolli RM**

Premere **Imposta MRI** per resettare manualmente le impostazioni RM e ripristinare la connessione tra il sistema Exablate e l'apparecchiatura MRI.

## **11.2.3. Cambia bobina RM (facoltativo dove applicabile, cioè presso siti che utilizzano le bobine per la testa Insightec)**

Per ogni centro vengono definite durante il processo di installazione una bobina predefinita e una alternativa.

La procedura **Cambia bobina RM** viene eseguita quando bisogna utilizzare la bobina alternativa al posto della bobina predefinita (ad es. in caso di scansione con la bobina per corpo RM integrata al posto della bobina per la testa Insightec).

- Premere questo pulsante e selezionare la bobina che si desidera utilizzare tra le bobine esistenti; il sistema definirà automaticamente la bobina RM utilizzata come bobina alternativa. Da questo momento in poi, tutte le scansioni saranno eseguite usando la bobina alternativa.
- Per ritornare alle definizioni di default della bobina, premere nuovamente sullo stesso pulsante e scegliere la bobina corretta o uscire dal trattamento.

## **11.2.4. Disattiva/Attiva tracker**

**INSIGHTEC** 

Questa procedura deve essere utilizzata quando si verifica un errore della scansione dei tracker o quando i risultati dei tracker sono errati e, di conseguenza, il sistema li interpreta come un movimento del trasduttore.

Di default l'opzione è ATTIVATA, pertanto la fase di **calibrazione** sarà effettuata con i tracker e la scansione dei tracker sarà eseguita dopo ogni sonicazione.

Premere sullo stesso pulsante per **DISATTIVARLA**.

## **11.2.5. Accensione/Spegnimento dell'hardware del sistema**

Questa procedura viene usata quando il computer nell'armadietto delle apparecchiature deve essere riavviato mentre è in corso la procedura.

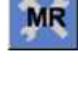

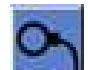

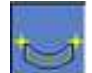

PUB41006770, Rev. 2.0, Pagina 219

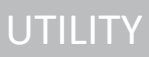

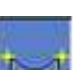

Premere questo pulsante per spegnere il sistema Exablate Neuro.

Al termine dello spegnimento del dispositivo, lo **Stato del dispositivo** (nella barra di stato) viene visualizzato come **Non** connesso.

Premere su questo pulsante per accendere il sistema Exablate Neuro; quando il dispositivo è acceso, lo **stato del dispositivo** (nella barra di stato) viene indicato come **Pronto**.

## **11.2.6. Connessione a/Disconnessione da rete locale**

Il sistema RM deve essere scollegato dalla rete ospedaliera durante il trattamento. In caso di necessità urgente di trasferire dati, usare questa opzione per connettere/disconnettere il sistema RM alla/dalla rete locale.

ATTENZIONE: COST CONTROLLER COMPANY CONTROLLER COST

- 1. Premere questo pulsante per connettersi alla rete ospedaliera.
- 2. Non appena completato il trasferimento dati, fare clic su questo pulsante per disconnettere il sistema RM dalla rete locale e proseguire il trattamento.

Non trattare il paziente mentre il sistema RM è collegato alla rete dell'ospedale.

## **11.2.7. Utilizzo del sistema idraulico**

**INSIGHTEC** 

Questa procedura viene utilizzata quando il sistema idraulico deve essere impostato sulla modalità di degassificazione (prima del **trattamento** o della procedura **DQA**), sulla fase di **pulizia** o deve essere riavviato nel corso del trattamento.

Premere questo pulsante e selezionare l'opzione preferita:

- 1. Accendi/Spegni sistema idraulico; la barra di stato indica quando lo spegnimento è stato completato. Premere nuovamente per accendere il sistema idraulico; la barra di stato indica quando il sistema idraulico è attivo.
- 2. Imposta fase **preparazione**: passaggio del sistema alla modalità di degassificazione prima del trattamento o del DQA.
- 3. Imposta fase **pulizia**: passaggio del sistema alla modalità di pulizia dopo il trattamento.

L'opzione **Imposta fase trattamento** viene selezionata automaticamente quando inizia il trattamento.

Inoltre, è possibile impostare la temperatura di raffreddamento preferita dall'utente inserendo direttamente i gradi nella finestra e premendo **Apply (Applica)**.Cool Temp. 14<sup>o</sup>C

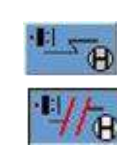

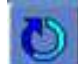

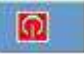

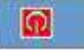

**UTILITY** 

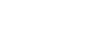

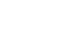

## **11.2.8. Attiva/Disattiva pausa automatica del sistema idraulico**

Questa procedura viene utilizzata per controllare la circolazione dell'acqua. Disattivare la **pausa automatica del sistema idraulico**, soprattutto quando si acquisiscono immagini attraverso il sistema RM (ad es., imaging post-trattamento).

- 1. Premere questo pulsante per controllare manualmente la circolazione dell'acqua.
- 2. Fare clic su questo pulsante per sospendere automaticamente la circolazione dell'acqua ogni volta che si esegue una scansione RM. Ciò sarà indicato nella barra di stato.

## **11.2.9. Modifica della modalità di calibrazione**

La procedura di calibrazione viene eseguita automaticamente dal sistema.

Questa procedura viene utilizzata quando si verifica un errore di scansione rilevato o quando è necessaria una copertura di imaging ampia. Quando la copertura di imaging ristretta della scansione predefinita non è sufficiente, è possibile impostare la calibrazione in modalità manuale selezionandola dall'elenco **Calibration Mode (Modalità di calibrazione)**.

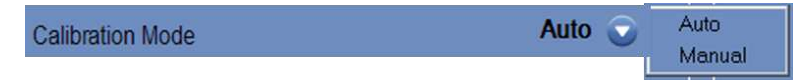

**Figura 11-2. Intestazione dell'elenco delle modalità di calibrazione**

## **11.2.10. Attivazione della scansione multi-echo**

Impostare questo pulsante su ON per abilitare l'utilizzo di scansioni **multieco** per una singola sezione o per più sezioni, quando è disponibile.

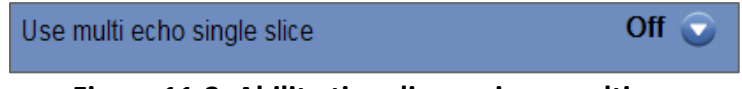

**Figura 11-3. Abilita tipo di scansione multieco**

## **11.2.11. Modifica del controllo della potenza in tempo reale - Modalità acustica**

Questa funzionalità consente all'utente di eseguire le sonicazioni all'interno di un circuito chiuso per controllare i livelli di potenza, mantenendo il segnale acustico entro le soglie predefinite e al di sotto della soglia di sicurezza per la cavitazione.

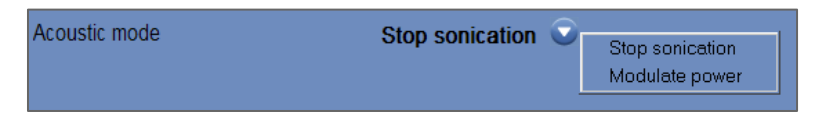

## **Figura 11-4. Opzioni della modalità acustica (nella configurazione clinica)**

Durante la sonicazione, lo spettro acustico viene monitorato. Uno spettro acustico con valori elevati nell'intervallo della metà della frequenza di trasmissione indica possibili effetti di cavitazione. Se questo avviene durante una sonicazione, il sistema reagirà in modo diverso a seconda della modalità **acustica**:

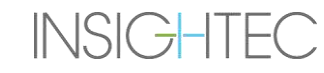

UTILITY

- **Arresta sonicazione**: il sistema interrompe automaticamente la trasmissione di energia se il segnale acustico supera le soglie predefinite.
- **Modula potenza**: il sistema riduce la potenza automaticamente finché il segnale acustico non scende sotto la soglia. Il sistema tenterà quindi di aumentare nuovamente la potenza, mantenendo il valore del segnale acustico al di sotto della soglia.
- **OFF** (disponibile solo per uso preclinico): il segnale acustico non influisce sulla sonicazione e sarà fatto così com'è.

## **11.2.12. Modifica della configurazione del limite di temperatura**

Il limite di temperatura rappresenta uno strumento di feedback aggiuntivo che consente di monitorare l'aumento termico in tempo reale.

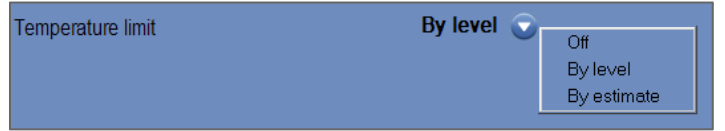

**Figura 11-5. Modifica del limite di temperatura**

Durante la sonicazione, la temperatura dell'area di sonicazione viene monitorata in base all'imaging termico in tempo reale.

Se la temperatura supera il valore massimo definito, il sistema interromperà automaticamente la trasmissione di energia, mentre la scansione RM proseguirà come prescritto.

Gli utenti possono selezionare una tra le seguenti opzioni:

**spento**: per disattivare la funzionalità;

**in base al livello**: il limite è basato sul livello di trattamento corrente (impostazione predefinita);

**in base alla stima**: il limite è basato sulla stima della temperatura effettuata.

## **11.2.13. Modifica del tipo di tessuto**

Sono disponibili due opzioni per tipo di tessuto:

- ◼ **Modalità 0 (predefinita):** da utilizzare nelle sonicazioni di allineamento e nel trattamento di tessuti complessi (aree di confine, cicatrici vicine o tipi di tessuti sconosciuti o non trattati in precedenza, ad esempio nell'ambito di studi clinici). In questa modalità, il sistema ha soglie più basse per la modulazione della potenza basata sullo spettro.
- **Modalità 1:** una volta completato l'allineamento (nel trattamento delle indicazioni approvate, lontano da qualsiasi anomalia anatomica) l'utente può passare al Livello 1. Le sonicazioni del tipo di tessuto di livello 1 consentono una maggiore variabilità del segnale acustico prima della modulazione della potenza e possono quindi essere utilizzate, ad esempio, per superare gli stuttering nella rampa di aumento della potenza.

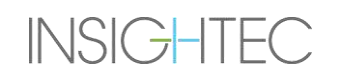

**UTILITY** 

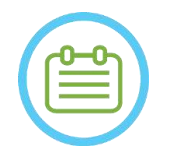

NOTA: NOTA: Le soglie di sicurezza per l'interruzione della cavitazione per entrambi i tipi di tessuto sono identiche.

## **11.2.14. Disabilita il tracciamento dell'intelaiatura (solo per i sistemi di tipo 1.1)**

Nelle configurazioni in cui il **tracciamento dell'intelaiatura** è irrilevante, può essere disattivato impostandolo su **OFF**.

Ciò significa che un sistema di coordinate corretto relative all'HS non sarà più visualizzato sulle immagini RM e qualsiasi modifica rigida alla posizione dell'intelaiatura sarà ignorata. Gli algoritmi di rilevamento del movimento del **paziente** e del **trasduttore** rimarranno **attivi**.

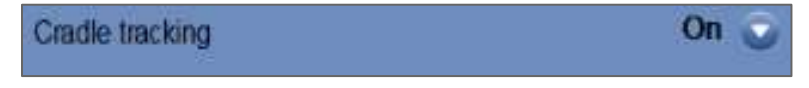

## **Figura 11-6. Impostazioni ON/OFF di tracciamento dell'intelaiatura**

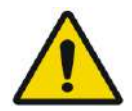

## AVVERTENZA: W102

Disabilitare il rilevamento del movimento dell'intelaiatura aumenta il rischio di mancato bersagliamento ed è altamente sconsigliato in un ambiente clinico

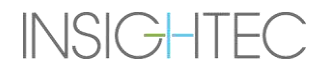

## **11.3. Informazioni sulla configurazione del sistema**

Vengono visualizzate le informazioni relative al sistema, comprese le versioni WS e CPC, il tipo MRI e il SW e la modalità FUS. Nel menu Utility, queste informazioni sono disponibili solo in modalità trattamento.

La revisione del software è definita dai primi numeri (ad esempio "7.33", non "7.33.54"):

Tel: +972-4-813-1380 E-Mail: TechSupp@insightec.com MR: SignaArchitect(GE,3T) MRI SW: DV28.0 FUS SW: 7.33.058 CPC SW: 6.33

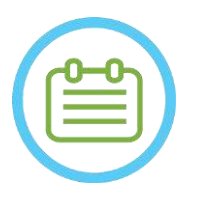

Mode: Brain650

## $NOTA:$

Le informazioni sul sistema sono disponibili anche in modalità Replay, nella parte inferiore dello schermo.

## **11.4. Avviso sui diritti d'autore**

Alcune parti del sistema possono incorporare software selezionati open source o essere distribuite insieme a essi. Premendo il pulsante **Avviso sui diritti d'autore** si aprirà un file di testo Windows® che elenca tali software.

## **11.5. Uscita dalla modalità utility**

Per uscire dalle **Utility**, cliccare sul pulsante **Utility** nella barra principale degli strumenti; il sistema tornerà alla fase che era attiva prima dell'accesso alle **Utility**.

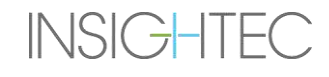

## **12. PROCEDURA DI PULIZIA E DISINFEZIONE**

## **12.1 Materiali per la pulizia/disinfezione**

## **LA PULIZIA DEL SISTEMA EXABLATE RICHIEDE QUANTO SEGUE:**

## ◼ **Disinfezione della tanica dell'acqua**

Ipoclorito di sodio (codice CAS 7681-52-9) al 4,00–4,99% per la disinfezione e la manutenzione della tanica dell'acqua, del sistema idraulico e del trasduttore Exablate

**Per sistemi di tipo 1.0:** 75 ml (ad esempio tre flaconi da 25 ml)

**Per sistemi di tipo 1.1:** 50 ml (ad esempio due flaconi da 25 ml)

La soluzione di disinfezione deve includere solo ipoclorito di sodio come materiale attivo, senza altri ingredienti attivi (la candeggina, ad esempio, non è adatta).

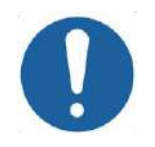

## ATTENZIONE: C043

L'uso di materiali diversi da quelli indicati nelle istruzioni può causare danni al sistema e ridurre le prestazioni.

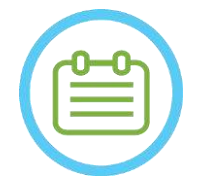

## NOTA: NORMAL NORMAL NORMAL NORMAL NORMAL NORMAL NORMAL NORMAL NORMAL NORMAL NORMAL NORMAL NORMAL NORMAL NORMAL NORMAL NORMAL NORMAL NORMAL NORMAL NORMAL NORMAL NORMAL NORMAL NORMAL NORMAL NORMAL NORMAL NORMAL NORMAL NORMAL

Contattare il rappresentante INSIGHTEC per ulteriori informazioni o se si desidera ricevere assistenza per l'acquisto dei materiali di pulizia necessari.

## ◼ **Pulizia e disinfezione delle superfici**

Una confezione di (almeno cinque) salviette disinfettanti, contenenti lo 0,2–0,4% di cloruro di benzalconio (codice CAS 8001-54-5) per la pulizia e la disinfezione del coperchio in silicone, del trasduttore e degli accessori Exablate (vedere di seguito).

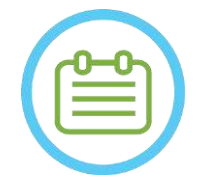

## NOTA: NOTA:

La procedura di pulizia/disinfezione deve essere eseguita al termine del trattamento di ogni paziente.

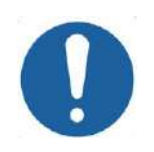

## ATTENZIONE: COS2

Si raccomanda di indossare dispositivi di protezione personale (ad esempio guanti) durante la manipolazione della membrana e l'esecuzione della procedura di pulizia (manipolazione dei componenti del sistema, soluzione detergente e salviette).

## **INSIGHTEC**

## **12.2 Procedura di gestione della membrana e della bobina del paziente**

Le membrane e le bobine dei pazienti sono fornite non sterili e sono esclusivamente monouso. Smaltire le membrane, le bobine e la loro scatola di stoccaggio dopo ogni utilizzo secondo le procedure della struttura o locali.

## **12.3 Procedura di pulizia dei tavoli Exablate tipo 1.0**

Poiché il tavolo rientra nei limiti di un ambiente sanitario non sterile, INSIGHTEC si aspetta che il tavolo sia coperto con un telo nuovo per ogni soggetto.

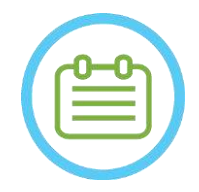

NOTA: NOTA: Il telo e il tavolo devono essere maneggiati secondo i requisiti della struttura sanitaria.

Utilizzare le salviette per pulizia e disinfezione delle superfici (specificate nella **Sezione 12.1**) per pulire a fondo tutte le superfici esposte del tavolo operatorio.

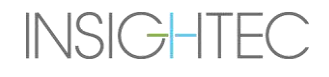

## **12.4 Procedura di pulizia di piastra di base di riduzione, sistema a casco e tavolo dell'apparecchiatura MRI Exablate tipo 1.1**

Poiché il tavolo per MRI rientra nei limiti di un ambiente sanitario non sterile, INSIGHTEC si aspetta che il tavolo sia coperto con un telo nuovo dopo per ogni paziente.

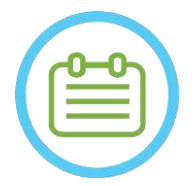

NOTA: NOTA:

Il telo e il tavolo devono essere maneggiati secondo i requisiti della struttura sanitaria.

- Fase 1. Prima del processo di pulizia, trasferire il sistema a casco nel carrello di stoccaggio e movimentazione.
- Fase 2. Utilizzare salviette di carta o un panno per assorbire e pulire l'acqua in eccesso che potrebbe essersi accumulata nella vaschetta della piastra di base e completare la pulizia della superficie della piastra di base con una salvietta disinfettante (specificata nella **Sezione 12.1**).
- Fase 3. Scollegare e riporre la piastra di base di riduzione.
- Fase 4. Utilizzare le salviette per pulizia e disinfezione specifiche delle superfici (specificate nella **Sezione 12.1**) per pulire a fondo tutte le superfici esposte del sistema a casco (tipo 1.1), del telaio e dei perni del telaio.

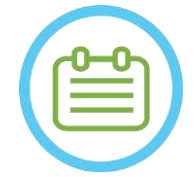

NOTA: NORTH NORTH NORTH NORTH NORTH NORTH NORTH NORTH NORTH NORTH NORTH NORTH NORTH NORTH NORTH NORTH NORTH NORTH NORTH NORTH NORTH NORTH NORTH NORTH NORTH NORTH NORTH NORTH NORTH NORTH NORTH NORTH NORTH NORTH NORTH NORTH

Dopo aver rimosso il sistema a casco dal tavolo RM, la RM può essere utilizzata mentre il processo di pulizia è in corso.

## **12.5 Procedura di pulizia del trasduttore**

Pulire la superficie interna del trasduttore con salviette per pulizia e disinfezione specifiche delle superfici (specificate nella Sezione 12.1). Pulire tutte le superfici. Vedere la **Figura 12-1**. Quando si pulisce la parte interna del trasduttore, procedere con estrema cautela per evitare di graffiare i componenti.

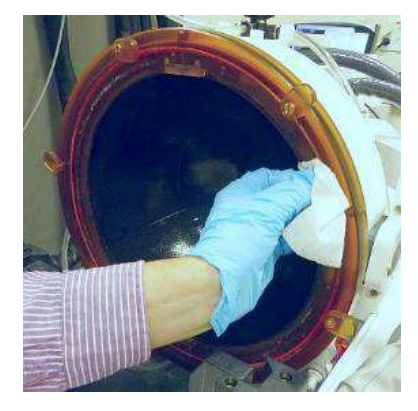

**Figura 12-1**

**INSIGHTEC** 

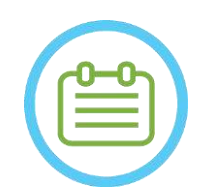

NOTA: NOTA: Lasciar asciugare le superfici pulite.

## **12.6 Procedura di disinfezione del trasduttore e del sistema idraulico del dispositivo tipo 1.0**

- Fase 1. Accendere il sistema idraulico (per le istruzioni fare riferimento al Manuale dell'operatore di Exablate Neuro).
- Fase 2. Verificare che il trasduttore sia completamente vuoto da acqua o sporco. In caso contrario, scaricare l'acqua e/o pulire lo sporco visibile con le salviette per pulizia e disinfezione in dotazione (specificate nella **Sezione 12.1**).
- Fase 3. Aprire il vano della tanica dell'acqua nel sistema idraulico sollevando il coperchio dell'armadietto della tanica dell'acqua. **Vedere la Figura 12-2**.

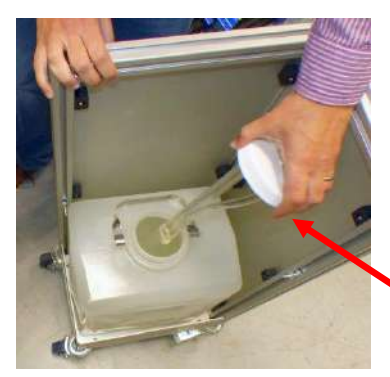

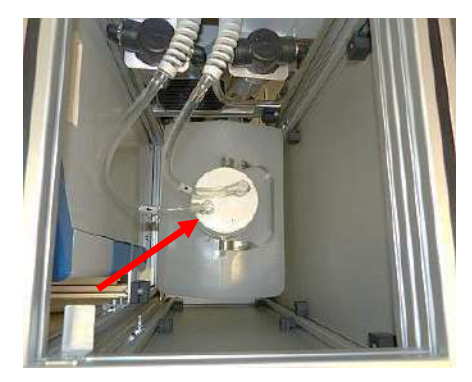

**Figura 12-2 Figura 12-3**

- Fase 4. Scollegare i tubi. Vedere la **Figura 12-2.**
- Fase 5. Aprire il coperchio della tanica dell'acqua. Vedere la **Figura 12–3.**
- Fase 6. Smaltire l'acqua presente nella tanica versandola in un lavandino o in un recipiente per lo smaltimento dell'acqua. Capovolgere ila tanica, accertarsi che sia completamente vuoto e verificare con un'ispezione visiva.
- Fase 7. Utilizzando un imbuto dedicato, riempire la tanica (20 litri) con acqua fresca ottenuta con osmosi inversa (o acqua di tipo 2 per uso medico) a temperatura ambiente (15-25 °C). Utilizzare il contrassegno della linea di riempimento sul serbatoio per raggiungere i 20 litri.
- Fase 8. Versare 75 ml di ipoclorito di sodio (codice CAS 7681-52-9) 4,00-4,99%, nella **tanica dell'acqua.**

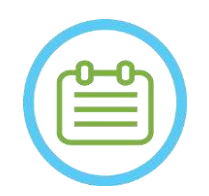

NOTA: NOTA:

Conservare e manipolare la soluzione detergente secondo le indicazioni del produttore.

Fase 9. Ricollegare nuovamente i tubi alla tanica.

Fase 10. Accertarsi che il tubo flessibile del sistema idraulico sia collegato dal tavolo paziente. Vedere la **Figura 12–4.**

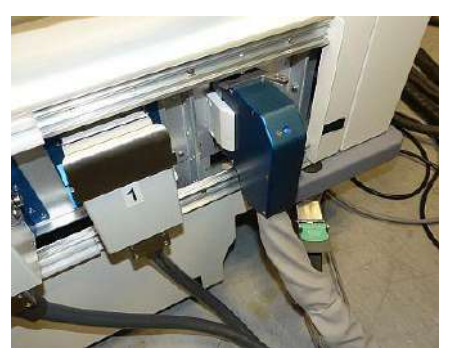

**Figura 12-4**

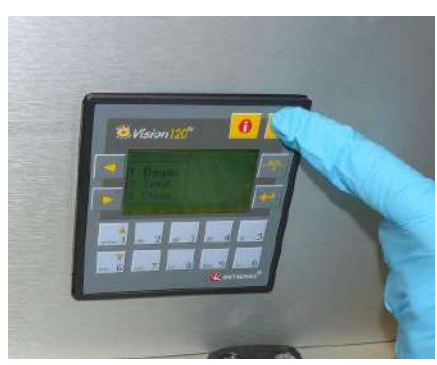

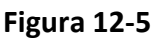

- Fase 11. Premere ESC nella schermata principale del sistema idraulico. Vedere la **Figura 12-5**.
- Fase 12. Premere il tasto 3 per l'opzione *Clean (Pulisci)*. Vedere **Figura 12-6 (D)**.

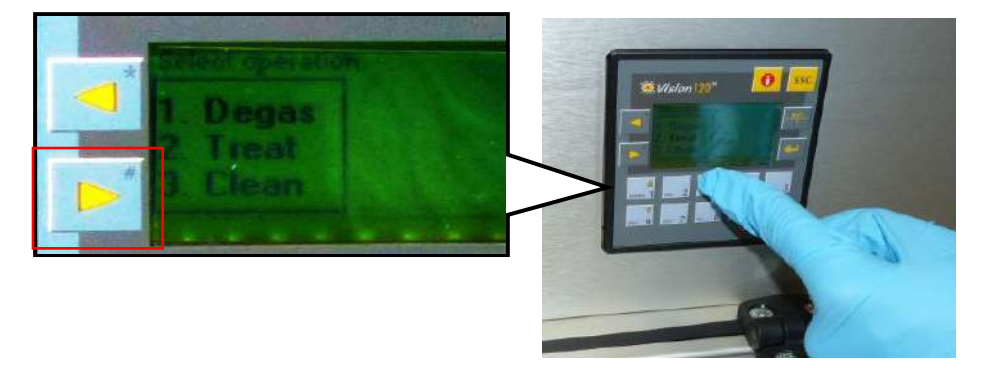

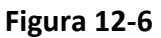

Fase 13. Premere il pulsante **Circ** sulla schermata **Pulisci** per avviare l'operazione di pulizia (vedere la **Figura 12-6 (S)**). Due timer inizieranno a funzionare, uno successivo all'altro. Il primo timer, della durata di 15 minuti, indica il tempo di pulizia della tanica dell'acqua, mentre il secondo indica il tempo di pulizia del trasduttore. Durante il primo periodo la tanica dell'acqua viene sciacquato con la soluzione detergente per la disinfezione. La temperatura dell'acqua durante la pulizia è controllata dal sistema e impostata a 20 °C.

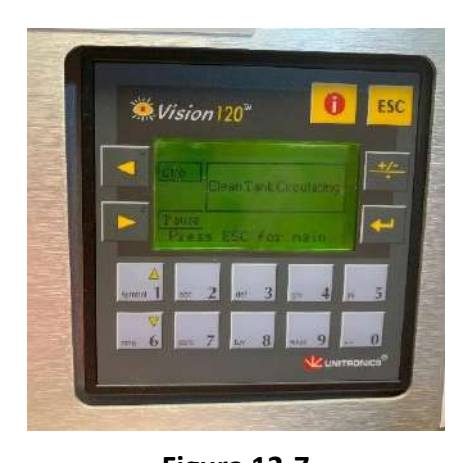

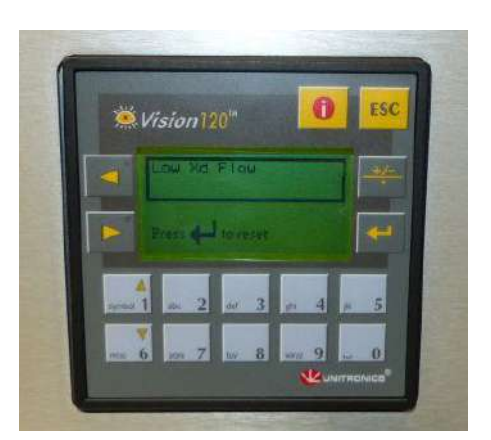

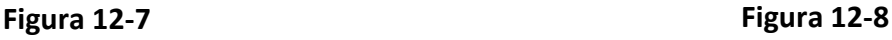

- Fase 14. Se i tubi non sono collegati correttamente alla tanica, verrà visualizzato un messaggio di errore *Low Xd Flow*. Correggere il problema e premere *Invio* (< $\leftarrow$ ) per continuare. Vedere **Figura 12-8**.
- Fase 15. Pulire la membrana di interfaccia del supporto fantoccio con salviette per pulizia e disinfezione dedicate (specificate nella **Sezione 12.1**). Pulire accuratamente tutte le superfici, compreso il telaio, per garantire una disinfezione efficace.
- Fase 16. Montare il supporto di configurazione DQA come descritto nella sezione 5.1 e utilizzarlo per sigillare il trasduttore (senza il gel fantoccio DQA). Vedere **Figura 12-9**.

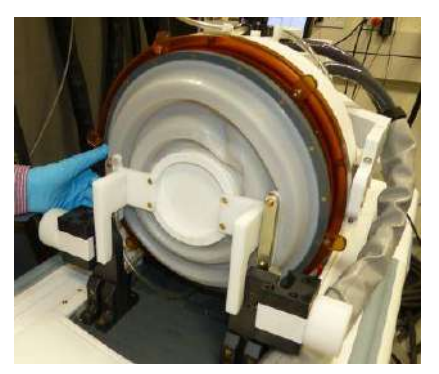

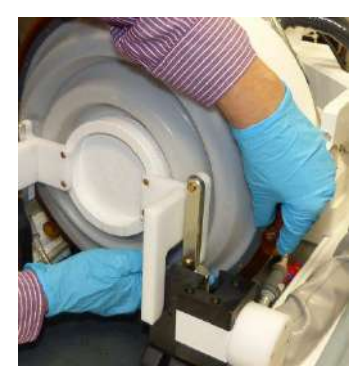

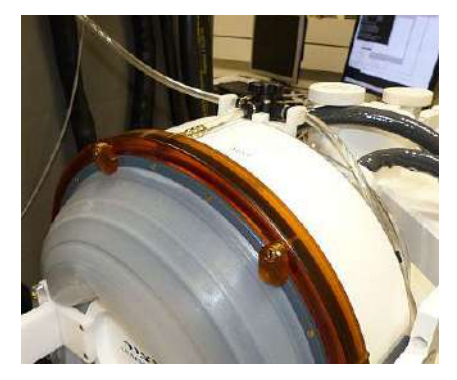

**Figura 12-9 Figura 12-10 Figura 12-11**

- Fase 17. Assicurarsi di bloccare il supporto con tutti i morsetti intorno al telaio del trasduttore. **Figura 12-10.**
- Fase 18. Aprire la valvola sulla parte superiore del trasduttore per permettere all'aria di fuoriuscire quando l'interfaccia del trasduttore è riempita d'acqua. **Figura 12-11**.
- Fase 19. Al termine del primo timer, premere il pulsante Fill (Riempi) sul telecomando **(Figura 12-12**) e riempire l'acqua preparata nell'interfaccia del trasduttore, fino a quando non fuoriesce attraverso la valvola **(Figura 12-13**)**.**

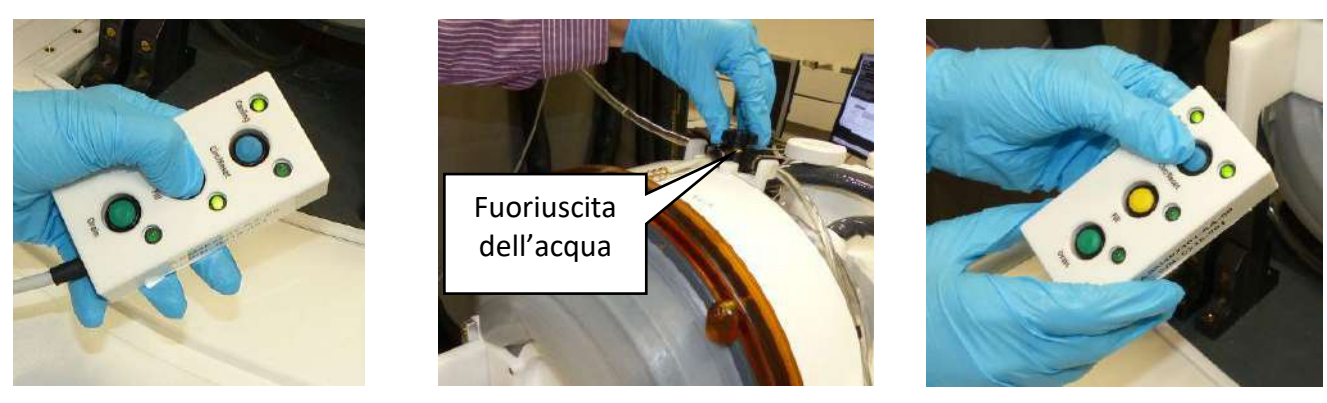

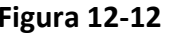

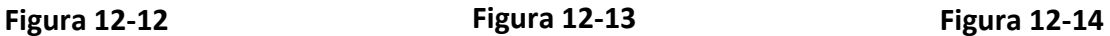

- Fase 20. Chiudere la valvola. Vedere **Figura 12-13**.
- Fase 21. Premere il pulsante *Circ* sul telecomando per avviare il timer *Clean Xd* (per 16 minuti). Verificare che il LED di circolazione accanto al pulsante *Circ* sia acceso, a indicare una circolazione ininterrotta. Vedere **Figura 12-14**.
- Fase 22. Questa fase richiede 16 minuti di risciacquo del trasduttore (Xd) e dei tubi flessibili con la soluzione detergente per la disinfezione.
- Fase 23. Quando il timer Clean Xd raggiunge lo 0, aprire la valvola per consentire lo scarico dell'acqua.
- Fase 24. Premere il pulsante Drain (Drena) sul telecomando per drenare l'acqua dal trasduttore (vedere **Figura 12-15**). Rilasciare il pulsante una volta che tutta l'acqua è stata eliminata.

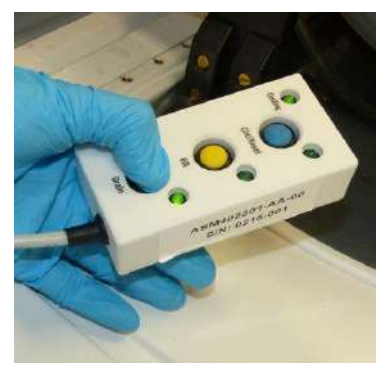

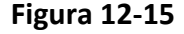

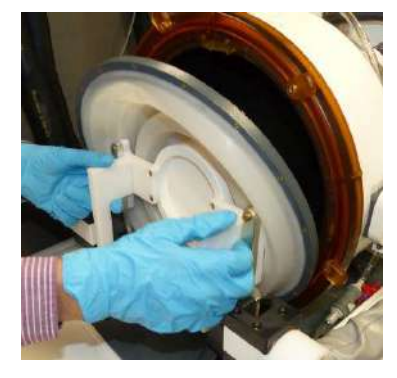

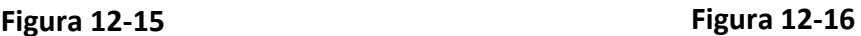

- Fase 25. Rilasciare i morsetti e rimuovere la membrana di interfaccia del supporto fantoccio. Vedere **Figura 12-16**.
- Fase 26. Pulire la superficie interna del trasduttore con salviette per pulizia e disinfezione dedicate (specificate nella **Sezione 12.1**). (Vedere **Figura 12-17**) Usare le salviette per pulire e disinfettare qualsiasi altra superficie che potrebbe essere stata a contatto con il soggetto o il personale.
- Fase 27. Pulire il coperchio di protezione con salviette per pulizia e disinfezione dedicate specificate nella Sezione 12.1 (vedere la **Figura 12-18**)**.**

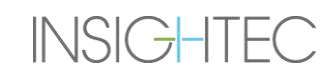

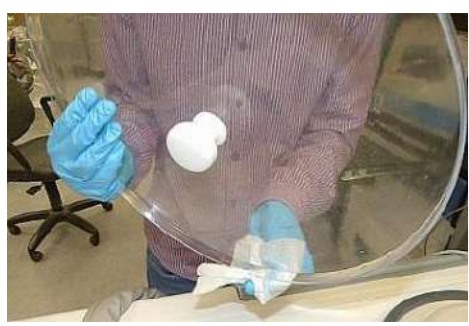

 **Figura 12-17 Figura 12-18**

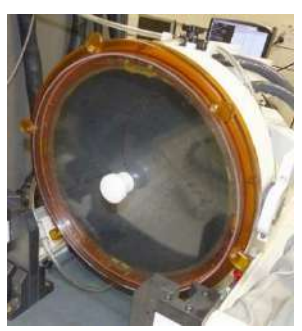

- Fase 28. Proteggere la superficie del trasduttore usando il coperchio di protezione (vedere la **Figura 12–18**). Verificare che la valvola XD sia ancora aperta, per evitare sovrapressioni, e che il trasduttore possa asciugarsi liberamente.
- Fase 29. Smaltire l'acqua della tanica da 20 litri secondo le normative locali.
- Fase 30. Lasciare la tanica aperta e capovolta per un'asciugatura completa.

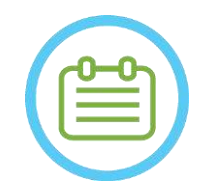

## NOTA: NOTA:

Nei tubi flessibili è possibile che resti una quantità di acqua residua fino a 5 L. Questa verrà eliminata dal sistema nella fase di pulizia/circolazione di avvio prima della configurazione del trattamento

## **12.7 Procedura di disinfezione del trasduttore e del sistema idraulico del dispositivo tipo 1.1**

- Fase 1. Se spento, accendere il sistema idraulico (per le istruzioni fare riferimento al Manuale dell'operatore di Exablate Neuro).
- Fase 2. Verificare che il trasduttore sia completamente vuoto da acqua o sporco. In caso contrario, scaricare l'acqua e/o pulire lo sporco visibile con le salviette per pulizia e disinfezione in dotazione (specificate nella **Sezione 12.1**).
- Fase 3. Aprire il vano della tanica dell'acqua nel sistema idraulico aprendo lo sportello del relativo scomparto. **Vedere Figura 12-19**.

# $\mathsf{Exabolic\; Neuro}\ -\vdash\ \mathsf{proce}$ DIPULIZIA E DISINFEZIONE

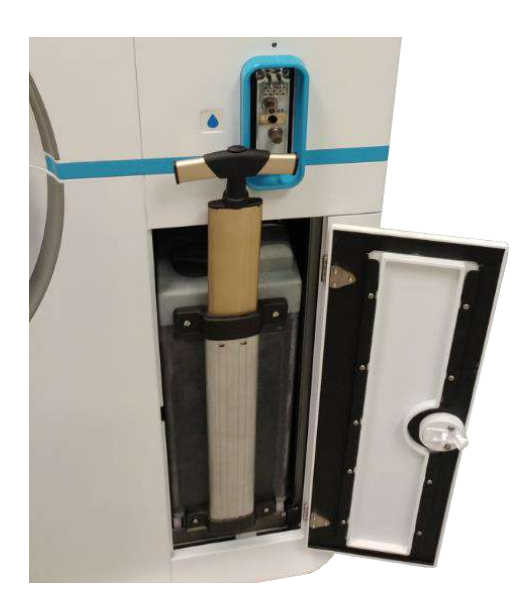

**Figura 12-19**

Fase 4. Scollegare i tubi; vedere la **Figura 12–20.**

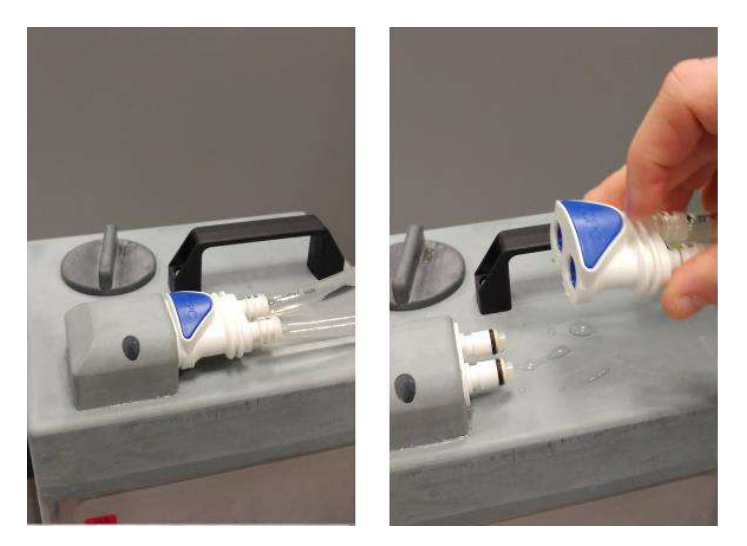

**Figura 12-20**

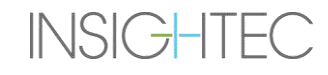

Fase 5. Aprire il coperchio della tanica dell'acqua; vedere la **Figura 12-21.**

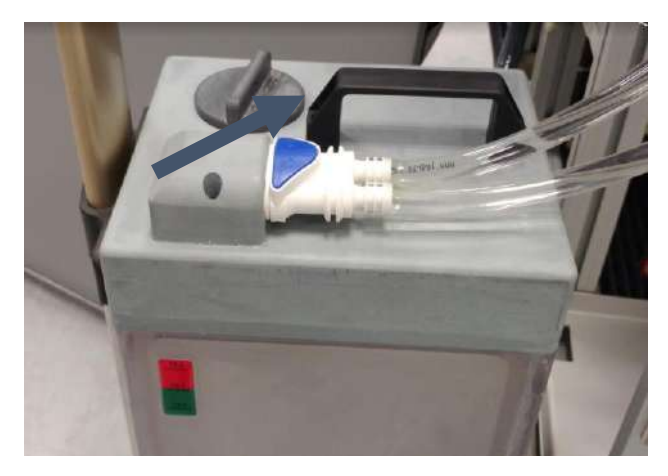

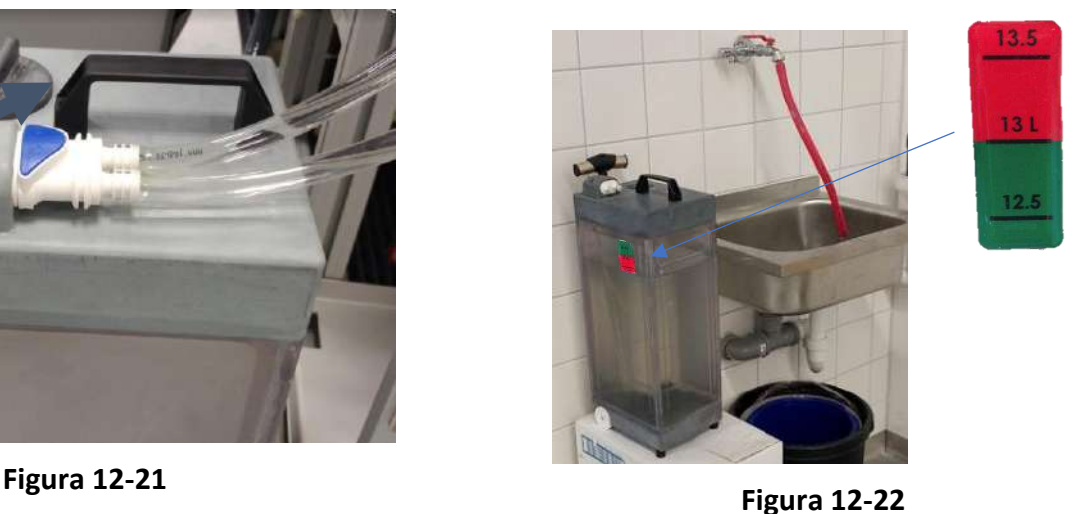

- Fase 6. Smaltire l'acqua presente nella tanica versandola in un lavandino o in un recipiente per lo smaltimento dell'acqua. Capovolgere ila tanica, accertarsi che sia completamente vuoto e verificare con un'ispezione visiva.
- Fase 7. Riempire la tanica con 13 litri di acqua fresca ottenuta con osmosi inversa (o acqua di tipo 2 per uso medico) a temperatura ambiente (15-25 °C). Utilizzare il contrassegno della linea di riempimento sul serbatoio. Vedere **Figura 12-22**.
- Fase 8. Versare 50ml di ipoclorito di sodio (codice CAS 7681-52-9) 4,00-4,99%, nella **tanica dell'acqua.**

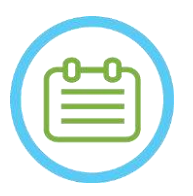

NOTA: NOTA:

Conservare e manipolare la soluzione detergente secondo le indicazioni del produttore.

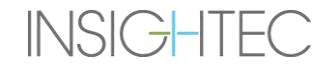

- Fase 9. Ricollegare nuovamente i tubi alla tanica e posizionarla nel vano dedicato nell'unità frontale.
- Fase 10. Accertarsi che il tubo flessibile del sistema idraulico sia collegato al tavolo paziente. Vedere la **Figura 12-23**.

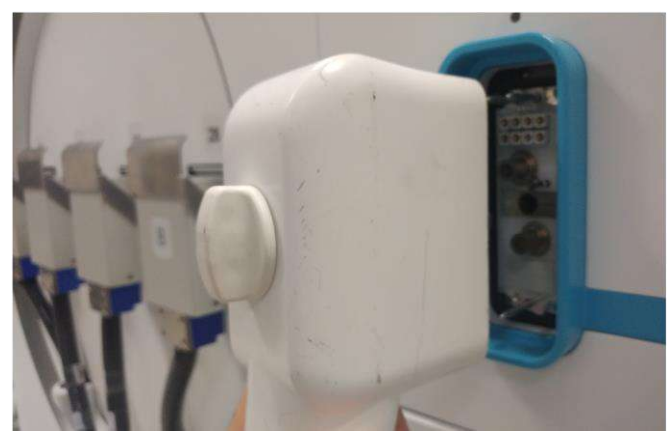

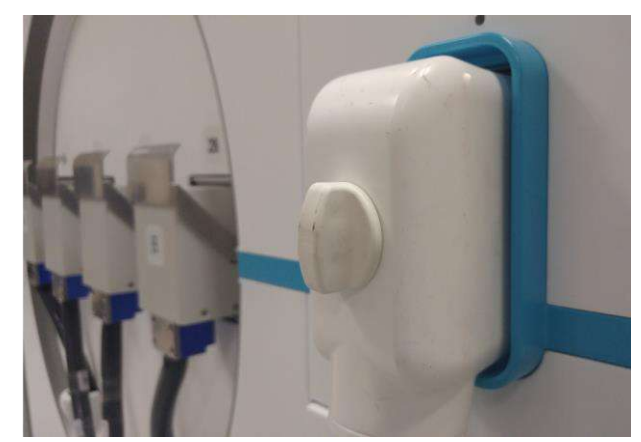

**Figura 12-23**

Fase 11. Nella schermata principale del sistema idraulico (**Figura 12-24**), premere l'opzione "Clean (Pulizia)" . Il sistema passa alla modalità di pulizia (**Figura 12-25**) (NOTE: se la schermata iniziale non è attiva, premere il pulsante "Home"  $\textcircled{\tiny{\textcircled{\tiny \textcirc}}}$ .)

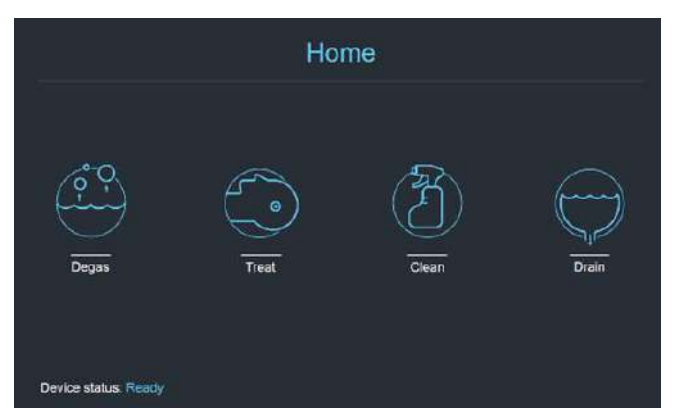

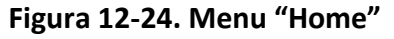

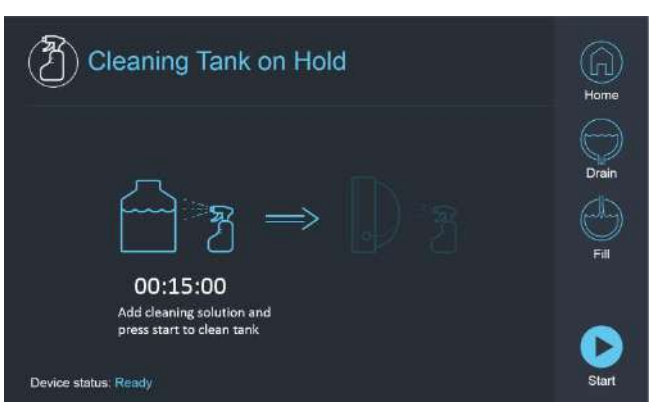

**Figura 12-24. Menu "Home" Figura 12-25. Menu "Clean", in pausa**

Fase 12. Premere il pulsante "Start" per avviare l'operazione di pulizia (**Figura 12–26**). Apparirà un timer per il conto alla rovescia, visualizzando il tempo rimanente per la pulizia della tanica.

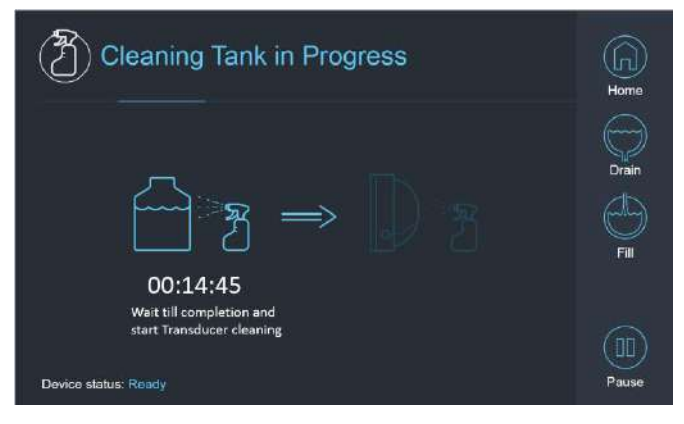

**Figura 12-26. "Pulizia della tanica in corso" Figura 12-27. Schermata "Cleaning Tank** 

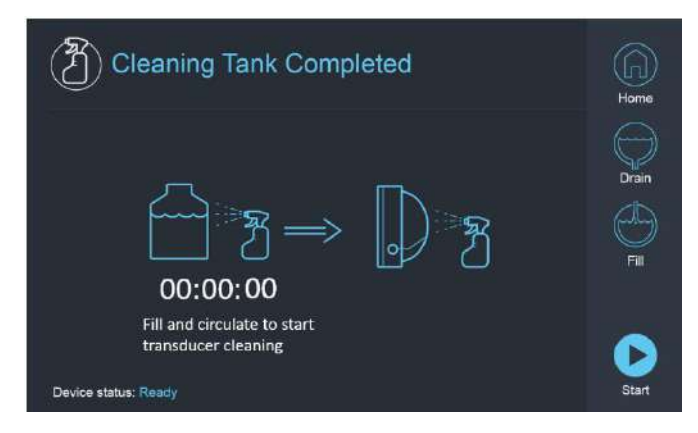

**Completed"**

- Fase 13. Quando il timer raggiunge lo zero, viene visualizzato un messaggio di completamento (**Figura 12–27**) e il sistema è pronto per la seconda fase del ciclo di pulizia del trasduttore.
- Fase 14. Verificare che il trasduttore sia collegato al connettore del sistema idraulico a livello di unità frontale.
- Fase 15. Pulire la membrana di interfaccia del supporto fantoccio con salviette per pulizia e disinfezione dedicate (specificate nella **Sezione 12.1**). Pulire accuratamente tutte le superfici, compreso il telaio, per garantire una disinfezione efficace. **Figura 12–28.**
- Fase 16. Montare il supporto di configurazione DQA come descritto nella sezione 5.1 e utilizzarlo per sigillare il trasduttore (senza il gel fantoccio DQA). Vedere la **Figura 12-29.**
- Fase 17. Assicurarsi di bloccare il supporto con tutti i morsetti intorno al telaio del trasduttore. Vedere **Figura 12-30**.

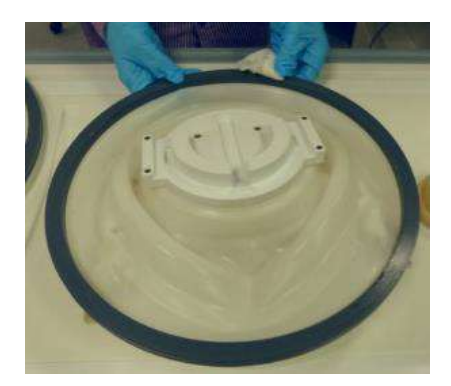

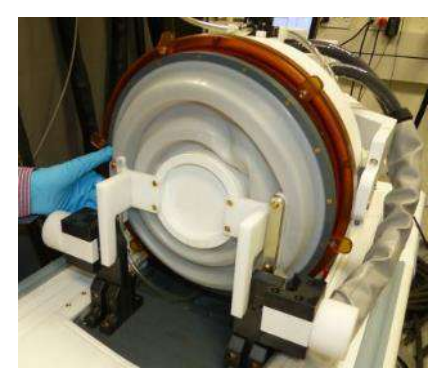

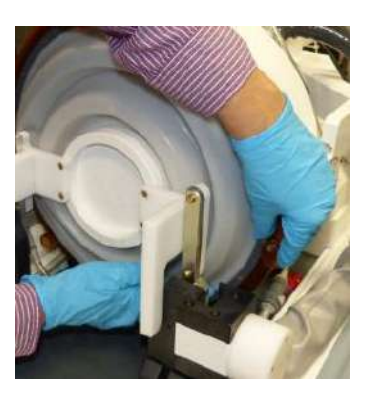

**Figura 12-28 Figura 12-29 Figura 12-30**

Fase 18. Aprire la valvola sulla parte superiore del trasduttore per permettere all'aria di fuoriuscire quando l'interfaccia del trasduttore è riempita d'acqua. Vedere **Figura 12-31**.

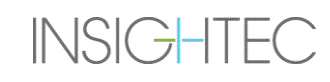

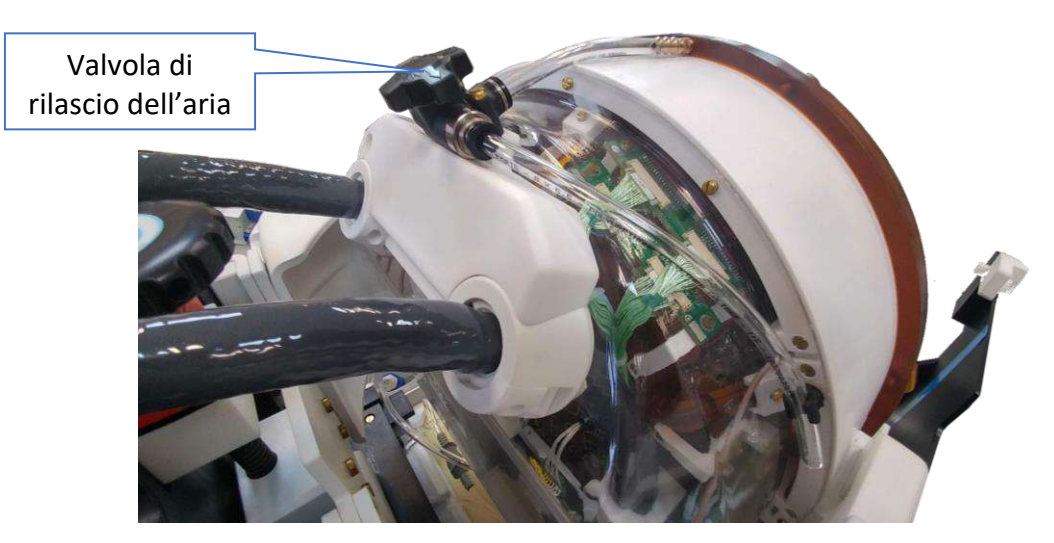

**Figura 12-31. Valvola di rilascio dell'aria (aperta)**

Fase 19. Riempire il trasduttore tramite il pulsante Riempi  $\textcircled{S}$  sull'interfaccia o telecomando del sistema idraulico in modo che la membrana sia completamente piena. Chiudere la valvola quando il trasduttore è pieno.

(**Suggerimento**: portando il trasduttore in una posizione inferiore, si riduce il volume necessario per il riempimento dell'interfaccia del trasduttore, accorciando i tempi di riempimento.)

- Fase 20. Chiudere la valvola quando il trasduttore è pieno.
- Fase 21. Premere "Avvio" nella schermata (**Figura 12-32**) o sul telecomando (**Figura 12-33**) per avviare il timer "pulizia del trasduttore".

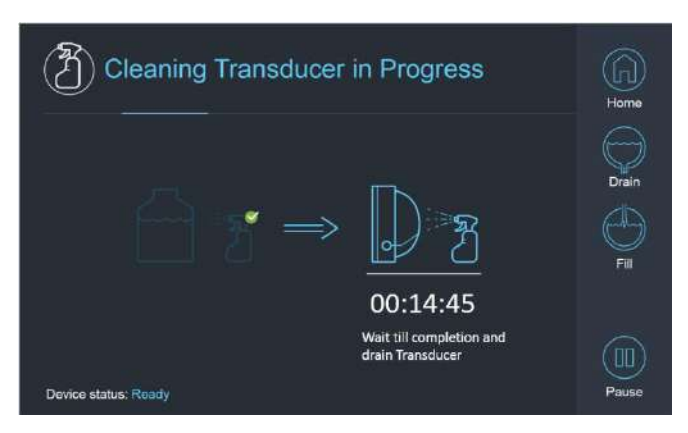

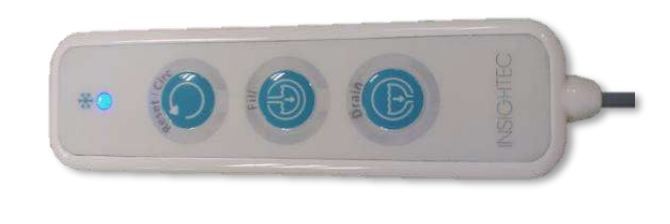

**Figura 12-32. "Pulizia del trasduttore in corso" Figura 12-33. Telecomando del sistema idraulico**

Fase 22. Quando il timer è terminato, la pulizia del trasduttore è completa **(Figura 12–34**)

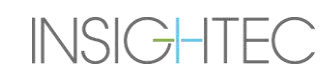

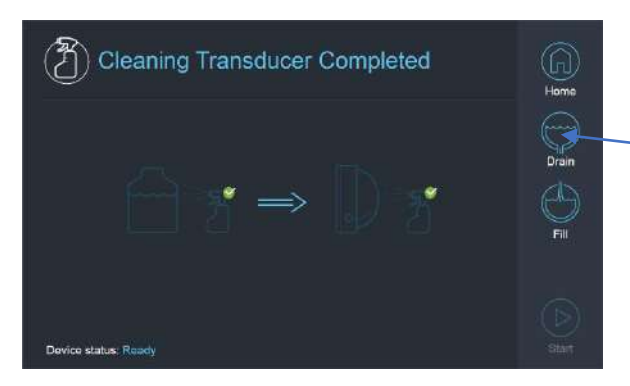

**Figura 12-34. "Pulizia del trasduttore completata"**

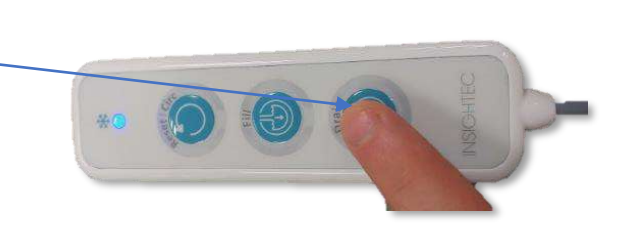

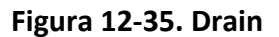

- Fase 23. Impostare la valvola di rilascio su aria
- Fase 24. Scaricare l'acqua dal trasduttore utilizzando lo schermo o il telecomando (**Figura 12–34**).
- Fase 25. Smaltire l'acqua della tanica da 13 litri secondo le normative locali e lasciare la tanica all'aria (senza valvola).
- Fase 25. Rimuovere il sigillante dall'interfaccia trasduttore-paziente
- Fase 26. Rilasciare e rimuovere la membrana di interfaccia del supporto fantoccio (**Figura 12-36**)**.**
- Fase 27. Asciugare con carta assorbente o uno straccio.

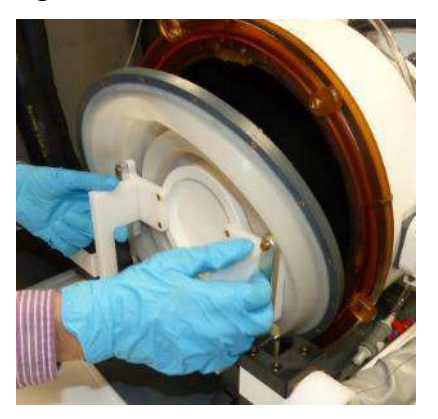

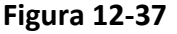

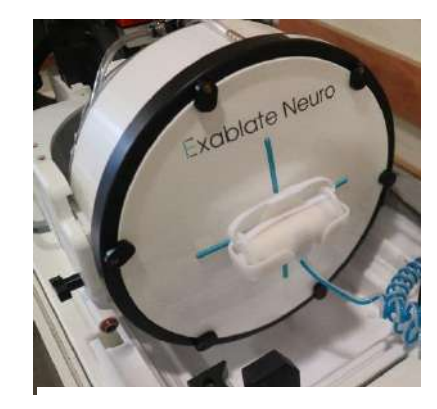

**Figura 12-36**

- Fase 28. Pulire il coperchio di protezione **(Figura 12-37**) con salviette per pulizia e disinfezione dedicate (specificate nella **sezione 12.1**).
- Fase 29. Proteggere la superficie del trasduttore utilizzando il coperchio di protezione (**Figura 12-37**). Verificare che la valvola XD sia ancora aperta, per evitare sovrapressioni, e che il trasduttore possa asciugarsi liberamente.

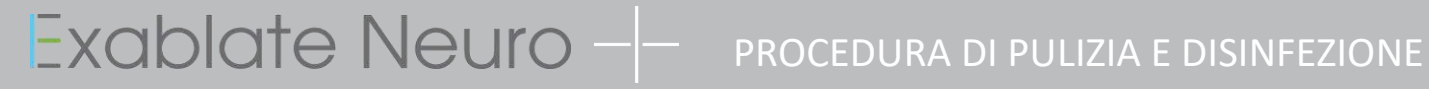

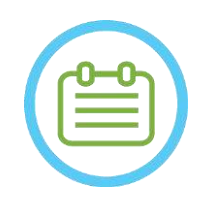

NOTA: NOTA: È possibile che nelle tubazioni possano restare a 5 L di acqua residua. Questa verrà eliminata dal sistema nella fase di pulizia/circolazione di avvio prima dell'impostazione del trattamento.

## **13. GESTIONE DEI DATI**

## **13.1. Panoramica**

La **Gestione dei dati** fornisce le seguenti opzioni:

- Archiviazione dei dati relativi ai trattamenti.
- Consultazione dei dati relativi ai trattamenti.
- Esportazione dei dati relativi ai trattamenti su CD o dispositivi di archiviazione USB.
- Importazione dei dati relativi ai trattamenti su CD o dispositivi di archiviazione USB.

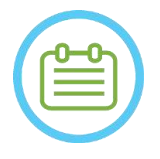

NOTA:  $N091$ È possibile accedere a questa modalità soltanto dalla schermata **Startup (Avvio)** e non durante il trattamento, premendo sul pulsante **Data Management (Gestione dei dati)**.

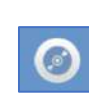

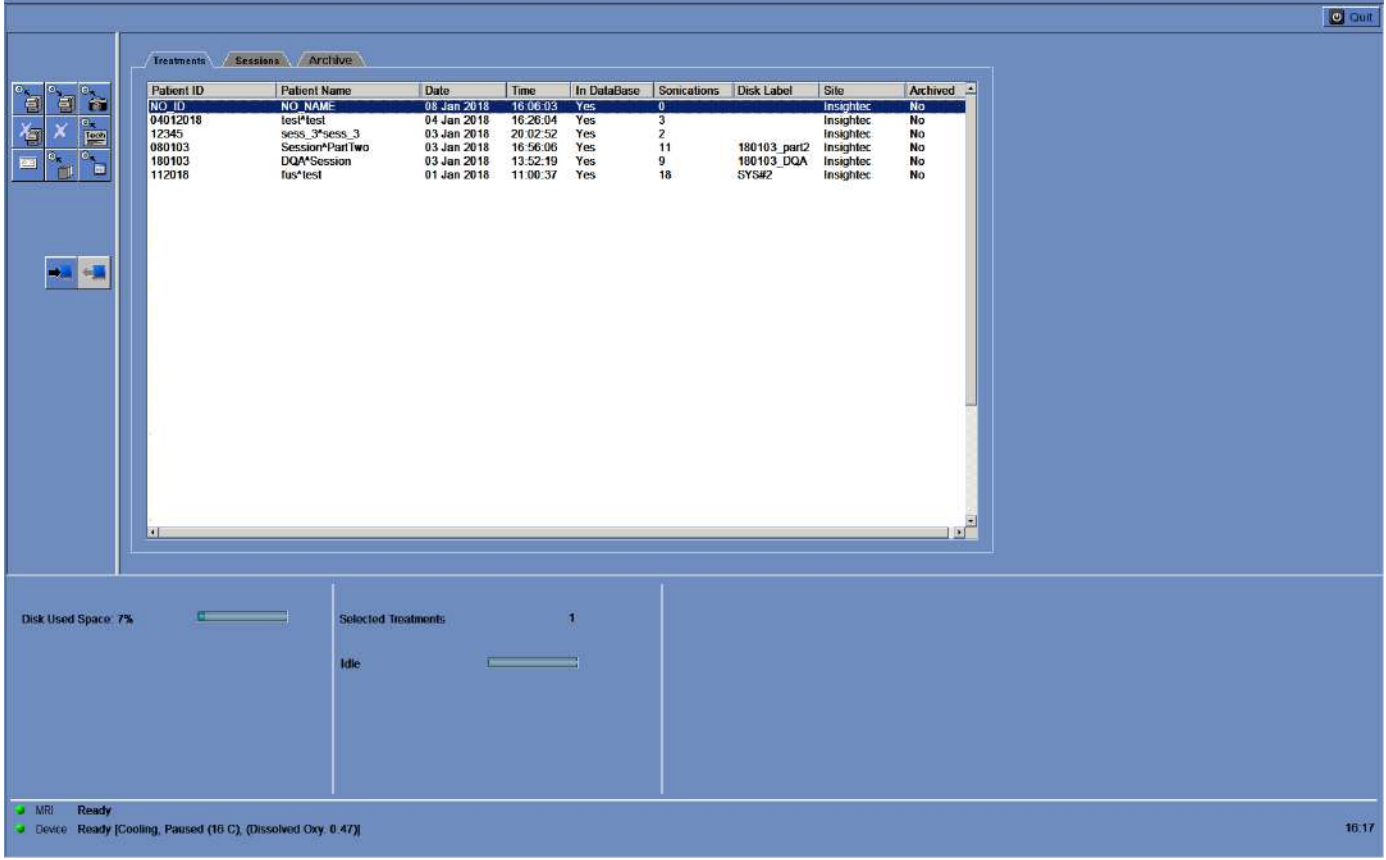

<span id="page-239-0"></span>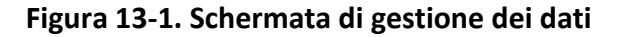

## **13.1.1. Sicurezza informatica**

## ATTENZIONE: SANTIFICATION COSA

Solo il personale autorizzato può accedere fisicamente alla workstation ExAblate.

## ATTENZIONE: SALLA COSTERNATIONE:

Mantenere il controllo dell'accesso fisico alla sala di controllo RM e alla workstation.

## ATTENZIONE: SALLO COMPUTE CONSIDERED ATTENZIONE:

Mantenere la restrizione dell'accesso fisico alla zona di servizio RM e all'armadietto delle apparecchiature.

## ATTENZIONE: COLLECTED AND COLLECTED AT THE COLLECTED AND COLLECTED AT  $\sim$  COLLECTED AT  $\sim$  COLLECTED AT  $\sim$  COLLECTED AT  $\sim$  COLLECTED AT  $\sim$  COLLECTED AT  $\sim$  COLLECTED AT  $\sim$  COLLECTED AT  $\sim$  COLLECTED AT  $\sim$  COL

Il nome utente e la password della workstation ExAblate non devono essere stampati o condivisi con nessuno.

## NOTA: NOTA:

Si raccomanda di contattare il rappresentante INSIGHTEC per modificare la password iniziale e sostituirla con una password forte che soddisfi i requisiti della politica sulle password.

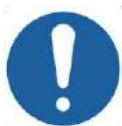

## ATTENZIONE: COST

Nel caso in cui non sia possibile garantire la sicurezza fisica dei dischi rigidi della workstation e/o del PC di controllo nella sala di controllo RM o nella sala dell'armadietto delle apparecchiature, quando il sistema non è in uso staccare con le chiavi dedicate i dischi rigidi della workstation e/o del PC di controllo e conservarli in un luogo controllato sicuro e accessibile.

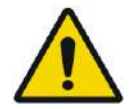

## AVVERTENZA: W104

Sulla workstation ExAblate i dispositivi USB (come le chiavette) devono essere utilizzati solo da personale autorizzato. I dispositivi USB richiedono una scansione preventiva antimalware (tramite antivirus/anti-malware).

Non utilizzare la porta USB per caricare altre apparecchiature.

Non inserire nelle porte USB dispositivi non autorizzati, compresi trasmettitori a radiofrequenza (RF).

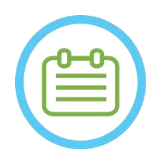

## NOTA: NOTA:

Si raccomanda di usare cautela quando si trasferiscono informazioni private dei pazienti su dispositivi multimediali portatili. Si consiglia l'uso di dispositivi USB criptati.

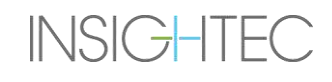

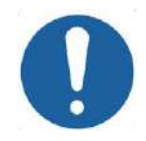

## ATTENZIONE: SALLO COSSETTE ANNO 20038

Nel caso in cui un evento di sicurezza abbia provocato una modifica del file Ini, nella schermata della workstation viene visualizzato il seguente messaggio di avviso:

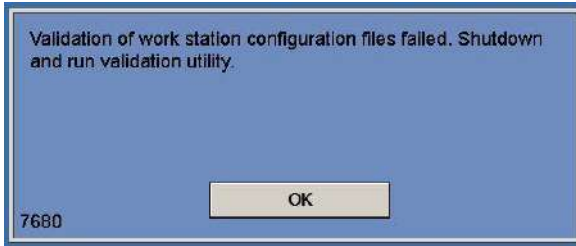

Contattare il rappresentante locale dell'assistenza IT e Insightec e non procedere all'utilizzo del sistema fino a quando il problema non è stato risolto.

Ogni esportazione di trattamento include i registri di controllo dell'accesso al sistema e i registri degli eventi antivirus.

- I registri di controllo dell'accesso alla workstation e al PC di controllo si trovano in un visualizzatore di eventi di Windows chiamato "WsSecurity.evt" e "CpcSecurity.evt".
- I registri degli eventi antivirus si trovano in file di testo chiamati "OnAcessScanLog.txt", "OndDemandScanLog.txt" e "AccessProtectionLog.txt".

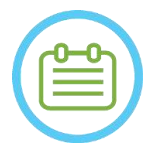

## $NOTA:$

Si raccomanda vivamente al personale IT locale di valutare periodicamente i registri di controllo dell'accesso al sistema e i registri degli eventi antivirus delle esportazioni di trattamento e valutare se ci sono eventi che riguardano la sicurezza informatica.

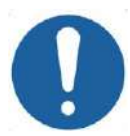

## ATTENZIONE: C039

Se nel dispositivo Exablate vengono rilevati incidenti di sicurezza o vulnerabilità per la sicurezza informatica, spegnere il sistema e scollegare la workstation dalla presa. Segnalare gli incidenti di sicurezza e le situazioni a rischio, compresi quelli che coinvolgono le risorse informatiche portatili, al servizio di assistenza IT locale e al rappresentante Insightec

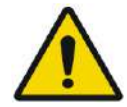

## AVVERTENZA: W105

Gli aggiornamenti relativi alla sicurezza informatica e al software devono essere implementati solo da tecnici/personale autorizzato di INSIGHTEC.

Gli utenti non devono accettare o implementare alcun aggiornamento sulla workstation o sul CPC (vedere la Sezione 2.1.3).

Per ragioni di sicurezza e conformità, la workstation Exablate 4000 non è dotata di collegamento wireless.

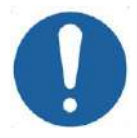

## ATTENZIONE: C040

È vietato collegare adattatori wireless come gli adattatori Wi-Fi o Bluetooth alla workstation Exablate 4000.

## **13.1.2. Requisiti minimi di rete e configurazioni di sicurezza del sistema Exablate**

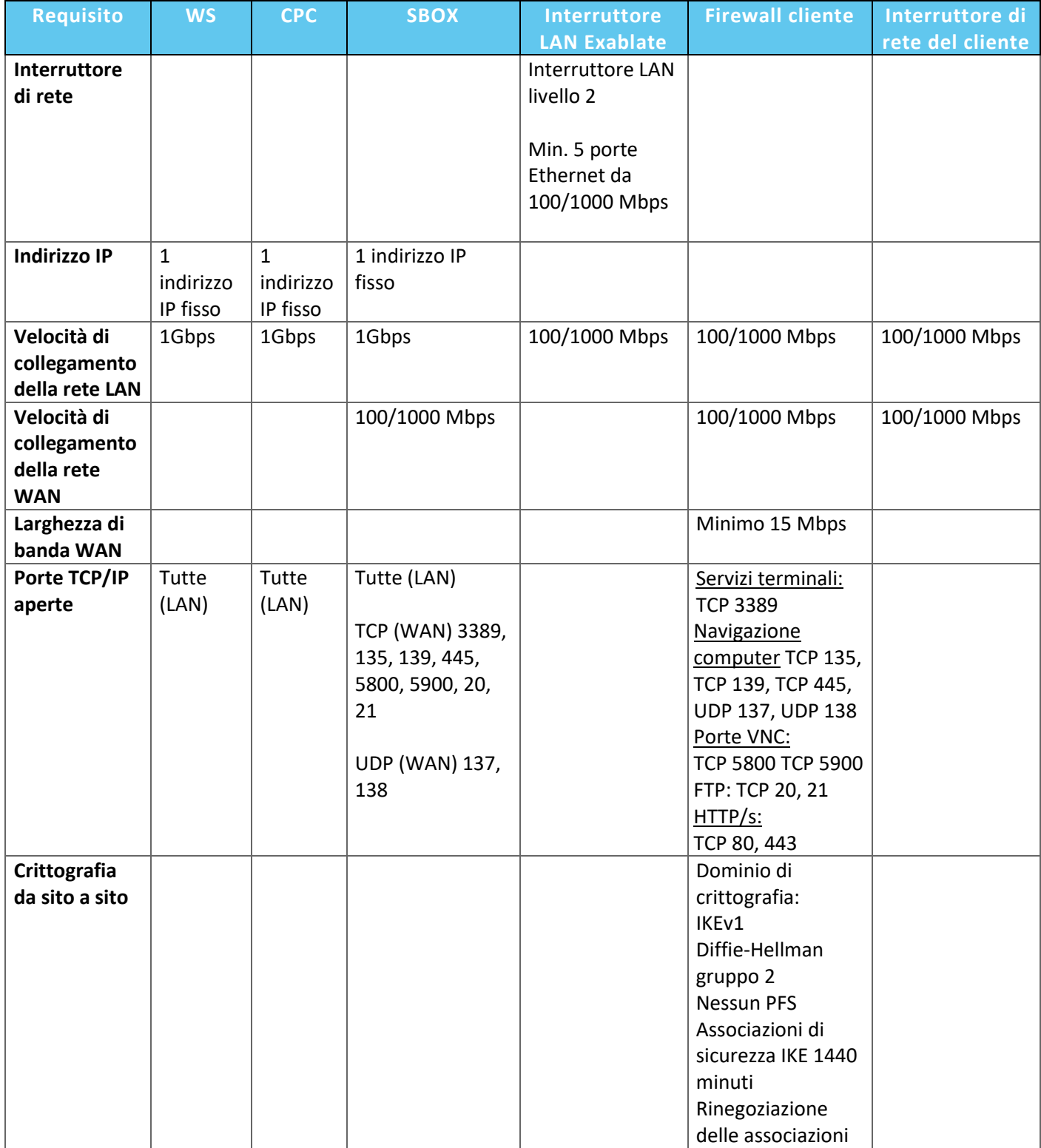

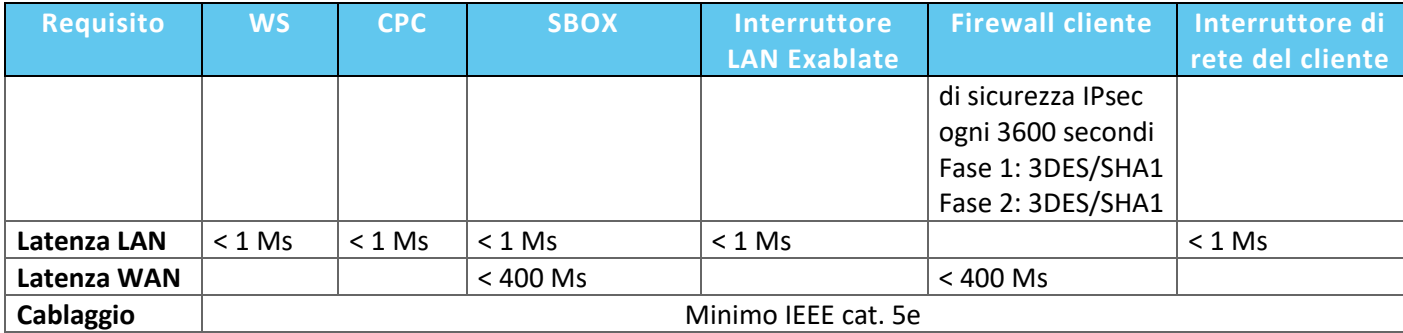

## **13.2. Selezione di un paziente**

- 1. Premere sul numero **Patient ID (ID paziente)** per selezionare il trattamento.
- 2. Tenere premuto il tasto **Maiusc** per selezionare un elenco di ID pazienti continuo.
- 3. Tenere premuto il tasto **Ctrl** per selezionare ID di pazienti specifici.

## **13.2.1. Strumenti di azione**

I seguenti comandi appaiono nella schermata **Data Management (Gestione dei dati)** (vedere la **[Figura](#page-239-0)** [13-1\)](#page-239-0):

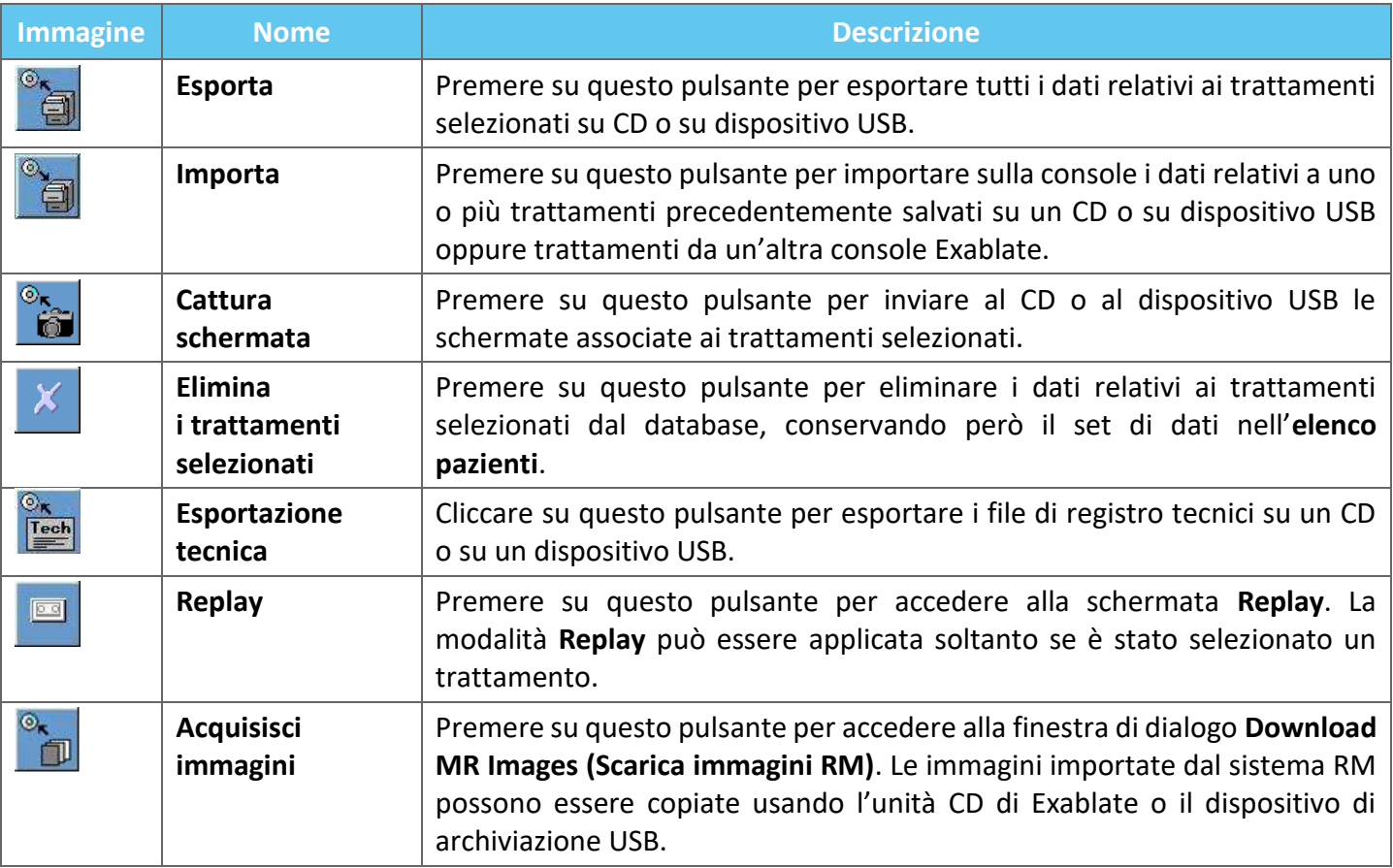

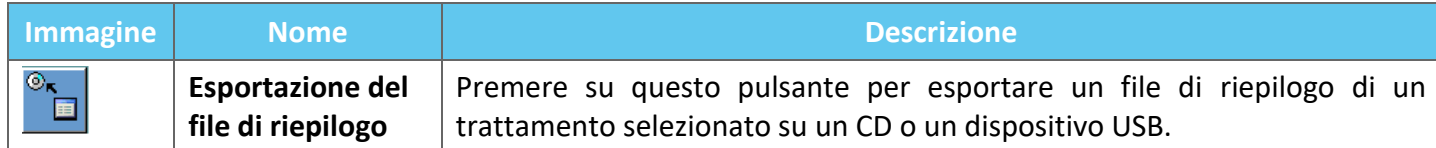

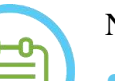

## NOTA: NOTA:

- Il sistema Exablate consente di eseguire il backup dei dati dei trattamenti su alcune unità di archiviazione elettroniche (CD, DVD, dispositivi USB o HDD esterni); tuttavia è compito dell'utente, non di INSIGHTEC, effettuare il backup dei dati dei trattamenti secondo quanto può essere richiesto dai regolamenti e dalle normative applicabili e/o dai protocolli e dalle procedure dell'istituto in cui l'utente opera. Lo spazio di archiviazione di backup disponibile sul sistema Exablate è fornito da INSIGHTEC "così com'è", senza dichiarazioni o garanzie, incluse, a titolo esemplificativo, garanzie di commerciabilità e idoneità a un particolare scopo.
- INSIGHTEC declina ogni responsabilità relativamente ad alterazioni o perdite dei dati dovute a malfunzionamenti o a qualsiasi altro tipo di utilizzo dei dispositivi elettronici utilizzati congiuntamente al sistema Exablate.

## **13.2.2. Esportazione su CD o dispositivo di archiviazione USB**

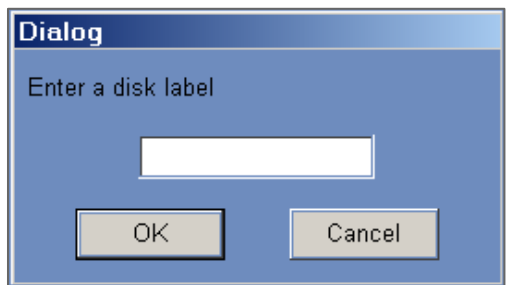

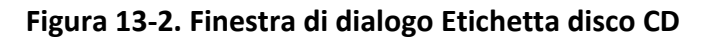

Esportare uno o più trattamenti dal database locale a un CD o dispositivo USB nel modo seguente:

- 1. Inserire un CD vuoto nell'unità CD-R oppure collegare un dispositivo USB.
- 2. Selezionare un trattamento o un gruppo di trattamenti da esportare.
- 3. Premere questo pulsante; selezionare **A CD/DVD** o **A USB** dal menu a discesa e premere **OK** per avviare l'esportazione. Viene visualizzata la finestra di dialogo **Etichetta disco**.
- 4. Immettere un titolo per il disco/file e premere su **OK**.
- 5. I dati verranno esportati sul CD o sul dispositivo USB. Lo stato dell'esportazione può essere visualizzato nella **barra di stato**.
- 6. Il CD viene espulso automaticamente dall'unità CD-R una volta completata l'esportazione dei dati.

## **13.2.3. Importazione di trattamenti da CD o da dispositivi di archiviazione USB**

Per importare uno o più record di trattamenti:

Posizionare il CD contenente i file del trattamento nell'unità CD oppure collegare il dispositivo USB appropriato.

Premere questo pulsante; selezionare **From CD/DVD (Dal CD/DVD)** o **From USB (Da USB)** dal menu a discesa; i trattamenti importati saranno copiati nell'unità locale e visualizzati nell'**Elenco pazienti** (vedere la **[Figura 13-3](#page-246-0)**).

## **13.2.4. Acquisizione schermata su CD o dispositivo di archiviazione USB**

Per archiviare schermate associate al trattamento selezionato:

- 1. Inserire un CD o collegare un dispositivo USB.
- 2. Premere questo pulsante; selezionare A CD/DVD o A USB dal menu a discesa.
- 3. Le schermate associate ai trattamenti selezionati saranno copiate sul supporto di archiviazione prescelto.

## **13.2.5. Elimina i trattamenti selezionati**

Usare su questo pulsante per eliminare i dati dei trattamenti selezionati dal database, lasciando i dettagli dei trattamenti nell'**elenco pazienti** (vedere la **[Figura 13-3](#page-246-0)**).

- 1. Selezionare i dati da eliminare dall'elenco dei pazienti.
- 2. Premere questo pulsante per cancellare il record del trattamento. I dati saranno eliminati dal database, mentre i dettagli del trattamento saranno conservati nell'elenco dei pazienti.

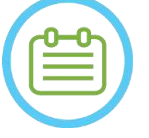

NOTA: NOTA:

- Mentre le informazioni sul trattamento cancellato saranno ancora visualizzate nell'elenco dei pazienti dopo l'eliminazione, i dati del trattamento non saranno più accessibili.
- La colonna "Archiviato" nel menu Database (vedere la **Figura 13-3**) indica se un trattamento è disponibile per la riproduzione
- Verificare di aver esportato un trattamento prima di eliminarlo.

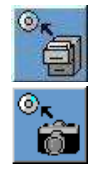

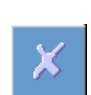

| <b>Patient ID</b> | <b>Patient Name</b>        | Date        | Time     | In DataBase | <b>Sonications</b> | <b>Disk Label</b> | <b>Sile</b> | <b>Archived</b> |
|-------------------|----------------------------|-------------|----------|-------------|--------------------|-------------------|-------------|-----------------|
| NO ID             | <b>NO NAME</b>             | 08 Jan 2018 | 16:06:03 | Yes         | 0                  |                   | Insighted   | No              |
| 04012018          | test <sup>*</sup> test     | 04 Jan 2018 | 16:26:04 | Yes         |                    |                   | Insighted   | No              |
| 12345             | sess 3 <sup>A</sup> sess 3 | 03 Jan 2018 | 20:02:52 | Yes         |                    |                   | Insighted   | No              |
| NO ID             | <b>NO NAME</b>             | 28 Dec 2017 | 13:23:52 | Yes         |                    |                   | Insighted   | No              |
| NO ID             | <b>NO NAME</b>             | 28 Dec 2017 | 10:13:24 | Yes         |                    |                   | Insighted   | No              |
| NO ID             | <b>NO NAME</b>             | 28 Dec 2017 | 09:56:42 | Yes         |                    |                   | Insighted   | No              |
| NO ID             | <b>NO NAME</b>             | 26 Dec 2017 | 16:44:06 | Yes         |                    |                   | Insighted   | No              |
| NO ID             | <b>NO NAME</b>             | 21 Dec 2017 | 14:19:23 | Yes         |                    |                   | Insighted   | No              |
| 20122017          | test <sup>*</sup> test     | 20 Dec 2017 | 20:22:16 | Yes         |                    |                   | Insighted   | No              |

**Figura 13-3. Schermata di gestione dei dati - Disponibilità del trattamento nel database**

## <span id="page-246-0"></span>**13.2.6. Esportazione dati tecnici su CD o dispositivo di archiviazione USB**

Esportare uno o più file di registro tecnici dei trattamenti su CD o dispositivo USB nel modo seguente:

- 1. Inserire un CD vuoto nell'unità CD-R oppure collegare un dispositivo USB.
- 2. Premere questo pulsante; selezionare A CD/DVD o A USB dal menu a discesa e nella finestra di dialogo Technical Export (Esportazione tecnica) selezionare una data per l'individuazione dei file di registro e premere su OK per avviare l'esportazione.

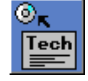

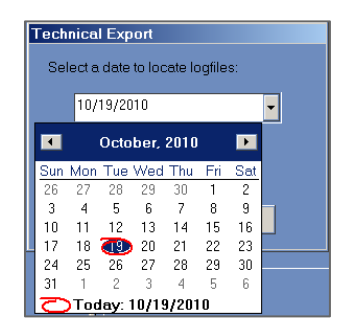

## **Figura 13-4. Finestra di dialogo Esportazione tecnica**

- 3. Immettere un titolo per il disco/file e premere su **OK**.
- 4. I dati tecnici vengono esportati sul CD o sul dispositivo USB. Lo stato dell'esportazione può essere visualizzato nella **barra di stato**.

## **13.2.7. Download di immagini RM**

Il sistema Exablate è dotato di uno strumento per l'esportazione di immagini RM su CD o su un dispositivo di archiviazione USB.

Per esportare immagini RM (fare riferimento alla **[Figura 13-5](#page-247-0)**):

1. Premere su questo pulsante e selezionare A CD/DVD o A USB dal menu a discesa; si apre la finestra di dialogo per il download di immagini RM.

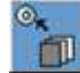

2. Selezionare un esame dall'elenco degli esami. Tutte le relative serie appaiono nell'elenco delle serie (questa operazione può richiedere alcuni minuti).

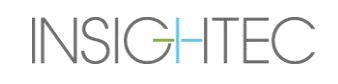

- 3. Dall'elenco delle serie associato, selezionare una o più serie usando i tasti Maiusc o Ctrl o il pulsante d'opzione Seleziona tutto.
- 4. Immettere un nuovo nome del paziente e ID trattamento oppure usare il valore predefinito di sistema (iniziali del paziente).

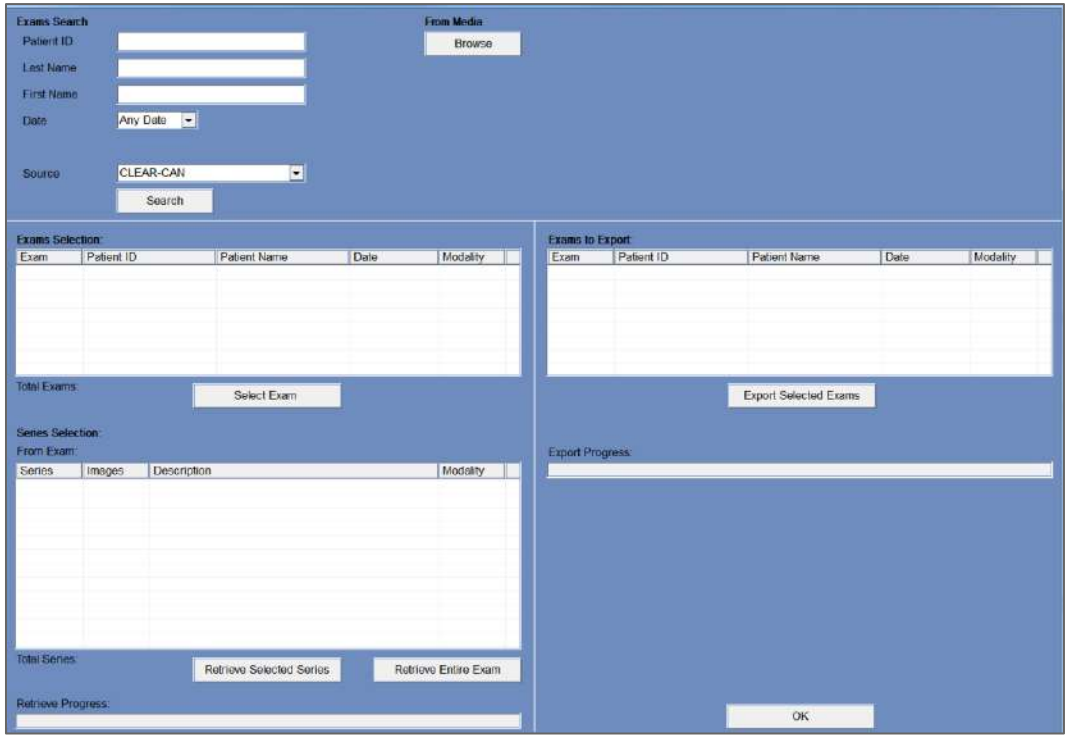

**Figura 13-5. Schermata Scarica immagini RM**

- <span id="page-247-0"></span>1. Fare clic sul pulsante **Scarica** per copiare le immagini sul sistema Exablate; le immagini saranno archiviate nella workstation e verranno visualizzate nell'elenco **Dati sulla WS**.
- 2. Selezionare il paziente dall'elenco **Dati sulla WS** e premere il pulsante **Burn (Scrivi)** per esportare le immagini su un CD o un dispositivo USB. È possibile visualizzare l'avanzamento dell'esportazione nella **Barra di stato** (vedere la **[Figura 13-1](#page-239-0)**).

Download

**Burn** 

3. Il CD viene espulso automaticamente dall'unità CD-R una volta completata l'esportazione dei dati.

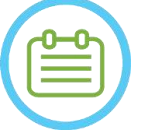

NOTA: NOTA: I file dei trattamenti devono provenire da una console Exablate. Se i file dei trattamenti sono stati registrati su una console diversa, il nome e l'ID del paziente non vengono visualizzati allo scopo di proteggere la privacy.

## **13.2.8. Esportazione del file di riepilogo**

Premere questo pulsante per esportare un file di riepilogo di un trattamento selezionato su un CD o un dispositivo USB.

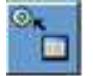

Selezionare il trattamento dall'elenco pazienti.

Premere questo pulsante e selezionare A CD/DVD o A USB dal menu a discesa per creare un riepilogo del trattamento ed esportarlo.

## **13.3. Database esterno (facoltativo)**

Il sistema Exablate può essere fornito con un database esterno aggiuntivo. Il database facoltativo può essere aggiunto a un sistema esistente anche in un secondo momento da INSIGHTEC.

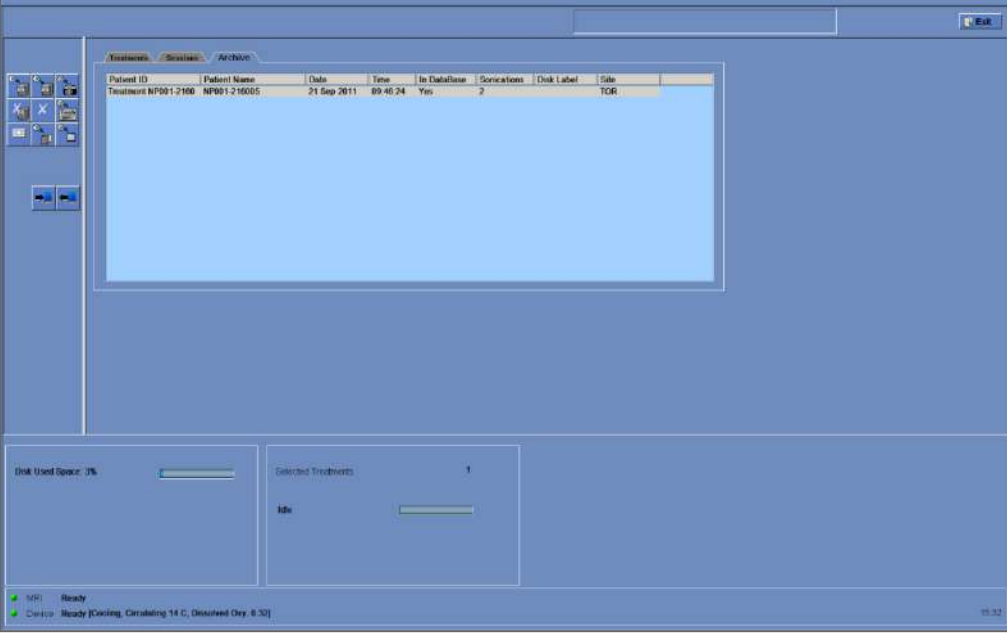

<span id="page-248-0"></span>**Figura 13-6. Schermata di gestione dei dati - Sistema con database esterno**

## <span id="page-249-0"></span>**13.3.1. Strumenti di azione**

I seguenti elementi vengono aggiunti alla schermata **Data Management (Gestione dei dati)** sui sistemi con database esterno (vedere **[Figura 13-6](#page-248-0)**):

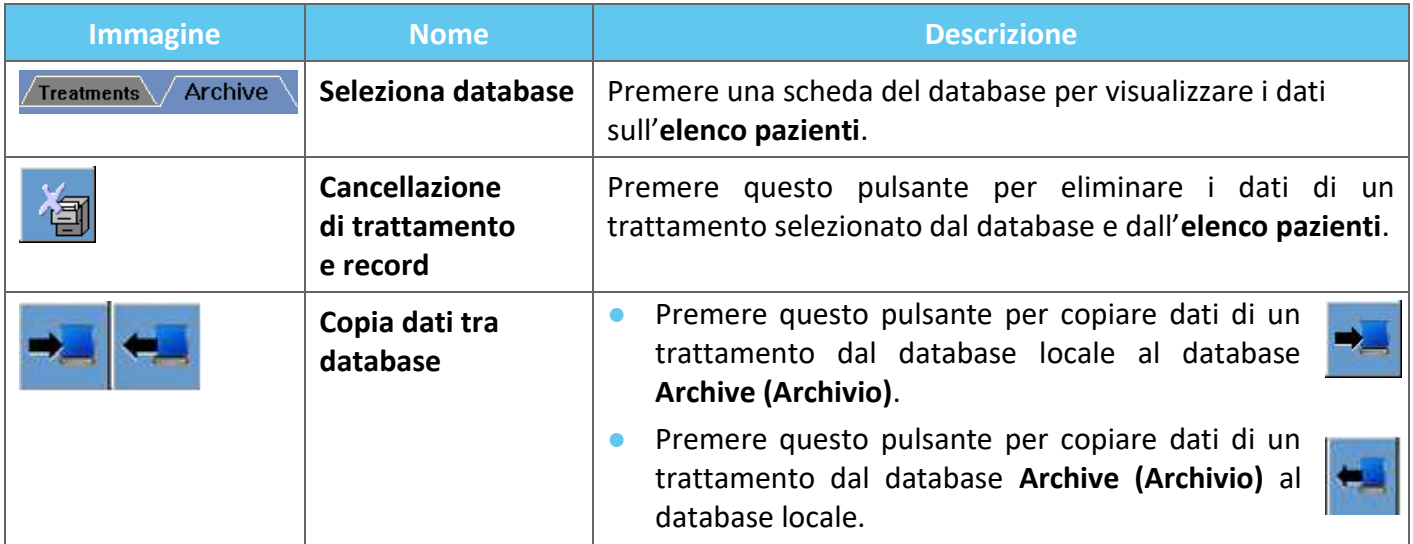

## **13.3.2. Seleziona database**

Esistono due schede da cui selezionare il database attivo.

- ◼ Premere la scheda **Treatments (Trattamenti)** per visualizzare i dati del **database locale** sull'**elenco pazienti** e gestire i dati.
- ◼ Per visualizzare i dati del database **Archive (Archivio)** sull'**elenco pazienti** e gestire i dati, premere la scheda **Archive (Archivio)**.

## **13.3.3. Elimina tutti i dati del trattamento**

Premere questo pulsante per eliminare i dati di un trattamento selezionato dal database e dall'**elenco pazienti**.

- 1. Selezionare i dati da eliminare dall'**elenco pazienti**.
- 2. Premere questo pulsante per eliminare i dati selezionati.

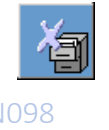

NOTA: NOTA:

- Dopo l'eliminazione, non sarà disponibile alcun dato del trattamento.
- Accertarsi che il trattamento sia stato esportato prima dell'eliminazione.

## **13.3.4. Gestione dei record**

Per copiare i trattamenti da un database a un altro, utilizzare il pulsante **Copia dati tra database**.

- Premere questo pulsante per copiare dati di un trattamento dal database **locale** al database **Archive (Archivio)**.
- Premere questo pulsante per copiare dati di un trattamento dal database **Archive (Archivio)** al database **locale**.

Gli **strumenti di azione** presentati nella **Sezione [13.3.1](#page-249-0)** sono disponibili per l'uso all'interno del database **locale**.

I comandi **Screen Dump (Cattura schermata)**, **Delete Complete Record (Elimina tutti i dati)**, **Erase Selected Treatment (Eliminazione dei dati dei trattamenti selezionati)** e **Get Images (Acquisisci immagini)** sono disponibili anche per l'uso nel database dell'**Archive (Archivio)**.

## **13.4. Uscita dalla gestione dei dati**

Per uscire dalla **Gestione dei dati**, premere il pulsante Esci; il sistema passerà alla schermata **Startup (Avvio)**.

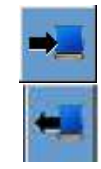

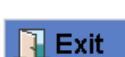

## **A. ISTRUZIONI PER L'USO DEL TELAIO PER TESTA UCHRA TIPO DHRS**

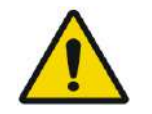

## AVVERTENZA: W117D

Determinare la configurazione applicabile come descritto nella sezione 1.6.14 e fare riferimento esclusivamente alla documentazione pertinente.

## **A.1. Telaio per testa Exablate (basato su UCHRA)**

Il telaio per testa Exablate Neuro (basato su UCHRA) è un telaio stereotassico utilizzato per il fissaggio della testa del paziente durante il trattamento con il sistema Exablate 4000.

Questo telaio per testa è basato sul telaio UCHRA di INTEGRA e non è più fornito per le nuove sedi.

Queste istruzioni sono destinate alle sedi che sono già in possesso di uno di questi telai.

Ispezionare il telaio per testa Exablate Neuro (basato su UCHRA) prima dell'uso. Non utilizzare se danneggiato.

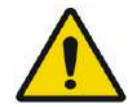

## AVVERTENZA: W008D

Le viti monouso per il telaio per testa (lunghe o corte) vengono fornite STERILIZZATE con ossido di etilene.

- Ispezionare visivamente la confezione delle viti prima dell'uso per verificare l'integrità della tenuta. Scartare le viti in caso di strappi, forature o altri danni visivi alla confezione o ai componenti.
- Le viti monouso del telaio per testa sono solo monouso. Non riutilizzare o risterilizzare. Il riutilizzo può provocare una contaminazione incrociata e la deformazione della vite, con conseguente potenziale movimento del paziente. Smaltire le viti secondo le leggi locali e dell'ospedale.

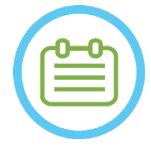

## NOTA: NOO2D

Accertarsi di raccogliere i piccoli pezzi (come viti, chiavi e accessori) dopo l'uso per evitare di perderli.

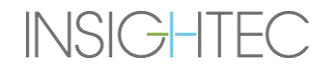
**INSIGHTEC** 

PUB41006770, Rev. 2.0, Pagina 253

## **A.1.1. Contenuto del set del telaio per testa UCHRA Exablate Neuro**

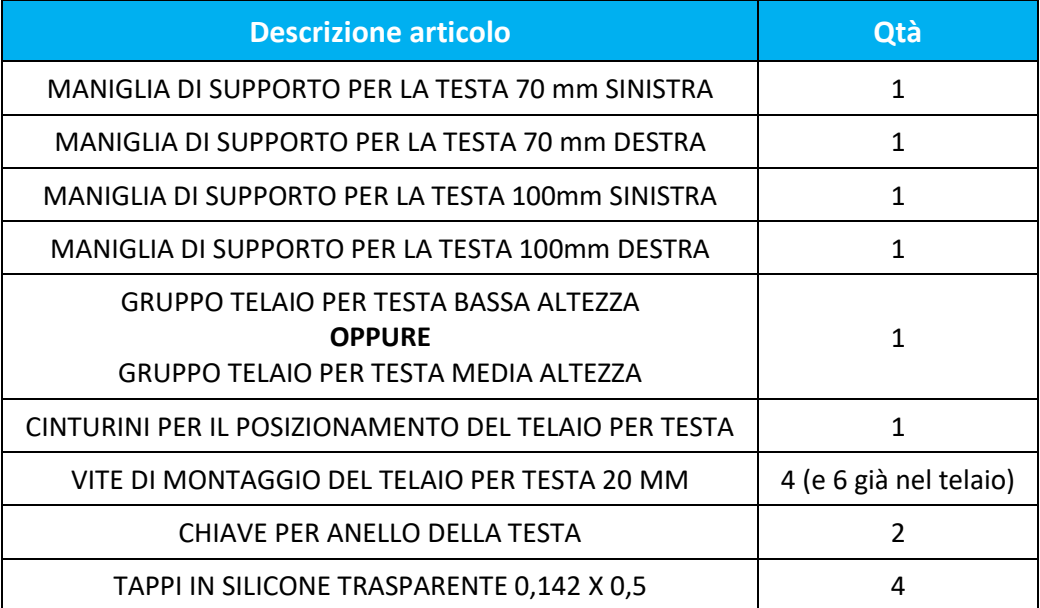

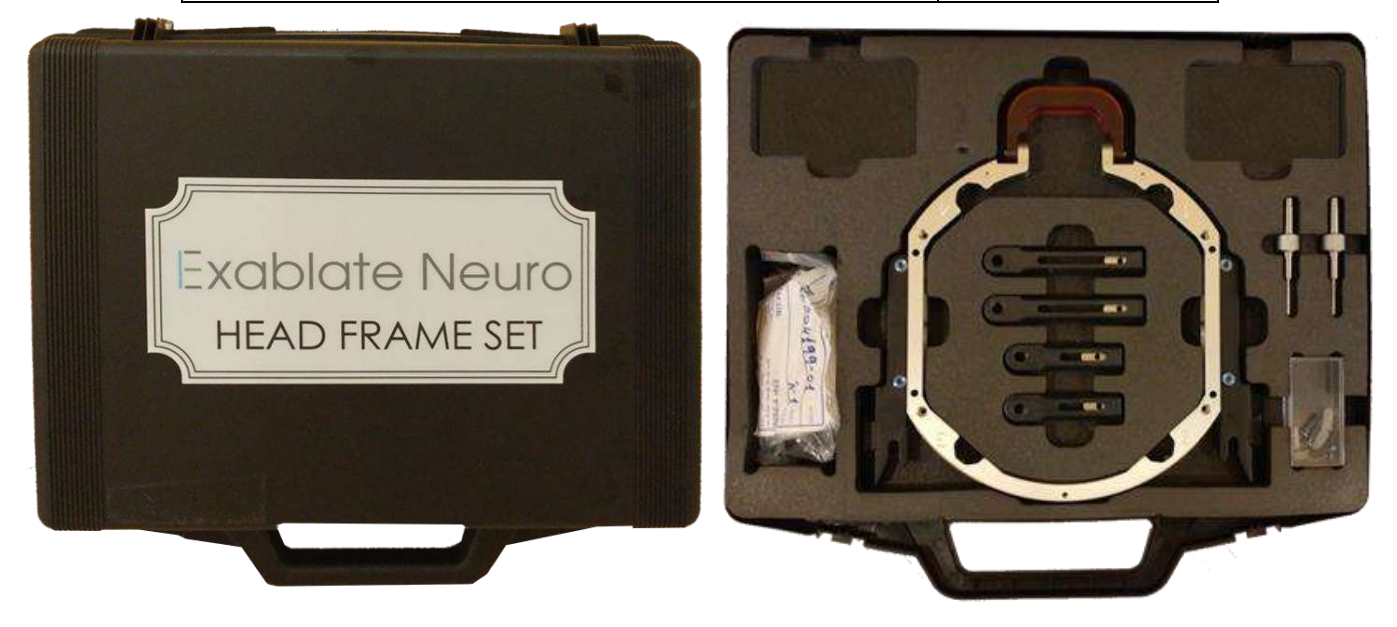

**Figura A - 1. Set per telaio basato su Exablate UCHRA**

## **A.1.2. Collegamento e sostituzione dei perni**

Il set per telaio per testa Exablate include due set di supporti laterali.

I supporti laterali medi permettono di estendere il raggio d'azione del trasduttore lungo la direzione A-P e sono particolarmente importanti se si punta a un bersaglio situato anteriormente in un tunnel RM di 60 cm. Una scelta informata sui supporti laterali contribuisce a migliorare il comfort del paziente.

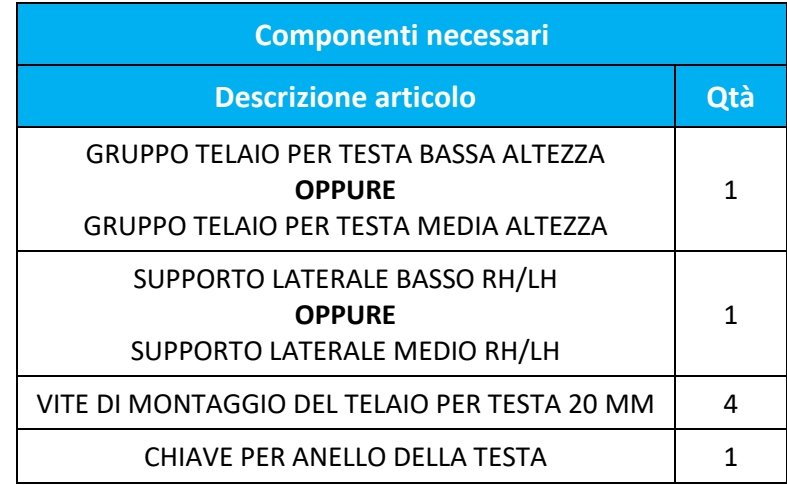

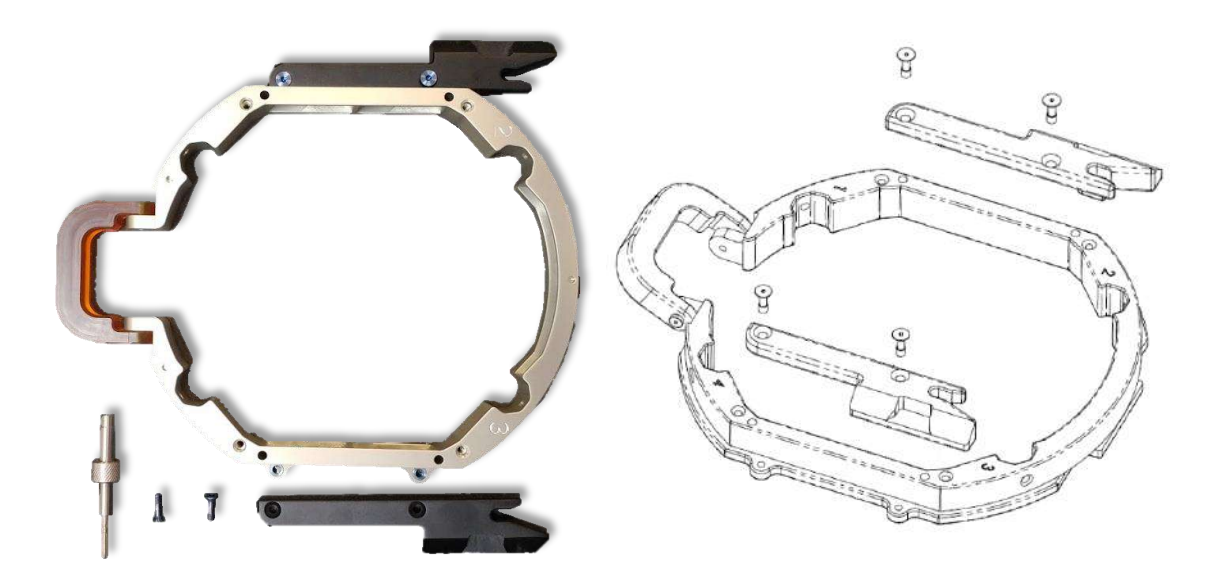

**Figura A - 2. Collegamento dei supporti laterali al telaio per testa (solo a scopo illustrativo)**

# **A.1.3. Montaggio delle maniglie di supporto (perni)**

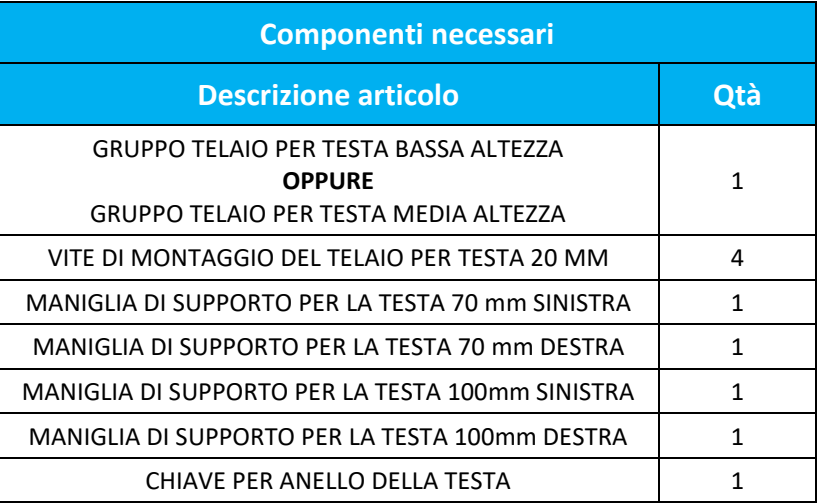

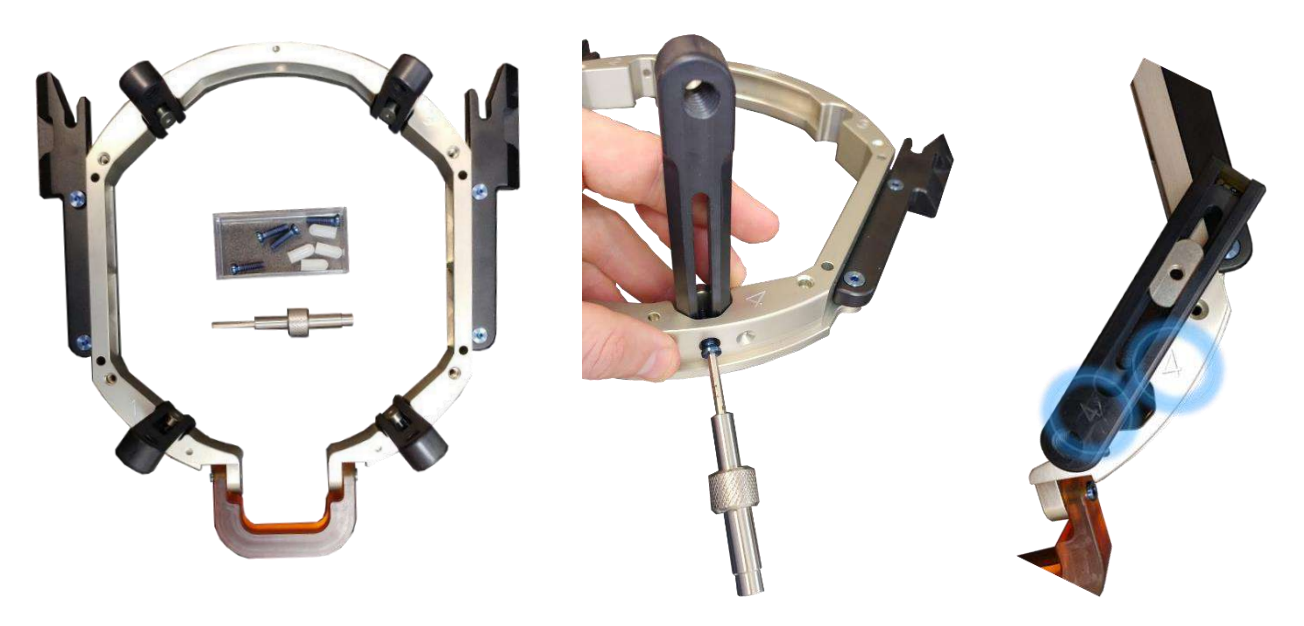

**Figura A - 3. Collegamento dei perni del telaio (solo a scopo illustrativo)**

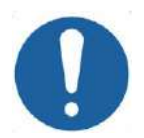

## ATTENZIONE: COO2

I perni sono numerati, assicuratevi che ogni perno sia fissato nella fessura contrassegnata con il numero corrispondente.

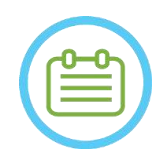

# NOTA:  $N102D$

È possibile far scorrere i perni in alto e in basso per adattare il telaio per testa al paziente.

# **INSIGHTEC**

### **A.1.4. Set di barre trasversali e perni al telaio della testa (facoltativo)**

**Set di barre frontali da utilizzare con il telaio Exablate Descrizione articolo** Set di barra e perni del telaio per testa

Il set di barre e perni del telaio è un accessorio facoltativo che può essere acquistato per l'uso con il telaio Exablate basato su UCHRA; contiene due perni frontali angolati e una barra frontale da utilizzare per il fissaggio del telaio per testa da punti di accesso più frontali rispetto a quelli del set predefinito del telaio. Per utilizzare il set della barra frontale:

- 1. Fissare i perni frontali al telaio (da  $(A_1)$  a  $(A_2)$  utilizzando le normali viti di fissaggio dei perni del telaio (1)).
- 2. Fissare la barra frontale ai perni (da  $(B_2)$  a  $(B_1)$ ) utilizzando le viti in dotazione (2).
- 3. Le viti del telaio sono le stesse utilizzate con il telaio predefinito e sono avvitate attraverso i fori di fissazione pre-filettati nella barra frontale (C).

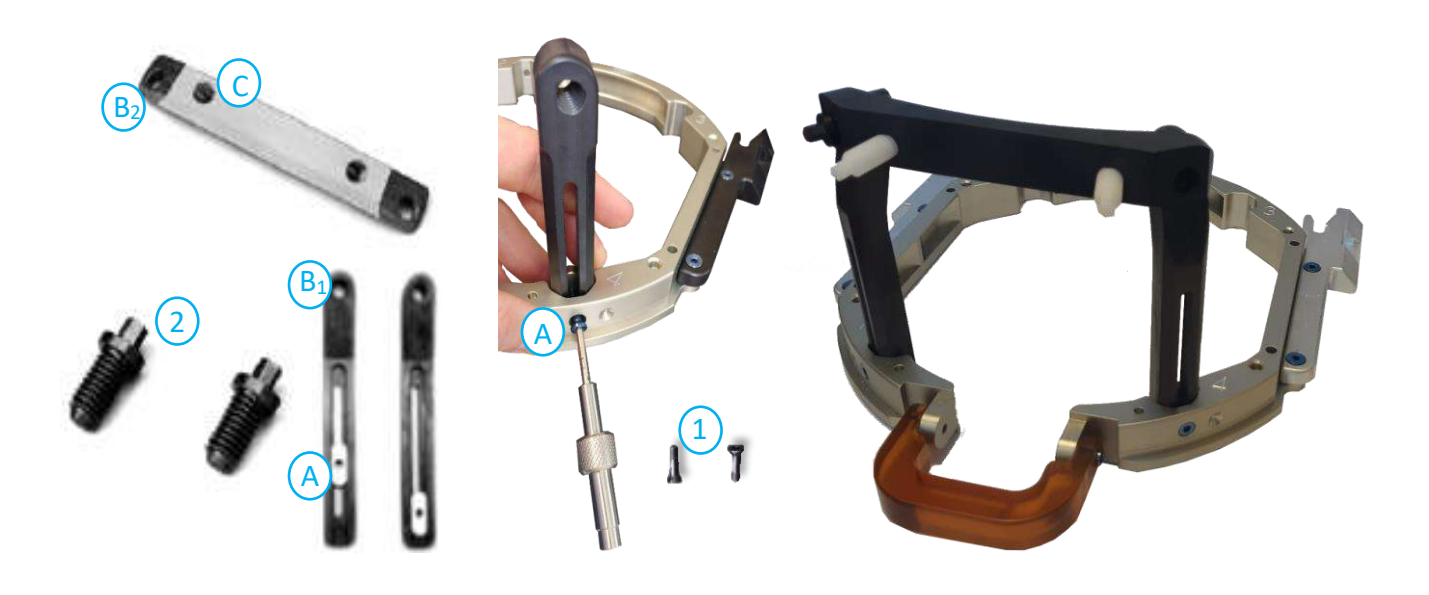

**Figura A - 4. Set di barre frontali e montaggio**

### **A.1.5. Applicazione del telaio al paziente**

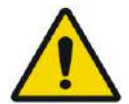

### AVVERTENZA: W109D

L'immobilizzazione del telaio per testa può essere eseguita solo da un neurochirurgo autorizzato con esperienza nell'uso dell'apparato stereotassico.

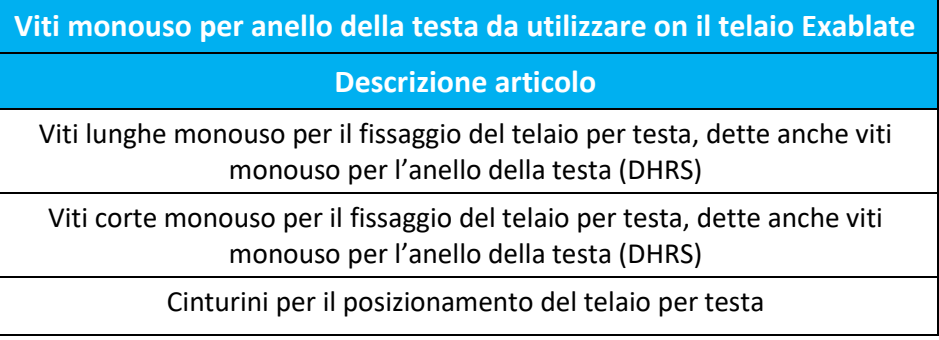

- Per un'anatomia insolita, considerare l'uso del set di barre e perni (vedere **A.1.4**) o delle viti corte
- Rasare accuratamente il cuoio capelluto del paziente, quindi detergere con una garza o un tampone imbevuti di "alcol denaturato".
- Assicurarsi che i perni siano ben fissati.
- Accertarsi che il numero su ogni perno corrisponda al numero sul telaio.
- (Opzionale) Utilizzare i cinturini di posizionamento per posizionare il telaio per testa.
- Posizionare il telaio il più in basso possibile per consentire una copertura ottimale per il trattamento Exablate.

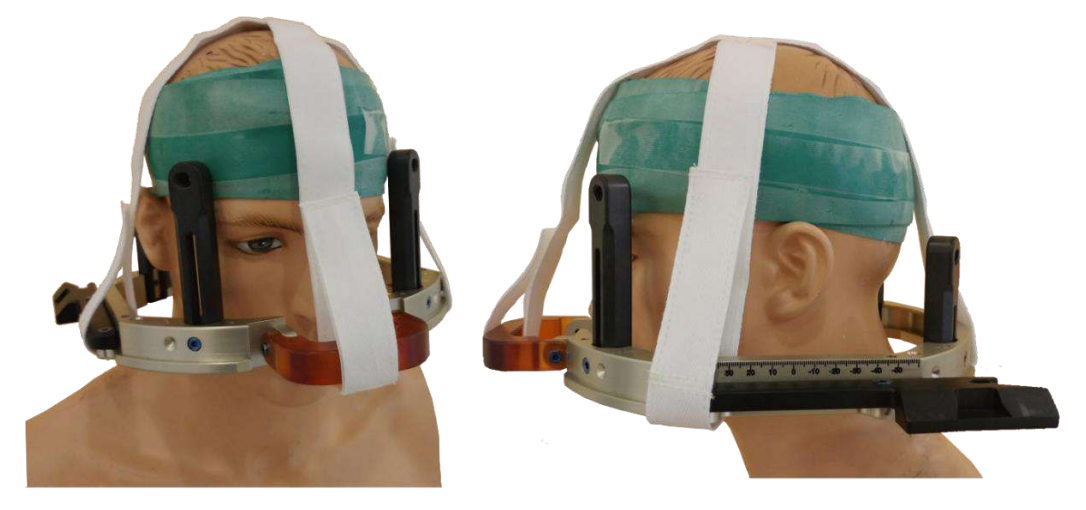

**Figura A - 5. Cinturini di posizionamento del telaio per testa**

# $\overline{\mathsf{Exabolic}}$  Neuro  $\vdash$  struzioni per l'uso del telaio

NOTA: NOTA:

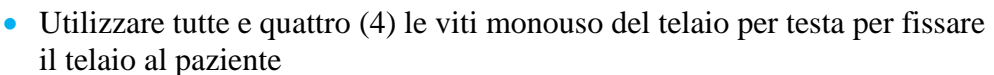

- Utilizzare solo i componenti del telaio per testa e gli strumenti forniti da INSIGHTEC.
- Per semplificare il posizionamento del gruppo del telaio per testa è necessario che due persone eseguano la procedura.
- Eseguire un'anestesia locale attraverso i fori di fissaggio dei perni (o sui siti di immobilizzazione delle barre, se applicabile).
- Attendere che l'anestetico locale faccia effetto.
- Utilizzare la chiave per anello della testa fornita da INSIGHTEC per inserire le viti nel cranio del paziente.

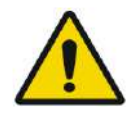

### AVVERTENZA: W115D

Si raccomanda di utilizzare una pomata antibatterica sulle punte delle viti. Disinfettare e fasciare i siti di inserimento delle viti dopo aver rimosso il telaio per testa.

- Serrare le viti: due viti contrapposte diagonalmente alla volta, in modo alternato e uguale.
- Applicare una forza moderata per garantire che il telaio sia fissato saldamente al cranio del paziente.

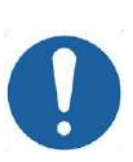

### ATTENZIONE: C004D

Se si serrano in modo eccessivo le viti monouso del telaio per testa, si rischia di causare un guasto prematuro dei perni dell'anello della testa e/o delle viti monouso del telaio per testa.

• Verificare che il dorso dei perni non prema contro la pelle per evitare disagi al paziente.

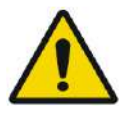

### AVVERTENZA: W012D

Serrare in modo eccessivo le viti monouso del telaio per testa può causare lesioni al cranio:

- Prima dell'applicazione del telaio, il chirurgo dovrebbe rivedere i dettagli della TAC del paziente
- Evitare di applicare una forza eccessiva durante l'inserimento delle viti al cranio
- Assicurarsi che il ponte nasale sia serrato e non impedisca l'accesso alle vie respiratorie del paziente.
- Fissare un tappo in silicone all'estremità di ciascuna delle viti monouso del telaio per testa.

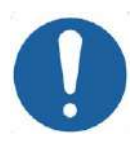

## ATTENZIONE: CO12

Se si serrano in modo eccessivo le viti monouso del telaio per testa, si rischia di causare un guasto prematuro dei perni dell'anello della testa e/o delle viti monouso del telaio per testa.

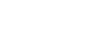

### **A.1.6. Pulizia e manutenzione**

Utilizzare le seguenti linee guida per pulire i componenti del telaio per testa dopo ogni trattamento:

- Pulire i componenti con acqua distillata deionizzata.
- Asciugare accuratamente tutti i componenti prima dello stoccaggio.
- Eliminare le viti monouso del telaio per testa dopo ogni utilizzo.

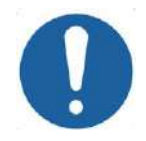

### ATTENZIONE: C005D

Non utilizzare la soluzione fisiologica. La soluzione fisiologica può danneggiare la superficie metallica.

Non utilizzare agenti corrosivi come Clorox<sup>®</sup> o Cidex<sup>®</sup>.

Non utilizzare alcool o perossido di idrogeno su materiali compositi neri.

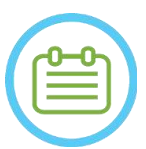

# NOTA: NOOSD

L'uso di Betadine® o di una soluzione simile contenente iodio può macchiare la superficie del sistema stereotassico.

Per ridurre al minimo lo scolorimento, rimuovere eventuali tracce di Betadine® o soluzioni simili non appena possibile durante o dopo la procedura.

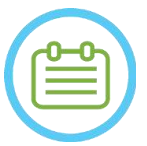

### NOTA: NOTA:

Se gli strumenti sono esposti a soluzioni altamente caustiche come le soluzioni di candeggina, sciacquare immediatamente gli strumenti con acqua distillata deionizzata per evitare danni corrosivi alle superfici e alle parti in movimento.

# **B. ISTRUZIONI PER L'USO DEL TELAIO PER TESTA UCHRA TIPO PFK**

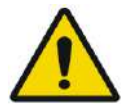

### AVVERTENZA: W117D

Determinare la configurazione applicabile come descritto nella sezione 1.6.14 e fare riferimento esclusivamente alla documentazione pertinente.

### **B.1 Telaio per testa Exablate (basato su UCHRA) tipo PFK**

Il telaio per testa Exablate Neuro (basato su UCHRA) tipo PFK è un telaio stereotassico utilizzato per il fissaggio della testa del paziente durante il trattamento con il sistema Exablate 4000.

Questo telaio per testa è basato sul telaio UCHRA di INTEGRA e non è più fornito per le nuove sedi.

Queste istruzioni sono destinate alle sedi che sono già in possesso di uno di questi telai e hanno ricevuto un set aggiuntivo come descritto nella sezione B.1.1.

Ispezionare il telaio per testa Exablate Neuro (basato su UCHRA) prima dell'uso. Non utilizzare se danneggiato.

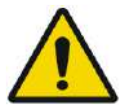

### AVVERTENZA: W118D

Le viti monouso del telaio per testa e gli adattatori vengono forniti STERILIZZATI con ossido di etilene.

- Ispezionare visivamente la confezione delle viti prima dell'uso per verificare l'integrità della tenuta. Scartare le viti in caso di strappi, forature o altri danni visivi alla confezione o ai componenti.
- Le viti monouso del telaio per testa e gli adattatori sono solo monouso. Non riutilizzare o risterilizzare. Il riutilizzo può provocare una contaminazione incrociata e la deformazione della vite, con conseguente potenziale movimento del paziente.
- Smaltire le viti e tutti 8 gli adattatori secondo le leggi locali e dell'ospedale.

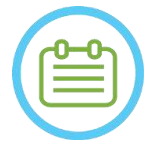

### NOTA: NOO2D

Accertarsi di raccogliere i piccoli pezzi (come viti, chiavi e accessori) dopo l'uso per evitare di perderli.

## **B.2 Contenuto del set del telaio per testa UCHRA Exablate Neuro tipo PFK**

**Dal set di telaio per testa fornito in precedenza**

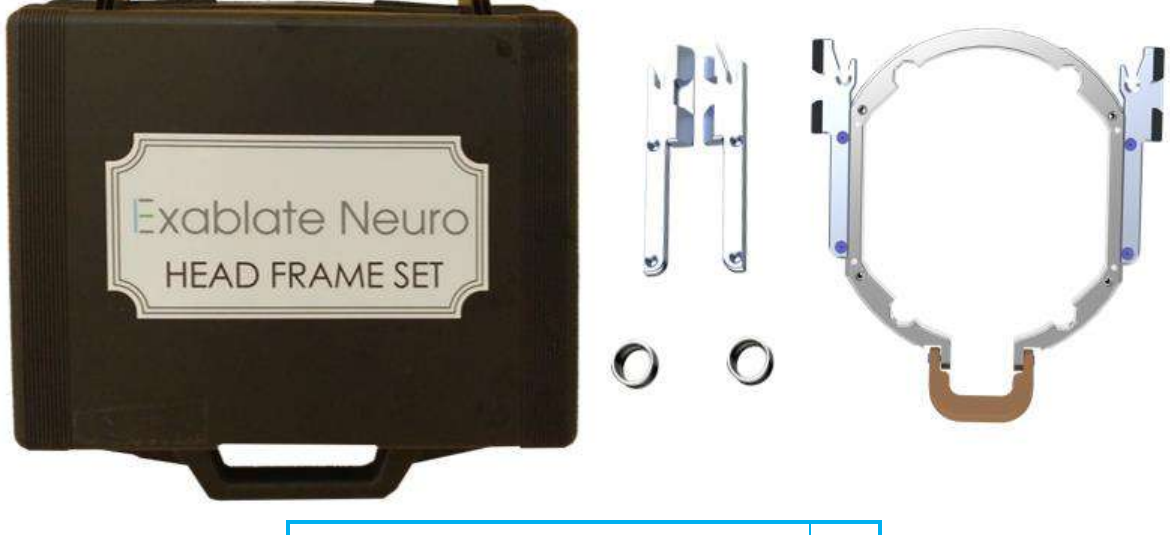

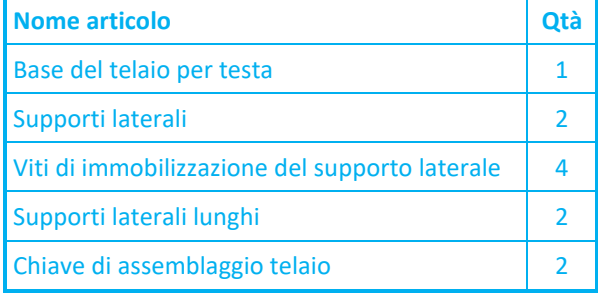

**Figura B - 6. Set per telaio basato su Exablate UCHRA**

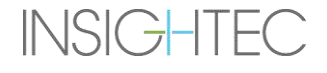

# Exablate Neuro - Istruzioni per l'uso del telaio

Fornito il nuovo set per telaio per testa da Insightec per essere compatibile con PFK (solo a scopo illustrativo):

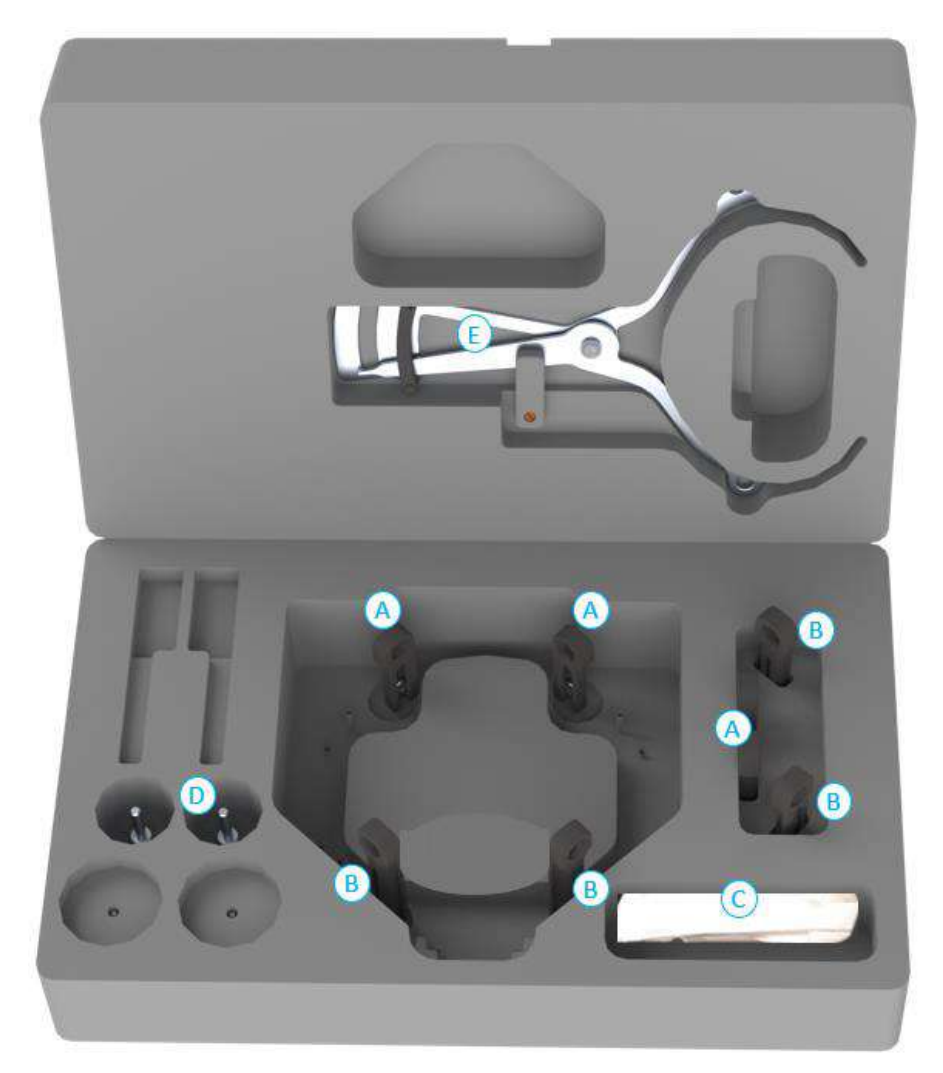

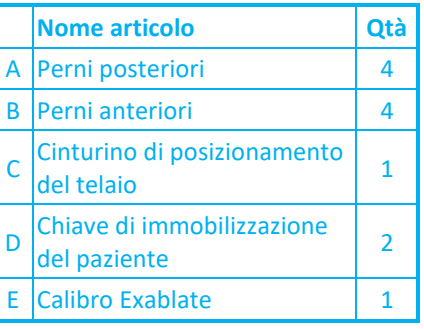

### **B.3 Collegamento e sostituzione dei perni**

Il set per telaio per testa Exablate include due set di supporti laterali.

I supporti laterali medi permettono di estendere il raggio d'azione del trasduttore lungo la direzione A-P e sono particolarmente importanti se si punta a un bersaglio situato anteriormente in un tunnel RM di 60 cm. Una scelta informata sui supporti laterali contribuisce a migliorare il comfort del paziente.

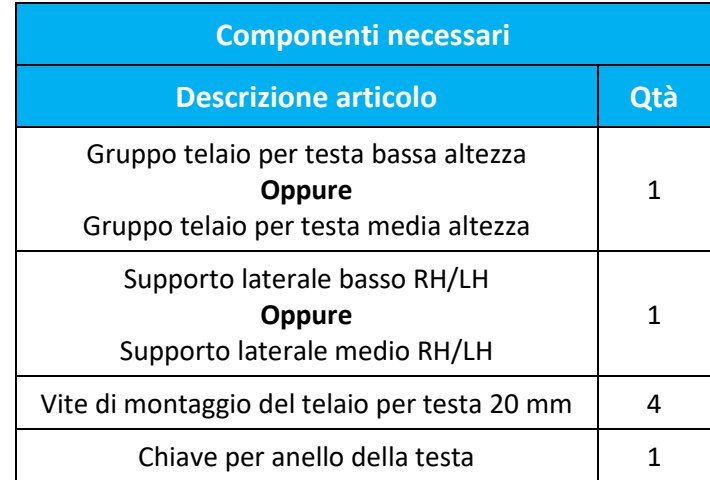

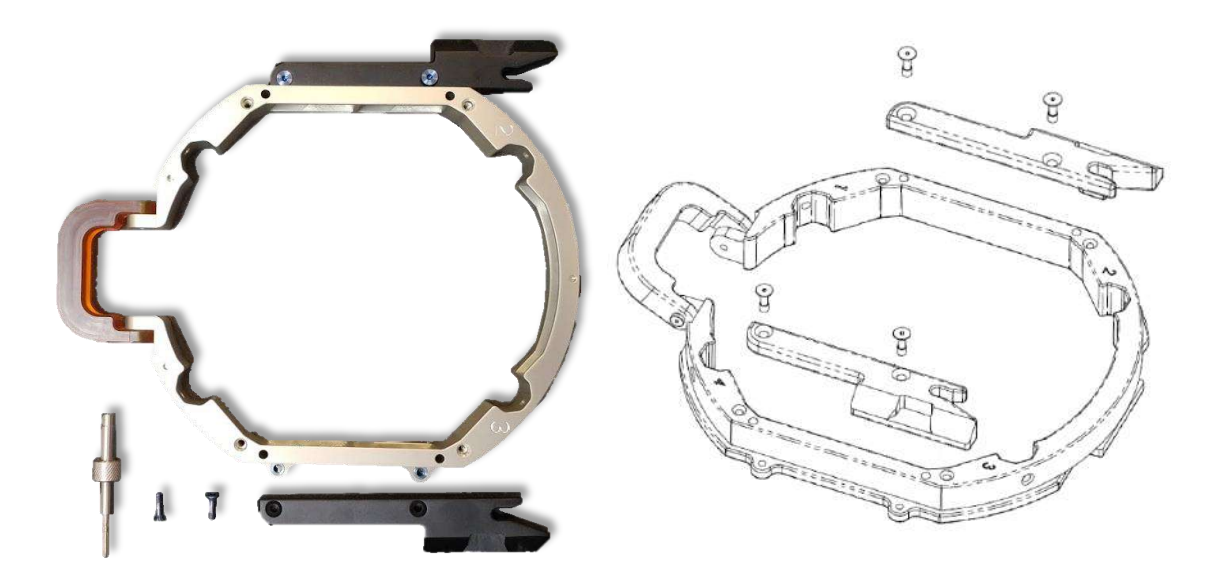

**Figura B - 7. Collegamento dei supporti laterali al telaio per testa (solo a scopo illustrativo)**

**INSIGHTEC** 

# **B.4 Montaggio delle maniglie di supporto (perni)**

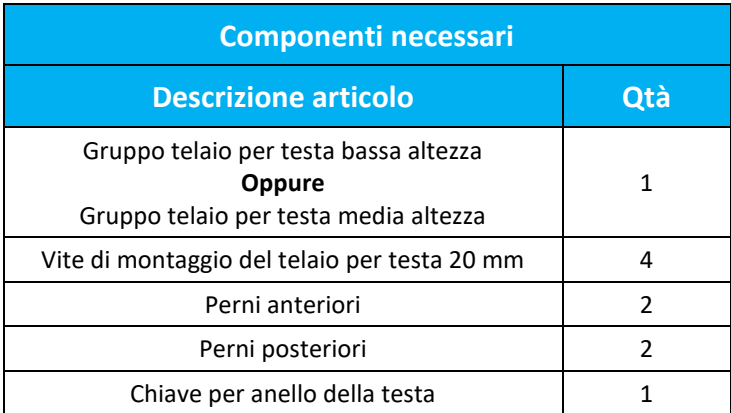

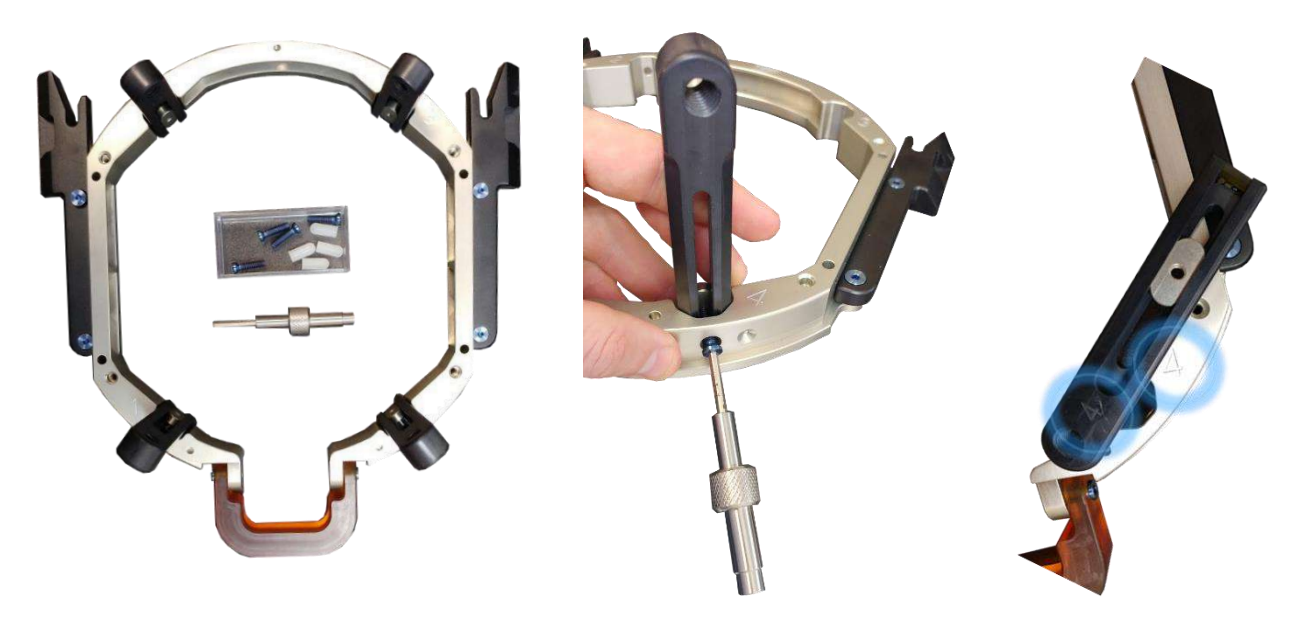

**Figura B - 8. Collegamento dei perni del telaio (solo a scopo illustrativo)**

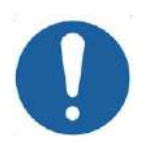

### ATTENZIONE: COO2

I perni sono numerati, assicuratevi che ogni perno sia fissato nella fessura contrassegnata con il numero corrispondente.

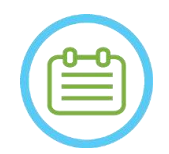

NOTA:  $N102D$ È possibile far scorrere i perni in alto e in basso per adattare il telaio per testa al paziente.

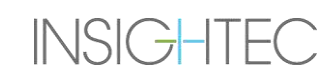

PUB41006770, Rev. 2.0, Pagina 265

### **B.5 Kit di immobilizzazione del paziente Exablate Neuro (PFK)**

Il kit di immobilizzazione del paziente (PFK) è composto da 4 viti di immobilizzazione del paziente, 4 adattatori corti e 4 adattatori lunghi (figura in basso). Gli adattatori sono dotati di un'interfaccia sterile per le viti e garantiscono la compatibilità con un'ampia gamma di dimensioni della testa. Come illustrato nella figura in basso, le viti e gli adattatori vengono assemblati sui perni del telaio per testa Exablate tramite fori di immobilizzazione dedicati.

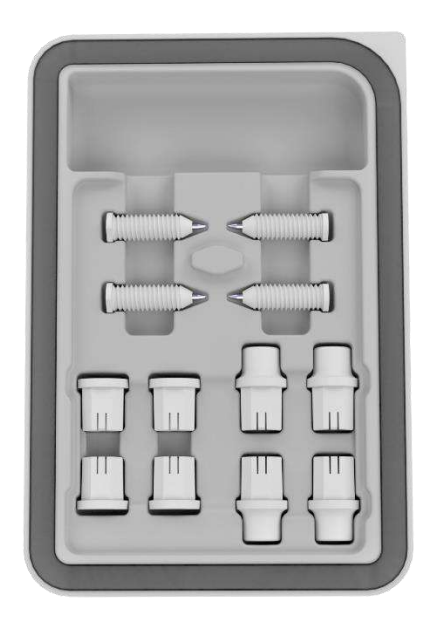

**Figura 13-7. Kit di immobilizzazione del paziente Exablate Neuro (PFK)**

### **B.6 Calibro Exablate**

**INSIGHTEC** 

Il calibro Exablate consente di determinare la combinazione ottimale di adattatori da utilizzare per il paziente (sezione 1.9.4) misurando la diagonale della testa del paziente (v. **immagine 1-25**, dalla posizione di inserimento del perno anteriore alla posizione di inserimento del perno posteriore controlaterale sulla testa del paziente).

Il calibro ha una gamma di tre diversi intervalli per 3 tipi di dimensioni della testa: SS, SL, LL (sezione 1.8.5).

Per scegliere la giusta combinazione di adattatori da inserire nei fori di immobilizzazione del telaio, utilizzare il calibro fornito nel set di telaio per testa (sezione 1.8.2) sulla testa rasata del paziente.

# $\mathsf{Exabolic\; Neuro}\ -\$  ISTRUZIONI PER L'USO DEL TELAIO

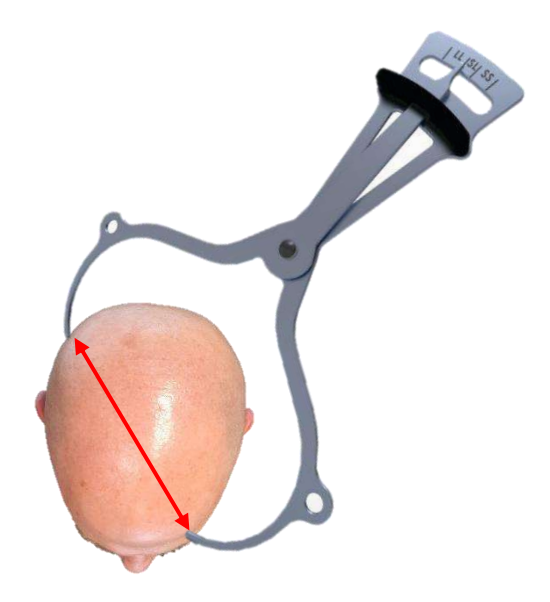

### **Figura 13-8. Calibro Exablate per la misurazione della diagonale della testa e la stima delle combinazioni**

### **B.7 Diverse combinazioni di adattatori**

Il calibro Exablate consente di determinare la combinazione ottimale di adattatori da utilizzare per ciascun paziente, misurando la diagonale della testa del paziente.

Utilizzando il calibro in dotazione, misurare la distanza tra i punti di inserimento dei perni controlaterali (ad esempio, la distanza tra le sedi di immobilizzazione previste per la parte posteriore sinistra e anteriore destra).

In base a questa misura, selezionare la combinazione di adattatori appropriata (vedere di seguito).

Si noti che in caso di anatomia anomala o asimmetrica del paziente, può essere ottimale una combinazione diversa per ciascuna coppia.

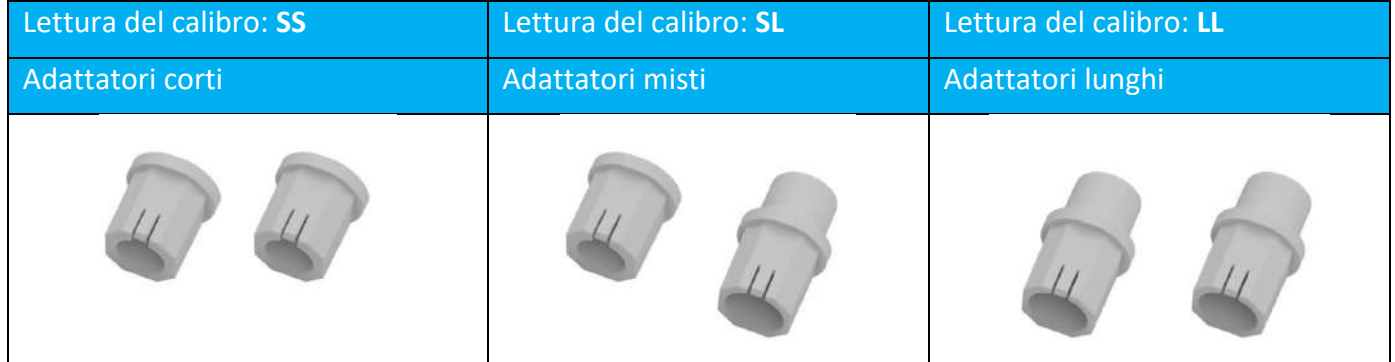

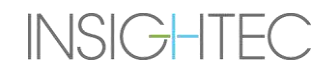

PUB41006770, Rev. 2.0, Pagina 267

### **B.8 Sostituzione dei supporti laterali**

**INSIGHTEC** 

Il set di telai per la testa Exablate tipo PFK include due set di supporti laterali.

I supporti laterali medi permettono di estendere il raggio d'azione del trasduttore lungo la direzione A-P e sono particolarmente importanti se si punta a un bersaglio situato anteriormente in un tunnel RM di 60 cm. Una scelta informata sui supporti laterali contribuisce a migliorare il comfort del paziente.

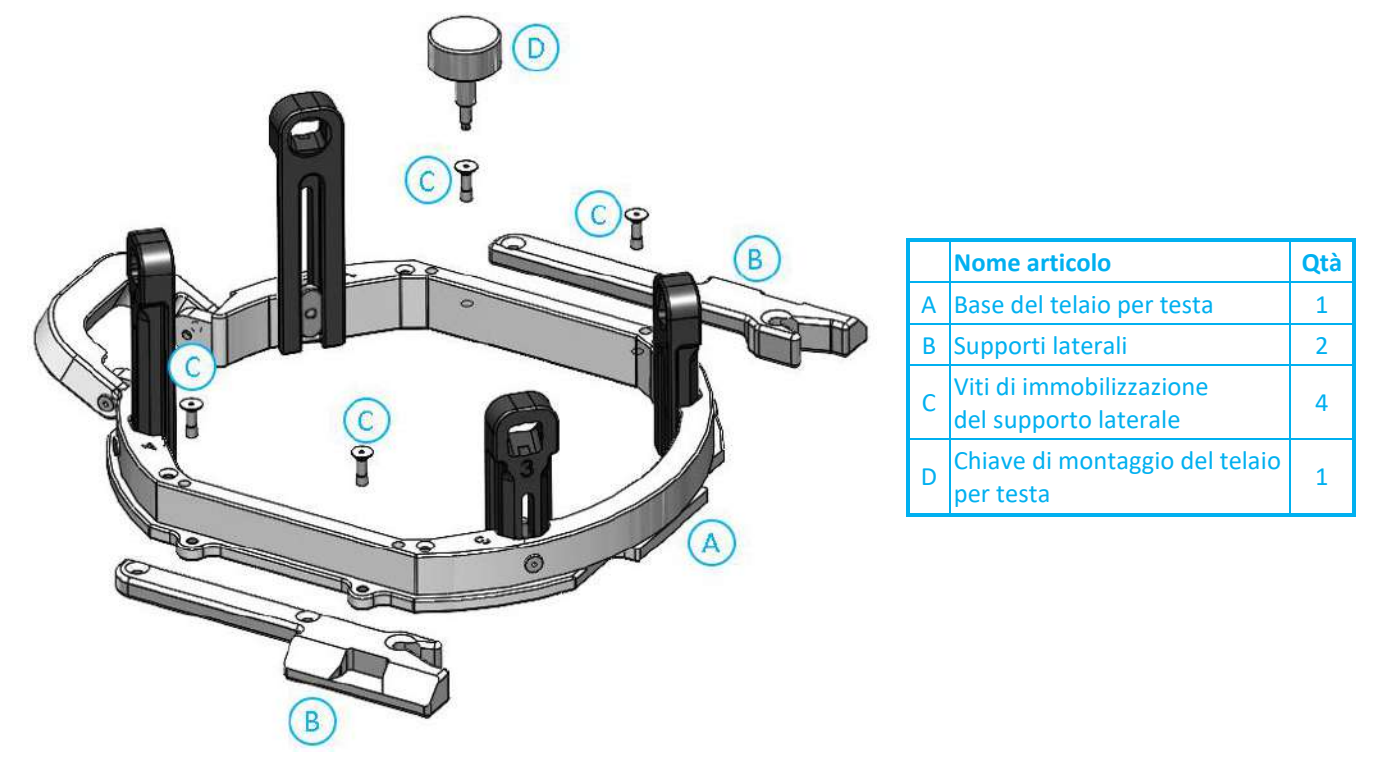

**Figura 13-9. Collegamento dei supporti laterali al telaio per testa (solo a scopo illustrativo)**

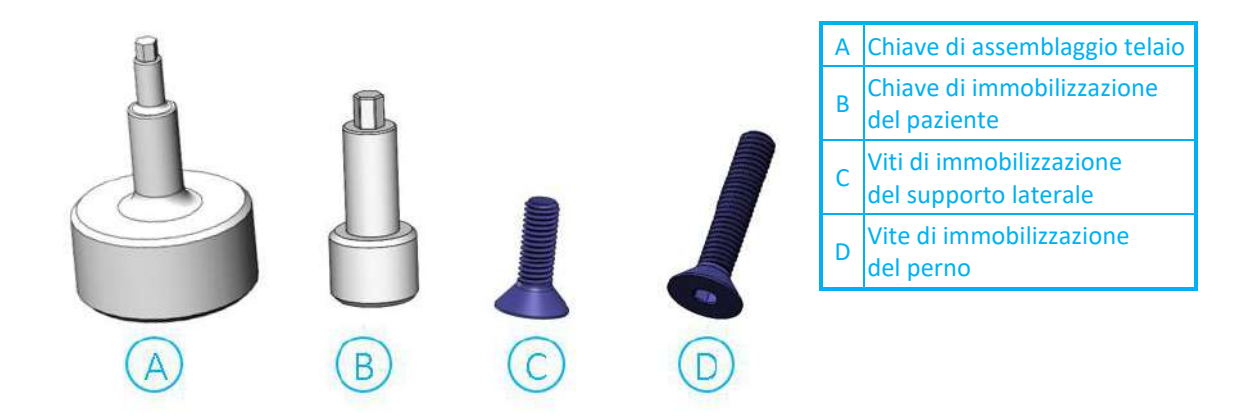

**Figura 13-10. Viti e chiavi del telaio per testa**

### **B.9 Preparazione del telaio per testa del paziente**

In base alle dimensioni della testa del paziente, scegliere la giusta combinazione di adattatori dal PFK da inserire nei perni e nella barra del telaio per testa utilizzando il calibro su una testa rasata (vedere le sezioni 1.9.2 e 1.9.5).

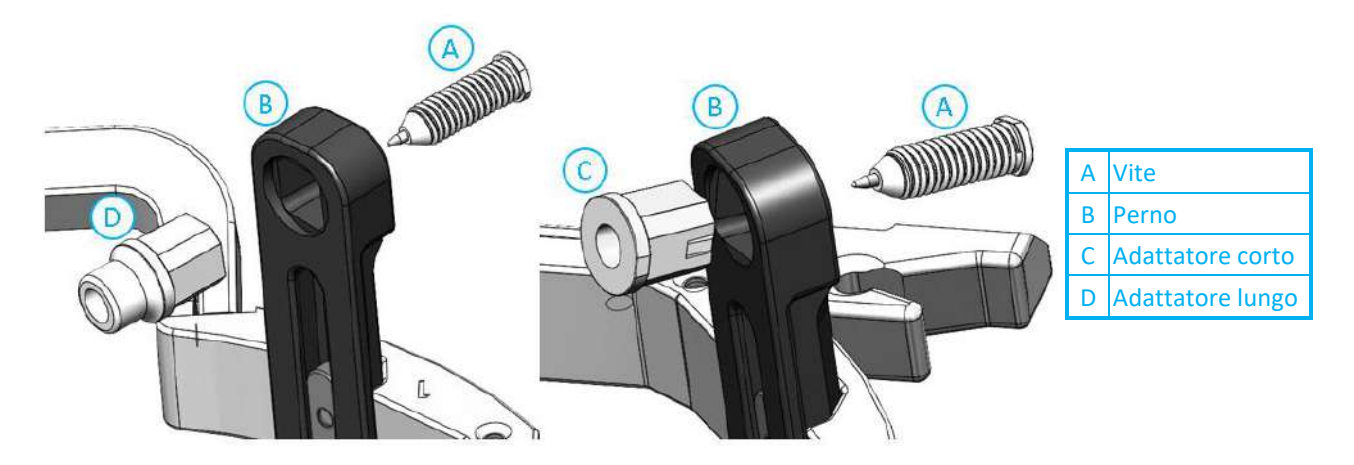

### **Figura 13-11. Inserimento dell'adattatore interno ai perni**

Inserire i 4 adattatori nei rispettivi fori di immobilizzazione sui perni del telaio per testa dal lato interno dei perni (vedere **Figura 1-30**). Assicurarsi che l'adattatore sia ben fissato ai perni del telaio per testa.

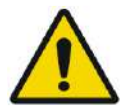

AVVERTENZA: W010 Assicurarsi che ogni perno sia ben fissato.

Se necessario, per serrare i perni, utilizzare le chiavi di montaggio del telaio per testa (**Figura 1-29**).

### **B.10 Applicazione del telaio al paziente**

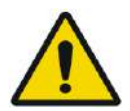

### AVVERTENZA: W109D

L'immobilizzazione del telaio per testa può essere eseguita solo da un neurochirurgo autorizzato con esperienza nell'uso dell'apparato stereotassico.

- Rasare accuratamente il cuoio capelluto del paziente, quindi detergere con una garza o un tampone imbevuti di "alcol denaturato".
- Assicurarsi che i perni siano ben fissati.
- Scegliere i 4 adattatori giusti in base alle linee guida fornite nella sezione 1.9.5.
- Inserire gli adattatori nei fori di immobilizzazione predisposti sui perni e sulla barra dalla parte interna del telaio (vedere **Figura 1-6**)

# $\mathsf{\mathsf{\mathsf{\mathsf{E}XO}||clc}}$   $\mathsf{\mathsf{\mathsf{I}HC}}$   $\mathsf{\mathsf{\mathsf{I}HUZIONI}}$  PER L'USO DEL TELAIO

- (facoltativo) Utilizzare le cinghie di posizionamento del telaio per testa per posizionare e regolare l'altezza verticale del telaio per testa.
- Posizionare il telaio il più in basso possibile per consentire una copertura ottimale per il trattamento Exablate.

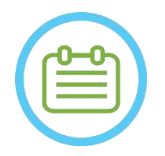

NOTA: NOO6

L'uso delle cinghie di posizionamento del telaio per testa aiuta a sostenere il peso del gruppo telaio per testa durante il posizionamento sul paziente.

- Contrassegnare con una penna i siti di entrata delle viti proiettate e la linea temporale superiore (opzionale).
- Eseguire l'anestesia locale attraverso i fori di immobilizzazione nei perni o sui siti di inserimento delle viti contrassegnati, spostando temporaneamente il telaio o meno.
- Attendere che l'anestetico locale faccia effetto.
- Inserire le viti monouso del telaio per testa nei rispettivi fori di immobilizzazione negli adattatori.

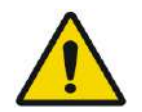

### AVVERTENZA: W115D

Si raccomanda di utilizzare una pomata antibatterica sulle punte delle viti. Disinfettare e fasciare i siti di inserimento delle viti dopo aver rimosso il telaio per testa.

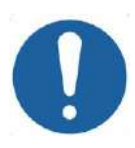

## ATTENZIONE: COOS

Sono presenti quattro fori di immobilizzazione nella barra anteriore del telaio per testa per l'inserimento degli adattatori e delle viti monouso del telaio per testa. Se possibile, per evitare il posizionamento delle viti nel muscolo temporale, utilizzare i due punti di accesso mediali.

• Utilizzare la chiave per immobilizzazione del paziente fornita da INSIGHTEC per inserire le viti monouso del telaio per testa nel cranio del paziente.

### NOTA: NOO 7D

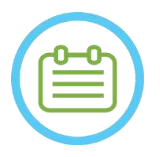

- Utilizzare tutte e quattro (4) le viti monouso del telaio per testa per fissare il telaio al paziente
- Utilizzare solo i componenti del telaio per testa e gli strumenti forniti da INSIGHTEC.
- Per semplificare il posizionamento del gruppo del telaio per testa è necessario che due persone eseguano la procedura.
- Mantenere una distanza tra la pelle e la superficie esterna della barra in ogni punto di avvitamento.
- Serrare le viti: due viti contrapposte diagonalmente alla volta, in modo alternato e uguale.
- Applicare una forza moderata per garantire che il telaio sia fissato saldamente al cranio del paziente.

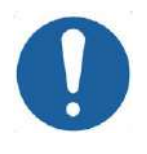

### ATTENZIONE: COO4D

Se si serra in modo eccessivo la vite monouso del telaio per testa, si rischia di causare un guasto prematuro dei perni e/o della vite monouso del telaio.

Verificare che il dorso dei perni non prema contro la pelle per evitare disagi al paziente.

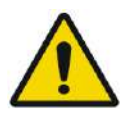

### AVVERTENZA: W012D

Serrare in modo eccessivo le viti monouso del telaio per testa può causare lesioni al cranio:

- Prima dell'applicazione del telaio, il chirurgo dovrebbe rivedere i dettagli della TAC del paziente
- Evitare di applicare una forza eccessiva durante l'inserimento delle viti al cranio
- Rimuovere la cinghia di posizionamento del telaio per testa

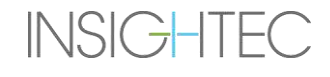

# **C. ISTRUZIONI PER L'USO DEL KIT DI DRENAGGIO MANUALE**

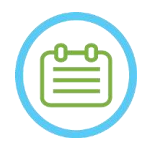

### NOTA: NOTA:

Seguire la procedura di scarico manuale quando il sistema idraulico è offline. La procedura di scarico manuale richiede molto più tempo rispetto allo scarico standard dell'acqua. In caso di emergenza immediata, sganciare il paziente dall'interfaccia paziente senza svuotare.

**Il kit di scarico del trasduttore (SET400174\SET400170) include:**

- Sacca da 12 litri
- **•** Tubo in silicone con raccordi

### **Procedura per lo scarico manuale**

1. Scollegare il raccordo blu dell'acqua sotto il trasduttore e fissarlo al tubo in silicone

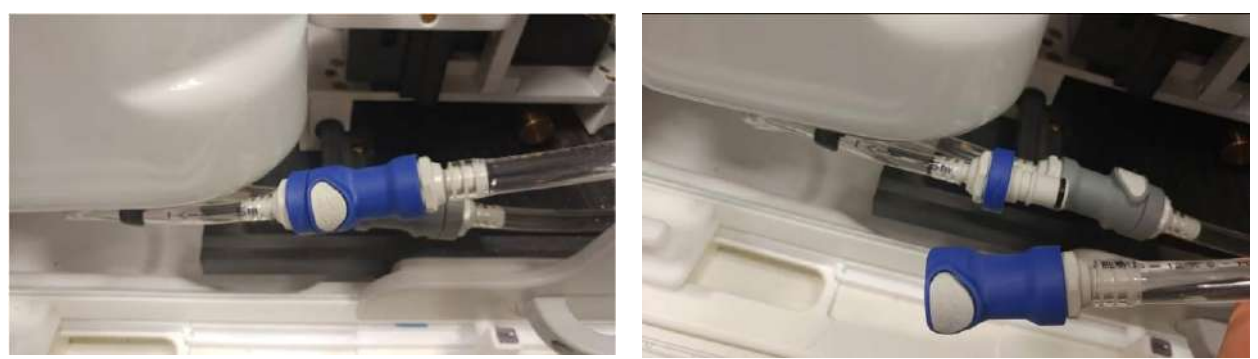

**Figura C - 1. Scollegamento del raccordo dell'acqua**

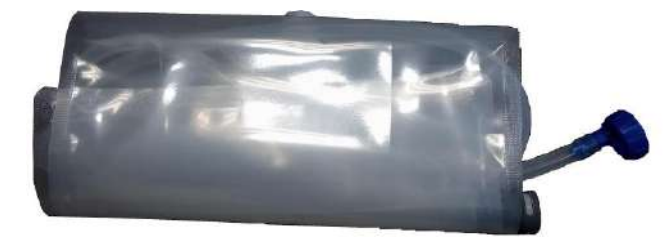

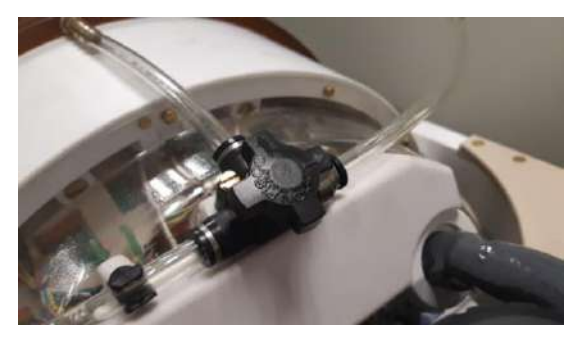

**Figura C - 2. (sx) Sacca dell'acqua e tubo in silicone con raccordi, (dx) apertura della valvola di rilascio dell'aria**

- 2. Collegare l'altra estremità del tubo in silicone alla sacca dell'acqua.
- 3. Verificare che il rubinetto della circolazione presente sulla parte superiore del trasduttore sia nella posizione Fill/Drain.
- 4. Posizionare il sacchetto d'acqua sotto il trasduttore; attendere ~10 minuti fino al completamento del drenaggio.
- 5. Ricollegare il raccordo blu dell'acqua sotto il trasduttore.

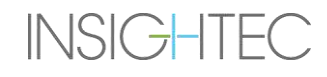

# **D. SOSTITUZIONE DEL DISCO RIGIDO**

### **D.1. Panoramica**

- Il software clinico Exablate viene installato sul PC della workstation (WS) e sul PC di controllo (CPC).
- Per supportare la "modalità" di ricerca, entrambi i dischi rigidi devono essere sostituiti con i dischi rigidi di ricerca corrispondenti.
- Al termine di ogni attività di ricerca, i dischi rigidi (clinici) originali devono essere reinseriti e una procedura di DQA eseguita con la configurazione clinica.
- ◼ Una procedura di pulizia deve essere eseguita prima e dopo la procedura di DQA.
- Per abilitare il rilascio del disco rigido è necessaria una chiave dedicata (vedere **Figura D-1**).

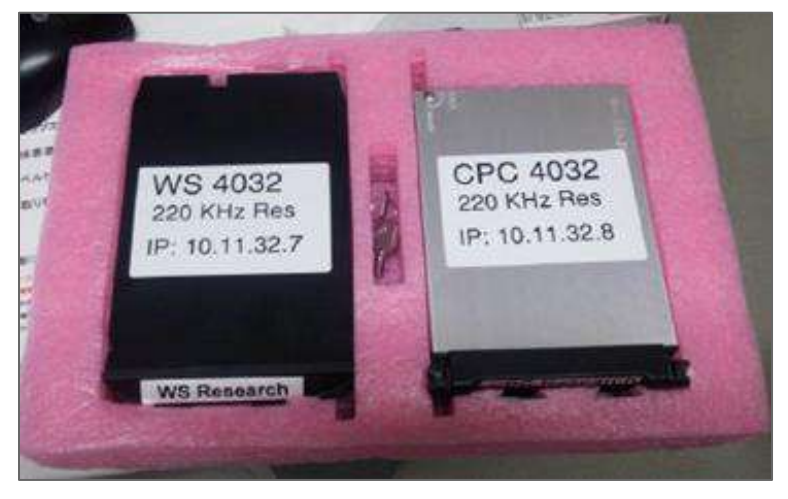

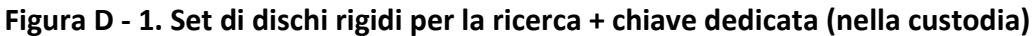

### **D.2. Passaggi per la sostituzione del disco rigido**

- <span id="page-271-0"></span>1. Verificare che il PC WS sia spento.
- 2. Utilizzare una chiave dedicata per sbloccare l'alloggiamento.
- 3. Ruotare la chiave in posizione **Aperto** (vedere **Figura D-2**).
- 4. Utilizzando l'apposita maniglia, rimuovere l'unità disco rigido originale **(Clinico**) dal suo alloggiamento.
	- Utilizzare l'apposita maniglia per sbloccare e inserire l'unità da/nell'alloggiamento (vedere **Figura D-2**).
- 5. Inserire delicatamente il disco rigido di **ricerca**.
- <span id="page-271-1"></span>6. Ruotare la chiave per **bloccare**.
- 7. Conservare correttamente il disco rigido rimosso (in un luogo sicuro e asciutto, al di fuori della sala della RM).

# $\mathsf{\mathsf{\mathsf{\mathsf{Ex}o}loc}}$   $\mathsf{\mathsf{\mathsf{S}\hspace{1.5pt}o}}$   $\mathsf{\mathsf{\mathsf{S}\hspace{1.5pt}o}}$   $\mathsf{\mathsf{S}\hspace{1.5pt}o}}$   $\mathsf{\mathsf{S}\hspace{1.5pt}o}}$  and  $\mathsf{\mathsf{\mathsf{S}\hspace{1.5pt}o}}$  and  $\mathsf{\mathsf{S}\hspace{1.5pt}o}}$  and  $\mathsf{\mathsf{S}\hspace{1.5pt}o}}$  and  $\mathsf{\mathsf{S}\hspace{1.5pt}o}}$

- 8. Ripetere i passaggi [1](#page-271-0)–[6](#page-271-1) per il PC di controllo.
- 9. Conservare la chiave dedicata in un luogo sicuro.

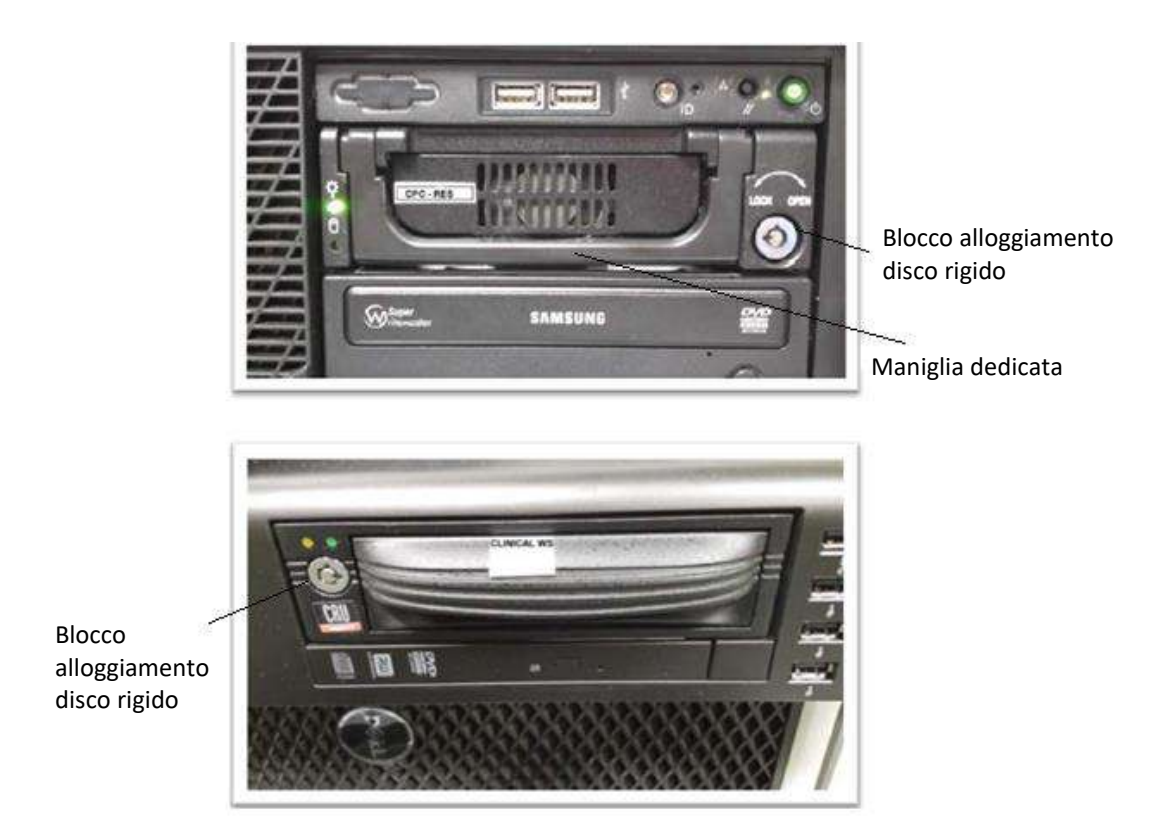

**Figura D - 2. Alloggiamento del disco rigido del PC (foro della chiave posizioni Open/Lock)**

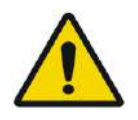

# AVVERTENZA: W106

- I dischi rigidi non sono compatibili con la RM.
- I dischi rigidi devono essere conservati al di fuori della stanza RM.

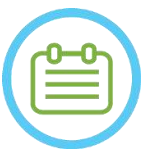

NOTA: NOTA: In caso di mancata corrispondenza tra modalità (un PC ha il disco rigido di "ricerca" e l'altro il disco rigido clinico o viceversa) si verificherà un errore di avvio. In questo caso, il sistema non sarà operativo.

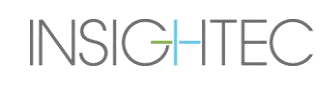